# 智能数据洞察

# 用户指南

文档版本 07 发布日期 2024-06-20

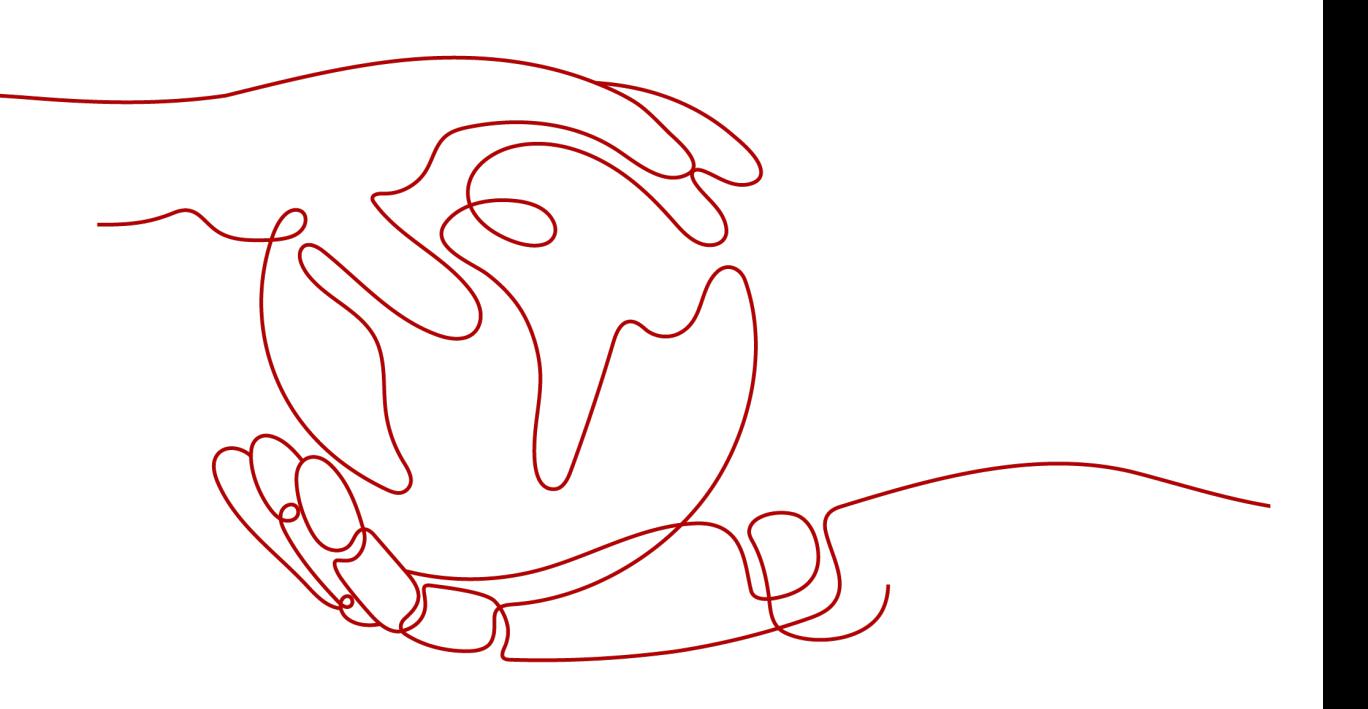

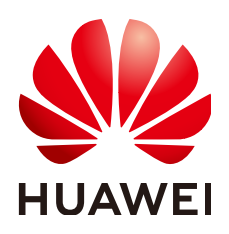

#### 版权所有 **©** 华为云计算技术有限公司 **2024**。 保留一切权利。

非经本公司书面许可,任何单位和个人不得擅自摘抄、复制本文档内容的部分或全部,并不得以任何形式传 播。

#### 商标声明

**、<br>HUAWE和其他华为商标均为华为技术有限公司的商标。** 本文档提及的其他所有商标或注册商标,由各自的所有人拥有。

#### 注意

您购买的产品、服务或特性等应受华为云计算技术有限公司商业合同和条款的约束,本文档中描述的全部或部 分产品、服务或特性可能不在您的购买或使用范围之内。除非合同另有约定,华为云计算技术有限公司对本文 档内容不做任何明示或暗示的声明或保证。

由于产品版本升级或其他原因,本文档内容会不定期进行更新。除非另有约定,本文档仅作为使用指导,本文 档中的所有陈述、信息和建议不构成任何明示或暗示的担保。

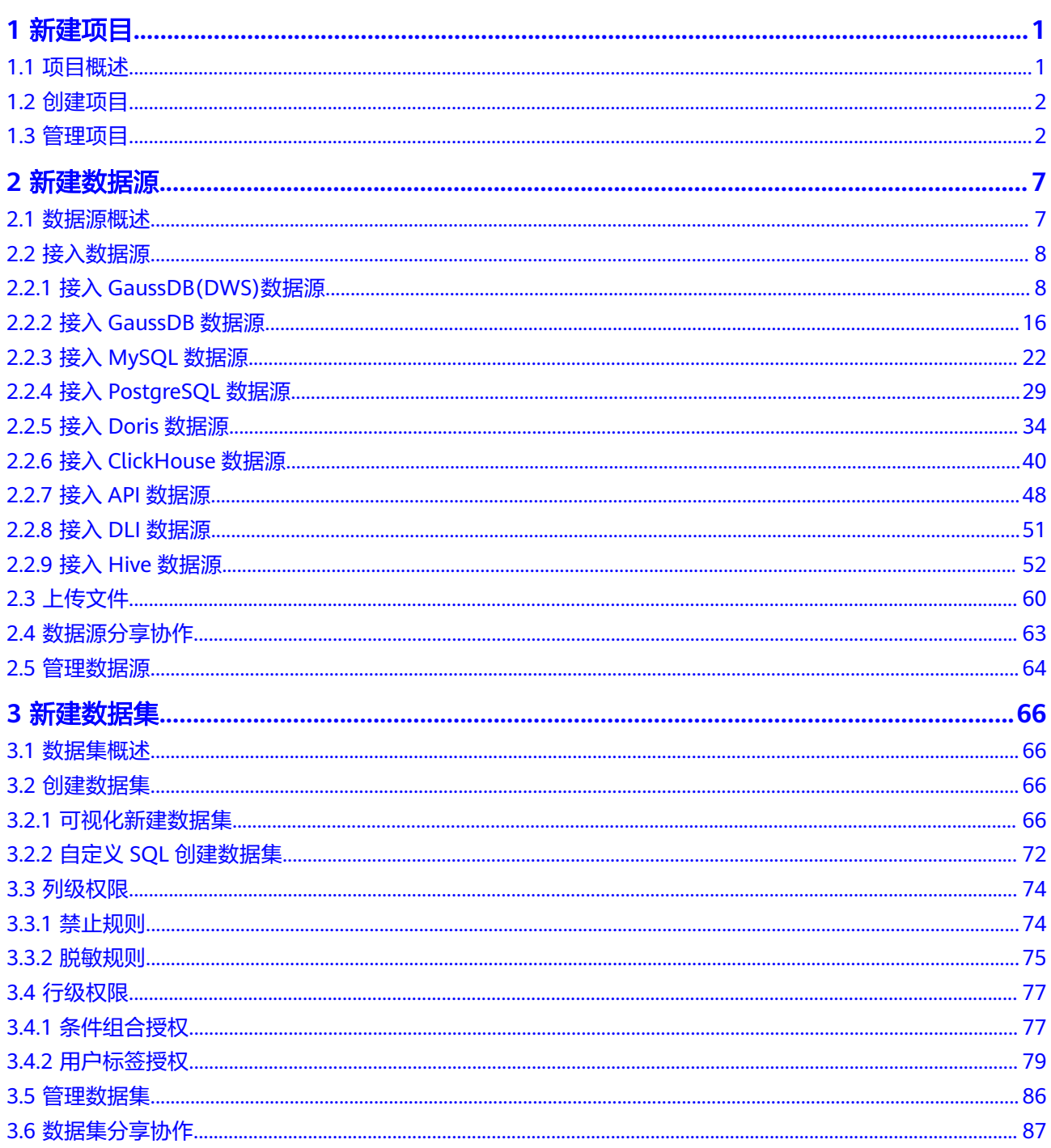

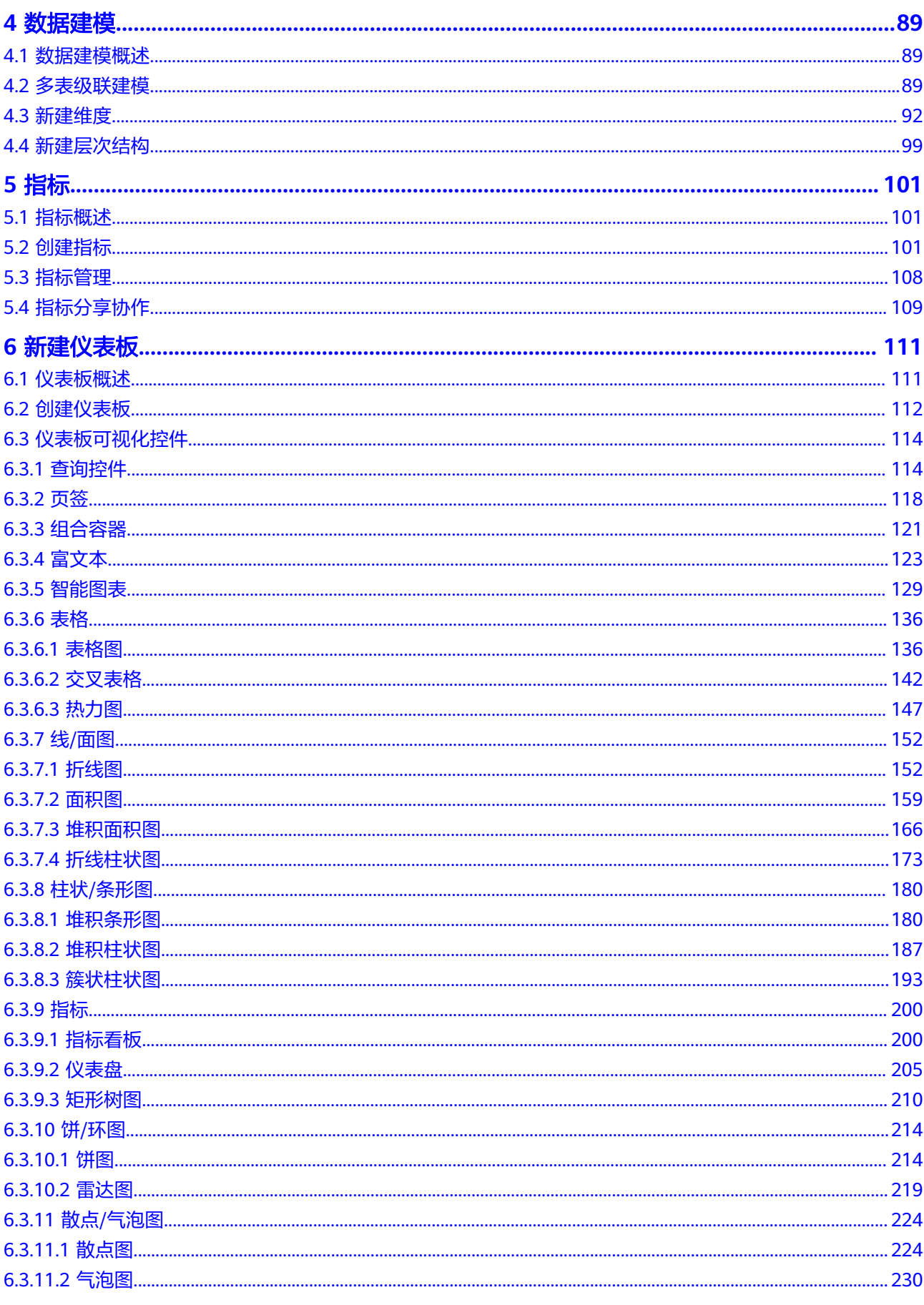

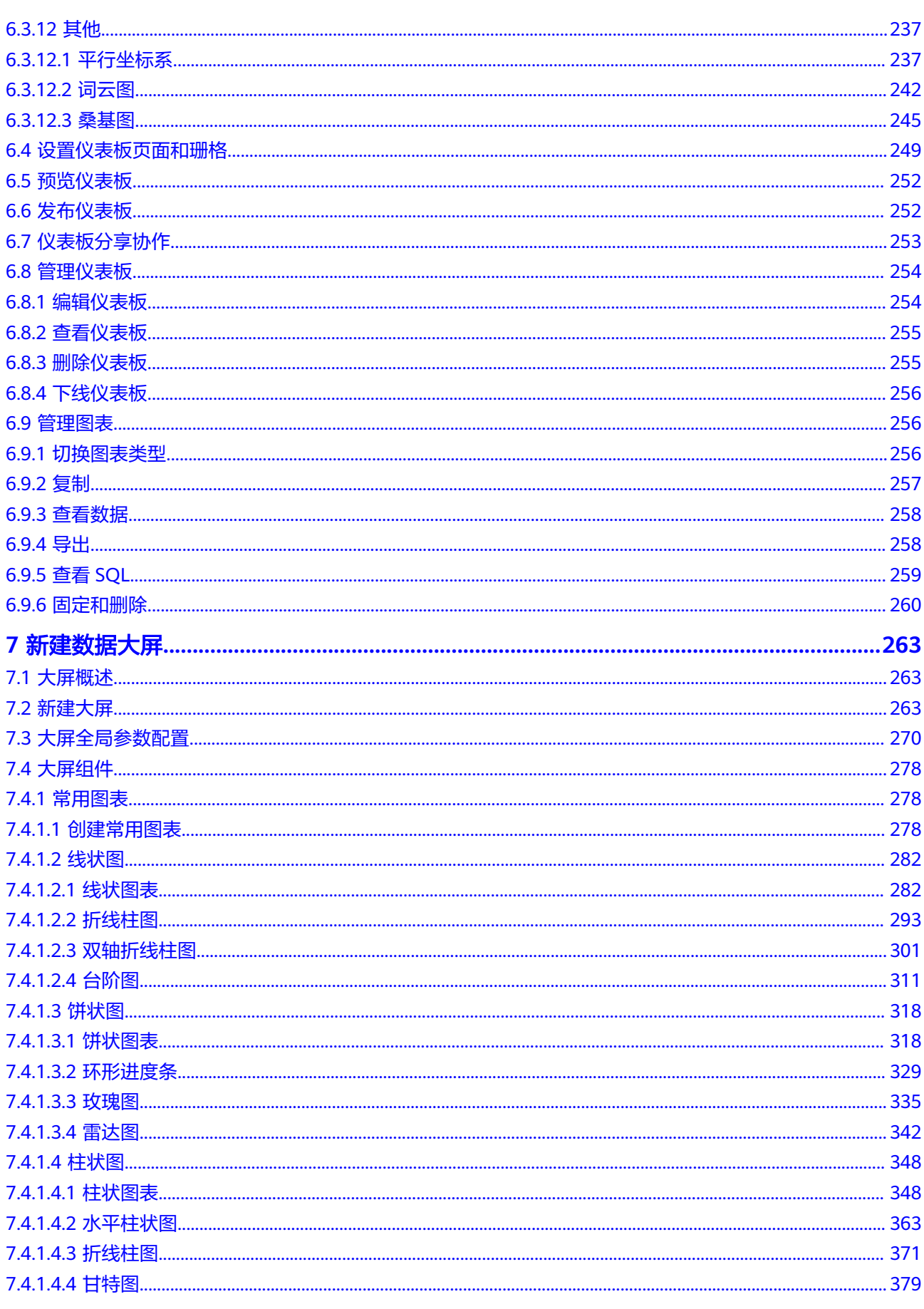

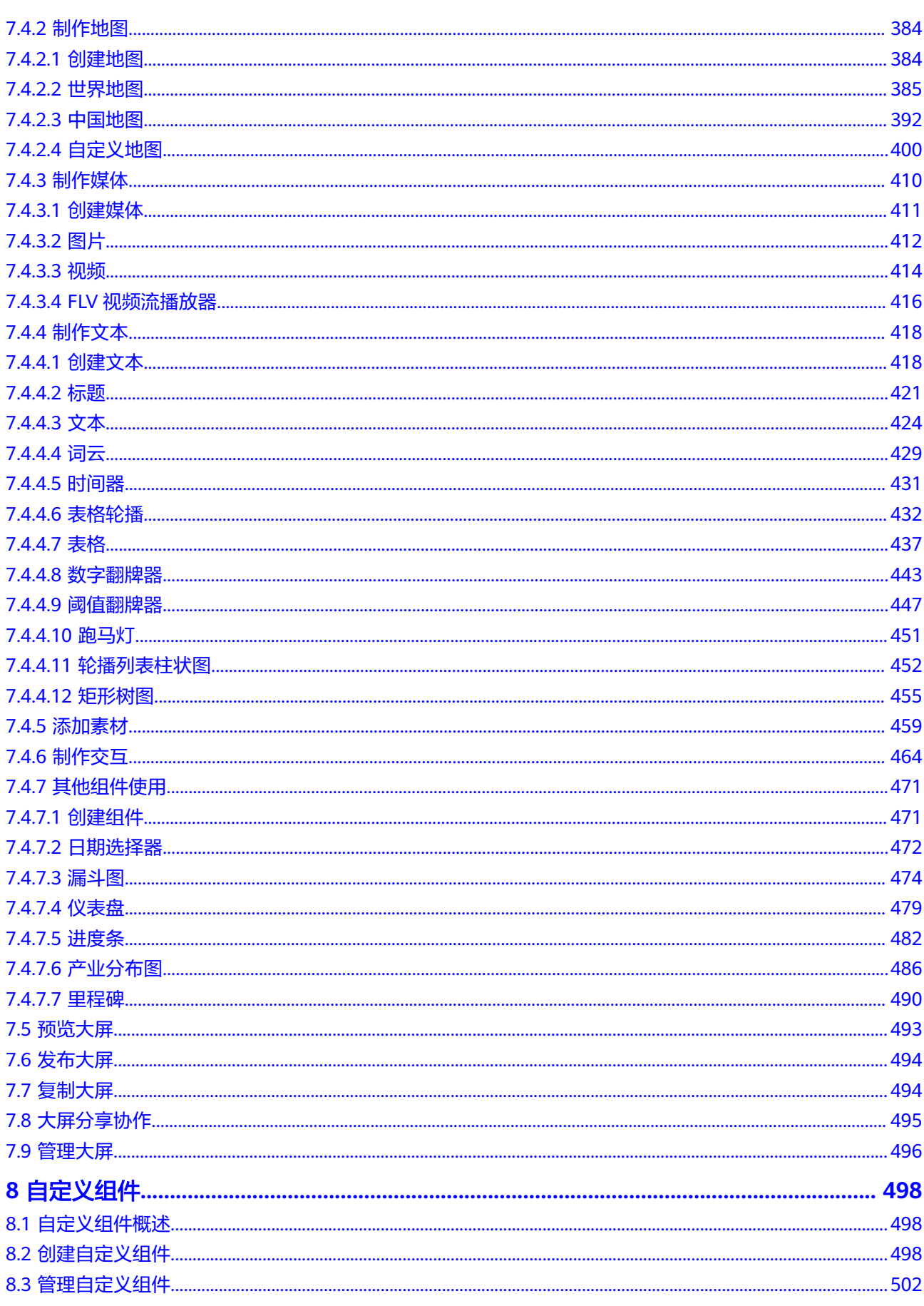

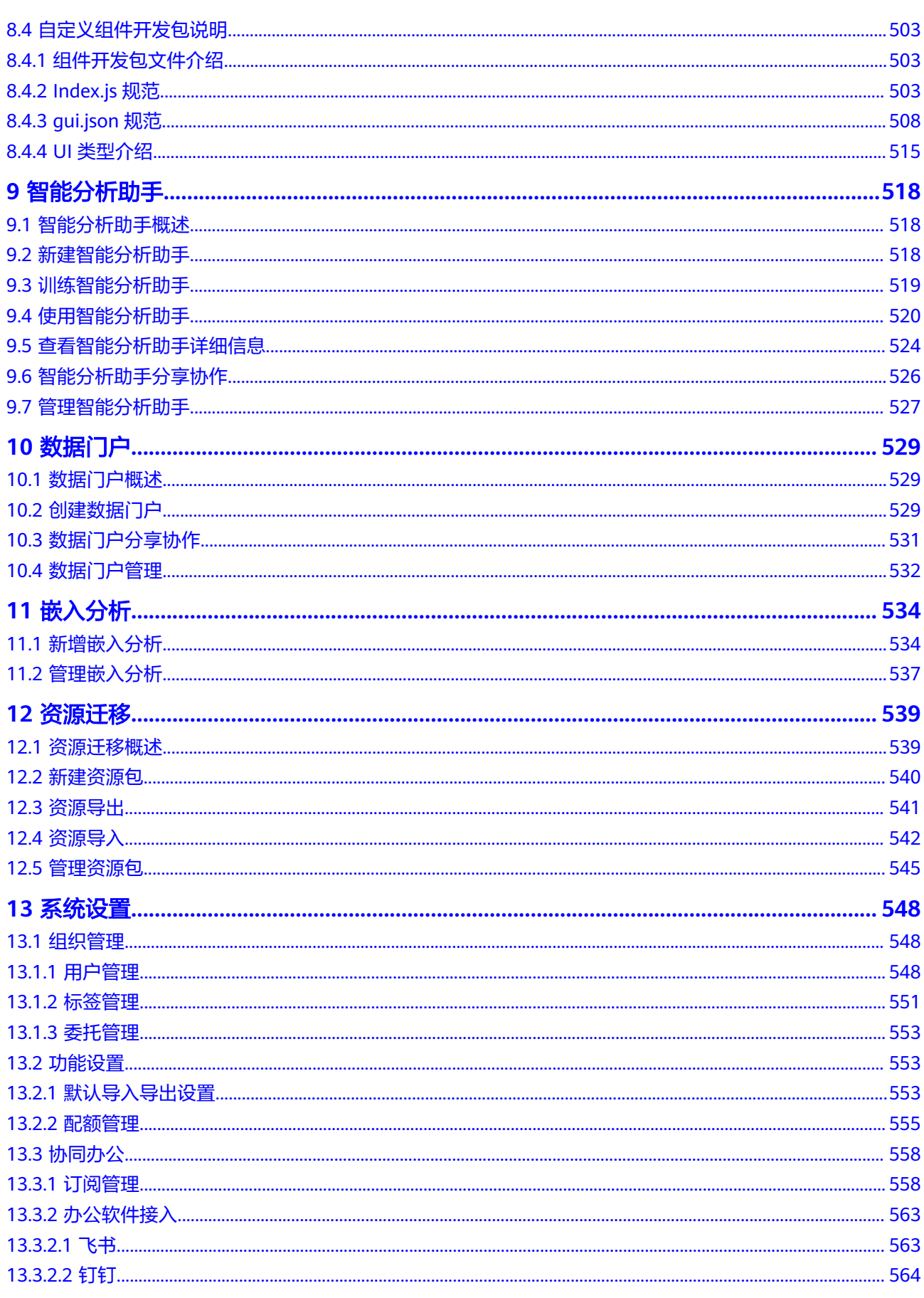

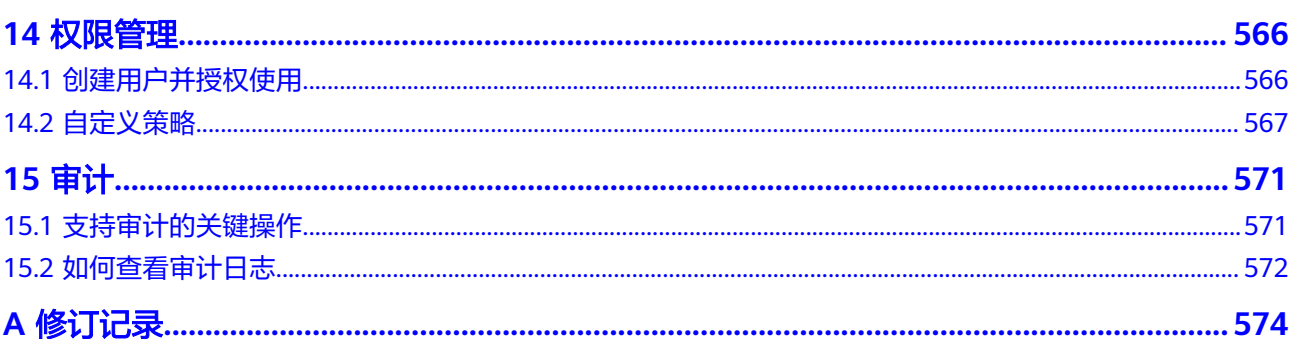

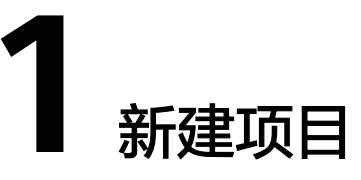

# <span id="page-8-0"></span>**1.1** 项目概述

# **DataArts Insight** 项目

在使用DataArts Insight制作仪表板或大屏前,首先需要创建项目,DataArts Insight项 目即创建了一个独立的项目,在这个项目下接入数据源、创建数据集、制作仪表板/大 屏等。项目可以将资源进行分组管理,不同项目中的资源互相隔离。

# **DataArts Insight** 项目与 **IAM** 项目与企业项目的区别

● **IAM**项目:华为云的每个区域默认对应一个项目,这个项目由系统预置,用来隔 离物理区域间的资源(计算资源、存储资源和网络资源),以区域默认单位为项 目进行授权,IAM用户可以访问您账号中该区域的所有资源。

如果您希望进行更加精细的权限控制,可以在区域默认的项目中创建子项目,并 在子项目中购买资源,然后以子项目为单位进行授权,使得IAM用户仅能访问特 定子项目中的资源,使得资源的权限控制更加精确。

创建**IAM**[项目。](https://support.huaweicloud.com/usermanual-iam/iam_05_0001.html)

图 **1-1** IAM 项目

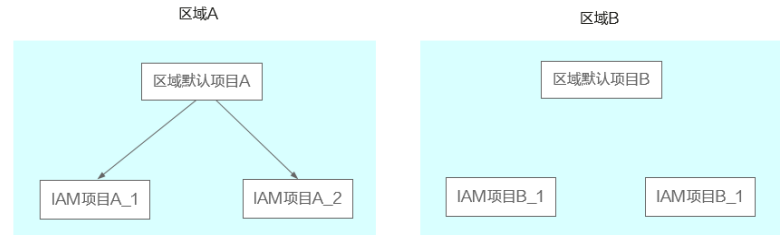

企业项目:企业项目是IAM项目的升级版,针对企业不同项目间资源的分组和管 理,是逻辑隔离。

企业项目中可以包含多个区域的资源,且项目中的资源可以迁入迁出。企业项目 可以实现对特定云资源的授权,如果您开通了企业管理,将不能创建IAM项目。 您可以通过这个视频了解使用企业项目进行资源权限管理: **[管理企业项目并授](https://support.huaweicloud.com/em_video/index.html)** [权](https://support.huaweicloud.com/em_video/index.html)。

#### <span id="page-9-0"></span>图 **1-2** IAM 企业项目

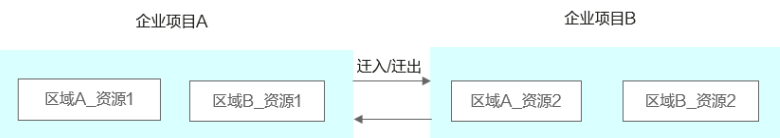

● **DataArts Insight**项目:DataArts Insight项目是仅在DataArts Insight服务内创建 的隔离的项目,用于将DataArts Insight的资源进行分组和隔离。DataArts Insight项目与区域绑定,不支跨区域使用DataArts Insight项目资源。DataArts Insight项目可以与企业项目绑定,以实现跨区域的项目资源授权。

## 约束限制

最多可以新建200个项目。

# **1.2** 创建项目

DataArts Insight通过项目进行资源的分组管理,不同项目中的资源相互隔离。在使用 DataArts Insight制作图表前,请先创建项目,后续新建数据源、创建仪表板和数据大 屏、数据门户等都要在项目中进行开发。本节操作介绍创建项目的操作步骤。

## 操作步骤

本章节介绍如何创建项目,具体步骤如下:

- 1. 登录[智能数据洞察控制台](https://auth.huaweicloud.com/authui/login.html?#/login)。
- 2. 单击管理控制台左上角的 ♥, 选择区域。
- 3. 单击左下角的企业项目选择企业项目,选择企业项目后,新建项目。
- 4. 单击控制台右侧的"新建项目"进入新建项目页面。
- 5. 在新建项目页面下填写项目名称、选择可见成员类型、成员、填写描述信息。

#### 说明

- 项目名称只能由中英文、数字、以及下划线(\_)、斜线(/)、反斜线(\)、竖线 (|)、小括号(())、中括号([])组成。
- 项目名称字符长度不超过50个字符。
- 描述信息的长度不超过512个字符。
- 创建项目时,除创建者外选择的成员才对该项目可见。
- 创建项目成功后也可在我的项目-成员信息中增加可见成员。
- 6. 填写完成项目的相关信息后,单击"确定"完成新增项目创建。

# **1.3** 管理项目

DataArts Insight支持对项目的编辑、删除,本文为您介绍如何编辑、删除项目。

## 前提条件

● 已开通DataArts Insight服务。

- 项目已创建。
- 编辑项目基本信息的用户对该项目有编辑、删除的权限。

## 约束限制

- 管理员、项目所有者:拥有项目所有权限,可以给其他成员添加项目权限,在产 品首页可以看见企业项目下的所有项目。
- 普通用户:产品首页只能查看已加入项目
- 在"系统设置 > 我的项目"管理页面所有项目所有人均可见。

### 编辑项目操作步骤

- 1. 登录[智能数据洞察控制台](https://auth.huaweicloud.com/authui/login.html?#/login)。
- 2. 单击管理控制台左上角的 <sup>O</sup>, 选择区域。
- 3. 单击控制台左侧菜单"系统设置 > 我的项目", 进入项目管理页面。

#### 图 **1-3** 菜单栏

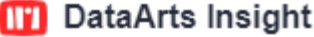

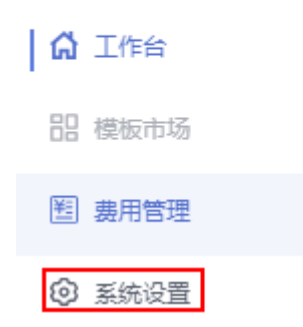

- 4. 在项目管理页面下搜索栏或项目列表内选则要编辑的项目,单击该项目进入该项 目的基本信息页面。
- 5. 在项目基本信息页面,对项目的基本信息进行编辑。

### 图 **1-4** 基本信息

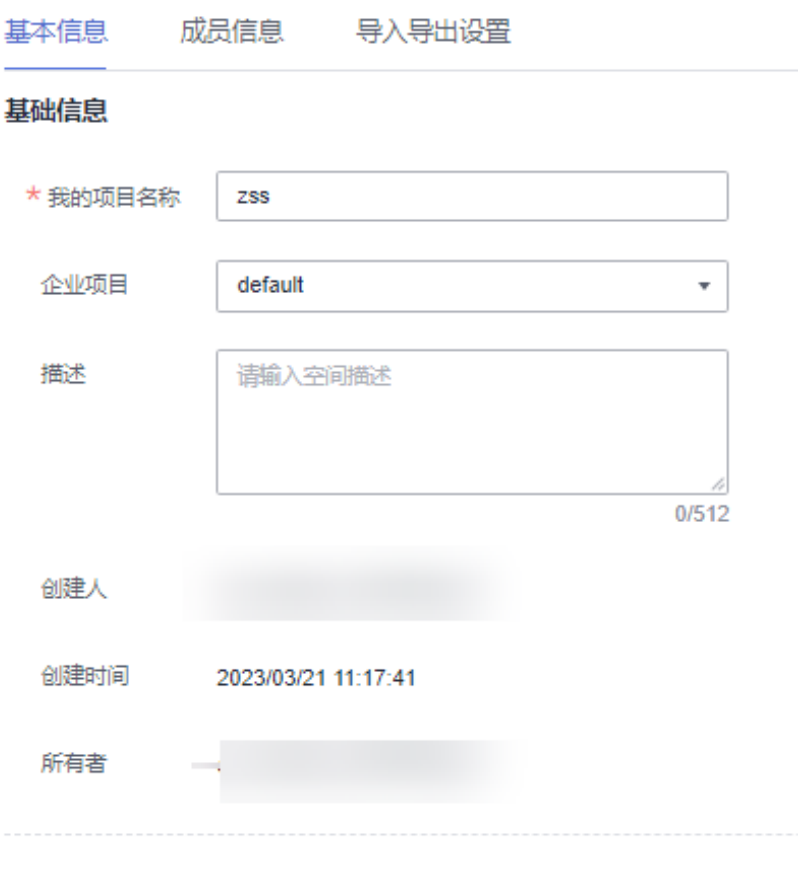

保存

# 表 **1-1** 项目基本信息参数说明

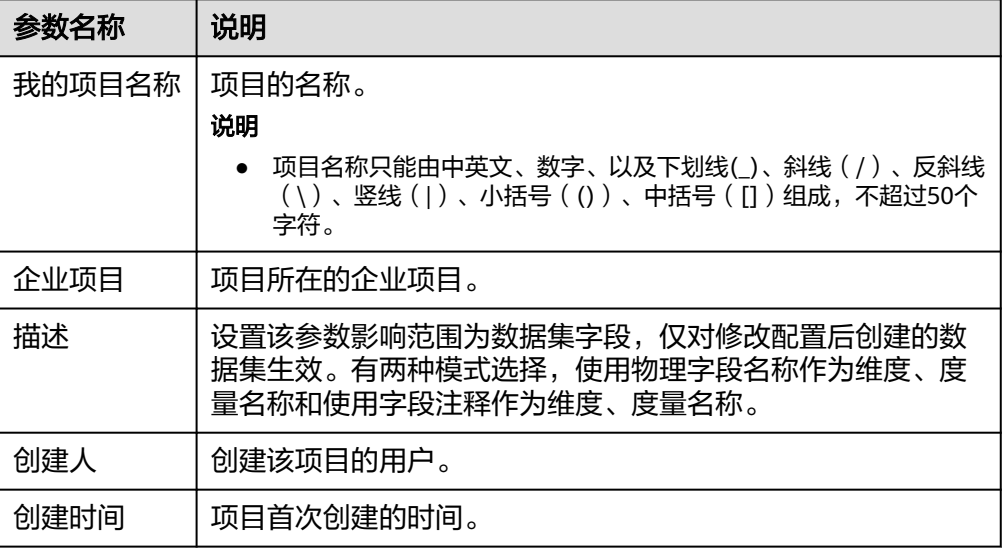

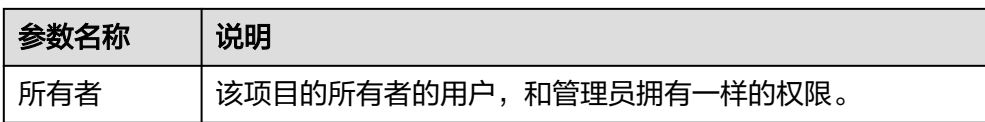

6. [导入导出设置,](#page-560-0)选择跟随默认设置,导入导出参数不设置,未勾选跟随默认参数 选项。则需要设置图片中参数。

# 删除项目操作步骤

- 1. 登录[智能数据洞察控制台](https://auth.huaweicloud.com/authui/login.html?#/login)。
- 2. 单击管理控制台左上角的 <sup>Q</sup>, 选择区域。
- 3. 单击控制台左侧菜单"系统设置 > 我的项目", 进入项目管理页面。
	- 图 **1-5** 菜单栏

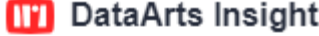

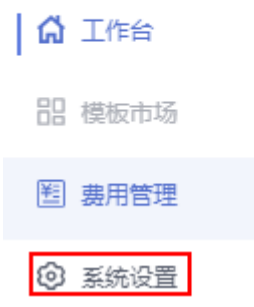

4. 在项目管库界面,选择要删除的项目,单击 ,再单击"删除"选项,即可完成 删除项目。

 $\overline{+}$ 

图 **1-6** 删除项目 我的项目管理 请输入名称

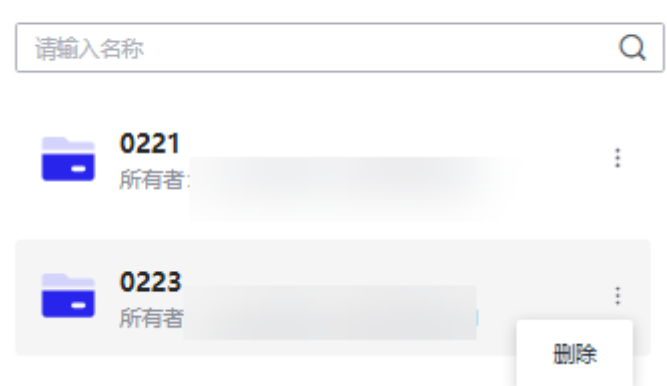

#### 说明

删除项目会删除项目下所有的数据源、仪表板等资源且不可撤销,请谨慎操作。

# 项目成员信息

- 项目新增成员
	- a. 单击页面右上角"新增成员",弹出新增成员窗口。
	- b. 选择新增类型、成员,单击"确定"。
	- c. 新增成员显示在成员信息列表。

说明

- 也可以在新建项目时,选择成员。
- 成员信息只有管理员和项目所有者可看见,普通只能看见项目的基本信息。
- 移除成员:单击成员信息页面"操作 > 移除",弹出移除窗口,单击"确认"。

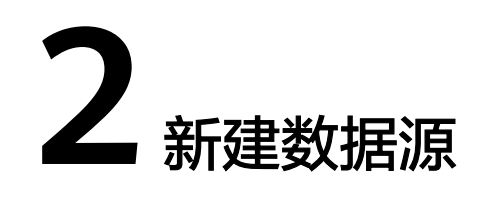

# <span id="page-14-0"></span>**2.1** 数据源概述

数据源是数据分析的基础,首先要将数据源接入DataArts Insight后再分析数据。

当前DataArts Insight支持接入GaussDB(DWS)数据源、GaussDB数据源、MySQL数据 源、PostgreSQL数据源、Doris数据源、ClickHouse数据源、API数据源、DLI数据源、 Hive数据源。

DataArts Insight提供了安全可靠的数据连接方式,为数据分析人员提供丰富多种的数 据源接入方式,有效的提高数据分析人员的分析效率。本文为您介绍支持的DataArts Insight数据源接入的详细操作。

# **DataArts Insight** 支持的数据源类型

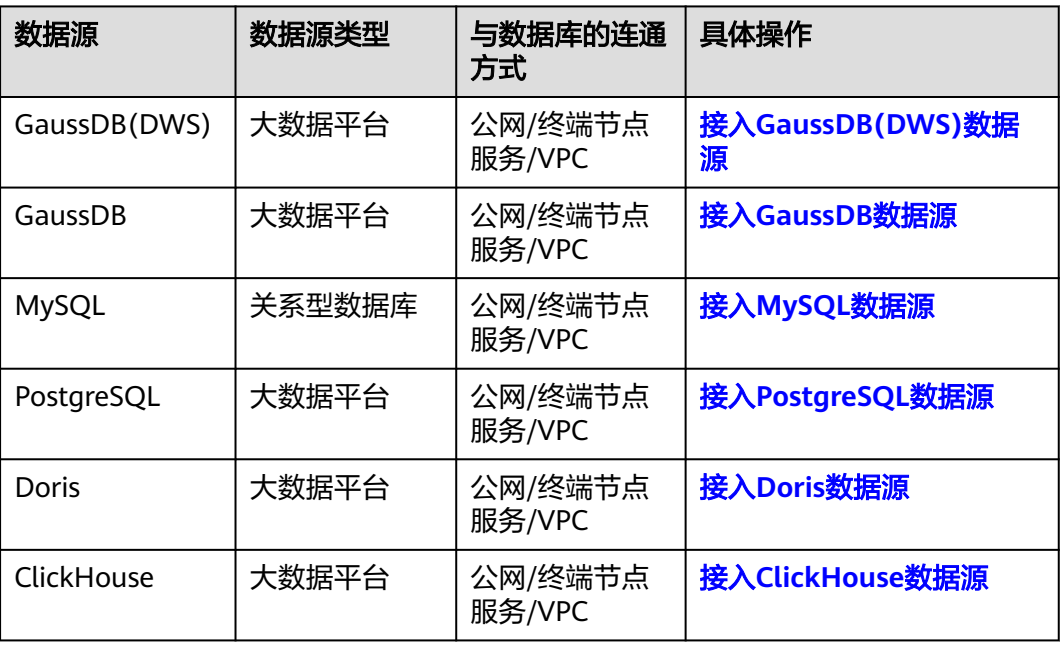

表 **2-1** DataArts Insight 支持的数据源类型

<span id="page-15-0"></span>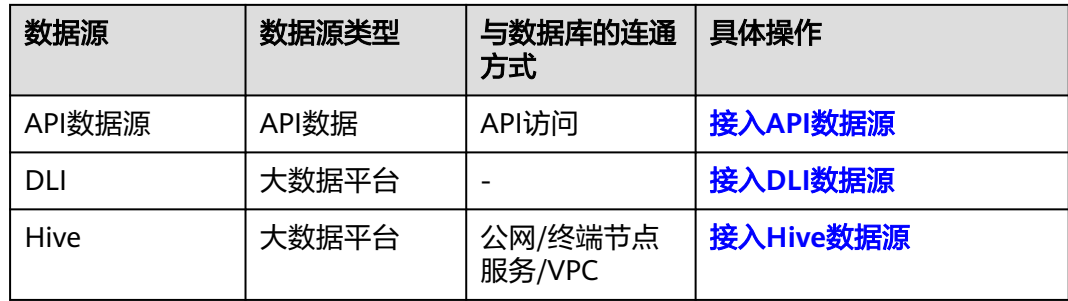

# 约束与限制

- 数据源与DataArts Insight的项目所属的企业项目必须相同。
- 数据源与DataArts Insight的项目所属的区域必须相同,即仅支持链接当前区域的 数据源。
- 添加数据源时,DataArts Insight对数据源的网络类型有以下要求:
	- 如果数据源为云下的数据库,则需要通过公网或者专线打通网络,确保数据 源所在的主机可以访问公网,并且防火墙规则已开放连接端口。
	- 如果数据湖为云上服务(如DWS、ClickHouse等),则网络互通需满足如下 条件:
		- DataArts Insight与云上服务处于不同区域的情况下,需要通过公网或者 专线打通网络。
		- DataArts Insight与云上服务同区域情况下:
			- 同虚拟私有云、同子网、同安全组的不同实例默认网络互通。
			- 同虚拟私有云,但是子网或安全组不同,还需配置路由规则及安全 组规则,配置路由规则参考<mark>如何配置路由规则</mark>章节,配置安全组规 则参考<mark>安全组配置</mark>章节。
			- 不同虚拟私有云的数据源接入时,DataArts Insight自动为您创建 VPCEP连通VPC网络。

# **2.2** 接入数据源

# **2.2.1** 接入 **GaussDB(DWS)**数据源

DataArts Insight支持连接GaussDB(DWS)数据源。本文为您介绍如何在DataArts Insight上添加GaussDB(DWS)数据源的操作步骤。

DataArts Insight连接GaussDB(DWS)有以下网络方式进行连接:

- 公网连接方式:如果是非当前账号下的云服务资源,建议使用公网连接方式,且 数据源需绑定弹性公网IP。公网方式接入**[GaussDB\(DWS\)](#page-16-0)**数据源。
- VPC网络连通:只能连接当前账号下的云上服务资源,推荐使用VPC网络连通。 **VPC**[网络连通方式接入](#page-17-0)**GaussDB(DWS)**数据源。
- 终端节点服务者称连接数据源,适合连接非当前账号和无法 获取VPCEP权限数据源场景以及连接ECS自搭建数据源场景。 终端节点服务连通方 式接入**[GaussDB\(DWS\)](#page-20-0)**数据源。

# <span id="page-16-0"></span>操作前准备

用户连接数据源时,检查是否添加了公网IP/内网(VPCEP)安全组。检查步骤:

- 登录管理服务控制台。
- 在服务列表中单击"大数据 > 数据仓库服务DWS", 进入云数据仓库服务控制 台。
- 在控制台左上角选择区域。
- 单击云服务控制台左侧导航栏"集群 > 专属集群 ",进入集群列表。
- 选择需要连接的集群,单击集群名称,进入集群详情页面。
- 单击"网络 > 安全组 > 入方向规则",进入入方向规则界面,查看是否添加公网 IP/内网(VPCEP)。如果添加,返回DataArts Insight数据源编辑页面连接数据 源。如果未添加,则添加安全组。
- 单击"添加规则",弹出"添加入方向规则"页面,填写协议端口、源IP地址 (公网IP/内网IP)。
- 确认参数无误,单击"确认",返回DataArts Insight界面连接数据源。

#### 说明

如果添加安全组后,数据源连接测试失败,可能是用户所连接数据源的SASL\_SSL未开启, DataArts Insight编辑数据源页面SASL SSL开启,导致连接测试失败,这时需要关闭数据源编辑 页面的SASL\_SSL。

# 公网方式接入 **GaussDB(DWS)**数据源

- 1. 登录[智能数据洞察控制台](https://auth.huaweicloud.com/authui/login.html?#/login)。
- 2. 单击管理控制台左上角的<mark>0</mark>,选择区域。
- 3. 单击左下角的企业项目选择企业项目。
- 4. 从"开始创建 > 新建数据源"进入创建数据源页面,选择要创建数据源所在的项 目,源库类型选择数据GaussDB(DWS)。
- 5. 接入网络类型选公网。
- 6. 在配置连接对话框,填写以下配置。

#### 图 **2-1** 公网数据源参数

新建数据源

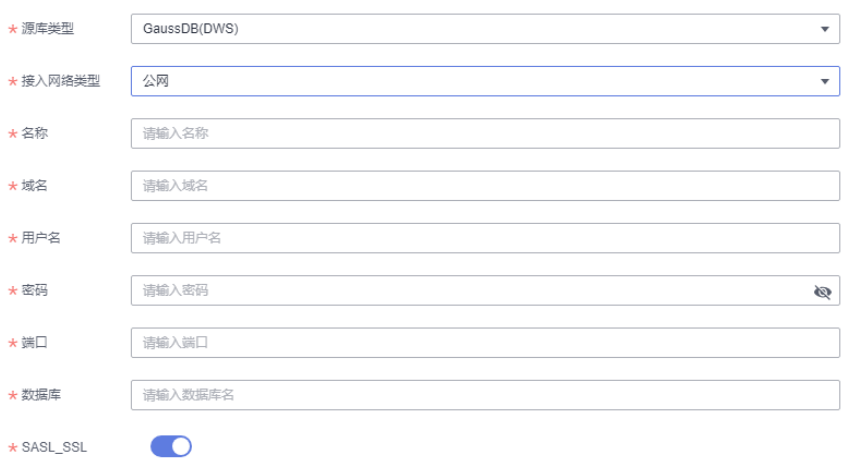

<span id="page-17-0"></span>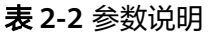

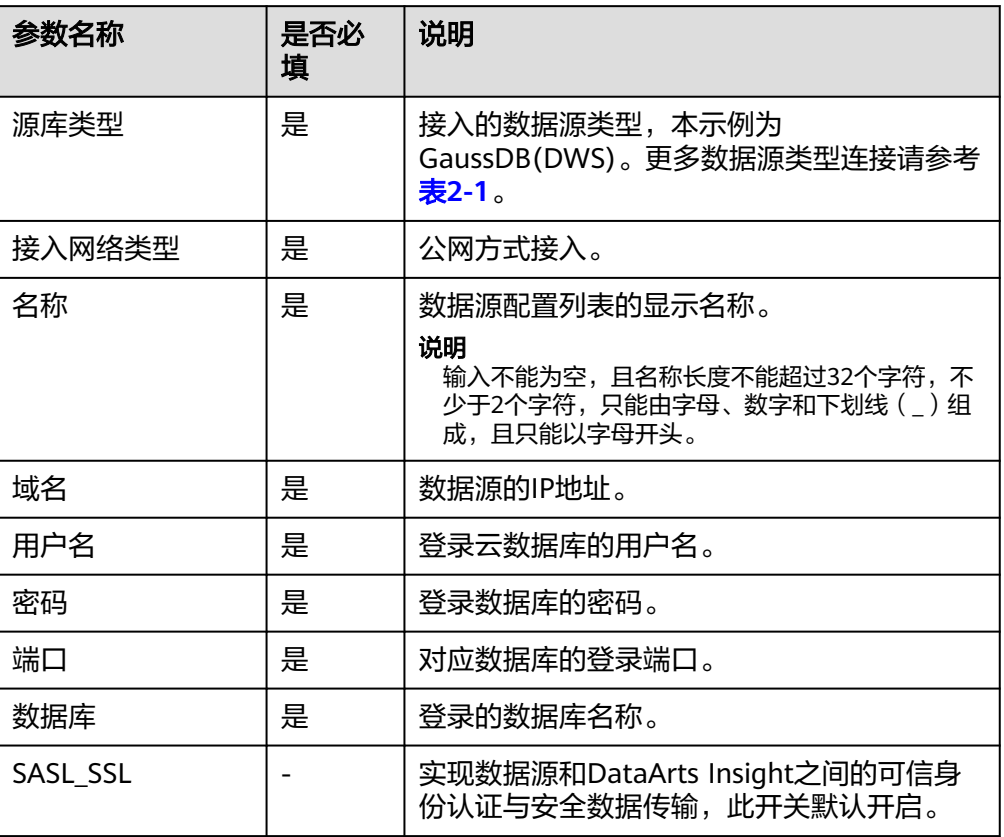

7. 单击"连接测试",进行数据源连通性测试。

8. 测试成功后单击"确定",完成数据源添加。

# **VPC** 网络连通方式接入 **GaussDB(DWS)**数据源

- 1. 登录**[DataArts Insight](https://auth.huaweicloud.com/authui/login.html?#/login)**管理控制台。
- 2. 单击管理控制台左上角的 C, 选择区域。
- 3. 单击左下角的企业项目选择企业项目。
- 4. 从"开始创建 > 新建数据源"进入创建数据源页面,选择要创建数据源所在的项 目,源库类型选择数据GaussDB(DWS)。
- 5. 接入网络类型选云数据仓库GaussDB(DWS)。
- 6. 在配置连接对话框,填写以下配置。

#### 图 **2-2** VPC 数据源参数

新建数据源

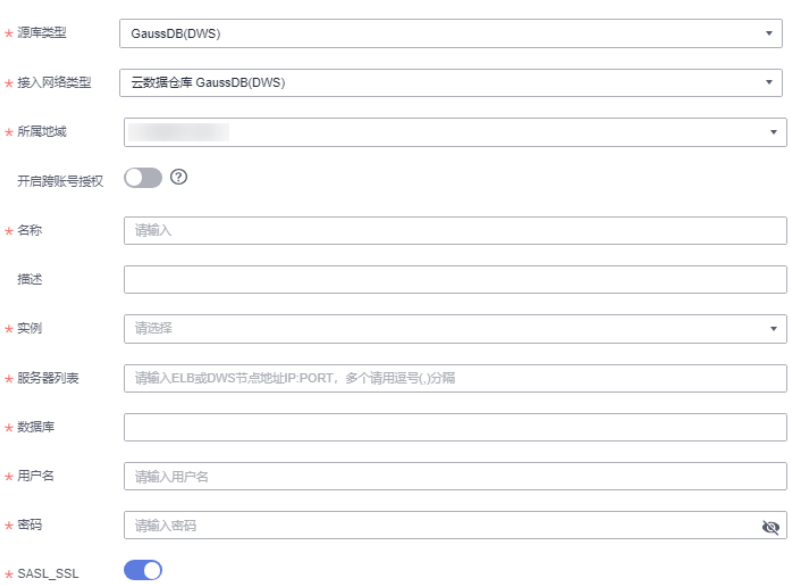

# 表 **2-3** 参数说明

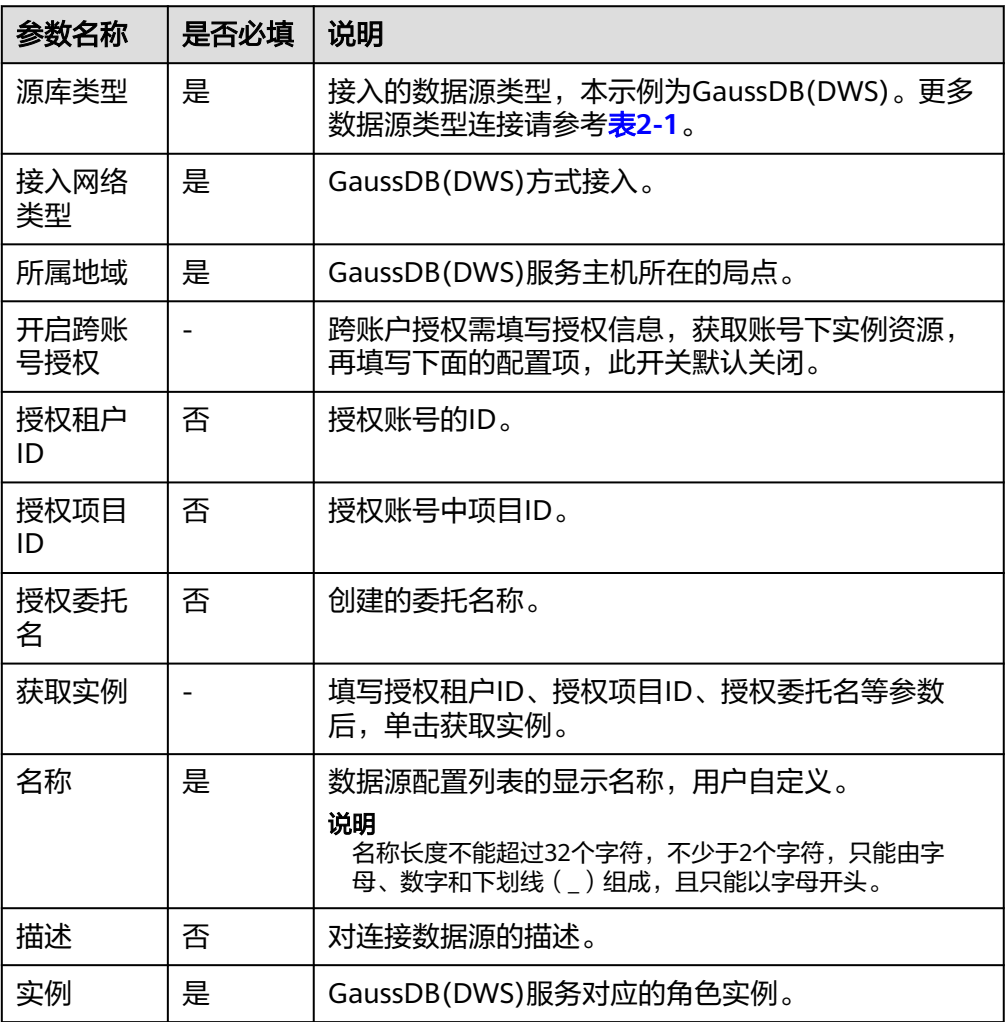

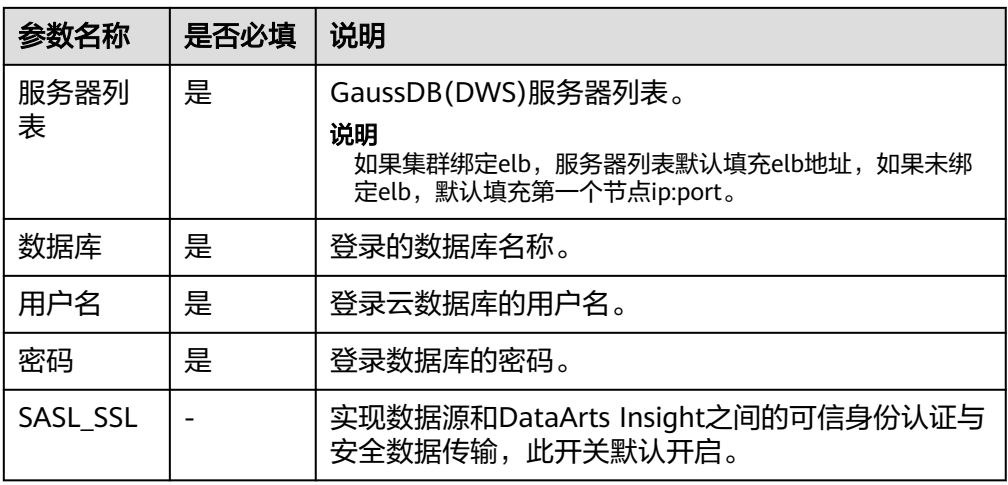

- 7. 单击"连接测试",进行数据源连通性测试。
- 8. 测试成功后单击"确定",完成数据源添加。

# 使用跨账号授权步骤

- 1. 登录数据源所属账号管理控制台。
- 2. 单击管理控制台左上角的 <sup>0</sup>, 选择区域。
- 3. 给账号授权(数据源所属账号给待连接账号授权)。
	- a. 单击控制台右上角的用户名,弹出页面,单击统一身份认证。
	- b. 进入统一身份认证页面,单击委托,进入委托管理页面。
	- c. 单击委托页面右上角的创建委托,<mark>新建委托</mark>。 选择策略:由于是委托DWS数据源,所以需要选择DWS的只读权限;在选择 一个VPC权限(VPCEndpoint Adminstrator)。

说明

- VPCEP权限建立终端节点服务,打通网络。
- 用户想终止此权限,请删除VPCEP终端节点和新建的委托授权。
	- 删除VPCEP终端节点,请参见<mark>删除终端节点服务</mark>章节。
	- 删除新建委托,请参见<mark>删除或修改委托授权</mark>章节。
- 4. 登录待连接数据源**[DataArts Insight](https://auth.huaweicloud.com/authui/login.html?#/login)**管理控制台。
- 5. 进行委托管理,单击系统设置>组织管理>委托管理,进入委托管理页面。
- 6. 勾选跨账号授权。

#### 图 **2-3** 委托授权

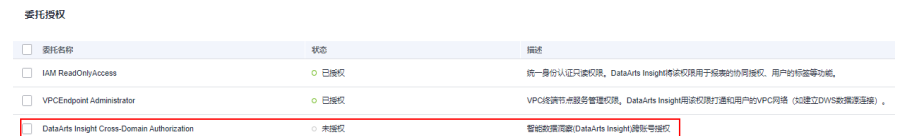

7. 从开始创建>新建数据源进入创建数据源页面,选择要创建数据源所在的项目,源 库类型选择数据GaussDB(DWS)。

- <span id="page-20-0"></span>8. 接入网络类型选云数据仓库GaussDB(DWS)。
- 9. 开启跨账号授权。 前提:数据源所属账号完成授权。
- 10. 填写授权租户ID、授权项目ID、授权委托名。

#### 说明

单击控制台右上角的"用户名 > 我的凭证 > API凭证",进入API凭证页面,根据页面显示 填写授权租户ID、授权项目ID。授权委托名称填写创建委托时自定的名称。

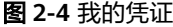

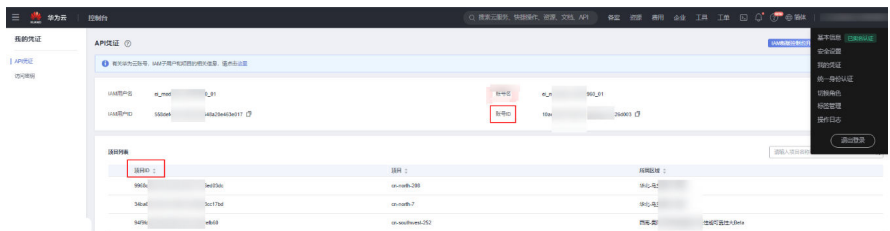

- 11. 单击获取实例。页面出现获取实例成功。
- 12. 这时可在实例、服务列表参数处获取到委托授权的实例信息。
- 13. 填写数据库、用户名、密码。
- 14. 单击连接测试,连接测试成功后,单击确定按钮。
- 15. 数据源连接成功。

### 终端节点服务连通方式接入 **GaussDB(DWS)**数据源

终端节点服务连接支持通过终端节点服务名称连接数据源,增加数据源接入的灵活 性,可解决跨账号接入、ECS自搭建数据源接入;同一主账号及其子账号共用一条连接 通道;当前接入方式无需权限委托。

- 前提条件:
	- 在终端节点服务的基本信息界面开启"连接审批"按钮,请参见<del>查看终端节</del> [点服务。](https://support.huaweicloud.com/usermanual-vpcep/vpcep_03_0102.html)
	- 需要在连接的终端节点服务中添加白名单记录(将本服务的domain ID加入 ……<br>白名单中),请参见<mark>管理终端节点服务的白名单</mark>。

# 说明

domain ID在新建数据源页面获取, 如图所示。

#### 图 **2-5** 获取 domain ID

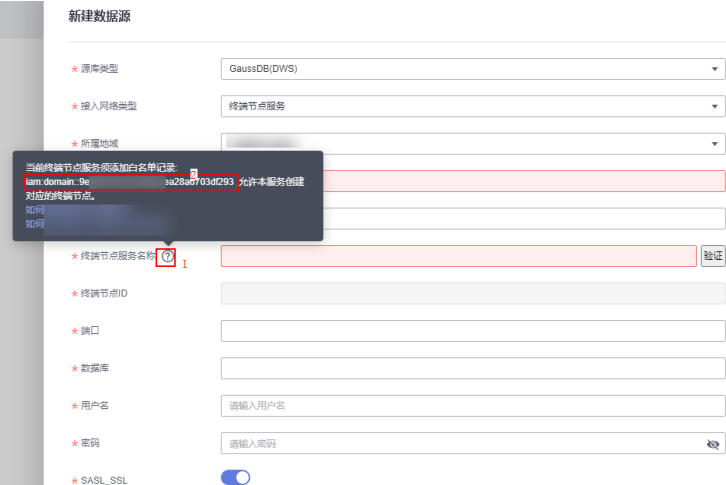

- 操作步骤
	- a. 登录**[DataArts Insight](https://auth.huaweicloud.com/authui/login.html?#/login)**管理控制台。
	- b. 单击管理控制台左上角的<mark> ♀</mark>,选择区域。
	- c. 单击左下角的企业项目选择企业项目。
	- d. 从"开始创建 > 新建数据源"进入创建数据源页面,选择要创建数据源所在 的项目,源库类型选择数据GaussDB(DWS)。
	- e. 接入网络类型选终端节点服务。
	- f. 在配置连接对话框,填写以下配置。

#### 图 **2-6** 终端节点服务连接方式

新建数据源

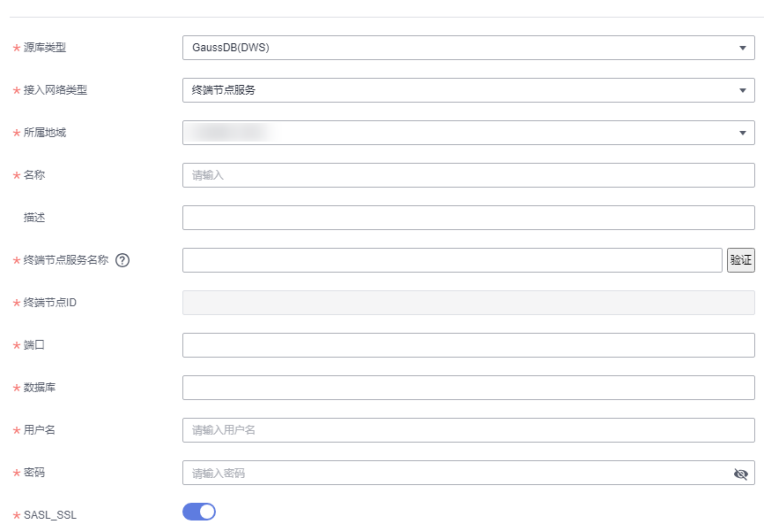

#### 表 **2-4** 参数说明

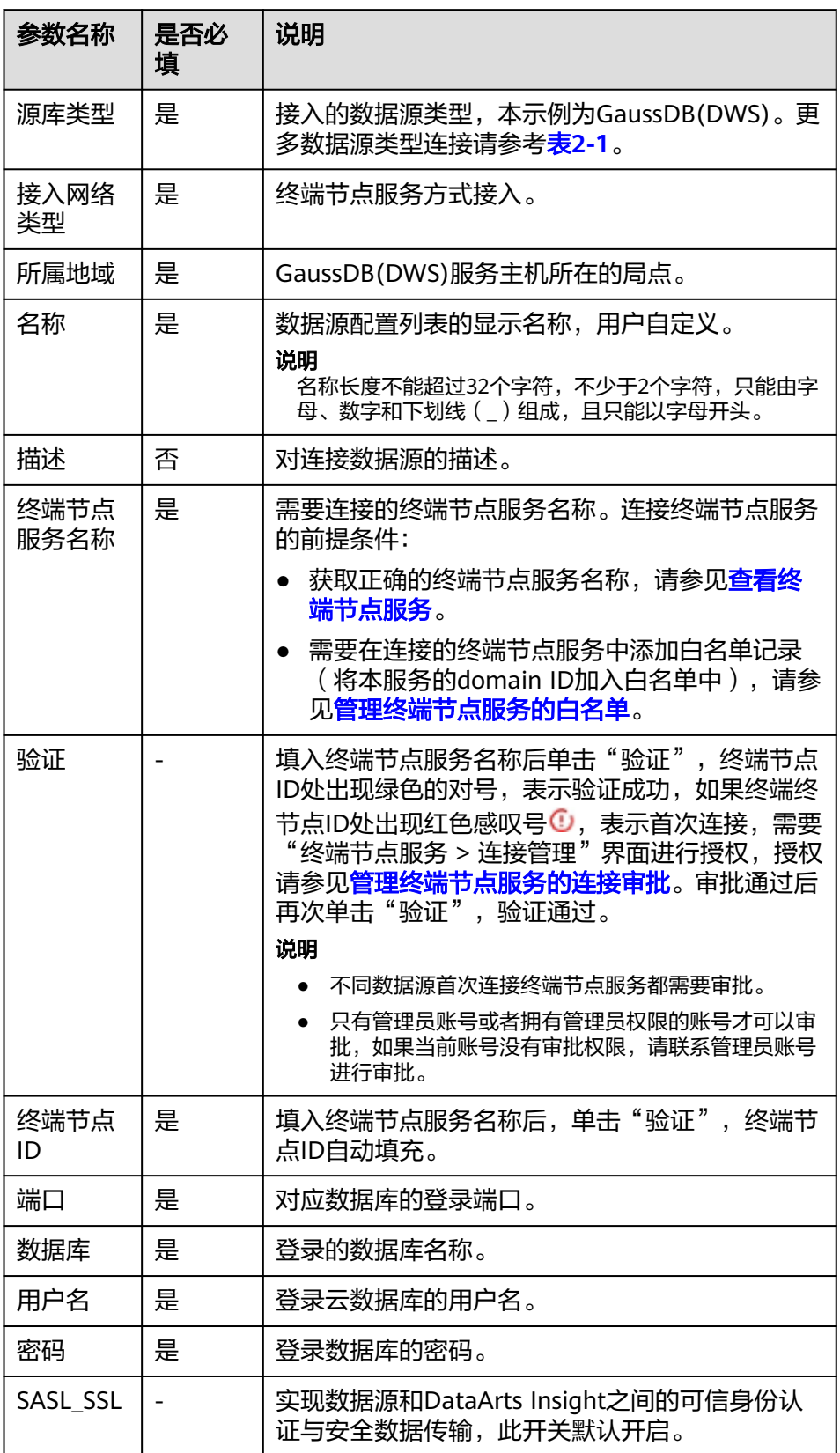

g. 单击"连接测试",进行数据源连通性测试。

h. 测试成功后单击"确定", 完成数据源添加。

# <span id="page-23-0"></span>后续步骤

创建数据源后,您还可以创建数据集并分析数据。

- 您可以将GaussDB(DWS)平台的数据添加到DataArts Insight内,参考[创建数据](#page-73-0) [集](#page-73-0)。
- 也可将GaussDB(DWS)平台的数据进行可视化分析,具体参考<mark>新建仪表板[和数据](#page-270-0)</mark> [大屏。](#page-270-0)

# **2.2.2** 接入 **GaussDB** 数据源

DataArts Insight支持连接GaussDB数据源。本文为您介绍如何在DataArts Insight上 添加GaussDB数据源的操作步骤。

DataArts Insight连接GaussDB有以下网络方式进行连接:

- 公网连接方式: 如果是非当前账号下的云服务资源, 建议使用公网连接方式, 且 数据源需绑定弹性公网IP。公网方式接入**GaussDB**数据源。
- VPC网络连通:只能连接当前账号下的云上服务资源,推荐使用VPC网络连通。 **VPC**[网络连通方式接入](#page-25-0)**GaussDB**数据源。
- 终端节点服务:通过终端节点服务名称连接数据源,适合连接非当前账号和无法 获取VPCEP权限数据源场景以及连接ECS自搭建数据源场景。 <mark>终端节点服务连通方</mark> 式接入**[GaussDB](#page-26-0)**数据源。

# 操作前准备

用户连接数据源时,检查是否添加了公网IP/内网(VPCEP)安全组。检查步骤:

- 登录管理服务控制台。
- 在服务列表中单击"数据库 > 云数据库GaussDB", 进入云数据库 GaussDB控制 台。
- 在控制台左上角选择区域。
- 单击云服务控制台左侧导航栏"实例管理",进入实例列表。
- 选择需要连接的实例,单击实例名称,进入实例基本信息页面。
- 单击"连接信息 > 内网安全组名称 > 入方向规则",进入入方向规则界面,查看 是否添加公网IP/内网IP。如果添加,返回DataArts Insight数据源编辑页面连接数 据源。如果未添加,则添加安全组。
- 单击"添加规则",弹出"添加入方向规则"页面,填写协议端口、源IP地址 (公网IP/内网IP)。
- 确认参数无误,单击"确认",返回DataArts Insight界面连接数据源。

#### 说明

如果添加安全组后,数据源连接测试失败,可能是用户所连接数据源的SASL\_SSL未开启, DataArts Insight编辑数据源页面SASL SSL开启,导致连接测试失败,这时需要关闭数据 源编辑页面的SASL SSL。

# 公网方式接入 **GaussDB** 数据源

1. 登录[智能数据洞察控制台](https://auth.huaweicloud.com/authui/login.html?#/login)。

- 2. 单击管理控制台左上角的 ♥, 选择区域。
- 3. 单击左下角的企业项目选择企业项目。
- 4. 从"开始创建 > 新建数据源"进入创建数据源页面,选择要创建数据源所在的项 目,
- 5. 源库类型:GaussDB。
- 6. 接入网络类型:公网。
- 7. 在配置连接对话框,填写以下配置。

#### 图 **2-7** 接入 GaussDB 数据源

新建数据源

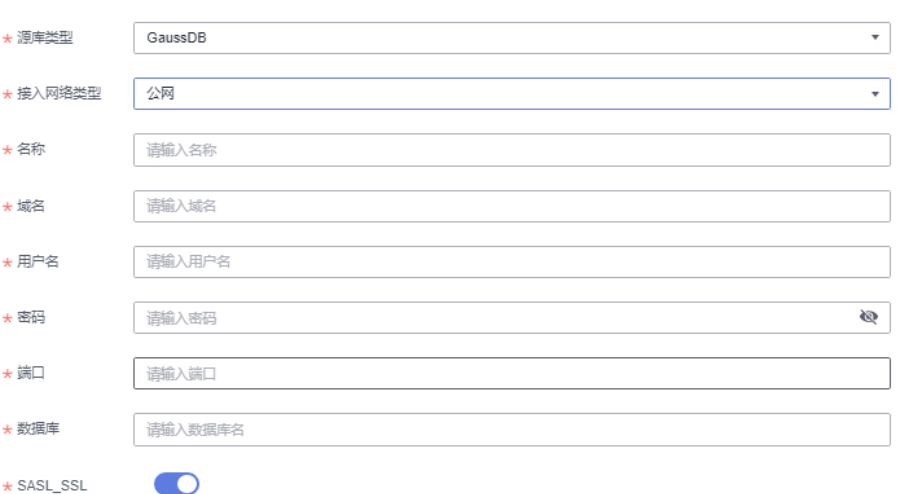

#### 表 **2-5** 参数说明

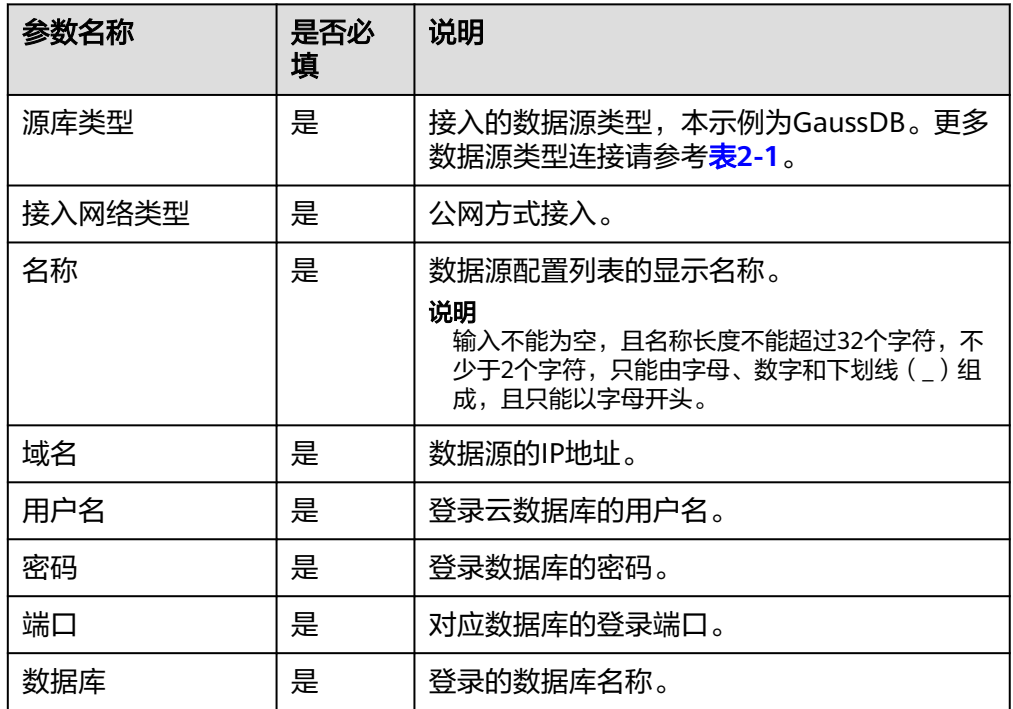

<span id="page-25-0"></span>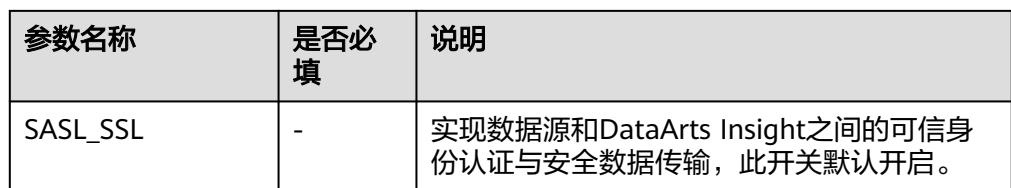

- 8. 单击"连接测试",进行数据源连通性测试。
- 9. 测试成功后单击"确定",完成数据源添加。

# **VPC** 网络连通方式接入 **GaussDB** 数据源

新建数据源

- 1. 登录[智能数据洞察控制台](https://auth.huaweicloud.com/authui/login.html?#/login)。
- 2. 单击管理控制台左上角的 C, 选择区域。
- 3. 单击左下角的企业项目选择企业项目。
- 4. 从开始创建>新建数据源进入创建数据源页面,选择要创建数据源所在的项目,源 库类型选择数据源GaussDB。
- 5. 接入网络类型:云数据库GaussDB。
- 6. 在配置连接对话框,填写以下配置。

### 图 **2-8** 接入 GaussDB 云数据源参数

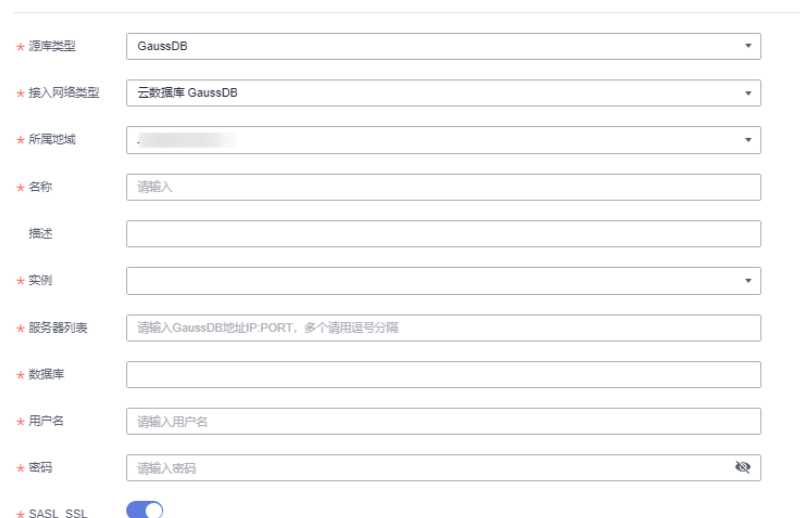

#### 表 **2-6** 参数说明

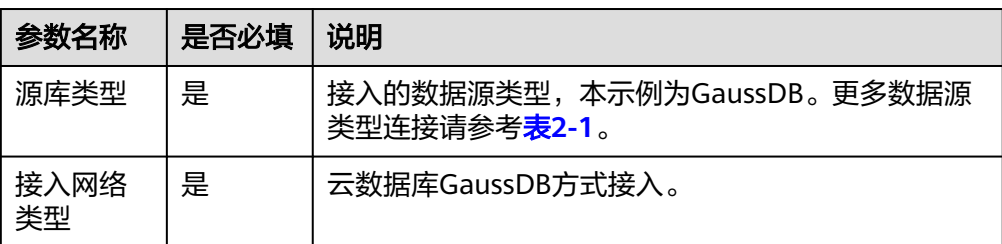

<span id="page-26-0"></span>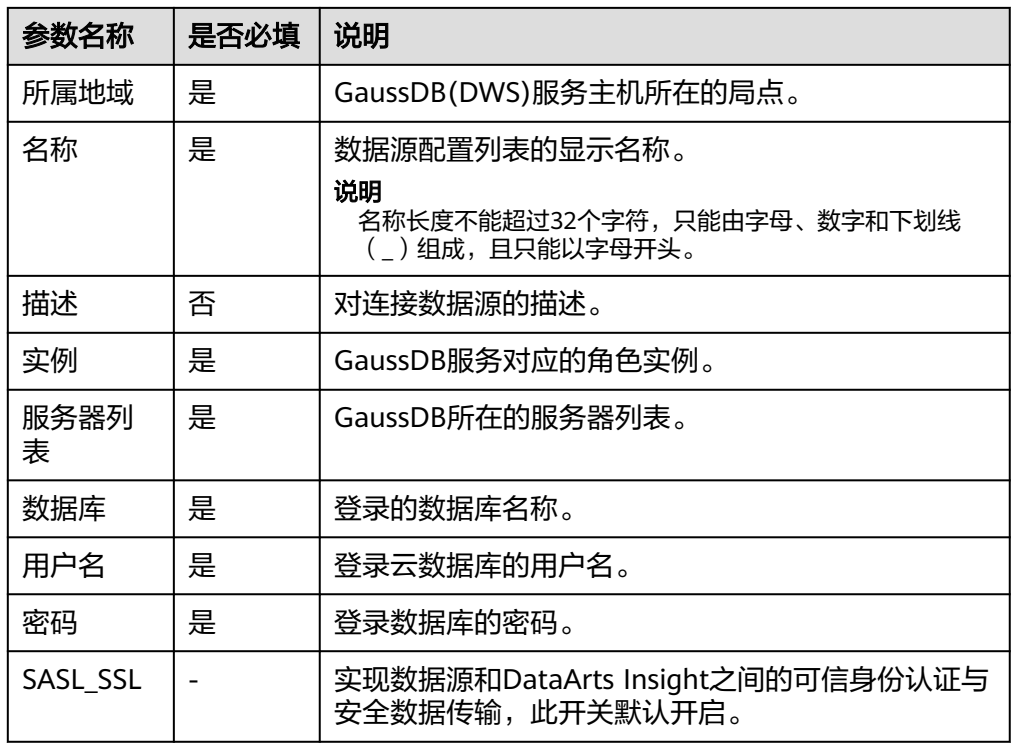

- 7. 单击"连接测试",进行数据源连通性测试。
- 8. 测试成功后单击"确定",完成数据源添加。

# 终端节点服务连通方式接入 **GaussDB** 数据源

- 终端节点服务连接支持通过终端节点服务名称连接数据源,增加数据源接入的灵 活性,可解决跨账号接入、ECS自搭建数据源接入;同一主账号及其子账号共用一 条连接通道;当前接入方式无需权限委托。
- 前提条件:
	- 在终端节点服务的基本信息界面开启"连接审批"按钮,请参见<mark>查看终端节</mark> [点服务。](https://support.huaweicloud.com/usermanual-vpcep/vpcep_03_0102.html)
	- 需要在连接的终端节点服务中添加白名单记录(将本服务的domain ID加入 白名单中),请参见[管理终端节点服务的白名单。](https://support.huaweicloud.com/usermanual-vpcep/vpcep_03_0105.html)

# 说明

domain ID在新建数据源页面获取,如图所示。

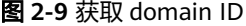

and the state

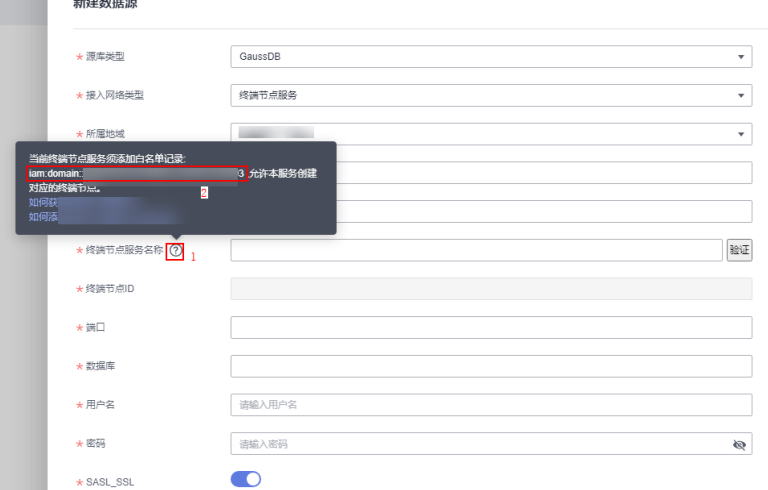

- 操作步骤
	- a. 登录**[DataArts Insight](https://auth.huaweicloud.com/authui/login.html?#/login)**管理控制台。
	- b. 登录管理控制台。
	- c. 单击管理控制台左上角的 <sup>O</sup>,选择区域。
	- d. 单击左下角的企业项目选择企业项目。
	- e. 从"开始创建 > 新建数据源"进入创建数据源页面,选择要创建数据源所在 的项目,源库类型选择数据GaussDB。
	- f. 接入网络类型选终端节点服务。
	- g. 在配置连接对话框,填写以下配置。

#### 图 **2-10** 终端节点服务连接方式

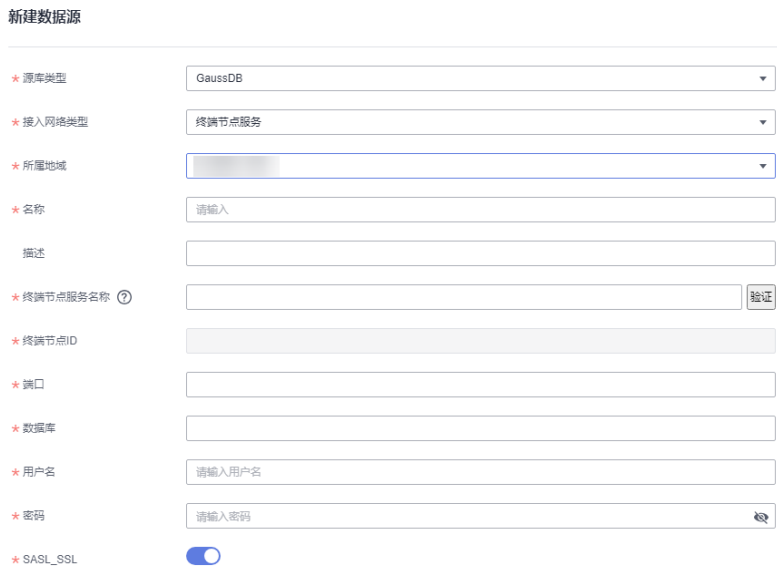

#### 表 **2-7** 参数说明

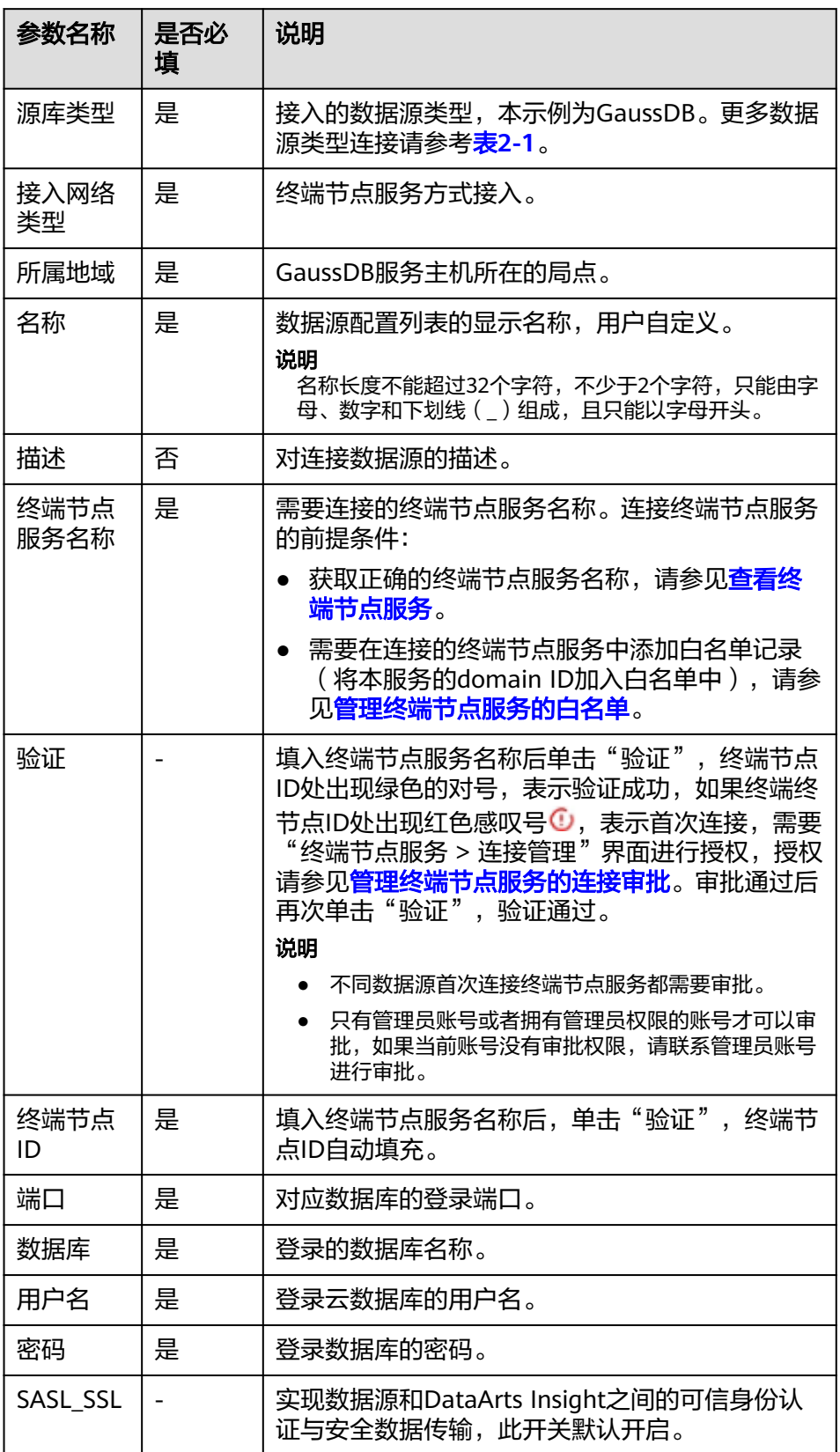

h. 单击"连接测试",进行数据源连通性测试。

i. 测试成功后单击"确定",完成数据源添加。

# <span id="page-29-0"></span>**2.2.3** 接入 **MySQL** 数据源

DataArts Insight支持连接MySQL数据源。本文为您介绍如何在DataArts Insight上添 加MySQL数据源的操作步骤。

DataArts Insight连接MySQL有以下网络方式进行连接:

- 公网连接方式:如果是非当前账号下的云服务资源,建议使用公网连接方式,且 数据源需绑定弹性公网IP。公网方接入**MySQL**数据源。
- VPC网络连通:只能连接当前账号下的云上服务资源,推荐使用VPC网络连通。 **VPC**[网络连通方式接入](#page-31-0)**MySQL**数据源。
- 终端节点服务》和连接数据源,适合连接非当前账号和无法 获取VPCEP权限数据源场景以及连接ECS自搭建数据源场景。<mark>终端节点服务连通方</mark> 式接入**[MySQL](#page-33-0)**数据源。

# 操作前准备

用户连接数据源时,检查是否添加了公网IP/内网(VPCEP)安全组。检查步骤:

- 登录管理服务控制台。
- 在服务列表中单击"数据库 > 云数据库GaussDB (for MySQL)",进入云数据 库GaussDB(for MySQL)控制台。
- 在控制台左上角选择区域。
- 单击云服务控制台左侧导航栏"实例管理 ",进入实例列表。
- 选择需要连接的实例,单击实例名称,进入实例基本信息页面。
- 单击"网络信息 > 内网安全组 > 入方向规则",进入入方向规则界面,查看是否 添加公网IP/内网IP。如果添加,返回DataArts Insight数据源编辑页面连接数据 源。如果未添加,则添加安全组。
- 单击"添加规则",弹出"添加入方向规则"页面,填写协议端口、源IP地址 (公网IP/内网IP)。
- 确认参数无误,单击"确认",返回DataArts Insight界面连接数据源。

#### 说明

如果添加安全组后,数据源连接测试失败,可能是用户所连接数据源的SASL\_SSL未开启, DataArts Insight编辑数据源页面SASL SSL开启,导致连接测试失败,这时需要关闭数据 源编辑页面的SASL SSL。

## 公网方接入 **MySQL** 数据源

- 1. 登录[智能数据洞察控制台](https://auth.huaweicloud.com/authui/login.html?#/login)。
- 2. 单击管理控制台左上角的 <sup>0</sup>. 选择区域。
- 3. 单击左下角的企业项目选择企业项目。
- 4. 从"开始创建 > 新建数据源"进入创建数据源页面,选择要创建数据源所在的项 目。
- 5. 源库类型:MySQL。
- 6. 接入网络类型:公网。

#### 7. 在配置连接对话框,填写以下配置。

# 图 **2-11** 接入 MySQL 数据源

新建数据源

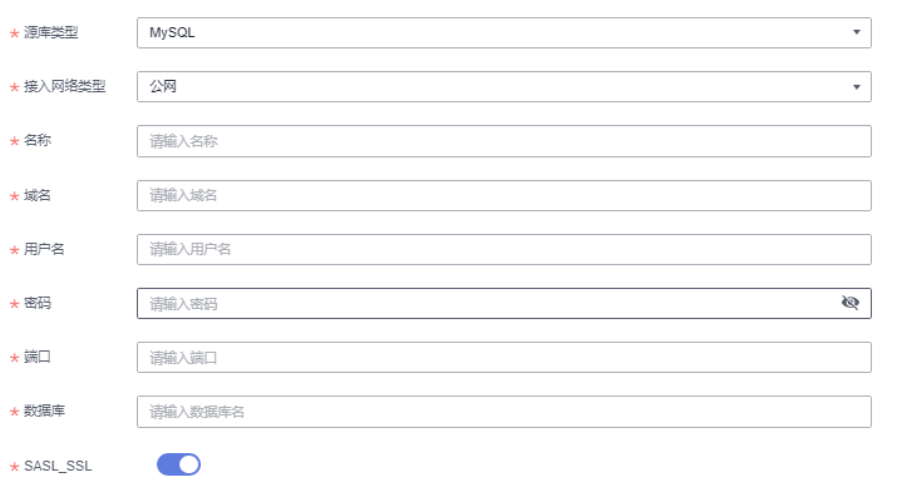

#### 表 **2-8** 参数说明

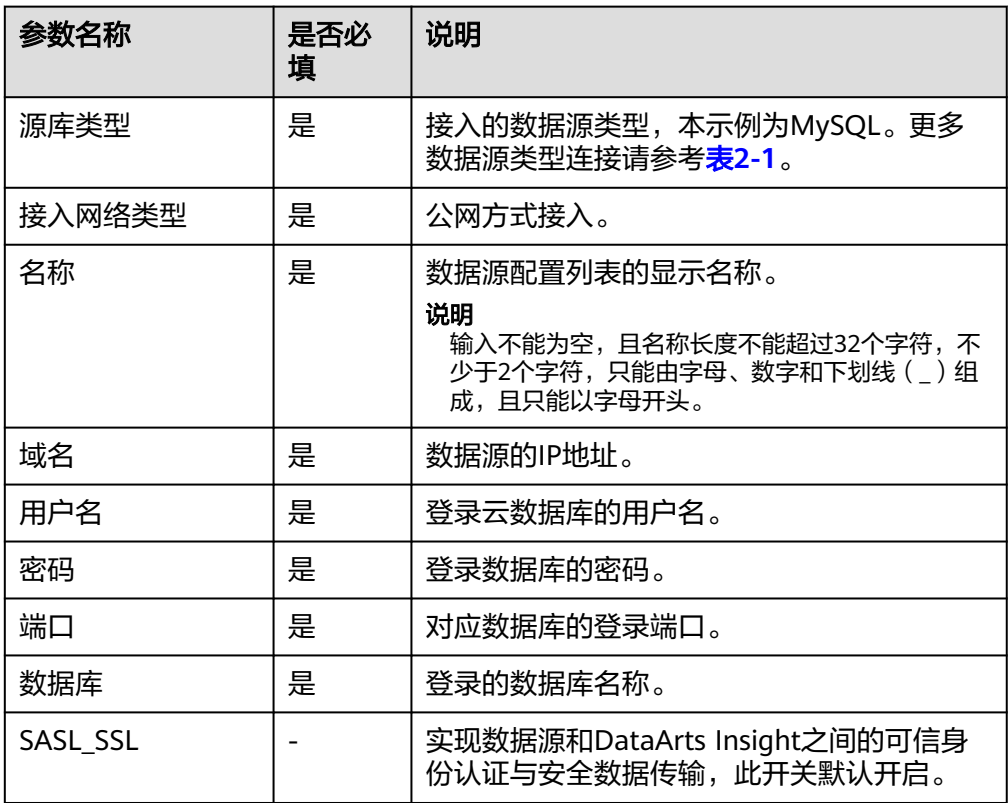

- 8. 单击"连接测试",进行数据源连通性测试。
- 9. 测试成功后单击"确定",完成数据源添加。

# <span id="page-31-0"></span>**VPC** 网络连通方式接入 **MySQL** 数据源

- 1. 登录<mark>[智能数据洞察控制台](https://auth.huaweicloud.com/authui/login.html?#/login)</mark>。
- 2. 单击管理控制台左上角的<mark>9</mark>,选择区域。
- 3. 单击左下角的企业项目选择企业项目。
- 4. 从开始创建>新建数据源进入创建数据源页面,选择要创建数据源所在的项目,源 库类型选择数据源MySQL。
- 5. 接入网络类型:云数据库 RDS,云数据库 GaussDB(for MySQL)。
- 6. 在配置连接对话框,填写以下配置。

#### 图 **2-12** MySQL 云数据源参数

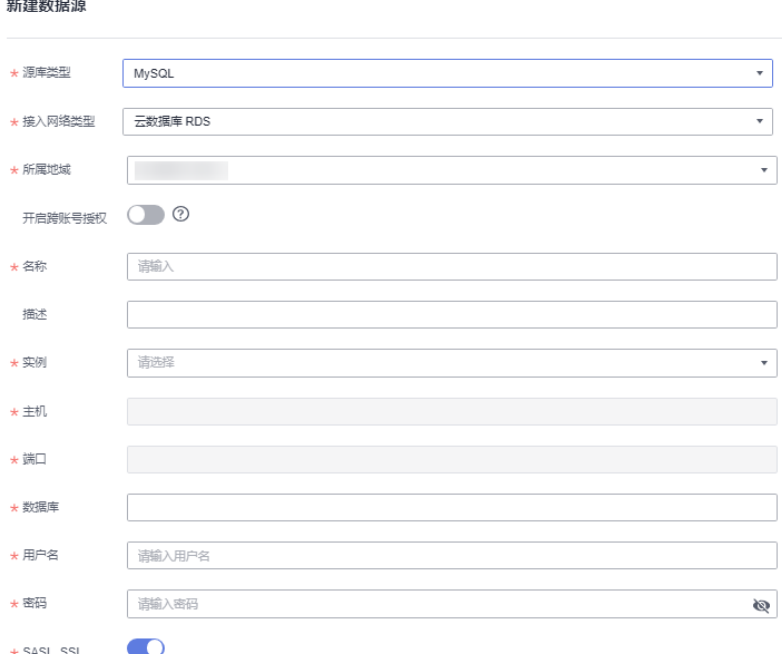

#### 表 **2-9** 参数说明

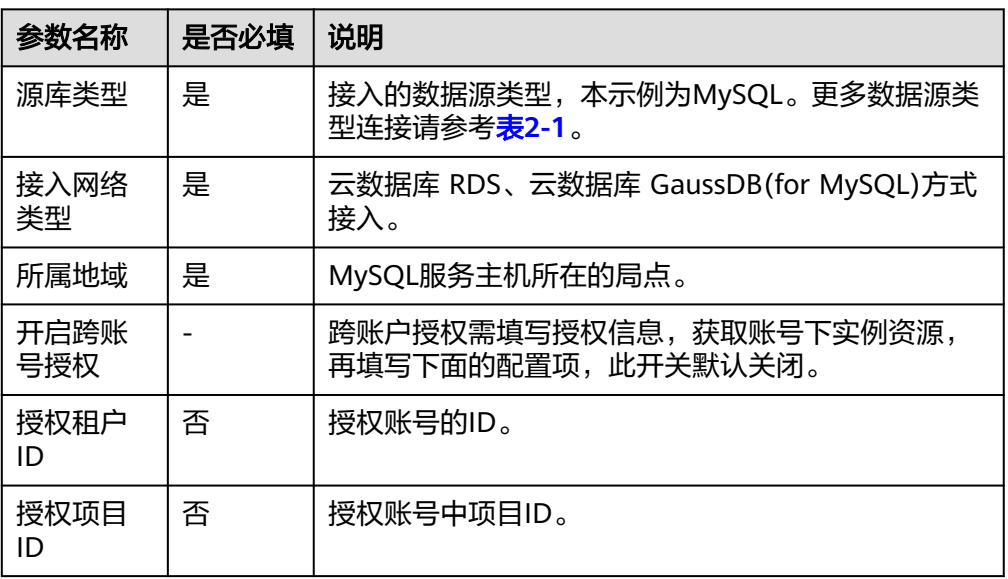

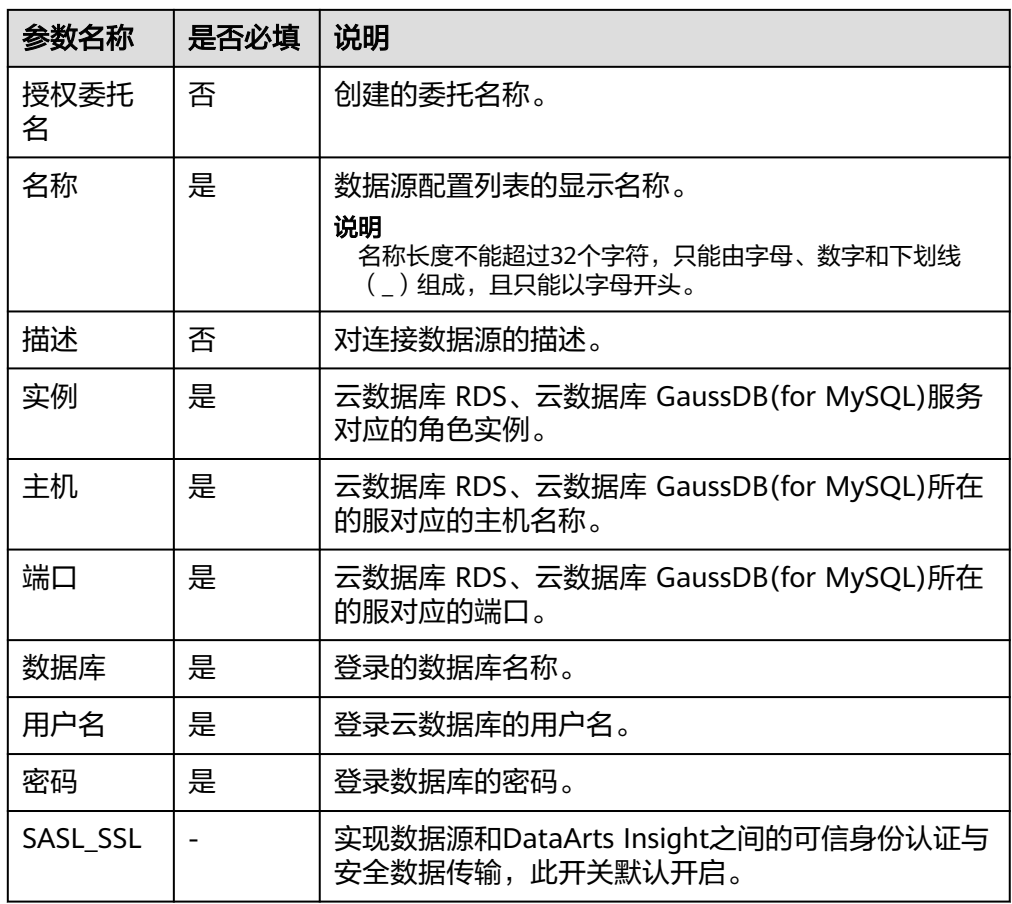

- 7. 单击"接测试",进行数据源连通性测试。
- 8. 测试成功后单击"确定",完成数据源添加。

# 使用跨账号授权步骤

- 1. 登录数据源所属账号管理控制台。
- 2. 单击管理控制台左上角的 ♥, 选择区域。
- 3. 给账号授权(数据源所属账号给待连接账号授权)。
	- a. 单击控制台右上角的用户名,弹出页面,单击统一身份认证。
	- b. 进入统一身份认证页面,单击委托,进入委托管理页面。
	- c. 单击委托页面右上角的创建委托,<mark>新建委托</mark>。 选择策略: 由于是委托MySQL数据源, 所以需要选择MySQL的只读权限; 在 选择一个VPC权限(VPCEndpoint Adminstrator)。

#### 说明

- VPCEP权限建立终端节点服务,打通网络。
- 用户想终止此权限,请删除VPCEP终端节点和新建的委托授权。
	- 删除VPCEP终端节点,请参见<mark>删除终端节点服务</mark>章节。
	- 删除新建委托,请参见<mark>删除或修改委托授权</mark>章节。
- 4. 登录待连接数据源**[DataArts Insight](https://auth.huaweicloud.com/authui/login.html?#/login)**管理控制台。
- <span id="page-33-0"></span>5. 进行委托管理,单击系统设置>组织管理>委托管理,进入委托管理页面。
- 6. 勾选跨账号授权。

**SE106687** 

#### 图 **2-13** 委托授权

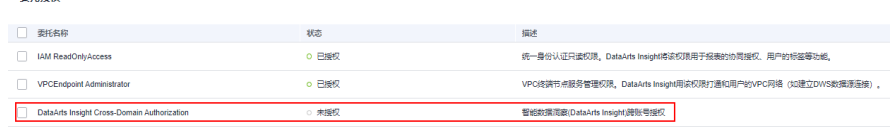

- 7. 从开始创建>新建数据源进入创建数据源页面,选择要创建数据源所在的项目,源 库类型选择数据MySQL。
- 8. 接入网络类型选云数据仓库RDS。
- 9. 开启跨账号授权。

前提:数据源所属账号完成授权。

10. 填写授权租户ID、授权项目ID、授权委托名。

#### 说明

单击控制台右上角的用户名>我的凭证>API凭证,进入API凭证页面,根据页面显示填写授 权租户ID、授权项目ID。授权委托名称填写创建委托时自定的名称。

图 **2-14** 我的凭证

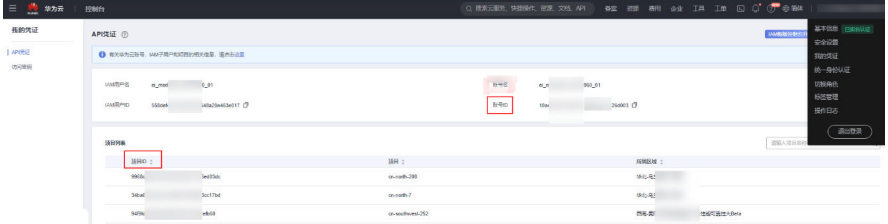

- 11. 单击获取实例。页面出现获取实例成功。
- 12. 这时可在实例、服务列表参数处获取到委托授权的实例信息。
- 13. 填写数据库、用户名、密码。
- 14. 单击连接测试,连接测试成功后,单击确定按钮。
- 15. 数据源连接成功。

#### 终端节点服务连通方式接入 **MySQL** 数据源

终端节点服务连接支持通过终端节点服务名称连接数据源,增加数据源接入的灵活 性,可解决跨账号接入、ECS自搭建数据源接入;同一主账号及其子账号共用一条连接 通道;当前接入方式无需权限委托。

- 前提条件:
	- 在终端节点服务的基本信息界面开启"连接审批"按钮,请参见<mark>查看终端节</mark> [点服务。](https://support.huaweicloud.com/usermanual-vpcep/vpcep_03_0102.html)
	- 需要在连接的终端节点服务中添加白名单记录(将本服务的domain ID加入 白名单中 ),请参见<mark>管理终端节点服务的白名单</mark>。

# 说明

domain ID在新建数据源页面获取,如<mark>图</mark>所示。

#### 图 **2-15** 获取 domain ID

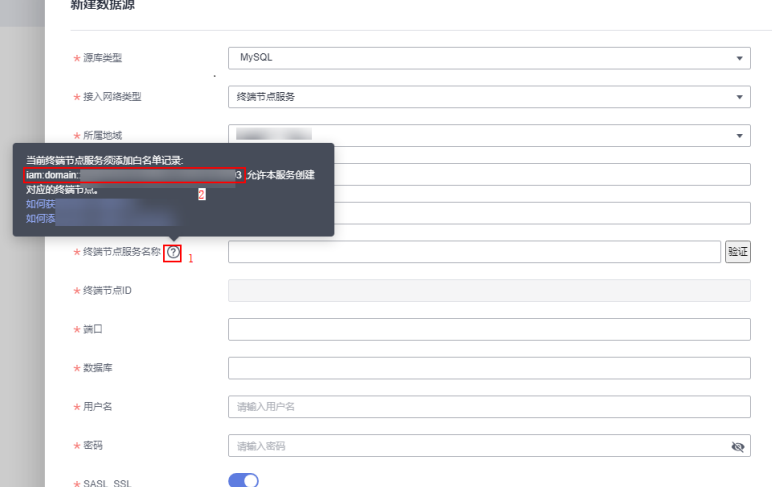

- 操作步骤
	- a. 登录**[DataArts Insight](https://auth.huaweicloud.com/authui/login.html?#/login)**管理控制台。
	- b. 登录管理控制台。

新建数据源

- c. 单击管理控制台左上角的 ● <sub>,选择区域 。</sub>
- d. 单击左下角的企业项目选择企业项目。
- e. 从"开始创建 > 新建数据源"进入创建数据源页面,选择要创建数据源所在 的项目,源库类型选择数据MySQL。
- f. 接入网络类型选终端节点服务。
- g. 在配置连接对话框,填写以下配置。

### 图 **2-16** 终端节点服务连接方式

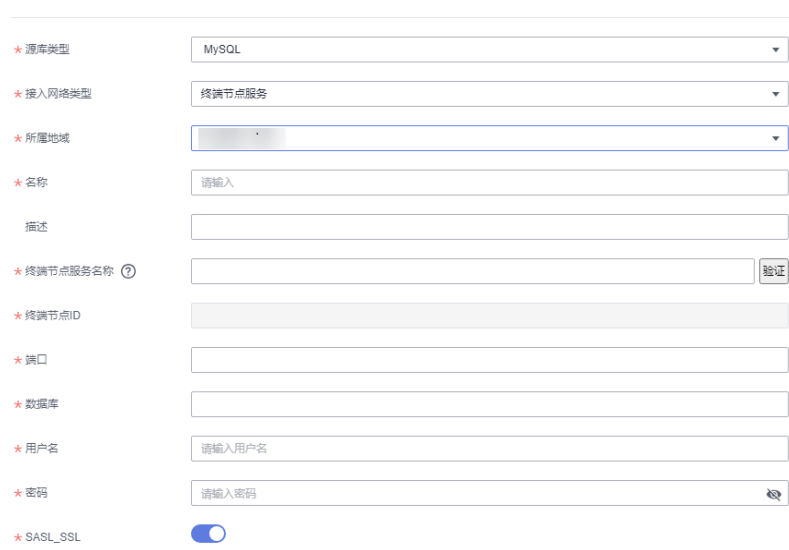

#### 表 **2-10** 参数说明

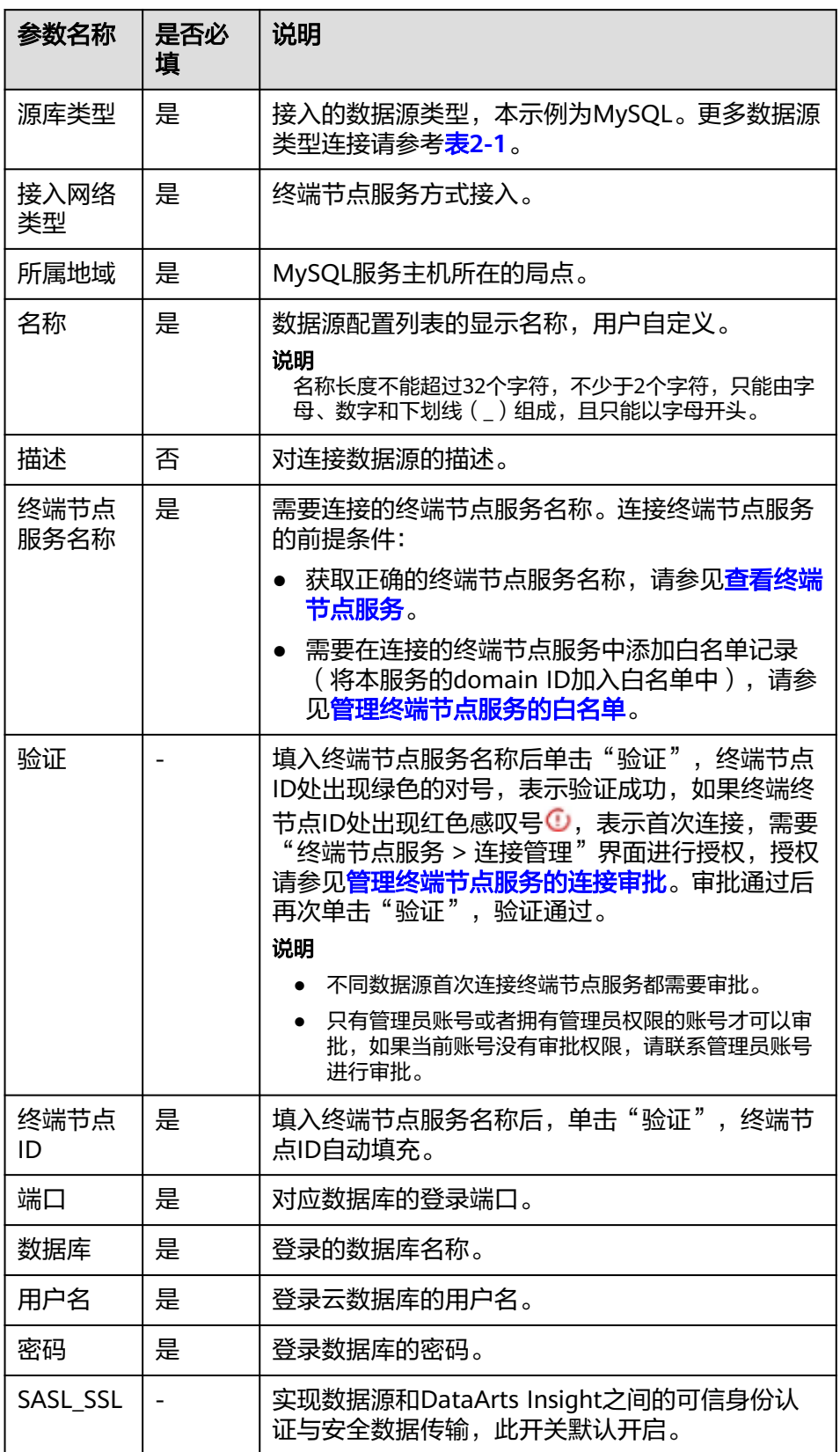

h. 单击"连接测试",进行数据源连通性测试。
i. 测试成功后单击"确定",完成数据源添加。

# **2.2.4** 接入 **PostgreSQL** 数据源

DataArts Insight支持连接PostgreSQL数据源。本文为您介绍如何在DataArts Insight 上添加 PostgreSQL数据源的操作步骤。

DataArts Insight连接 PostgreSQL有以下网络方式进行连接:

- 公网连接方式:如果是非当前账号下的云服务资源,建议使用公网连接方式,且 数据源需绑定弹性公网IP。公网方式接入**PostgreSQL**数据源。
- VPC网络连通:只能连接当前账号下的云上服务资源,推荐使用VPC网络连通。 **VPC**[网络连通方式接入](#page-38-0)**PostgreSQL**数据源。
- 终端节点服务将称连接数据源,适合连接非当前账号和无法 获取VPCEP权限数据源场景以及连接ECS自搭建数据源场景。<mark>终端节点服务连通方</mark> 式接入**[PostgreSQL](#page-39-0)**数据源。

# 操作前准备

用户连接数据源时,检查是否添加了公网IP/内网(VPCEP)安全组。检查步骤:

- 登录管理服务控制台。
- 在服务列表中单击"数据库 > 关系型数据库",进入云数据库云数据库RDS控制 台。
- 在控制台左上角选择区域。
- 单击云服务控制台左侧导航栏"实例管理",进入实例列表。
- 选择需要连接的实例,单击实例名称,进入实例基本信息页面。
- 单击"连接信息 > 安全组 > 入方向规则", 进入入方向规则界面, 查看是否添加 公网IP/内网IP。如果添加,返回DataArts Insight数据源编辑页面连接数据源。如 果未添加,则添加安全组。
- 单击"添加规则",弹出"添加入方向规则"页面,填写协议端口、源IP地址 (公网IP/内网IP)。
- 确认参数无误,单击"确认", 返回DataArts Insight界面连接数据源。

#### 说明

如果添加安全组后,数据源连接测试失败,可能是用户所连接数据源的SASL\_SSL未开启, DataArts Insight编辑数据源页面SASL SSL开启,导致连接测试失败,这时需要关闭数据 源编辑页面的SASL SSL。

### 公网方式接入 **PostgreSQL** 数据源

- 1. 登录[智能数据洞察控制台](https://auth.huaweicloud.com/authui/login.html?#/login)。
- 2. 单击管理控制台左上角的 ♥, 选择区域。
- 3. 单击左下角的企业项目选择企业项目。
- 4. 从开始创建>新建数据源进入创建数据源页面,选择要创建数据源所在的项目。
- 5. 源库类型: PostgreSQL。
- 6. 接入网络类型:公网。
- 7. 在配置连接对话框,填写以下配置。

## 图 **2-17** 接入 PostgreSQL 数据源

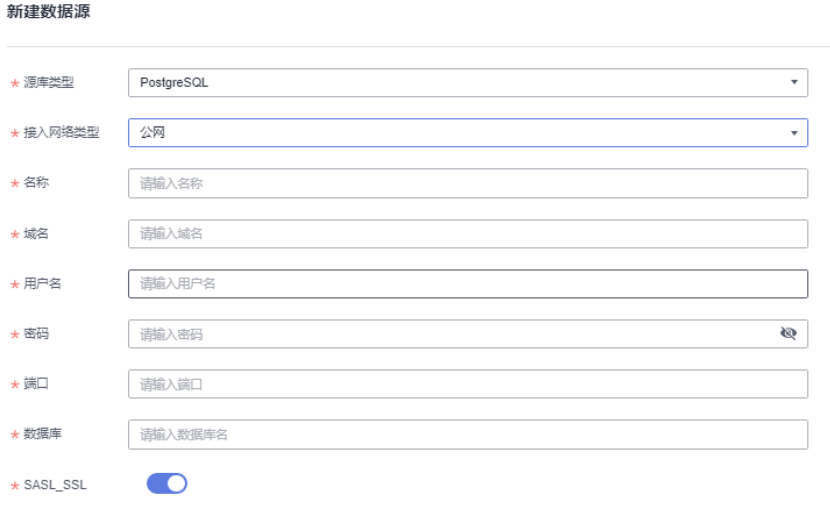

#### 表 **2-11** 参数说明

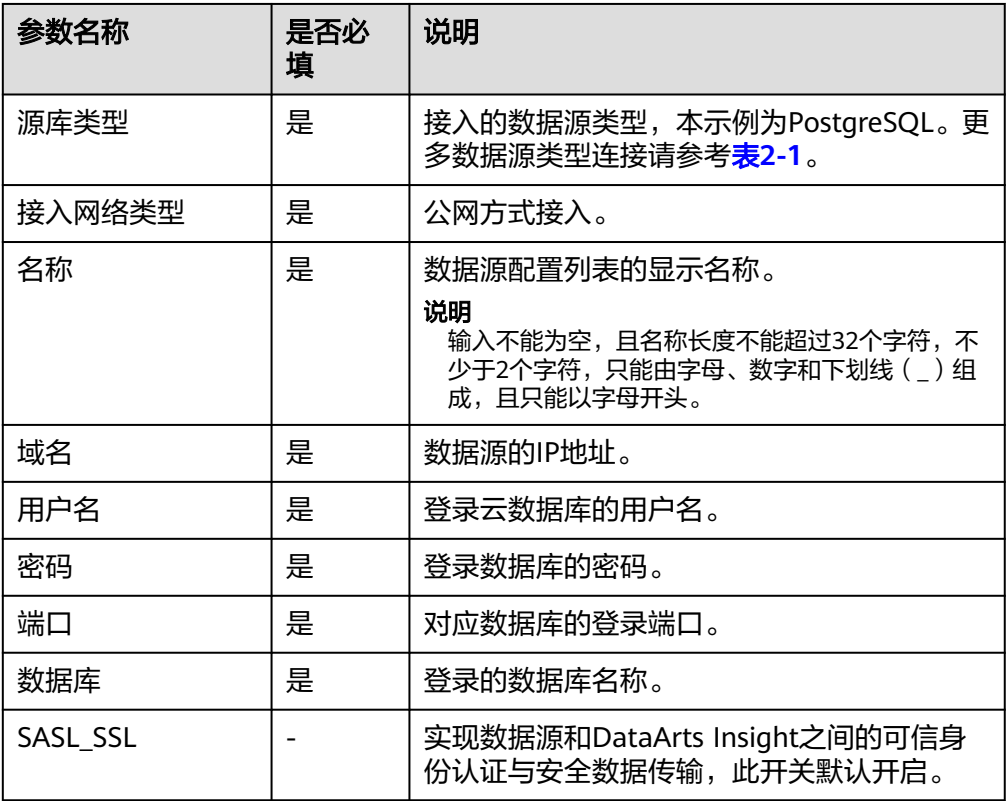

8. 单击"连接测试",进行数据源连通性测试。

9. 测试成功后单击"确定",完成数据源添加。

# <span id="page-38-0"></span>**VPC** 网络连通方式接入 **PostgreSQL** 数据源

- 1. 登录[智能数据洞察控制台](https://auth.huaweicloud.com/authui/login.html?#/login)。
- 2. 单击管理控制台左上角的<mark> ♀</mark>,选择区域。
- 3. 单击左下角的企业项目选择企业项目。
- 4. 从开始创建>新建数据源进入创建数据源页面,选择要创建数据源所在的项目,源 库类型选择数据源PostgreSQL。
- 5. 接入网络类型:云数据库RDS。
- 6. 在配置连接对话框,填写以下配置。

#### 图 **2-18** 接入 PostgreSQL 云数据源参数

新建数据源

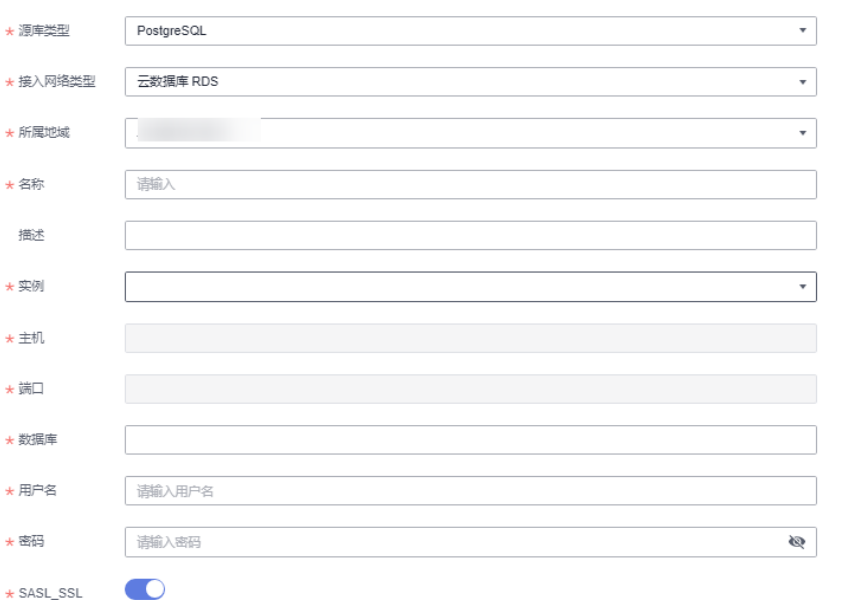

#### 表 **2-12** 参数说明

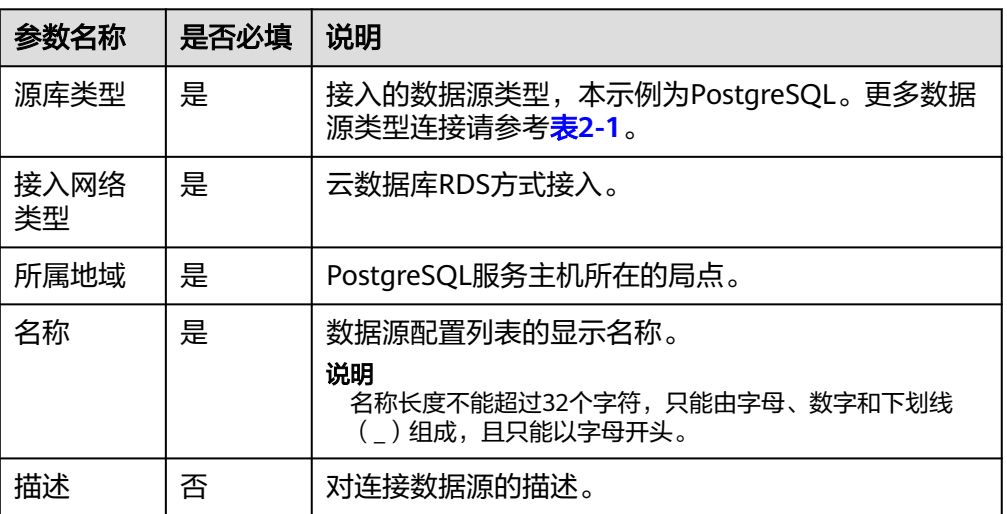

<span id="page-39-0"></span>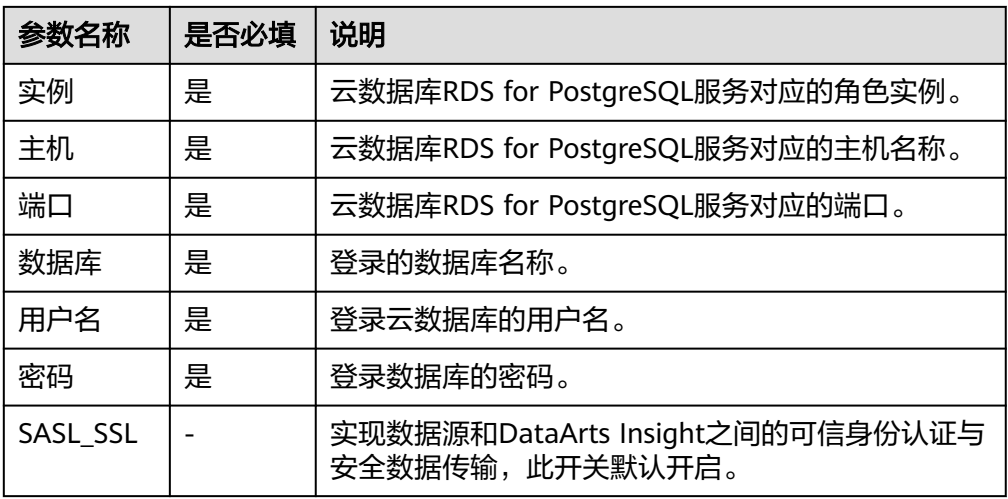

- 7. 单击"连接测试",进行数据源连通性测试。
- 8. 测试成功后单击"确定",完成数据源添加。

# 终端节点服务连通方式接入 **PostgreSQL** 数据源

终端节点服务连接支持通过终端节点服务名称连接数据源,增加数据源接入的灵活 性,可解决跨账号接入、ECS自搭建数据源接入;同一主账号及其子账号共用一条连接 通道;当前接入方式无需权限委托。

- 前提条件:
	- 在终端节点服务的基本信息界面开启"连接审批"按钮,请参见<del>查看终端节</del> [点服务。](https://support.huaweicloud.com/usermanual-vpcep/vpcep_03_0102.html)
	- 需要在连接的终端节点服务中添加白名单记录(将本服务的domain ID加入 **一), 请参见<del>管理终端节点服务的白名单</del>。**

说明

domain ID在新建数据源页面获取, 如图所示。

#### 图 **2-19** 获取 domain ID

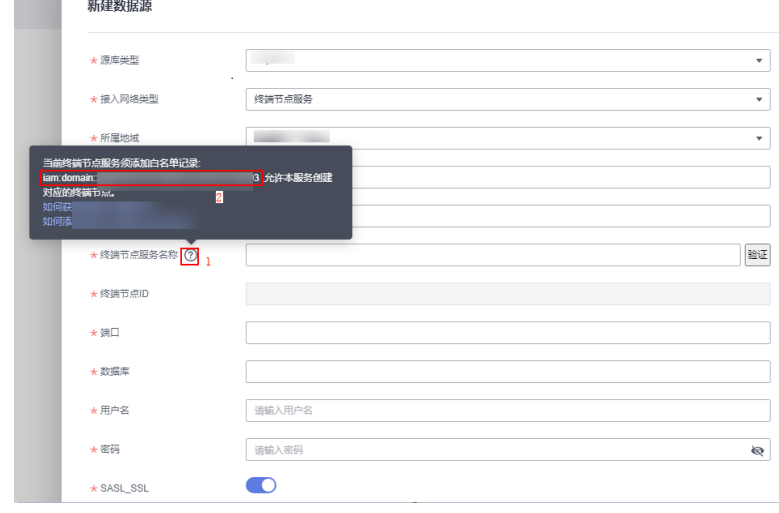

● 操作步骤

- a. 登录**[DataArts Insight](https://auth.huaweicloud.com/authui/login.html?#/login)**管理控制台。
- b. 登录管理控制台。

新建数据源

- c. 单击管理控制台左上角的<mark> ♀</mark>,选择区域。
- d. 单击左下角的企业项目选择企业项目。
- e. 从"开始创建 > 新建数据源"进入创建数据源页面,选择要创建数据源所在 的项目,源库类型选择数据PostgreSQL。
- f. 接入网络类型选终端节点服务。
- g. 在配置连接对话框,填写以下配置。

## 图 **2-20** 终端节点服务连接方式

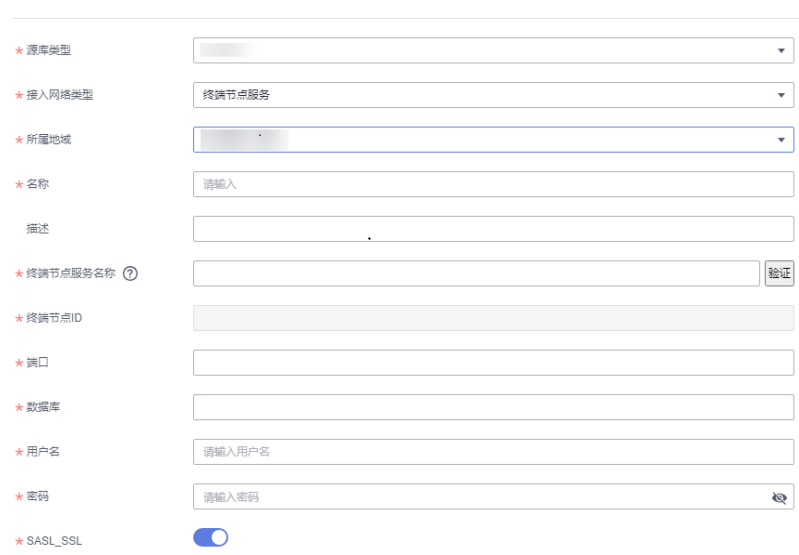

#### 表 **2-13** 参数说明

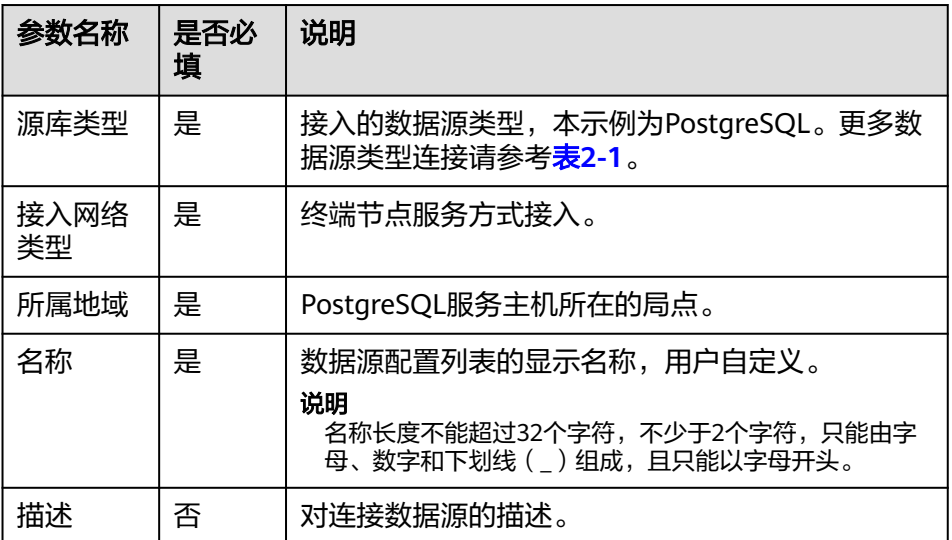

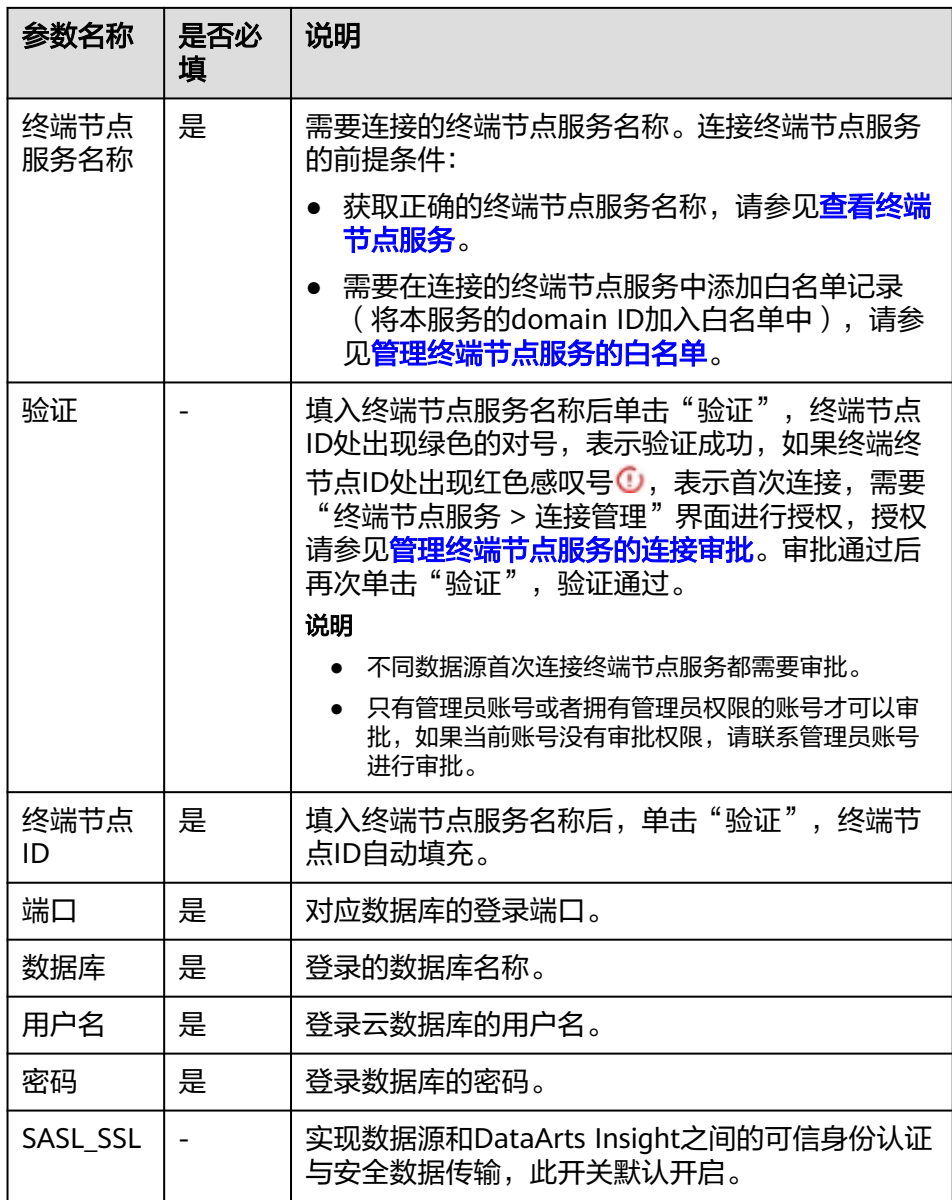

- h. 单击"连接测试",进行数据源连通性测试。
- i. 测试成功后单击"确定", 完成数据源添加。

# **2.2.5** 接入 **Doris** 数据源

DataArts Insight支持连接Doris数据源。本文为您介绍如何在DataArts Insight上添加 Doris数据源的操作步骤。

DataArts Insight连接Doris有以下网络方式进行连接:

- 公网连接方式:如果是非当前账号下的云服务资源,建议使用公网连接方式,且 数据源需绑定弹性公网IP[。公网方式接入](#page-42-0)**Doris**数据源。
- VPC网络连通:只能连接当前账号下的云上服务资源,推荐使用VPC网络连通。 **VPC**[网络连通方式接入](#page-43-0)**Doris**数据源。

终端节点服务者称连接数据源,适合连接非当前账号和无法 获取VPCEP权限数据源场景以及连接ECS自搭建数据源场景。<mark>终端节点服务连通方</mark> [式接入](#page-45-0)**Doris**数据源。

# <span id="page-42-0"></span>操作前准备

用户连接数据源时,检查是否添加了公网IP/内网(VPCEP)安全组。检查步骤:

- 登录管理服务控制台。
- 在服务列表中单击"大数据 > MapReduce服务"进入MRS控制台。
- 在控制台左上角选择区域。
- 单击云服务控制台左侧导航栏"MRS集群 ",进入集群列表。
- 选择需要连接的集群,单击集群名称,进入集群的概览页面。
- 单击"网络信息 > 弹性公网IP > 添加安全组规则 > 管理安全组规则 > 入方向规 则",进入安全组入方向规则界面,查看是否添加公网IP/内网(VPCEP)。如果 添加,返回DataArts Insight数据源编辑页面连接数据源。如果未添加,则添加安 全组。

如果未绑定弹性公网IP,单击"网络信息 > 弹性公网IP > 绑定 > 管理安全组规则 > 入方向规则",进行安全组检查或添加。

单击"添加规则",弹出"添加入方向规则"页面,填写协议端口、源IP地址 (公网IP/内网IP)。

如果需要添加的规则比较多,可单击"快速添加规则"添加。

确认参数无误,单击"确认", 返回DataArts Insight界面连接数据源。

说明

如果添加安全组后,数据源连接测试失败,可能是用户所连接数据源的SASL\_SSL未开启, DataArts Insight编辑数据源页面SASL\_SSL开启,导致连接测试失败,这时需要关闭数据 源编辑页面的SASL\_SSL。

# 公网方式接入 **Doris** 数据源

- 1. 登录[智能数据洞察控制台](https://auth.huaweicloud.com/authui/login.html?#/login)。
- 2. 单击管理控制台左上角的 ♀, 选择区域。
- 3. 单击左下角的企业项目选择企业项目。
- 4. 从开始创建>新建数据源进入创建数据源页面,选择要创建数据源所在的项目。
- 5. 源库类型:Doris。
- 6. 接入网络类型:公网。
- 7. 在配置连接对话框,填写以下配置。

#### <span id="page-43-0"></span>图 **2-21** 接入 Doris 数据源

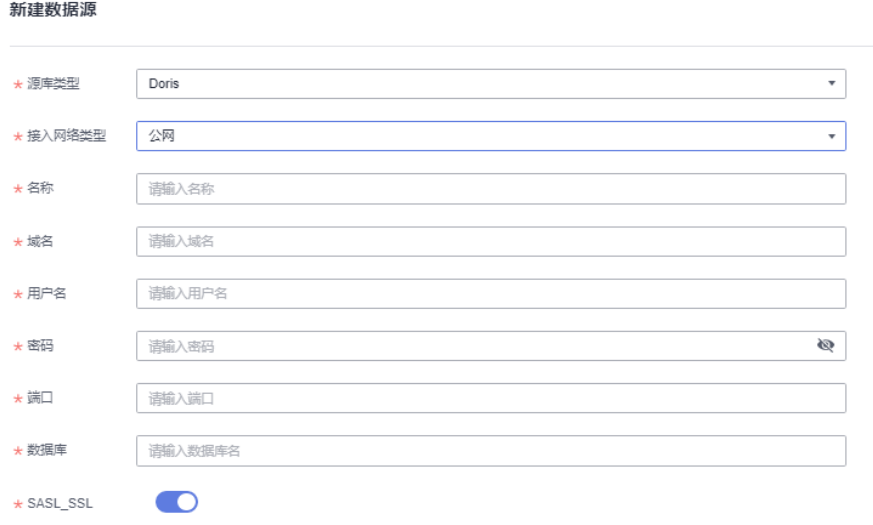

### 表 **2-14** 参数说明

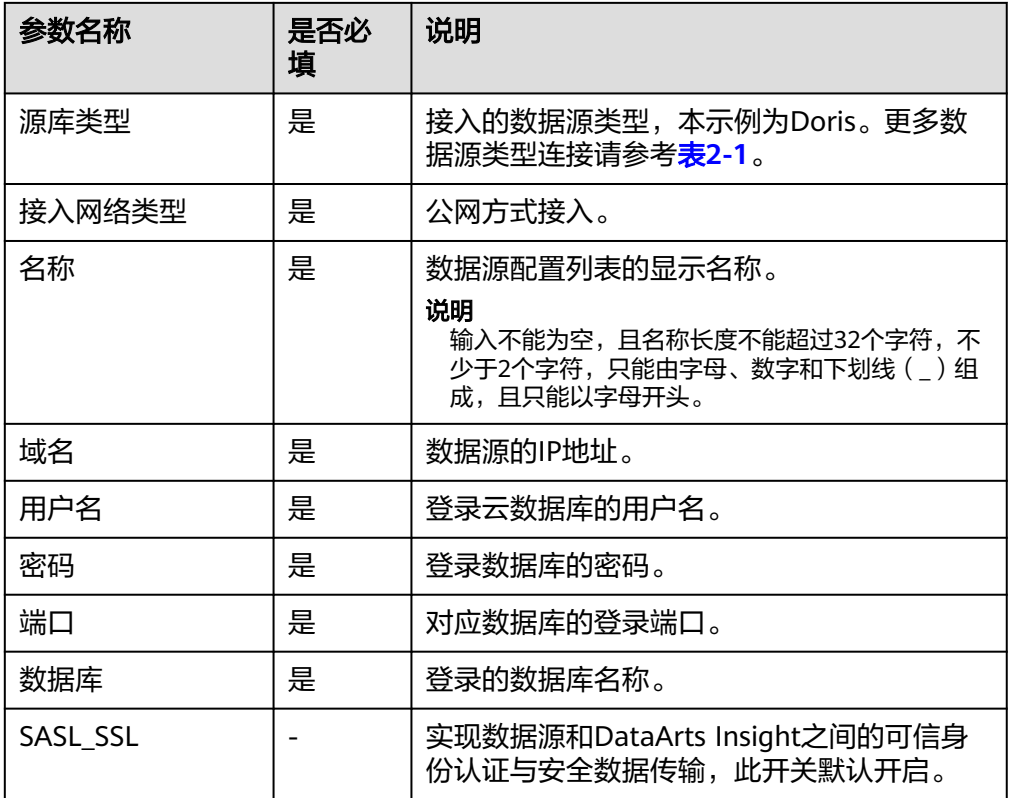

8. 单击"连接测试",进行数据源连通性测试。

9. 测试成功后单击"确定",完成数据源添加。

# **VPC** 网络连通方式接入 **Doris** 数据源

1. 登录<mark>[智能数据洞察控制台](https://auth.huaweicloud.com/authui/login.html?#/login)</mark>。

- 2. 单击管理控制台左上角的 ♥, 选择区域。
- 3. 单击左下角的企业项目选择企业项目。
- 4. 从开始创建>新建数据源进入创建数据源页面,选择要创建数据源所在的项目,源 库类型选择数据源Doris。
- 5. 接入网络类型: MapReduce服务Doris。
- 6. 在配置连接对话框,填写以下配置。

#### 说明

MRS实例选择仅决定连接VPC与子网,与服务器列表无对应关系。

#### 图 **2-22** 接入 Doris 云数据源参数

新建数据源

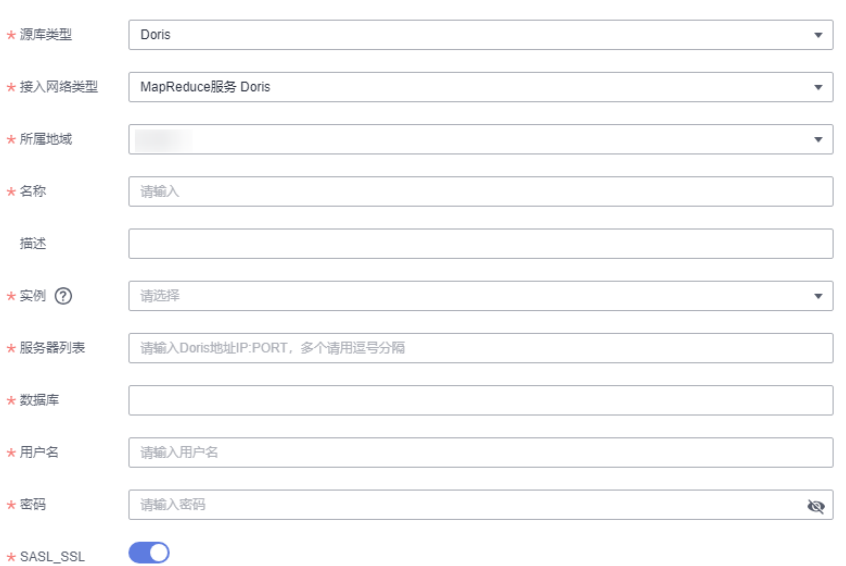

#### 表 **2-15** 参数说明

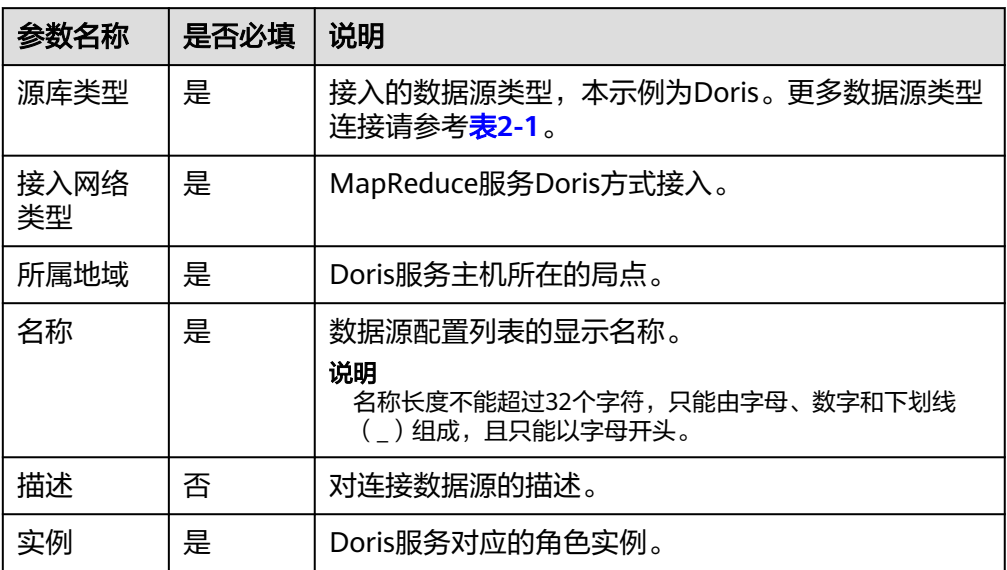

<span id="page-45-0"></span>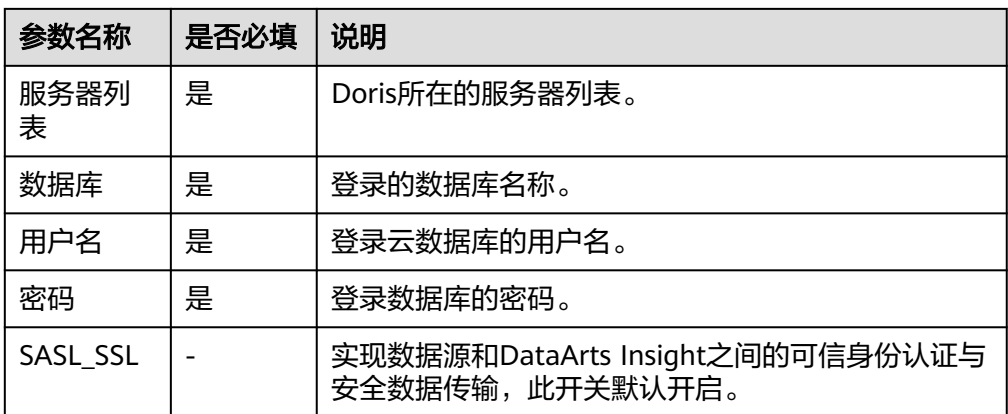

- 7. 单击"连接测试",进行数据源连通性测试。
- 8. 测试成功后单击"确定",完成数据源添加。

# 终端节点服务连通方式接入 **Doris** 数据源

终端节点服务连接支持通过终端节点服务名称连接数据源,增加数据源接入的灵活 性,可解决跨账号接入、ECS自搭建数据源接入;同一主账号及其子账号共用一条连接 通道;当前接入方式无需权限委托。

- 前提条件:
	- 在终端节点服务的基本信息界面开启"连接审批"按钮,请参见<mark>查看终端节</mark> [点服务。](https://support.huaweicloud.com/usermanual-vpcep/vpcep_03_0102.html)
	- 需要在连接的终端节点服务中添加白名单记录(将本服务的domain ID加入 白名单中),请参见[管理终端节点服务的白名单。](https://support.huaweicloud.com/usermanual-vpcep/vpcep_03_0105.html)

#### 说明

domain ID在新建数据源页面获取, 如图所示。

#### 图 **2-23** 获取 domain ID

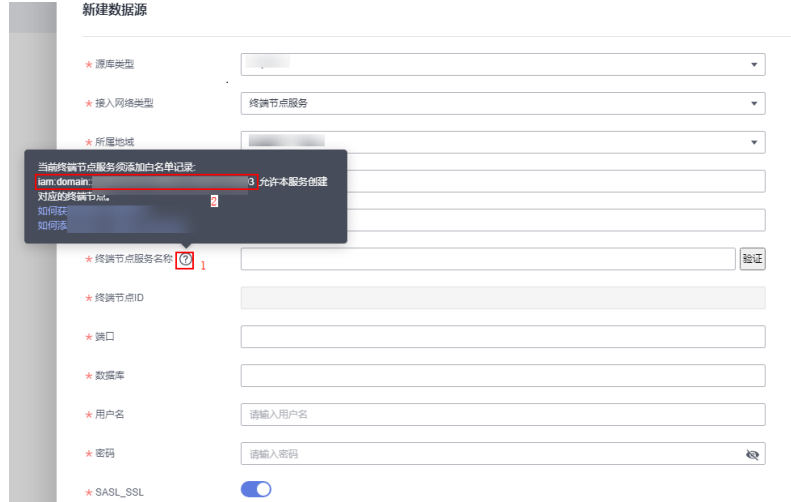

- 操作步骤
	- a. 登录**[DataArts Insight](https://auth.huaweicloud.com/authui/login.html?#/login)**管理控制台。

b. 登录管理控制台。

*Automatical Contact* 

- c. 单击管理控制台左上角的 ,选择区域。
- d. 单击左下角的企业项目选择企业项目。
- e. 从"开始创建 > 新建数据源"进入创建数据源页面,选择要创建数据源所在 的项目,源库类型选择数据Doris。
- f. 接入网络类型选终端节点服务。
- g. 在配置连接对话框,填写以下配置。

#### 图 **2-24** 终端节点服务连接方式

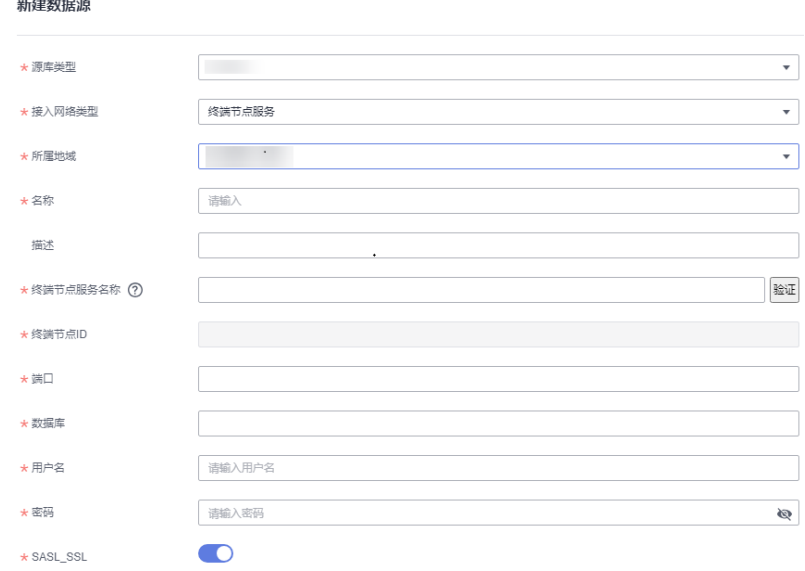

#### 表 **2-16** 参数说明

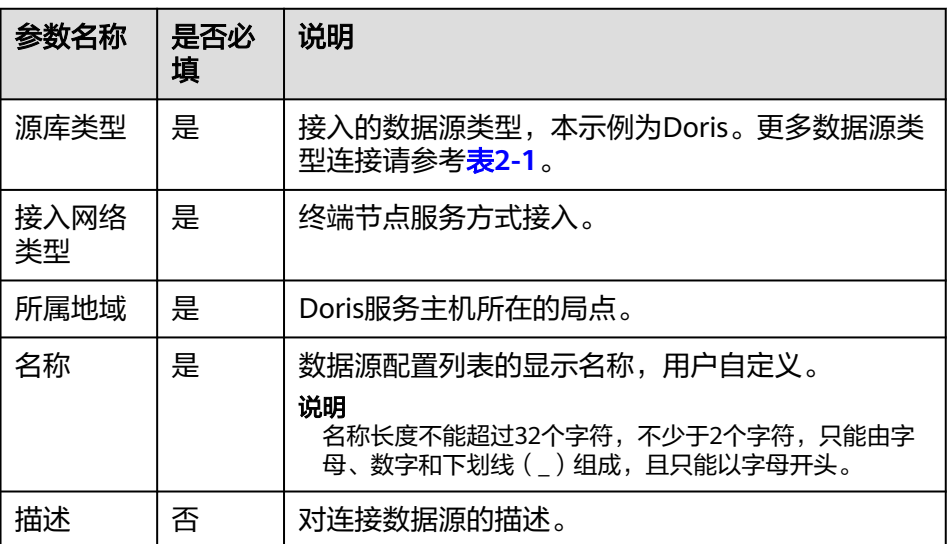

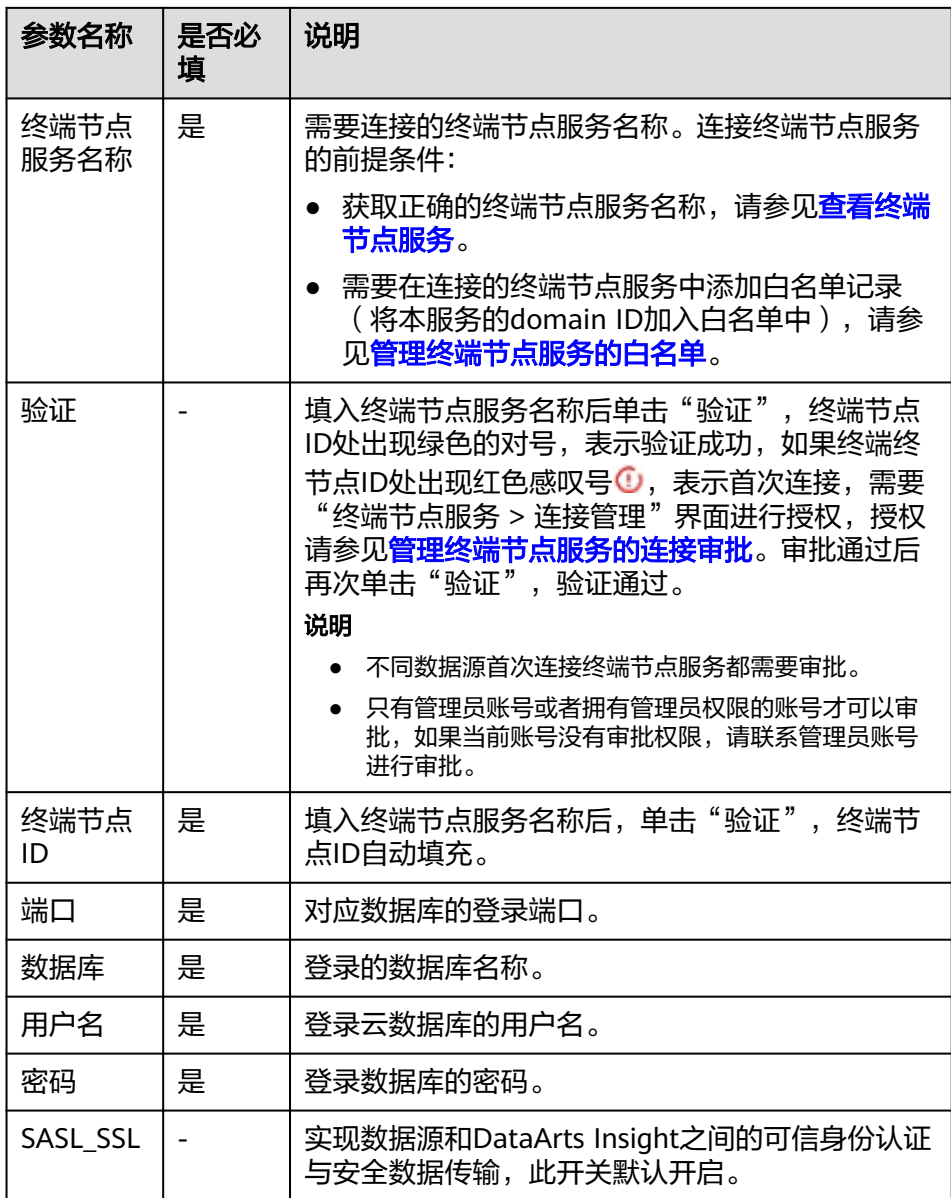

- h. 单击"连接测试",进行数据源连通性测试。
- i. 测试成功后单击"确定", 完成数据源添加。

# **2.2.6** 接入 **ClickHouse** 数据源

DataArts Insight支持连接ClickHouse数据源。本文为您介绍如何在DataArts Insight上 添加ClickHouse数据源的操作步骤。

DataArts Insight连接ClickHouse有以下网络方式进行连接:

- 公网连接方式:如果是非当前账号下的云服务资源,建议使用公网连接方式,且 数据源需绑定弹性公网IP[。公网方式接入](#page-48-0)**ClickHouse**数据源。
- VPC网络连通:只能连接当前账号下的云上服务资源,推荐使用VPC网络连通。 **VPC**[网络连通方式接入](#page-50-0)**ClickHouse**数据源。

终端节点服务者称连接数据源,适合连接非当前账号和无法 获取VPCEP权限数据源场景以及连接ECS自搭建数据源场景。<mark>终端节点服务连通方</mark> 式接入**[ClickHouse](#page-52-0)**数据源。

# <span id="page-48-0"></span>操作前准备

用户连接数据源时,检查是否添加了公网IP/内网(VPCEP)安全组。检查步骤:

- 登录管理服务控制台。
- 在服务列表中单击"大数据 > MapReduce服务"进入MRS控制台。
- 在控制台左上角选择区域。
- 单击云服务控制台左侧导航栏"MRS集群 ",进入集群列表。
- 选择需要连接的集群,单击集群名称,进入集群的概览页面。
- 单击"网络信息 > 弹性公网IP > 添加安全组规则 > 管理安全组规则 > 入方向规 则",进入安全组入方向规则界面,查看是否添加公网IP/内网(VPCEP)。如果 添加, 返回DataArts Insight数据源编辑页面连接数据源。如果未添加,则添加安 全组。

如果未绑定弹性公网IP,单击"网络信息 > 弹性公网IP > 绑定 > 管理安全组规则 > 入方向规则",进行安全组检查或添加。

单击"添加规则",弹出"添加入方向规则"页面,填写协议端口、源IP地址 (公网IP/内网IP)。

如果需要添加的规则比较多,可单击"快速添加规则"添加。

确认参数无误,单击"确认", 返回DataArts Insight界面连接数据源。

说明

如果添加安全组后,数据源连接测试失败,可能是用户所连接数据源的SASL\_SSL未开启, DataArts Insight编辑数据源页面SASL\_SSL开启,导致连接测试失败,这时需要关闭数据 源编辑页面的SASL\_SSL。

# 公网方式接入 **ClickHouse** 数据源

- 1. 登录<mark>[智能数据洞察控制台](https://auth.huaweicloud.com/authui/login.html?#/login)</mark>。
- 2. 单击管理控制台左上角的 ♀, 选择区域。
- 3. 单击左下角的企业项目选择企业项目。
- 4. 从开始创建>新建数据源进入创建数据源页面,选择要创建数据源所在的项目,
- 5. 源库类型:ClickHouse。
- 6. 接入网络类型:公网。
- 7. 在配置连接对话框,填写以下配置。

#### 图 **2-25** 接入 ClickHouse 数据源参数

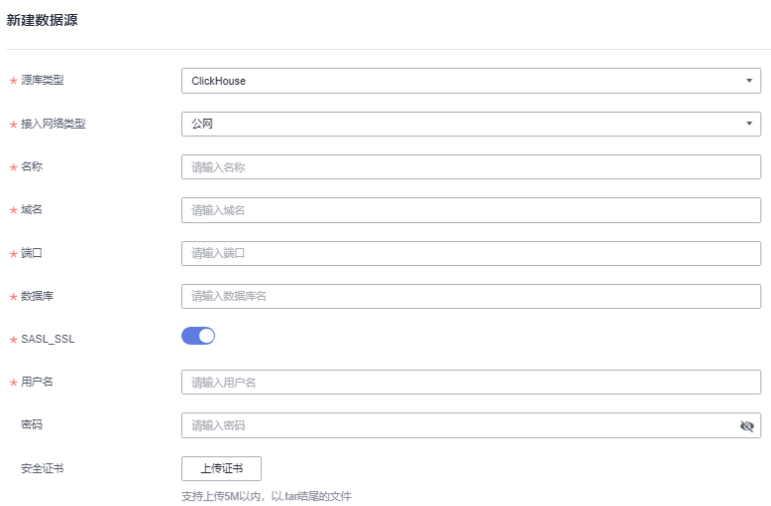

## 表 **2-17** 参数说明

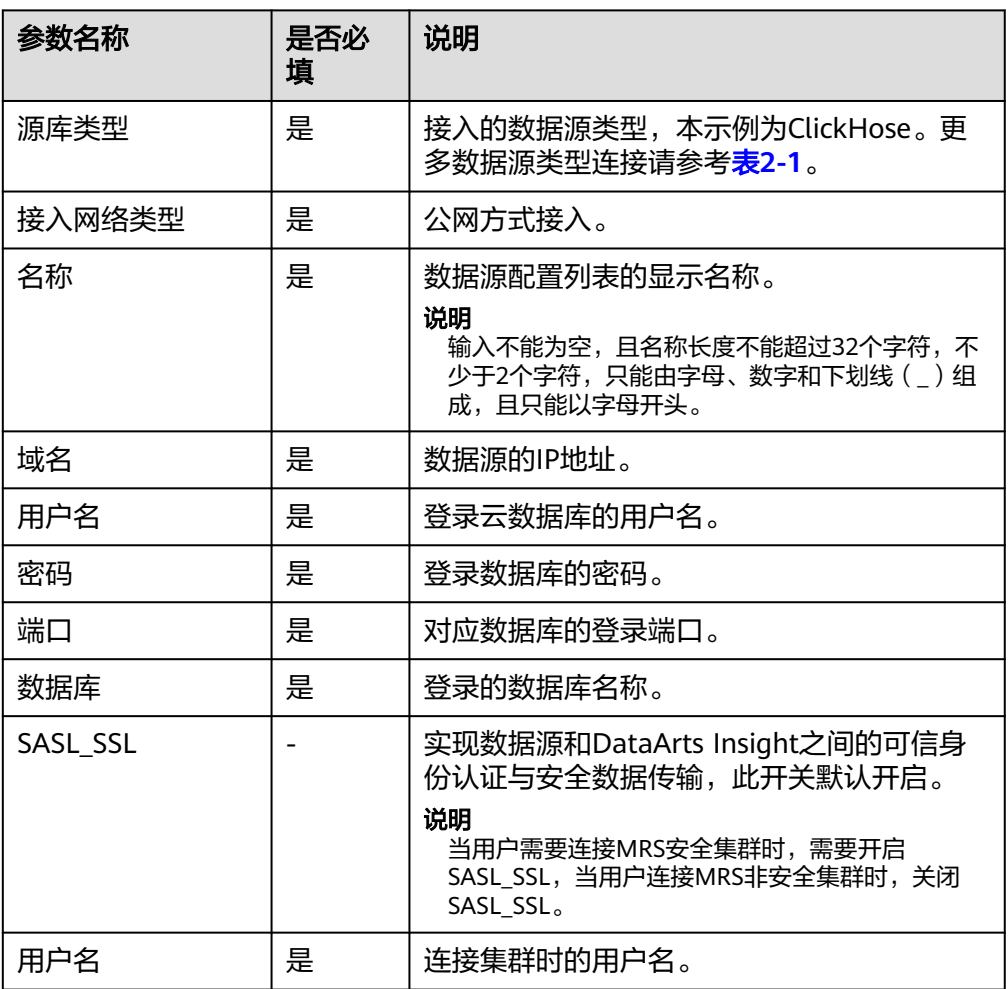

<span id="page-50-0"></span>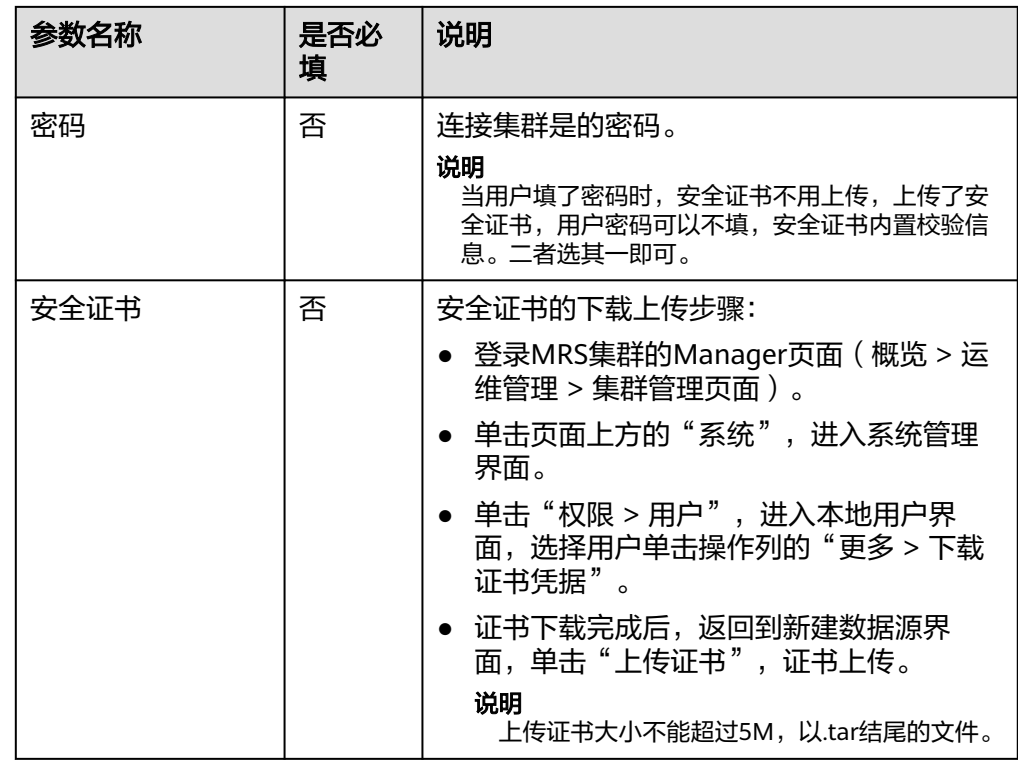

- 8. 单击"连接测试",进行数据源连通性测试。
- 9. 测试成功后单击"确定",完成数据源添加。

# **VPC** 网络连通方式接入 **ClickHouse** 数据源

- 1. 登录[智能数据洞察控制台](https://auth.huaweicloud.com/authui/login.html?#/login)。
- 2. 单击管理控制台左上角的 <sup>O</sup>, 选择区域。
- 3. 单击左下角的企业项目选择企业项目。
- 4. 从开始创建>新建数据源进入创建数据源页面,选择要创建数据源所在的项目,源 库类型选择数据源ClickHouse。
- 5. 接入网络类型:MapReduce服务ClickHouse。
- 6. 在配置连接对话框,填写以下配置。

### 说明

- MRS实例选择仅决定连接VPC与子网,与服务器列表无对应关系。
- 仅支持MRS服务内置组件ClickHouse。

#### 图 **2-26** 接入 ClickHouse 云数据源参数

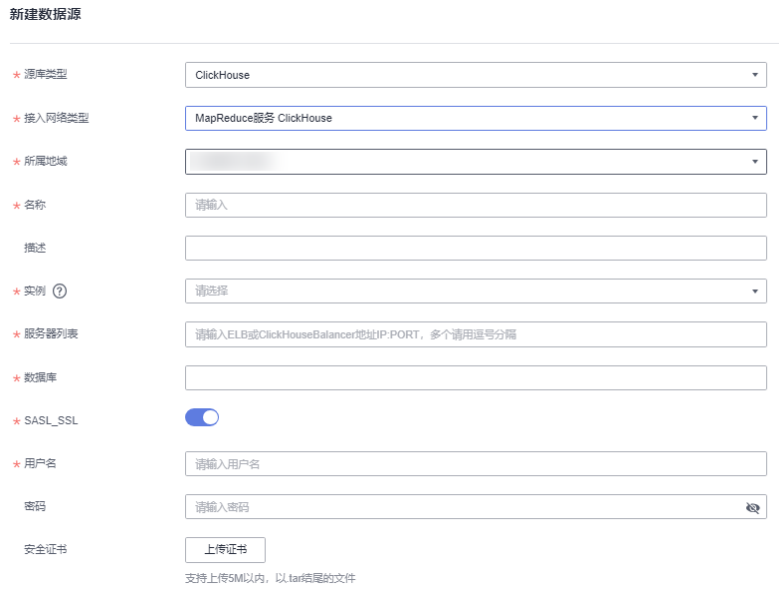

## 表 **2-18** 参数说明

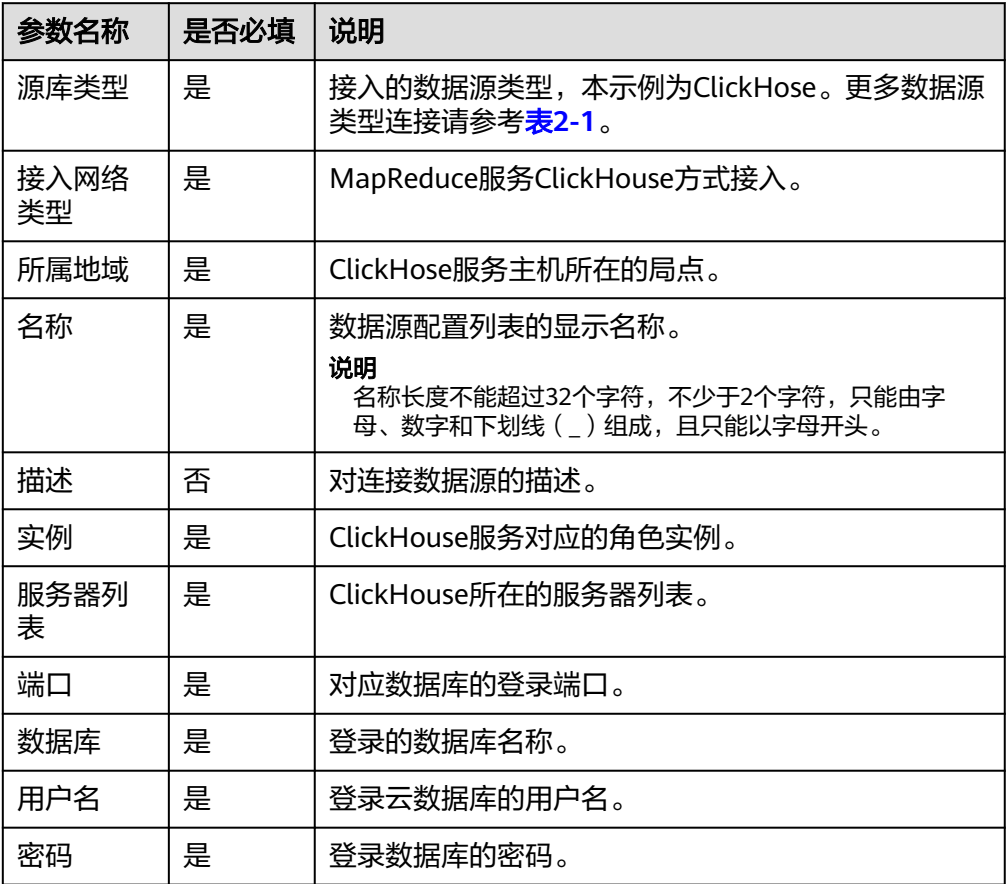

<span id="page-52-0"></span>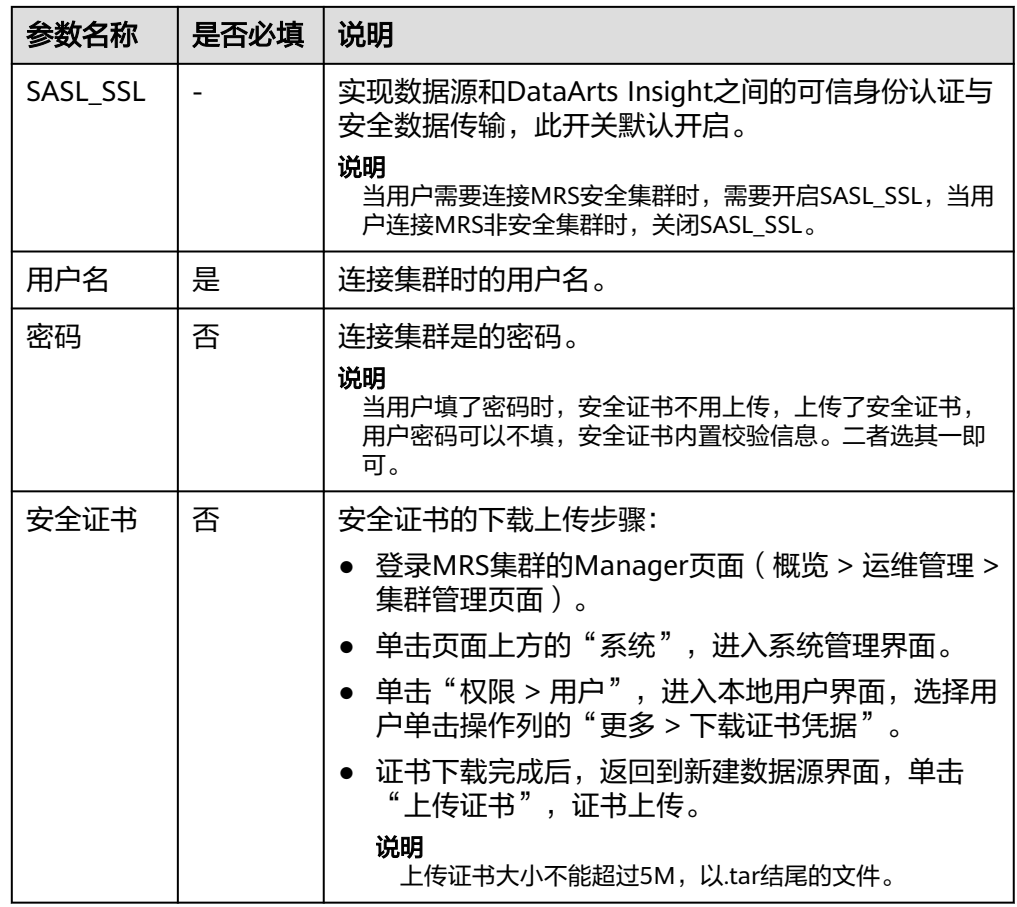

7. 单击"连接测试",进行数据源连通性测试。

8. 测试成功后单击"确定",完成数据源添加。

# 终端节点服务连通方式接入 **ClickHouse** 数据源

终端节点服务连接支持通过终端节点服务名称连接数据源,增加数据源接入的灵活 性,可解决跨账号接入、ECS自搭建数据源接入;同一主账号及其子账号共用一条连接 通道;当前接入方式无需权限委托。

- 前提条件:
	- 在终端节点服务的基本信息界面开启"连接审批"按钮,请参见<del>查看终端节</del> [点服务。](https://support.huaweicloud.com/usermanual-vpcep/vpcep_03_0102.html)
	- 需要在连接的终端节点服务中添加白名单记录(将本服务的domain ID加入 白名单中),请参见[管理终端节点服务的白名单。](https://support.huaweicloud.com/usermanual-vpcep/vpcep_03_0105.html)

# 说明

domain ID在新建数据源页面获取,如图所示。

### 图 **2-27** 获取 domain ID

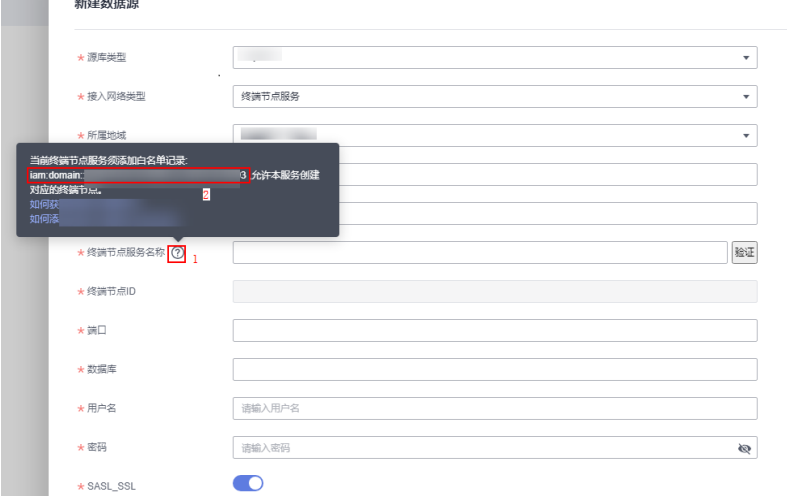

- 操作步骤
	- a. 登录**[DataArts Insight](https://auth.huaweicloud.com/authui/login.html?#/login)**管理控制台。
	- b. 登录管理控制台。

新建数据源

- c. 单击管理控制台左上角的 <mark>♀</mark>, 选择区域。
- d. 单击左下角的企业项目选择企业项目。
- e. 从"开始创建 > 新建数据源"进入创建数据源页面,选择要创建数据源所在 的项目,源库类型选择数据ClickHouse。
- f. 接入网络类型选终端节点服务。
- g. 在配置连接对话框,填写以下配置。

## 图 **2-28** 终端节点服务连接方式

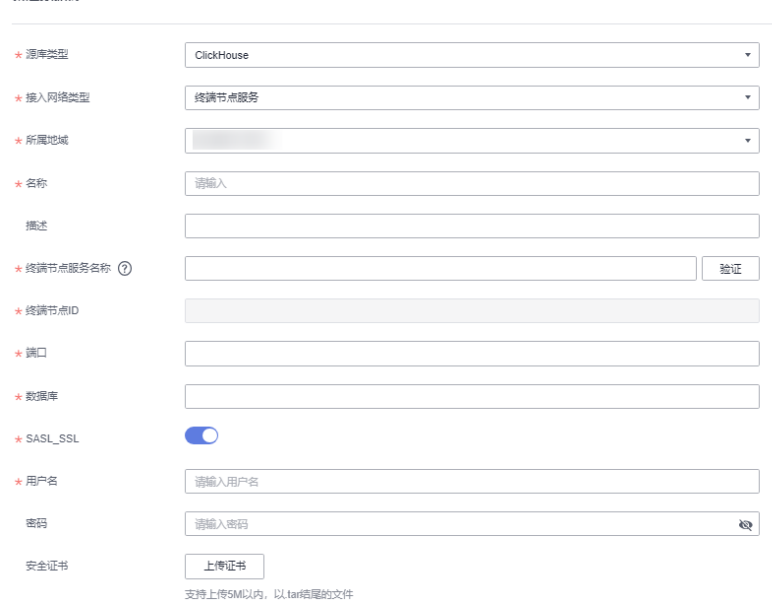

## 表 **2-19** 参数说明

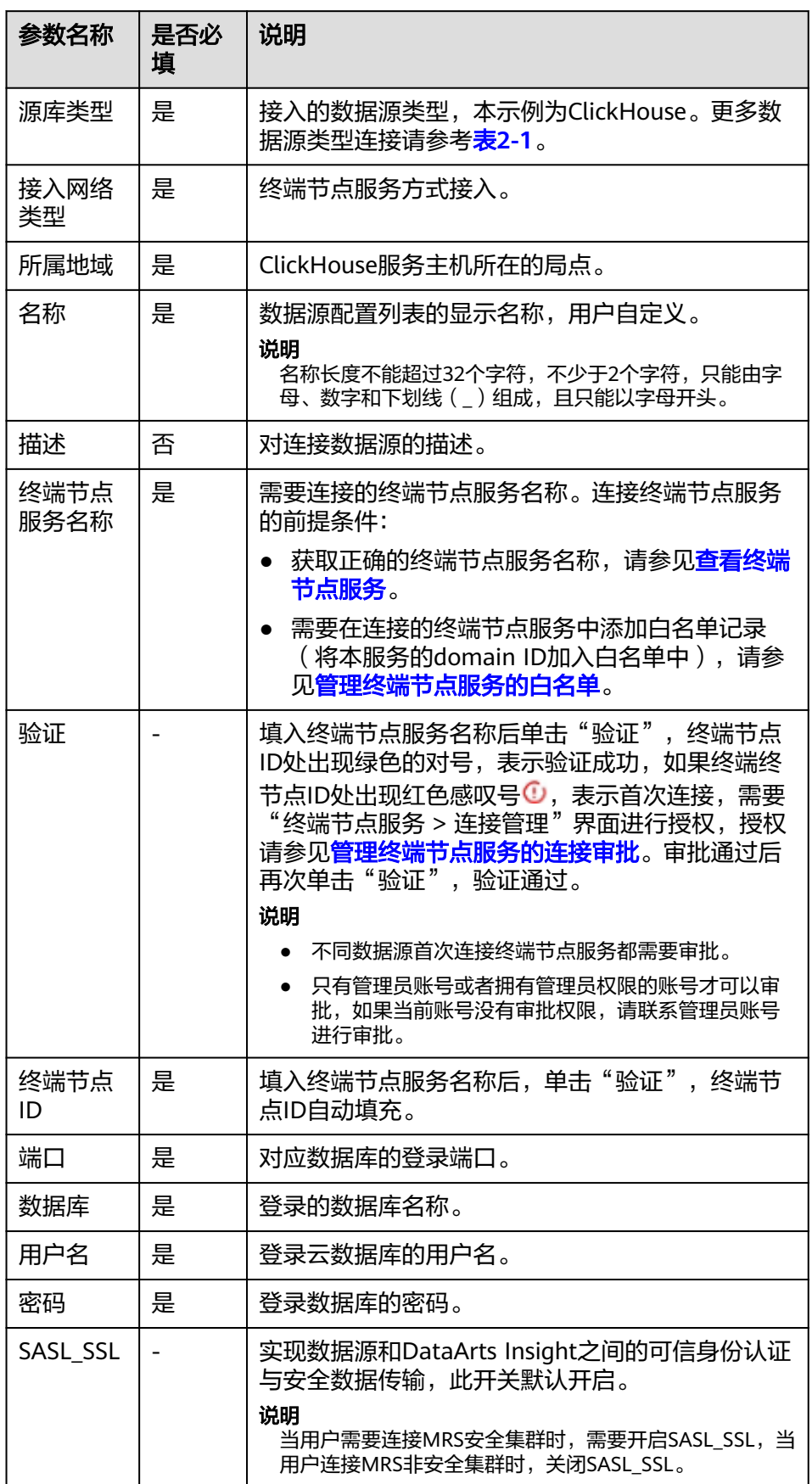

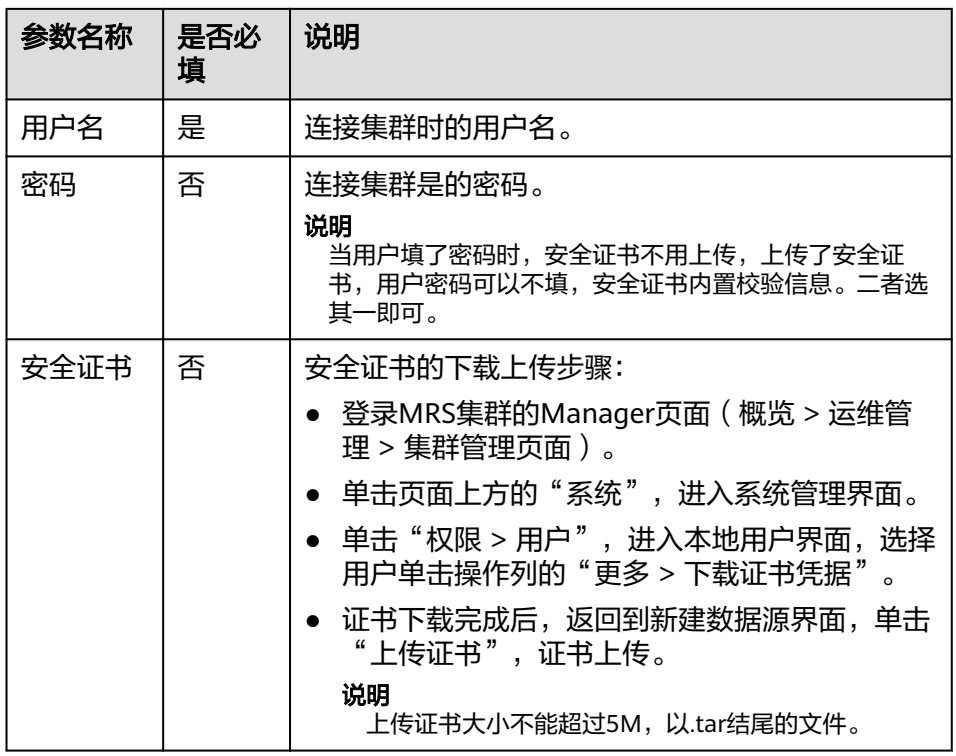

h. 单击"连接测试",进行数据源连通性测试。

i. 测试成功后单击"确定", 完成数据源添加。

# **2.2.7** 接入 **API** 数据源

DataArts Insight支持接入API数据源,满足您对数据实时性、可扩展性的需求。 本节操作介绍在DataArts Insight创建API数据源的操作及指导。

# 前提条件

已获取API的访问权限。

## 操作步骤

- 1. 登录[智能数据洞察控制台](https://auth.huaweicloud.com/authui/login.html?#/login)。
- 2. 单击管理控制台左上角的 C, 选择区域。
- 3. 单击左下角的企业项目选择企业项目。
- 4. 从"开始创建 > 新建数据源"进入创建数据源页面,选择要创建数据源所在的项 目,源库类型选择数据源API数据。
- 5. 在配置连接对话框,填写以下配置。

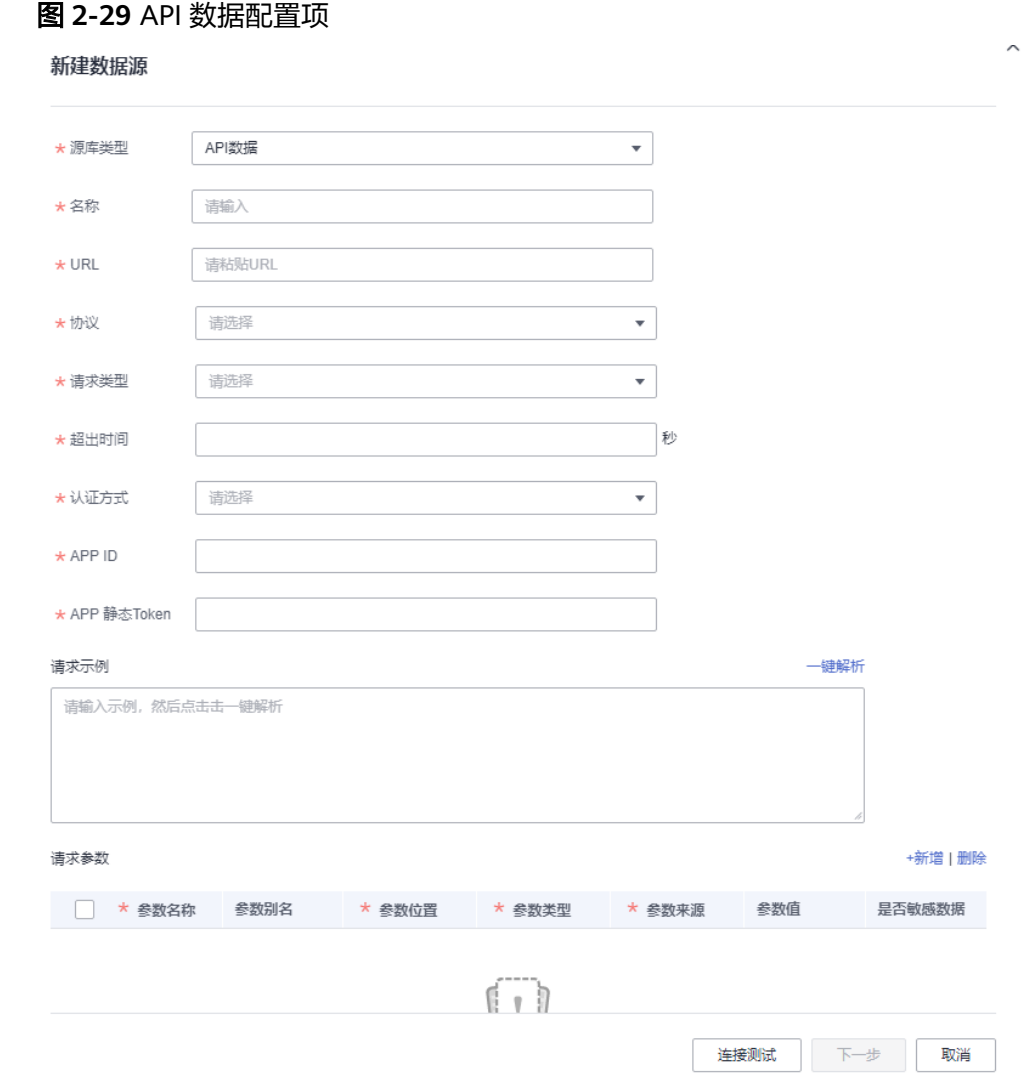

#### 表 **2-20** 参数说明

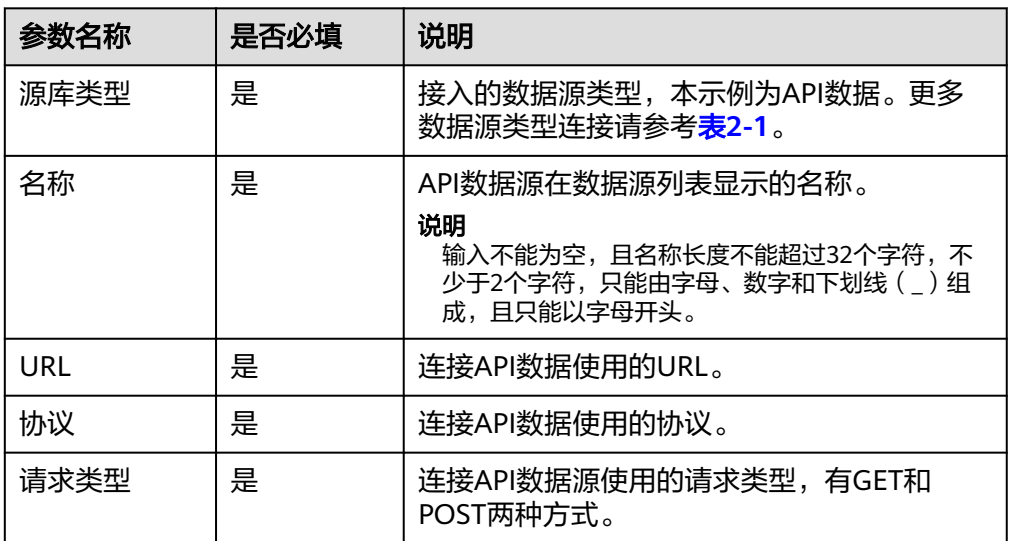

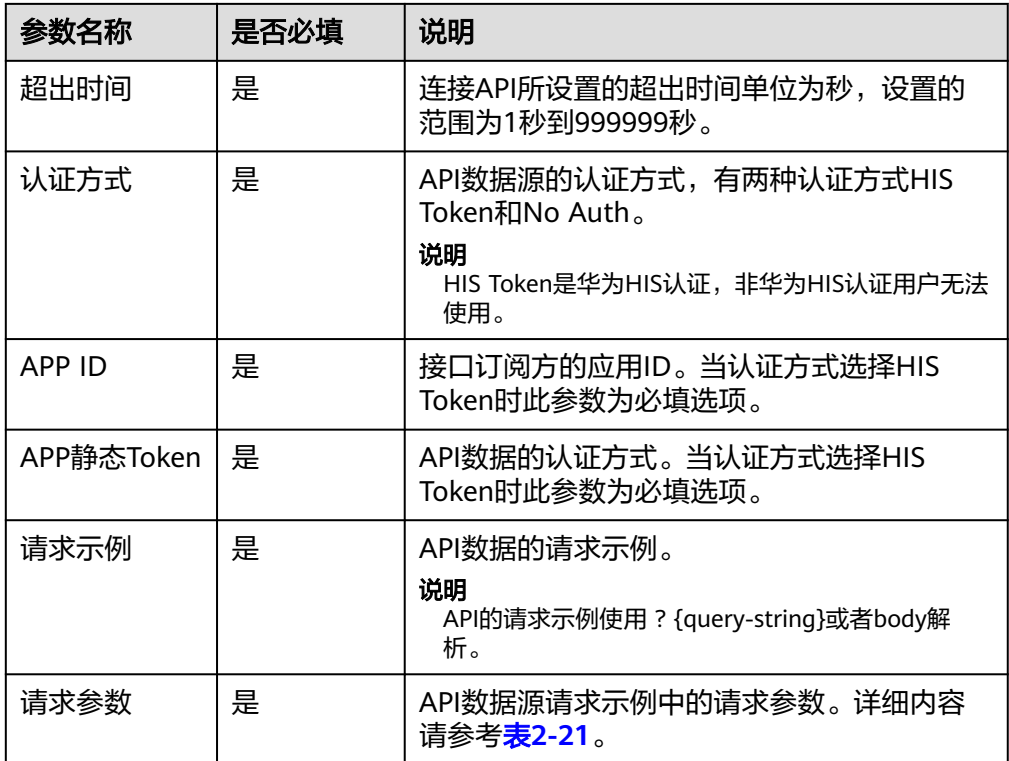

#### 表 **2-21** 请求参数的参数说明

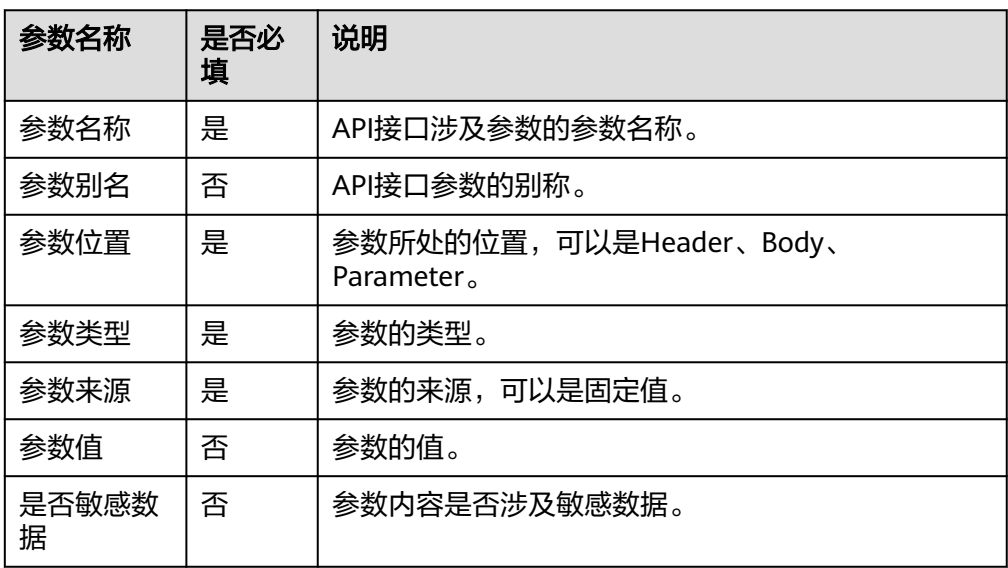

- 6. 单击"连接测试",进行数据源连通性测试。
- 7. 测试成功后单击"下一步",选择响应参数。
- 8. 选择后响应参数后,单击"确定",完成数据源的添加。

# 后续操作

创建数据源后,您还可以创建数据集并分析数据。

- 将数据源中的数据表添加到DataArts Insight,参[考可视化新建数据集](#page-73-0)。
- 添加可视化图表并分析数据,参考<mark>创建仪表板</mark> 。

# **2.2.8** 接入 **DLI** 数据源

DataArts Insight支持连接DLI数据源。本文为您介绍如何在DataArts Insight上添加 DLI数据源的操作步骤。

# 接入 **DLI** 数据源步骤

- 1. 登录[智能数据洞察控制台](https://auth.huaweicloud.com/authui/login.html?#/login)。
- 2. 单击管理控制台左上角的<mark>9</mark>,选择区域。
- 3. 单击左下角的企业项目选择企业项目。
- 4. 从开始创建>新建数据源进入创建数据源页面,选择要创建数据源所在的项目。
- 5. 源库类型:DLI。

杂花事料堆酒

6. 在配置连接对话框,填写以下配置。

#### 图 **2-30** 接入 DLI 数据源

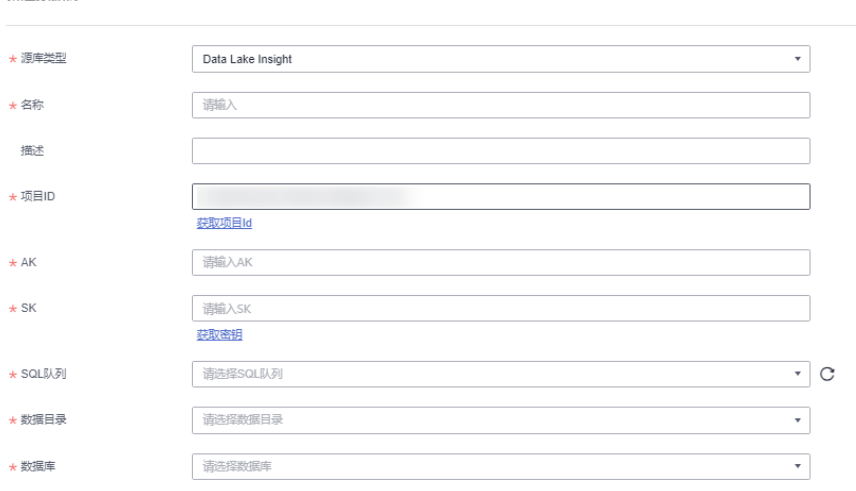

### 表 **2-22** 参数说明

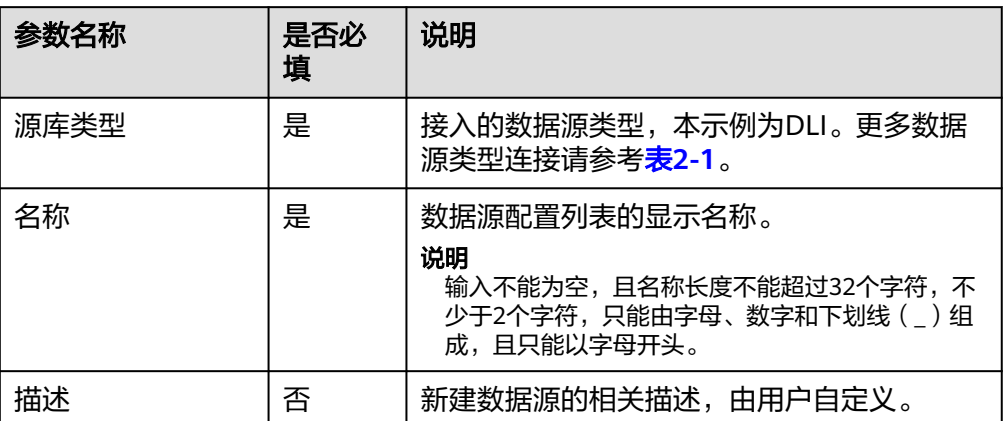

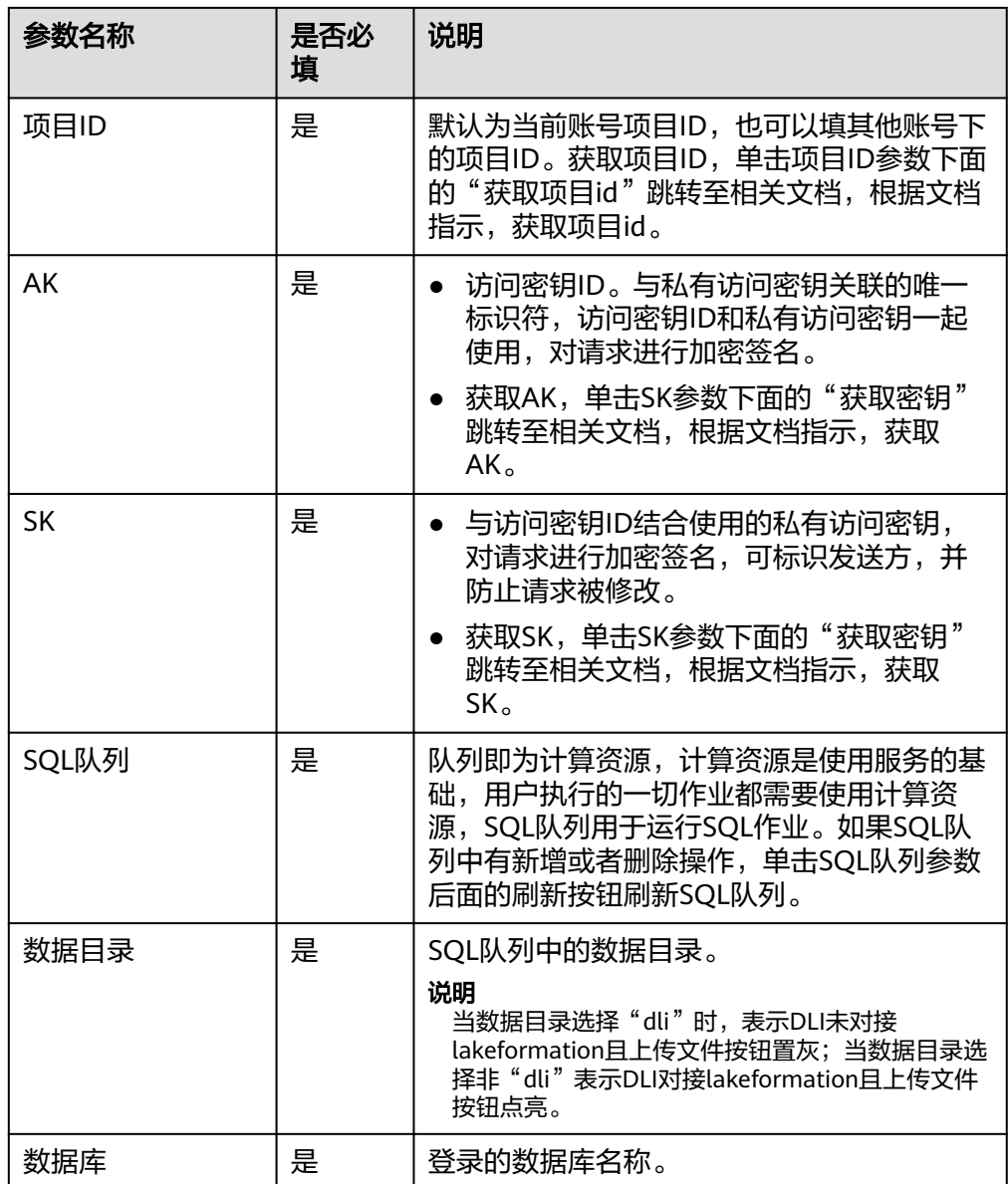

- 7. 单击"连接测试",进行数据源连通性测试。
- 8. 测试成功后单击"确定",完成数据源添加。

# **2.2.9** 接入 **Hive** 数据源

DataArts Insight支持连接Hive数据源。本文为您介绍如何在DataArts Insight上添加 Hive数据源的操作步骤。

DataArts Insight连接Hive有以下网络方式进行连接:

- 公网连接方式:如果是非当前账号下的云服务资源,建议使用公网连接方式,且 数据源需绑定弹性公网IP[。公网方式接入](#page-60-0)**Hive**数据源。
- VPC网络连通:只能连接当前账号下的云上服务资源,推荐使用VPC网络连通。 **VPC**[网络连通方式接入](#page-62-0)**Hive**数据源。

终端节点服务者称连接数据源,适合连接非当前账号和无法 获取VPCEP权限数据源场景以及连接ECS自搭建数据源场景。<mark>终端节点服务连通方</mark> 式接入**Hive**[数据源。](#page-64-0)

# <span id="page-60-0"></span>操作前准备

用户连接数据源时,检查是否添加了公网IP/内网(VPCEP)安全组。检查步骤:

- 登录管理服务控制台。
- 在服务列表中单击"大数据 > MapReduce服务"进入MRS控制台。
- 在控制台左上角选择区域。
- 单击云服务控制台左侧导航栏"MRS集群 ",进入集群列表。
- 选择需要连接的集群,单击集群名称,进入集群的概览页面。
- 单击"网络信息 > 弹性公网IP > 添加安全组规则 > 管理安全组规则 > 入方向规 则",进入安全组入方向规则界面,查看是否添加公网IP/内网(VPCEP)。如果 添加,返回DataArts Insight数据源编辑页面连接数据源。如果未添加,则添加安 全组。 如果未绑定弹性公网IP,单击"网络信息 > 弹性公网IP > 绑定 > 管理安全组规则

> 入方向规则",进行安全组检查或添加。

单击"添加规则",弹出"添加入方向规则"页面,填写协议端口、源IP地址 (公网IP/内网IP)。

如果需要添加的规则比较多,可单击"快速添加规则"添加。

确认参数无误,单击"确认",返回DataArts Insight界面连接数据源。

说明

如果添加安全组后,数据源连接测试失败,可能是用户所连接数据源的SASL\_SSL未开启, DataArts Insight编辑数据源页面SASL\_SSL开启,导致连接测试失败,这时需要关闭数据 源编辑页面的SASL SSL。

# 公网方式接入 **Hive** 数据源

- 1. 登录[智能数据洞察控制台](https://auth.huaweicloud.com/authui/login.html?#/login)。
- 2. 从新建数据源进入创建数据源页面,选择要创建数据源所在的项目,源库类型选 择数据Hive。
- 3. 接入网络类型选公网。
- 4. 在配置连接对话框,填写以下配置。

#### 图 **2-31** 接入 Hive 数据源参数

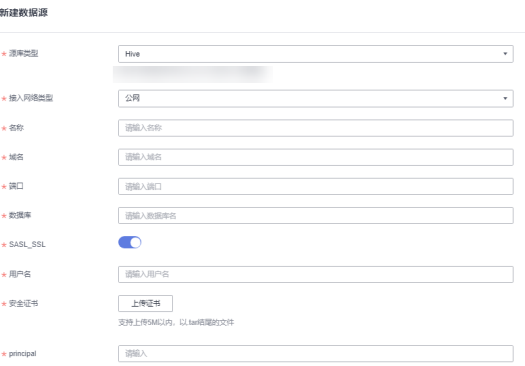

### 表 **2-23** 参数说明

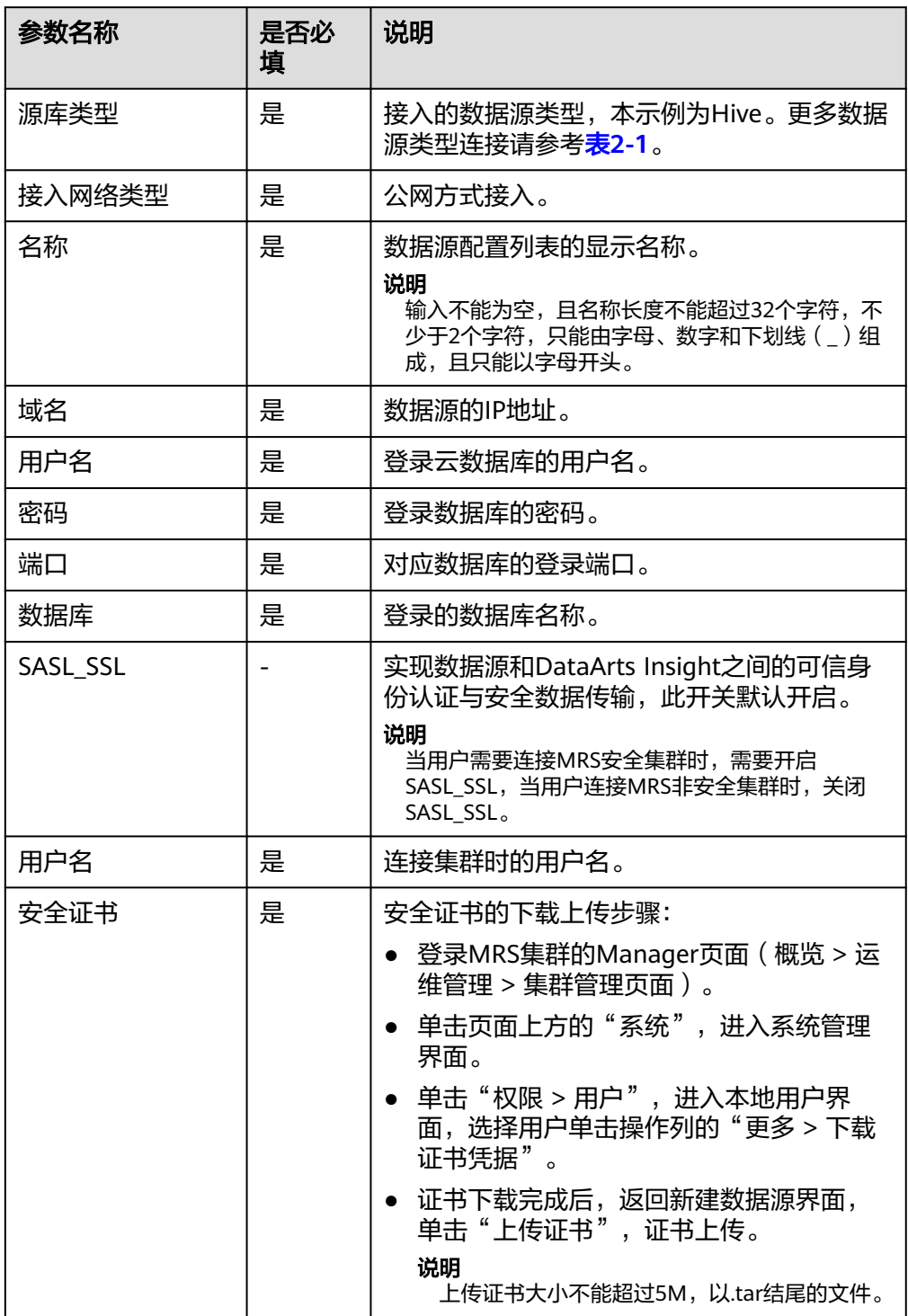

<span id="page-62-0"></span>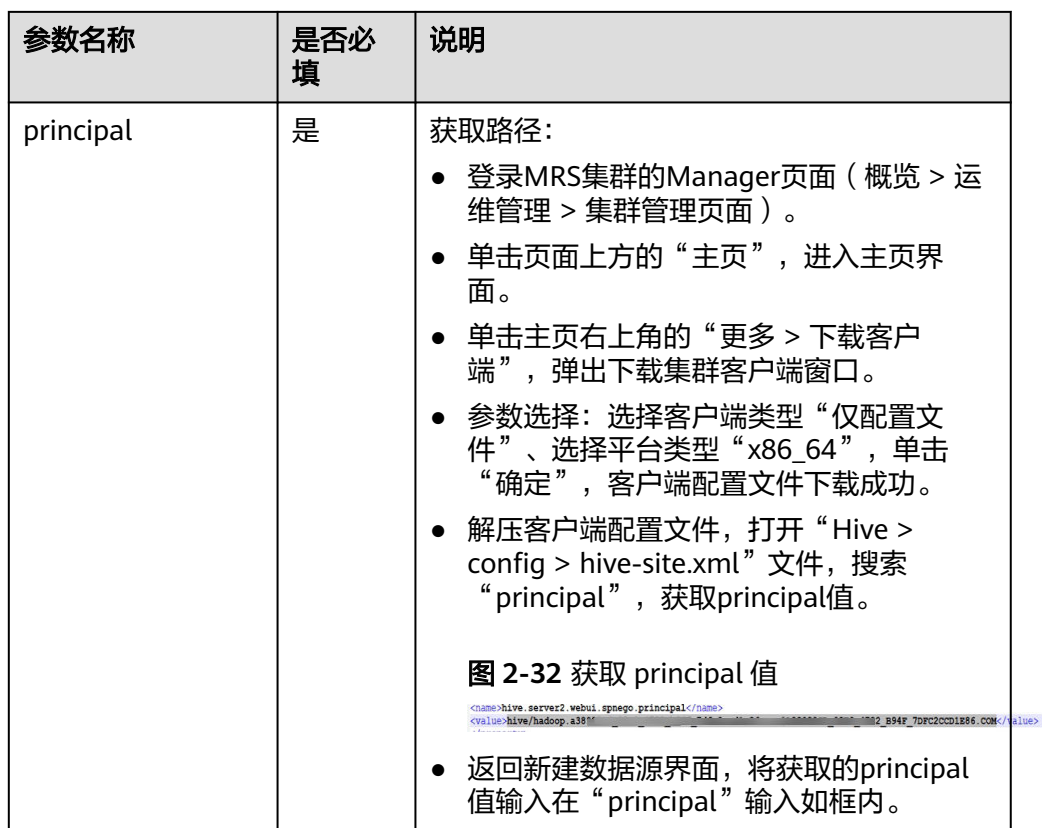

- 5. 单击"连接测试",进行数据源连通性测试。
- 6. 测试成功后单击"确定",完成数据源添加。

# **VPC** 网络连通方式接入 **Hive** 数据源

- 1. 登录[智能数据洞察控制台](https://auth.huaweicloud.com/authui/login.html?#/login)。
- 2. 单击管理控制台左上角的 C, 选择区域。
- 3. 单击左下角的企业项目选择企业项目。
- 4. 从开始创建>新建数据源进入创建数据源页面,选择要创建数据源所在的项目,源 库类型选择数据Hive。
- 5. 接入网络类型MapReduce服务Hive。
- 6. 在配置连接对话框,填写以下配置。

## 说明

MRS实例选择仅决定连接VPC与子网,与服务器列表无对应关系。

## 图 **2-33** 接入 Hive 云数据源参数

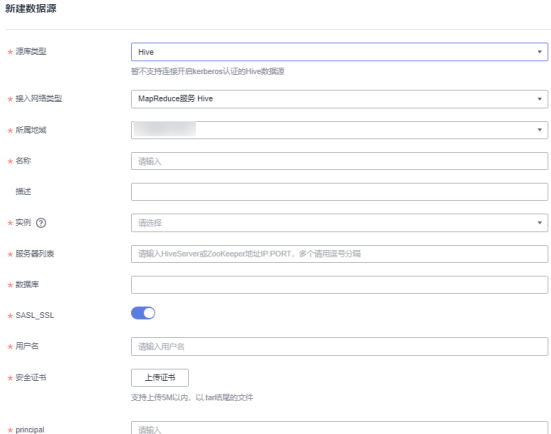

### 表 **2-24** 参数说明

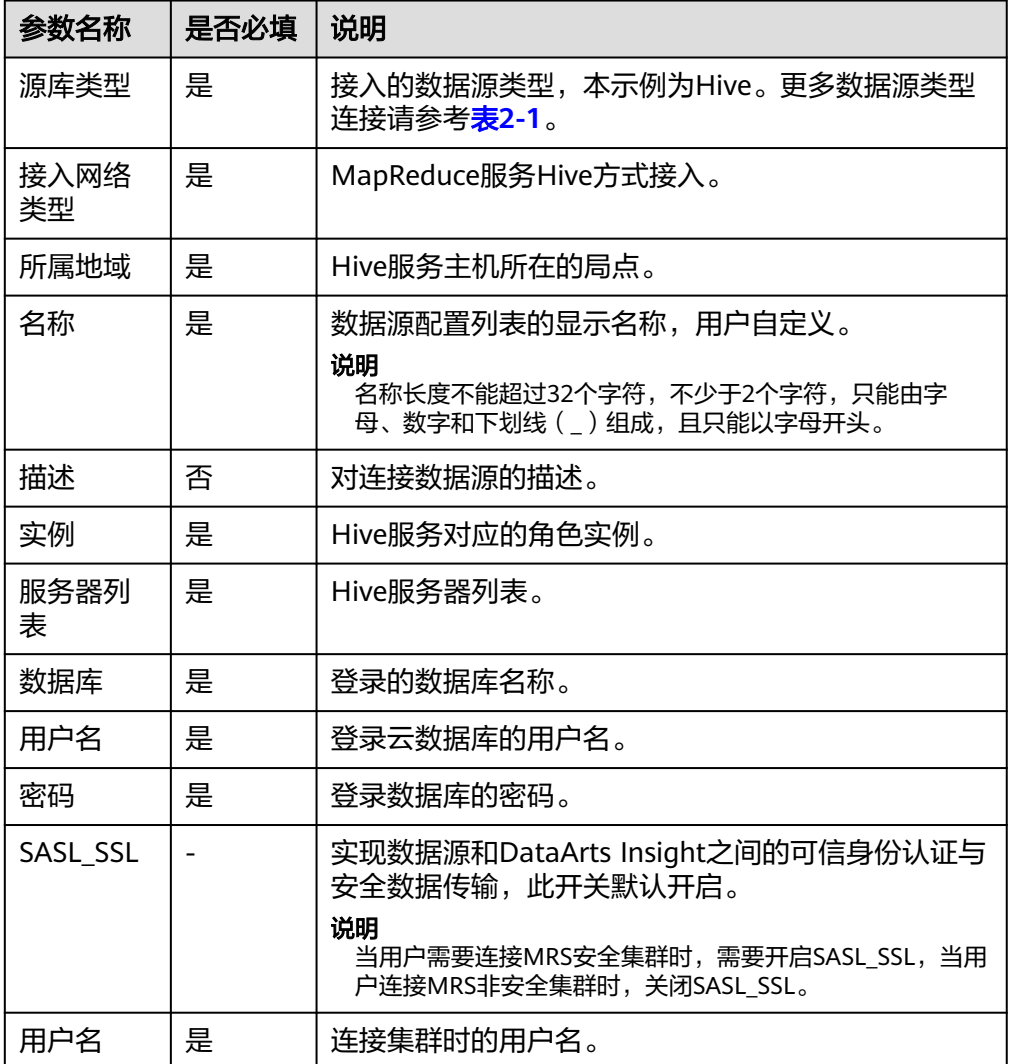

<span id="page-64-0"></span>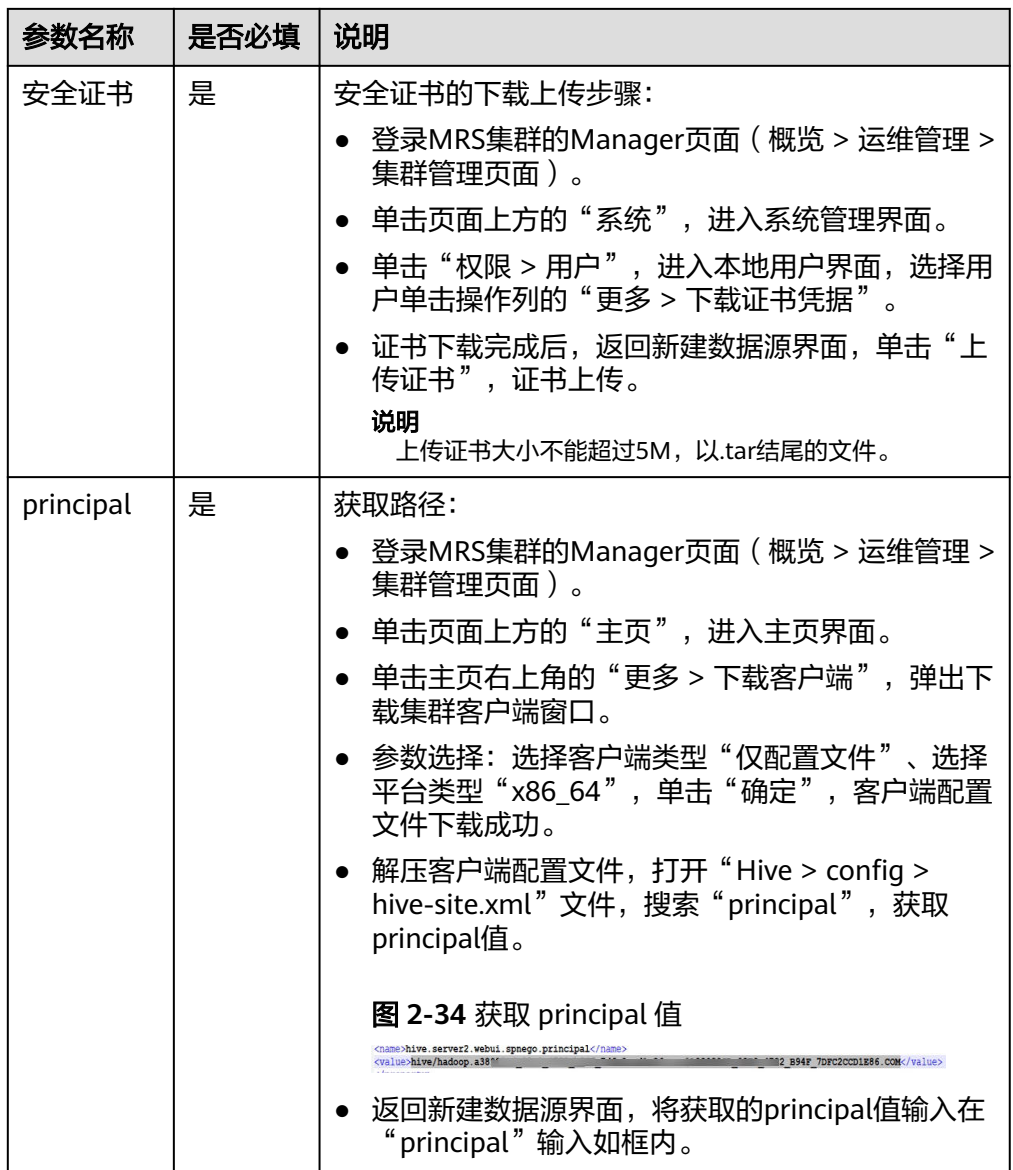

7. 单击"连接测试",进行数据源连通性测试。

8. 测试成功后单击"确定",完成数据源添加。

# 终端节点服务连通方式接入 **Hive** 数据源

终端节点服务连接支持通过终端节点服务名称连接数据源,增加数据源接入的灵活 性,可解决跨账号接入、ECS自搭建数据源接入;同一主账号及其子账号共用一条连接 通道;当前接入方式无需权限委托。

- 前提条件:
	- 在终端节点服务的基本信息界面开启"连接审批"按钮,请参[见查看终端节](https://support.huaweicloud.com/usermanual-vpcep/vpcep_03_0102.html) [点服务。](https://support.huaweicloud.com/usermanual-vpcep/vpcep_03_0102.html)
	- 需要在连接的终端节点服务中添加白名单记录(将本服务的domain ID加入 白名单中), 请参见<mark>管理终端节点服务的白名单</mark>。

# 说明

domain ID在新建数据源页面获取, 如图所示。

#### 图 **2-35** 获取 domain ID

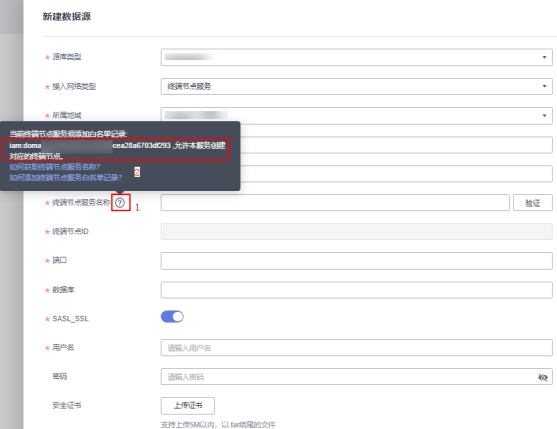

- 操作步骤
	- a. 登录**[DataArts Insight](https://auth.huaweicloud.com/authui/login.html?#/login)**管理控制台。
	- b. 登录管理控制台。

c. 单击管理控制台左上角的 ♀, 选择区域。

- d. 单击左下角的企业项目选择企业项目。
- e. 从"开始创建 > 新建数据源"进入创建数据源页面,选择要创建数据源所在 的项目,源库类型选择数据Hive。
- f. 接入网络类型选终端节点服务。
- g. 在配置连接对话框,填写以下配置。

### 图 **2-36** 终端节点服务连接方式

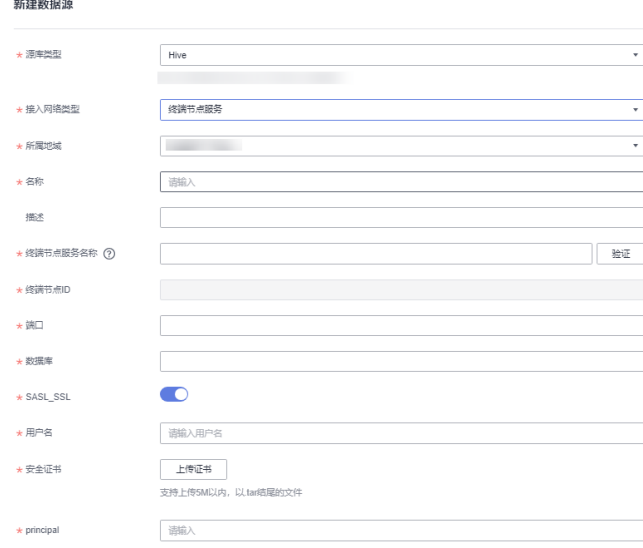

#### 表 **2-25** 参数说明

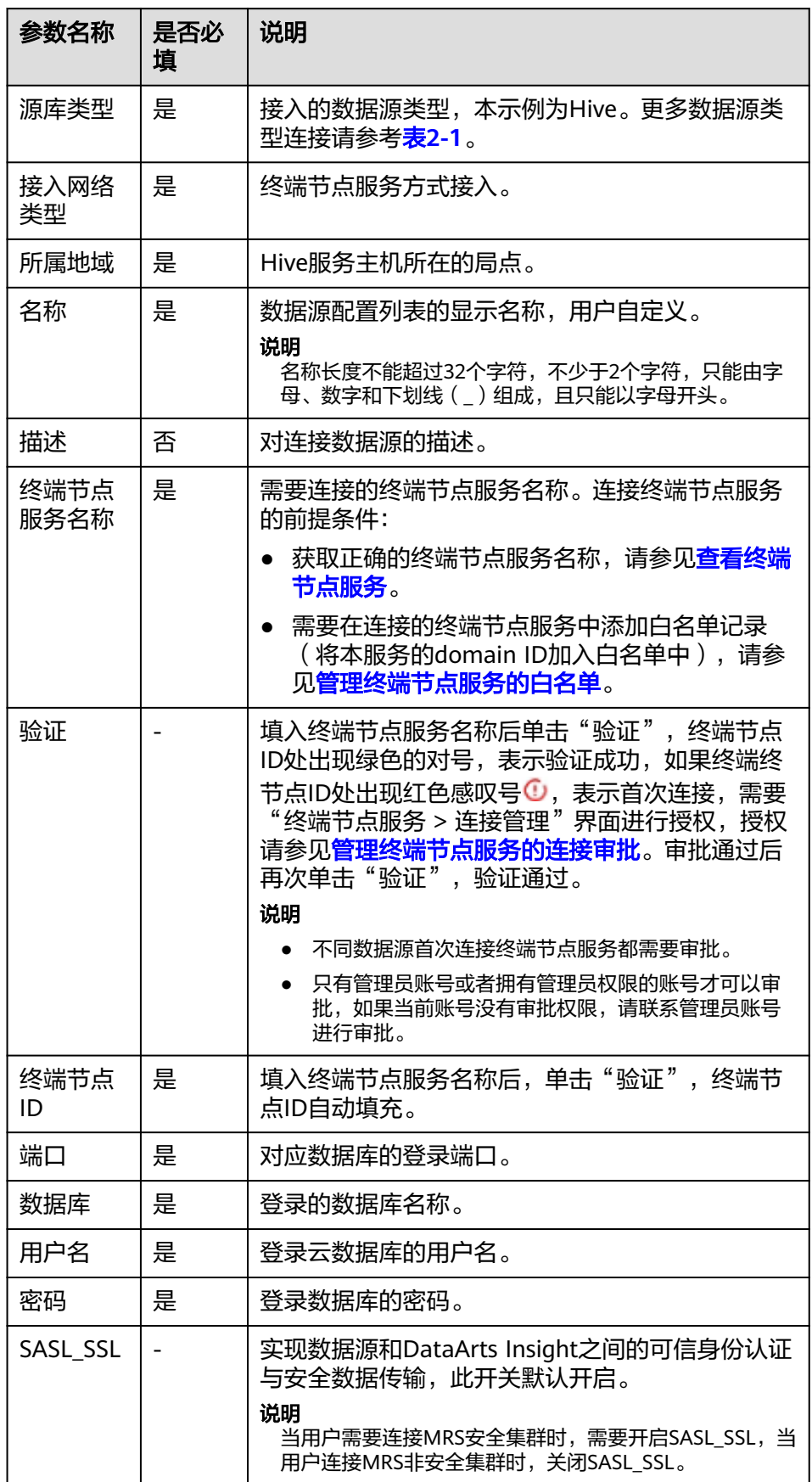

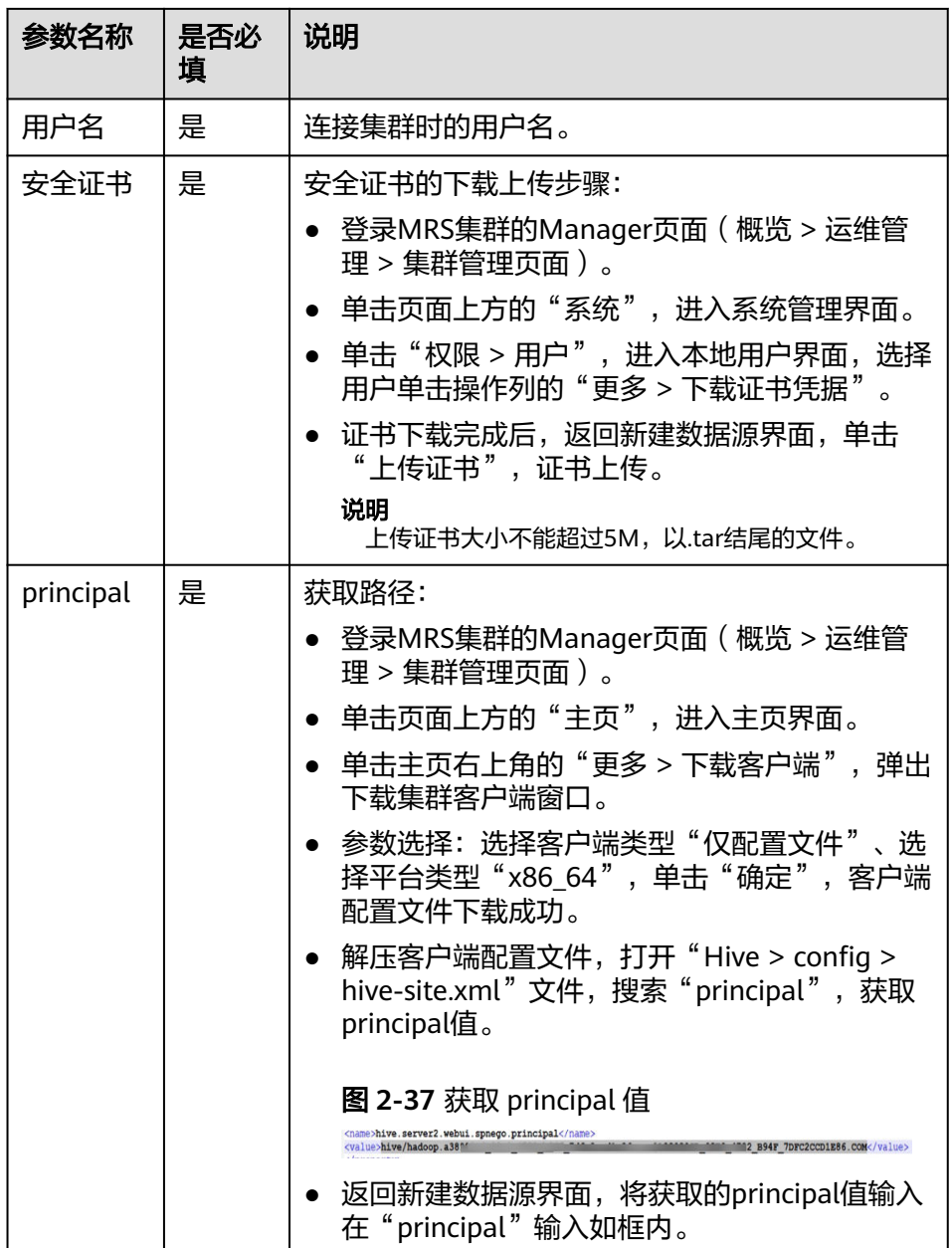

- h. 单击"连接测试",进行数据源连通性测试。
- i. 测试成功后单击"确定",完成数据源添加。

# **2.3** 上传文件

DataArts Insight支持将本地的xlsx、xls、csv格式文件上传至已连接的数据源数据库 中,本文介绍DataArts Insight上传文件操作步骤。

# 约束限制

- 上传文件限制只能上传xlsx、xls、csv的文件。
- 上传文件的大小不能超过50M。
- 上传文件字段不能为空,至少1列,最多为1000列。
- 静态文件需上传至已连接的数据源中,因此请先参考新建数据源连接章节,再上 传静态文件。 即已存在已创建的数据库数据源,且对该数据源有编辑权限。

# 上传操作步骤

- 1. 登录[智能数据洞察控制台](https://auth.huaweicloud.com/authui/login.html?#/login)。
- 2. 单击管理控制台左上角的 ♀, 选择区域。
- 3. 单击左下角的企业项目选择企业项目。
- 4. 选择项目。
- 5. 单击"数据管理 > 数据源",进入数据源管理页面。
- 6. 选择数据源。
- 7. 单击页面右上方的"上传文件",进入上传文件界面。

#### 图 **2-38** 上传文件

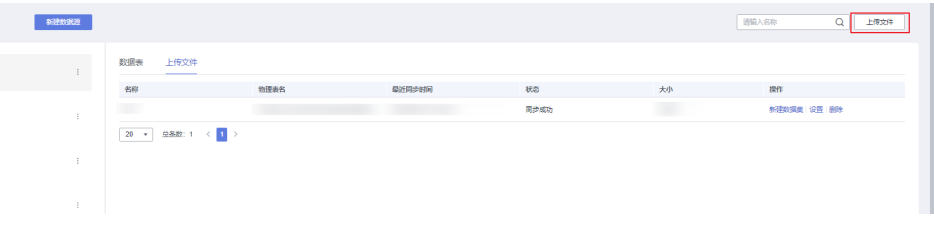

8. 单击"添加文件",上传文件,并配置文件的参数。

#### 图 **2-39** 文件配置参数 上传文件 ★ 上传文件 添加文件 只能上传.xlsx、.xls、.csv格式文件,且大小不能超过50M  $\boxed{\equiv}$  user\_info.csv \* 自定义文件名  $0.11$ 只能由中英文、数字及下划线、斜线、点号、竖线、括号 组成,长度不超过50个字符 ★ 物理表名 modern bi 29 b5c0260b7b04a4 只能由英文、数字及下划线(\_)组成,首字符必须为英 文,长度至少2个字符,不超过151个字符 \* 字段预览(7) 自动填充  $^{\circ}$ 文件字段名 数据库字段名称 字段类型 字段长度 200 文本  $\bar{\mathbf{v}}$ sex sex age age 数字  $\bar{\phantom{a}}$  $rac{1}{\sqrt{2}}$  $\rightarrow$  $\sqrt{200}$ ranion ۰l 確定 取消

### 表 **2-26** 上传文件的参数说明

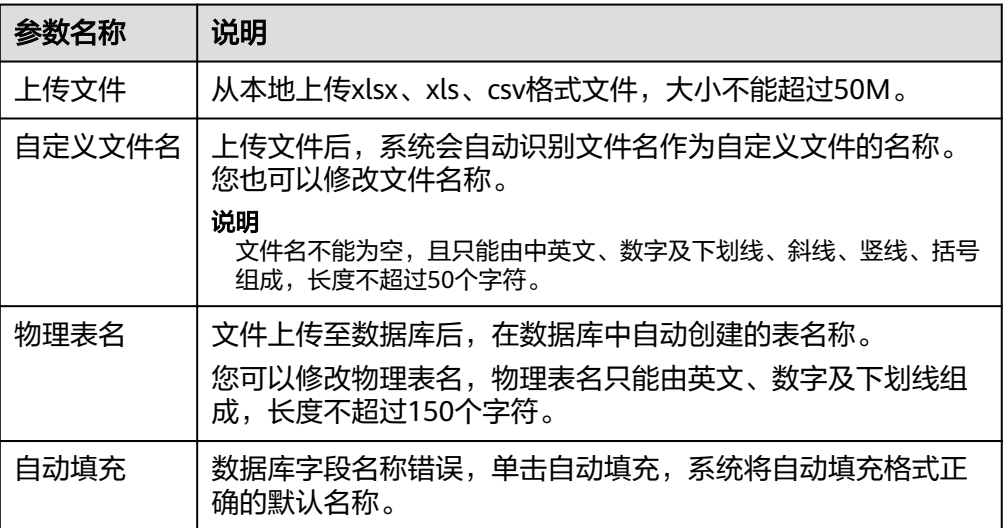

<span id="page-70-0"></span>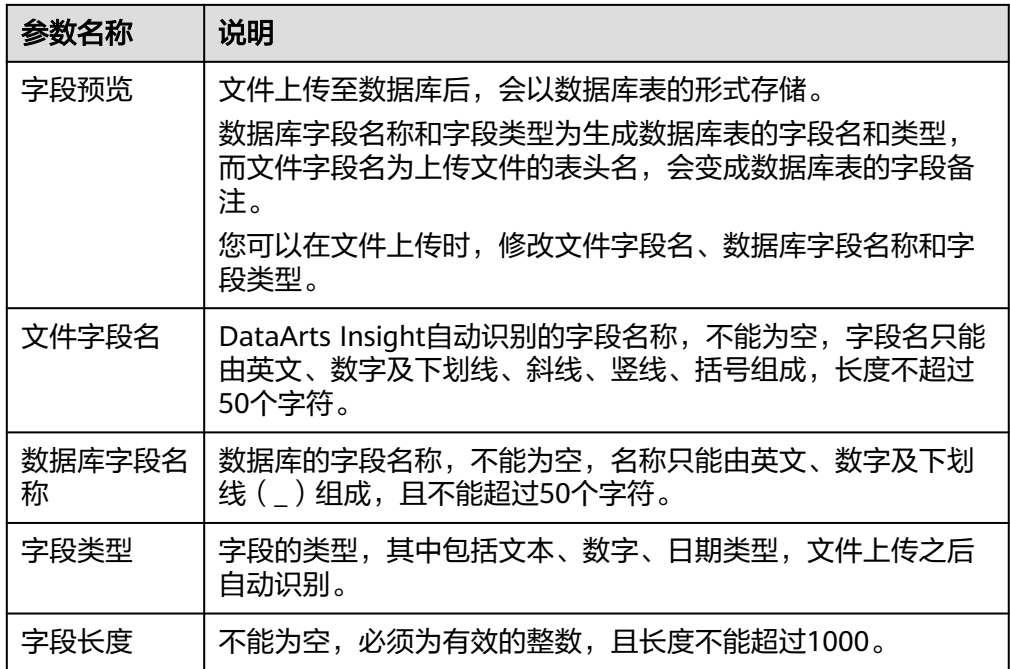

9. 单击"确定",上传文件。

10. 上传成功后会在上传文件页面看到所上传的文件。

说明

- API数据源不支持文件上传。
- DLI数据源当数据目录选择"dli"时,表示DLI未对接lakeformation目上传文件按钮置 灰;当数据目录选择非"dli"表示DLI对接lakeformation且上传文件按钮点亮。

## 后续操作

创建文件数据源后,您还可以创建数据集并分析数据。

- 将数据源中的数据表添加到DataArts Insight,参[考可视化新建数据集](#page-73-0)。
- 添加可视化图表并分析数据,参考<mark>创建仪表板</mark>。
- 创建数据大屏,参考<mark>新建数据大屏</mark>。

# **2.4** 数据源分享协作

DataArts Insight支持给其他的用户或用户组赋予数据源的编辑和使用权限,本节操作 介绍数据源授权的操作步骤。

● 编辑授权:开启后可赋予成员编辑权限,支持创建、编辑、替换和删除数据源, 同时支持基于数据源进行数据分析。

开启数据源的编辑权限,默认关联开启数据源的使用权限。

● 使用授权:开启后可赋予成员使用权限,仅支持对数据源的分析。

## 操作步骤

1. 登录[智能数据洞察控制台](https://auth.huaweicloud.com/authui/login.html?#/login)。

- 2. 单击管理控制台左上角的<mark> ♀</mark>,选择区域。
- 3. 单击左下角的企业项目选择企业项目。
- 4. 选择项目。
- 5. 选择待授权的数据源。
- 6. 单击数据源右侧的:, 选择"分享协作"。
- 7. 在协同授权配置页面编辑数据源权限。
- 8. 选择授予的权限。
	- 编辑授权:开启后可赋予成员编辑权限,支持创建、编辑、替换和删除数据 源,同时支持基于数据源进行数据分析。
	- 开启数据源的编辑权限,默认关联开启数据源的使用权限。
	- 使用授权:开启后可赋予成员使用权限,仅支持对数据源的分析。
- 9. 选择授权的对象。
	- 用户:对当前进用户编辑数据源的权限。
	- 用户组:当给该用户组授权后,整个组内的用户都将获的该数据源的相关权 限。
- 10. 按需勾选需要授权的用户和用户组,完成数据源授权。

#### 图 **2-40** 协同授权配置页面

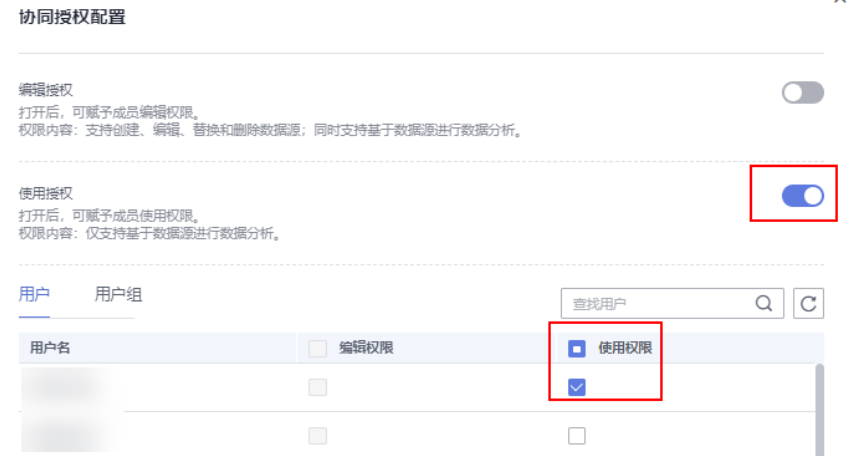

# **2.5** 管理数据源

数据源创建完成后,您可以根据业务场景的需求修改、删除数据源,本节介绍修改、 删除数据源的操作步骤。

## 前提条件

已赋予数据源的编辑权限。数据源授权请参考<mark>[数据源分享协作](#page-70-0)</mark>。

## 编辑数据源

1. 登录[智能数据洞察控制台](https://auth.huaweicloud.com/authui/login.html?#/login)。
- 2. 单击管理控制台左上角的 ♥, 选择区域。
- 3. 单击左下角的企业项目选择企业项目。
- 4. 选择项目。
- 5. 选择待修改的数据源。
- 6. 单击数据源右侧的 \*, 在列表内单击"编辑", 进入编辑数据源页面。
- 7. 编辑数据源。
	- 具体参数说明请参考接入数据源中数据源配置说明。
- 8. 完成参数编辑后,单击"连接测试",进行数据源连通性测试。
- 9. 测试成功后单击"确定",完成数据源基本的修改。

# 删除数据源

- 1. 登录[智能数据洞察控制台](https://auth.huaweicloud.com/authui/login.html?#/login)。
- 2. 单击管理控制台左上角的 ♀, 选择区域。
- 3. 单击左下角的企业项目选择企业项目。
- 4. 选择项目>数据管理>数据源。
- 5. 选择待删除的数据源。
- 6. 单击数据源右侧的 <sup>:</sup> , 在列表内单击"删除"。
- 7. 单击"确认",即可删除数据源。

说明

如果数据源关联了数据集,需要删除数据集才能删除该数据源。

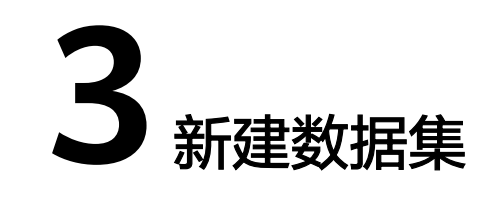

# <span id="page-73-0"></span>**3.1** 数据集概述

数据集作为数据源和可视化展示的中间环节,承接数据源的输入,并为可视化展示提 供输入。在创建数据源之后,您可以基于当前数据源创建数据集,您还可以对已添加 的数据集做编辑、删除、关联、二次数据处理分析等操作。

本节操作介绍创建数据集、编辑数据集等相关操作指导。

# 数据准备流程

图 **3-1** 数据准备流程图

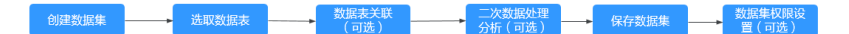

- 数据表关联:多个数据表进行分析时,需要建立数据建模。
- 二次数据处理:可以根据使用场景建立指标、维度、层次结构。
- 数据集可视化编辑:对数据表中的字段进行设置,提高数据集的易用性。
- 数据集权限设置: 为数据集设置列级权限和行级权限。

# **3.2** 创建数据集

# **3.2.1** 可视化新建数据集

DataArts Insight数据集是可视化分析的基础,您可将需要分析的数据源创建为数据 集,DataArts Insight支持可视化配置或自定义SQL方式创建数据集。本文为您介绍创 建可视化配置数据集的相关操作。

# 前提条件

- 已创建项目,参考<mark>创建项目</mark>完成项目创建。
- 已完成数据源接入,请参考<mark>[新建数据源](#page-14-0)</mark>。

### 选择数据表

- 1. 登录[智能数据洞察控制台](https://auth.huaweicloud.com/authui/login.html?#/login)。
- 2. 单击管理控制台左上角的 ♥, 选择区域。
- 3. 单击左下角的企业项目选择企业项目。
- 4. 选择项目,单击项目名称进入项目。
- 5. 在项目中选择数据源。
- 6. 选择数据表,并单击操作列的"新建数据集",跳转至数据集编辑页面。
- 7. 选择数据表,双击或者拖拽页面数据表至画布。
- 8. 单击数据预览区域的"刷新预览", 即可查看读取的数据表的数据。
- 9. 单击数据表后的 , 选择需要呈现的表字段。

#### 图 **3-2** 字段选择

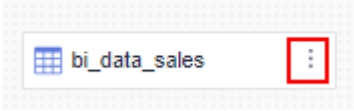

- 如需多表级联,可参考<mark>多表级联建模</mark>,关联其他数据表。
- 如需设置配置字段信息请参考配置数据表字段树[、可视化字段配置\(可](#page-77-0) [选\)](#page-77-0)。
- 10. 字段配置完成后,单击页面右上方"保存"。
- 11. 输入数据集名称,单击"确定"完成数据集创建。

#### 说明

数据集名称只允许输入长度为1到64位由数字、中文、英文、斜杠(/)、下划线(\_)或中 划线(-)组成的字符串。

### 配置数据表字段树

打开数据表后支持预览数据表数据,并给出维度和度量字段,用于后续的数据分析。

您可以按需配置数据集字段信息包括:编辑、克隆隐藏、复制为指标、转化为维度/度 量、默认聚合方式、数值展示格式、删除等操作。

#### 说明

- 当字段被用于计算字段、分组维度、过滤条件中,不支持修改字段类型、维度或度量转换、 删除。
- 暂不支持复制日期字段,您可以将日期字段转成文本类型后,再复制字段。

配置字段的入口:

- 在字段列表区,单击字段后的◎配置字段。
- 在数据预览区,单击字段后的@配置字段。
- 可视化配置页签支持配置字段。

#### 图 **3-3** 配置字段

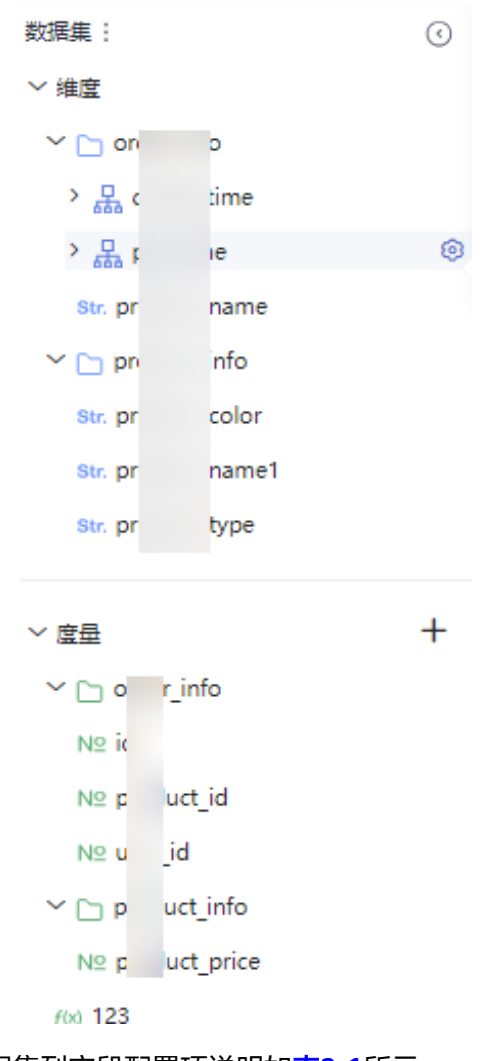

数据集列字段配置项说明如表**[3-1](#page-76-0)**所示。

# <span id="page-76-0"></span>表 **3-1** 配置项说明

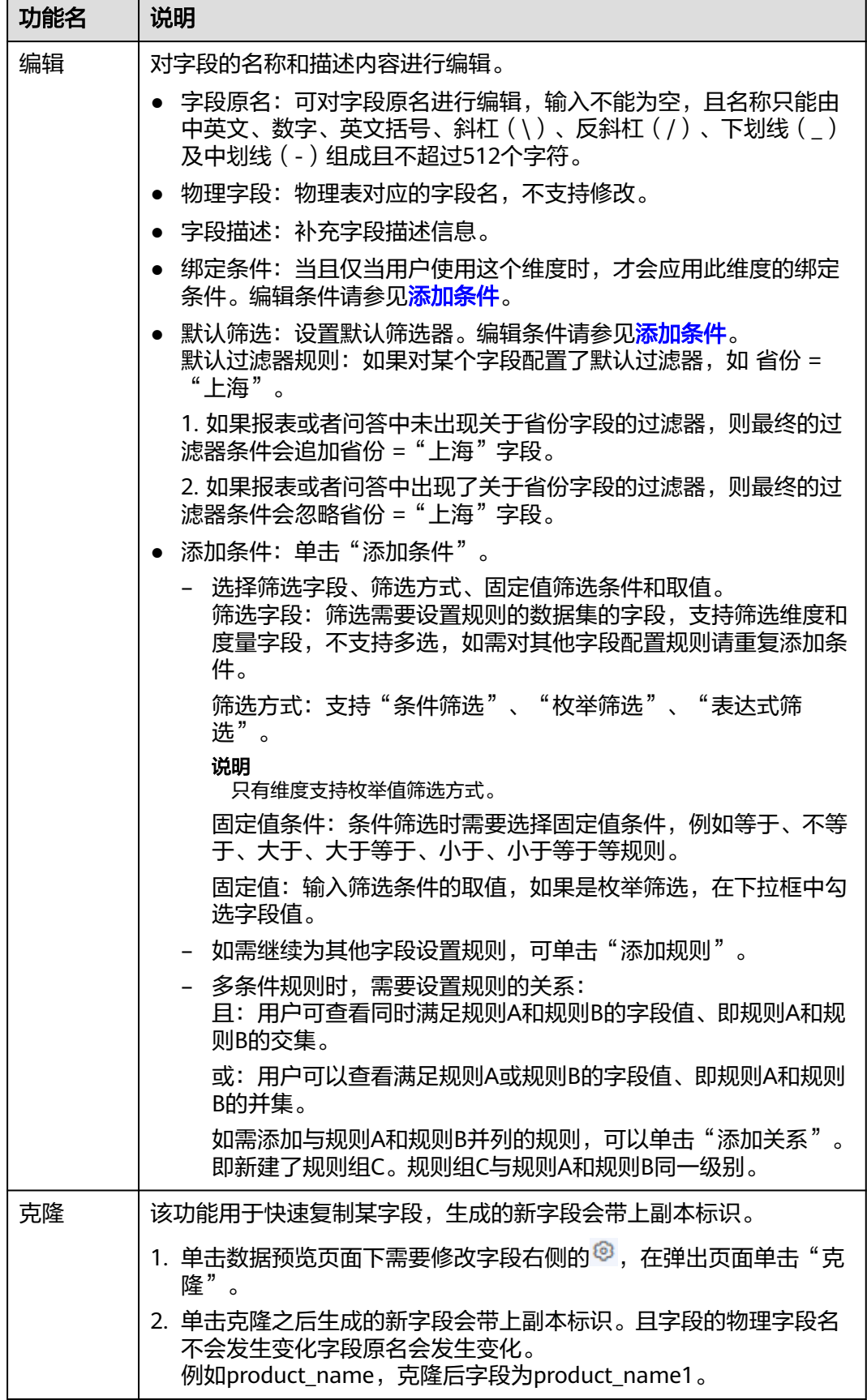

<span id="page-77-0"></span>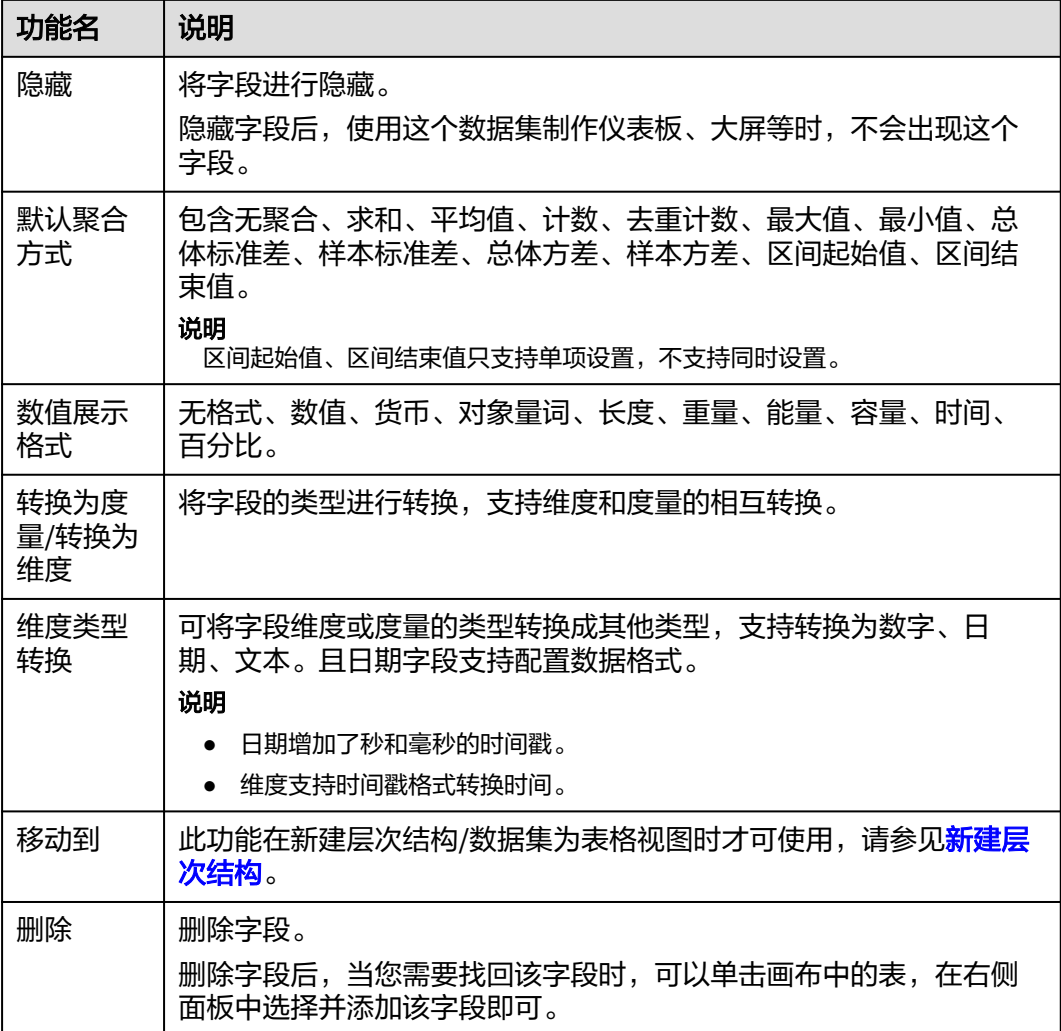

# 可视化字段配置(可选)

DataArts Insight提供了数据集可视化配置功能,可视化操作更加便捷的配置数据集字 段。

如果在字段树配置字段,可视化字段可不配置。

- 1. 在数据集创建页面,单击"可视化配置",进入可视化配置页面。
- 2. 选择需要修改的字段,并按需编辑字段。

### 图 **3-4** 可视化配置页面

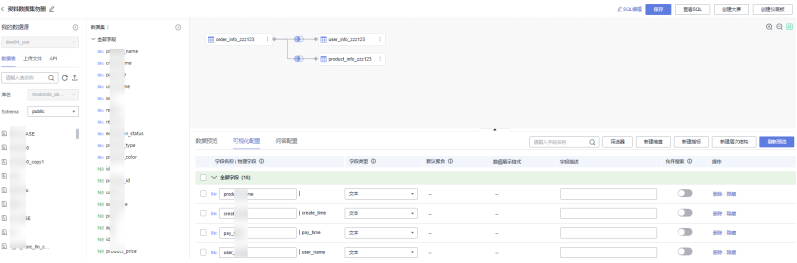

#### 表 **3-2** 可视化配置参数说明

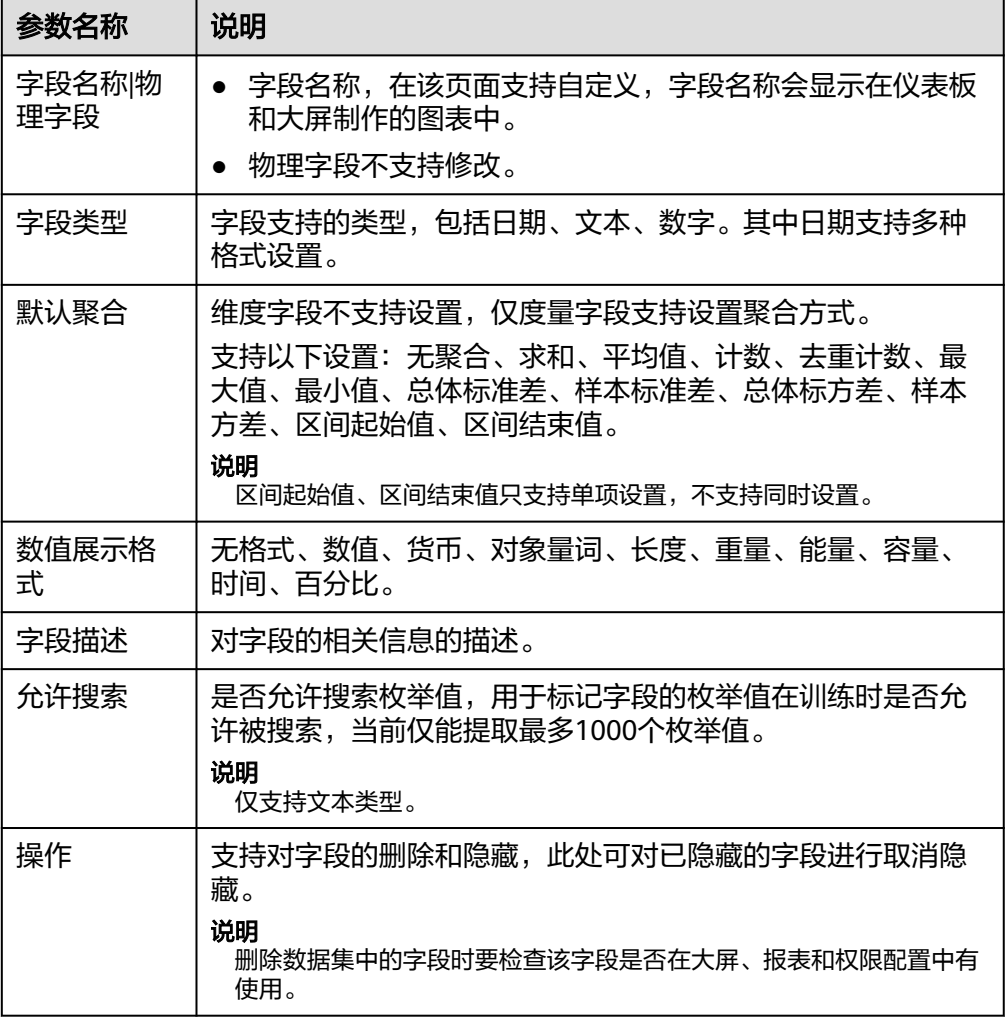

3. 批量字段配置:您可以同时选择多个字段,选择操作列的配置项。 当前支持批量转换为维度或度量,支持批量设置隐藏、取消隐藏,支持批量删除 字段。

# 批量修改名称

批量修改名称是将用户要分析的数据表物理字段、字段名称以及字段描述批量上传, 通过自动填充提升效率和用户体验。主要用于用户数据表包含物理字段较多的场景。

- 限制条件: 上传文件限制只能上传.xlsx、.xls、.csv格式的文件,且不能超过3M。
- 操作步骤:
	- 进入数据集编辑界面,单击"更多 > 批量修改名称",弹出上传文件页面。
	- 单击"下载模板",按照模板中填写数据。
	- 单击"添加文件",上传已经写好的数据,上传文件页面显示数据。

说明

- 字段预览最多显示100条,实际上携带数据表中2000条数据。
- 每次文件上传最多可上传2000条,剩余数据重新上传。

确认无误,单击确定。在数据预览界面查看填充的名称。

# <span id="page-79-0"></span>**3.2.2** 自定义 **SQL** 创建数据集

在数据分析中,一些复杂的逻辑或模型可通过自定义SQL创建数据表。并且自定义SQL 支持变量设置,可满足更复杂多变的分析场景。

### 约束与限制

- 当前一个数据集中最多只有一个SQL语句。
- 创建自定义数据集的SQL语法仅支持SELECT,FROM,WHERE,GROUP BY, ORDER BY, SET, LIMIT.

### 前提条件

- 已开通DataArts Insight服务。
- 已创建管理数据源的项目,参考<mark>创建项目</mark>完成项目创建。
- 您已获取数据源,参考<mark>[新建数据源](#page-14-0)</mark>。

#### **SQL** 创建数据集

- 1. 登录[智能数据洞察控制台](https://auth.huaweicloud.com/authui/login.html?#/login)。
- 2. 单击管理控制台左上角的 ♥, 选择区域。
- 3. 单击左下角的企业项目选择企业项目。
- 4. 选择项目,单击项目名称进入项目。
- 5. 单击数据集,进入数据集管理界面
- 6. 单击页面右上角"新建数据集",进入创建数据集页面。
- 7. 单击数据集创建页面右上方的"SQL编辑"进入SQL编辑页面。
- 8. 单击SQL编辑页面的  $\mathbb Z$  对自定义数据表命名, 如果未对自定义数据表进行命名则 数据表名默认为"sql"。

#### 说明

输入不能为空,且数据集名称只能由英文、数字、下划线(\_)组成,且不能超过64个字 符。

9. 按业务需求输入SQL语句,支持通过SQL[参数](#page-80-0)进行动态查询,编写完成单击"运 行"。

样例:将data数据表中data1、data2、data3数据整理成一个数据集 SELECT

```
 *
FROM
 data
WHERE
  city IN ('data1', 'data2', 'data3') 
 and date > ${param}
```
- 10. 运行成功后,您可以在运行页签看到运行后的数据。
- 11. 单击"完成并退出", 保存自定义数据集。

# <span id="page-80-0"></span>设置 **SQL** 参数

在分析数据的过程中,当您在查看仪表板、大屏时需要把参数传到SQL中,可以按照 需求进行SQL参数设置,本章节介绍如何设置SQL参数。

- 1. SQL脚本中使用SQL参数进行动态SQL编写:
	- 参数的格式为\${param},param为参数名称,支持通过序号获取指定参数 值。示例:\${params[0]}可以获取params参数列表中第一个值。
	- 参数为空时,执行SQL时默认会把相关条件设为1=1,从而可以正常查询数 据。另外支持通过<if test="param != null">动态语句</if>的方式灵活控制参 数为空时最终的SQL语句。
- 2. 在SQL编辑页单击右上方的"参数设置",进入参数设置页面。

#### 图 **3-5** 参数设置页面

全粉冷黑

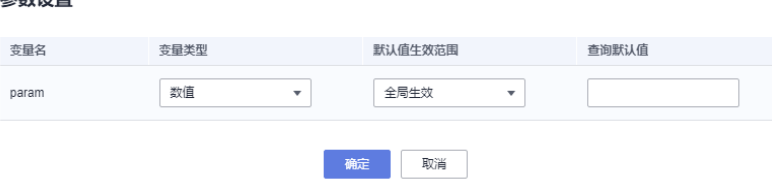

#### 表 **3-3** 参数说明

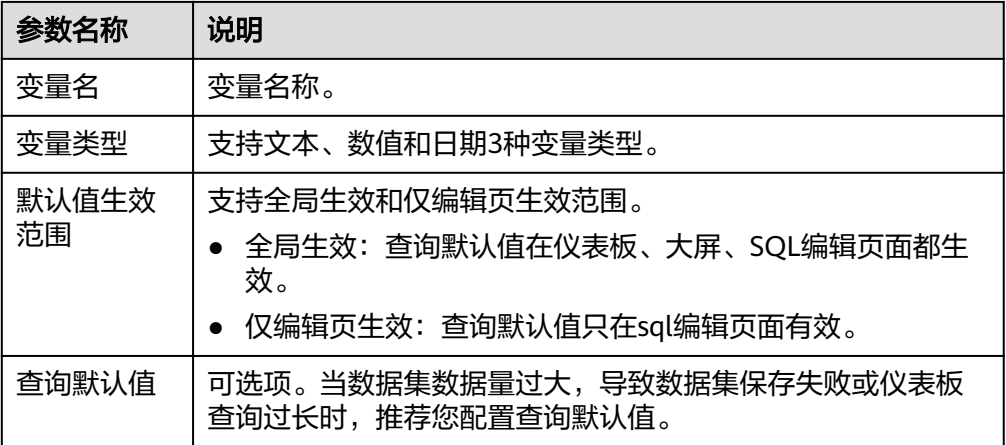

# 修改 **SQL** 代码

根据分析场景的改变,存在需要对SQL代码进行修改。

- 1. 登录<mark>[智能数据洞察控制台](https://auth.huaweicloud.com/authui/login.html?#/login)</mark>。
- 2. 单击管理控制台左上角的 ♥, 选择区域。
- 3. 单击左下角的企业项目选择企业项目。
- 4. 选择项目,单击项目名称进入项目。
- 5. 在项目中选择数据集。
- 6. 在数据集列表选择由自定义SQL创建的数据集,单击操作列的"编辑"进入数据 编辑页面。

#### 说明

由自定义SQL创建的数据集,在数据集页面名称列,数据集名称后会有"SQL"字样。

- 7. 单击"SQL编辑",在SQL编辑页可以对SQL语句进行编辑修改。
	- SQL编辑器提供了格式化工具,可以对您输入的SQL语句格式化。
	- 支持设置SQL参数。参数说明参考设置**SQL**[参数。](#page-80-0)

#### 图 **3-6** 配置字段

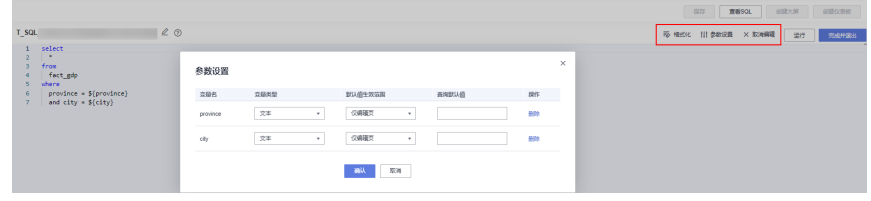

- 8. 单击"运行",测试运行成功后,您可以在运行页签看到运行后的数据。
- 9. 单击"完成并退出",保存修改后的数据集。

# **3.3** 列级权限

# **3.3.1** 禁止规则

DataArts Insight数据集提供的列级权限功能支持对数据集字段做权限规则的设置。您 可以通过列级权限功能设置对某用户/用户组禁止查看某字段的数据。

设置后用户仅可以查看规则范围内的数据,从而保证数据的安全。

# 前提条件

参考**可视化新建数据集**已完成数据集创建。

# 操作步骤

- 1. 登录[智能数据洞察控制台](https://auth.huaweicloud.com/authui/login.html?#/login)。
- 2. 单击管理控制台左上角的 C, 选择区域。
- 3. 单击左下角的企业项目选择企业项目。
- 4. 在控制台项目列选择对应的项目,单击进入项目页面。
- 5. 在数据管理下单击"数据集"进入数据集页面。
- 6. 在数据集的列表操作列单击"更多 > 列级权限"。
- 7. 打开列级权限开关。
- 8. 配置权限规则。
	- a. 单击"添加规则"。
	- b. 选择待授权的字段,支持同时选择维度字段和度量字段。
	- c. 选择权限规则:禁止查看。
	- d. 选择授权对象。
- 全部用户生效: 全部用户禁止查看该字段。
- 指定用户生效: 禁止选择授权的用户/用户组查看该字段。该用户/用户 组之外的用户不受该规则限制,可查看该字段。
- 指定用户不生效: 选择授权的用户/用户组不受该规则限制, 可以查看该 字段。该用户/用户组之外的用户受该规则限制,禁止查看该字段。
- 9. 继续添加其他规则,按需设置其他字段的查看权限。
- 10. 单击"确定",完成规则的添加。

#### 图 **3-7** 列级权限配置

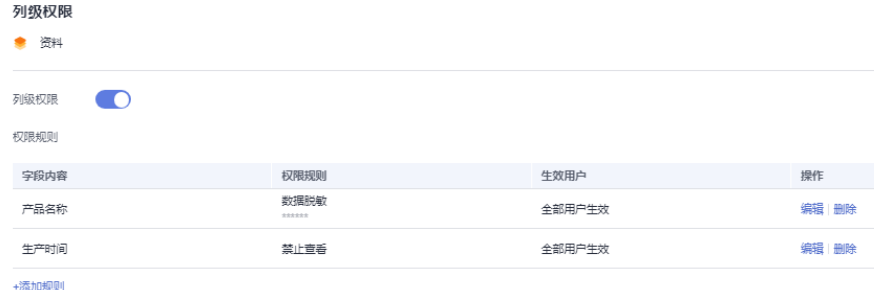

11. 编辑/删除配置好的规则,可在列级权限页面编辑/删除。

# **3.3.2** 脱敏规则

# 操作场景

如果您的业务有数据安全的需求,可以设置数据脱敏功能。在数据集中设置需要脱敏 的字段,系统将该字段中的敏感数据进行模糊化处理,使得该字段在仪表板中以脱敏 的形式展示,保护数据安全。

# 前提条件

参考[可视化新建数据集已](#page-73-0)完成数据集创建。

# 操作步骤

- 1. 登录[智能数据洞察控制台](https://auth.huaweicloud.com/authui/login.html?#/login)。
- 2. 单击管理控制台左上角的 C, 选择区域。
- 3. 单击左下角的企业项目选择企业项目。
- 4. 在控制台项目列选择对应的项目,单击进入项目页面。
- 5. 在数据管理下单击"数据集"进入数据集页面。
- 6. 在数据集的列表操作列单击"更多 > 列级权限"。
- 7. 打开列级权限开关。
- 8. 配置权限规则。
	- a. 单击"添加规则"。
	- b. 选择待授权的字段,支持同时选择维度字段和度量字段。
	- c. 选择规则,选择"数据脱敏"。

#### 表 **3-4** 脱敏规则说明

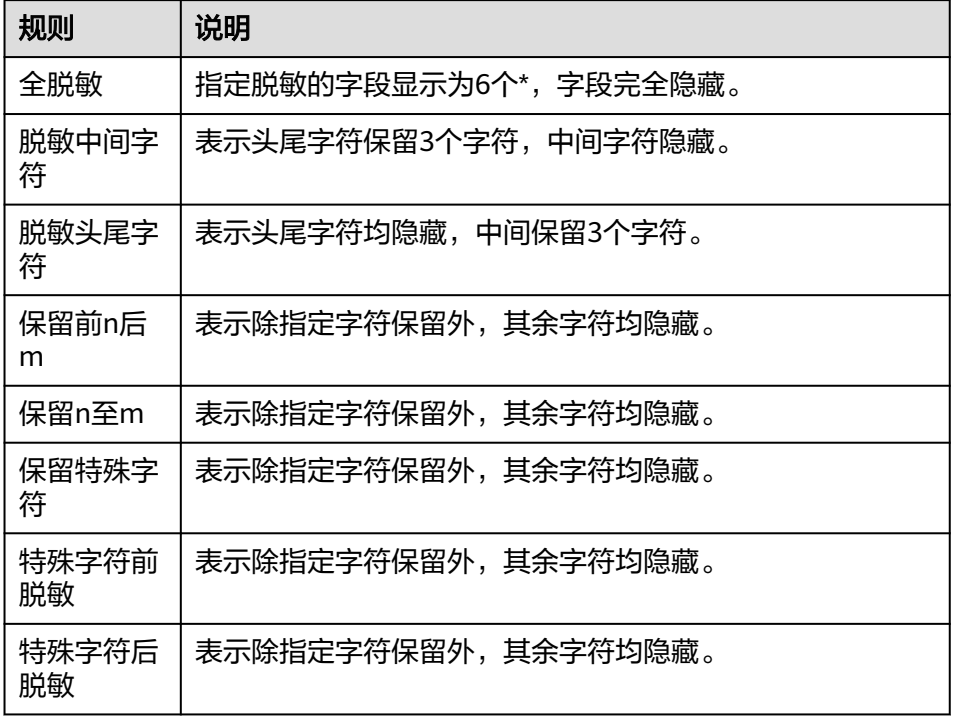

### 图 **3-8** 脱敏规则

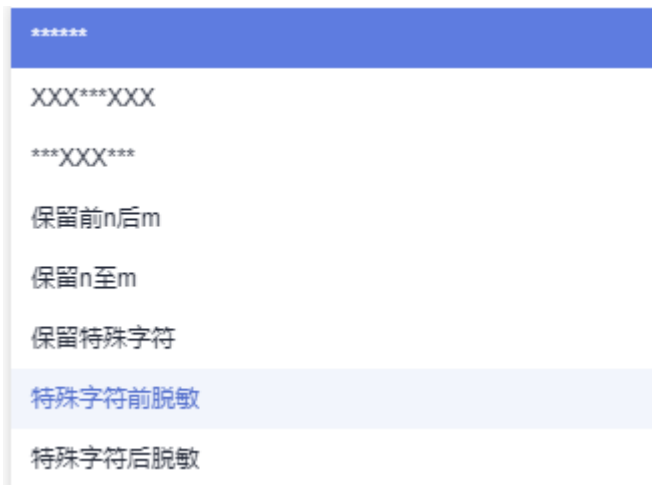

- e. 选择授权对象。
	- 全部用户生效:生效用户查看到的字段值会根据配置的权限规则而受 限,只能看到脱敏后的字段值。
	- 指定用户生效:
		- 查看到的字段值会根据配置的权限规则而受限,只能看到脱敏后的 字段值。

d. 选择脱敏的具体规则,脱敏规则支持下图所示规则。

- 指定的用户或用户组外的其他用户:不受权限规则限制,可查看完 整字段值。
- 指定用户不生效:
	- 指定的用户或用户组:不受权限规则限制,可查看完整字段值。
	- 指定的用户或用户组外的其他用户:查看到的字段值会根据配置的 权限规则而受限,只能看到脱敏后的字段值。

#### 说明

当前,DataArtsInsight支持对数据集有权限的用户和无权限的用户,都可在仪表板内 通过单击 <sup>◎</sup> 查看被脱敏列明文,或在大屏内鼠标右击后并单击查看数据也可查看到 被脱敏列的明文。

9. 单击"确定",完成规则的添加。

# **3.4** 行级权限

# **3.4.1** 条件组合授权

# 操作场景

DataArts Insight数据集提供的行级授权支持对字段值设置查看范围,缩小字段值的可 见范围,对字段值进行授权。

当需要限制某些字段的查看范围时,您可以设置行级权限,缩小字段值的可见范围。

行级授权模式包含条件组合授权和标签授权两种方式。

- 条件组合授权模式适用于组织成员较少的场景,本文为您介绍如何进行条件组合 授权。
- 用户标签授权适用于用户/用户组数量较多的情况下,通过用户标签授权实现对同 一标签用户的统一授权。操作指导请参考<mark>用户标签授权</mark>。

# 前提条件

参考**可视化新建数据集**已完成数据集创建。

# 条件组合授权

- 1. 登录[智能数据洞察控制台](https://auth.huaweicloud.com/authui/login.html?#/login)。
- 2. 单击管理控制台左上角的 ♥ ,选择区域。
- 3. 单击左下角的企业项目选择企业项目。
- 4. 在控制台项目列选择对应的项目,单击进入项目。
- 5. 单击"数据集管理 > 数据集"进入数据集页面。
- 6. 在数据集的列表操作列单击"更多 > 行级权限"。
- 7. 打开行级权限开关。
- 8. 勾选"条件组合授权"。
- 9. 设置其他用户授权规则:
- 拥有全部权限:没有设置规则的用户/用户组,对所有数据具备查看权限。
- 无任何权限:没有设置规则的用户/用户组,禁止查看任何数据。
- 10. 设置权限规则。
	- a. 单击"添加规则"。
	- b. 输入规则名称。
	- c. 选择受限用户,即该规则的授权对象。
		- 全部用户:所有的用户仅支持查看规则内的数据。
		- 指定用户: 选择的用户/用户组支持查看规则内的数据。
	- d. 添加筛选规则。
		- i. 单击"添加条件"。
		- ii. 选择筛选字段、筛选方式、固定值筛选条件和取值。
			- 筛选字段:筛选需要设置规则的数据集的字段,支持筛选维度和度 量字段,不支持多选,如需对其他字段配置规则请重复添加条件。
			- 筛选方式:支持"条件筛选"和"枚举筛选"。当选择的筛选字段 为度量字段时,筛选方式仅支持条件筛选。
			- 固定值条件:条件筛选时需要选择固定值条件,例如等于、不等 于、包含等规则。
			- 固定值:输入筛选条件的取值,如果是枚举筛选,在下拉框中勾选 字段值。

图 **3-9** 行级权限添加规则

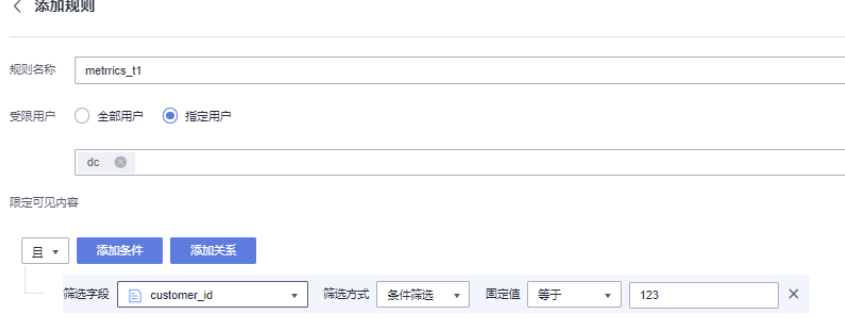

- e. 如需继续为其他字段设置规则,可单击"添加规则"
- f. 多条条件规则时,需要设置规则的关系:
	- i. 且:用户可查看同时满足规则A和规则B的字段值、即规则A和规则B的交 集。
	- ii. 或:用户可以查看满足规则A或规则B的字段值、即规则A和规则B的并 集。
- 11. 如需添加与规则A和规则B并列的规则,可以单击"添加关系"。即新建了规则组 C。规则组C与规则A和规则B同一级别。
- 12. 单击规则组C的"添加条件",为规则组C设置筛选条件。操作方法可参考**10.d**。 如图**[3-10](#page-86-0)**所示,规则A、规则B和规则组C之间使用"且"的关联关系。规则组C内 的两条规则使用"或"的连接关系。

<span id="page-86-0"></span>即授权的用户需支持查看数据集中满足规则A、满足规则B、满足规则C1或规则C2 的字段值(满足规则C1或C2即认为满足规则C)。

#### 图 **3-10** 行级权限添加规则示例

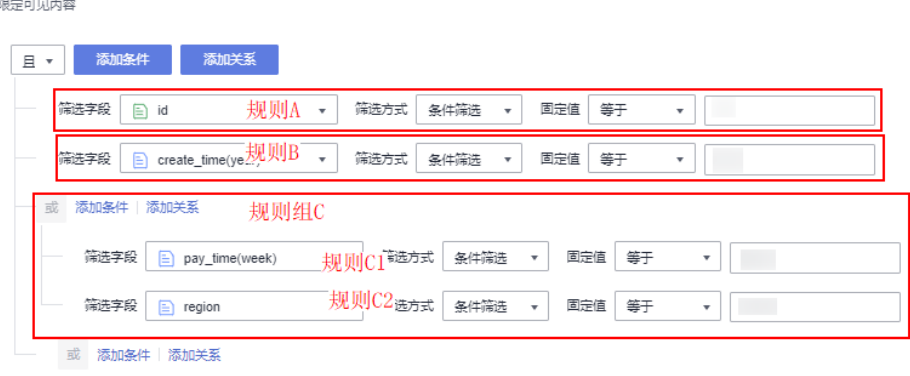

- 13. 完成规则编辑后,单击"确定",保存规则。
- 14. 完成条件组合授权和用户标签授权的规则编辑后,单击"确定",保存行级权限 规则。

如需使用用户标签授权,请参考用户标签授权。

# **3.4.2** 用户标签授权

DataArts Insight数据集提供的行级授权功能支持对字段值设置查看范围,缩小字段值 的可见范围,对字段值进行授权。

行级授权分为"条件组合授权"和"用户标签授权"。

条件组合授权适用于用户/用户组数量较少的情况下,可按需选择用户/用户组制定字段 的查看规则。

用户标签授权适用于用户/用户组数量较多的情况下,通过用户标签授权实现对同一标 签用户的统一授权。通过标签授权的方式降低了多用户情况下授权的复杂度,更加高 效便捷的完成数据字段授权管理。

# 操作流程

- 1. 设置用户/用户组标签并赋值。 为用户/用户组添加标签,用于在设置行级权限时,使用用户标签授权。 添加用户标签后,选定一个或多个用户,为添加的用户标签赋值。
- 2. 使用用户标签授权。 授权后,手动管理标签表中的标签值会作用于所有数据集,权限生效人员只能看 到权限范围内的数据。

# 步骤 1:设置用户/用户组标签

- 1. 登录[智能数据洞察控制台](https://auth.huaweicloud.com/authui/login.html?#/login)。
- 2. 单击管理控制台左上角的 ©, 选择区域。
- 3. 单击控制台左侧菜单"系统设置",进入系统设置页面。

图 **3-11** 菜单栏

**TT** DataArts Insight

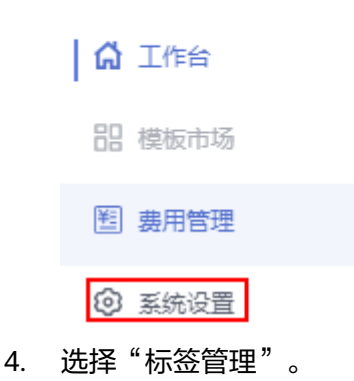

- 5. 单击"新增标签"。
- 6. 输入标签名称与标签的描述信息。

说明

- 标签名称不能为空,名称只能由中英文、数字、中划线(-)及下划线(\_)组成,且不 超过64个字符。
- 标签的描述不超过512个字符。
- 7. 单击"确定"保存标签。
- 8. 标签设置完成后,请为用户/用户组赋予标签值。 双击标签值的输入框,输入标签值后回车即可保存。 示例:按数据集授权要求,新增用户标签country、industry、segment。 分别为用户P1、P2、P3赋予标签值,如<mark>图3-12</mark>所示。

#### 图 **3-12** 用户标签示例

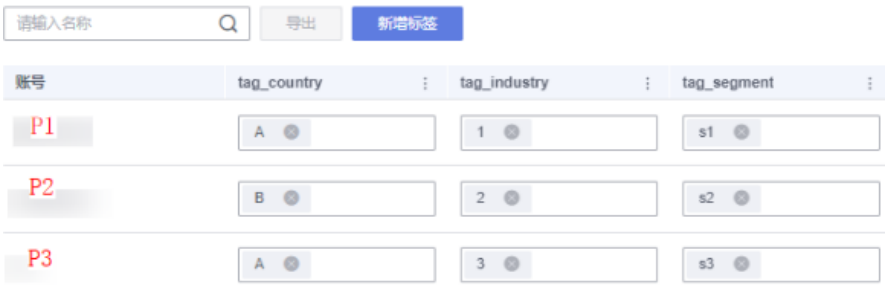

# 步骤 2:使用标签授权

- 1. 登录[智能数据洞察控制台](https://auth.huaweicloud.com/authui/login.html?#/login)。
- 2. 单击管理控制台左上角的 <sup>Q</sup>, 选择区域。
- 3. 单击左下角的企业项目选择企业项目。
- 4. 在控制台项目列选择对应的项目,单击进入项目页面。
- 5. 在数据管理下单击"数据集"进入数据集页面。
- 6. 在数据集的列表操作列单击"更多 > 行级权限"。
- 7. 打开行级权限开关。
- 8. 勾选"用户标签授权"。
- 9. 选择条件关系。
	- 且:配置了多个用户标签授权规则时,规则间的条件关系为且,即某用户P1 查看的数据集为country=A、industry=1、segment=s1的交集的数据。
	- 或:配置了多个用户标签授权规则时,规则间的条件关系为或,即某用户P1 查看的数据集为country=A、industry=1、segment=s1的并集的数据。
- 10. 单击"添加受控字段",编辑用户标签授权规则。
	- a. 选择"授权字段"。
	- b. 选择"用户标签字段"。

如图**3-13**所示,配置country字段用户标签授权规则后,赋予标签 tag\_country的用户仅支持查看标签值的country字段的数据。 例如用户P1的标签tag\_country=A, 那么用户P1仅支持查看country字段中所 有country=A的数据。

11. 完成规则的配置后, 单击"确定"保存规则。

图 **3-13** 用户标签授权规则示例

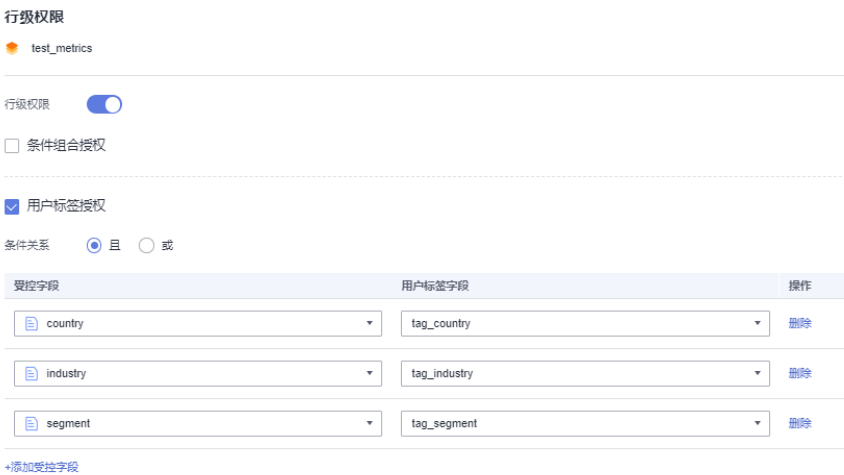

# 场景说明:用户组设置与未设置行级权限的数据查询结果显示

● 未设置行级权限。

查询数据集结果步骤:

- a. 登[录智能数据洞察控制台。](https://auth.huaweicloud.com/authui/login.html?#/login)
- b. 单击管理控制台左上角的 ♀ 洗择区域。
- c. 单击左下角的企业项目选择企业项目。
- d. 在控制台右侧"我的项目"中选择需要查询的项目,进入项目主页。
- e. 单击数据集,选择需要查看的数据集,进入数据集页面。
- f. 如果未设置行级权限,在数据预览表中city/province会显示不同的"城市/省 份"。

#### 图 **3-14** 数据预览表

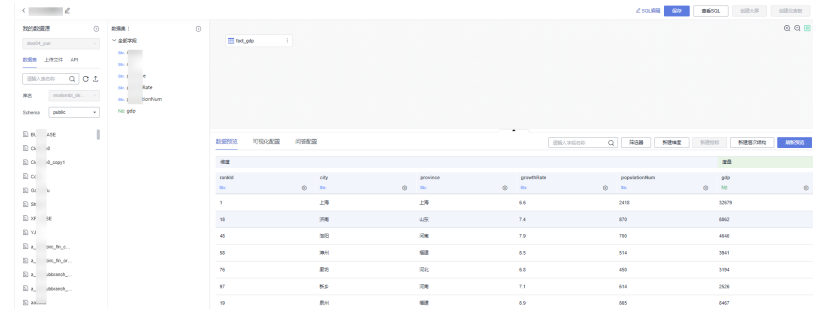

- 设置行级权限(条件关系设置"或")。 查询数据集结果步骤:
	- a. 登[录智能数据洞察控制台。](https://auth.huaweicloud.com/authui/login.html?#/login)
	- b. 单击管理控制台左上角的<mark> ♀</mark>,选择区域。
	- c. 在"系统设置界面 > 标签管理 > 用户组标签"设置具体城市、省份。在城 市、省份列双击标签值的输入框,输入标签值后回车即可保存。

#### 图 **3-15** 用户组标签设置

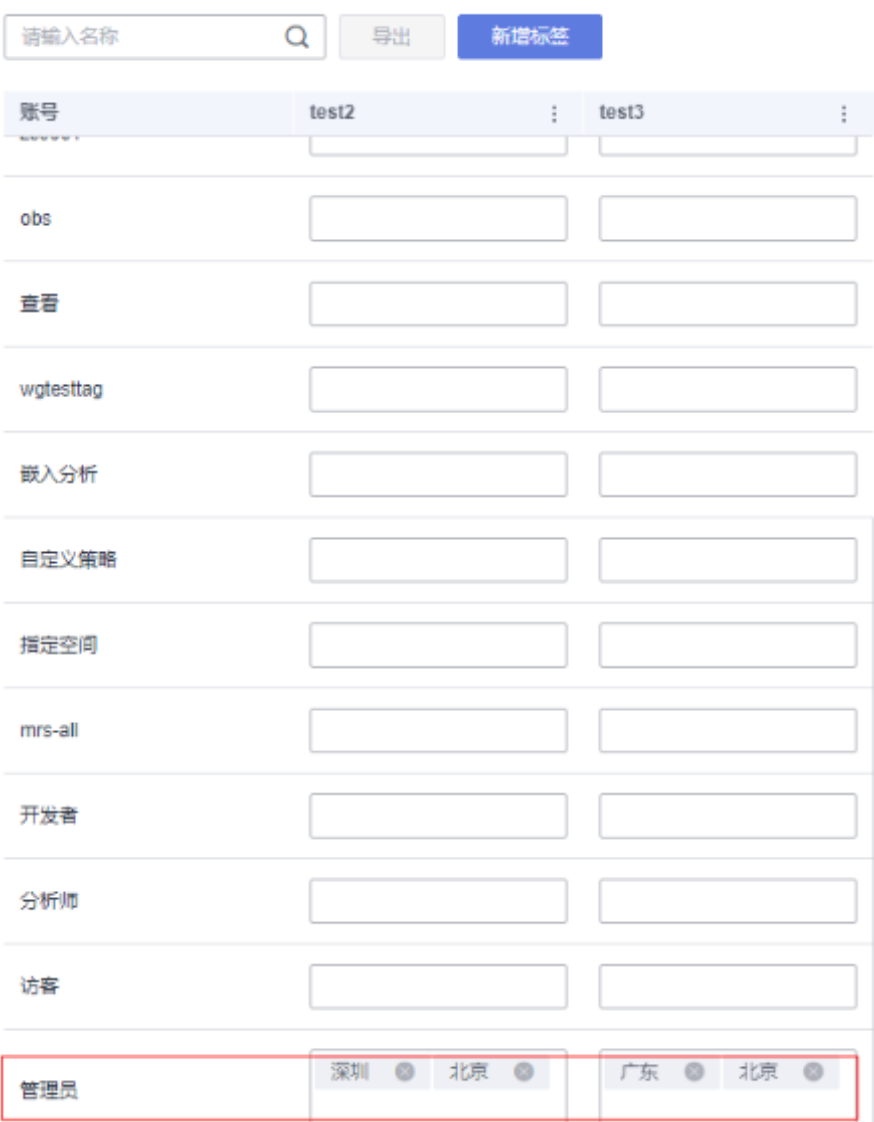

- d. 单击左下角的企业项目选择企业项目。
- e. 在控制台右侧"我的项目"中选择需要查询的项目,进入项目主页。
- f. 选择项目,进去项目主页,单击"数据集",选择需要查看的数据集,单击 右侧操作列"更多 > 行级权限",且设置用户标签"城市"、"省份"。

#### 图 **3-16** 行级权限设置

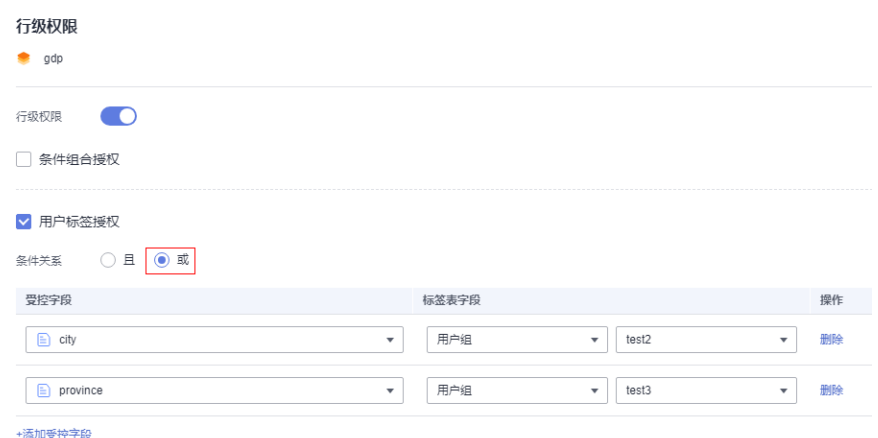

- g. 返回数据集页面,查看选定的数据集。
- h. 设置行级权限的数据集,数据预览表中查询结果只包含设置的省份数据。

#### 图 **3-17** 数据预览表

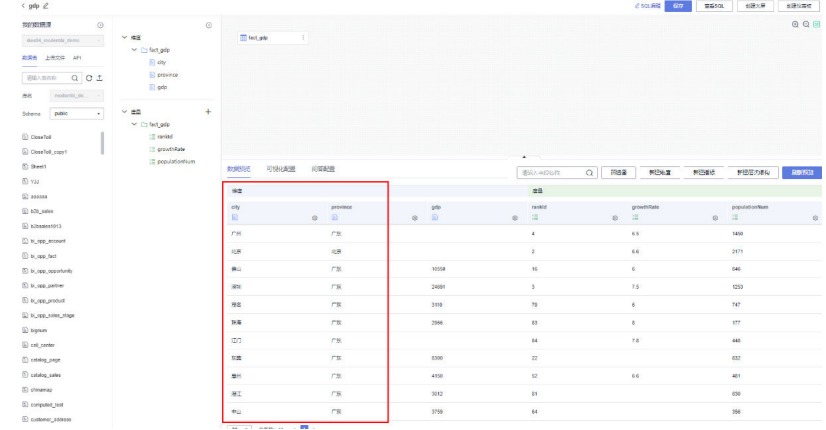

- 设置行级权限(条件关系设置"且")。 查询数据集结果步骤:
	- a. 登录<mark>智能数据洞察控制台</mark>。
	- b. 单击管理控制台左上角的 <mark>♀</mark>,选择区域。
	- c. 在"系统设置界面 > 标签管理 > 用户组标签"设置具体城市、省份。在城 市、省份列双击标签值的输入框,输入标签值后回车即可保存。

#### 图 **3-18** 用户组标签设置

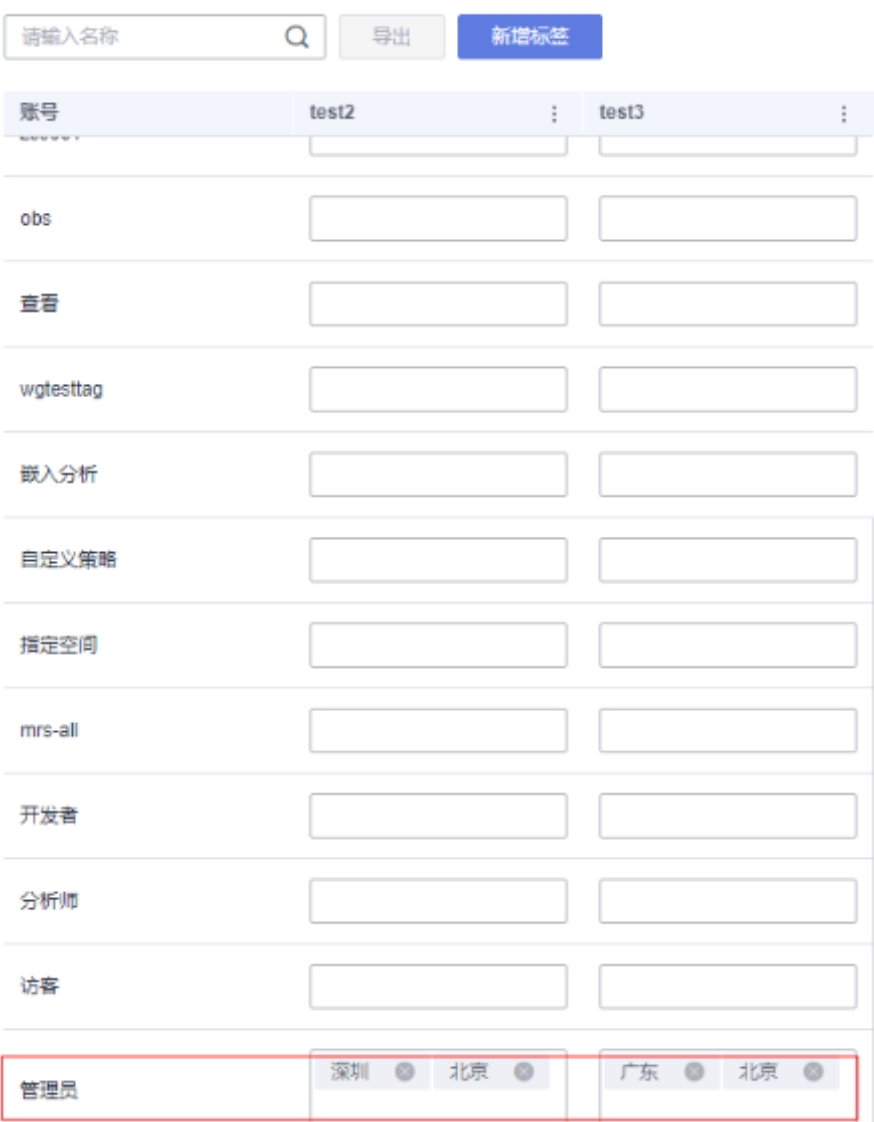

- d. 单击左下角的企业项目选择企业项目。
- e. 在控制台右侧"我的项目"中选择需要查询的项目,进入项目主页。
- f. 选择项目,进去项目主页,单击"数据集",选择需要查看的数据集,单击 右侧操作列"更多 > 行级权限",且设置用户标签"城市"、"省份"。

#### 图 **3-19** 行级权限设置

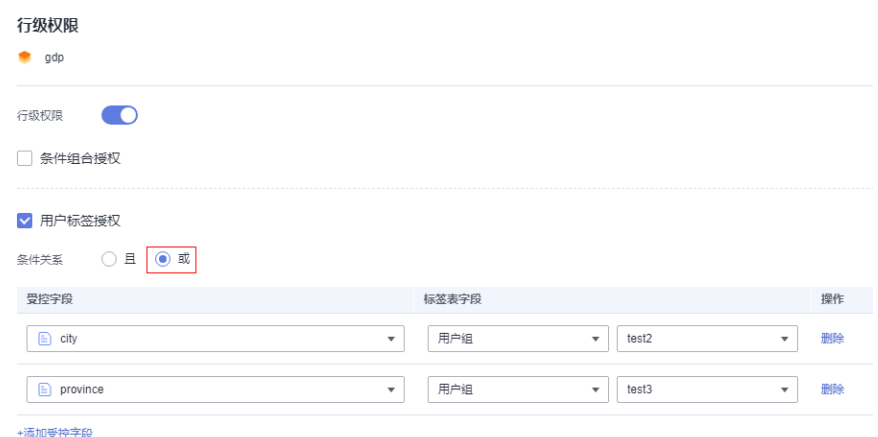

- g. 返回数据集页面,查看选定的数据集。
- h. 设置行级权限的数据集,数据预览表中查询结果只包含设置的省份数据。

#### 图 **3-20** 数据预览表

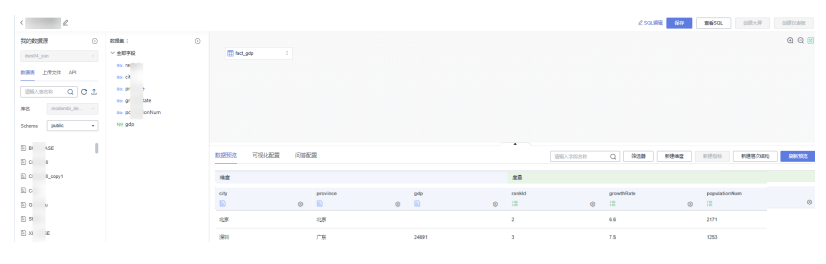

# **3.5** 管理数据集

数据集创建完成后,您可以根据业务场景的需求编辑、删除数据集,本节介绍编辑、 删除数据集的操作步骤。

### 前提条件

参考[可视化新建数据集已](#page-73-0)存在数据集创建。

# 编辑数据集

- 1. 登录[智能数据洞察控制台](https://auth.huaweicloud.com/authui/login.html?#/login)。
- 2. 单击管理控制台左上角的 C, 选择区域。
- 3. 单击左下角的企业项目选择企业项目。
- 4. 在控制台项目列选择对应的项目,单击进入项目页面。
- 5. 在数据管理下单击"数据集"进入数据集页面。
- 6. 在数据集的管理界面单击"数据集名称",进入编辑页面,编辑数据集,完成后 单击"保存"。

### 删除数据集

- 1. 登录[智能数据洞察控制台](https://auth.huaweicloud.com/authui/login.html?#/login)。
- 2. 单击管理控制台左上角的 ♀, 选择区域。
- 3. 单击左下角的企业项目选择企业项目。
- 4. 在控制台项目列选择对应的项目,单击进入项目页面。
- 5. 在数据管理下单击"数据集"进入数据集页面。
- 6. 在数据集列表的操作列单击"更多",在弹出的页面内单击"删除",在弹出的 页面单击"确认"。

# **3.6** 数据集分享协作

DataArts Insight支持给其他的用户或用户组赋予数据集的编辑和使用权限,本节操作 介绍数据集授权的操作步骤。

- 编辑授权:开启后可赋予成员编辑权限,支持创建、编辑、替换和删除数据集, 同时支持基于数据集进行数据分析。 开启数据集的编辑权限,默认关联开启数据集的使用权限。
	- 使用授权:开启后可赋予成员使用权限,仅支持对数据的分析。

# 前提条件

- [创建数据源](#page-14-0)。
- [创建数据集](#page-73-0)。
- [开启数据源分享协作](#page-70-0), 此处为与数据集关联的数据源。

#### 操作步骤

- 1. 登录[智能数据洞察控制台](https://auth.huaweicloud.com/authui/login.html?#/login)。
- 2. 单击管理控制台左上角的 <sup>O</sup>, 选择区域。
- 3. 单击左下角的企业项目选择企业项目。
- 4. 选择项目。
- 5. 选择待授权的数据集。
- 6. 单击数据集的列表操作列单击"更多",在弹出的页面内单击"分享协作"。
- 7. 在协同授权配置页面编辑数据集权限。
- 8. 选择授予的权限。
- 9. 选择授权的对象。
	- 用户:对当前进用户编辑数据集的权限。
	- 用户组:当给该用户组授权后,整个组内的用户都将获的该数据集的相关权 限。
- 10. 按需勾选需要授权的用户和用户组,完成数据集授权。

#### 图 **3-21** 协同授权配置页面

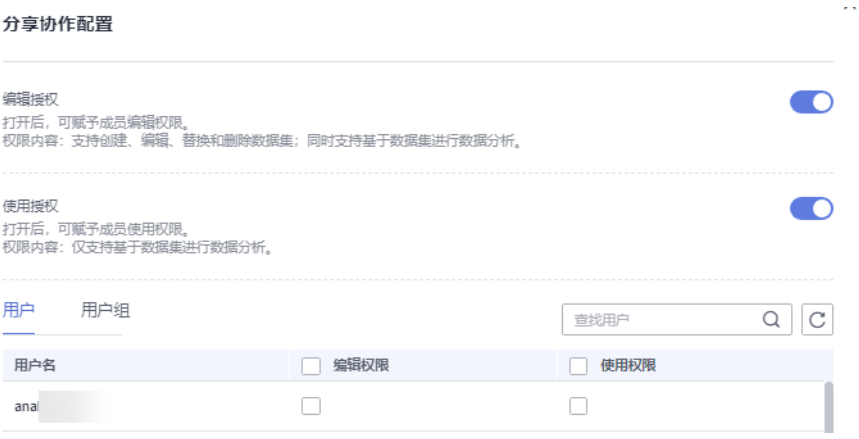

- 11. 验证是否授权。
	- a. 用授权的用户名密码登录控制台。
	- b. 选择项目>数据集(已经开启协作授权),进入编辑页面编辑保存。

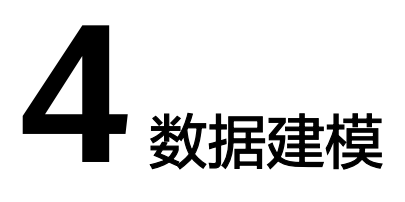

# <span id="page-96-0"></span>**4.1** 数据建模概述

数据关联用来连接不同的数据表。在数据分析时,当需要分析的数据存储在不同的 表,您可以通过数据关联,把多个表关联起来,形成模型进行数据分析。

# 使用限制

● 关联的表必须有一个字段相同。

# 操作步骤

- [创建数据源](#page-14-0)。
- [创建数据集](#page-73-0)。
- 多表关联建模。

# **4.2** 多表级联建模

在数据分析时,当需要分析的数据存储在不同的表,您可以通过数据关联,把多个表 连接起来,形成模型进行数据分析。

DataArts Insight支持左外连接、内连接、右外连接、全连接的连接方式。

本节操作介绍多表关联的操作步骤。

# 关联关系

- 左外连接:是以左表为基础,根据某种条件将两表连接起来。结果会将左表所有 的查询信息列出,而右表只列出条件与左表满足的部分。
- 内连接:同时将两表作为参考对象,根据给出的条件将两表连接起来。结果则是 两表同时满足条件的部分才会列出。
- 右外连接:是以右表为基础,根据某种条件将两表连接起来。结果会将右表所有 的查询信息列出,而左表只列出条件与右表满足的部分。
- 全连接:同时以两个表作为参考,根据条件将两个表格连接起来,去掉重复部 分。

# 前提条件

- 已开通DataArts Insight服务。
- 已创建管理数据源的项目,参考<mark>创建项目</mark>完成项目创建。
- 参考<mark>[新建数据源](#page-14-0)</mark>已创建数据源。

# 操作步骤

- 1. 登录[智能数据洞察控制台](https://auth.huaweicloud.com/authui/login.html?#/login)。
- 2. 单击管理控制台左上角的 <sup>O</sup>, 选择区域。
- 3. 单击左下角的企业项目选择企业项目。
- 4. 在控制台项目列选择对应的项目,单击进入项目页面。
- 5. 在数据管理下单击"数据集"进入数据集页面,单击"新建数据集"
- 6. 在新建数据集页面我的数据源下,选择需要的数据源。
- 7. 选择数据表。选择当前数据源下的数据库名称和Schema。
- 8. 选择或创建关联的表。

您可以选择数据表关联数据表、数据表关联SQL代码创建表、SQL代码创建表关联 数据表。

### 说明

SQL代码的编辑操作请参考自定义**SQL**[创建数据集](#page-79-0),且在数据集内仅支持创建一张sql数据 表。

a. 数据表关联数据表,根据下图操作步骤创建关联数据表(将关联的表格从左 列表中拖到图片中箭头指的地方)。

# 图 **4-1** 数据表关联数据表

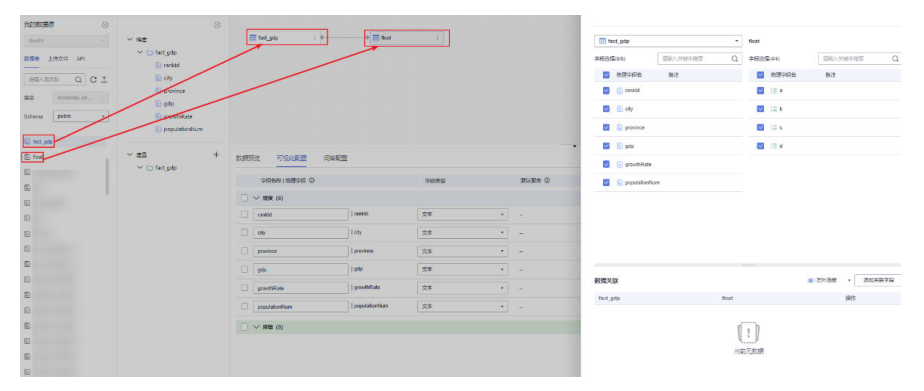

- b. 数据表关联SQL代码创建表:
	- i. 先拖拽一个表格,然后单击"SQL编辑",进入SQL编辑页面编辑SQL语 句。
	- ii. 然后运行SQL语句, SQL运行成功, 单击"完成并退出"按钮。
	- iii. 进入数据集管理页面,多表关联成功。

### 图 **4-2** 创建 SQL 表

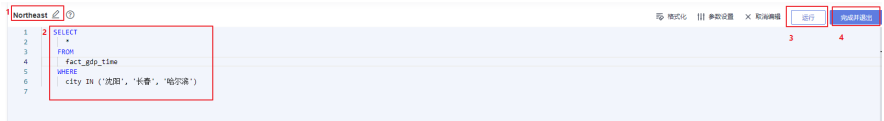

#### 图 **4-3** 数表关联 SQL 代码创建表

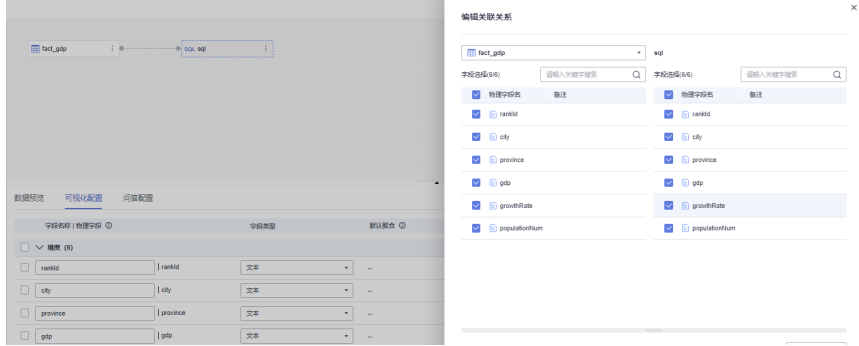

- c. SQL代码创建表关联数据表:
	- i. 先单击"SQL编辑",进入SQL编辑页面编辑SQL语句。
	- ii. 然后运行SOL语句, SOL运行成功, 单击"完成并退出"按钮。
	- iii. 进入数据集管理页面,拖拽数据表完成多表关联。

### 图 **4-4** 创建 SQL 表

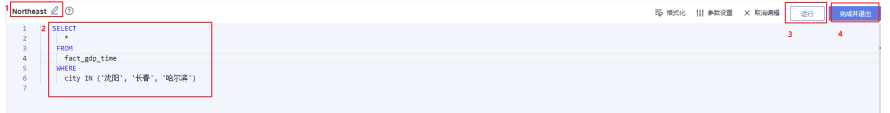

- 9. 编辑表的关联关系。
	- a. 当分析的模型复杂需要多张表进行关联,关联表关系支持对端点表进行选 择。

#### 图 **4-5** 端点表选择

编辑关联关系

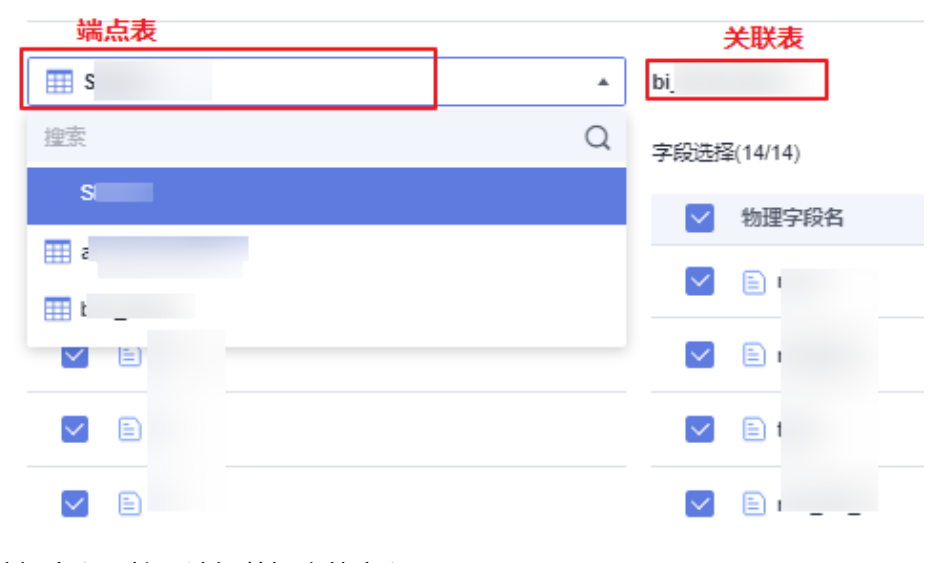

- b. 选择字段:按需选择数据表的字段。
- c. 选择关联关系:
- 左外连接: 是以左表为基础,根据某种条件将两表连接起来。结果会将 左表所有的查询信息列出,而右表只列出条件与左表满足的部分。
- 内连接:同时将两表作为参考对象,根据给出的条件将两表连接起来。 结果则是两表同时满足条件的部分才会列出。
- 右外连接: 是以右表为基础, 根据某种条件将两表连接起来。结果会将 右表所有的查询信息列出,而左表只列出条件与右表满足的部分。
- 全连接:同时以两个表作为参考,根据条件将两个表格连接起来,去掉 重复部分。
- d. 配置关联字段。

配置数据关联时,关联字段必须是已选的存在于被关联的数据表中。

- 10. 单击"确定",完成数据关联。
- 11. 单击"刷新预览"查看关联后的数据。

# **4.3** 新建维度

分析的数据并不能直接从数据表中获取,而需要基于原始数据进行加工时,可以新建 维度。

## 前提条件

- 已开通DataArts Insight服务。
- 已创建管理数据源的项目,参考<mark>创建项目</mark>完成项目创建。
- 参考<mark>[新建数据源](#page-14-0)</mark>已创建数据源。
- 已经[创建数据集](#page-73-0),参考<mark>创建数据集</mark>。

### 新建维度测试步骤

- 1. 登录[智能数据洞察控制台](https://auth.huaweicloud.com/authui/login.html?#/login)。
- 2. 单击管理控制台左上角的 ♥, 选择区域。
- 3. 单击左下角的企业项目选择企业项目。
- 4. 在控制台项目列选择对应的项目,单击进入项目页面。
- 5. 在项目页面单击"数据管理 > 数据集"进入数据集页面。
- 6. 选择需要创建维度的数据集,单击数据集名称,进入数据集页面。
- 7. 在数据集编辑页面,单击"新建维度"进入新建维度页面。

#### 图 **4-6** 新建维度

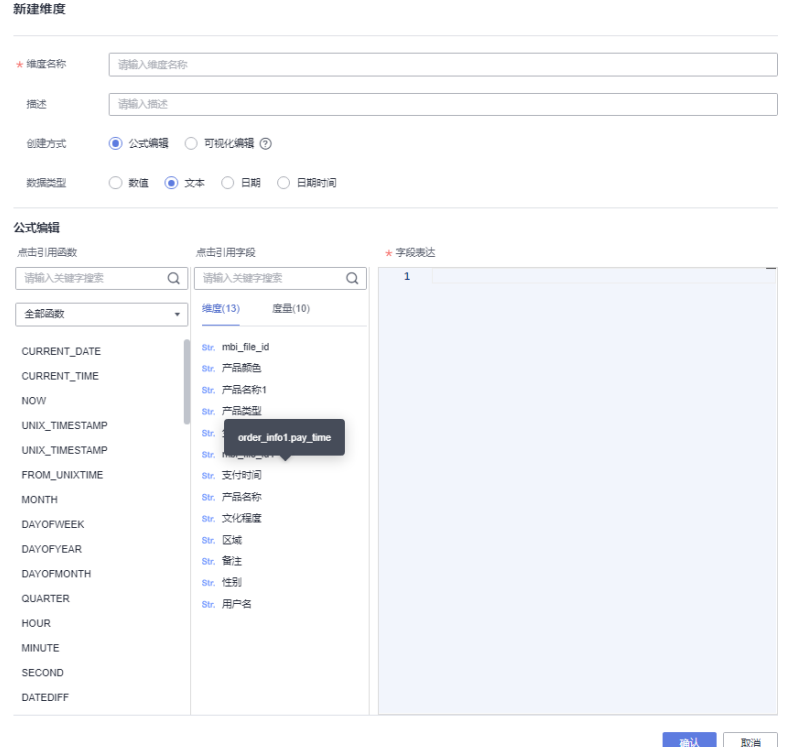

- 8. 配置参数后,单击"确定",完成维度创建。
	- a. 创建方式:公式编辑。数据类型:数值、文本、日期、日期时间。
		- i. 详细参数说请参考表**4-1**。

#### 说明

- 表达式中输入的括号需在英文输入法下的括号。
- 函数请使用各个数据源支持的函数。

#### 表 **4-1** 参数说明

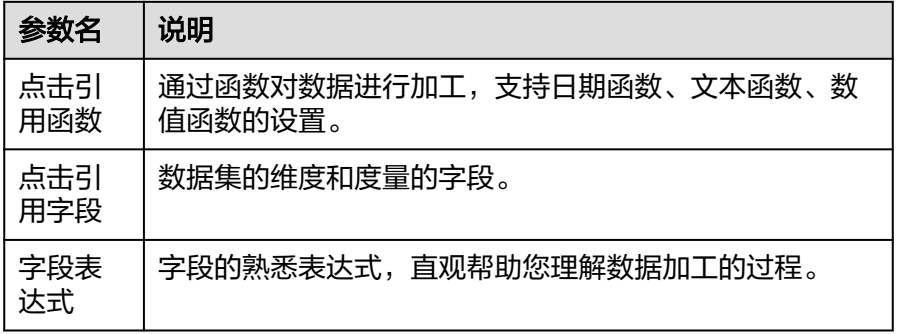

#### 表 **4-2** 日期函数

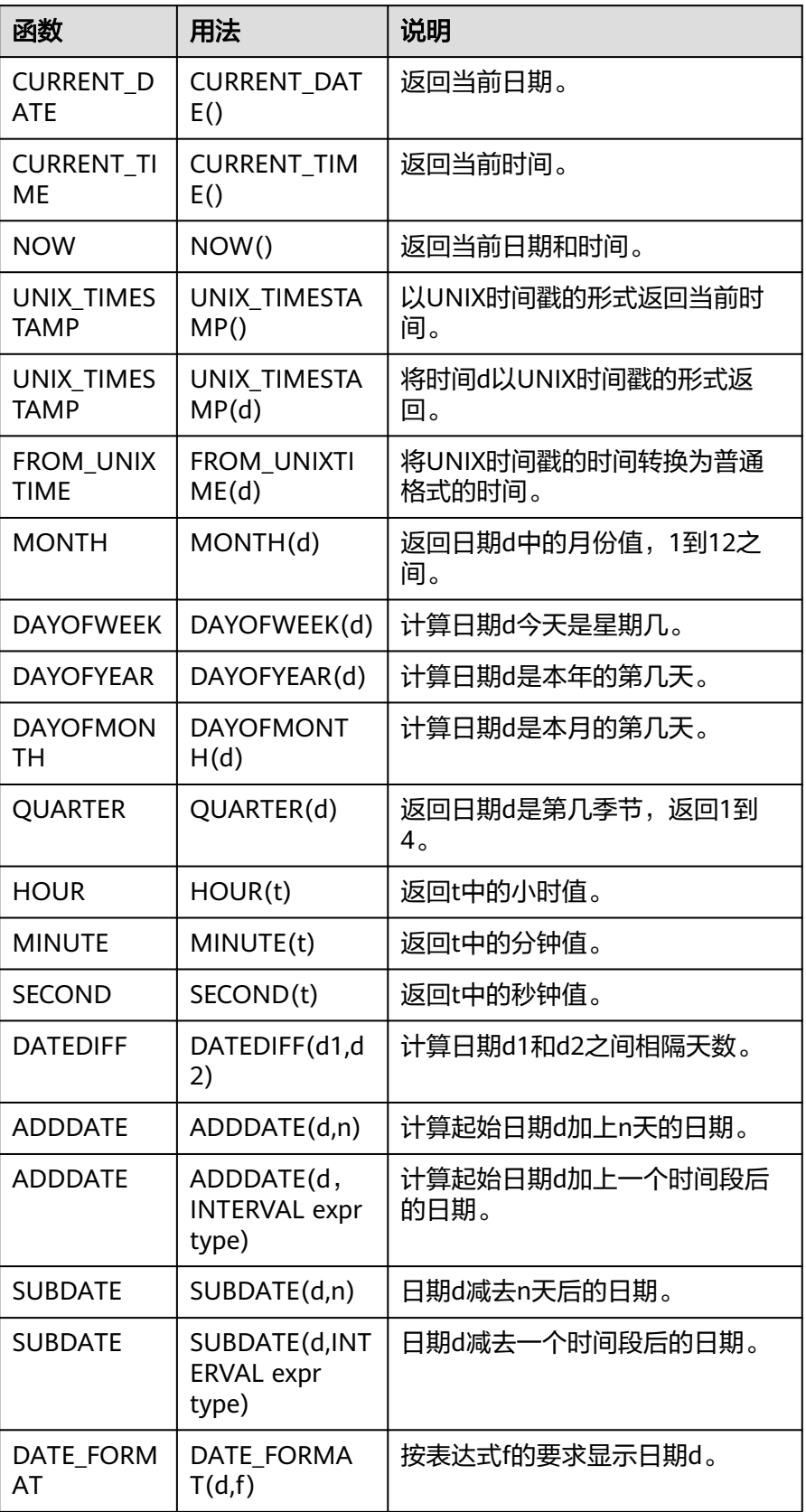

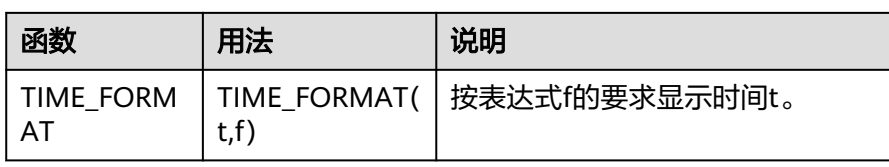

# 表 **4-3** 文本函数

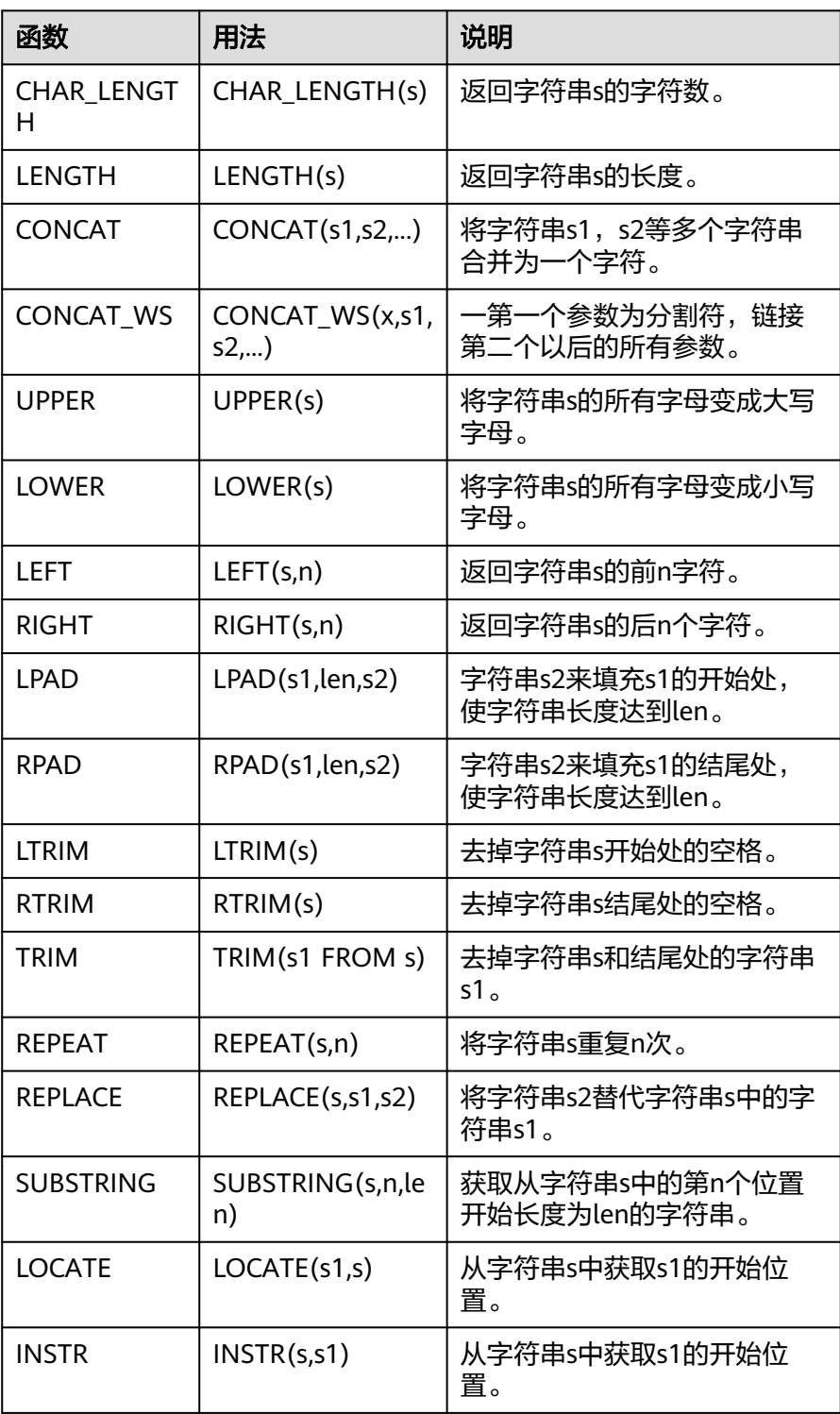

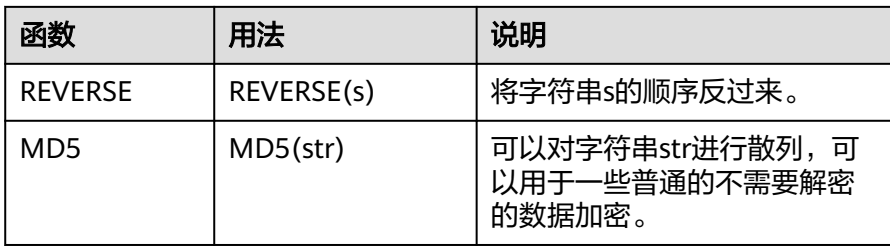

# 表 **4-4** 数值函数

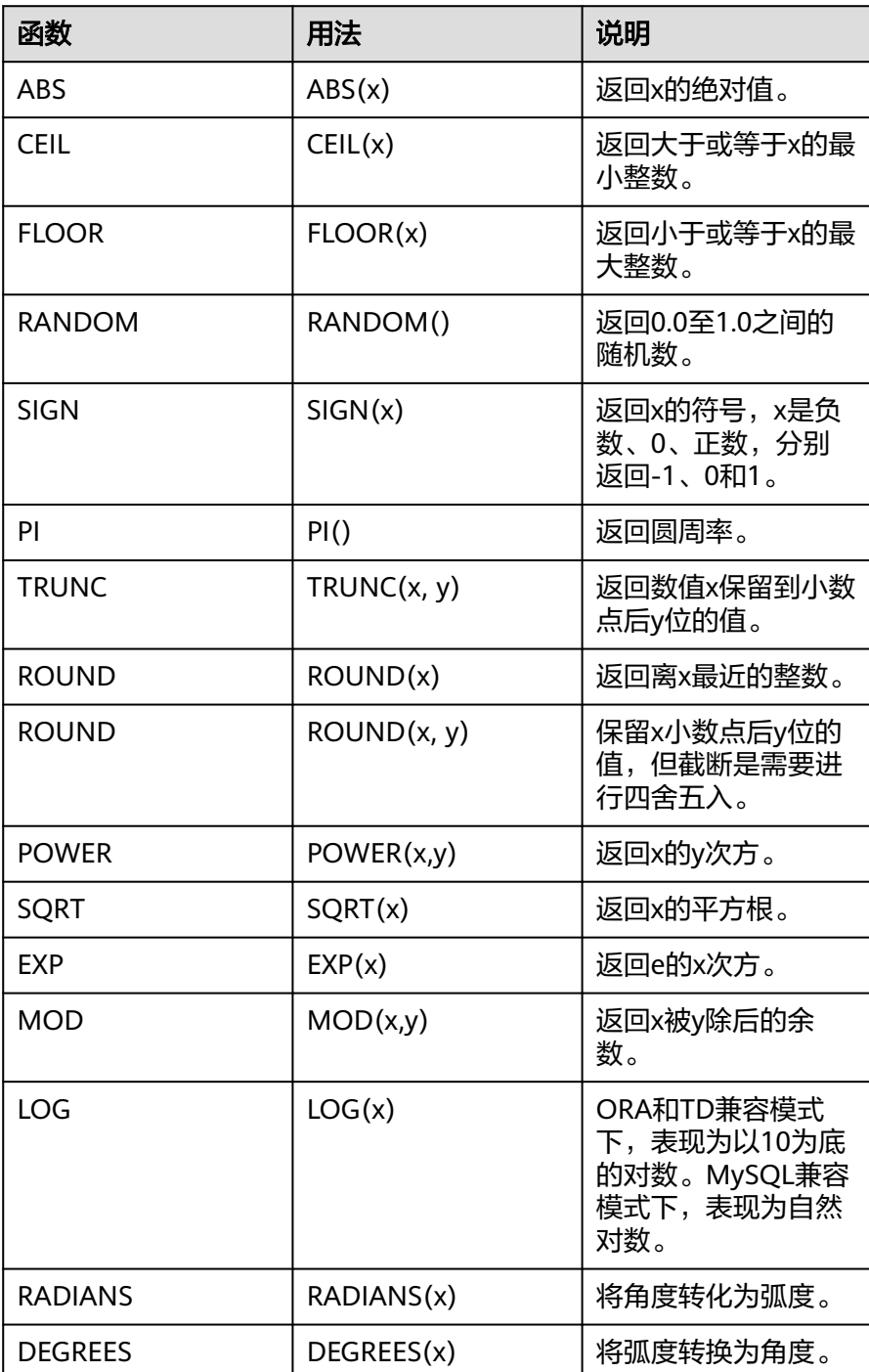

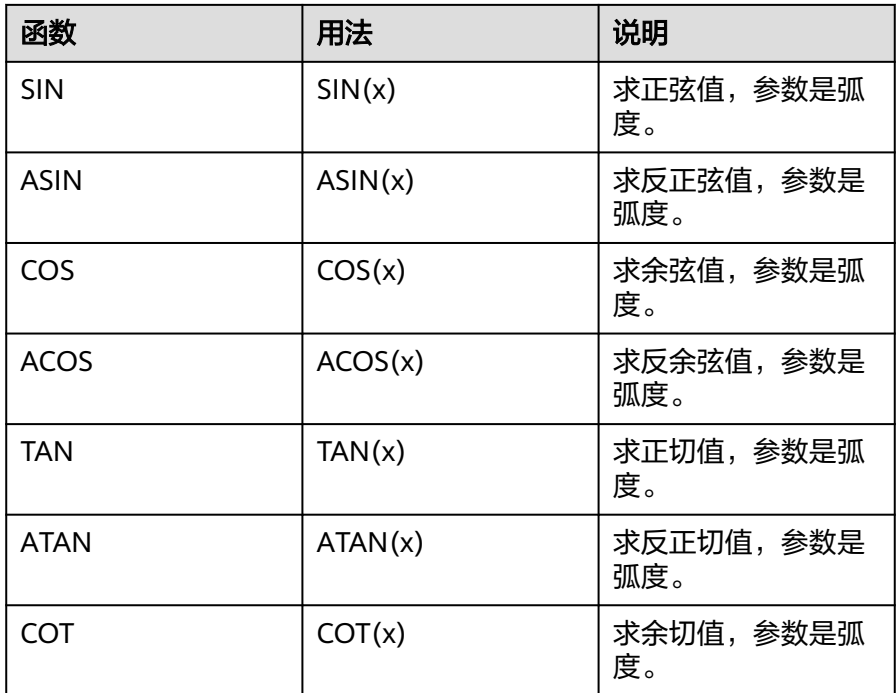

- b. 可视化编辑:仅能按照单维度派生分组维度,如想要根据多维度派生新的复 杂维度,请使用公式编辑器。
	- i. 分组字段选择。
	- ii. 分组设置,选择分组字段值。
	- iii. 设置好分组后,单击刷新预览,单击"确定"。

### 示例:数据集怎样新建维度

数据集的维度用于将数据按维度值分组的场景,例如本例中对年龄字段分组,分为未 成年、青年、中年、老年这几个大区,分别查看每个年龄商品的购买情况种情况。

- 1. 登录智<mark>能数据洞察控制台</mark>。
- 2. 单击管理控制台左上角的 ♀ 洗择区域。
- 3. 单击左下角的企业项目选择企业项目。
- 4. 在控制台项目列选择对应的项目,单击进入项目页面。
- 5. 单击"数据管理 > 数据集",进入数据集列表页面。
- 6. 选择数据集,单击数据集名称,进入编辑页面。
- 7. 在"数据预览"页的右侧单击"新建维度"。
- 8. 编辑维度信息。
	- 示例**1**:本例使用可视化编辑方式新建年龄分组,并定义分组年龄段如下:
		- i. 可视化编辑方式仅能按照单维度派生分组维度,如想要根据多维度派生 新的复杂维度,请使用公式编辑器。
			- 1) 0岁≤未成年<18岁
			- 2) 18岁≤青年<40岁
			- 3) 40岁≤中年<60岁

4) 老年≥60岁

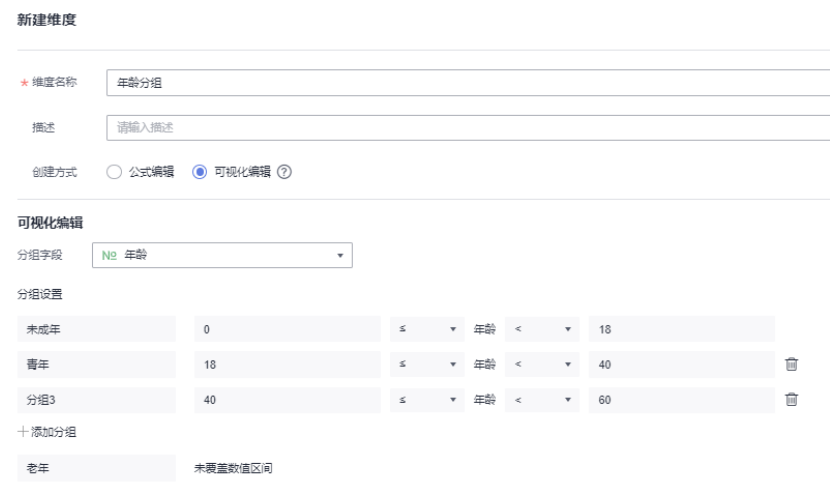

图 **4-7** 新建维度年龄分组

- ii. 单击"确认"完成维度信息的添加。
- iii. 在数据集预览页面单击"刷新预览",可以查看新建的维度信息。

|   |            |   | 度量                   |   |                        |   |            |
|---|------------|---|----------------------|---|------------------------|---|------------|
| ◎ | 年龄分组<br>Шh | ⊛ | 年龄<br>N <sub>2</sub> | ⊛ | 用户ID<br>N <sub>2</sub> | ⊛ | 订单ID<br>N2 |
|   | 青年         |   | 18                   |   | $\overline{2}$         |   | 216        |
|   | 青年         |   | 18                   |   | $\overline{2}$         |   | 216        |
|   | 青年         |   | 18                   |   | $\overline{2}$         |   | 216        |
|   | 青年         |   | 18                   |   | $\overline{2}$         |   | 216        |
|   | 青年         |   | 18                   |   | $\overline{2}$         |   | 216        |

图 **4-8** 查看维度信息

# iv. 在后续的仪表板制作和问答中即可问答与新的维度相关的信息。

#### 图 **4-9** 使用新建维度制作仪表板

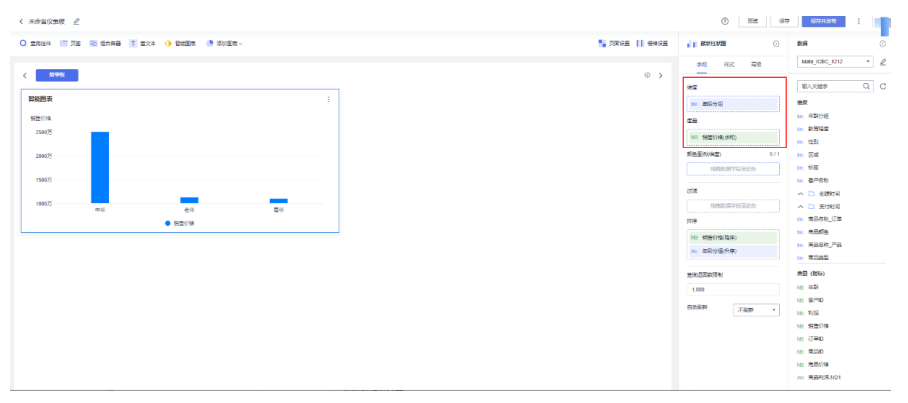

### <span id="page-106-0"></span>– 示例2:本例使用公式编辑:商品价格**=**商品销售价格**-**商品利润,新建维度商 品价格。

i. 编辑维度信息

#### 图 **4-10** 新建维度

#### 新建维度

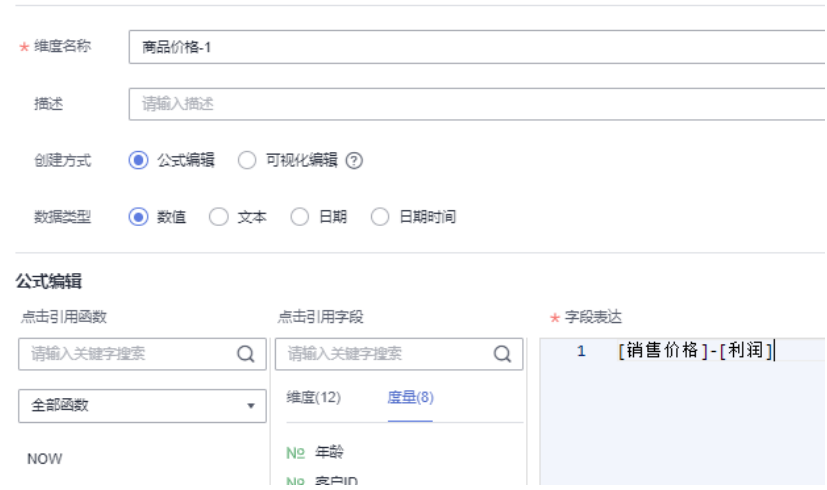

#### ii. 单击"确认"保存维度信息。

iii. 在数据集预览页面单击"刷新预览",可以查看新建的维度信息。

#### 图 **4-11** 查看维度信息

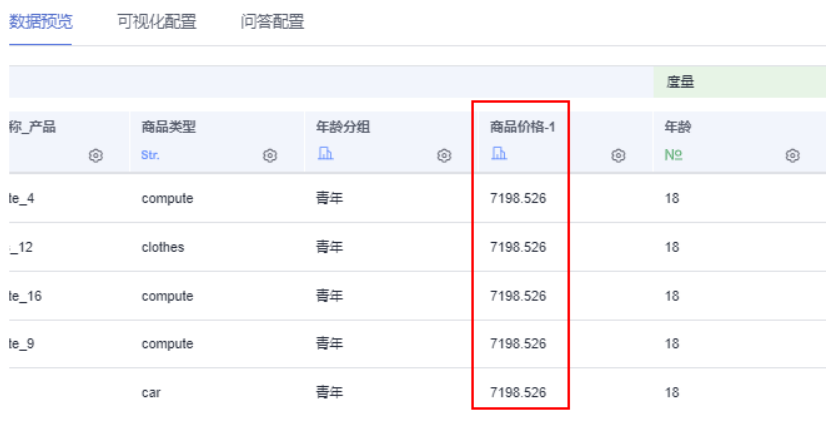

iv. 在后续的仪表板制作和问答中即可问答与新的维度相关的信息。

# **4.4** 新建层次结构

层次结构用于将维度值分组,例如对成绩字段分组,分为不及格、及格、良、优秀这 几个大区,分别查看每成绩段学生数量的分布。

### 前提条件

- 已创建管理数据源的项目,参考<mark>创建项目</mark>完成项目创建。
- 参考<mark>[新建数据源](#page-14-0)</mark>已创建数据源。

### 操作步骤

- 1. 登录[智能数据洞察控制台](https://auth.huaweicloud.com/authui/login.html?#/login)。
- 2. 单击管理控制台左上角的 9, 选择区域。
- 3. 单击左下角的企业项目选择企业项目。
- 4. 在控制台项目列选择对应的项目,单击进入项目。
- 5. 在项目单击"数据管理 > 数据集"进入数据集页面。
- 6. 选择需要创建层次结构的数据集,单击数据集名称,进入数据集编辑页面。
- 7. 在数据编辑页面,单击"新建层次结构"。
- 8. 在新建层次结构页面输入"名称"。

#### 说明

名称只能由中英文、数字、英文括号、斜杠(/)、反斜杠(\)、下划线())组成,目不 超过64个字符

9. 选择相关的维度,单击"确认"完成层次结构创建。

### 图 **4-12** 新建层次结构

新建层次结构

 $\times$ 

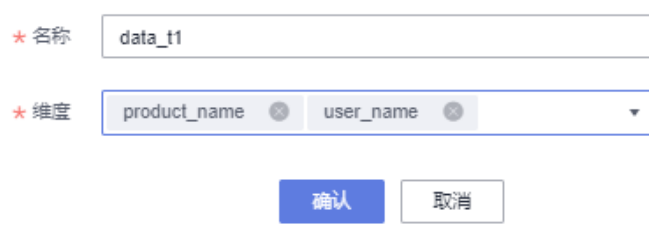

10. 保存配置后,数据集中会将该层次结构增加为维度字段,并按照配置将分组名称 填入该列中。在后续的图表制作中即可使用该层次结构绘制图表。

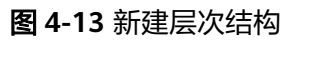

▽ 维度

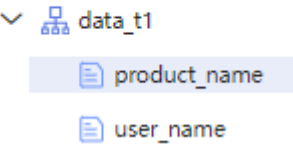
# **5** 指标

# **5.1** 指标概述

分析的数据并不能直接从数据表中获取,而需要基于原始数据进行加工时,可以新建 指标。指标是从多个角度分析事务的一种量化统计方式,主要包含以下三种类型:

- 原子指标:即最小粒度的指标,可用于量化统计事务属性,如总金额等。
- 衍生指标:基于单个基础指标创建而来,常用于指标在时间维度上扩展,如销售 额的月环比、累计值,用于实现更复杂的数据分析。
- 复合指标:组合一个或多个基础指标计算而来,例如通过总金额除以商品销售数 量来计算平均单价,可用于实现相对复杂的数据分析。

# 约束限制

- 用户拥有对所需数据集的编辑权限。
- 指标支持的数据源:DWS数据源、ClickHouse数据源、MySQL数据源、Doris数 据源、PostgreSQL数据源、GaussDB数据源。

#### 说明

Mysql只支持8.0以上版本,5.x版本不支持。

# **5.2** 创建指标

本章节介绍如何创建指标。

# 前提条件

- 已开通DataArts Insight服务。
- 已创建管理数据源的项目,参考<mark>创建项目</mark>完成项目创建。
- 参考<mark>[新建数据源](#page-14-0)</mark>已创建数据源。
- 已经[创建数据集](#page-73-0),参考<mark>创建数据集</mark>。

# 指标创建步骤

- 1. 登录[智能数据洞察控制台](https://auth.huaweicloud.com/authui/login.html?#/login)。
- 2. 单击管理控制台左上角的 <sup>O</sup>, 选择区域。
- 3. 单击左下角的企业项目选择企业项目。
- 4. 选择需要操作的项目,单击项目名称进入项目。
- 5. 单击"数据管理 > 指标",进入指标管理页面。
- 6. 单击指标管理界面右上角的新建指标,进入新建指标页面。

#### 图 **5-1** 新建指标页面 新建指标

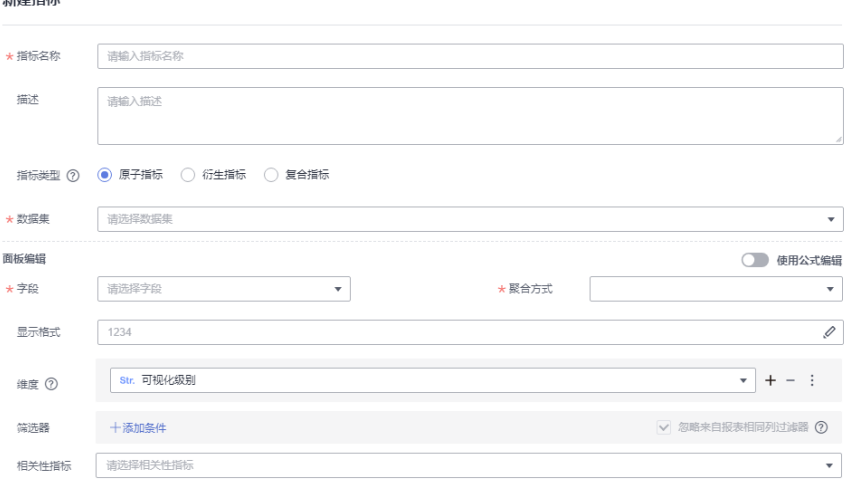

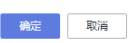

7. 在新建指页面,配置参数后,单击"确定"。

#### 表 **5-1** 指标相关参数说明

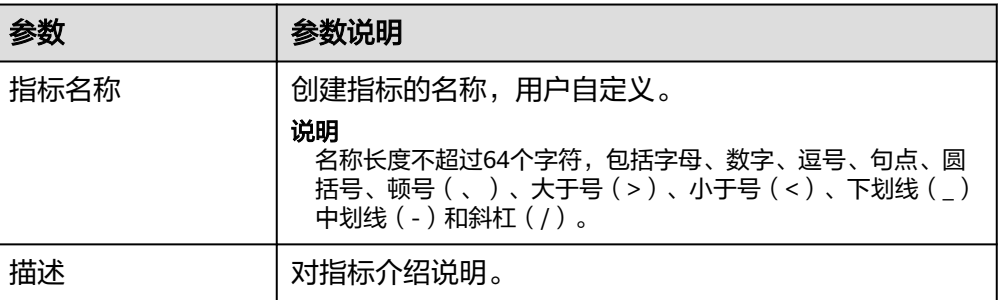

参数 零数说明

指标类型

数据集

聚合方式

衍生类型

显示格式

筛选器

字段

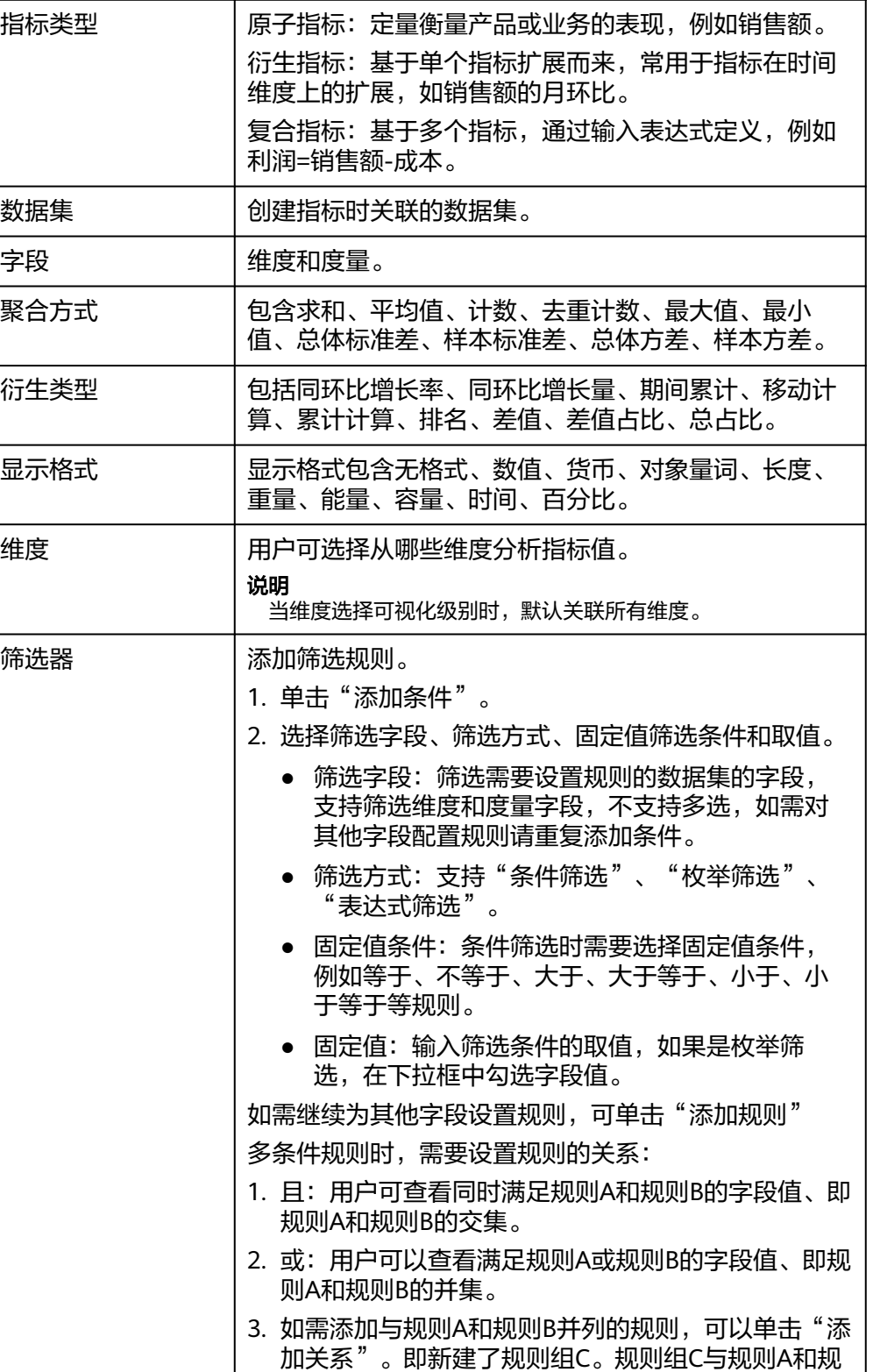

则B同一级别。

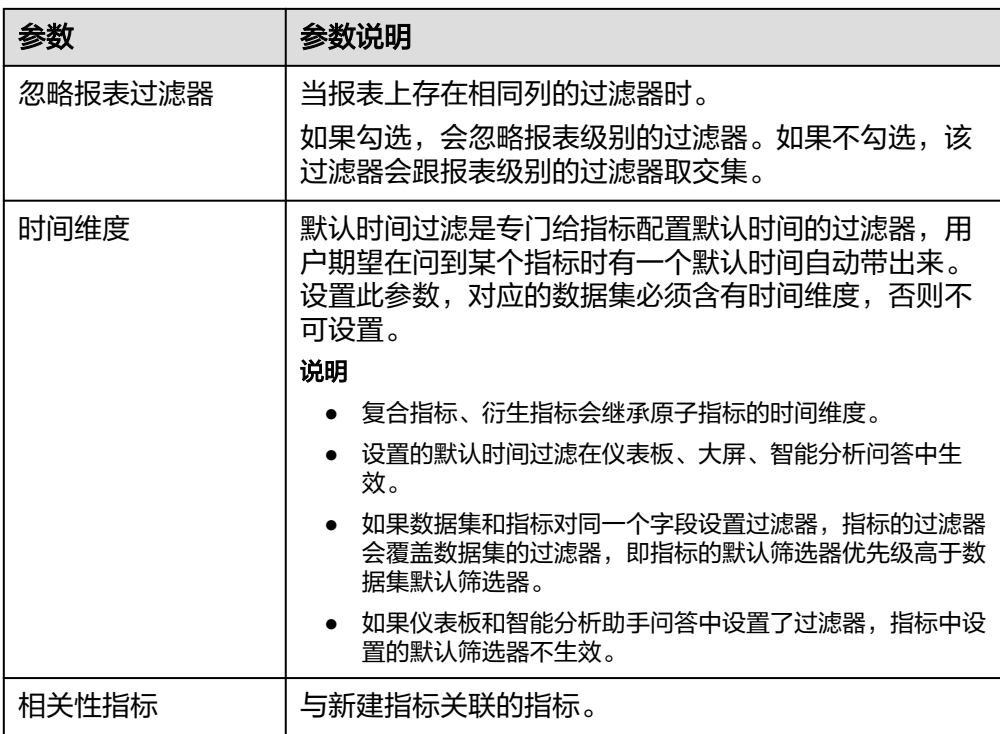

# 表 **5-2** 日期函数

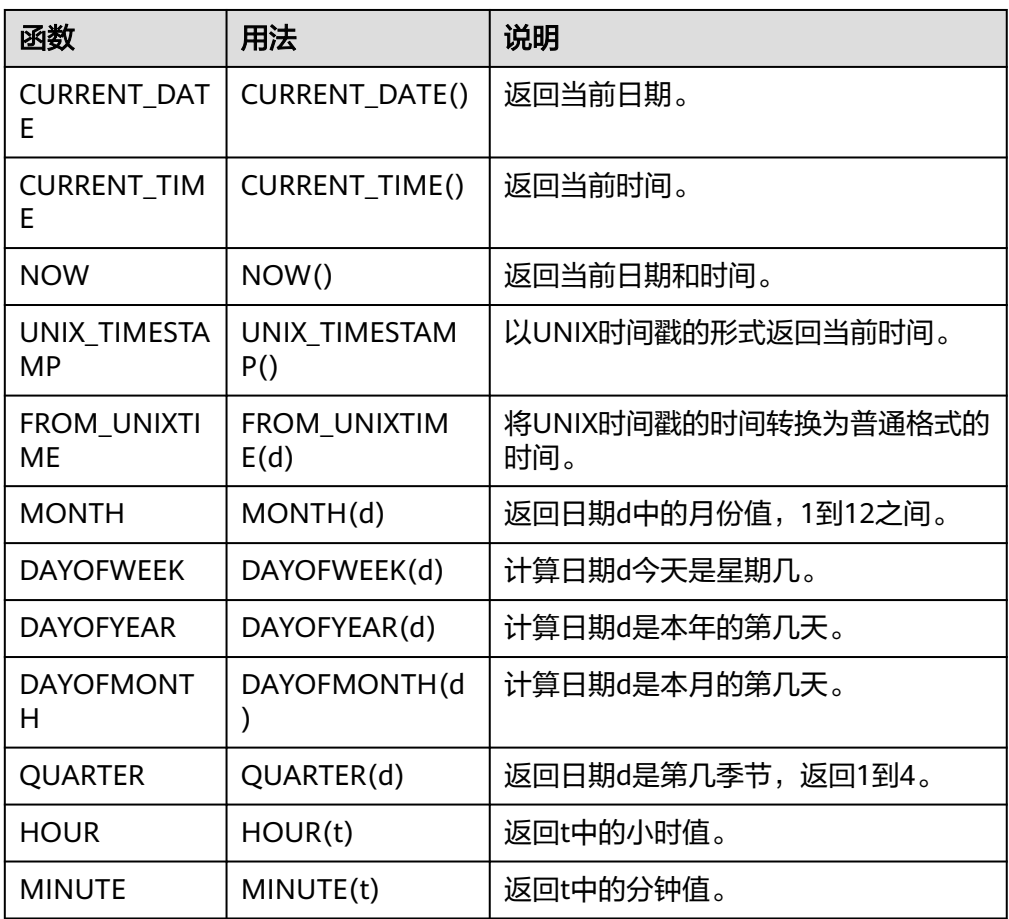

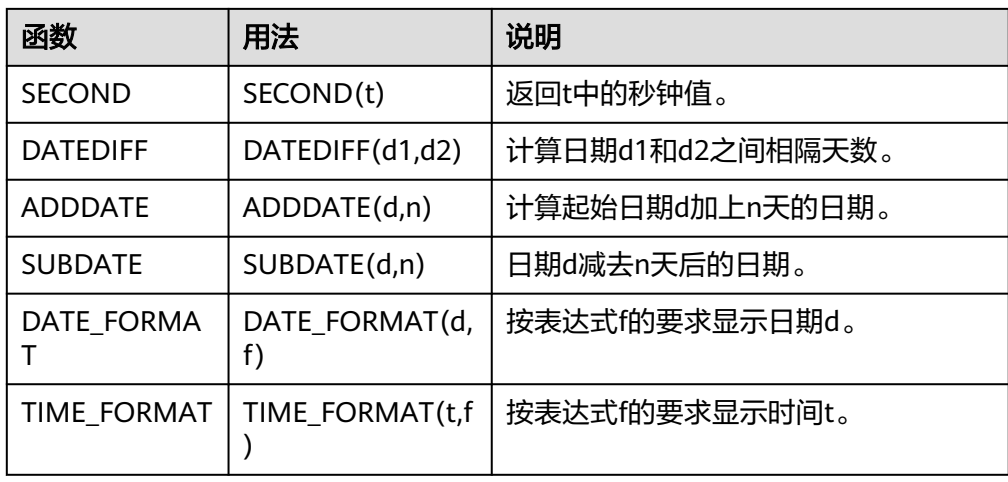

# 表 **5-3** 文本函数

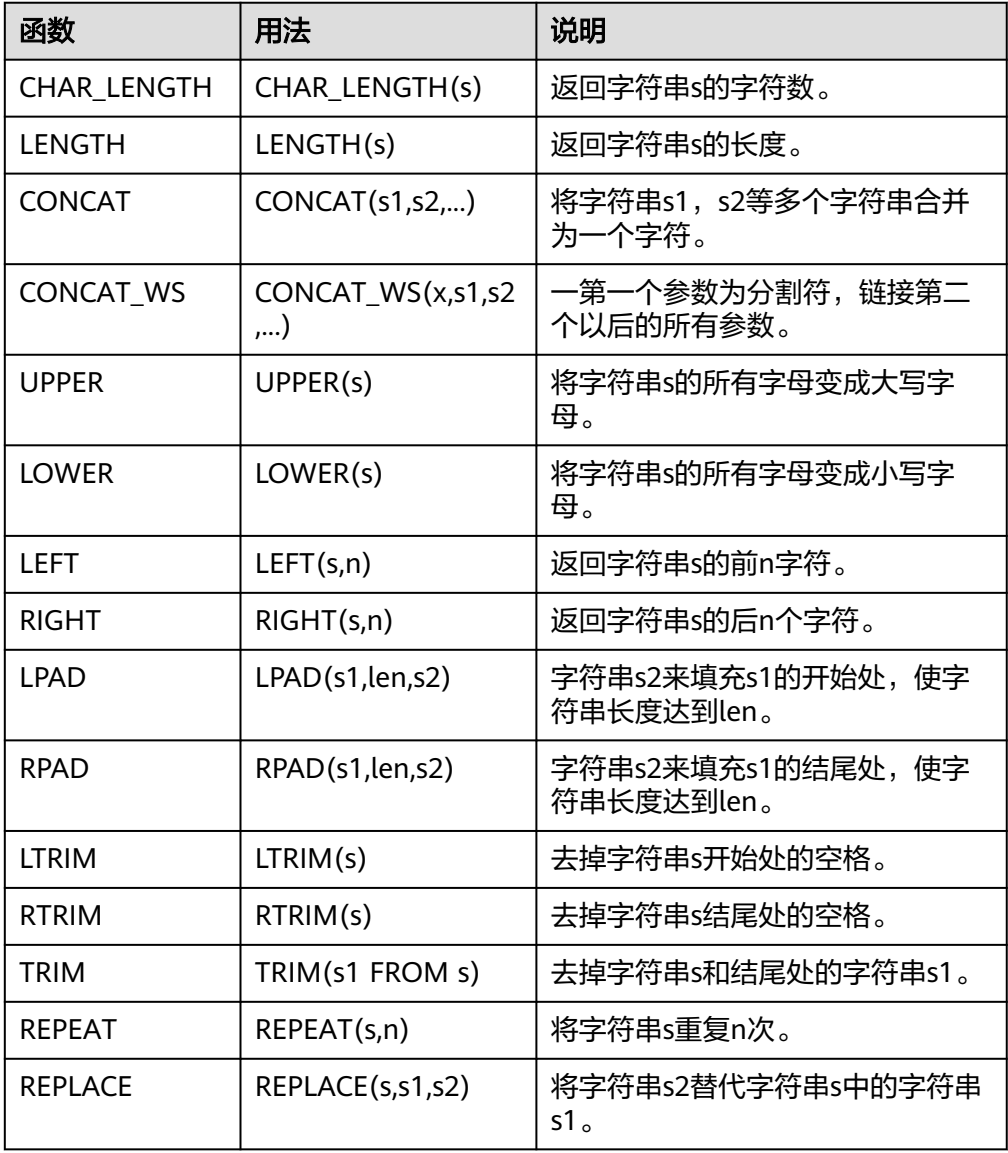

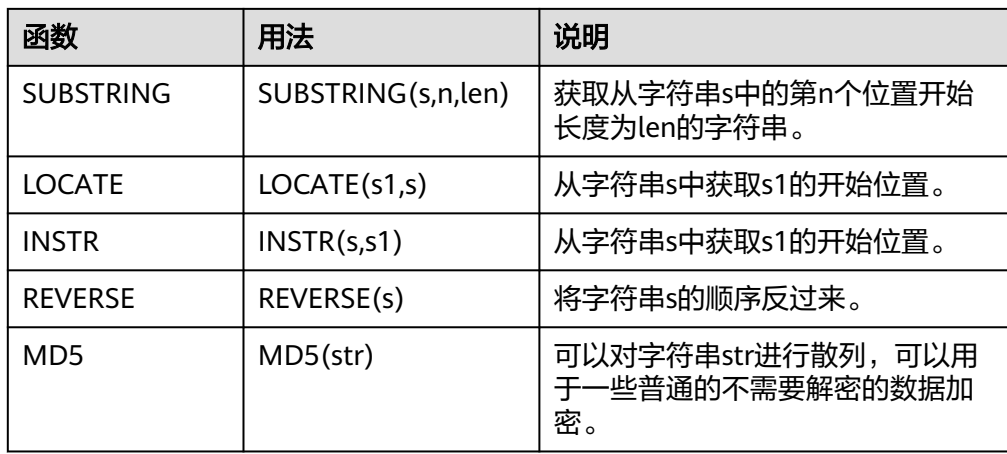

# 表 **5-4** 数值函数

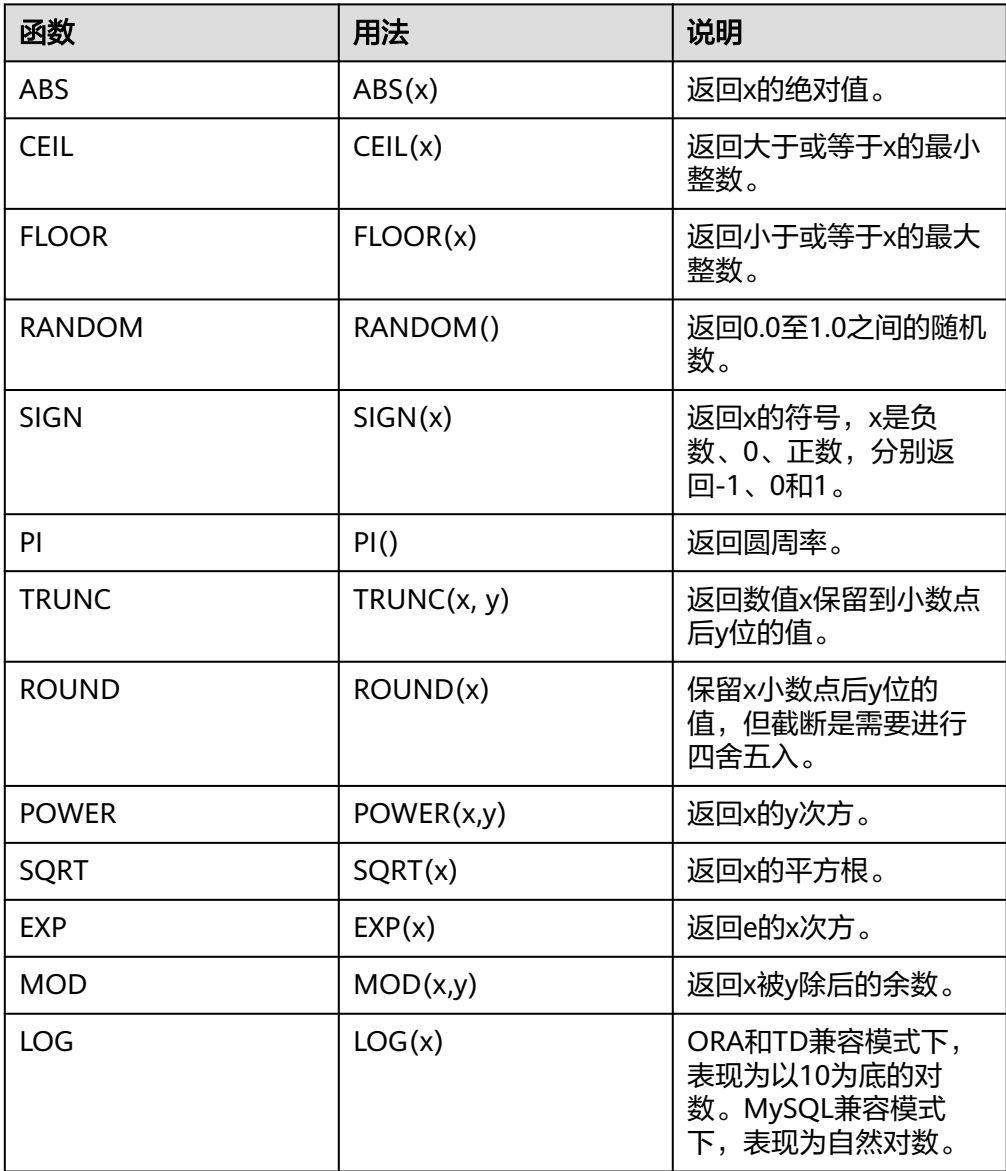

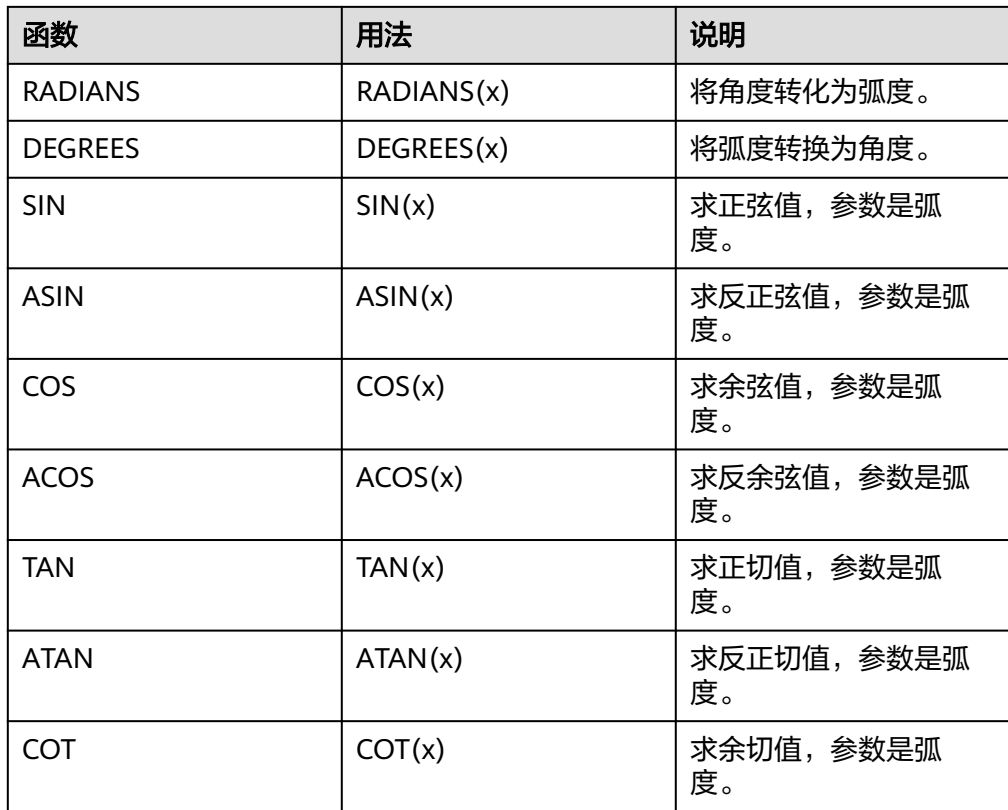

# 表 **5-5** 窗口函数

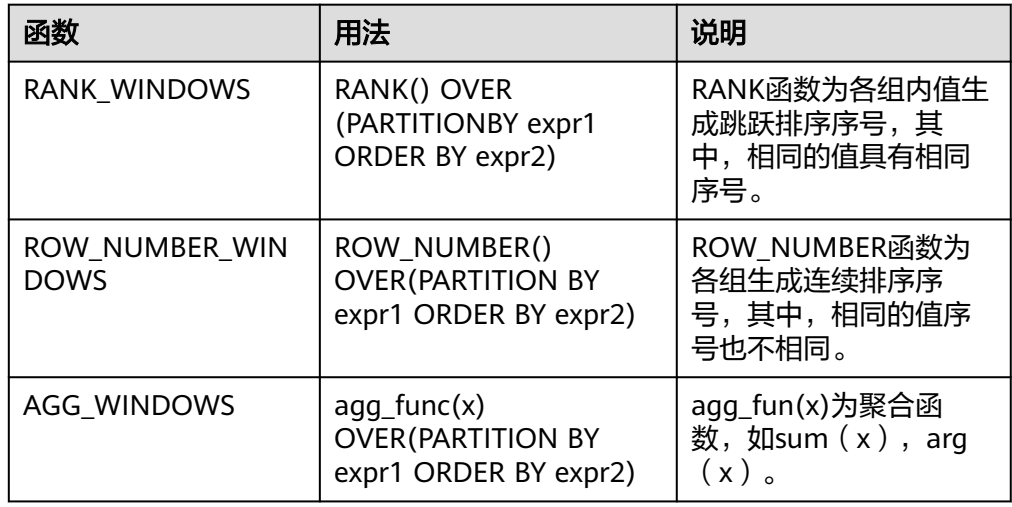

# 表 **5-6** 聚合函数

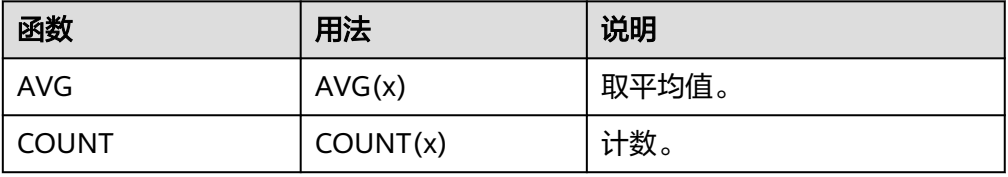

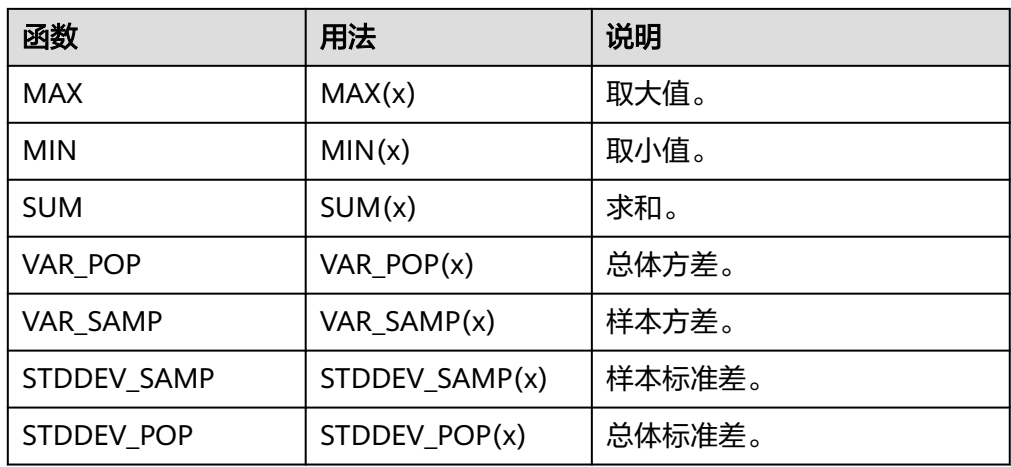

# **5.3** 指标管理

本章节介绍如何编辑、删除指标。

# 查看指标

- 1. 登录[智能数据洞察控制台](https://auth.huaweicloud.com/authui/login.html?#/login)。
- 2. 单击管理控制台左上角的 ♀, 选择区域。
- 3. 单击左下角的企业项目选择企业项目。
- 4. 选择需要操作的项目,单击项目名称进入项目。
- 5. 单击"数据管理 > 指标",进入指标页面。
- 6. 单击指标名称进入指标详情页,查看指标详情。

# 编辑指标

- 1. 登录[智能数据洞察控制台](https://auth.huaweicloud.com/authui/login.html?#/login)。
- 2. 单击管理控制台左上角的 ♥ , 选择区域。
- 3. 单击左下角的企业项目选择企业项目。
- 4. 选择需要操作的项目,单击项目名称进入项目。
- 5. 单击"数据管理 > 指标",进入指标页面。
- 6. 选择需要编辑的指标,单击操作列的"编辑"进入编辑页面,根据实际情况修改 指标。
- 7. 修改后单击确定,保存指标,返回指标管理界面。

# 删除指标

- 1. 登录[智能数据洞察控制台](https://auth.huaweicloud.com/authui/login.html?#/login)。
- 2. 单击管理控制台左上角的 ♥, 选择区域。
- 3. 单击左下角的企业项目选择企业项目。
- 4. 选择需要操作的项目,单击项目名称进入项目。
- 5. 单击"数据管理 > 指标",进入指标页面。
- 6. 选择需要删除的指标,单击操作列的"删除"弹出删除窗口。
- 7. 确认此指标无用后,单击"确定"删除指标。

说明

被引用的原子指标、衍生指标和复合指标不可删除。

# **5.4** 指标分享协作

编辑授权。打开后,可赋予成员编辑权限。权限内容:支持创建、编辑、替换和删除 指标;同时支持基于指标进行数据分析。

# 前提条件

- [创建数据源](#page-14-0)。
- [创建数据集](#page-73-0)。

#### 操作步骤

- 1. 登录[智能数据洞察控制台](https://auth.huaweicloud.com/authui/login.html?#/login)。
- 2. 单击管理控制台左上角的 <sup>0</sup>, 选择区域。
- 3. 单击左下角的企业项目选择企业项目。
- 4. 选择项目。
- 5. 选择待授权的指标。
- 6. 单击指标"操作 > 分享协作"。
- 7. 在协同授权配置页面编辑指标权限。
- 8. 选择授予的权限。
- 9. 选择授权的对象。
	- 用户:对当前进用户编辑指标的权限。
	- 用户组:当给该用户组授权后,整个组内的用户都将获的该指标的相关权 限。
- 10. 按需勾选需要授权的用户和用户组,完成指标授权。

#### 图 **5-2** 协同授权配置页面

分享协作配置

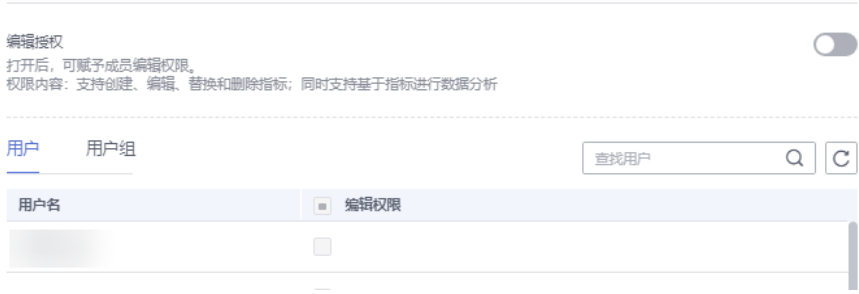

11. 验证是否授权。

- a. 用授权的用户名密码登录控制台。
- b. 选择项目>指标(已经开启协作授权),进入编辑页面编辑保存。

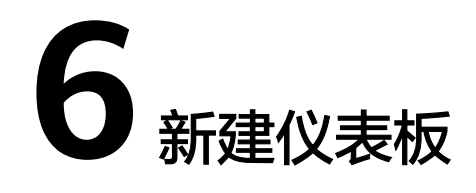

# **6.1** 仪表板概述

数据分析是数据帮助企业、组织做决策的最后一步,也是数据可视化前的重要一步, 选择最合适的数据可视化方式,可以更好的帮助企业、组织做出更好的决策以便更好 的解决实际的问题。DataArts Insight的仪表板支持丰富多种的可视化控件,操作方 便,帮助您更好的分析数据。

# 约束与限制

用户拥有对所需数据集的编辑权限。

# 仪表板制作流程

仪表板制作从新建仪表板开始,然后选择数据集、选择控件、导入字段,最后保存并 发布。具体操作请参考<mark>[创建仪表板](#page-119-0)</mark>。

#### <span id="page-119-0"></span>图 **6-1** 数据分析流程图

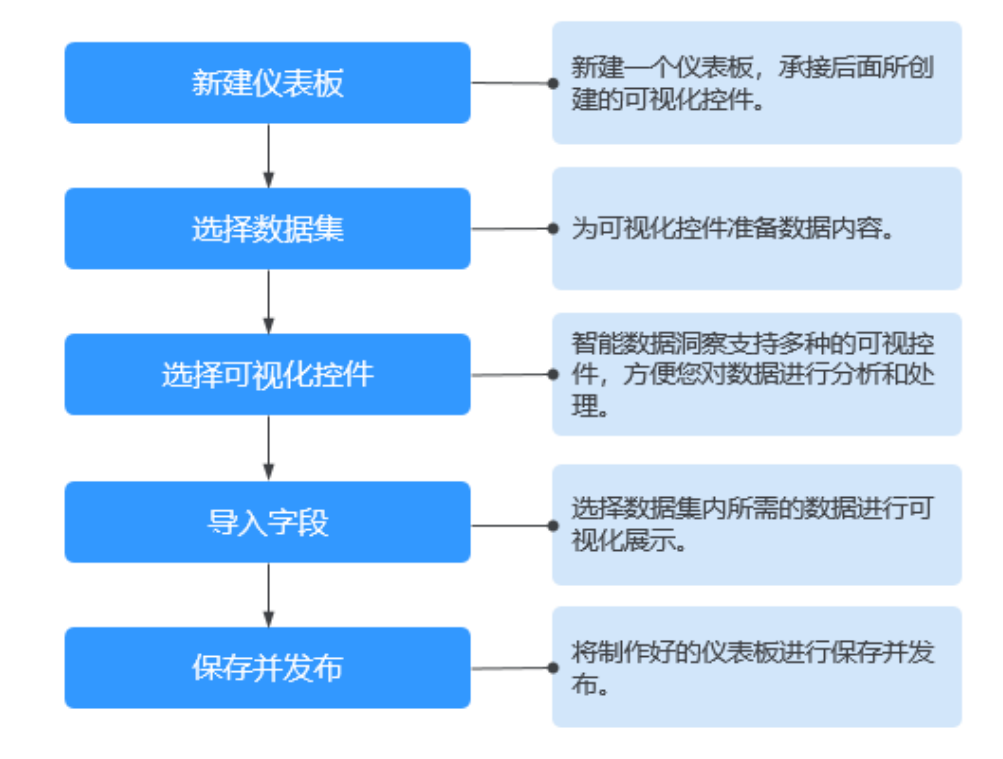

# **6.2** 创建仪表板

仪表板可以帮助您直观、清晰地展示数据分析结果,本文为您介绍不同类型图表的适 用场景,辅助您快速选取合适的图表进行数据呈现和展示。

DataArts Insight提供了多种图表样式,覆盖了表格、线图/面图、柱状图/条形图、指 标图分析图表,满足您灵活多样的可视化分析需求。本节内容为您介绍在仪表板中创 建智能报表的操作步骤。

# 前提条件

- 已开通DataArts Insight服务。
- 已创建管理数据源的项目,参考<mark>创建项目</mark>完成项目创建 。
- 您已获取数据,参考<mark>新建数据源</mark>。
- 已创建所需的数据集,参考**可视化新建数据集**完成数据集创建。

# 操作步骤

- 1. 登录[智能数据洞察控制台](https://auth.huaweicloud.com/authui/login.html?#/login)。
- 2. 单击管理控制台左上角的 ♥, 选择区域。
- 3. 单击左下角的企业项目选择企业项目。
- 4. 单击"开始创建 > 创建仪表板",选择对应的项目,单击"确定"进入仪表板编 辑页面。
- 5. 在仪表板右上侧数据列下选择需要的数据集。
- 6. 数据选择完成后,选择需要[的可视化控件。](#page-121-0)
- 7. 将所需的数据集字段从数据列下的维度或度量拖拽至可视化控件页面设置字段 下。

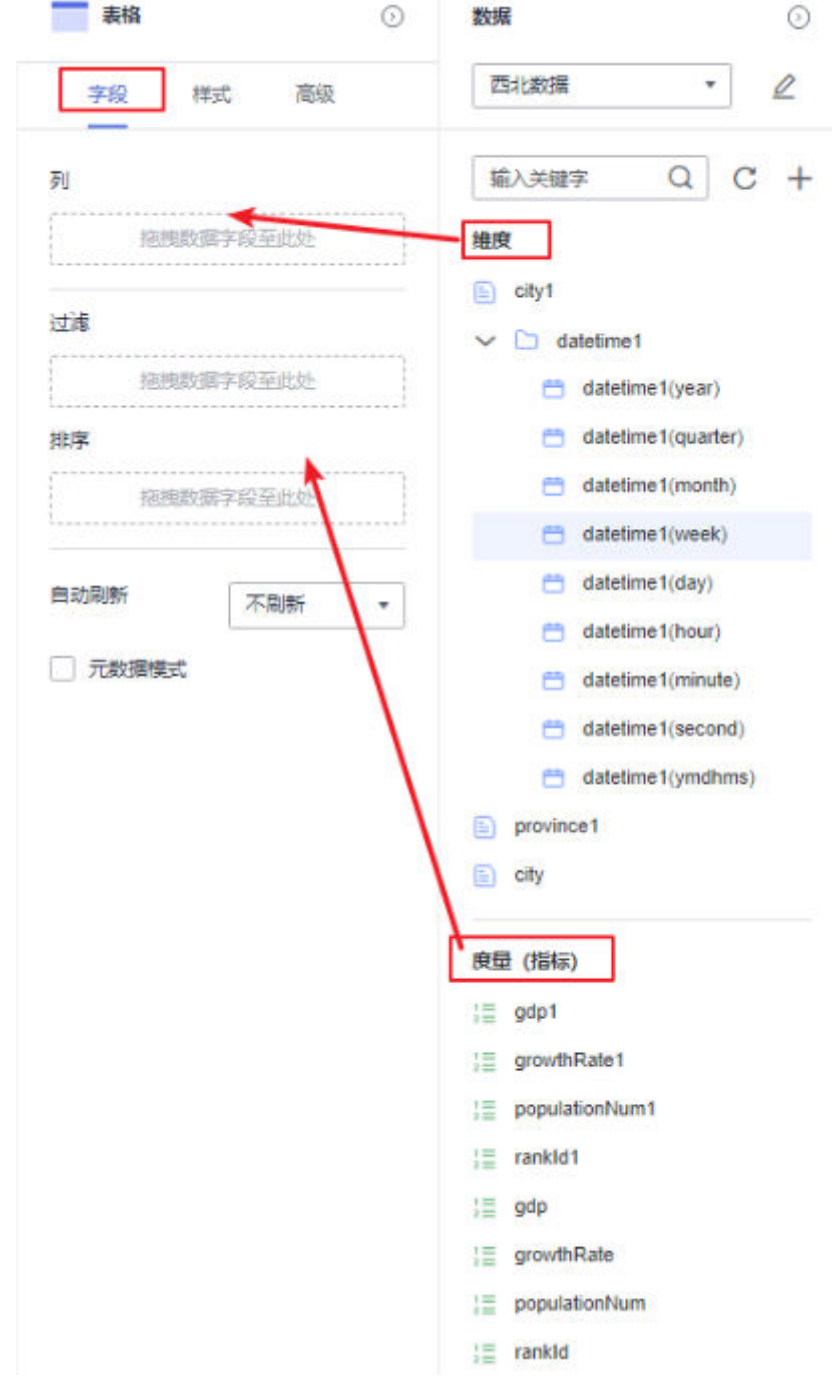

图 **6-2** 选择字段

- 8. 字段选择完成后,单击"更新"图表自动完成数据更新。
- 9. 保存仪表板或保存并发布仪表板。 单击右侧的"保存",输入仪表板的名称,单击"确定"保存成功,不支持仪表 板的查看功能,支持删除仪表板。

单击"保存并发布",不仅保存了仪表板也发布了仪表板。支持仪表板查看功 能,如果要删除仪表板需要先将仪表进行下线操作。

# <span id="page-121-0"></span>**6.3** 仪表板可视化控件

# **6.3.1** 查询控件

通过查询控件可以对仪表板中的图表进行查询操作,从而展示用户需要的图表数据。 查询控件支持对日期类型、文本类型、数值类型字段的查询。

# 前提条件

已创建好仪表板。参考<mark>[创建仪表板](#page-119-0)</mark>完成仪表板创建。

# 操作步骤

- 1. 在仪表板导航栏单击  $\overline{\mathbf{Q}}$  ,新建查询控件。
- 2. 在新建的查询控件中,单击 $\overline{+}$ ,新建所需的查询条件。

#### 图 **6-3** 查询控件设置图

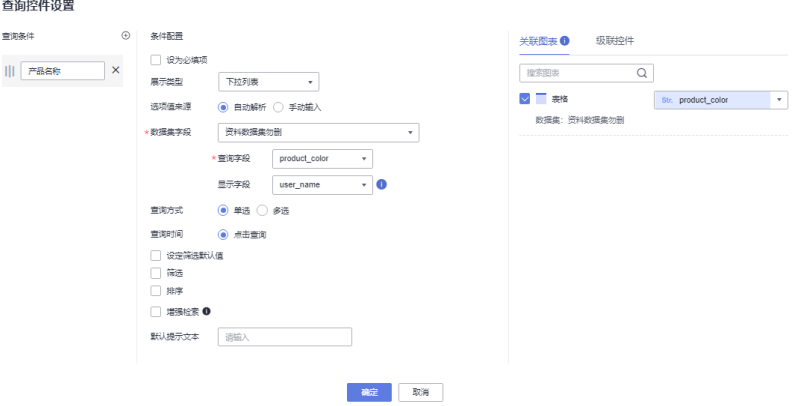

3. 设置查询条件的相关参数。

表 **6-1** 查询控件设置参数

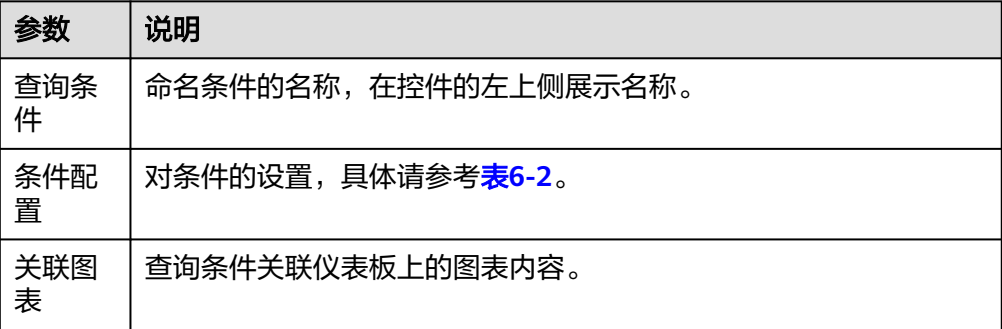

<span id="page-122-0"></span>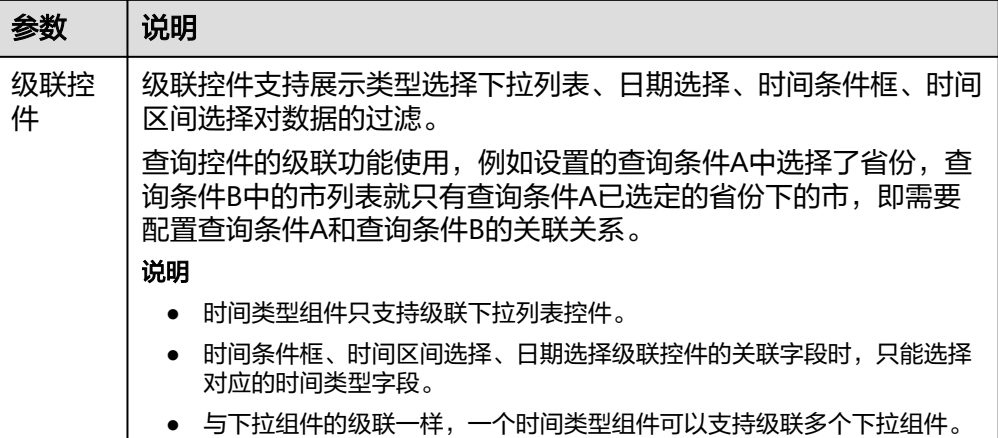

# 表 **6-2** 条件配置参数

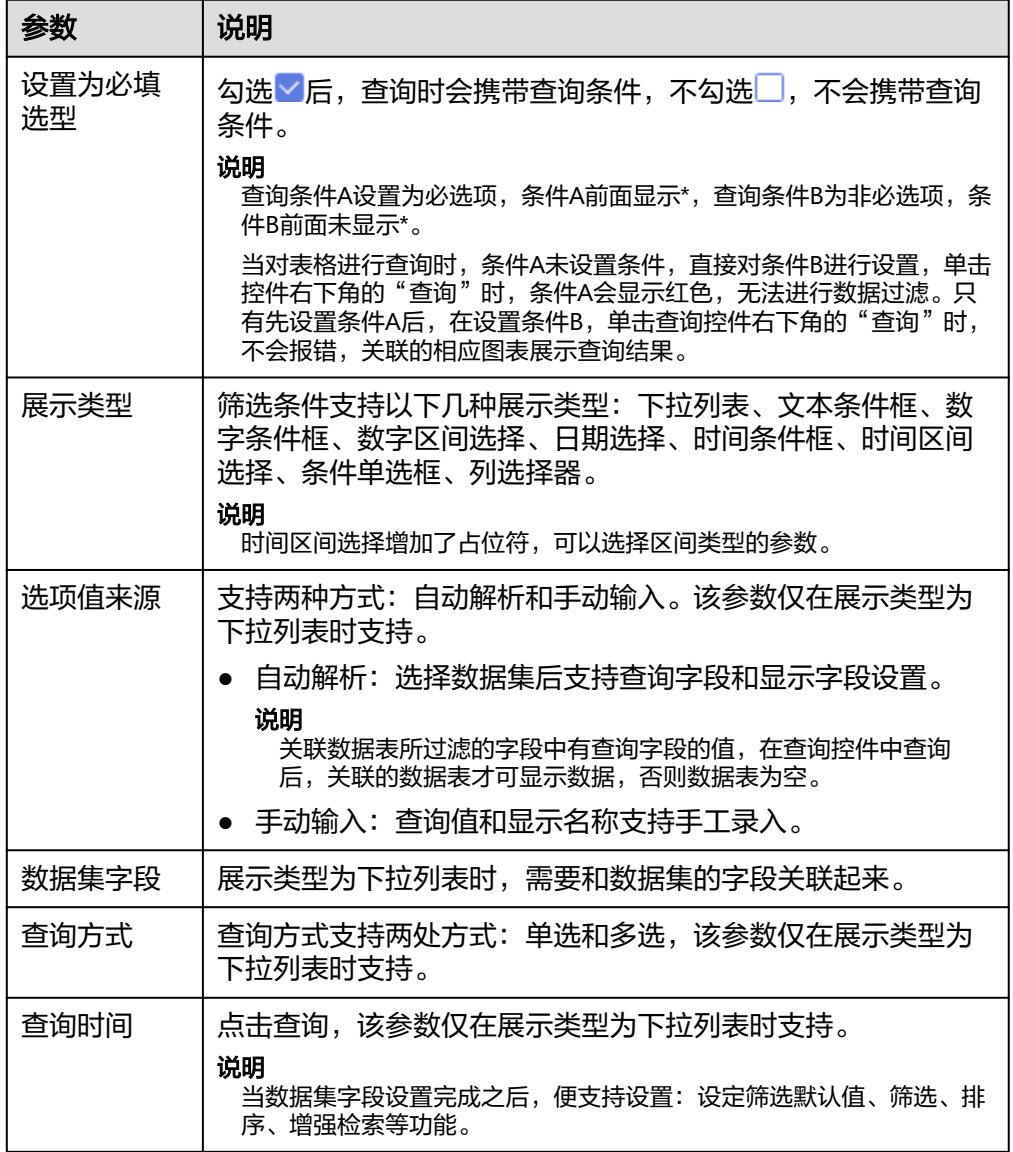

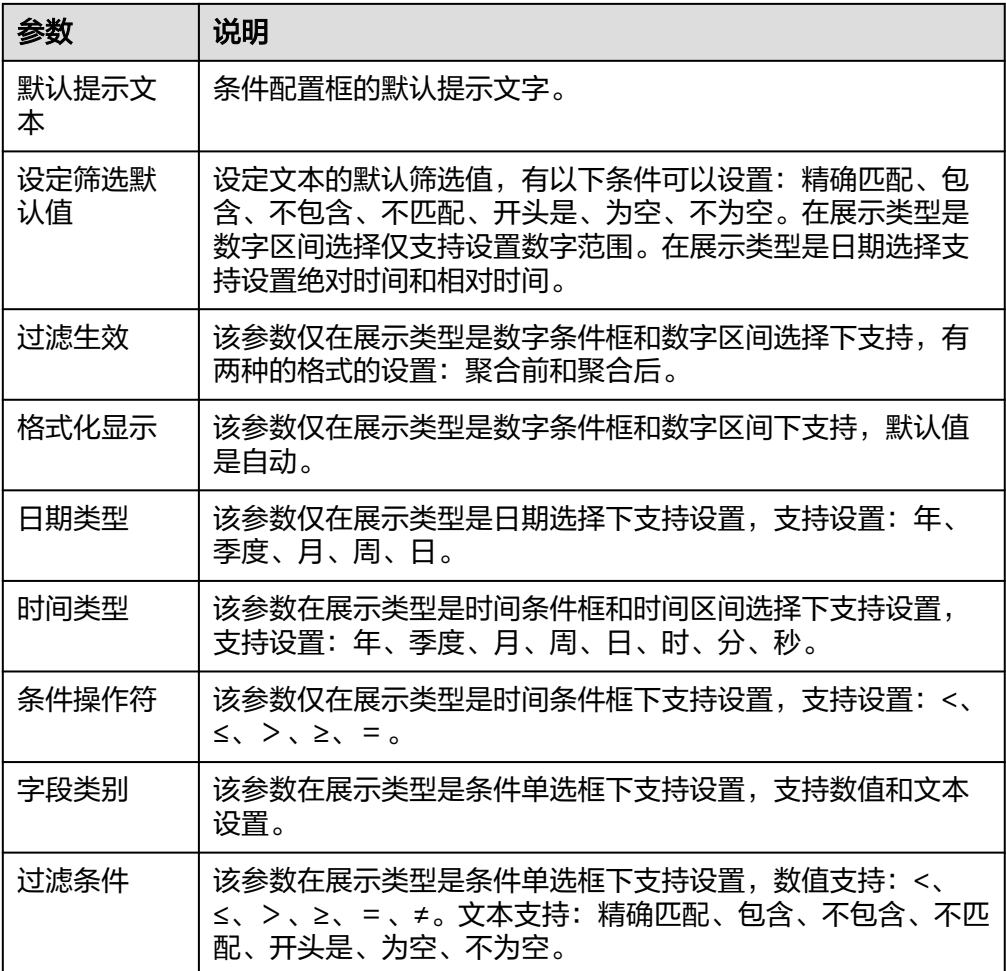

#### 4. 设置查询控件的样式,参考表**[6-1](#page-121-0)**设置。

表 **6-3** 查询控件样式参数

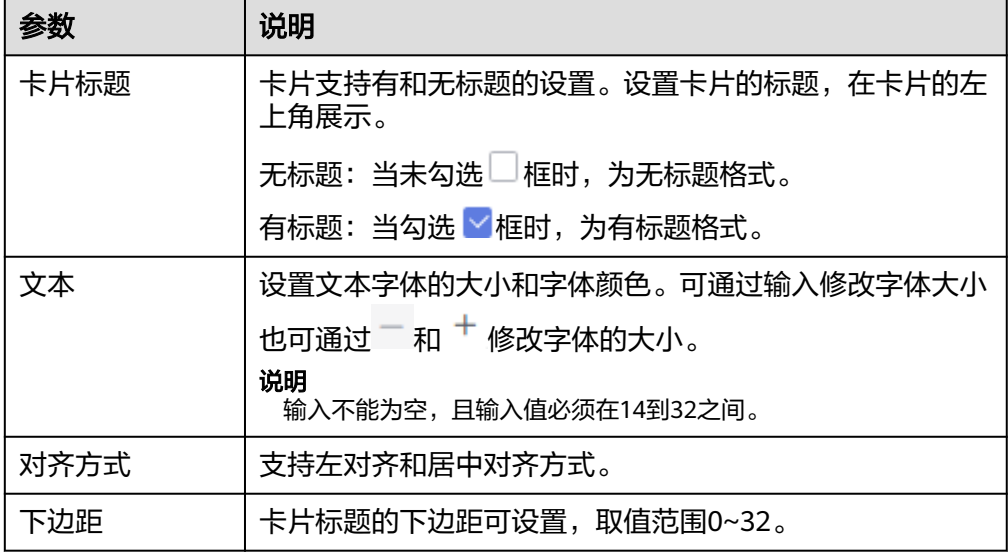

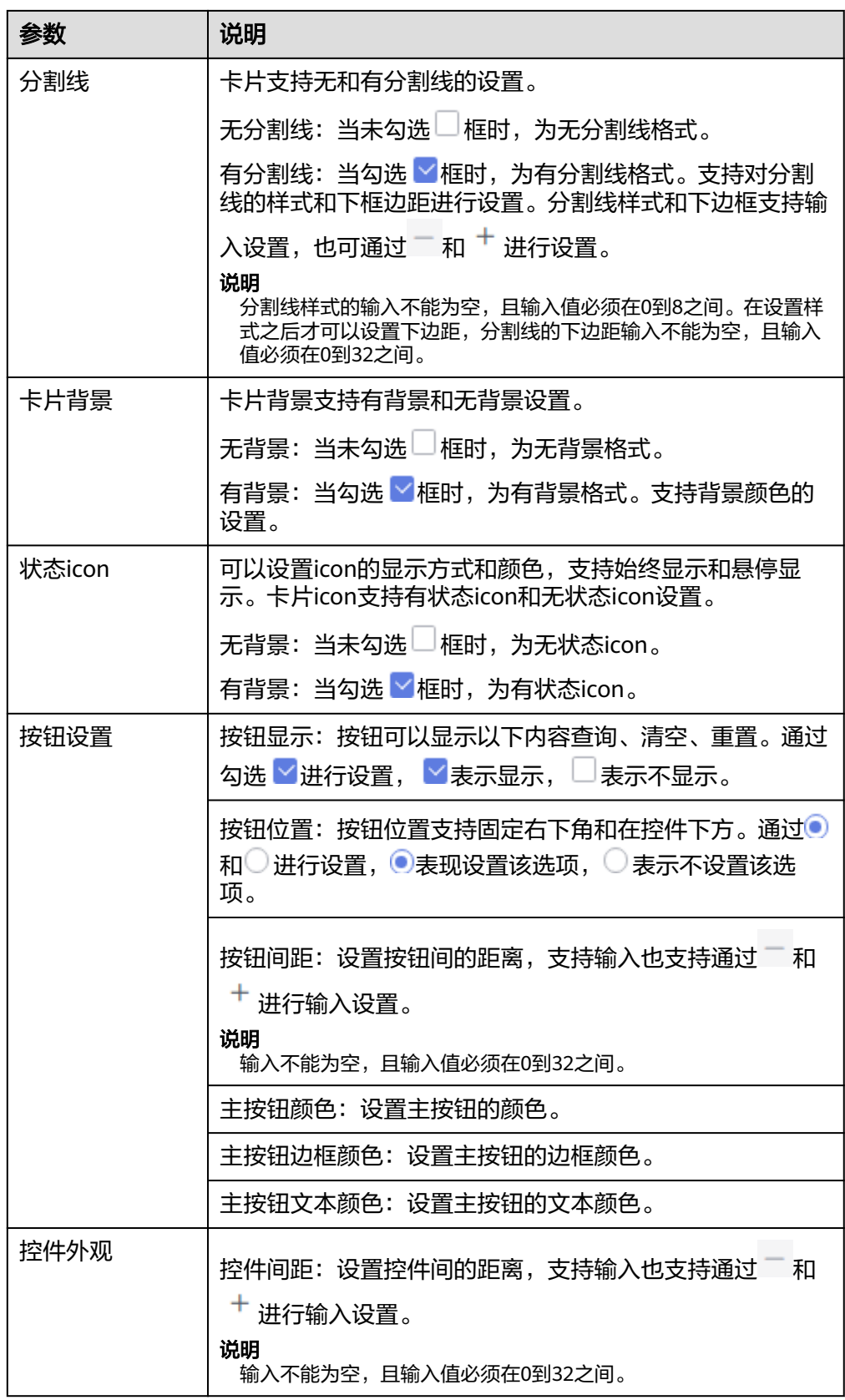

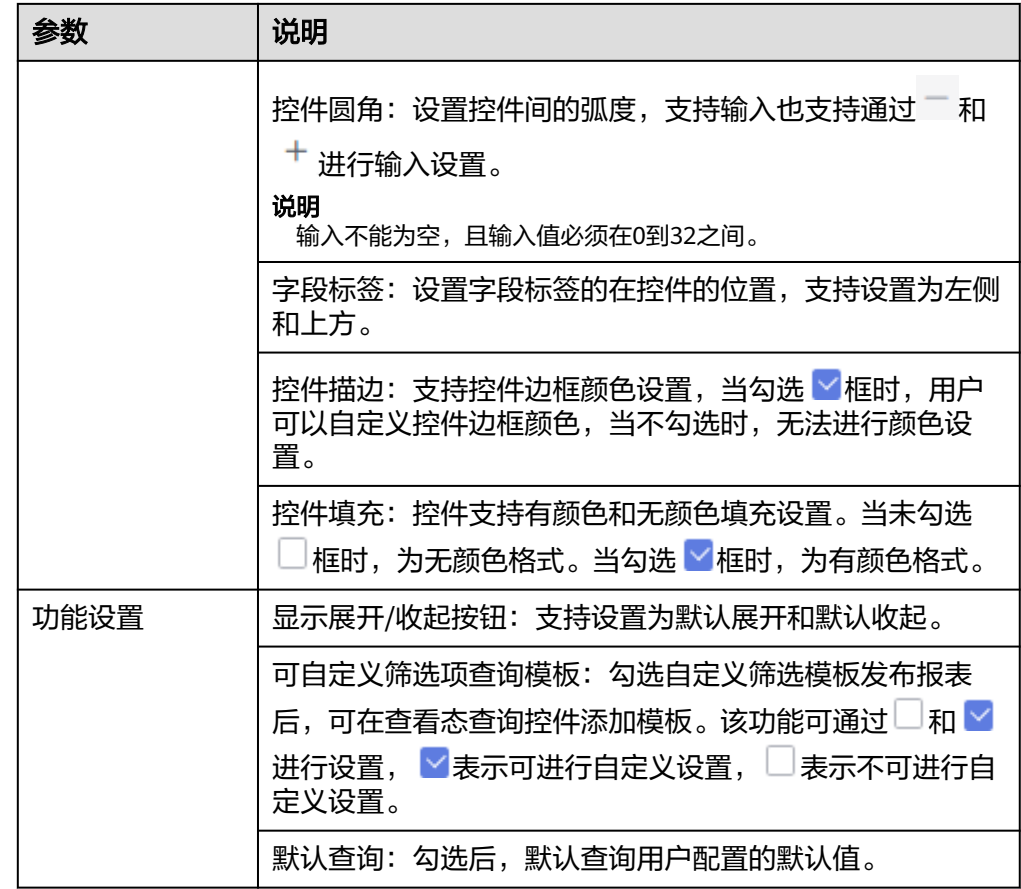

5. 参数设置完成后,单击右侧的"保存"或"保存并发布",保存查询控件组成的 仪表板。

#### 说明

保存与保存发布的区别:

- 单击右侧的"保存",输入仪表板的名称,单击"确定"保存成功,不支持仪表板的查 看功能,支持删除仪表板。
- 单击"保存并发布",不仅保存了仪表板也发布了仪表板。支持仪表板查看功能,如果 要删除仪表板需要先将仪表进行下线操作。
- 6. 在弹出的仪表板页面输入仪表名称。

#### 说明

仪表板名称不能为空,只允许输入长度为1到32位由数字、中文、英文、下划线(\_)或中 划线(-)组成的字符串。

# **6.3.2** 页签

当需要仪表板分析的结果通过多页面展示时,DataArts Insight的页签控件支持在多页 面展示分析结果。

# 前提条件

- 已开通DataArts Insight服务。
- 已创建管理数据源的项目,参考<mark>创建项目</mark>完成项目创建。
- 您已获取数据,参考<mark>新建数据源</mark>。
- 已创建所需的数据集,参考[可视化新建数据集完](#page-73-0)成数据集创建。

# 操作步骤

- 1. 在仪表板导航栏单击<sup>----</sup>,新建页签控件。
- 2. 在仪表板选择需要的可视化控件,单击放入页签控件内。
- 3. 设置页签的样式,参考表**6-4**设置。

#### 表 **6-4** 页签样式参数

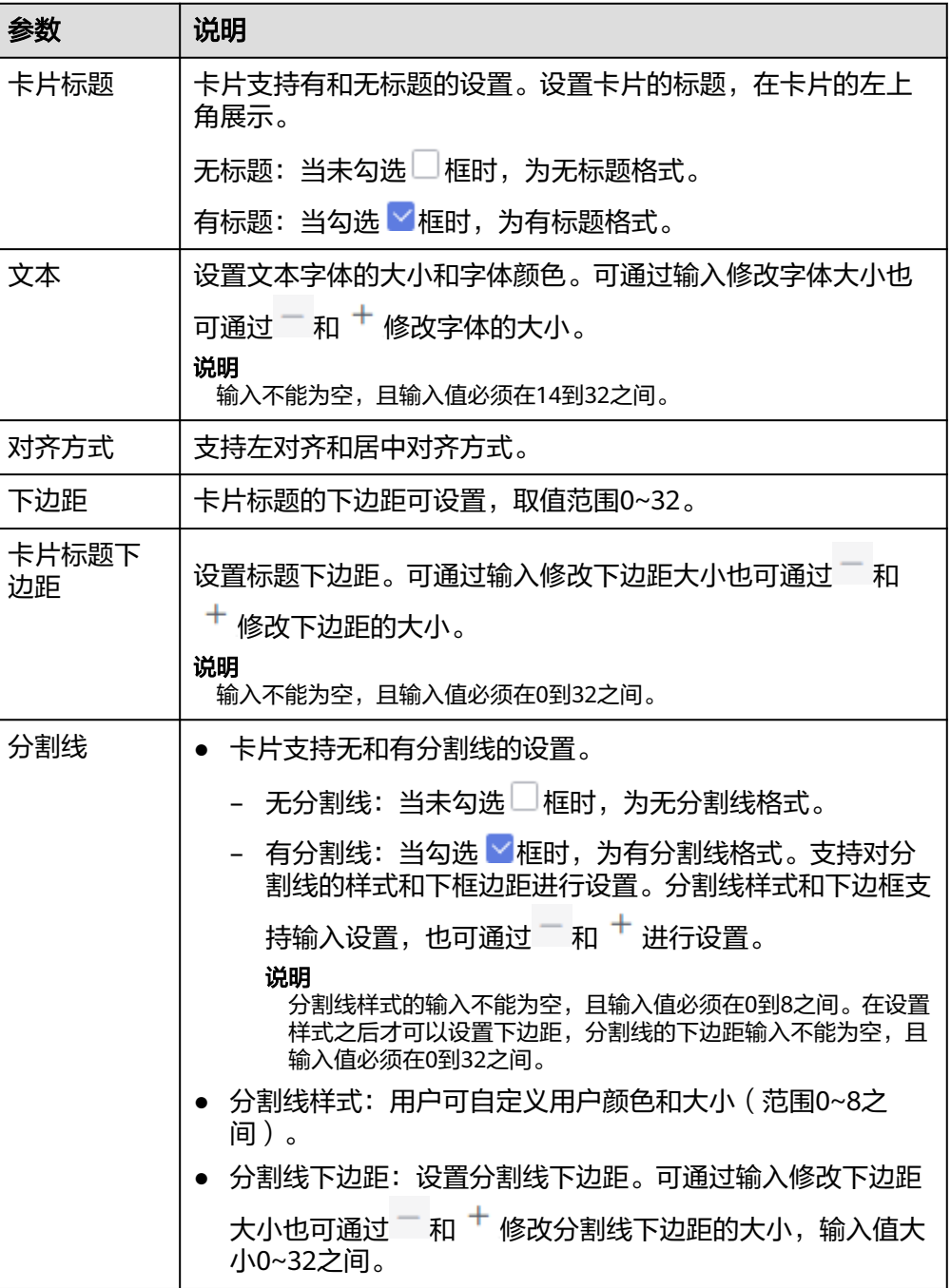

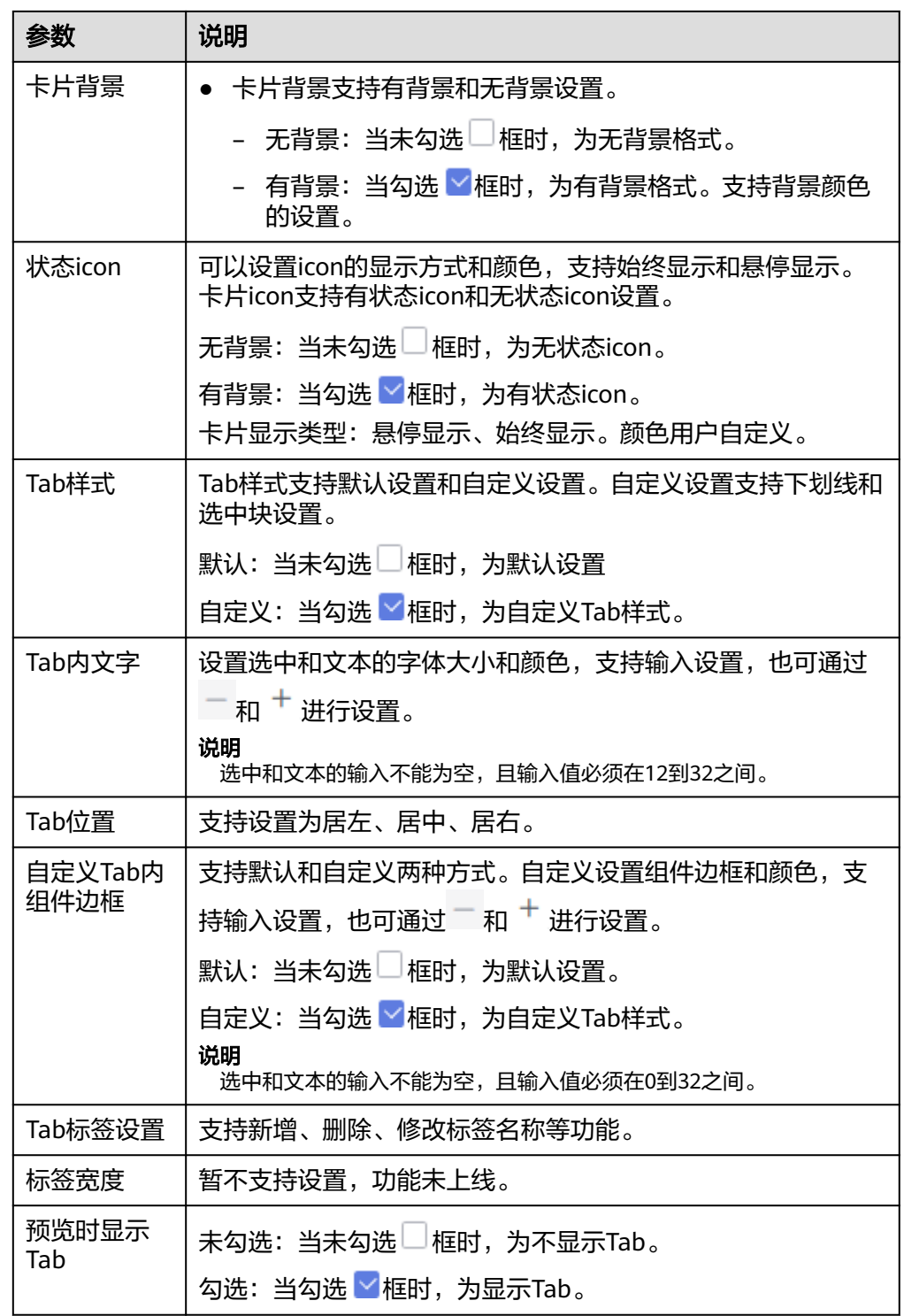

- 4. 样式设置完成后,选择页签,添加仪表板导航栏中需要的可视化控件,单击控 件。
- 5. 控件添加后,单击控件进行参数设置。
- 6. 单击右侧的"保存"或"保存并发布",保存页签成的仪表板。

#### 说明

保存与保存发布的区别:

- 单击右侧的"保存",输入仪表板的名称,单击"确定"保存成功,不支持仪表板的查 看功能,支持删除仪表板。
- 单击"保存并发布",不仅保存了仪表板也发布了仪表板。支持仪表板查看功能,如果 要删除仪表板需要先将仪表进行下线操作。
- 7. 在弹出的仪表板页面输入仪表名称。

#### 说明

仪表板名称不能为空,只允许输入长度为1到32位由数字、中文、英文、下划线(\_)或中 划线(-)组成的字符串。

# **6.3.3** 组合容器

需要多个控件共同展示一组数据时并且需要组成一个大的控件展示时,组合容器支持 此场景下的数据分析。

#### 前提条件

已开通DataArts Insight服务。

## 操作步骤

- 1. 在仪表板导航栏单击<sup>D</sup> ,新建组合容器。
- 2. 设置组合容器的样式,参考表**6-5**设置。

#### 表 **6-5** 组合容器样式参数

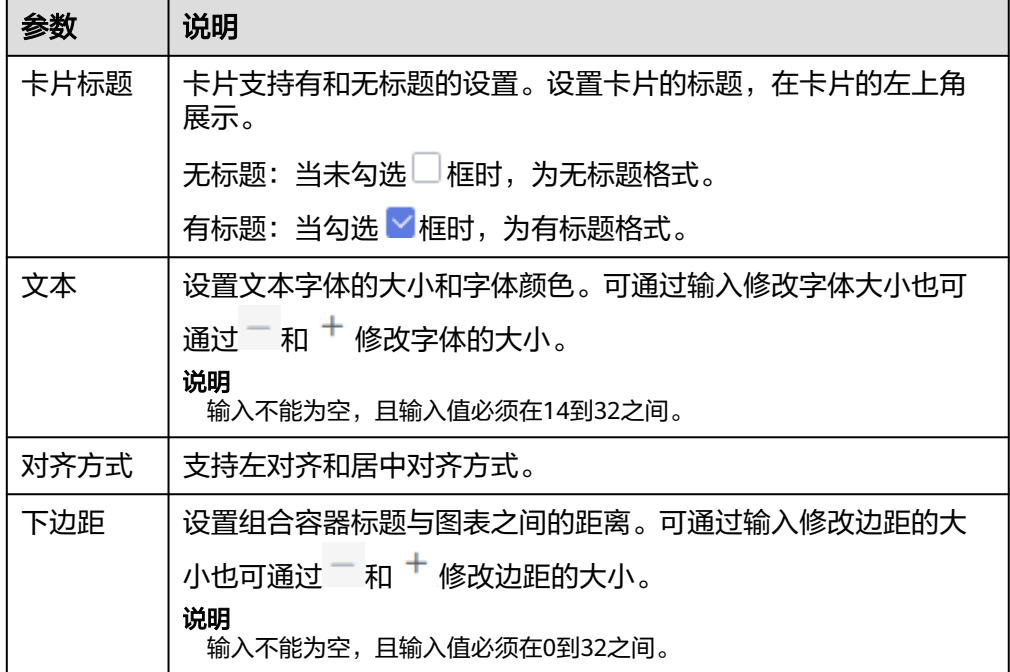

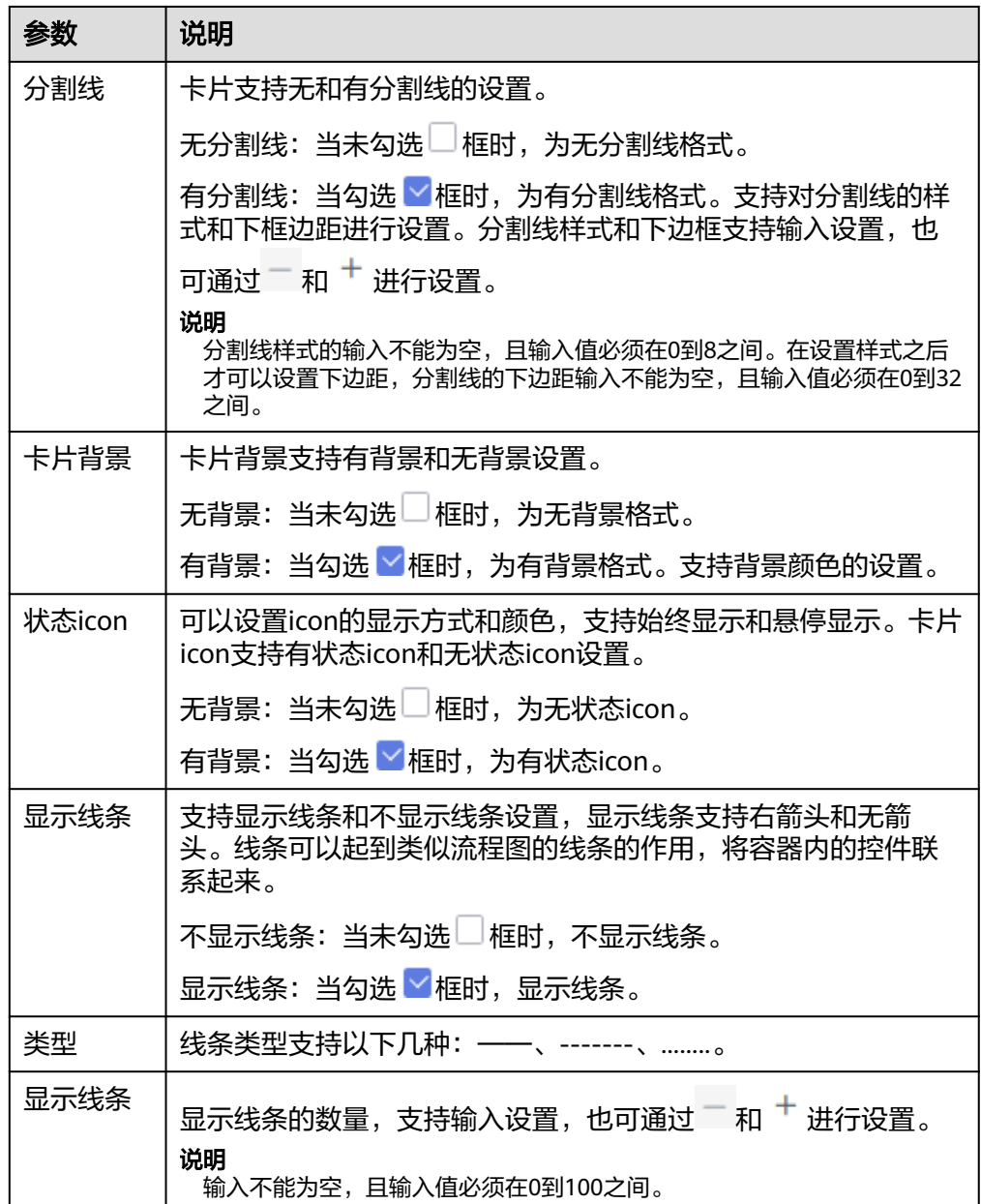

- 3. 样式设置完成后,选择仪表板导航栏中需要的可视化控件,单击控件。
- 4. 选择需要的控件(如果添加的新控件遮挡原来的空件,用鼠标拖拽新添加的控件 挪至其他区域)。

#### 图 **6-4** 组合容器

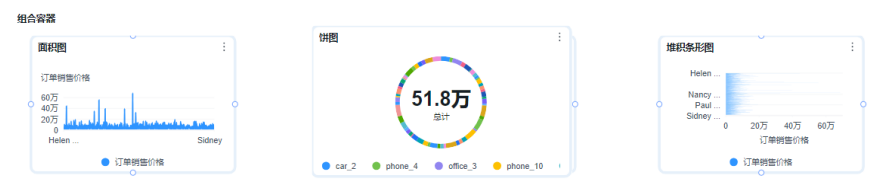

5. 参数设置完成后,单击右侧的"保存"或"保存并发布",保存组合容器组成的 仪表板。

#### 说明

保存与保存发布的区别:

- 单击右侧的"保存",输入仪表板的名称,单击"确定"保存成功,不支持仪表板的查 看功能,支持删除仪表板。
- 单击"保存并发布",不仅保存了仪表板也发布了仪表板。支持仪表板查看功能,如果 要删除仪表板需要先将仪表进行下线操作。
- 6. 在弹出的仪表板页面输入仪表名称。

#### 说明

仪表板名称不能为空,只允许输入长度为1到32位由数字、中文、英文、下划线(\_)或中 划线(-)组成的字符串。

# **6.3.4** 富文本

DataArts Insight支持设置富文本,富文本可以输入固定文本,也支持插入指标,实时 呈现指标变化情况。本文介绍如何创建富文本组件。

# 约束限制

列、维度或度量请至少拖入1个数据字段。

# 前提条件

- 已创建管理数据源的项目,参考<mark>创建项目</mark>完成项目创建。
- 您已获取数据,参考<mark>新建数据源</mark>。
- 已创建所需的数据集,参考[可视化新建数据集完](#page-73-0)成数据集创建。
- 已创建好仪表板。参考<mark>[创建仪表板](#page-119-0)</mark>。

# 操作步骤

- 1. 在仪表板导航栏单击<sup>T</sup>,新建富文本组件。
- 2. 在数据列选择数据集。
- 3. 设置[字段](#page-132-0)[、样式](#page-133-0)相关参数。
- 4. 设置[文本内](#page-131-0)容选择字段内容。
- 5. 单击"更新",系统自动更新图表。

#### <span id="page-131-0"></span>图 **6-5** 富文本

富文本

这是一个测试数据

城市名称: 大连<br>所在省份: 辽宁

文本

设置固定文本内容:

- 1. 在富文本组件内双击,输入文本内容。
- 2. 设置文本的参数。

表 **6-6** 固定文本

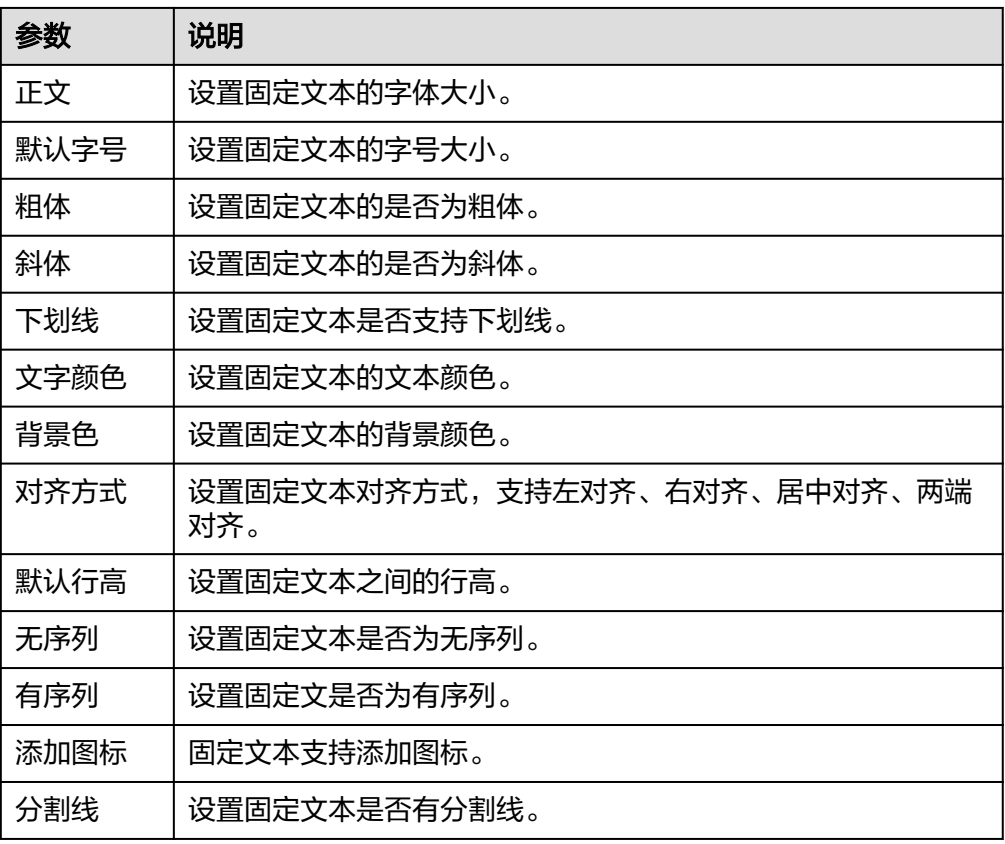

<span id="page-132-0"></span>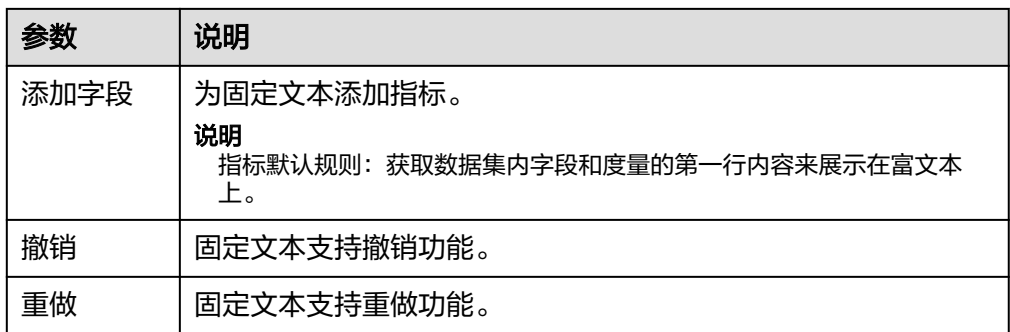

3. 参数设置完成,单击更新查看富文本效果。

设置指标内容

- 1. 在富文本组件内双击。
- 2. 单击"添加字段<sup>3"</sup>图标,选择需要的指标字段单击。

说明

所添加的指标内容, 是<mark>字段</mark>内容选择的字段和度量内容。

3. 指标添加完成,单击更新查看富文本效果。

# 字段

设置富文本字段内容。

- 1. 在"字段"标签页,选择需要的"维度"和"度量",双击或拖拽至维度和度量 内。
- 2. 设置过滤条件,在数据列内的维度和度量列表内找到需要的数据字段。

设置过滤: 单击过滤内的需要设置过滤字段上的<sup>V</sup>,进入设置过滤器页面。

表 **6-7** 过滤器参数

| 参数   | 参数说明                                                                                                    |
|------|----------------------------------------------------------------------------------------------------|
| 过滤方式 | 需要设置的字段为维度时,支持按条件过滤和按枚举过滤方<br>式。                                                                                                    |
| 过滤形式 | 需要设置的字段为维度时,在按条件过滤方式下,支持设置且<br>条件和或条件。<br>需要设置的字段为维度时,在按枚举过滤方式下,支持单选和<br>多选。                                                                                              |
| 过滤条件 | 需要设置的字段为维度时,按条件过滤支持: 精确匹配、包<br>含、开头是、结尾是、不匹配、不包含、为空、不为空等设<br>置。<br>需要设置的字段为维度时,按枚举过滤方式:选择对应的字<br>段。<br>需要设置的字段为度量时,过滤条件支持:>、≥、<、≤、<br>=、≠、为空、不为空等设置。也支持对数据聚合前和聚合后<br>的设置。 |

<span id="page-133-0"></span>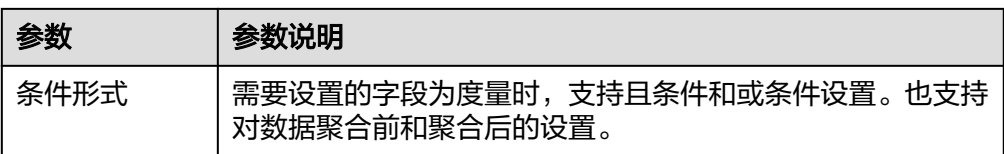

过滤参数设置完成后,单击"确认"完成过滤参数设置。

3. 设置排序,在数据表的维度和度量内找到需要的数据字段拖拽至排序内。

设置排序:单击排序内字段的 , 选择改需要的顺序。支持以下排序设置: 不排 序、升序、降序、自定义。

说明

- 当单击图表内的<sup>†=</sup> 升序、<sup>↓=</sup> 降序、自定义排序后,如果想恢复不排序需要在排序单击 进行设置。
- 使用维度排序:拖拽维度字段进排序槽位,自动将维度字段添加到维度槽位并在图表中 显示。
- 使用度量排序:图表中默认不显示排序槽位中的度量字段,如需显示请再次拖动度量字 段到度量槽位。
- 4. 查询返回限制数

设置查询返回限制数,在输入框输入合适是的返回数默认数值为1000。

5. 设置自动刷新 自动刷新间隔时间支持:不刷新、1分钟、5分钟、10分钟、15分钟、30分钟设 置。

# 样式

设置富文本样式参考表**6-8**、表**[6-9](#page-134-0)**。

#### 表 **6-8** 基础设置

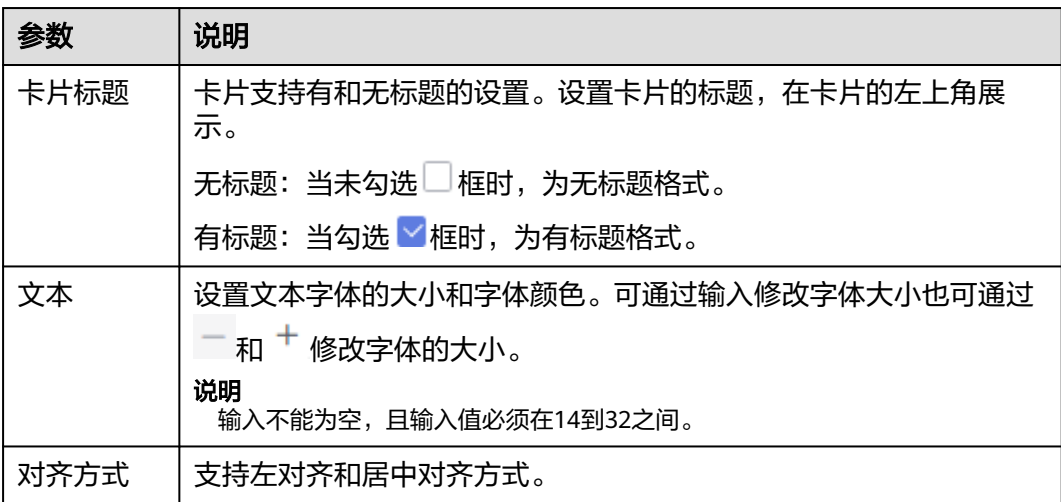

<span id="page-134-0"></span>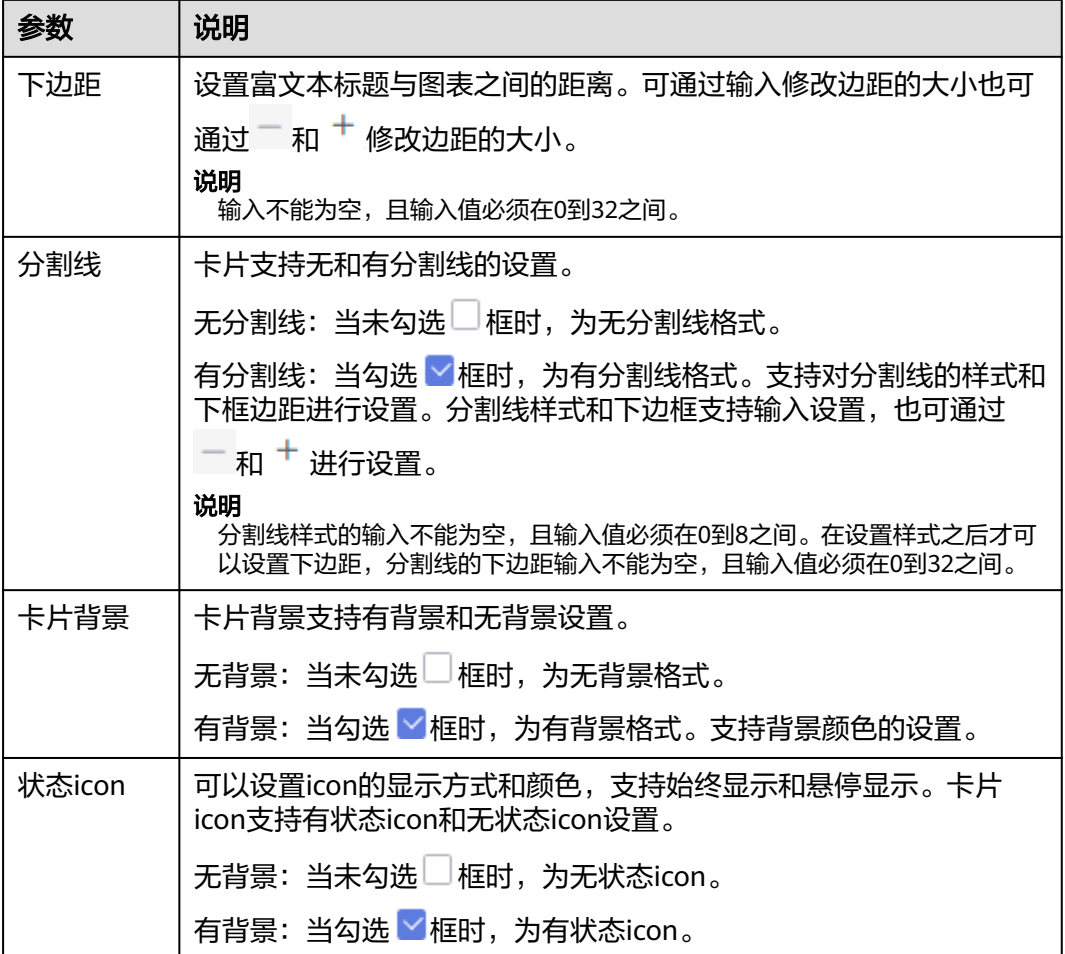

# 表 **6-9** 图表样式参数

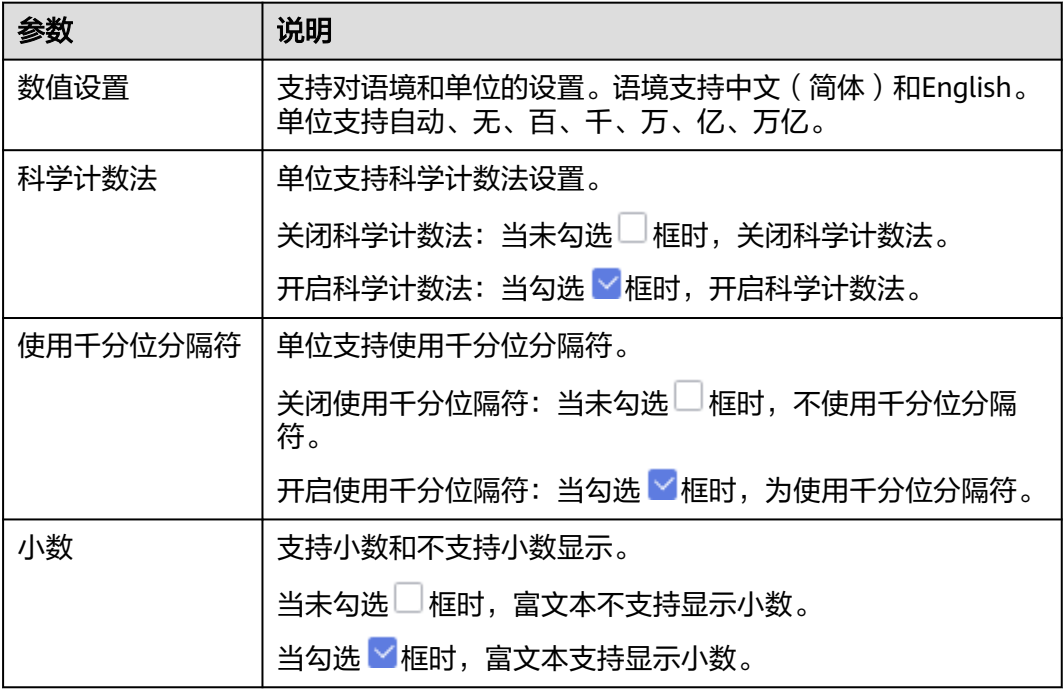

系列配置:支持对度量进行设置。

#### 表 **6-10** 系列设置

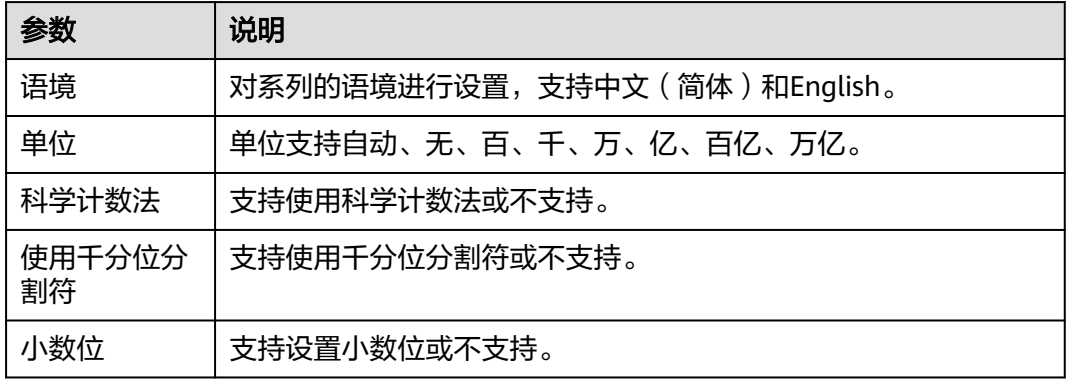

# 表 **6-11** 条件格式

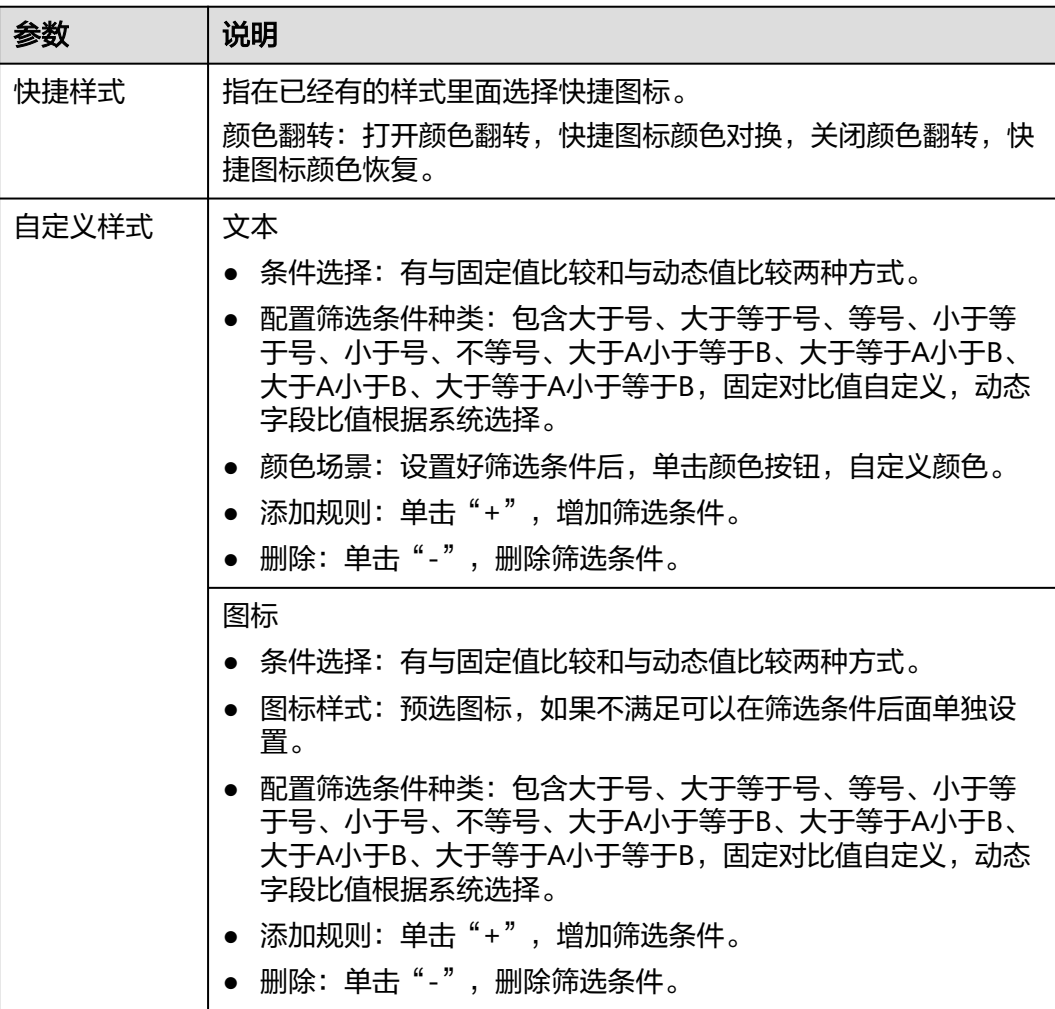

# 高级

设置高级 设置富文本高级设置,支持设置联动功能。

联动

单击"高级 > 联动右侧的 $\mathcal{\angle}$ ", 进入图联动设置页面, 设置参数。

表 **6-12** 图表联动参数

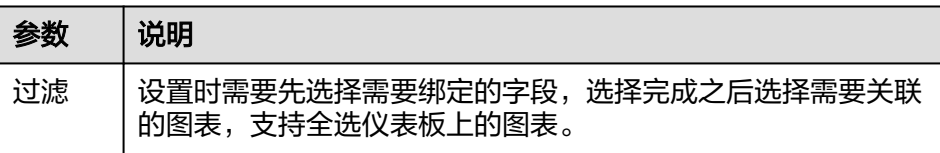

参数设置完成之后,单击"确定"完成联动设置。

– 关联查询控件是否支持初始化查询:设关联查询控件是否支持初始化查询, □表示不支持,<mark>></mark>表示支持。

#### 说明

勾选该设置后,当图表关联了查询控件并且查询控件没有设置默认查询,该图表在初 始化时会查询图表自身绑定的数据配置。

# **6.3.5** 智能图表

智能图表可以帮助您直观、清晰地展示数据分析结果,本文为您介绍不同类型图表的 适用场景,以及不同版本支持的图表类型,辅助您快速选取合适的图表进行数据呈现 和展示。

DataArts Insight提供了多种图表样式,覆盖了表格、线图/面图、柱状图/条形图、指 标图等分析图表,满足您灵活多样的可视化分析需求。当前报表默认展示在仪表板 中。

# 图表适用场景

每种图表都有其适用场景和数据要素(即构成图表的字段)。下面为您介绍各种类型 图表的使用场景、数据要素和样例展示。

#### 表 **6-13** 图表适用场景

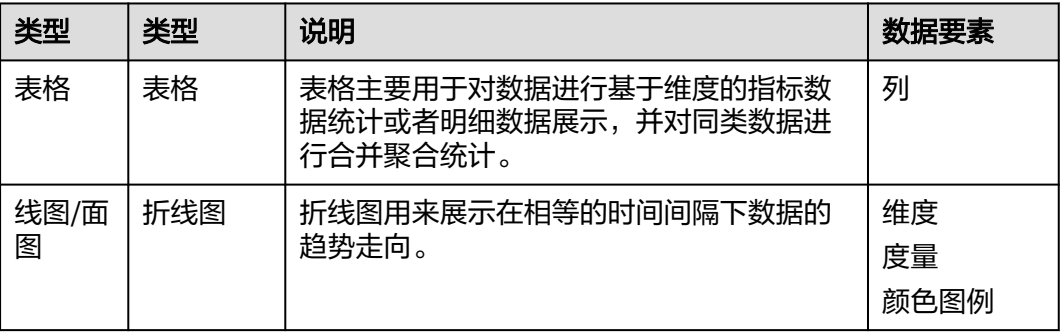

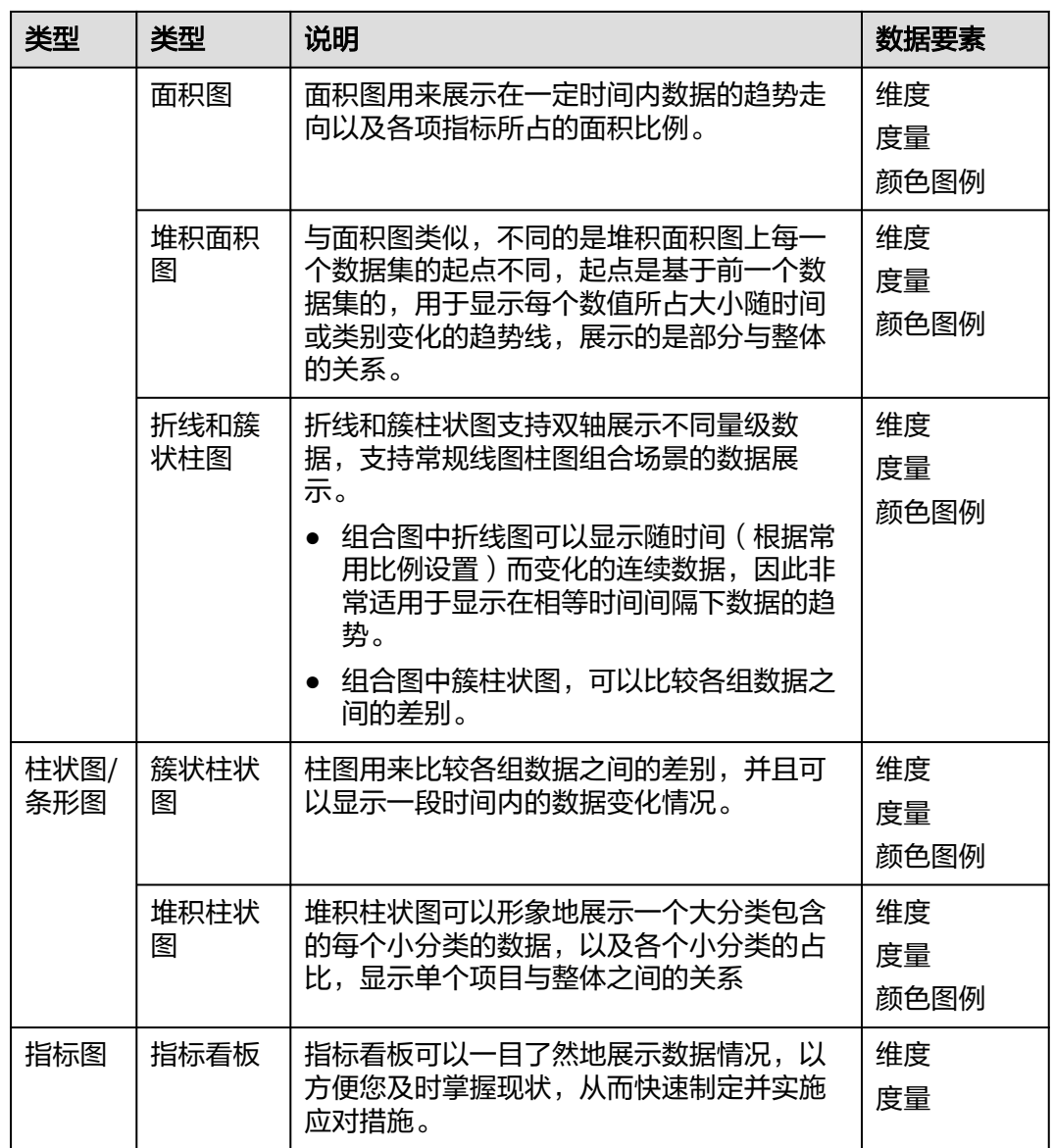

# 前提条件

- 已创建管理数据源的项目,参考<mark>创建项目</mark>完成项目创建。
- 您已获取数据,参考<mark>新建数据源</mark>。
- 已创建所需的数据集,参考[可视化新建数据集完](#page-73-0)成数据集创建。
- 已创建好仪表板。参考<mark>[创建仪表板](#page-119-0)</mark>。

# 约束限制

● 列至少需要1个数据字段。

# 操作步骤

1. 在仪表板导航栏单击 ◆, 新建智能图表。

- 2. 在"数据"列选择需要分析的数据集
- 3. 设置<mark>字段[、样式](#page-140-0)、高级</mark>相关参数。
- 4. 单击"更新",系统自动更新图表(根据选择的图表字段识别控件)。

#### 图 **6-6** 智能图表

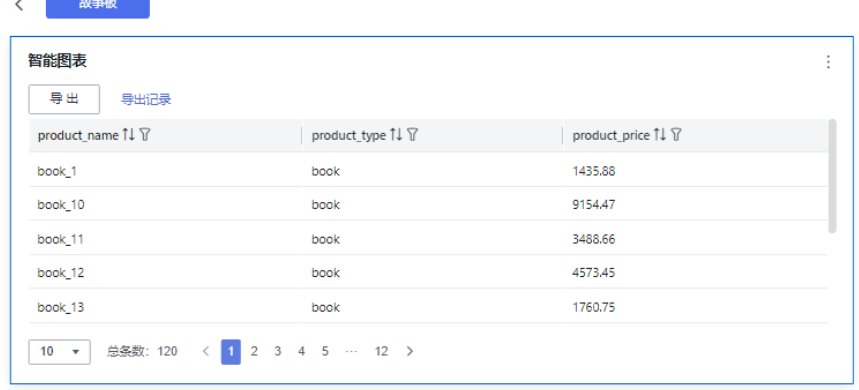

5. 单击右侧的"保存"或"保存并发布",保存智能图表组成的仪表板。

#### 说明

单击右侧的"保存",输入仪表板的名称,单击"确定"保存成功,不支持仪表板的查看 功能,支持删除仪表板。

单击"保存并发布",不仅保存了仪表板也发布了仪表板。支持仪表板查看功能,如果要 删除仪表板需要先将仪表进行下线操作。

6. 在弹出的仪表板页面输入仪表名称。名称输入完成后,单击"确定"完成智能图 表的仪表板创建。

#### 说明

仪表板名称不能为空,只允许输入长度为1到32位由数字、中文、英文、下划线(\_)或中 划线(-)组成的字符串。

# 字段

本章介绍智能图表的字段配置。

- 1. 设置列内容
	- a. 在数据列内的维度列表中,选择字段双击或拖拽至字段列内。
	- b. 在数据列内的在度量列表中,选择字段双击或拖拽至字段列内。
	- c. 设置字段显示内容

单击列内字段的度量 \* , 选择"字段显示内容"单击, 在弹出页面对字段显 示内容进行修改。单击"确定"完成对字段显示内容的修改。

d. 设置钻取

列支持对维度字段进行字段显示内容修改和钻取功能的设置。

#### 说明

钻取功能:使用的场景当公司销售大盘数据时,您可以通过钻取数据来改变分析的粒 度,如按照地理维度,可以从区域粒度下钻到省份粒度查看数据情况。将各维度的数 据串联起来方便数据分析人员对数据进行数据分析,得出结论。

- i. 单击列内字段¥,将要钻取的目标位置的字段拖拽至"钻取"内。
- ii. 单击更新,测试钻取功能是否设置成功。
- e. 设置聚合方式

列支持对度量字段进行聚合方式和字段显示内容设置。

说明

聚合方式:对数据进行计算处理,分析后数据更加有序和直观。

单击列内字段的度量 \* , 选择"聚合方式"单击, 支持设置无聚合、求和、 计数、去重计数、最大值、最小值、平均值、总体标准差、样本标准差、样 本方差。

f. 设置字段显示内容

单击列内字段的度量 \* , 选择"字段显示内容"单击,在弹出页面对字段显 示内容进行修改。单击"确定"完成对字段显示内容的修改。

- 2. 设置过滤条件
	- a. 在数据列内的维度和度量列表内找到需要的数据字段。
	- b. 在数据列维度列表中,选择字段拖拽至字段列内。
	- c. 在数据列度量列表中,选择字段拖拽至过滤内。
	- d. 设置过滤,单击过滤内的需要设置过滤字段上的<sup>V</sup>,进入设置过滤器页面。 参考表**6-14**设置参数。

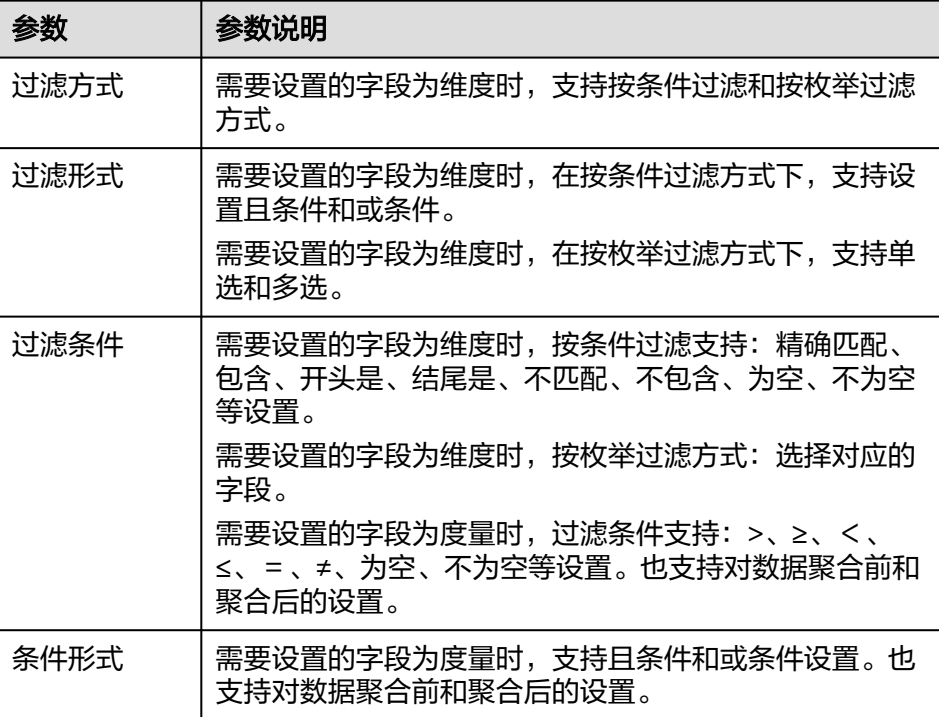

表 **6-14** 过滤器参数

过滤参数设置完成后,单击"确认"完成过滤参数设置。

- <span id="page-140-0"></span>3. 设置排序
	- a. 在数据列内维度列表中, 选择字段拖拽至排序内。在度量列表中, 选择字段 拖拽排序内。
	- b. 单击排序内字段的 <sup>•</sup>,选择改需要的顺序。支持以下排序设置:不排序、升 序、降序、自定义。当智能图表为表格展示时,也可通过单击智能图表内的 14 不排序、14 升序、45 降序。

说明

- 当单击智能图表内的 1↓不排序、 1<u>→ 升序、 <sup>↓F</sup> 降序后,如果想恢复不排序需要在</u> 排序内单击 对进行设置。
- 根据智能图表显示的图表显示。
- 4. 查询返回数限制:最大的字段为10000最小字段为1。
- 5. 设置自动刷新

自动刷新间隔时间支持:不刷新、1分钟、5分钟、10分钟、15分钟、30分钟设 置。

6. 元数据模式

元数据模式支持设置和不设置两种模式。支持勾选和不勾选设置。

说明

元数据模式指的是未被DataArts Insight处理的原始数据。

# 样式

本章介绍如何设置智能图的样式参数,参考表**6-15**设置,样式根据选择数据适配出的 图表变化。

#### 表 **6-15** 智能图表样式参数

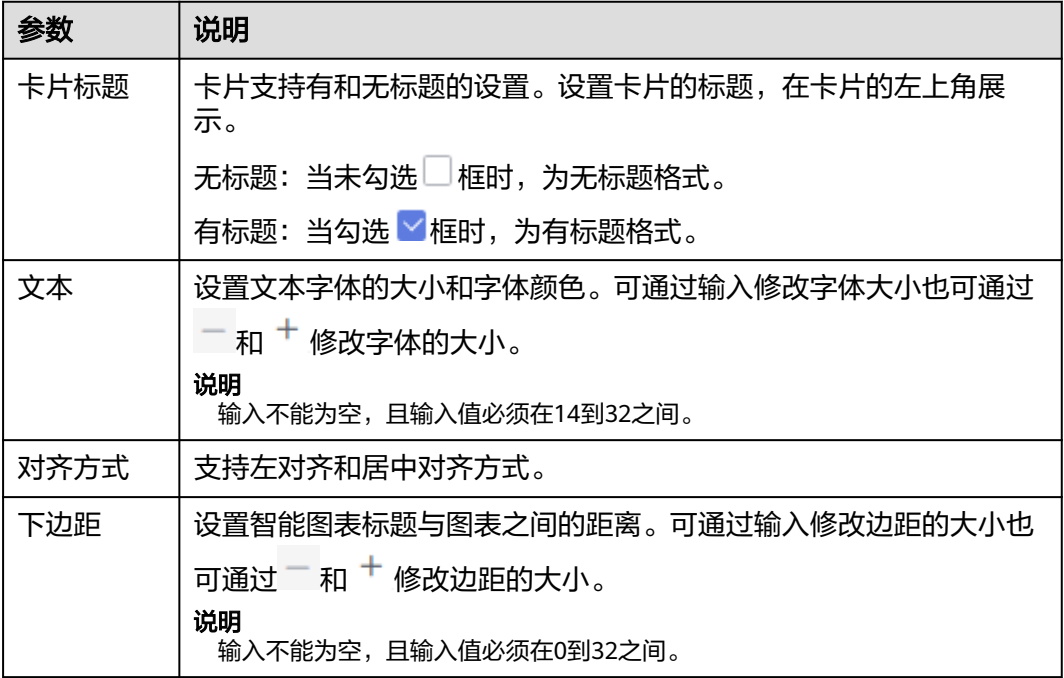

<span id="page-141-0"></span>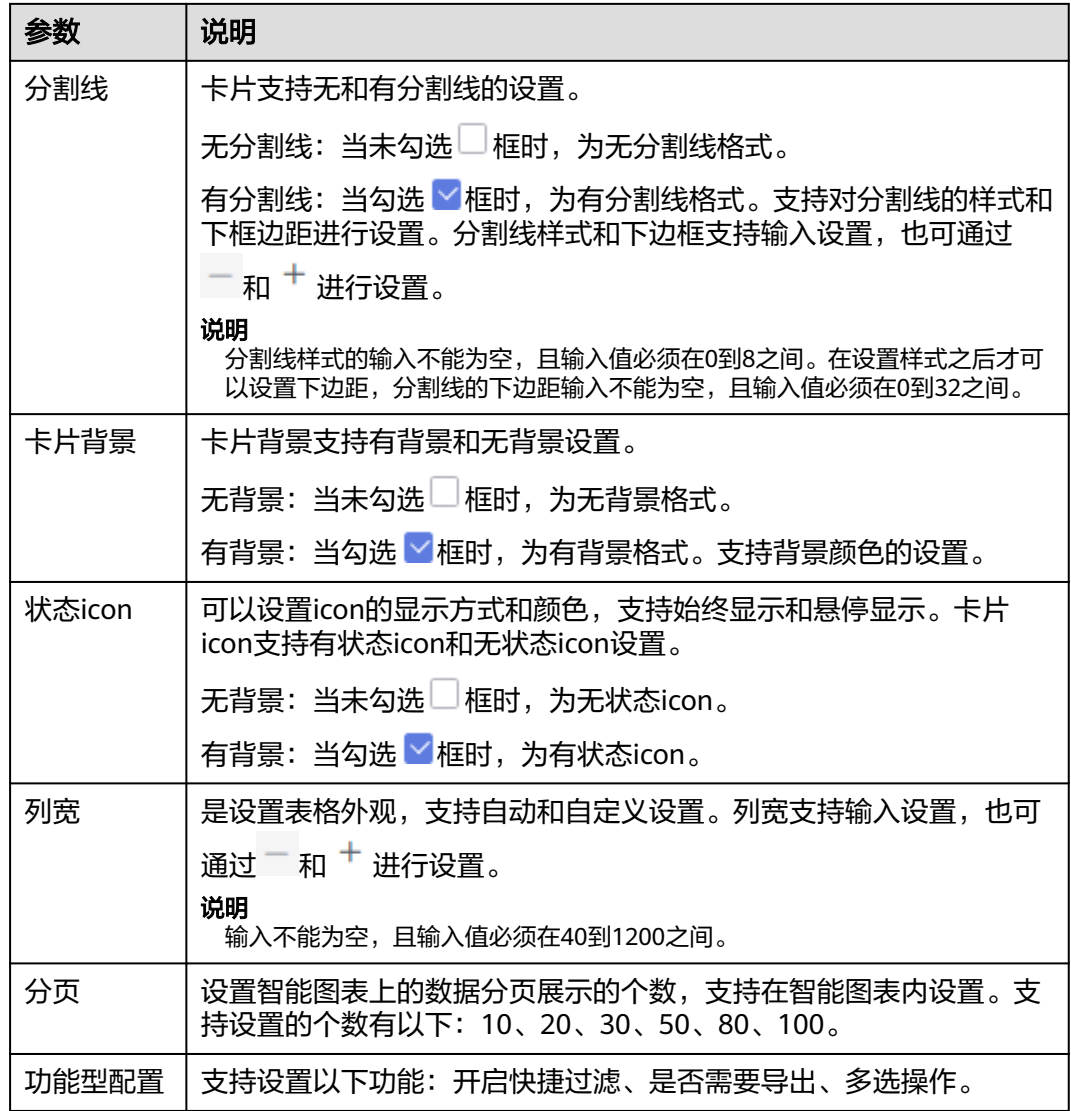

# 高级

介绍如何设置智能图表的高级,根据选择数据适配的图表变化。

- 联动
	- a. 单击"高级 > 联动右侧的<sup>2"</sup>,进入图表联动设置页面,参考<mark>表6-16</mark>设置参 数。

#### 表 **6-16** 图表联动设置

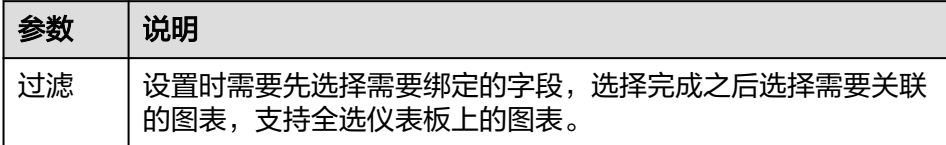

b. 参数设置完成之后,单击"确定"完成联动设置。

#### ● 跳转

跳转功能的设置需要图表内的字存在数据后才可进行设置跳转。

- a. 单击"高级 > 跳转",进入图表跳转设置页面, 设置参数。
- b. 选择需要绑定的字段, "单击"确定完成跳转设置。

#### 表 **6-17** 图表跳转参数

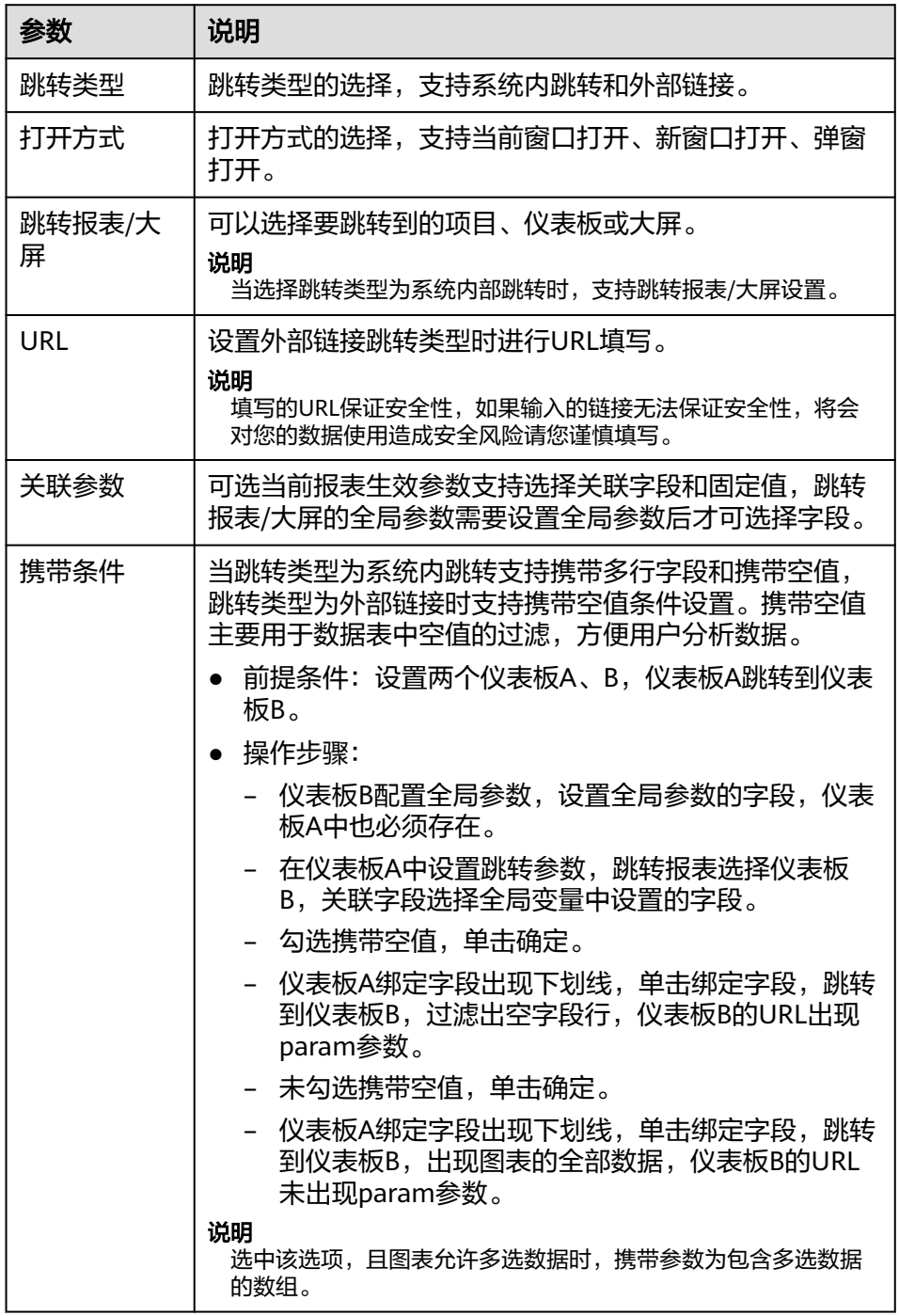

● 关联查询控件是否支持初始化查询: 设关联查询控件是否支持初始化查询, □表 示不支持, Y表示支持。

#### 说明

勾选该设置后,当图表关联了查询控件并且查询控件没有设置默认查询,该图表在初始化 时会查询图表自身绑定的数据配置。

# **6.3.6** 表格

#### **6.3.6.1** 表格图

表格主要用于对数据进行基于维度的指标数据统计或者明细数据展示,并对同类数据 进行合并聚合统计。

# 约束限制

列至少选择1个数据字段。

#### 前提条件

- 已创建管理数据源的项目,参考[创建项目完](#page-9-0)成项目创建。
- 您已获取数据,参考<mark>新建数据源</mark>。
- 已创建所需的数据集,参考**可视化新建数据集**完成数据集创建。
- 已创建好仪表板。参考<mark>[创建仪表板](#page-119-0)</mark>。

#### 操作步骤

- 1. 在仪表板导航栏单击<br>
, 新建表格。
- 2. 在"数据列"列选择数据集。
- 3. 设置<mark>[字段](#page-144-0)[、样式](#page-145-0)、高级</mark>相关参数。
- 4. 单击"更新",系统自动更新图表。

#### 图 **6-7** 表格图表

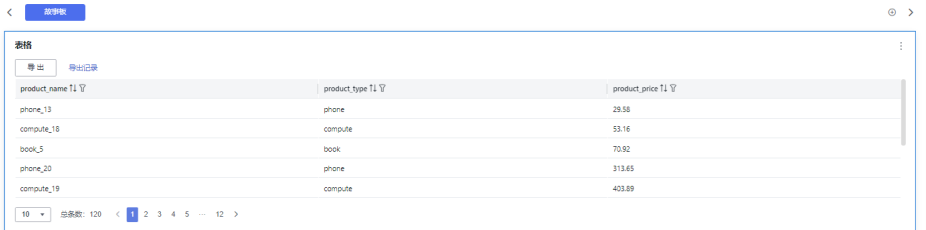

5. 单击右侧的"保存"或"保存并发布",保存表格组成的仪表板。

#### 说明

单击右侧的"保存",输入仪表板的名称,单击"确定"保存成功,不支持仪表板的查看 功能,支持删除仪表板。

单击"保存并发布",不仅保存了仪表板也发布了仪表板。支持仪表板查看功能,如果要 删除仪表板需要先将仪表进行下线操作。

6. 在弹出的仪表板页面输入仪表名称。名称输入完成后,单击"确定"完成表格的 仪表板创建。
#### 说明

仪表板名称不能为空,只允许输入长度为1到32位由数字、中文、英文、下划线(\_)或中 划线(-)组成的字符串。

## 字段

- 1. 设置列内容
	- a. 在数据列内的维度列表中,选择字段双击或拖拽至字段列内。
	- b. 在数据列内的度量列表中,选择字段双击或拖拽至字段列内。
	- c. 设置字段显示内容

单击列内字段的 , 选择"字段显示内容"单击, 在弹出页面对字段显示内 容进行修改。单击"确定"完成对字段显示内容的修改。

d. 设置钻取

列支持对维度字段进行字段显示内容修改和钻取功能的设置。

#### 说明

钻取功能:使用的场景当公司销售大盘数据时,您可以通过钻取数据来改变分析的粒 度,如按照地理维度,可以从区域粒度下钻到省份粒度查看数据情况。将各维度的数 据串联起来方便数据分析人员对数据进行数据分析,得出结论。

- i. 单击列内字段 ,将要钻取的目标位置的字段拖拽至"钻取"内。
- ii. 单击"更新",测试钻取功能是否设置成功。
- e. 设置聚合方式

列支持对度量字段进行聚合方式和字段显示内容设置。

#### 说明

聚合方式:对数据进行计算处理,分析后数据更加有序和直观。

单击列内字段的 , 选择"聚合方式"单击, 支持设置无聚合、求和、计 数、去重计数、最大值、最小值、平均值、总体标准差、样本标准差、样本 方差、区间起始值、区间结束值。

f. 设置字段显示内容

单击列内字段的 , 选择"字段显示内容"单击, 在弹出页面对字段显示内 容进行修改。单击"确定"完成对字段显示内容的修改。

- 2. 设置过滤条件
	- a. 在数据列内的维度和度量列表内找到需要的数据字段。
	- b. 在维度列表中,选择字段拖拽至过滤内。
	- c. 在度量列表中,选择字段拖拽至过滤内。
	- d. 设置过滤,单击过滤内的需要设置过滤字段上的<sup>V</sup>,进入设置过滤器页面。 参考表**[6-18](#page-145-0)**设置参数。

### <span id="page-145-0"></span>表 **6-18** 过滤器参数

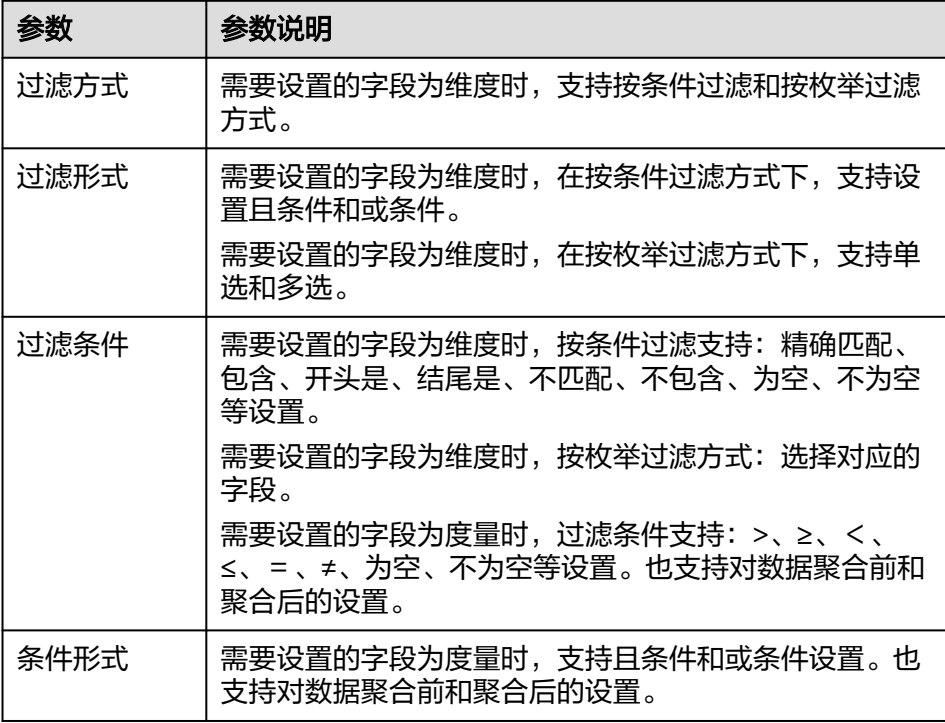

过滤参数设置完成后,单击"确认"完成过滤参数设置。

3. 设置排序,在数据表的维度和度量内找到需要的数据字段拖拽至排序内。

设置排序:单击排序内字段的 , 选择改需要的顺序。支持以下排序设置: 不排 序、升序、降序、自定义。

#### 说明

- 当单击图表内的 升序、 降序、自定义排序后,如果想恢复不排序需要在排序单击 进行设置。
- 使用维度排序:拖拽维度字段进排序槽位,自动将维度字段添加到维度槽位并在图表中 显示。
- 使用度量排序:图表中默认不显示排序槽位中的度量字段,如需显示请再次拖动度量字 段到度量槽位。
- 4. 设置自动刷新 自动刷新间隔时间支持:不刷新、1分钟、5分钟、10分钟、15分钟、30分钟设 置。
- 5. 元数据模式 元数据模式支持设置和不设置两种模式。通过勾选和不勾选设置。

#### 说明

云数据模式指的是未被DataArts Insight处理的原始数据。

## 样式

本章介绍如何设置表格的样式参数,参考表**[6-19](#page-146-0)**设置。

## <span id="page-146-0"></span>表 **6-19** 表格样式参数

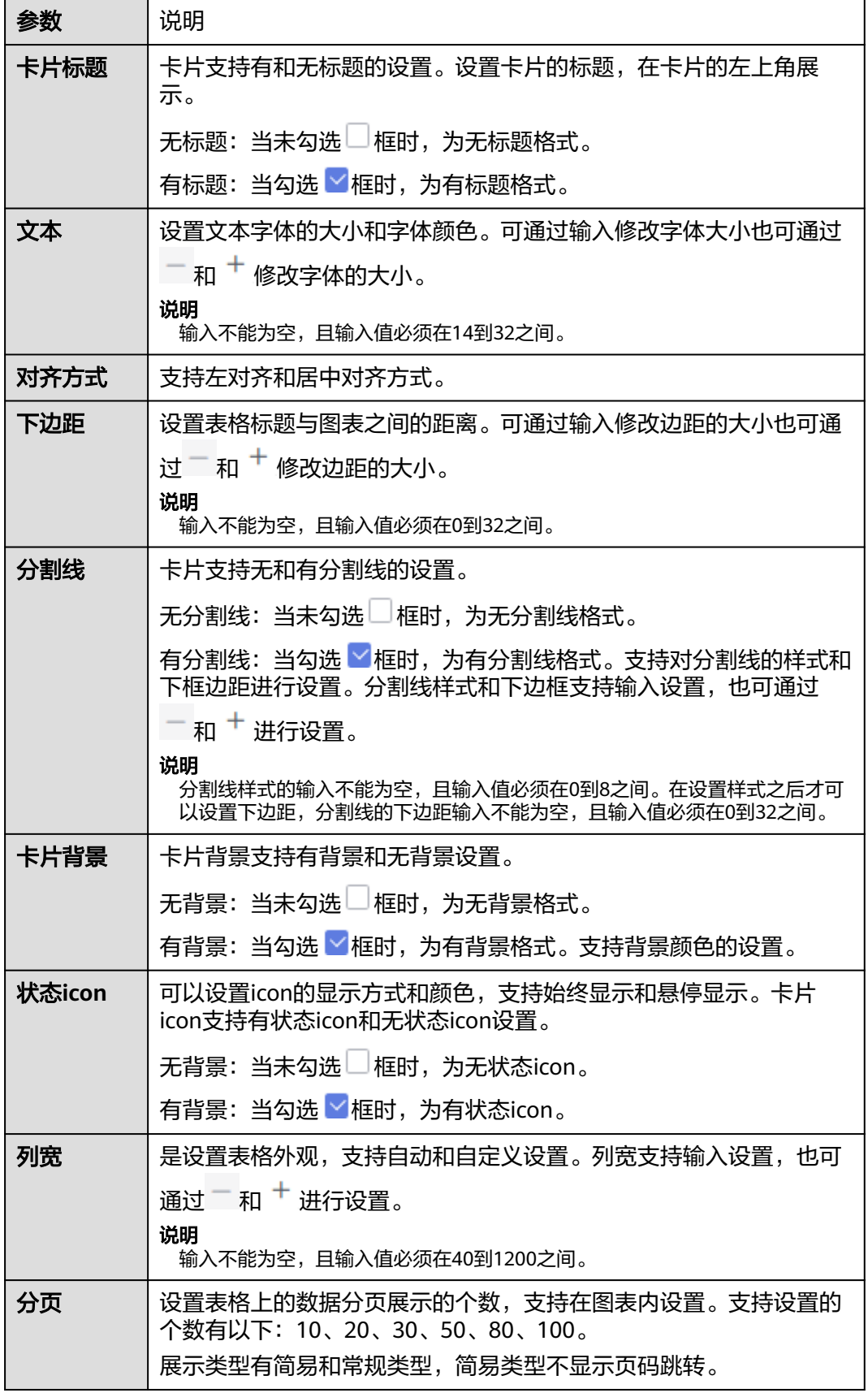

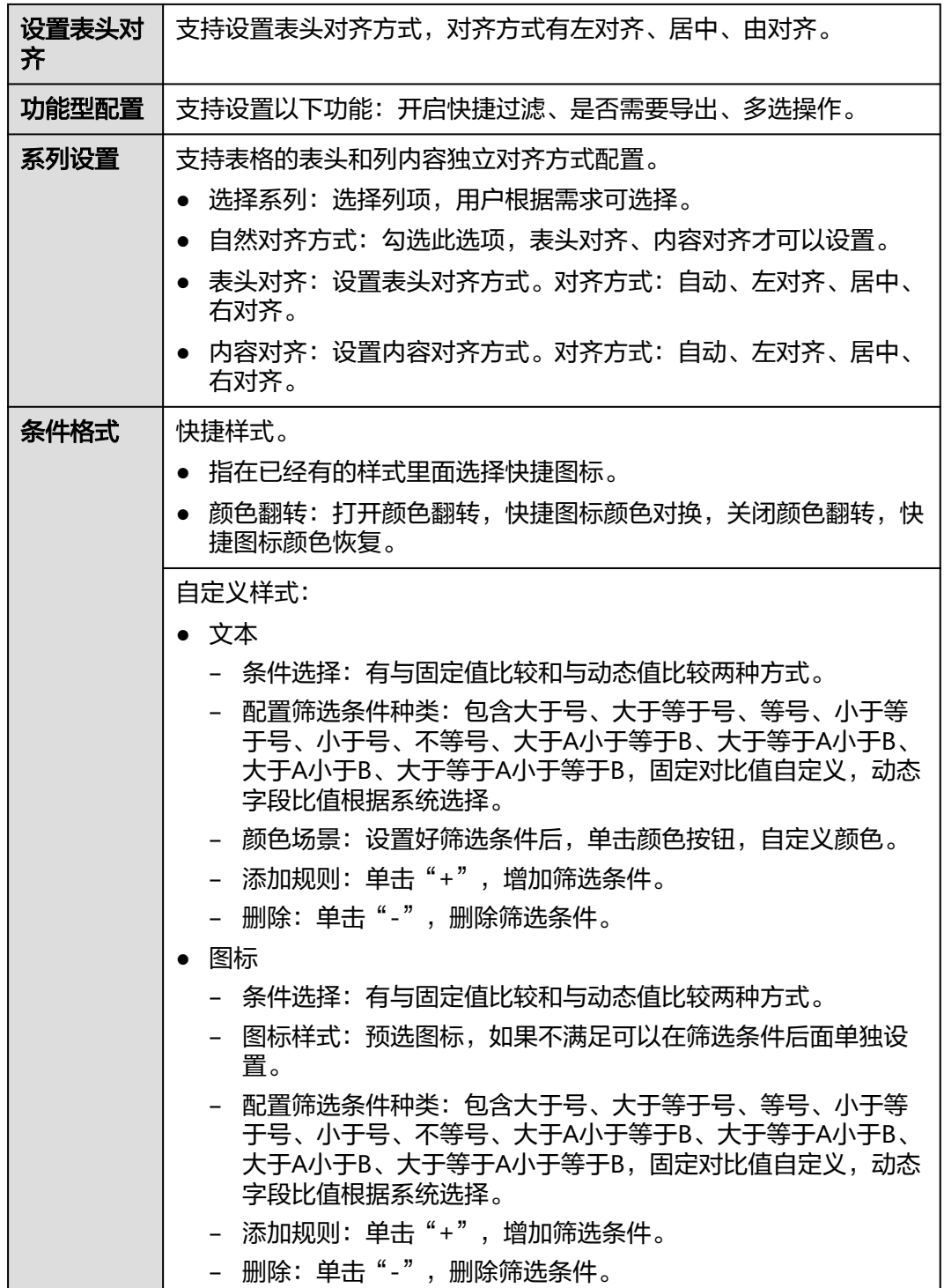

# 高级

本章介绍如何设置表格的高级,高级功能支持联动和跳转。

● 联动

单击"高级 > 联动右侧的 $\mathcal{\angle}$ ", 进入图表联动设置页面, 设置参数。

#### 表 **6-20** 图表联动设置

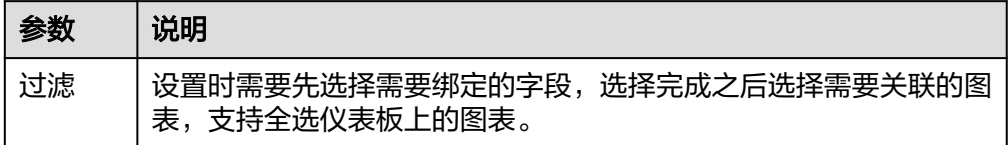

参数设置完成之后,单击"确定"完成联动设置。

● 跳转

跳转功能的设置需要图表内的字存在数据后才可进行设置跳转。

- a. 单击"高级 > 跳转",进入图表跳转设置页面,设置参数。
- b. 选择需要绑定的字段, "单击"确定完成跳转设置。

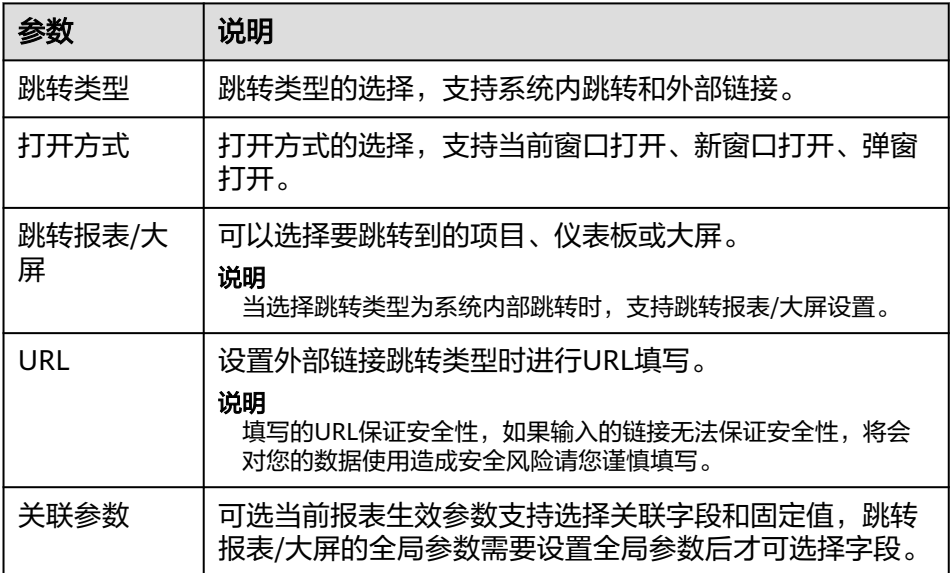

### 表 **6-21** 图表跳转参数

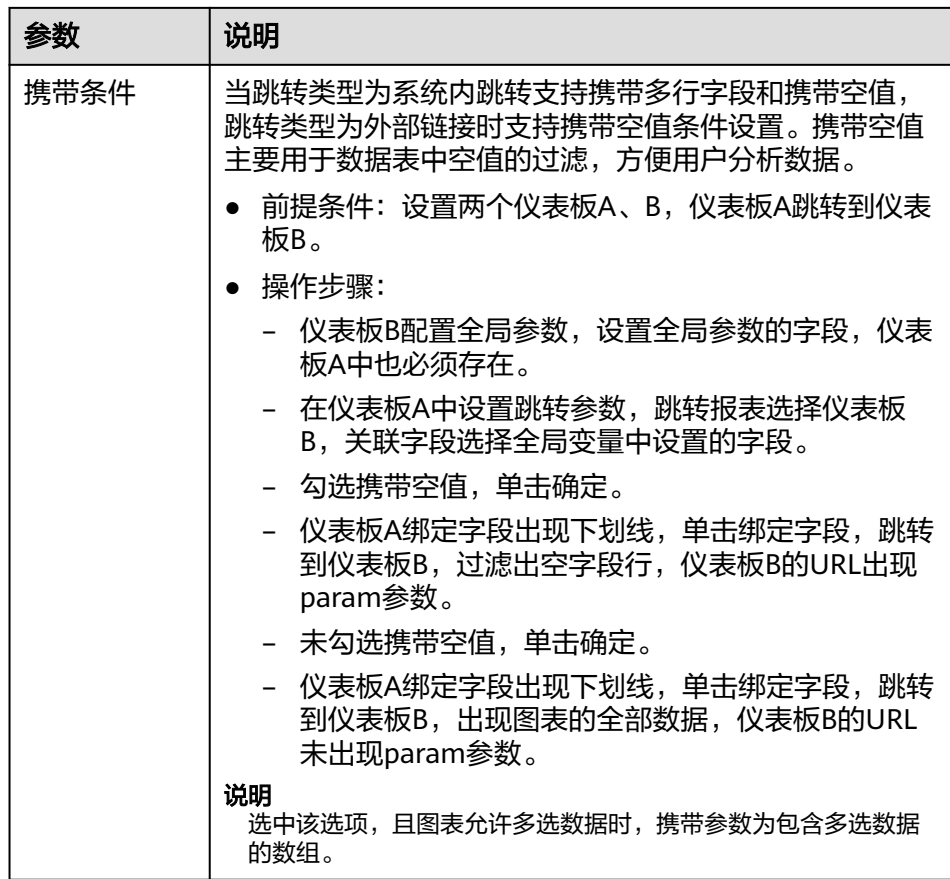

 $\star$ 联查询控件是否支持初始化查询: 设关联查询控件是否支持初始化查询,  $\Box$ 表 示不支持, 图表示支持。

#### 说明

勾选该设置后,当图表关联了查询控件并且查询控件没有设置默认查询,该图表在初始化 时会查询图表自身绑定的数据配置。

## **6.3.6.2** 交叉表格

交叉表可以显示表中某个字段的汇总值,并对同类数据合并。其中一组列在表的左 侧,另一组列在表的上部。行和列的交叉处可以对数据进行求和汇总计算。本文为您 介绍如何为交叉表添加数据并配置样式。

## 约束限制

- 行表头用于生成左侧行,允许维度和度量。
- 列表头用于生成上方列,允许维度和度量。
- 汇总用于生成交叉表中间值部分,允许维度和度量。

## 前提条件

- 已创建管理数据源的项目,参考<mark>创建项目</mark>完成项目创建。
- 您已获取数据,参考<mark>新建数据源</mark>。
- 已创建所需的数据集,参考[可视化新建数据集完](#page-73-0)成数据集创建。

已创建好仪表板。参考<mark>[创建仪表板](#page-119-0)</mark>。

## 操作步骤

- 1. 在仪表板导航栏单击 ,新建交叉表格。
- 2. 在"数据列"选择数据集。
- 3. 设置<mark>字段[、样式](#page-151-0)、高级</mark>相关参数。
- 4. 单击"更新",系统自动更新图表。

### 图 **6-8** 交叉图表

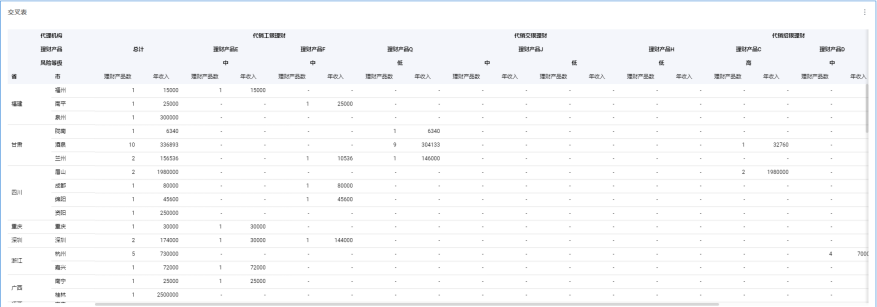

5. 单击右侧的"保存"或"保存并发布",保存交叉表格组成的仪表板。

### 说明

单击右侧的"保存",输入仪表板的名称,单击"确定"保存成功,不支持仪表板的查看 功能,支持删除仪表板。

单击"保存并发布",不仅保存了仪表板也发布了仪表板。支持仪表板查看功能,如果要 删除仪表板需要先将仪表进行下线操作。

6. 在弹出的仪表板页面输入仪表名称。名称输入完成后,单击"确定"完成表格的 仪表板创建。

#### 说明

仪表板名称不能为空,只允许输入长度为1到32位由数字、中文、英文、下划线(\_)或中 划线(-)组成的字符串。

# 字段

### 表 **6-22** 表格样式参数

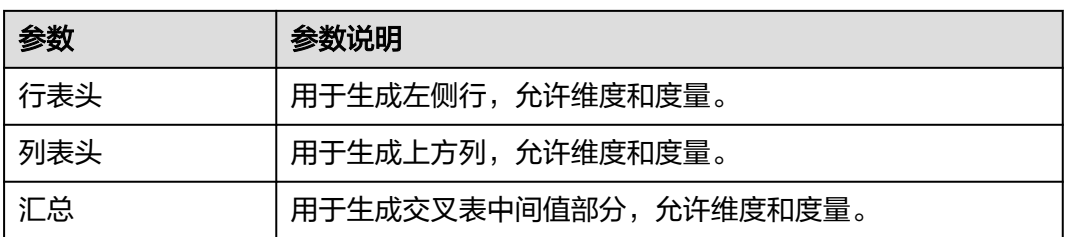

<span id="page-151-0"></span>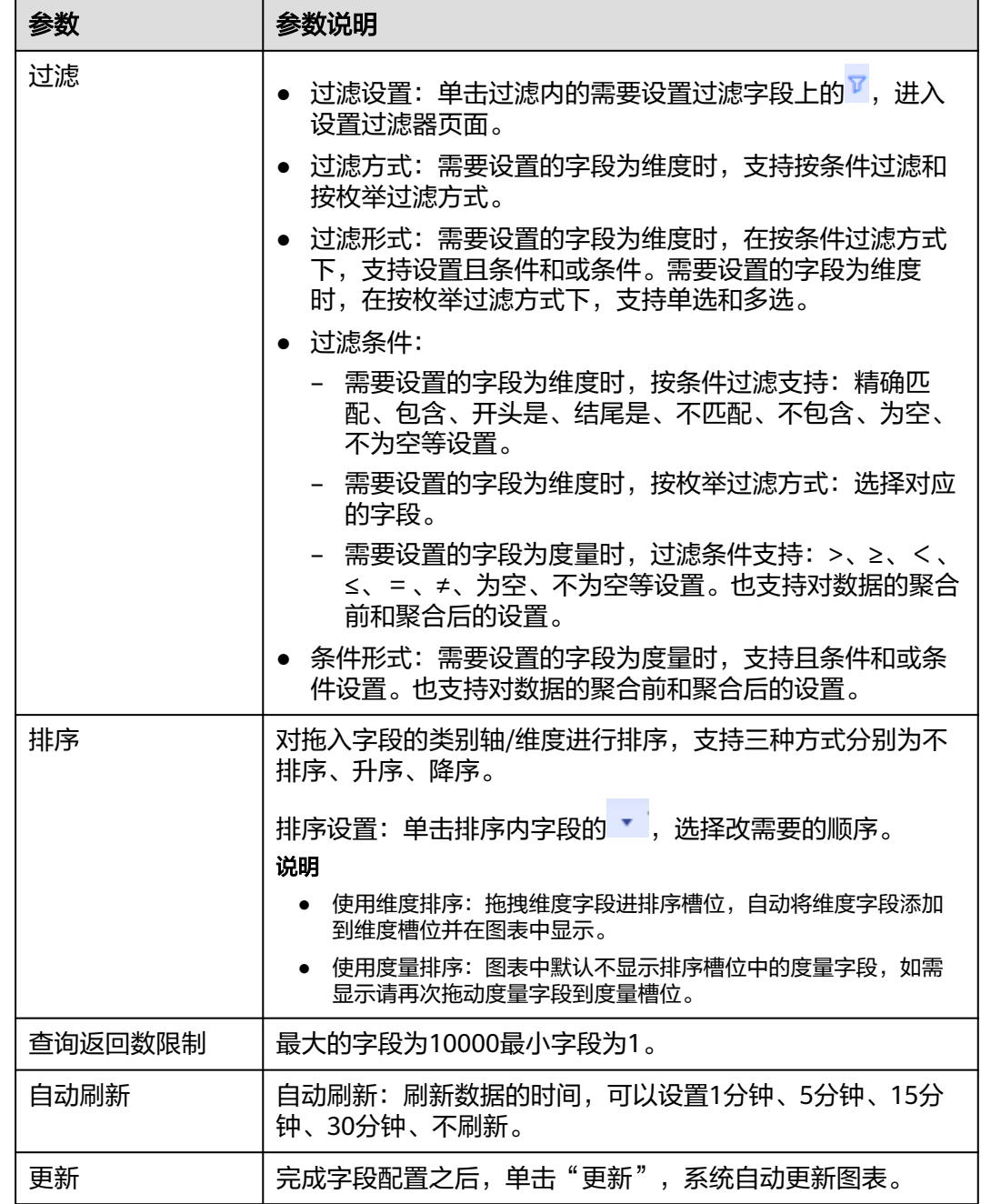

样式

如何设置交叉表的样式参数,请参考以下表格。

### 表 **6-23** 基础设置

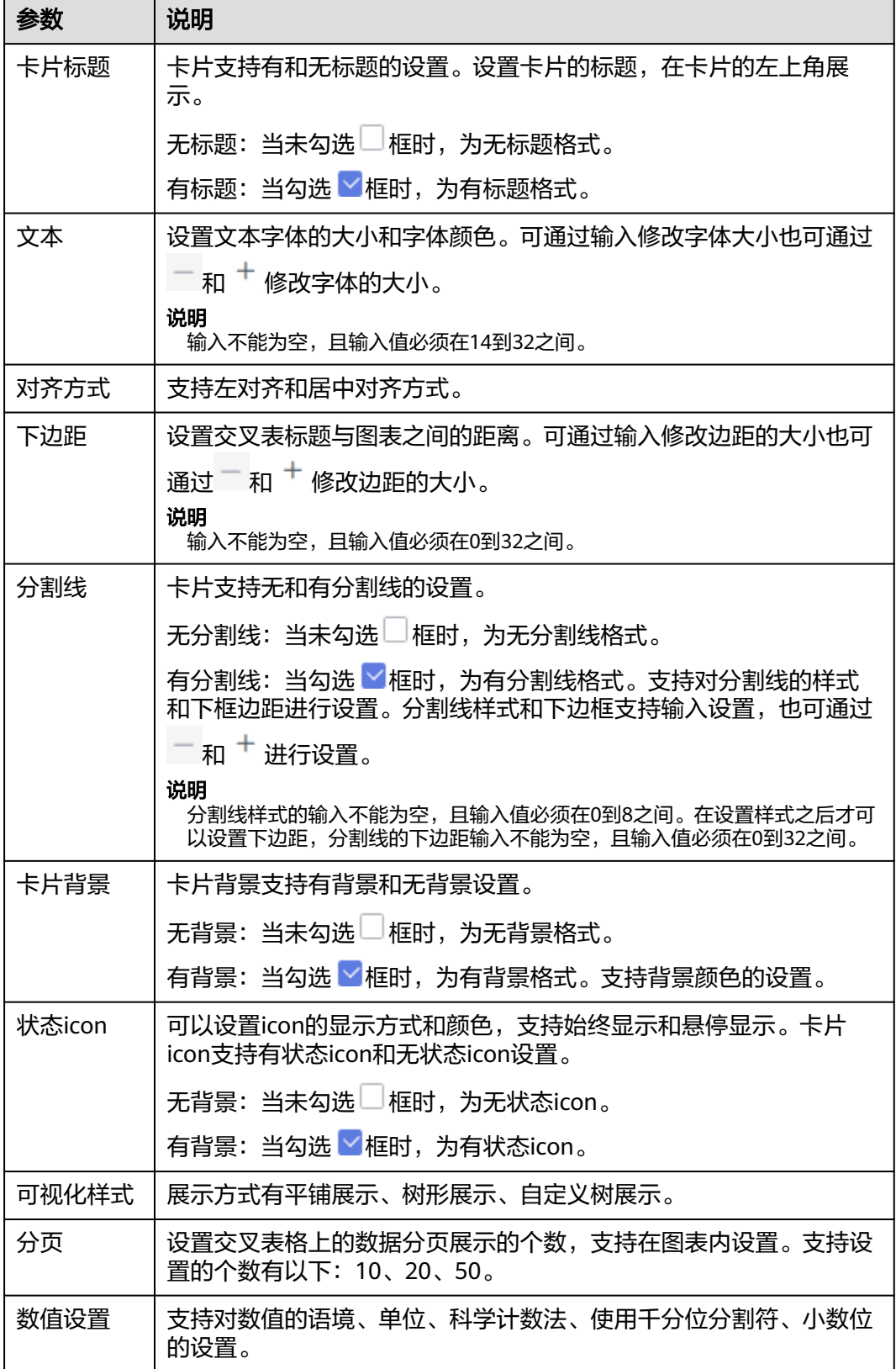

<span id="page-153-0"></span>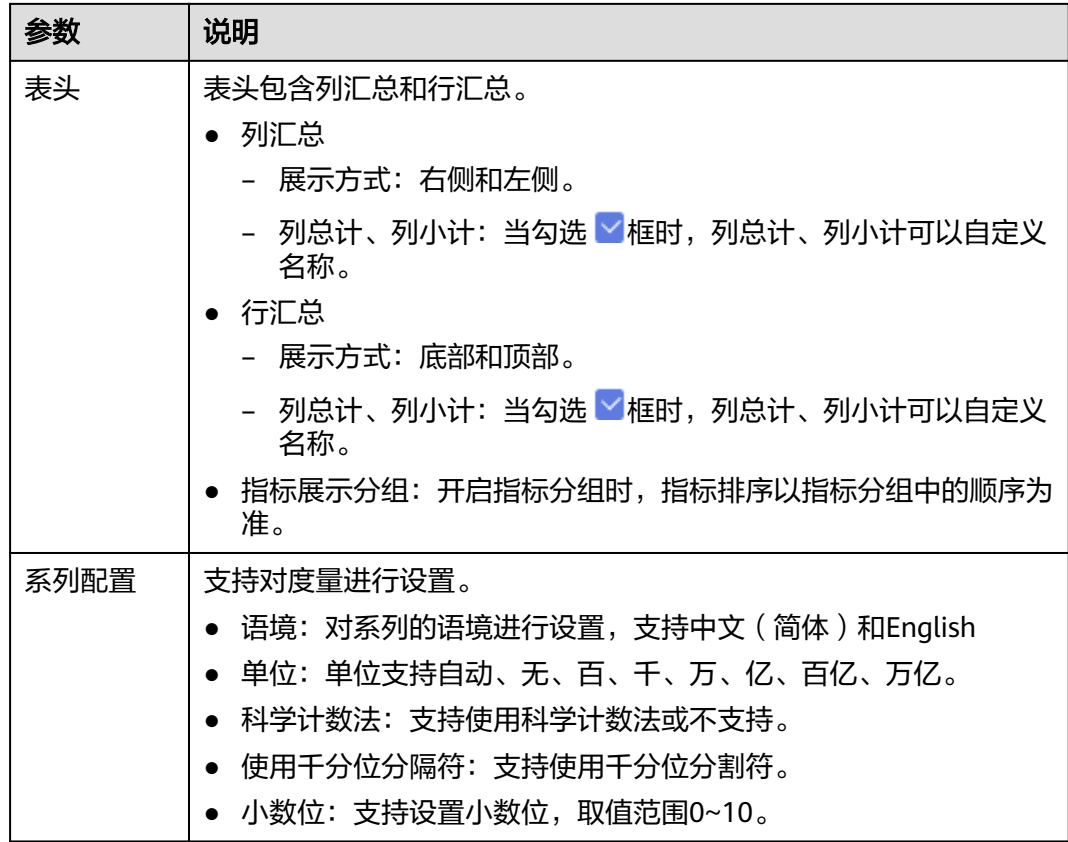

高级

● 设置高级

设置交叉表高级设置,支持设置联动功能。

– 联动

单击"高级 > 联动右侧的 $\mathcal{\angle}$ ", 进入图联动设置页面, 设置参数。

#### 表 **6-24** 图表联动参数

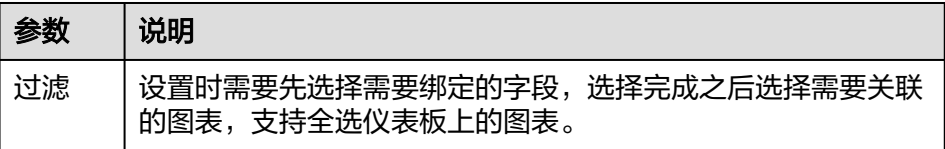

参数设置完成之后,单击"确定"完成联动设置。

– 关联查询控件是否支持初始化查询:设关联查询控件是否支持初始化查询, □表示不支持, × 表示支持。

### 说明

勾选该设置后,当图表关联了查询控件并且查询控件没有设置默认查询,该图表在初 始化时会查询图表自身绑定的数据配置。

## **6.3.6.3** 热力图

DataArts Insight支持设置热力图,热力图常用于展示不同维度的相关性。本文介绍如 何创热力图。

## 约束限制

- 维度至少需要1个字段。
- 度量至少需要1个字段。
- 过滤至少需要1个字段。

### 前提条件

- 已创建管理数据源的项目,参考<mark>创建项目</mark>完成项目创建。
- 您已获取数据,参考<mark>新建数据源</mark>。
- 已创建所需的数据集,参考<mark>可视化新建数据集</mark>完成数据集创建。
- 已创建好仪表板。

## 操作步骤

- 1. 在仪表板导航栏单击<sup>1.</sup> ,新建热力图。
- 2. 在数据列选择数据集。
- 3. 设置<mark>字段[、样式](#page-155-0)、高级</mark>相关参数。
- 4. 单击"更新",系统自动更新图表。

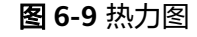

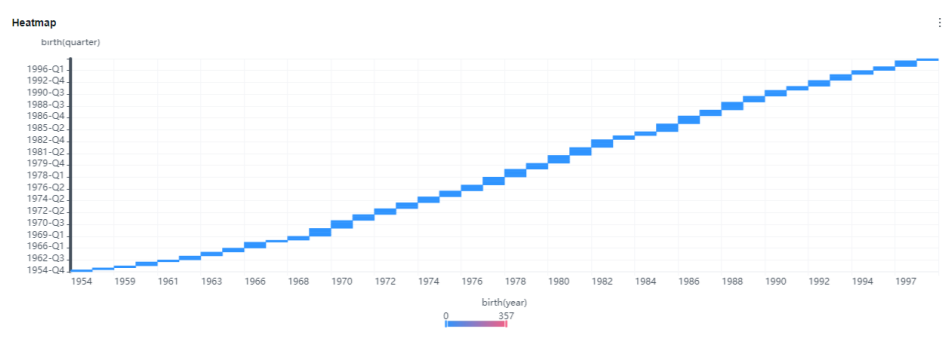

## 字段

设置热力图字段内容。

- 1. 在"仪表板 > 字段"标签页, 选择需要的"维度"和"度量", 双击或拖拽依次 拖拽至维度、Y轴/维度、度量内。
- 2. 设置过滤条件,在数据列内的维度和度量列表内找到需要的数据字段,双击或拖 拽至过滤内。
	- 设置过滤

单击过滤内的需要设置过滤字段上的<sup>了</sup>,进入设置过滤器页面。

#### <span id="page-155-0"></span>表 **6-25** 过滤器参数

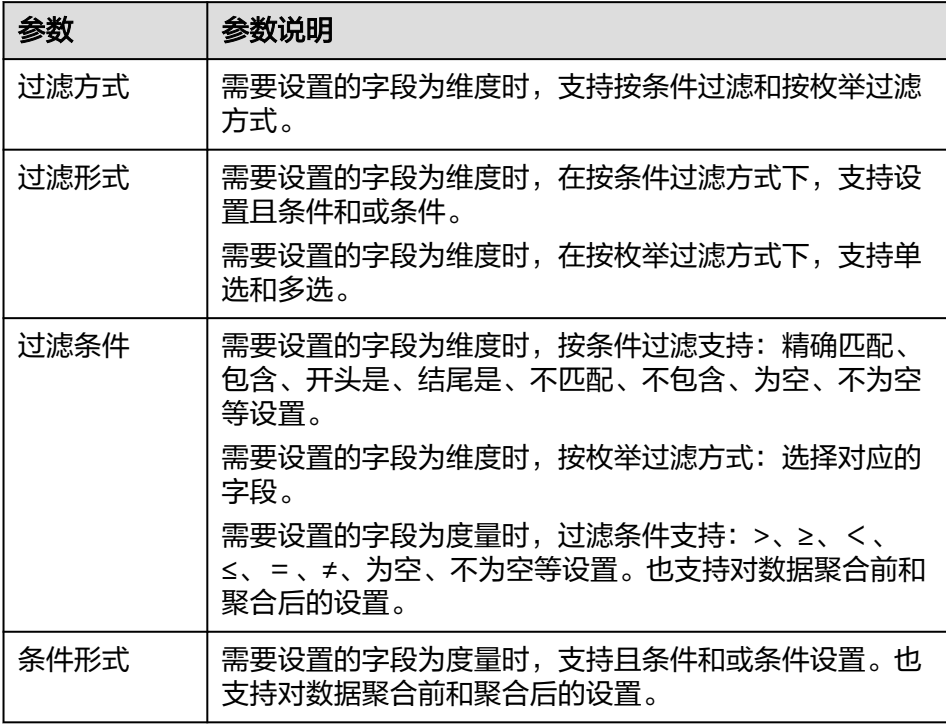

过滤参数设置完成后,单击"确认"完成过滤参数设置。

3. 设置排序,在数据表的维度和度量内找到需要的数据字段拖拽至排序内。

设置排序:单击排序内字段的 , 选择改需要的顺序。支持以下排序设置: 不排 序、升序、降序、自定义。

#### 说明

- 当单击图表内的 升序、 降序、自定义排序后,如果想恢复不排序需要在排序单击 进行设置。
- 使用维度排序:拖拽维度字段进排序槽位,自动将维度字段添加到维度槽位并在图表中 显示。
- 使用度量排序:图表中默认不显示排序槽位中的度量字段,如需显示请再次拖动度量字 段到度量槽位。
- 4. 查询返回限制数 设置查询返回限制数,在输入框输入合适是的返回数默认数值为1000。 5. 设置自动刷新
	- 自动刷新间隔时间支持:不刷新、1分钟、5分钟、10分钟、15分钟、30分钟设 置。

# 样式

设置热力图样式参考表**[6-26](#page-156-0)**、表**[6-27](#page-156-0)**。

### <span id="page-156-0"></span>表 **6-26** 基础设置

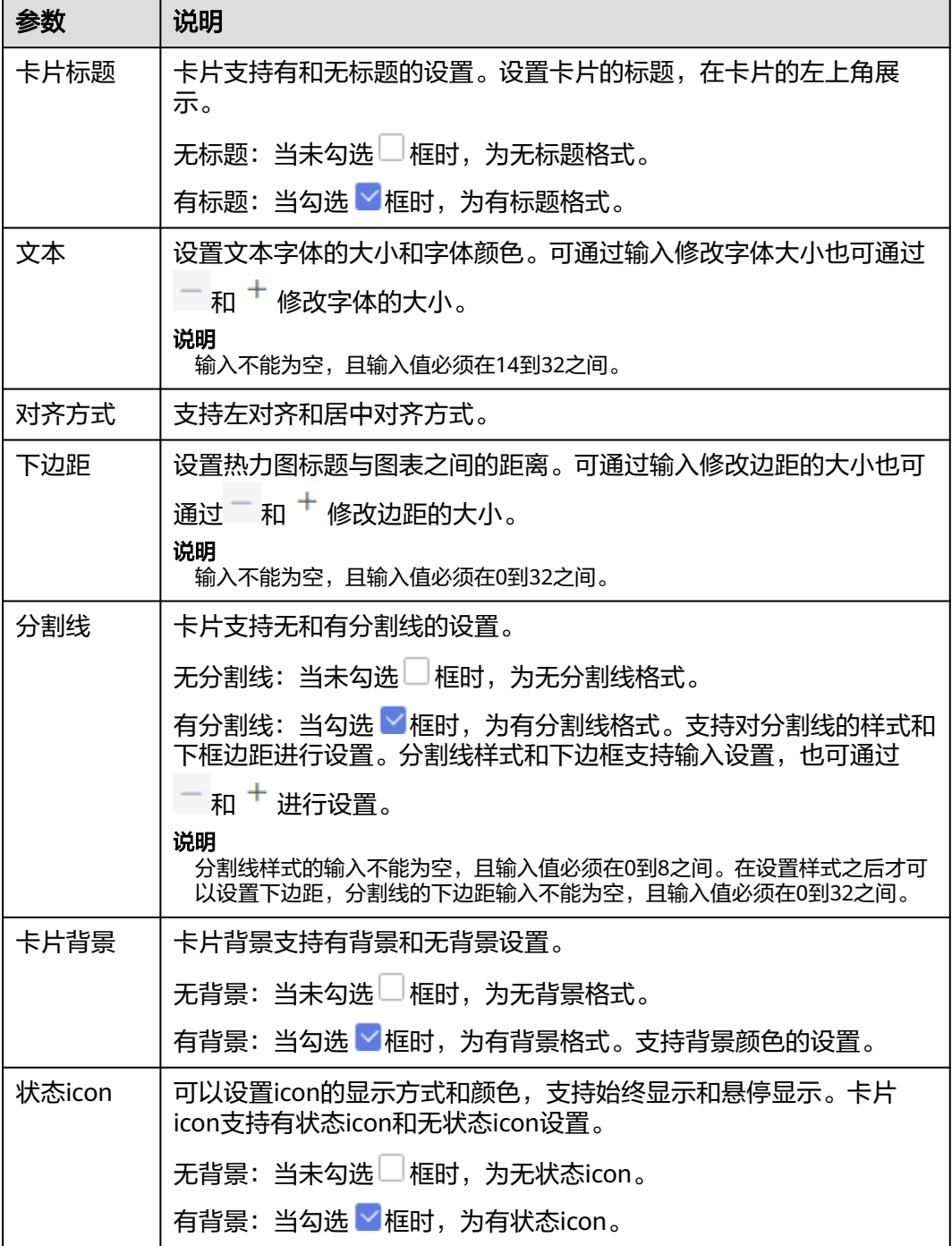

## 表 **6-27** 图表样式参数

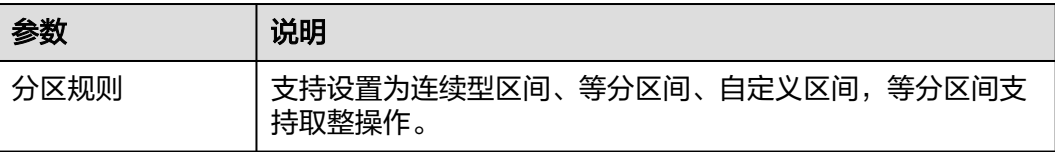

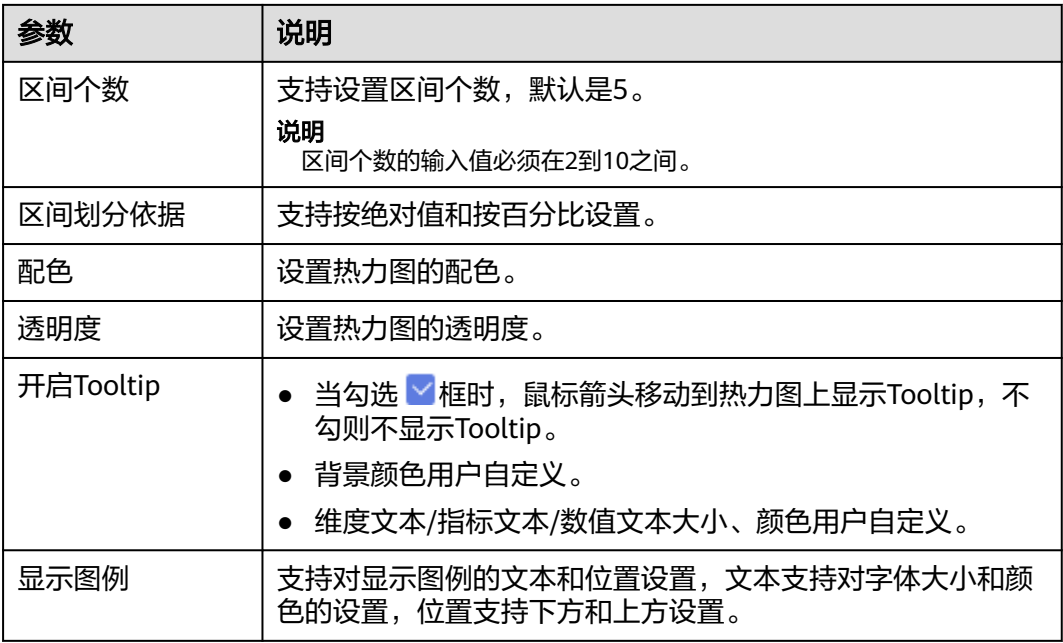

### 表 **6-28** 坐标轴

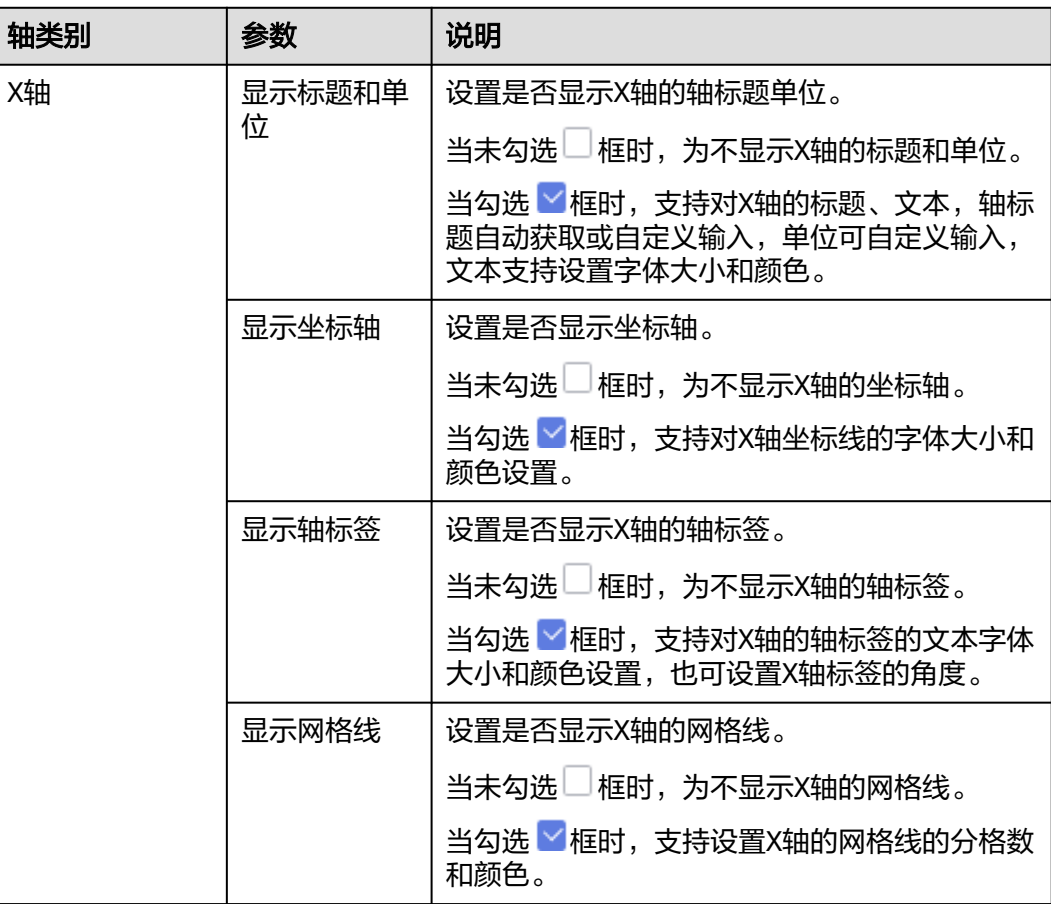

<span id="page-158-0"></span>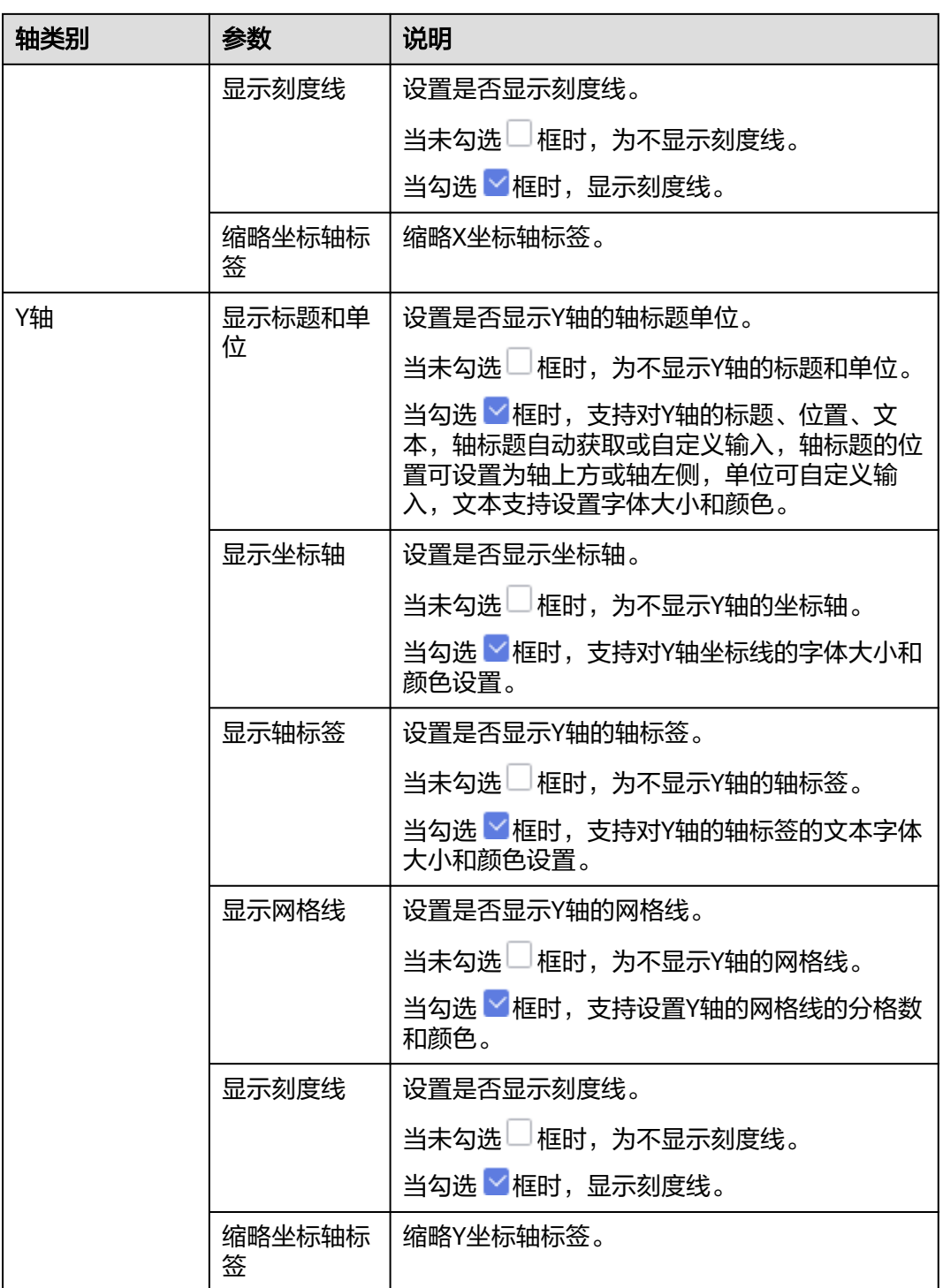

# 高级

● 设置高级

设置热力图高级设置,支持设置联动功能。

– 联动

单击"高级 > 联动右侧的 $\mathcal{\angle}$ ", 进入图联动设置页面, 设置参数。

#### 表 **6-29** 图表联动参数

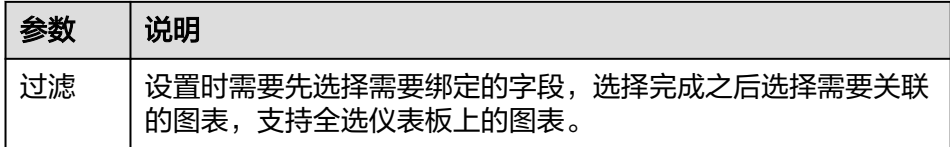

参数设置完成之后,单击"确定"完成联动设置。

– 关联查询控件是否支持初始化查询:设关联查询控件是否支持初始化查询, □表示不支持, ×<mark>表示支持。</mark>

说明

勾选该设置后,当图表关联了查询控件并且查询控件没有设置默认查询,该图表在初 始化时会查询图表自身绑定的数据配置。

# **6.3.7** 线**/**面图

## **6.3.7.1** 折线图

折线图适用于分析数据随时间变化的趋势。例如,分析商品销量随时间的变化,预测 未来的销售情况。本文为您介绍如何为折线图添加数据并配置样式。

## 约束限制

- 维度轴由数据的维度决定,至少选择1个维度。例如日期、省份或产品类型。
- 度量轴由数据的度量决定,至少选择1个度量。例如订单数量。
- 颜色图例由数据的维度决定,只能选择1个维度。
- 当值轴上选择1个度量字段时,才可以启用颜色图例。
- 查询返回数限制设置小于等于14时,图表显示标签值,大于14图表不显示标签 值。

### 前提条件

- 已创建管理数据源的项目,参考<mark>创建项目</mark>完成项目创建。
- 您已获取数据,参考<mark>新建数据源</mark>。
- 已创建所需的数据集,参考**可视化新建数据集**完成数据集创建。
- 已创建好仪表板。参考<mark>[创建仪表板](#page-119-0)</mark>。

### 操作步骤

- 1. 在仪表板导航栏单击  $\sim$ , 新建折线图模板。
- 2. 在数据列选择数据集。
- 3. 设置<mark>[字段](#page-160-0)[、样式](#page-162-0)、高级</mark>相关参数。
- 4. 单击"更新",系统自动更新图表。

<span id="page-160-0"></span>图 **6-10** 折线图

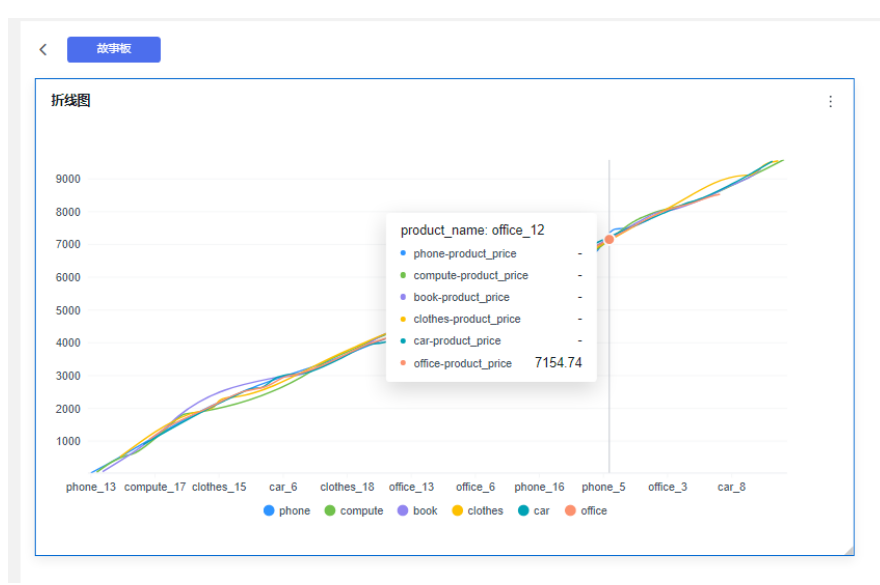

5. 单击右侧的"保存"或"保存并发布",保存智能图表组成的仪表板。

#### 说明

单击右侧的"保存",输入仪表板的名称,单击"确定"保存成功,不支持仪表板的查看 功能,支持删除仪表板。

单击"保存并发布",不仅保存了仪表板也发布了仪表板。支持仪表板查看功能,如果要 删除仪表板需要先将仪表进行下线操作。

6. 在弹出的仪表板页面输入仪表名称。名称输入完成后,单击"确定"完成折线图 的仪表板创建。

#### 说明

仪表板名称不能为空,只允许输入长度为1到32位由数字、中文、英文、下划线(\_)或中 划线(-)组成的字符串。

## 字段

本章介绍如何配置折线图的字段。

- 1. 设置维度和度量字段
	- a. 选择数据
		- i. 在数据列内维度和度量列表内,选择需要的"维度"和"度量"。
		- ii. 在数据列下维度列表中,选择字段双击拖拽至字段的维度内。
		- iii. 在数据列下度量列表中,选择字段双击拖拽至字段的度量列内。
	- b. 设置字段显示内容

单击列内字段的 \* ,选择"字段显示内容"单击,在弹出页面对字段显示内 容进行修改。单击"确定"完成对字段显示内容的修改。

c. 设置钻取 列支持对维度字段进行字段显示内容修改和钻取功能的设置。

### 说明

钻取功能:使用的场景当公司销售大盘数据时,您可以通过钻取数据来改变分析的粒 度,如按照地理维度,可以从区域粒度下钻到省份粒度查看数据情况。将各维度的数 据串联起来方便数据分析人员对数据进行数据分析,得出结论。

- i. 单击列内字段 ,将要钻取的目标位置的字段拖拽至"钻取"内。
- ii. 单击更新,测试钻取功能是否设置成功。
- d. 设置聚合方式

列支持对度量字段进行聚合方式和字段显示内容设置。

#### 说明

聚合方式:对数据进行计算处理,分析后数据更加有序和直观。

单击列内字段的 , 选择"聚合方式"单击, 支持设置无聚合、求和、计 数、去重计数、最大值、最小值、平均值、总体标准差、样本标准差、样本 方差、区间起始值、区间结束值。

2. 设置颜色图例(维度)

将所需字段拖拽至"字段 > 颜色图例(维度)"内。颜色图例也支持钻取功能。

- 3. 设置过滤条件,在数据列内的维度和度量列表内找到需要的数据字段:
	- a. 在数据列下维度列表中,选择字段拖拽至字段的过滤内。
	- b. 在数据列下度量列表中,选择字段拖拽至字段的过滤内。
	- c. 设置过滤,单击过滤内的需要设置过滤字段上的<sup>V</sup>,进入设置过滤器页面。 参考表**6-30**设置参数。

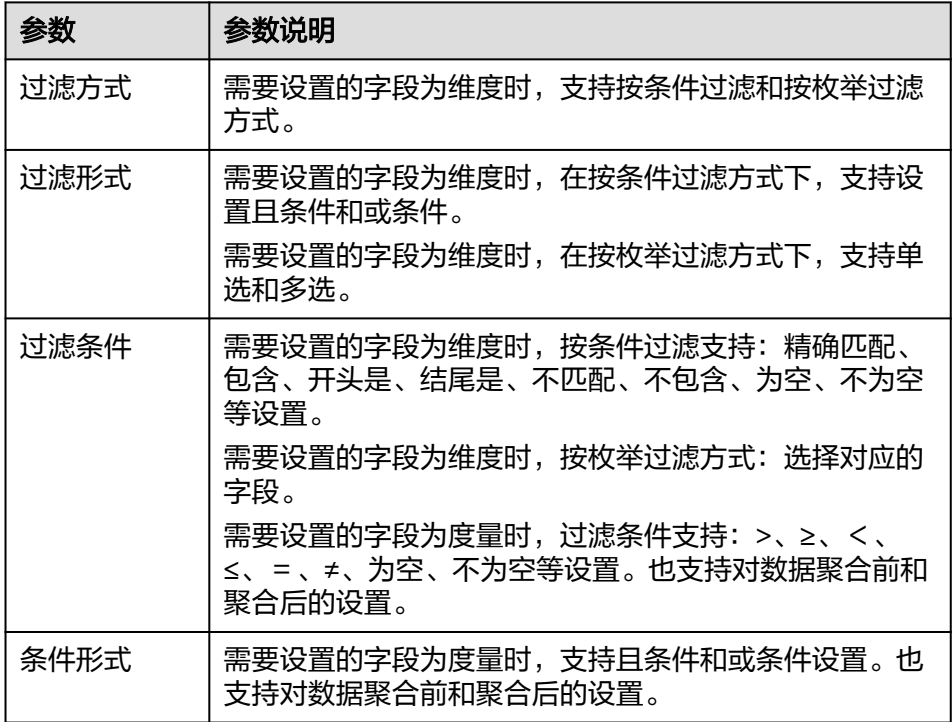

表 **6-30** 过滤器参数

过滤参数设置完成后,单击"确认"完成过滤参数设置。

<span id="page-162-0"></span>4. 设置排序,在数据表的维度和度量内找到需要的数据字段拖拽至排序内。

设置排序:单击排序内字段的 , 选择改需要的顺序。支持以下排序设置: 不排 序、升序、降序、自定义。

说明

- 当单击图表内的 升序、 降序、自定义排序后,如果想恢复不排序需要在排序单击 进行设置。
- 使用维度排序:拖拽维度字段进排序槽位,自动将维度字段添加到维度槽位并在图表中 显示。
- 使用度量排序:图表中默认不显示排序槽位中的度量字段,如需显示请再次拖动度量字 段到度量槽位。
- 5. 查询返回限制数

设置查询返回限制数,在输入框输入合适是的返回数默认数值为1000。

6. 设置自动刷新

自动刷新间隔时间支持:不刷新、1分钟、5分钟、10分钟、15分钟、30分钟设 置。

样式

本章介绍如何设置折线图的样式参数,参考表**6-31**、表**[6-32](#page-163-0)**等图表设置参数。

表 **6-31** 折线图样式参数

| 参数   | 说明                                  |
|------|-------------------------------------|
| 卡片标题 | 卡片支持有和无标题的设置。设置卡片的标题,在卡片的左上角展<br>示。 |
|      | 无标题:当未勾选□框时,为无标题格式。                 |
|      | 有标题: 当勾选 > 框时, 为有标题格式。              |
| 文本   | 设置文本字体的大小和字体颜色。可通过输入修改字体大小也可通过      |
|      | 和 + 修改字体的大小。                        |
|      | 说明<br>输入不能为空,且输入值必须在14到32之间。        |
| 对齐方式 | 支持左对齐和居中对齐方式。                       |
| 下边距  | 设置折线图标题与图表之间的距离。可通过输入修改边距的大小也可      |
|      | 一 和 <sup>十</sup> 修改边距的大小。<br>诵过     |
|      | 说明<br>输入不能为空,且输入值必须在0到32之间。         |

<span id="page-163-0"></span>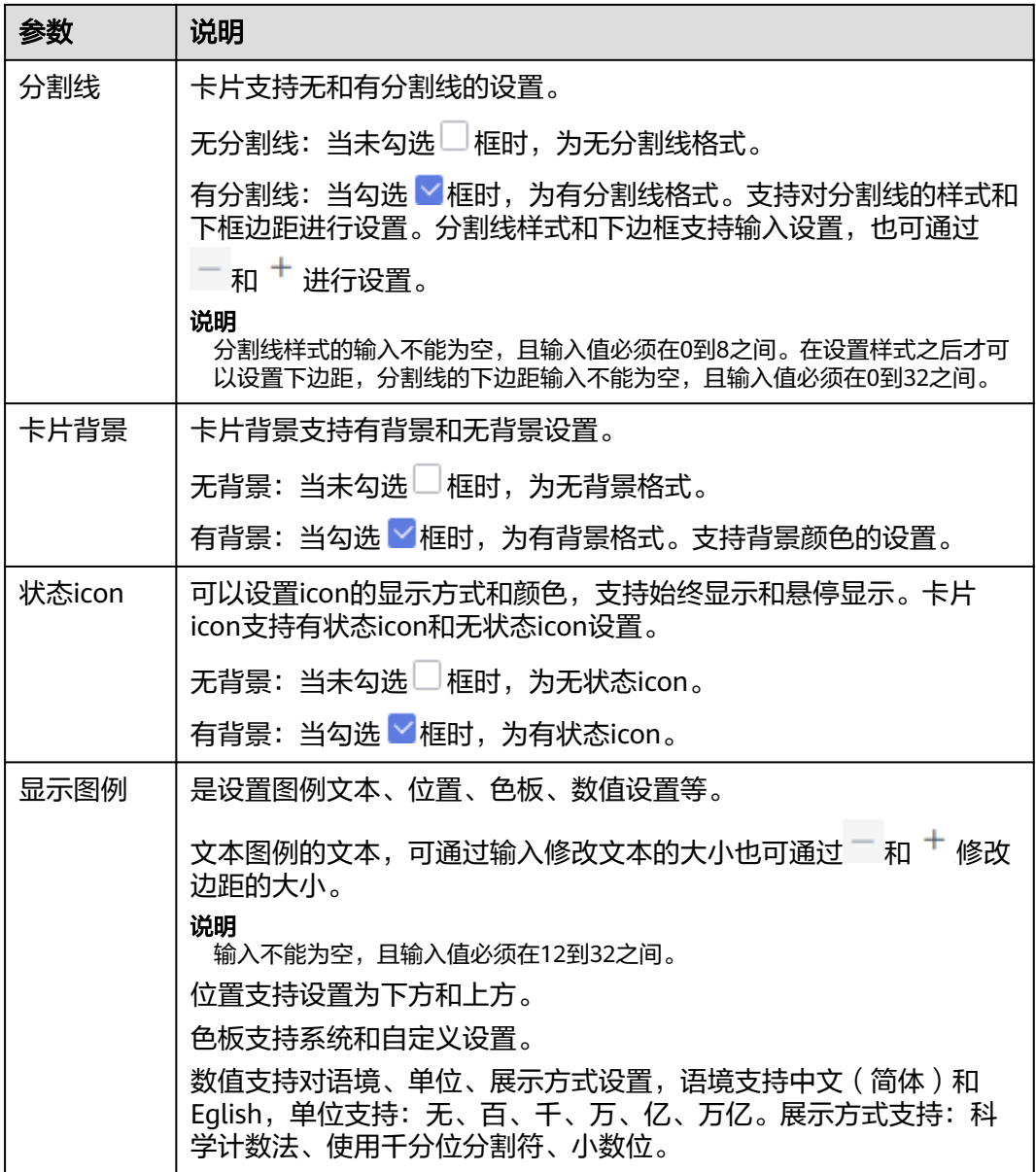

## 表 **6-32** 坐标轴

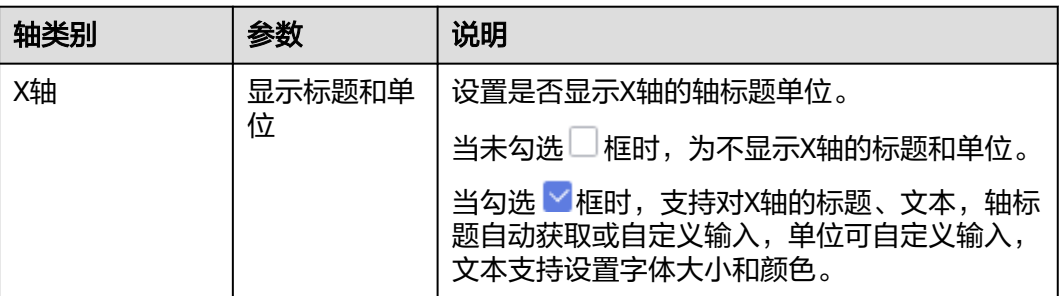

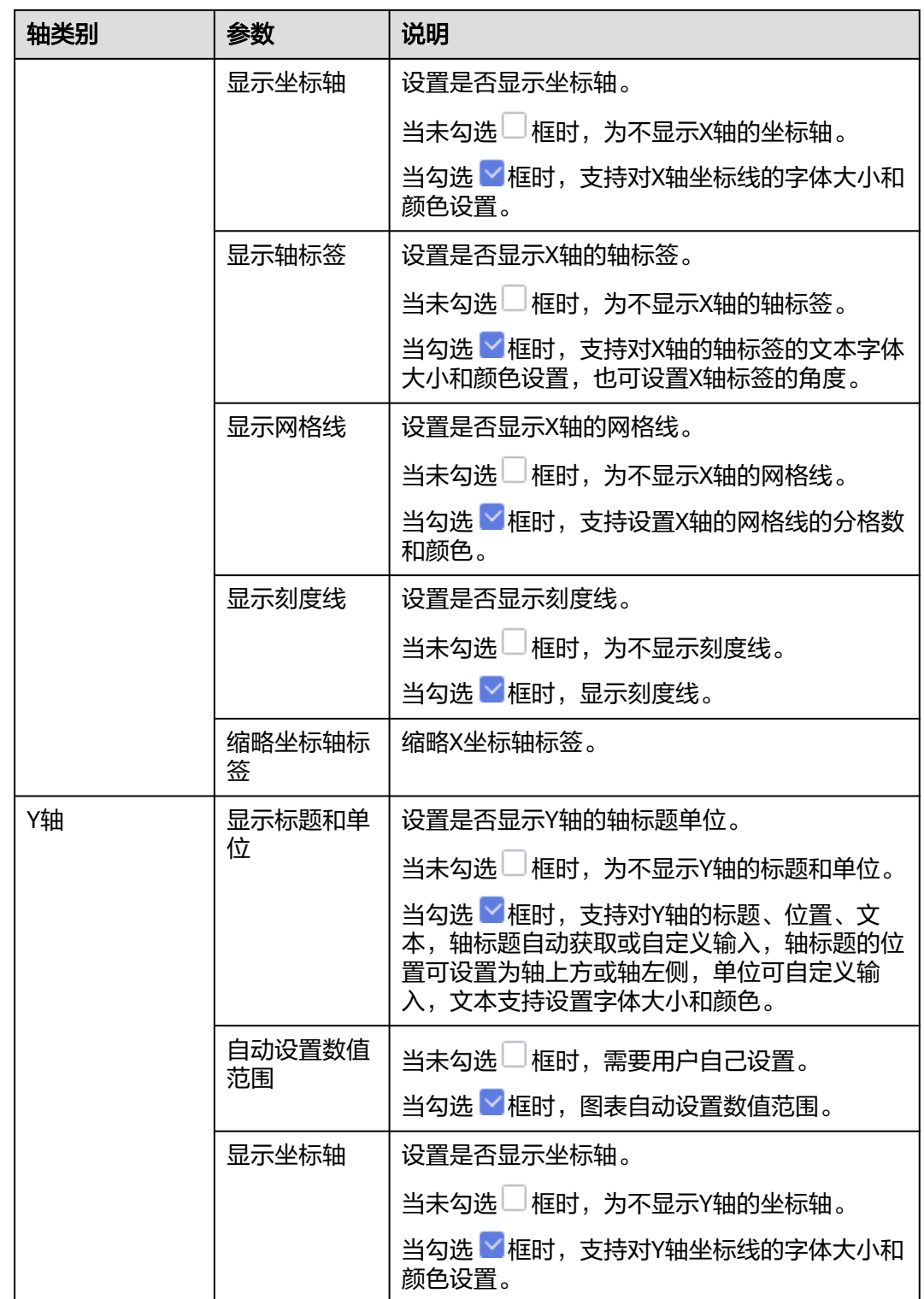

<span id="page-165-0"></span>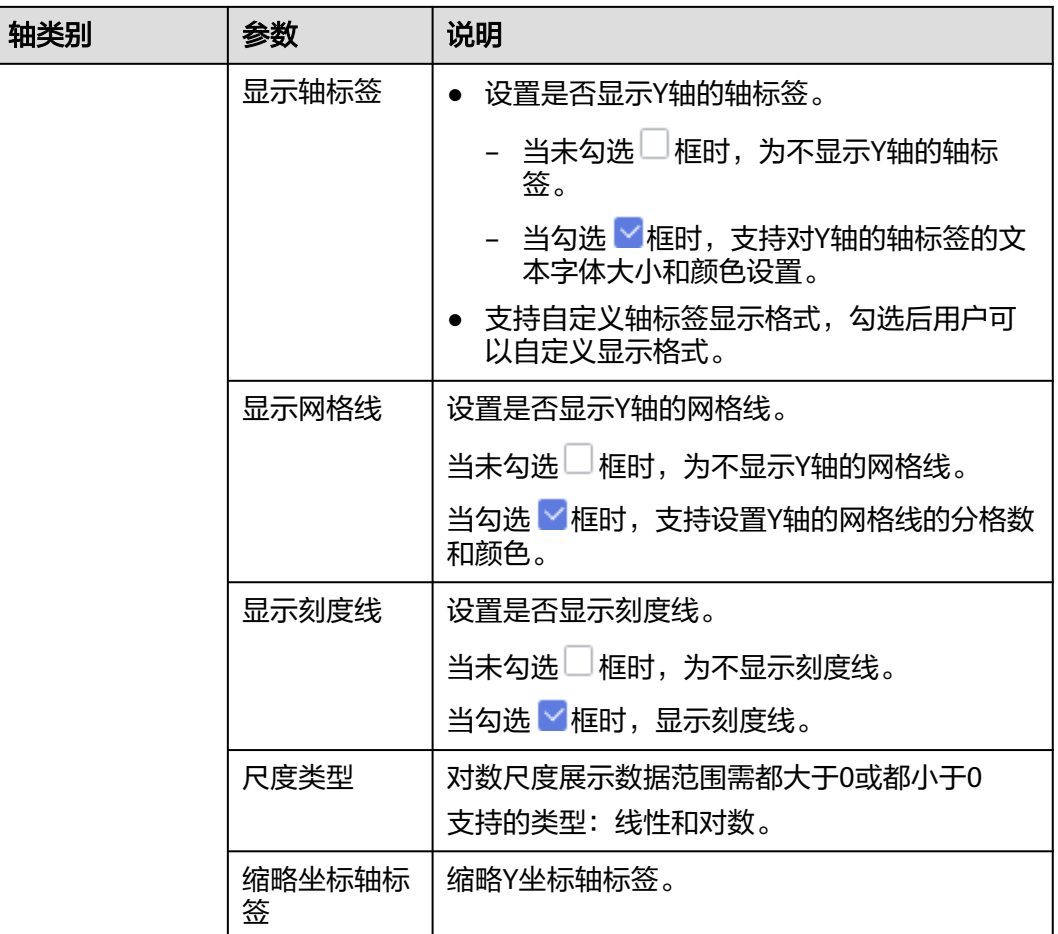

### 表 **6-33** 样式配置-功能配置

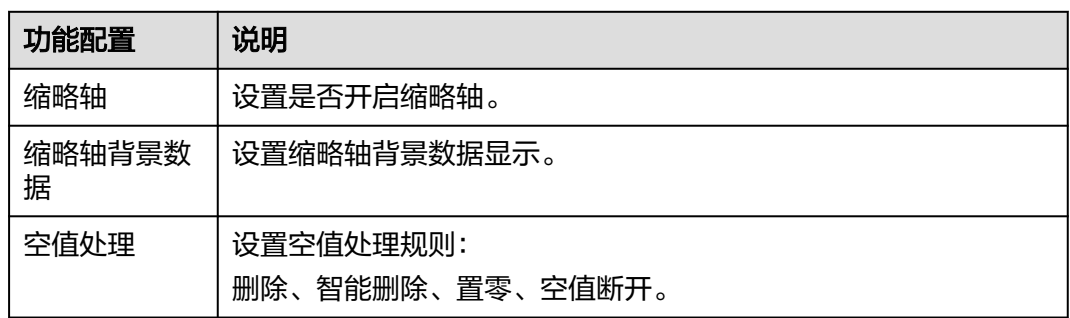

## 高级

本章介绍如何设置折线图的高级功能,高级功能支持联动和跳转。

● 联动

单击"高级 > 联动右侧的4",进入图表联动设置页面,设置参数。

#### 表 **6-34** 图表联动设置

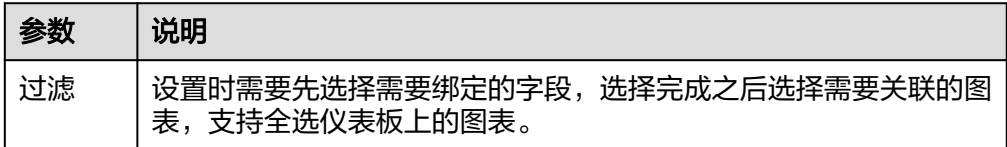

参数设置完成之后,单击"确定"完成联动设置。

 $\pm$ 联查询控件是否支持初始化查询: 设关联查询控件是否支持初始化查询,  $\square$ 表 示不支持,  $\vee$ 表示支持。

#### 说明

勾选该设置后,当图表关联了查询控件并且查询控件没有设置默认查询,该图表在初始化 时会查询图表自身绑定的数据配置。

## **6.3.7.2** 面积图

面积图可用来展示在一定时间内数据的趋势走向以及它们所占的面积比例。本文为您 介绍如何为面积图添加数据并配置样式。

在面积图中,可以得出数据随时间变化的结论,例如数据随时间递增、数据随时间递 减、数据是否呈现周期性变化、数据称指数性增长等。

## 约束限制

- 维度轴由数据的维度决定,至少选择1个维度。例如日期、省份或产品类型。
- 度量轴由数据的度量决定,至少选择1个度量。例如订单数量。
- 颜色图例由数据的维度决定,只能选择1个维度。
- 当值轴上选择1个度量字段时,才可以启用颜色图例。
- 查询返回数限制设置小于等于14时,图表显示标签值,大于14图表不显示标签 值。

### 前提条件

- 已创建管理数据源的项目,参考<mark>创建项目</mark>完成项目创建。
- 您已获取数据,参考<mark>新建数据源</mark>。
- 已创建所需的数据集,参考**可视化新建数据集**完成数据集创建。
- 已创建好仪表板。参考<mark>[创建仪表板](#page-119-0)</mark>。

## 操作步骤

- 1. 在仪表板导航栏单击 ,新建面积图模板。
- 2. 在数据列选择数据集。
- 3. 设置[字段](#page-167-0)[、样式](#page-169-0)、[高级相](#page-172-0)关参数。
- 4. 单击"更新",系统自动更新图表。

图 **6-11** 面积图

<span id="page-167-0"></span>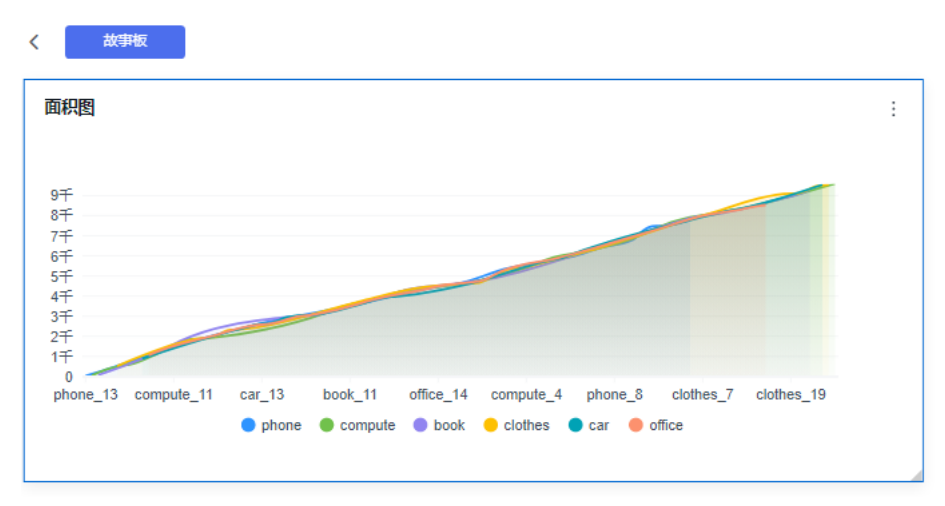

5. 单击右侧的"保存"或"保存并发布",保存图表组成的仪表板。

#### 说明

单击右侧的"保存",输入仪表板的名称,单击"确定"保存成功,不支持仪表板的查看 功能,支持删除仪表板。

单击"保存并发布",不仅保存了仪表板也发布了仪表板。支持仪表板查看功能,如果要 删除仪表板需要先将仪表进行下线操作。

6. 在弹出的仪表板页面输入仪表名称。

#### 说明

仪表板名称不能为空,只允许输入长度为1到32位由数字、中文、英文、下划线(\_)或中 划线(-)组成的字符串。

## 字段

本章节介绍如何配置面积图的字段。

- 1. 选取数据
	- a. 在数据列内的维度列表中,选择字段双击或拖拽至字段列内。
	- b. 在数据列内的度量列表中,选择字段双击或拖拽至字段列内。
	- c. 设置字段显示内容

单击列内字段的 , 选择"字段显示内容"单击, 在弹出页面对字段显示内 容进行修改。单击"确定"完成对字段显示内容的修改。

d. 设置钻取

列支持对维度字段进行字段显示内容修改和钻取功能的设置。

- i. 单击列内字段 ,将要钻取的目标位置的字段拖拽至"钻取"内。
- ii. 单击更新,测试钻取功能是否设置成功。

#### 说明

钻取功能:使用的场景当公司销售大盘数据时,您可以通过钻取数据来改变分析的粒 度,如按照地理维度,可以从区域粒度下钻到省份粒度查看数据情况。将各维度的数 据串联起来方便数据分析人员对数据进行数据分析,得出结论。

e. 设置聚合方式

列支持对度量字段进行聚合方式和字段显示内容设置。

说明

聚合方式:对数据进行计算处理,分析后数据更加有序和直观。

单击列内字段的 <sup>•</sup>,选择"聚合方式"单击,支持设置无聚合、求和、计 数、去重计数、最大值、最小值、平均值、总体标准差、样本标准差、样本 方差、区间起始值、区间结束值。

f. 设置字段显示内容

单击列内字段的 , 选择"字段显示内容"单击, 在弹出页面对字段显示内 容进行修改。单击"确定"完成对字段显示内容的修改。

2. 设置颜色图例(维度)

将所需字段拖拽至"字段 > 颜色图例(维度)"内。颜色图例也支持钻取功能。

- 3. 设置过滤条件
	- a. 在数据列内的维度和度量列表内找到需要的数据字段:
	- b. 在维度列表中,选择字段拖拽至过滤内。
	- c. 在度量列表中,选择拖拽至过滤内。
	- d. 设置过滤,单击过滤内的需要设置过滤字段上的<sup>V</sup>,进入设置过滤器页面。

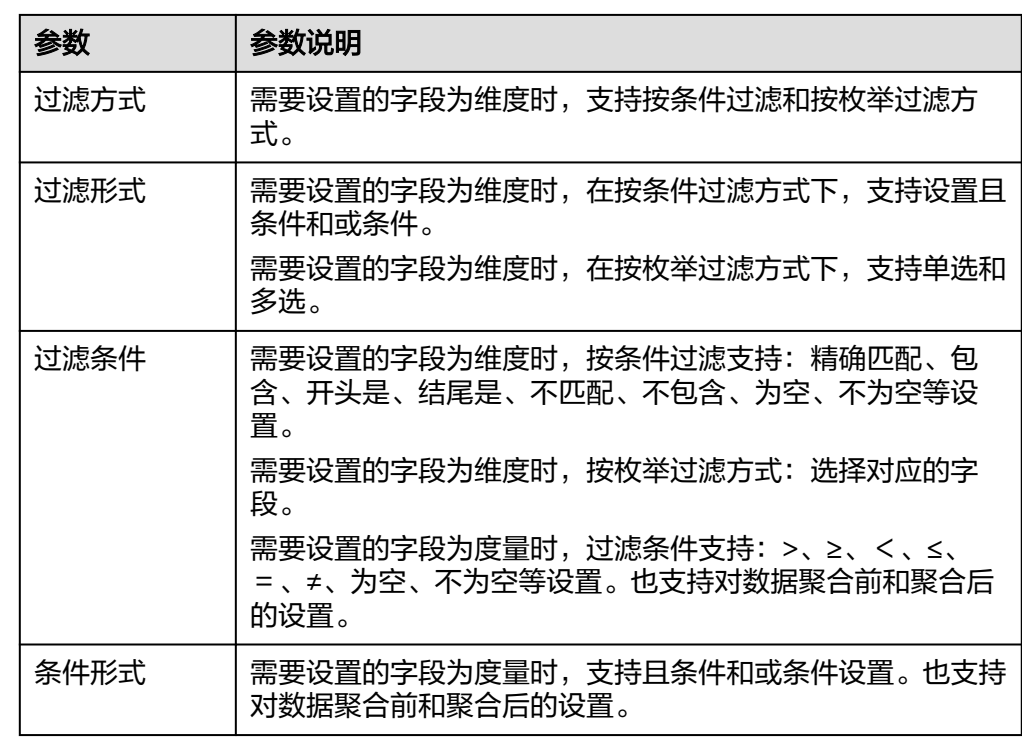

表 **6-35** 过滤器参数

过滤参数设置完成后,单击"确认"完成过滤参数设置。

4. 设置排序,在数据表的维度和度量内找到需要的数据字段拖拽至排序内。

<span id="page-169-0"></span>设置排序:单击排序内字段的 , 选择改需要的顺序。支持以下排序设置: 不排 序、升序、降序、自定义。

说明

- 当单击图表内的 升序、 降序、自定义排序后,如果想恢复不排序需要在排序单击 进行设置。
- 使用维度排序:拖拽维度字段进排序槽位,自动将维度字段添加到维度槽位并在图表中 显示。
- 使用度量排序:图表中默认不显示排序槽位中的度量字段,如需显示请再次拖动度量字 段到度量槽位。
- 5. 查询返回限制数

设置查询返回限制数,在输入框输入合适是的返回数默认数值为1000。

6. 设置自动刷新 自动刷新间隔时间支持:不刷新、1分钟、5分钟、10分钟、15分钟、30分钟设 置。

## 样式

本章介绍如何设置面积图的样式参数,参考表**6-36**设置。

### 表 **6-36** 面积图样式参数

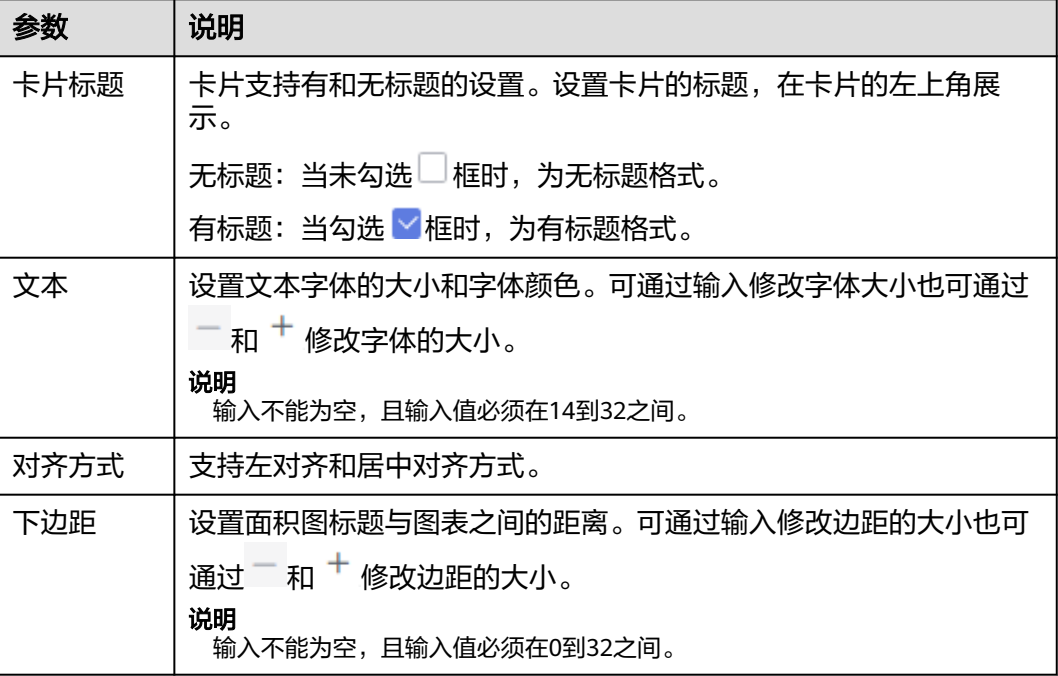

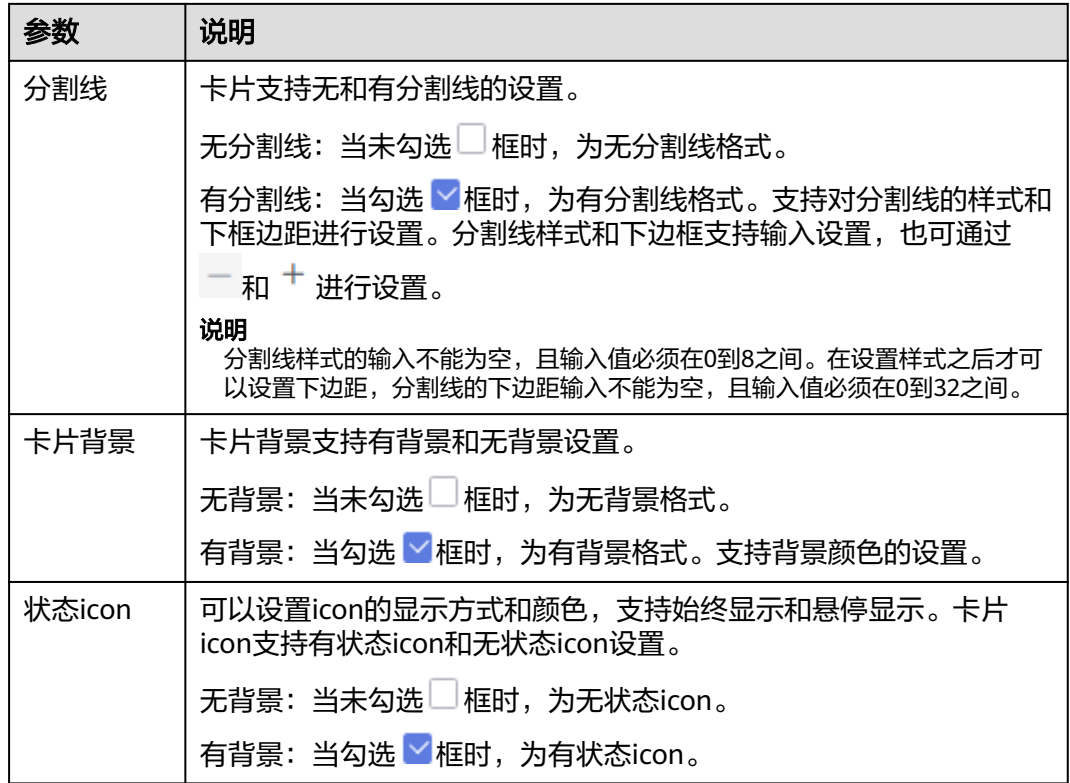

## 表 **6-37** 图表样式

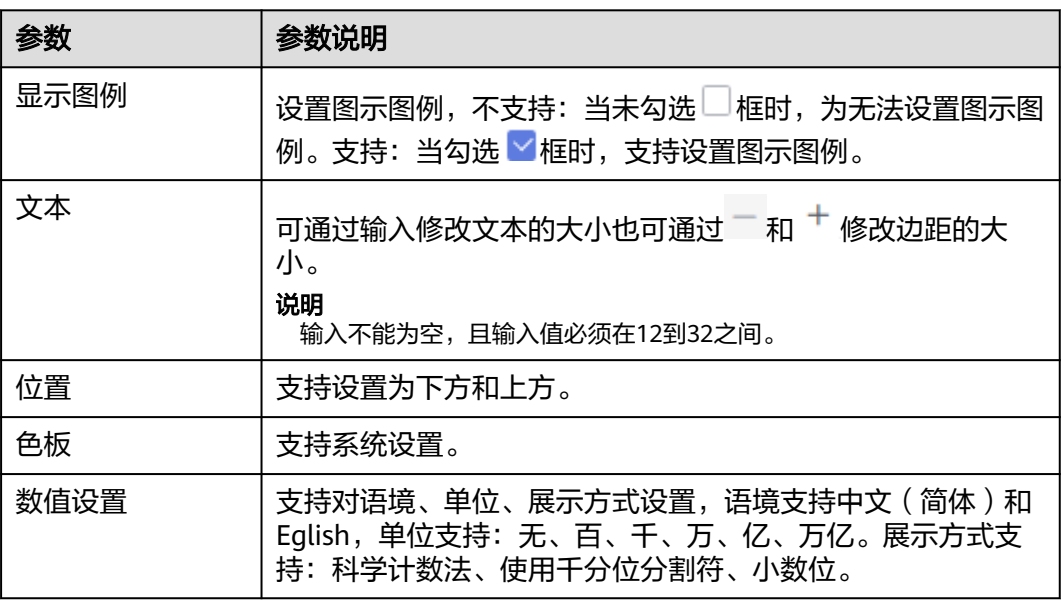

### 表 **6-38** 坐标轴

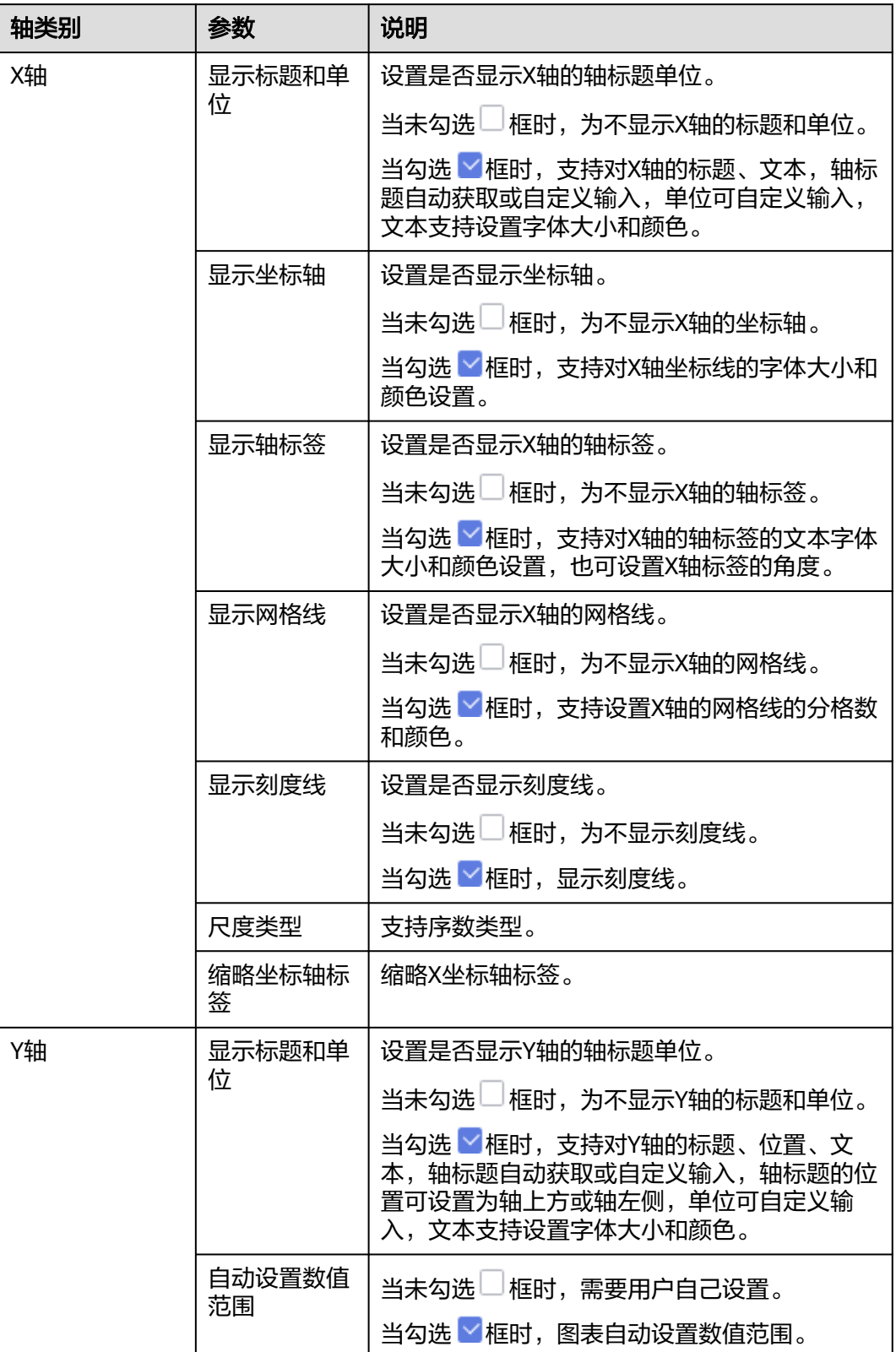

<span id="page-172-0"></span>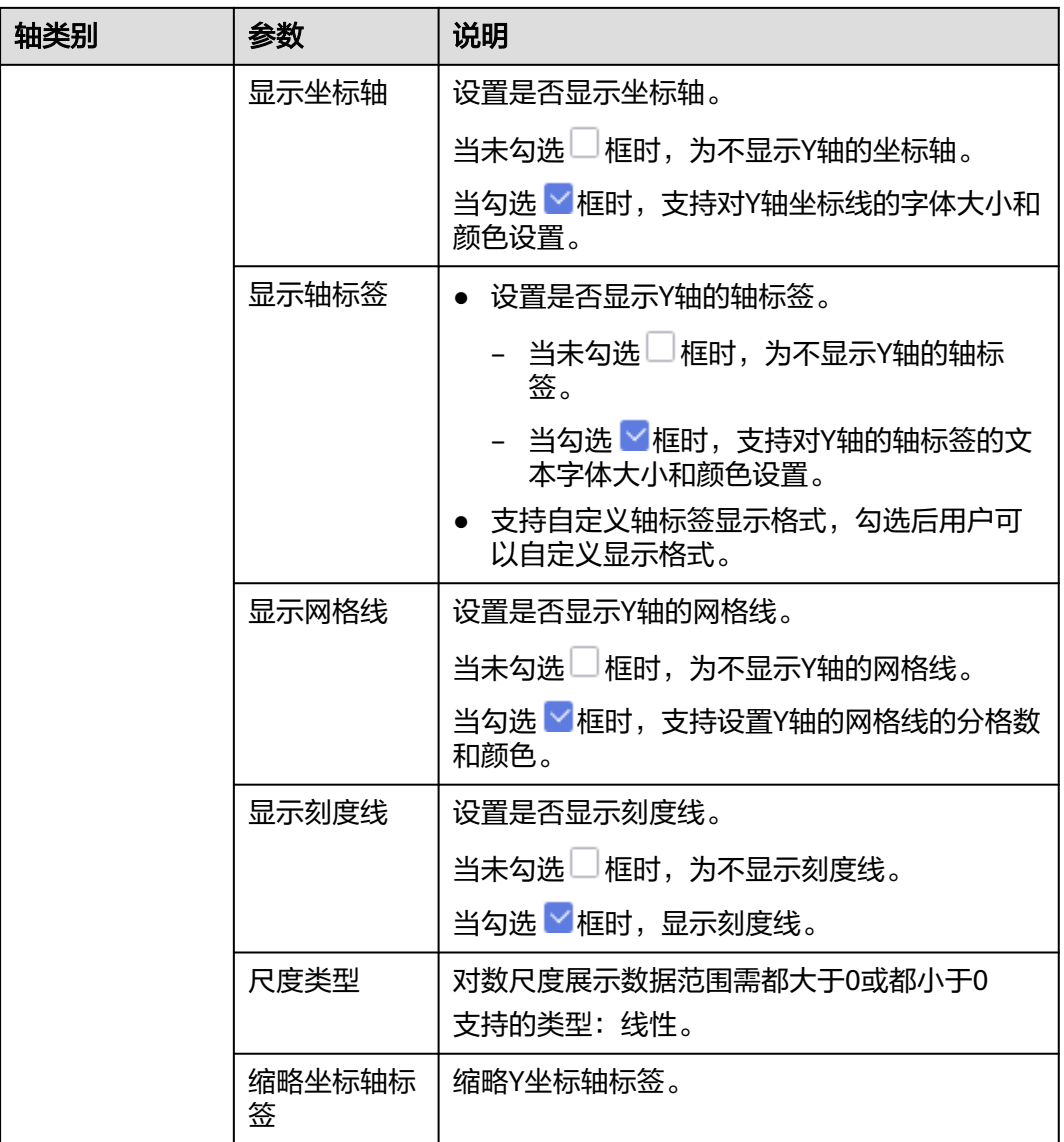

## 表 **6-39** 功能配置

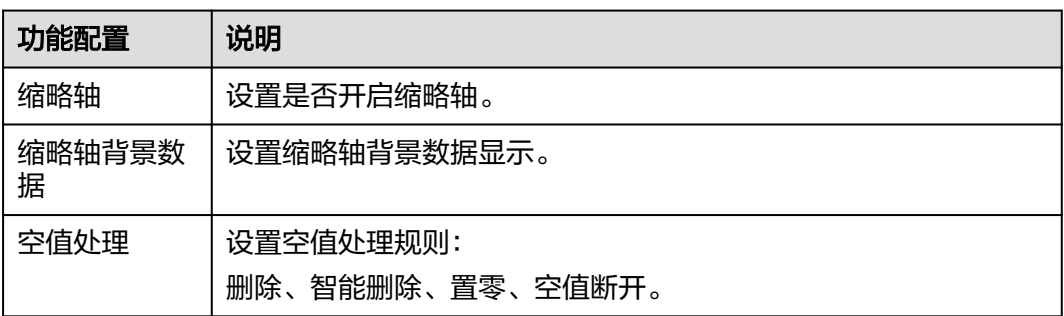

# 高级

本章介绍如何设置面积图的高级。

联动

单击"高级 > 联动右侧的 $\mathcal{\angle}$ ", 进入图表联动设置页面, 设置参数。

#### 表 **6-40** 图表联动设置

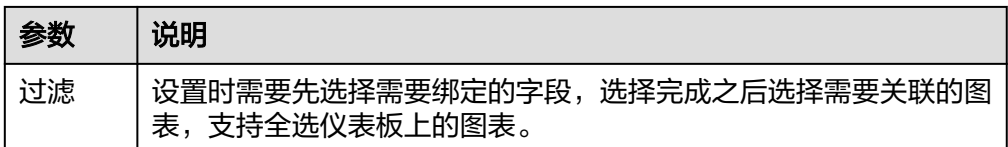

参数设置完成之后,单击"确定"完成联动设置。

关联查询控件是否支持初始化查询: 设关联查询控件是否支持初始化查询,  $\Box$ 表 示不支持, 下表示支持。

### 说明

勾选该设置后,当图表关联了查询控件并且查询控件没有设置默认查询,该图表在初始化 时会查询图表自身绑定的数据配置。

## **6.3.7.3** 堆积面积图

堆积面积图可用来展示在一定时间内数据的趋势走向以及它们所占的面积比例。本文 为您介绍如何为面积图添加数据并配置样式。

与面积图类似,不同的是堆积面积图上每一个数据集的起点不同,起点是基于前一个 数据集的,用于显示每个数值所占大小随时间或类别变化的趋势线,展示的是部分与 整体的关系。

## 约束限制

- 维度轴由数据的维度决定,至少选择1个维度。例如日期、省份或产品类型。
- 度量轴由数据的度量决定,至少选择1个度量。例如订单数量。
- 颜色图例由数据的维度决定,只能选择1个维度。
- 当值轴上选择1个度量字段时,才可以启用颜色图例。
- 查询返回数限制设置小于等于14时,图表显示标签值,大于14图表不显示标签 值。

### 操作步骤

- 1. 在仪表板导航栏单击 , 新建堆积面积图模板。
- 2. 在数据列选择数据集。
- 3. 设置[字段](#page-174-0)[、样式](#page-176-0)、[高级相](#page-179-0)关参数。
- 4. 单击"更新",系统自动更新图表。

#### 图 **6-12** 堆积面积图

<span id="page-174-0"></span>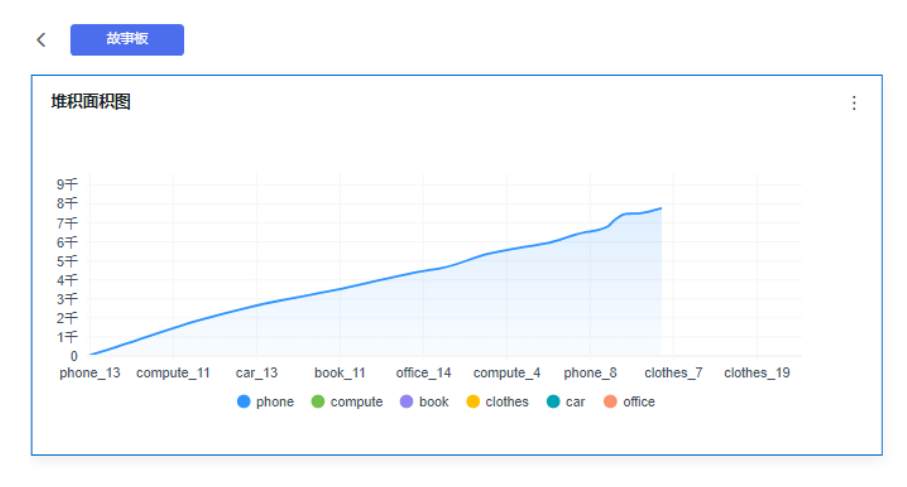

5. 单击右侧的"保存"或"保存并发布",保存智能图表组成的仪表板。

#### 说明

单击右侧的"保存",输入仪表板的名称,单击"确定"保存成功,不支持仪表板的查看 功能,支持删除仪表板。

单击"保存并发布",不仅保存了仪表板也发布了仪表板。支持仪表板查看功能,如果要 删除仪表板需要先将仪表进行下线操作。

6. 在弹出的仪表板页面输入仪表名称。

#### 说明

仪表板名称不能为空,只允许输入长度为1到32位由数字、中文、英文、下划线(\_)或中 划线(-)组成的字符串。

## 字段

- 1. 设置维度和度量字段
	- a. 选择数据
		- i. 在数据列内维度和度量列表内,选择需要的"维度"和"度量":
		- ii. 在数据列下维度列表中,选择字段双击或拖拽至字段的维度内。
		- iii. 在数据列下度量列表中,选择字段双击或拖拽至字段的度量列内。
	- b. 设置字段显示内容

单击列内字段的 , 选择"字段显示内容"单击, 在弹出页面对字段显示内 容进行修改。单击"确定"完成对字段显示内容的修改。

#### c. 设置钻取

列支持对维度字段进行字段显示内容修改和钻取功能的设置。

#### 说明

钻取功能:使用的场景当公司销售大盘数据时,您可以通过钻取数据来改变分析的粒 度,如按照地理维度,可以从区域粒度下钻到省份粒度查看数据情况。将各维度的数 据串联起来方便数据分析人员对数据进行数据分析,得出结论。

- i. 单击列内字段 , 将要钻取的目标位置的字段拖拽至"钻取"内。
- ii. 单击更新,测试钻取功能是否设置成功。

d. 设置聚合方式

列支持对度量字段进行聚合方式和字段显示内容设置。

说明

聚合方式:对数据进行计算处理,分析后数据更加有序和直观。

单击列内字段的 , 选择"聚合方式"单击, 支持设置无聚合、求和、计 数、去重计数、最大值、最小值、平均值、总体标准差、样本标准差、样本 方差、区间起始值、区间结束值。

2. 设置颜色图例(维度)

将所需字段拖拽至"字段 > 颜色图例(维度)"内。颜色图例也支持钻取功能。

- 3. 设置过滤条件,在数据列内的维度和度量列表内找到需要的数据字段:
	- a. 在数据列下维度列表中,选择字段拖拽到过滤。
	- b. 在数据列下度量列表中,选择字段拖拽到过滤。
	- c. 设置过滤,单击过滤内的需要设置过滤字段上的<sup>V</sup>,进入设置过滤器页面。 参考表**6-41**设置参数。

表 **6-41** 过滤器参数

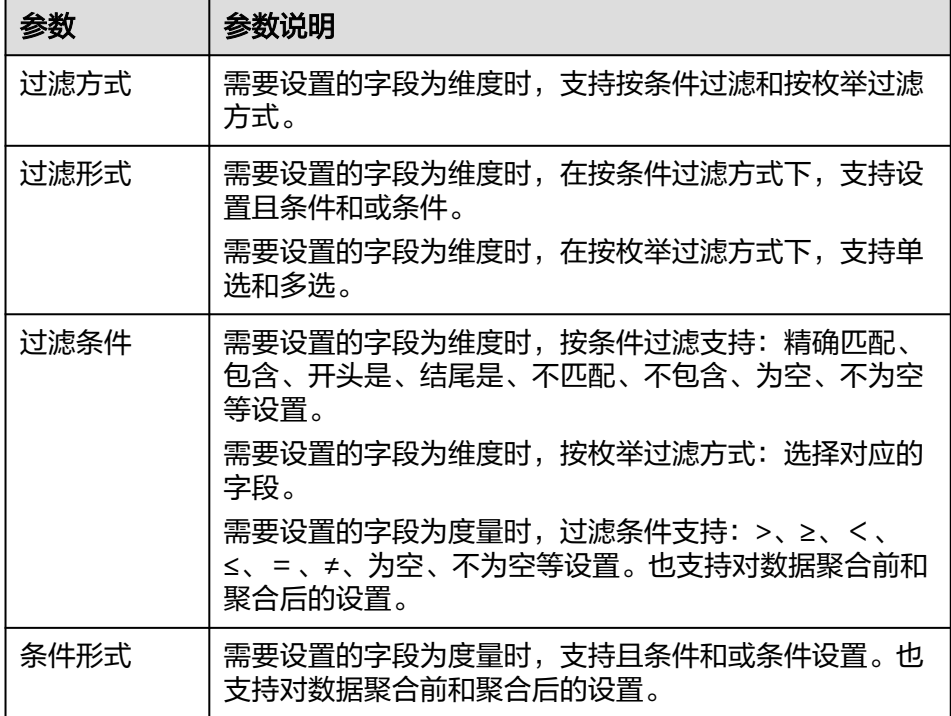

过滤参数设置完成后,单击"确认"完成过滤参数设置。

4. 设置排序,在数据表的维度和度量内找到需要的数据字段拖拽至排序内。

设置排序:单击排序内字段的 , 选择改需要的顺序。支持以下排序设置: 不排 序、升序、降序、自定义。

### <span id="page-176-0"></span>说明

- 当单击图表内的<sup>↑:</sup>升序、<sup>↓〒</sup>降序、自定义排序后,如果想恢复不排序需要在排序单击 进行设置。
- 使用维度排序: 拖拽维度字段进排序槽位,自动将维度字段添加到维度槽位并在图表中 显示。
- 使用度量排序:图表中默认不显示排序槽位中的度量字段,如需显示请再次拖动度量字 段到度量槽位。

### 5. 查询返回限制数

设置查询返回限制数,在输入框输入合适是的返回数默认数值为1000。

6. 设置自动刷新 自动刷新间隔时间支持:不刷新、1分钟、5分钟、10分钟、15分钟、30分钟设 置。

# 样式

#### 设置堆积面积图的样式参数,请参考表**[6-43](#page-177-0)**、表**[6-44](#page-177-0)**、表**[6-45](#page-179-0)**设置。

#### 表 **6-42** 堆积面积图基础设置

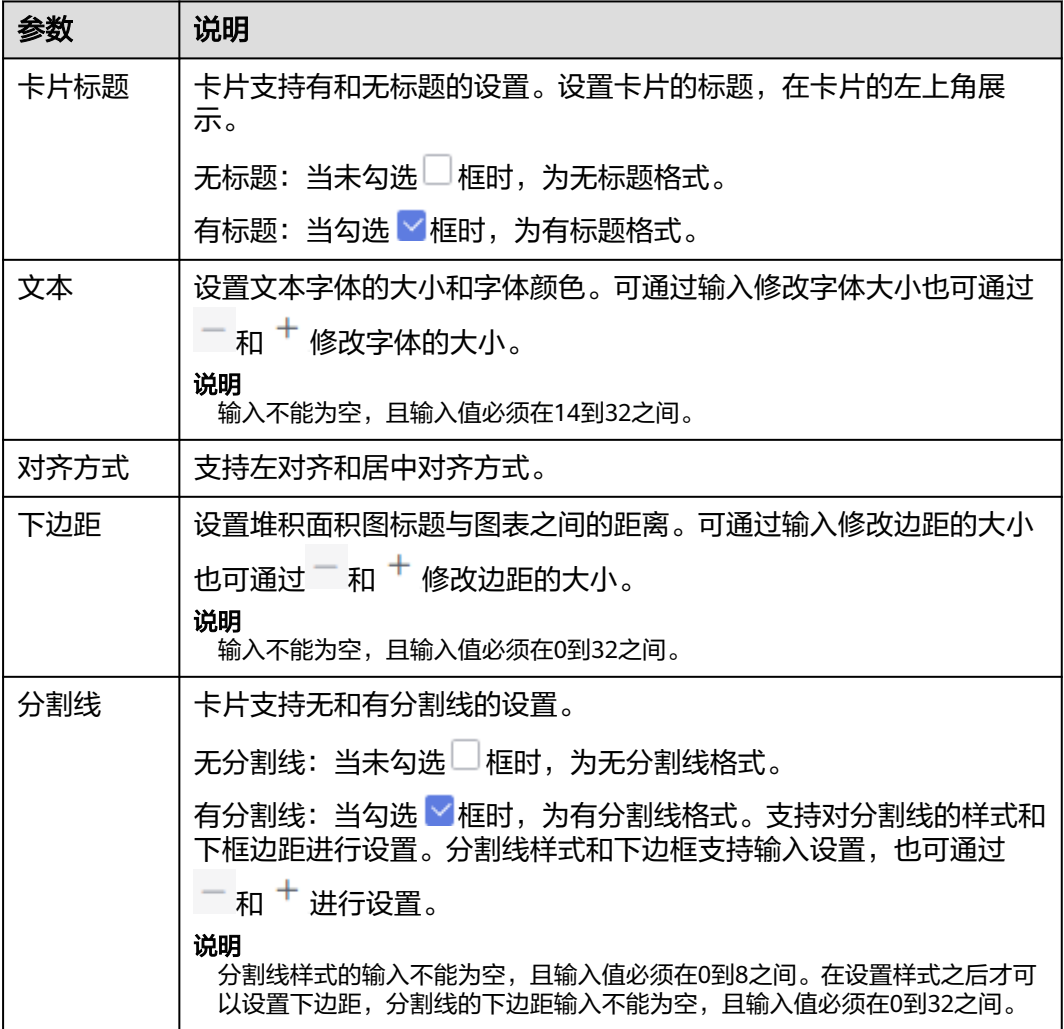

<span id="page-177-0"></span>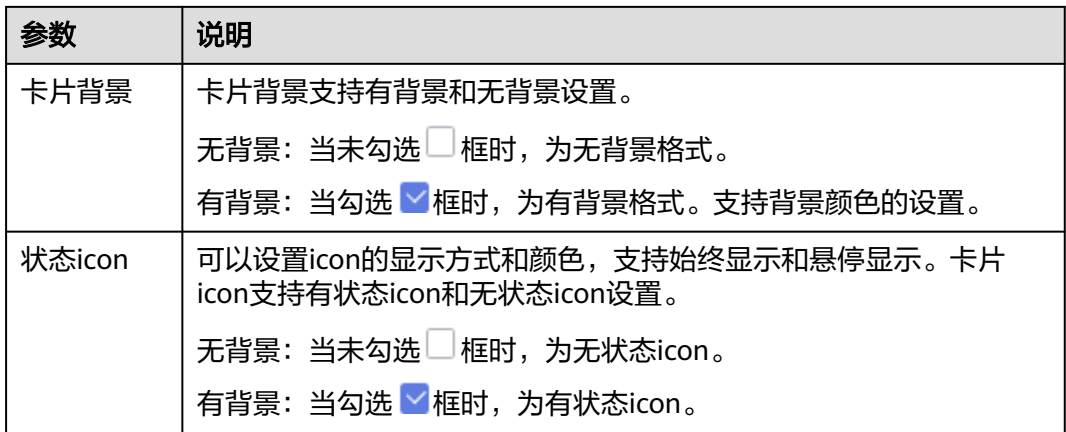

### 表 **6-43** 图表样式

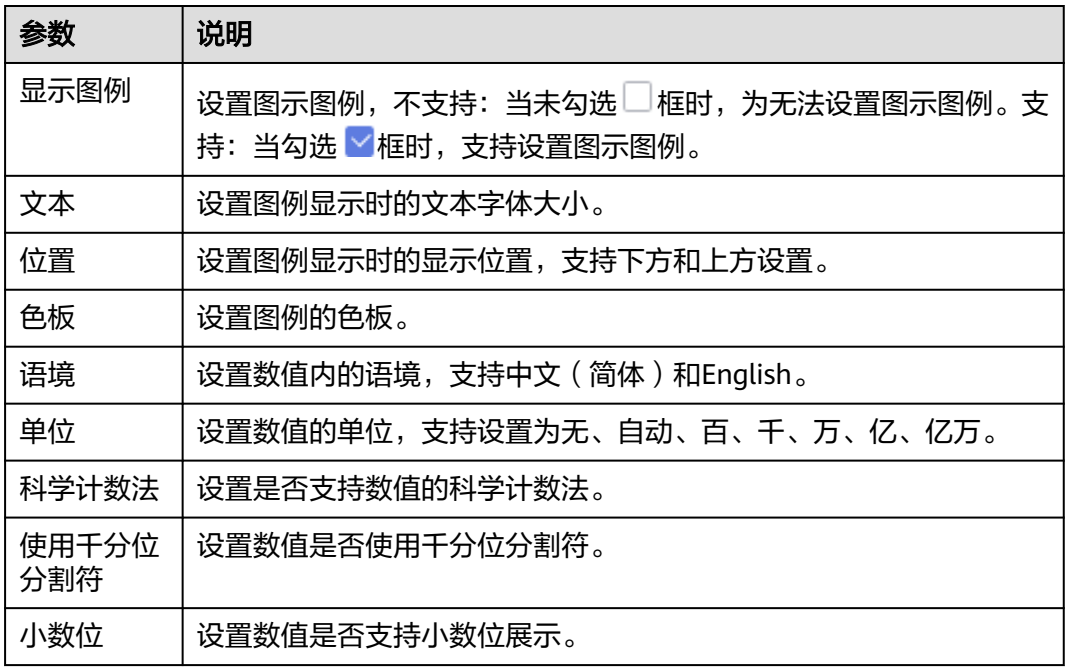

### 表 **6-44** 坐标轴

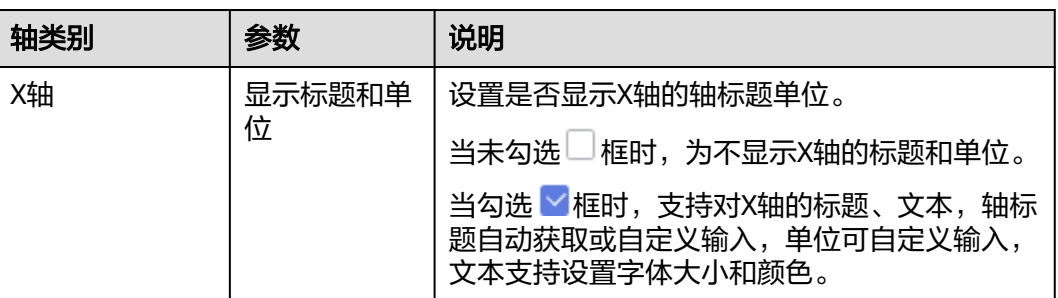

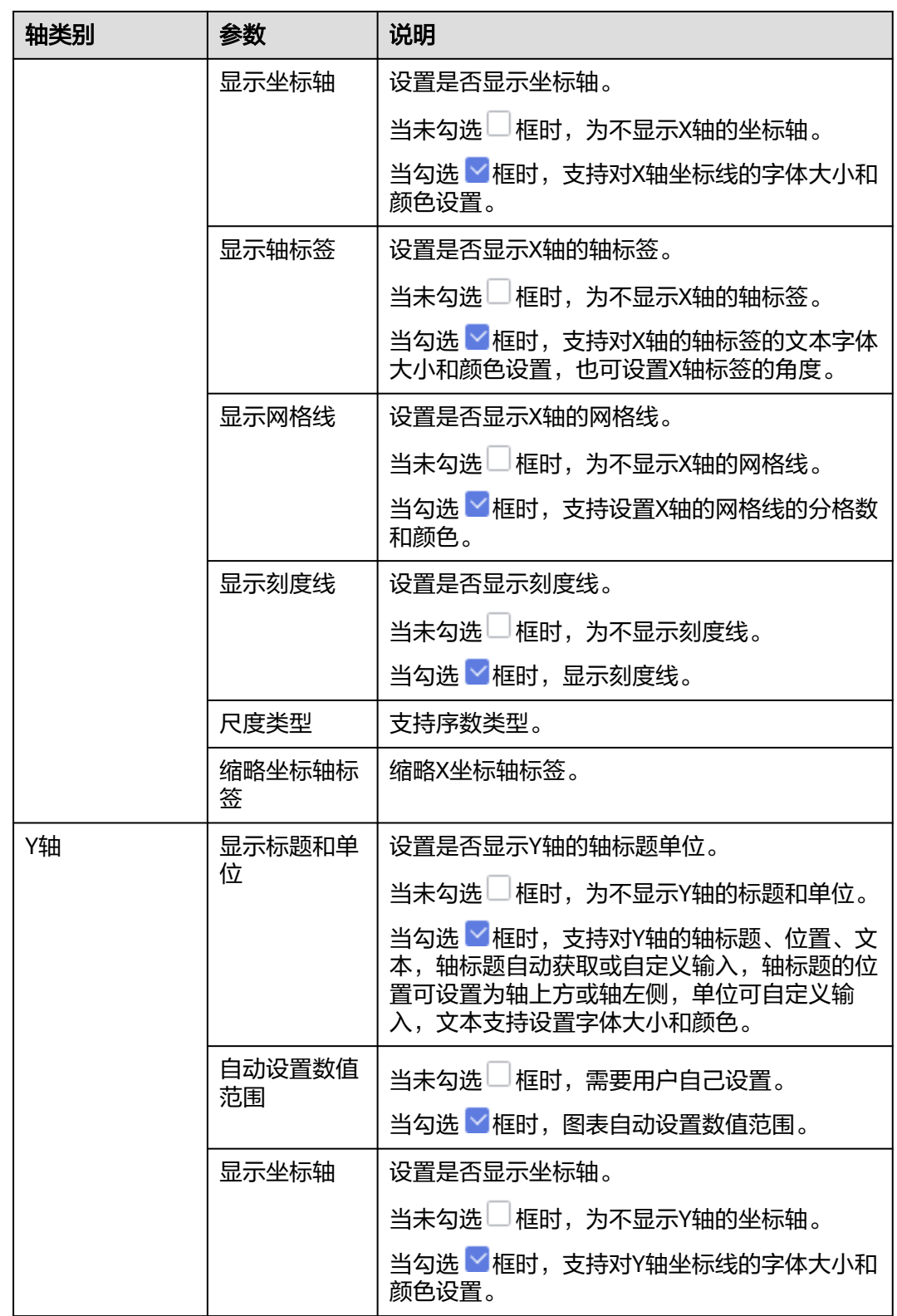

<span id="page-179-0"></span>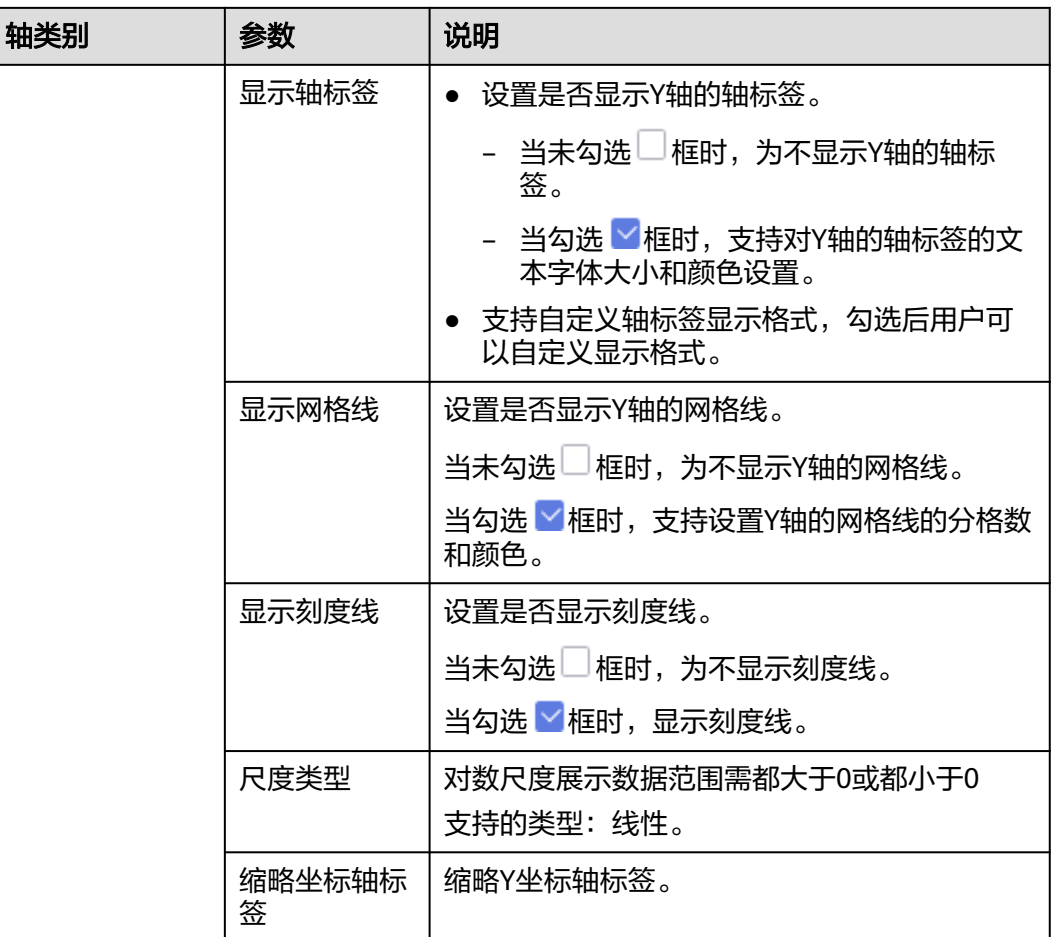

### 表 **6-45** 功能配置

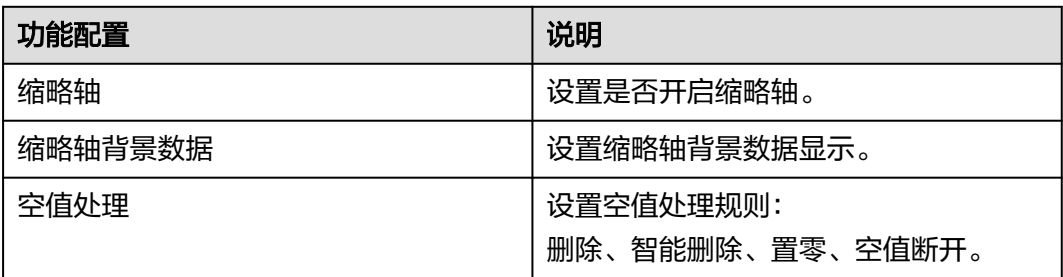

# 高级

本章介绍如何设置堆积面积图的高级。

● 联动 单击"高级 > 联动右侧的 $\mathcal{\angle}$ ", 进入图表联动设置页面, 设置参数。
表 **6-46** 图表联动设置

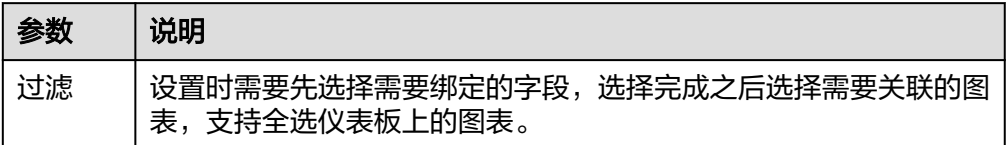

参数设置完成之后,单击"确定"完成联动设置。

关联查询控件是否支持初始化查询:设关联查询控件是否支持初始化查询, □表 示不支持, Y表示支持。

说明

勾选该设置后,当图表关联了查询控件并且查询控件没有设置默认查询,该图表在初始化 时会查询图表自身绑定的数据配置。

## **6.3.7.4** 折线柱状图

折线和簇状柱图支持双轴展示不同量级数据,支持常规线图柱图组合场景的数据展 示。

- 组合图中折线图可以显示随时间(根据常用比例设置)而变化的连续数据,因此 非常适用于显示在相等时间间隔下数据的趋势。
- 组合图中簇柱状图,可以比较各组数据之间的差别。

## 约束限制

- 维度轴由数据的维度决定,至少选择1个维度。例如日期、省份或产品类型。
- 度量轴由数据的度量决定,至少选择1个度量。例如订单数量。
- 颜色图例由数据的维度决定,只能选择1个维度。
- 当值轴上选择1个度量字段时,才可以启用颜色图例。
- 查询返回数限制设置小于等于14时,图表显示标签值,大于14图表不显示标签 值。

## 操作步骤

- 1. 在仪表板导航栏单击 ,新建折线柱状图模板。
- 2. 在数据列选择数据集。
- 3. 设置字段、样式、高级相关参数。
- 4. 单击"更新",系统自动更新图表。

#### 图 **6-13** 折线柱状图

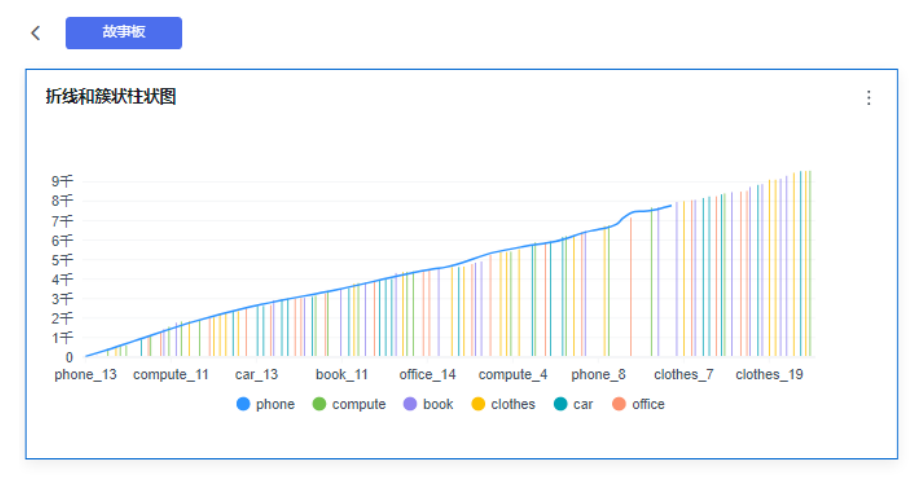

5. 单击右侧的"保存"或"保存并发布",保存图表组成的仪表板。

#### 说明

单击右侧的"保存",输入仪表板的名称,单击"确定"保存成功,不支持仪表板的查看 功能,支持删除仪表板。

单击"保存并发布",不仅保存了仪表板也发布了仪表板。支持仪表板查看功能,如果要 删除仪表板需要先将仪表进行下线操作。

6. 在弹出的仪表板页面输入仪表名称。

#### 说明

仪表板名称不能为空,只允许输入长度为1到32位由数字、中文、英文、下划线(\_)或中 划线(-)组成的字符串。

## 字段

- 设置字段。
	- a. 在数据列内的维度和度量列表内找到需要的数据字段:
		- 在维度列表中,选择字段双击或拖拽至列内。
		- 在度量列表中,选择字段双击或拖拽至列内。

列支持对维度字段进行字段显示内容修改和钻取功能的设置。

#### 说明

钻取功能:使用的场景当公司销售大盘数据时,您可以通过钻取数据来改变分析的粒 度,如按照地理维度,可以从区域粒度下钻到省份粒度查看数据情况。将各维度的数 据串联起来方便数据分析人员对数据进行数据分析,得出结论。

■ 设置字段显示内容

单击列内字段的 , 选择"字段显示内容"单击, 在弹出页面对字段显 示内容进行修改。单击"确定"完成对字段显示内容的修改。

■ 设置钻取

单击列内字段¥。

列支持对度量字段进行聚合方式和字段显示内容设置。

#### 说明

聚合方式:对数据进行计算处理,分析后数据更加有序和直观。

■ 设置聚合方式

单击列内字段的 \* , 选择"聚合方式"单击, 支持设置无聚合、求和、 计数、去重计数、最大值、最小值、平均值、总体标准差、样本标准 差、样本方差、区间起始值、区间结束值。

■ 设置字段显示内容

单击列内字段的 \* , 选择"字段显示内容"单击, 在弹出页面对字段显 示内容进行修改。单击"确定"完成对字段显示内容的修改。

- b. 设置颜色图例(维度) 将所需字段拖拽至"字段 > 颜色图例(维度)"内。颜色图例也支持钻取功 能。
- c. 设置过滤条件,在数据列内的维度和度量列表内找到需要的数据字段:
	- 在维度列表中,选择字段拖拽至过滤内。
	- 在度量列表中,选择字段拖拽至过滤内。
	- 设置过滤

单击过滤内的需要设置过滤字段上的<sup>了</sup>,进入设置过滤器页面。

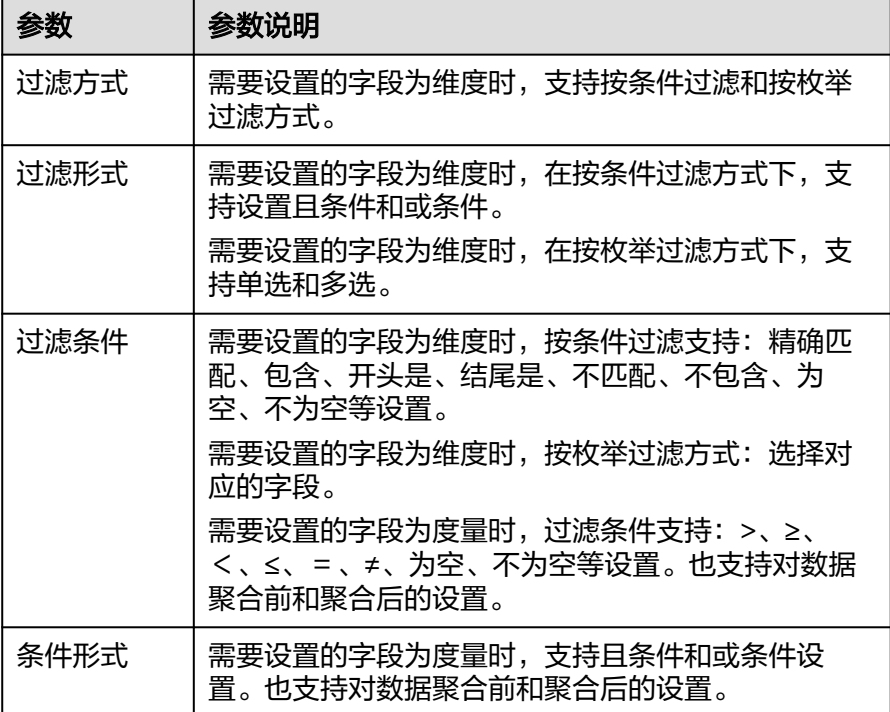

表 **6-47** 过滤器参数

过滤参数设置完成后,单击"确认"完成过滤参数设置。

d. 设置排序,在数据表的维度和度量内找到需要的数据字段拖拽至排序内。

设置排序:单击排序内字段的 \*, 选择改需要的顺序。支持以下排序设置: 不排序、升序、降序、自定义。

说明

- 当单击图表内的 升序、 降序、自定义排序后,如果想恢复不排序需要在排序 单击 进行设置。
- 使用维度排序:拖拽维度字段进排序槽位,自动将维度字段添加到维度槽位并在 图表中显示。
- 使用度量排序:图表中默认不显示排序槽位中的度量字段,如需显示请再次拖动 度量字段到度量槽位。
- e. 查询返回限制数
	- 设置查询返回限制数,在输入框输入合适是的返回数默认数值为1000。
- f. 设置自动刷新 自动刷新间隔时间支持:不刷新、1分钟、5分钟、10分钟、15分钟、30分钟 设置。

样式

设置样式

表 **6-48** 基础设置

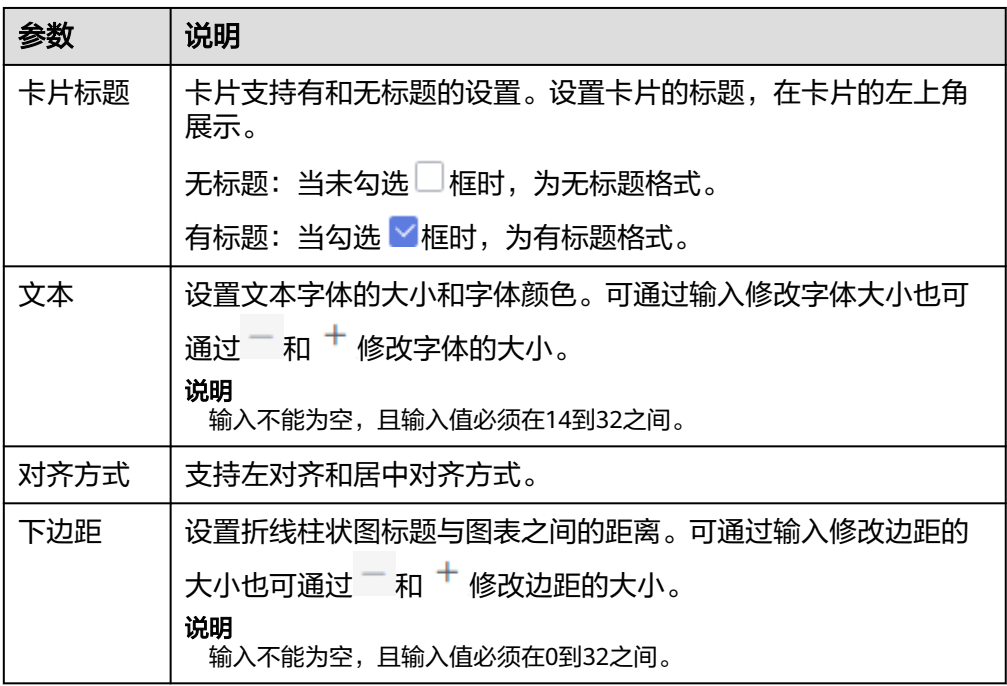

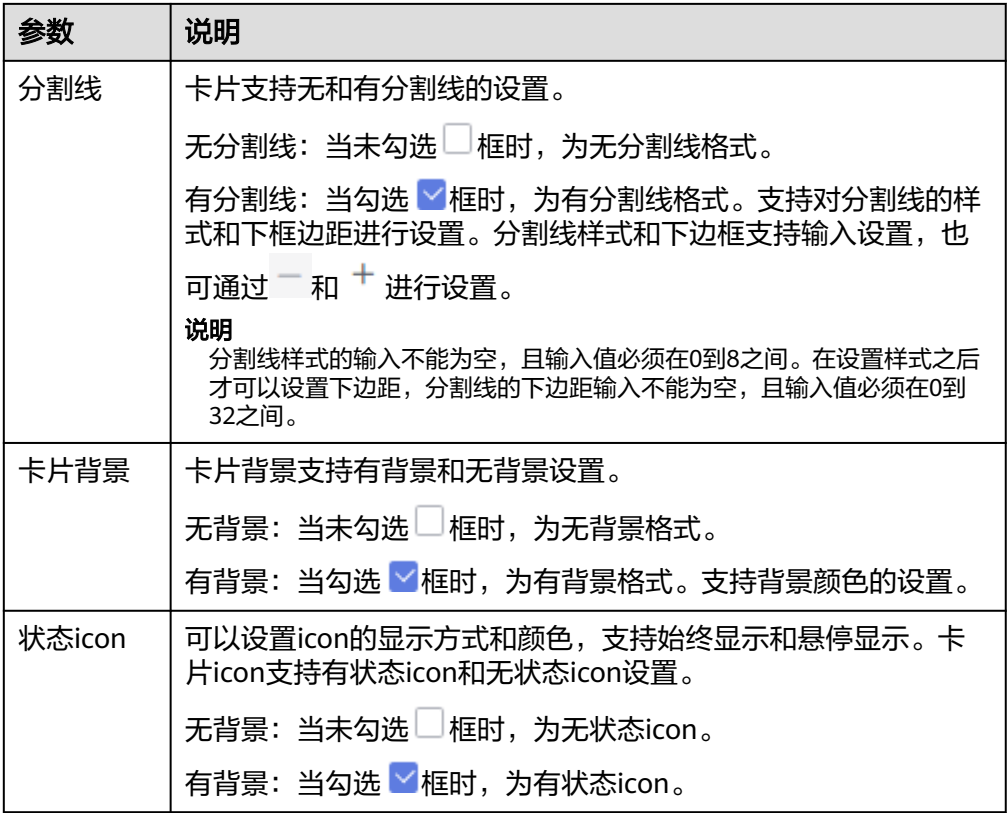

#### 表 **6-49** 图表样式

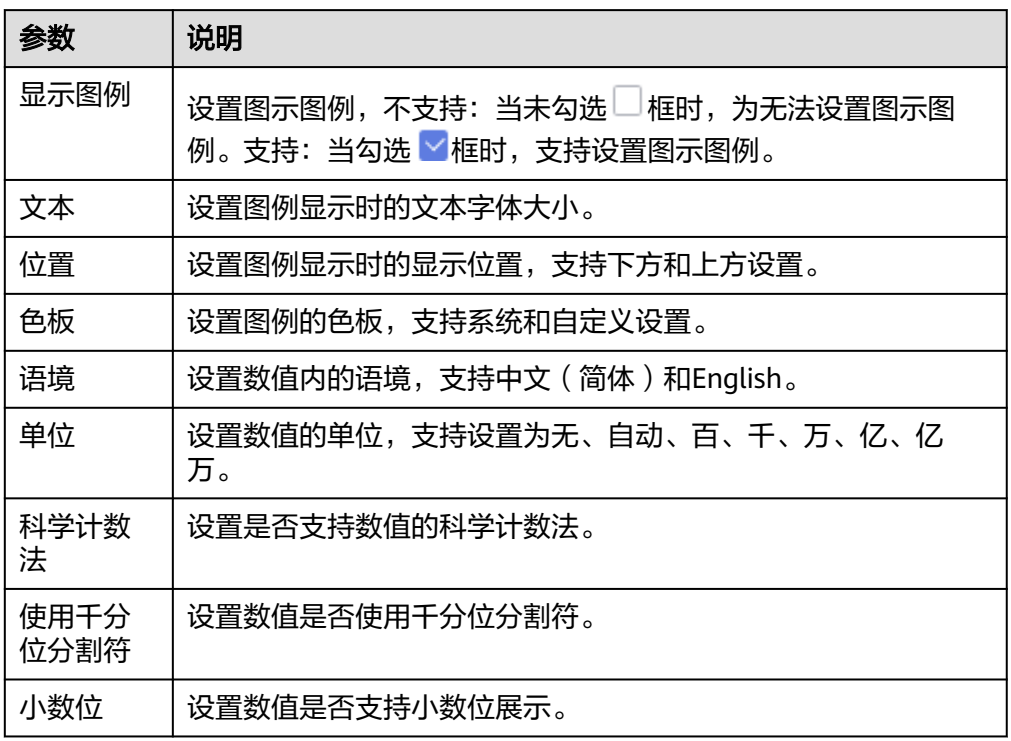

#### 表 **6-50** 坐标轴

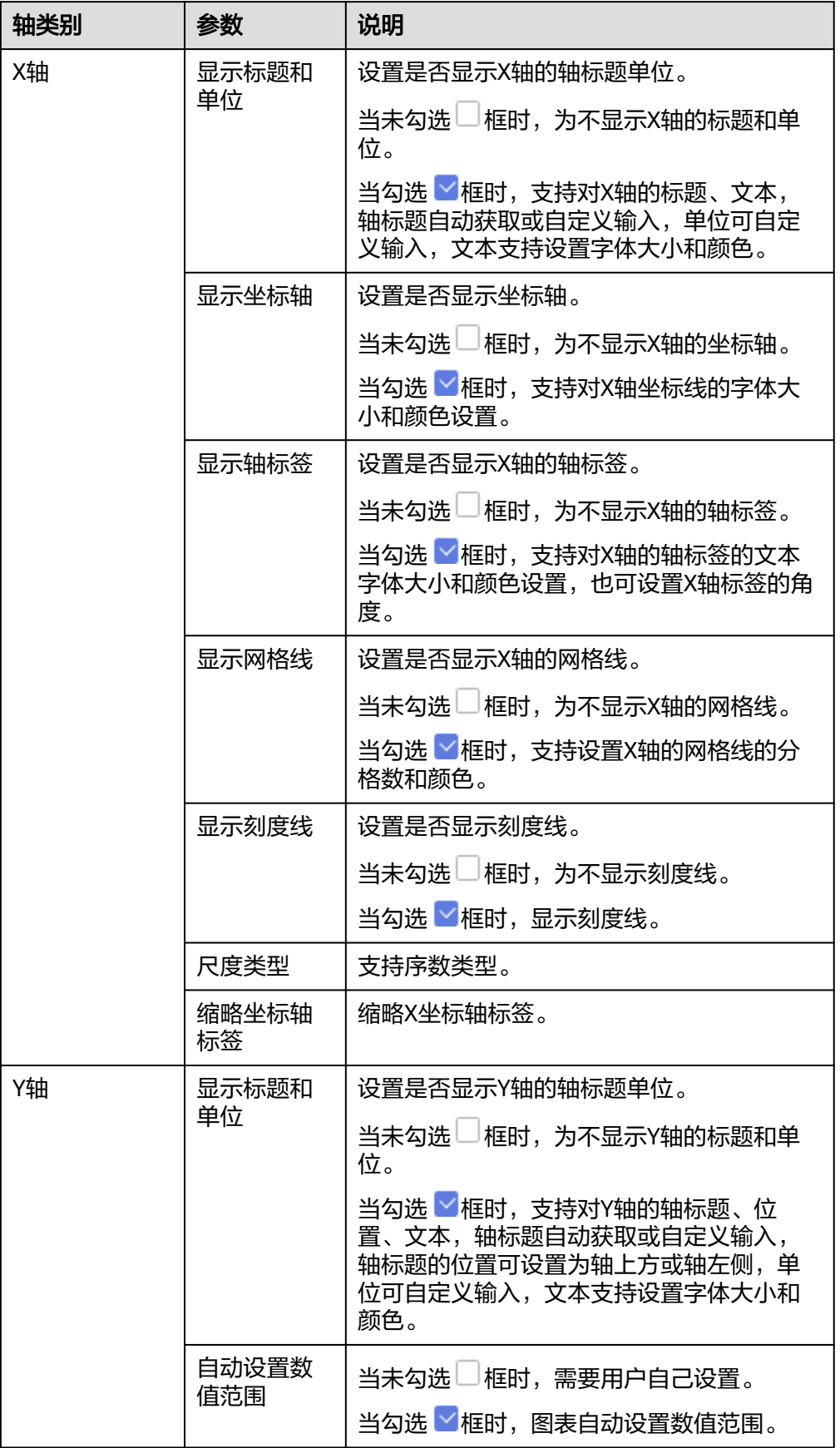

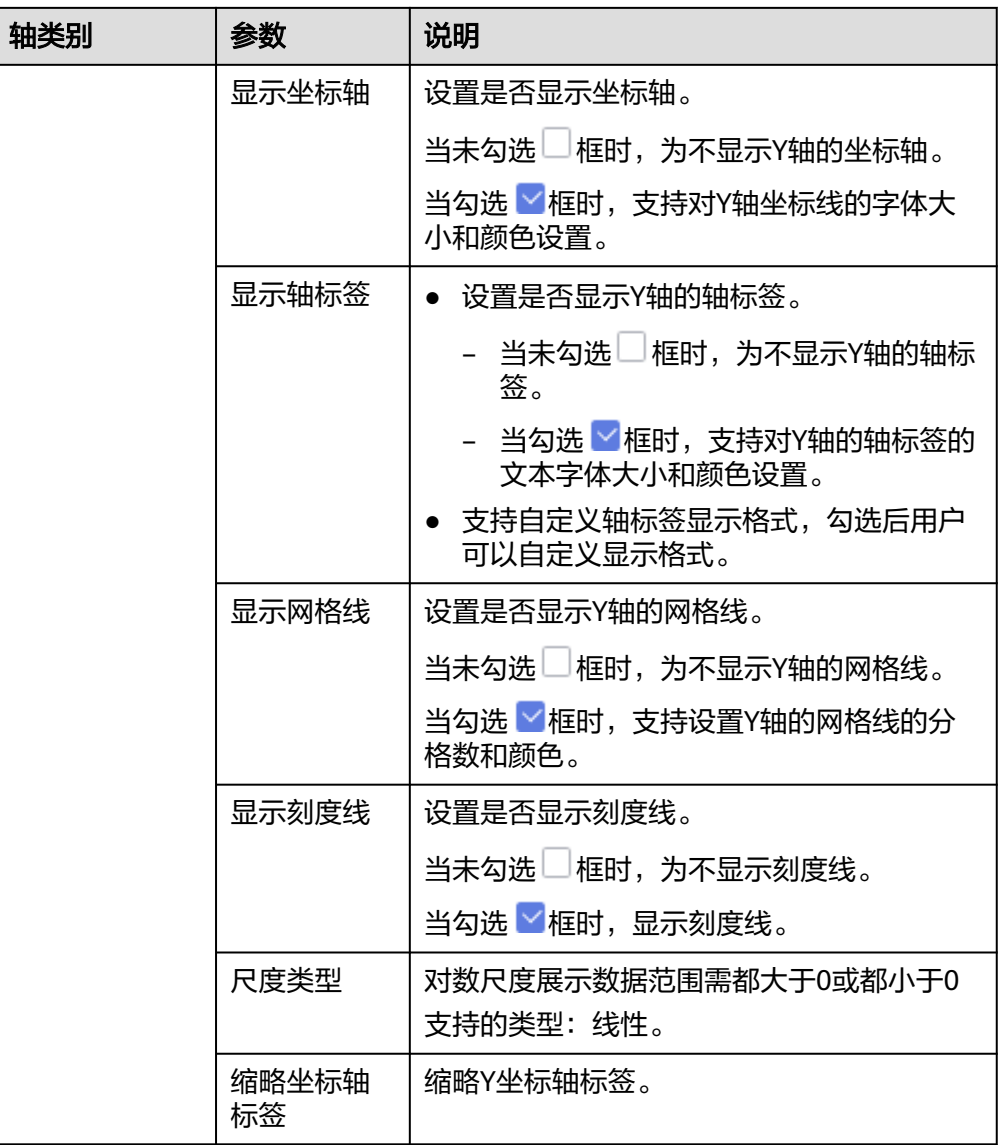

## 表 **6-51** 功能配置

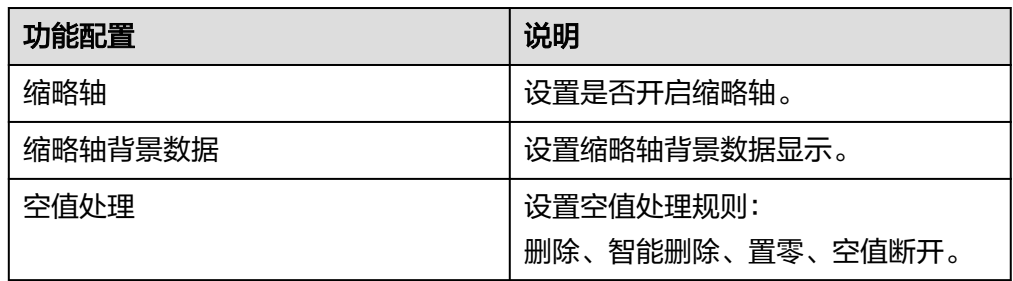

# 高级

设置高级

● 联动

单击"高级 > 联动右侧的 $\mathscr{L}$ ", 进入图表联动设置页面, 设置参数。

#### 表 **6-52** 图表联动设置

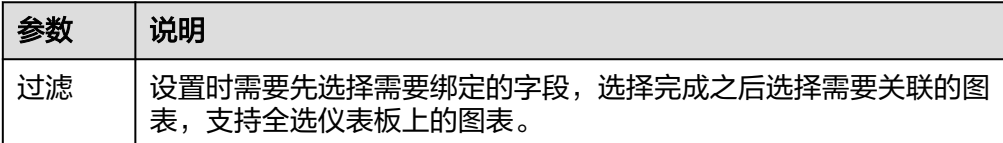

参数设置完成之后,单击"确定"完成联动设置。

关联查询控件是否支持初始化查询: 设关联查询控件是否支持初始化查询,  $\Box$ 表 示不支持, マ表示支持。

#### 说明

勾选该设置后,当图表关联了查询控件并且查询控件没有设置默认查询,该图表在初始化 时会查询图表自身绑定的数据配置。

# **6.3.8** 柱状**/**条形图

### **6.3.8.1** 堆积条形图

堆积条形图可以展示每项数据在一段时间内的趋势及数据间的比较情况,堆积条形图 可以形象地展示一个大分类包含的每个小分类的数据,以及各个小分类的占比,显示 单个项目与整体之间的关系。

本文为您介绍如何为堆积条形图添加数据并配置样式。

## 约束限制

- 维度轴由数据的维度决定,至少选择1个维度。例如日期、省份或产品类型。
- 度量轴由数据的度量决定,至少选择1个度量。例如订单数量。
- 颜色图例由数据的维度决定,只能选择1个维度。
- 当值轴上选择1个度量字段时,才可以启用颜色图例。
- 查询返回数限制设置小于等于14时,图表显示标签值,大于14图表不显示标签 值。

## 操作步骤

- 1. 在仪表板导航栏单击<sup>主</sup> ,新建堆积条形图模板。
- 2. 在数据列选择数据集。
- 3. 设置字段、样式、高级相关参数。
- 4. 单击"更新",系统自动更新图表。

#### 图 **6-14** 堆积条形图

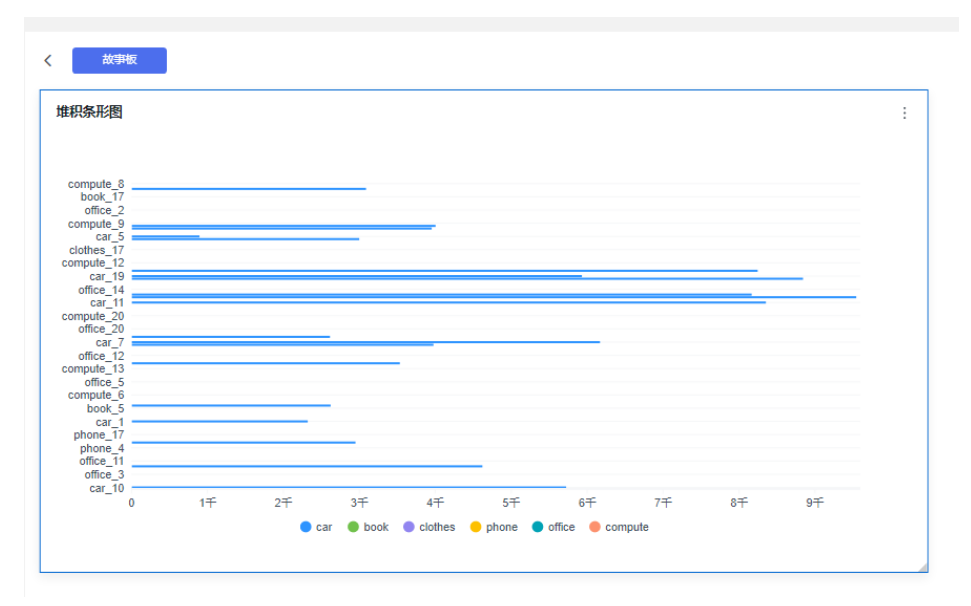

# 字段

- 设置字段。
	- a. 在数据列内的维度和度量列表内找到需要的数据字段:
		- 在维度列表中,选择字段双击或拖拽至列内。
		- 在度量列表中, 选择字段双击或拖拽至列内。

列支持对维度字段进行字段显示内容修改和钻取功能的设置。

#### 说明

钻取功能:使用的场景当公司销售大盘数据时,您可以通过钻取数据来改变分析的粒 度,如按照地理维度,可以从区域粒度下钻到省份粒度查看数据情况。将各维度的数 据串联起来方便数据分析人员对数据进行数据分析,得出结论。

■ 设置字段显示内容

单击列内字段的 \* , 选择"字段显示内容"单击, 在弹出页面对字段显 示内容进行修改。单击"确定"完成对字段显示内容的修改。

▪ 设置钻取

单击列内字段¥。

列支持对度量字段进行聚合方式和字段显示内容设置。

#### 说明

聚合方式:对数据进行计算处理,分析后数据更加有序和直观。

▪ 设置聚合方式

单击列内字段的<br>
下去话择"聚合方式"单击,支持设置无聚合、求和、 计数、去重计数、最大值、最小值、平均值、总体标准差、样本标准 差、样本方差、区间起始值、区间结束值。

■ 设置字段显示内容

单击列内字段的 \* , 选择"字段显示内容"单击, 在弹出页面对字段显 示内容进行修改。单击"确定"完成对字段显示内容的修改。

- b. 设置颜色图例(维度) 将所需字段拖拽至"字段 > 颜色图例(维度)"内。颜色图例也支持钻取功 能。
- c. 设置过滤条件,在数据列内的维度和度量列表内找到需要的数据字段:
	- 在维度列表中,选择字段拖拽至过滤内。
	- 在度量列表中,选择字段拖拽至过滤内。
	- 设置过滤

单击过滤内的需要设置过滤字段上的<sup>了</sup>,进入设置过滤器页面。

| 参数   | 参数说明                                                                |
|------|---------------------------------------------------------------------|
| 过滤方式 | 需要设置的字段为维度时,支持按条件过滤和按枚举<br>过滤方式。                                    |
| 过滤形式 | 需要设置的字段为维度时,在按条件过滤方式下,支<br>持设置且条件和或条件。                              |
|      | 需要设置的字段为维度时,在按枚举过滤方式下,支<br>持单选和多选。                                  |
| 过滤条件 | 需要设置的字段为维度时,按条件过滤支持:精确匹<br>配、包含、开头是、结尾是、不匹配、不包含、为<br>空、不为空等设置。      |
|      | 需要设置的字段为维度时,按枚举过滤方式: 选择对<br>应的字段。                                   |
|      | 需要设置的字段为度量时,过滤条件支持: >、≥、<br><、≤、=、≠、为空、不为空等设置。也支持对数据<br>聚合前和聚合后的设置。 |
| 条件形式 | 需要设置的字段为度量时,支持且条件和或条件设<br>置。也支持对数据聚合前和聚合后的设置。                       |

表 **6-53** 过滤器参数

过滤参数设置完成后,单击"确认"完成过滤参数设置。

d. 设置排序,在数据表的维度和度量内找到需要的数据字段拖拽至排序内。

设置排序:单击排序内字段的 \* , 选择改需要的顺序。支持以下排序设置: 不排序、升序、降序、自定义。

说明

- 当单击图表内的<sup>↑</sup>" 升序、<sup>↓F</sup> 降序、自定义排序后,如果想恢复不排序需要在排序 单击 为进行设置。
- 使用维度排序:拖拽维度字段进排序槽位,自动将维度字段添加到维度槽位并在 图表中显示。
- 使用度量排序:图表中默认不显示排序槽位中的度量字段,如需显示请再次拖动 度量字段到度量槽位。
- e. 查询返回限制数 设置查询返回限制数,在输入框输入合适是的返回数默认数值为1000。
- f. 设置自动刷新 自动刷新间隔时间支持:不刷新、1分钟、5分钟、10分钟、15分钟、30分钟 设置。

# 样式

设置堆积条形图的样式参数。

#### 表 **6-54** 基础设置

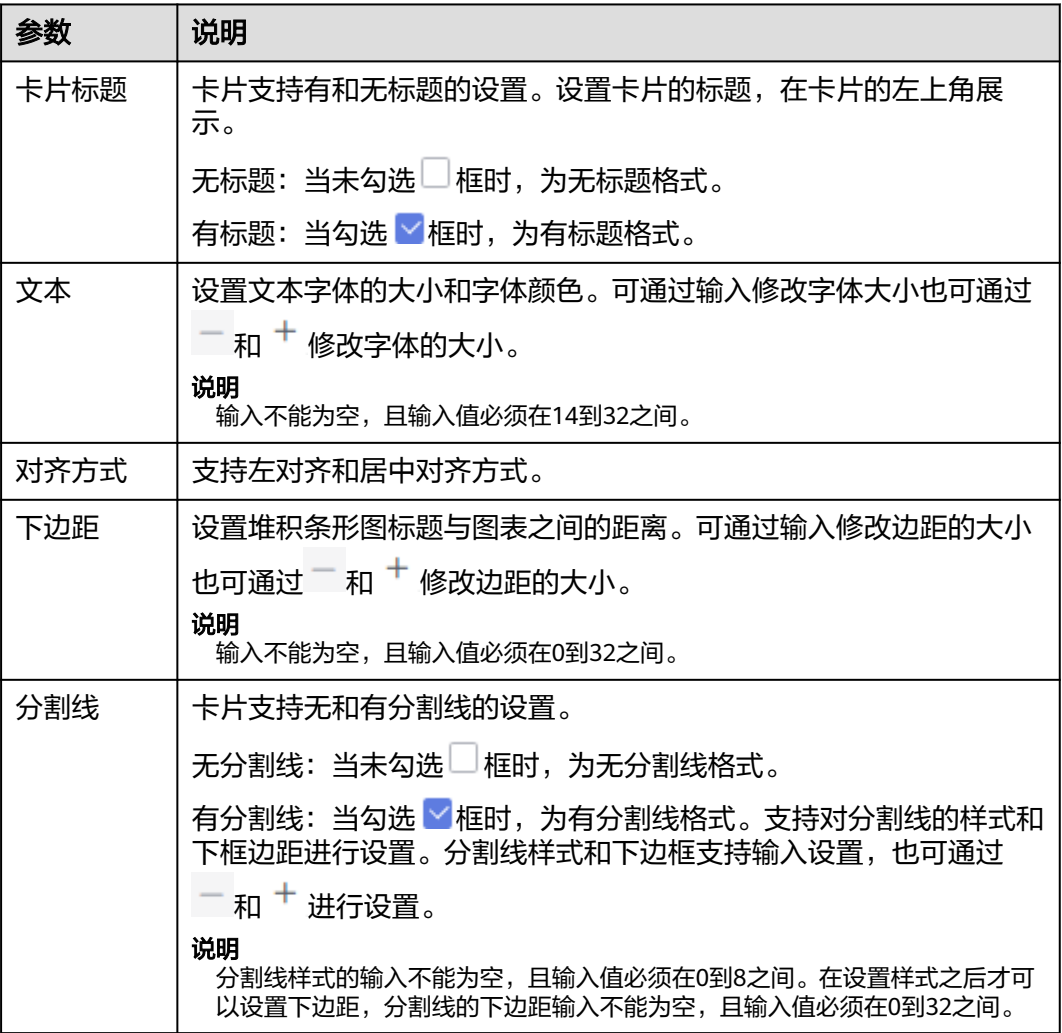

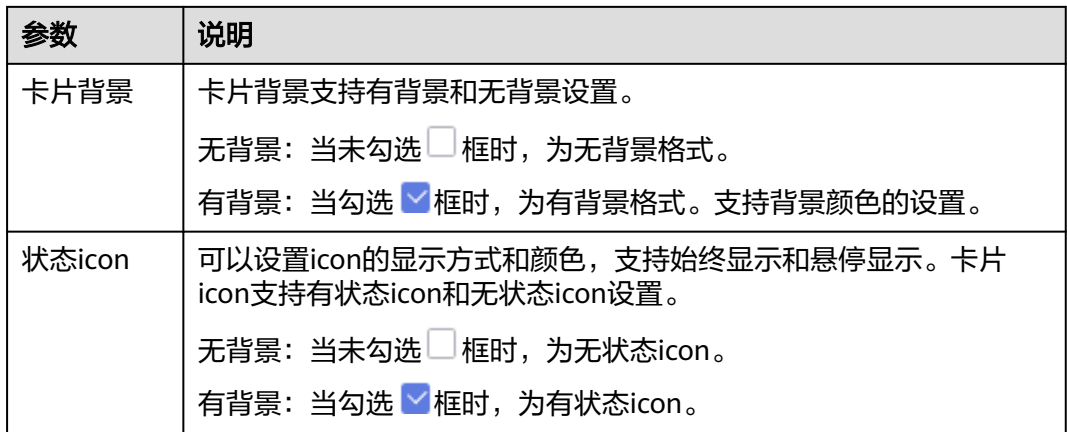

#### 表 **6-55** 图表样式

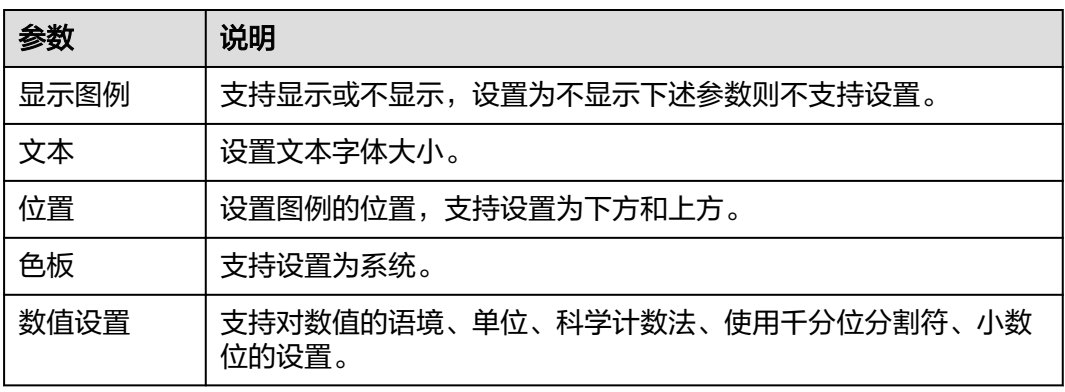

## 表 **6-56** 坐标轴

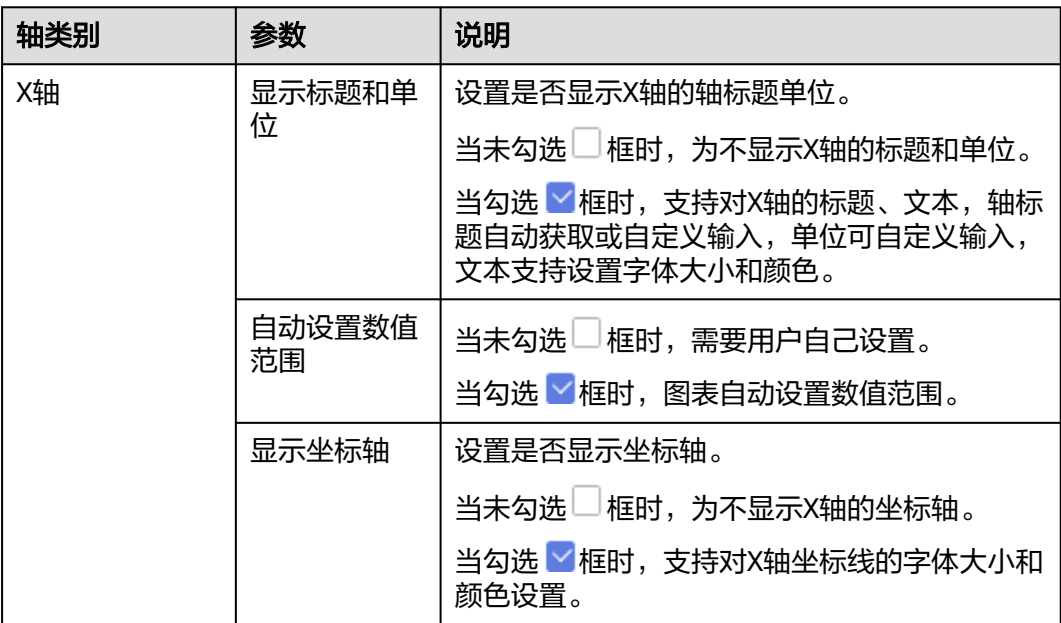

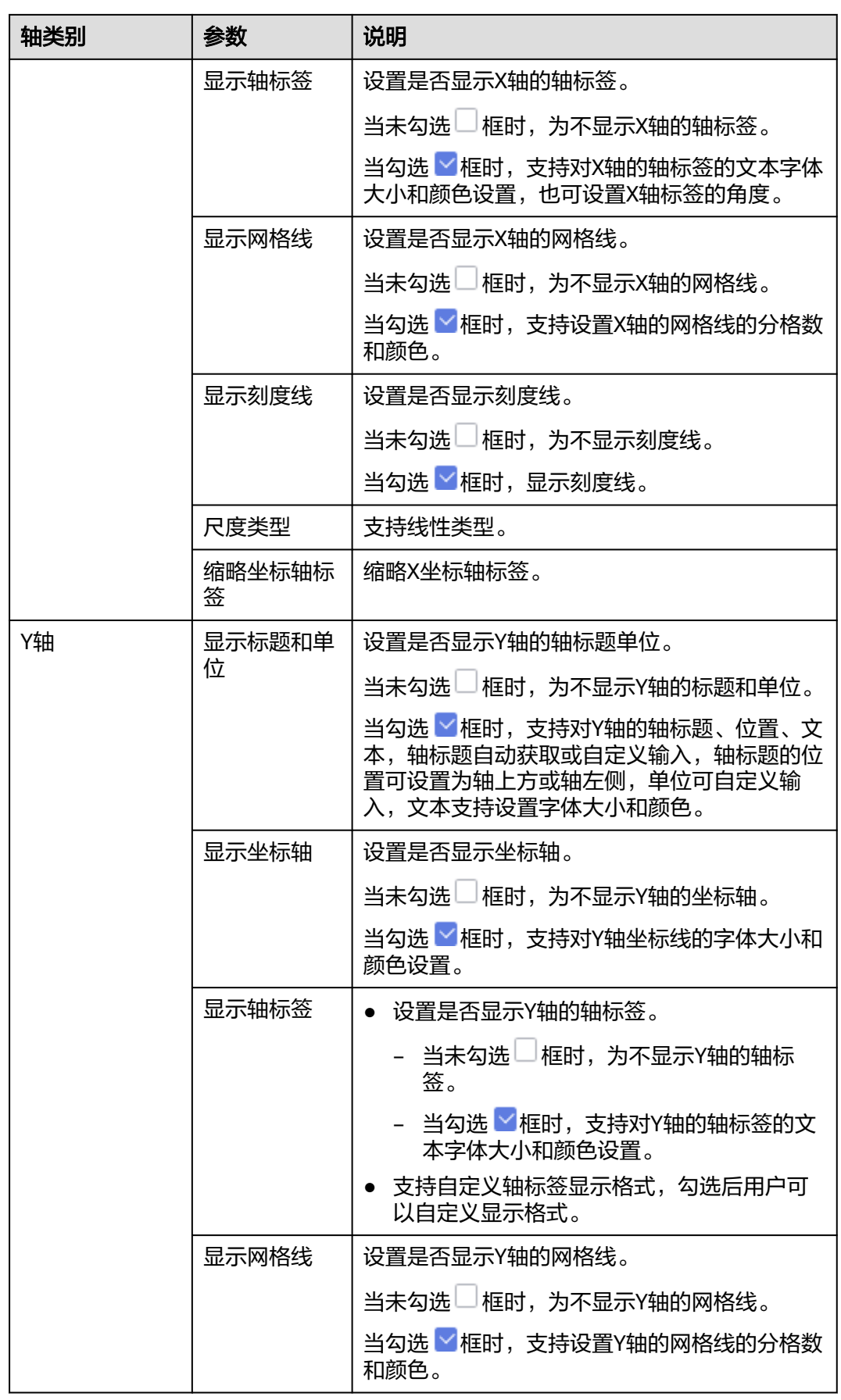

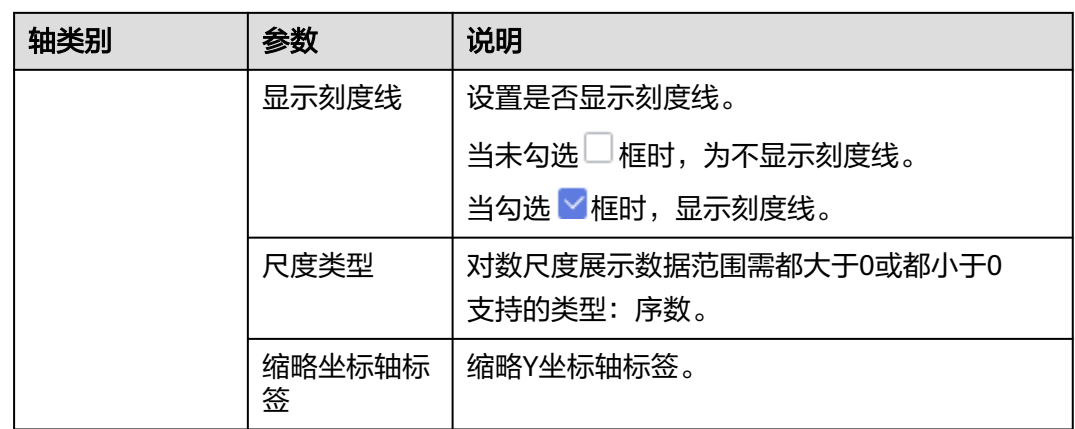

#### 表 **6-57** 功能配置

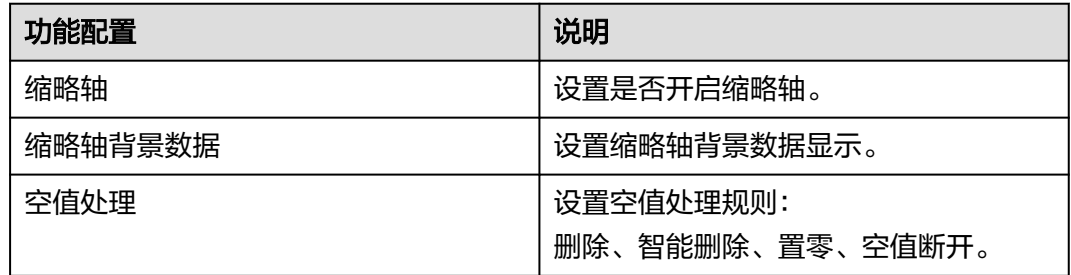

## 高级

设置堆积条形图高级设置,支持设置联动功能。

● 联动

单击"高级 > 联动右侧的 $\mathcal{\angle}$ ", 进入图表联动设置页面, 设置参数。

#### 表 **6-58** 图表联动设置

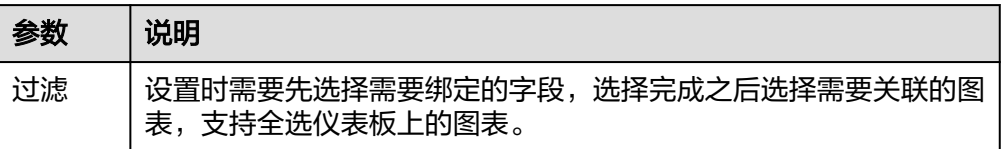

参数设置完成之后,单击"确定"完成联动设置。

关联查询控件是否支持初始化查询: 设关联查询控件是否支持初始化查询,  $\Box$ 表 示不支持, Y表示支持。

#### 说明

勾选该设置后,当图表关联了查询控件并且查询控件没有设置默认查询,该图表在初始化 时会查询图表自身绑定的数据配置。

## **6.3.8.2** 堆积柱状图

堆积柱状图可以展示每项数据在一段时间内的趋势及数据间的比较情况,堆积柱状图 可以形象地展示一个大分类包含的每个小分类的数据,以及各个小分类的占比,显示 单个项目与整体之间的关系。

本文为您介绍如何为堆积柱状图添加数据并配置样式。

## 约束限制

- 维度轴由数据的维度决定,至少选择1个维度。例如日期、省份或产品类型。
- 度量轴由数据的度量决定,至少选择1个度量。例如订单数量。
- 颜色图例由数据的维度决定,只能选择1个维度。
- 当值轴上选择1个度量字段时,才可以启用颜色图例。
- 查询返回数限制设置小于等于14时,图表显示标签值,大于14图表不显示标签 值。

## 操作步骤

- 1. 在仪表板导航栏单击 <sup>11.</sup> ,新建堆积柱状图模板。
- 2. 在数据列选择数据集。
- 3. 设置字段、样式、高级相关参数。
- 4. 单击"更新",系统自动更新图表。

#### 图 **6-15** 堆积柱状图

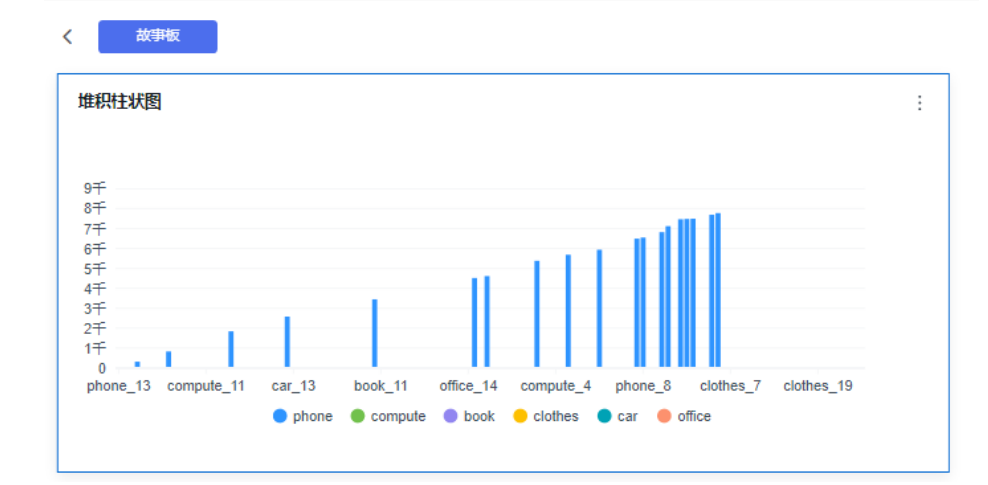

## 字段

- 设置字段。
	- a. 在数据列内的维度和度量列表内找到需要的数据字段:
		- 在维度列表中, 选择字段双击或拖拽至列内。
		- 在度量列表中,选择字段双击或拖拽至列内。

列支持对维度字段进行字段显示内容修改和钻取功能的设置。

#### 说明

钻取功能:使用的场景当公司销售大盘数据时,您可以通过钻取数据来改变分析的粒 度,如按照地理维度,可以从区域粒度下钻到省份粒度查看数据情况。将各维度的数 据串联起来方便数据分析人员对数据进行数据分析,得出结论。

■ 设置字段显示内容

单击列内字段的 , 选择"字段显示内容"单击, 在弹出页面对字段显 示内容进行修改。单击"确定"完成对字段显示内容的修改。

■ 设置钻取

单击列内字段》。

列支持对度量字段进行聚合方式和字段显示内容设置。

说明

聚合方式:对数据进行计算处理,分析后数据更加有序和直观。

■ 设置聚合方式

单击列内字段的 \* , 选择"聚合方式"单击, 支持设置无聚合、求和、 计数、去重计数、最大值、最小值、平均值、总体标准差、样本标准 差、样本方差、区间起始值、区间结束值。

■ 设置字段显示内容

单击列内字段的 \* , 选择"字段显示内容"单击, 在弹出页面对字段显 示内容进行修改。单击"确定"完成对字段显示内容的修改。

b. 设置颜色图例(维度)

将所需字段拖拽至"字段 > 颜色图例(维度)"内。颜色图例也支持钻取功 能。

- c. 设置过滤条件,在数据列内的维度和度量列表内找到需要的数据字段:
	- 在维度列表中, 选择字段拖拽至过滤内。
	- 在度量列表中,洗择字段拖拽至过滤内。
	- 设置过滤

单击过滤内的需要设置过滤字段上的<sup>V</sup>,进入设置过滤器页面。

#### 表 **6-59** 过滤器参数

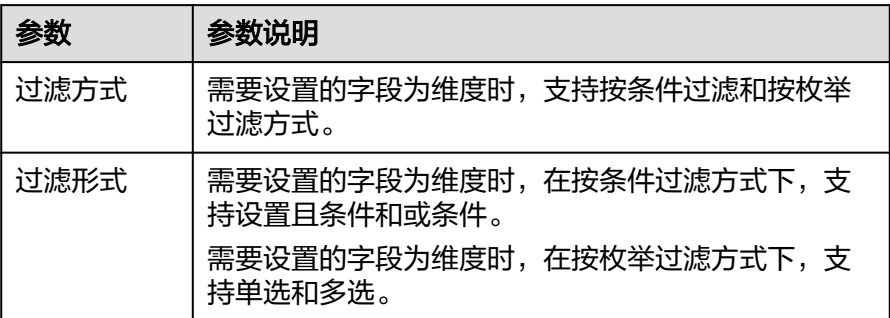

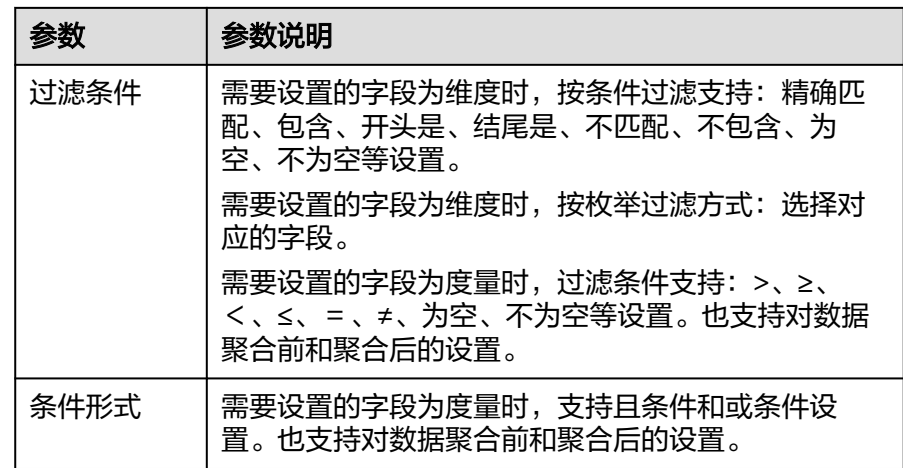

过滤参数设置完成后,单击"确认"完成过滤参数设置。

d. 设置排序,在数据表的维度和度量内找到需要的数据字段拖拽至排序内。

设置排序:单击排序内字段的 \*, 选择改需要的顺序。支持以下排序设置: 不排序、升序、降序、自定义。

#### 说明

- 当单击图表内的 <sup>†=</sup> <del>|</del> <sup>‡=</sup> 降序、自定义排序后,如果想恢复不排序需要在排序 单击 进行设置。
- 使用维度排序:拖拽维度字段进排序槽位,自动将维度字段添加到维度槽位并在 图表中显示。
- 使用度量排序:图表中默认不显示排序槽位中的度量字段,如需显示请再次拖动 度量字段到度量槽位。
- e. 查询返回限制数

设置查询返回限制数,在输入框输入合适是的返回数默认数值为1000。

f. 设置自动刷新 自动刷新间隔时间支持:不刷新、1分钟、5分钟、10分钟、15分钟、30分钟 设置。

# 样式

设置样式

设置堆积柱状图的样式参数。

#### 表 **6-60** 基础设置

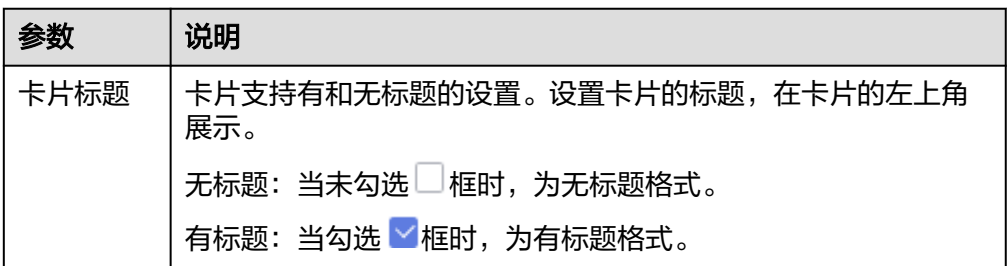

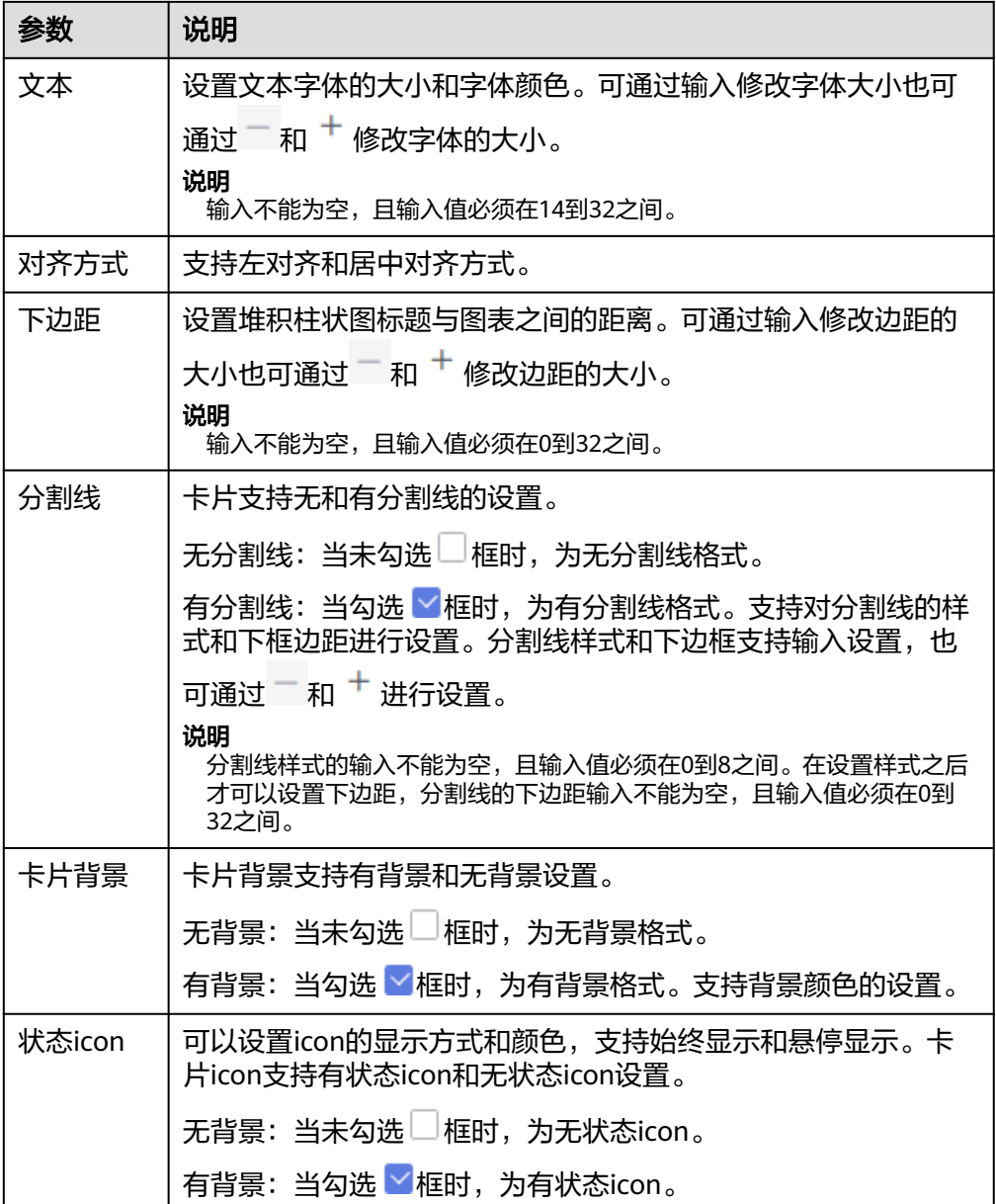

### 表 **6-61** 图表样式

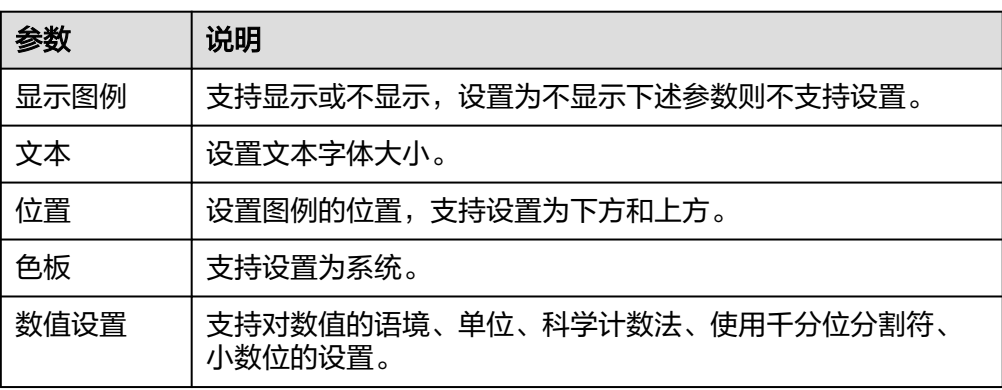

#### 表 **6-62** 坐标轴

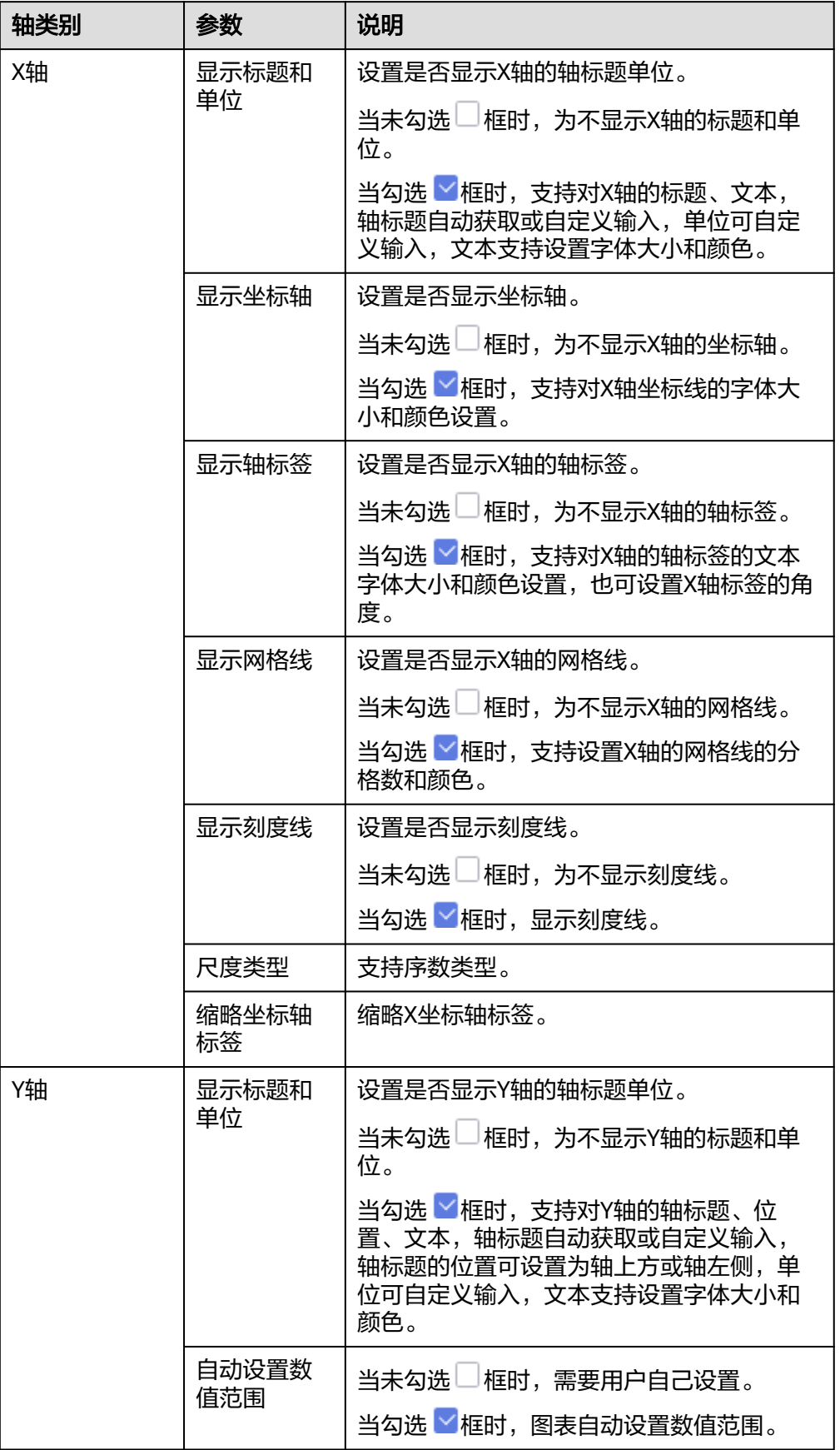

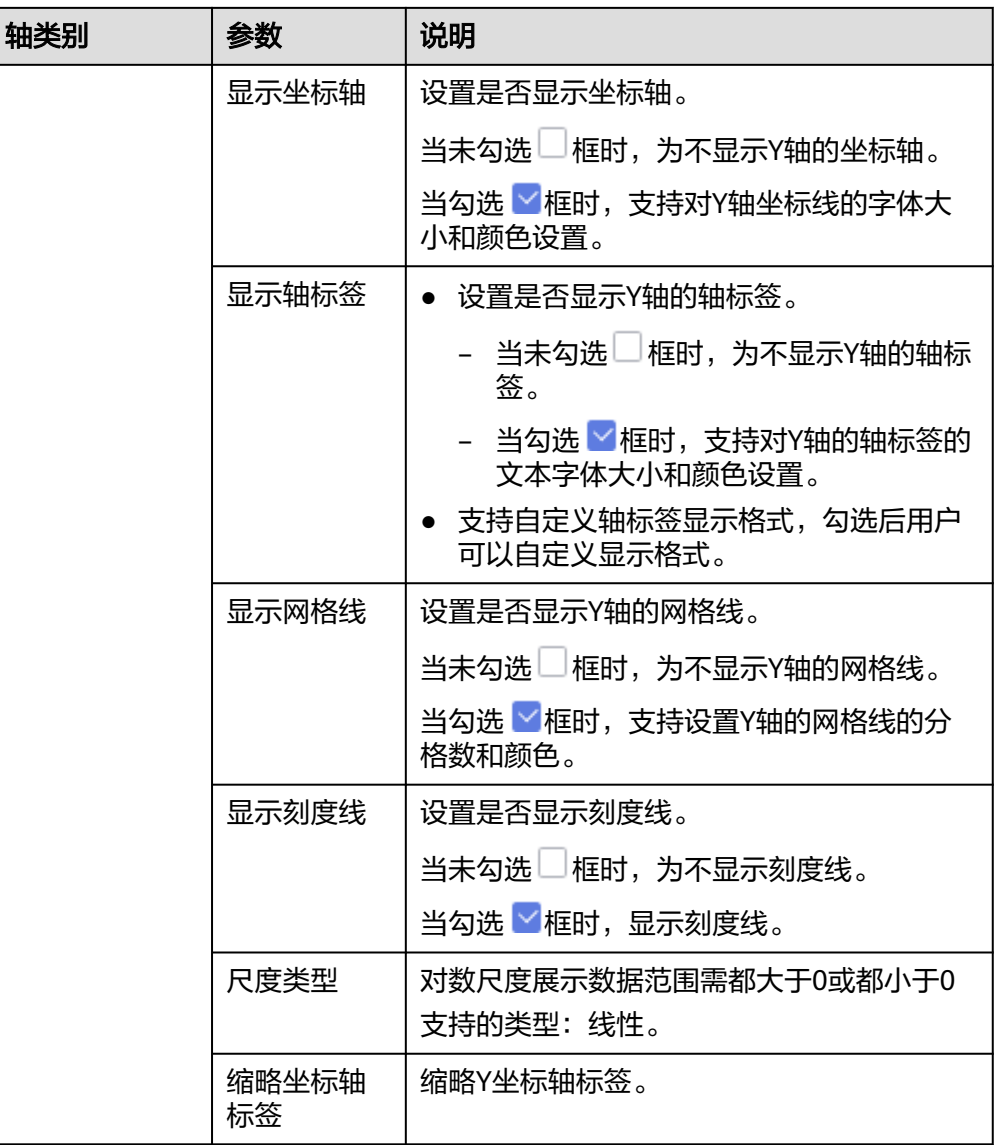

功能设置:支持对空值处理设置,有删除、智能删除、置零功能选择。

高级

设置高级

设置堆积柱状图高级设置,支持设置联动功能。

● 联动

单击"高级 > 联动右侧的 $\mathcal{\angle}$ ", 进入图表联动设置页面, 设置参数。

表 **6-63** 图表联动设置

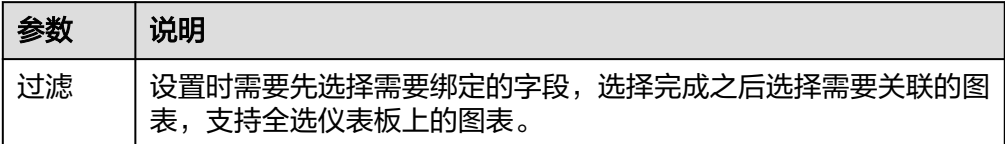

参数设置完成之后,单击"确定"完成联动设置。

关联查询控件是否支持初始化查询:设关联查询控件是否支持初始化查询, □表 示不支持, Y表示支持。

说明

勾选该设置后,当图表关联了查询控件并且查询控件没有设置默认查询,该图表在初始化 时会查询图表自身绑定的数据配置。

## **6.3.8.3** 簇状柱状图

簇状柱状图可以展示每项数据在一段时间内的趋势及数据间的比较情况,柱子的长短 看出值的大小,易于比较各组数据之间的差别及走势。本文为您介绍如何为簇状柱状 图添加数据并配置样式。

## 约束限制

- 维度轴由数据的维度决定,至少选择1个维度。例如日期、省份或产品类型。
- 度量轴由数据的度量决定,至少选择1个度量。例如订单数量。
- 颜色图例由数据的维度决定,只能选择1个维度。
- 当值轴上选择1个度量字段时,才可以启用颜色图例。
- 查询返回数限制设置小于等于14时,图表显示标签值,大于14图表不显示标签 值。

## 操作步骤

- 1. 在仪表板导航栏单击 | , 新建簇状柱状图模板。
- 2. 在数据列选择数据集。
- 3. 设置字段、样式、高级相关参数。
- 4. 单击"更新",系统自动更新图表。

#### 图 **6-16** 簇状柱状图

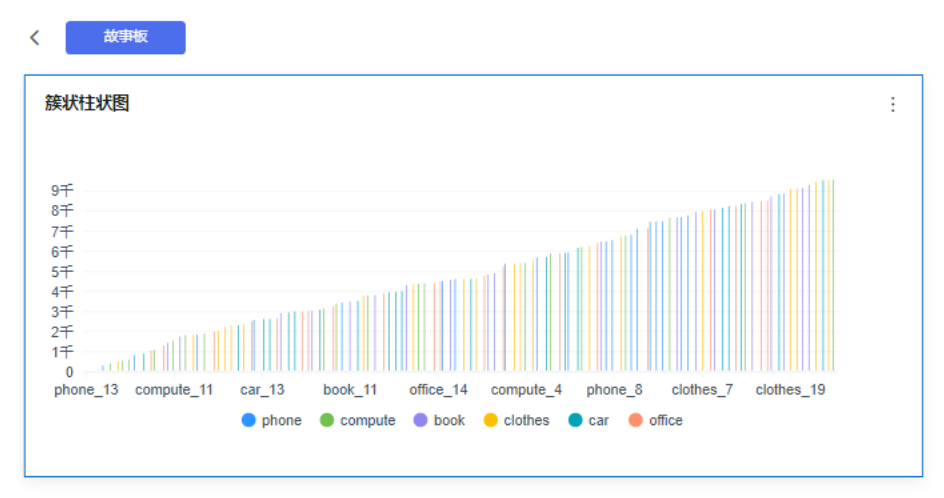

5. 单击右侧的"保存"或"保存并发布",保存图表组成的仪表板。

#### 说明

单击右侧的"保存",输入仪表板的名称,单击"确定"保存成功,不支持仪表板的查看 功能,支持删除仪表板。

单击"保存并发布",不仅保存了仪表板也发布了仪表板。支持仪表板查看功能,如果要 删除仪表板需要先将仪表进行下线操作。

6. 在弹出的仪表板页面输入仪表名称。

#### 说明

仪表板名称不能为空,只允许输入长度为1到32位由数字、中文、英文、下划线(\_)或中 划线(-)组成的字符串。

## 字段

- 设置字段。
	- a. 在数据列内的维度和度量列表内找到需要的数据字段:
		- 在维度列表中,选择字段双击或拖拽至列内。
		- 在度量列表中,选择字段双击或拖拽至列内。

列支持对维度字段进行字段显示内容修改和钻取功能的设置。

#### 说明

钻取功能:使用的场景当公司销售大盘数据时,您可以通过钻取数据来改变分析的粒 度,如按照地理维度,可以从区域粒度下钻到省份粒度查看数据情况。将各维度的数 据串联起来方便数据分析人员对数据进行数据分析,得出结论。

■ 设置字段显示内容

单击列内字段的 , 选择"字段显示内容"单击, 在弹出页面对字段显 示内容进行修改。单击"确定"完成对字段显示内容的修改。

▪ 设置钻取

单击列内字段¥。

列支持对度量字段进行聚合方式和字段显示内容设置。

#### 说明

聚合方式:对数据进行计算处理,分析后数据更加有序和直观。

■ 设置聚合方式

单击列内字段的 \* , 选择"聚合方式"单击, 支持设置无聚合、求和、 计数、去重计数、最大值、最小值、平均值、总体标准差、样本标准 差、样本方差、区间起始值、区间结束值。

■ 设置字段显示内容

单击列内字段的 \* , 选择"字段显示内容"单击, 在弹出页面对字段显 示内容进行修改。单击"确定"完成对字段显示内容的修改。

- b. 设置颜色图例(维度) 将所需字段拖拽至"字段 > 颜色图例(维度)"内。颜色图例也支持钻取功 能。
- c. 设置过滤条件,在数据列内的维度和度量列表内找到需要的数据字段:
	- 在维度列表中,选择字段拖拽至过滤内。
	- 在度量列表中,选择字段拖拽至过滤内。
	- 设置过滤

单击过滤内的需要设置过滤字段上的<sup>了</sup>,进入设置过滤器页面。

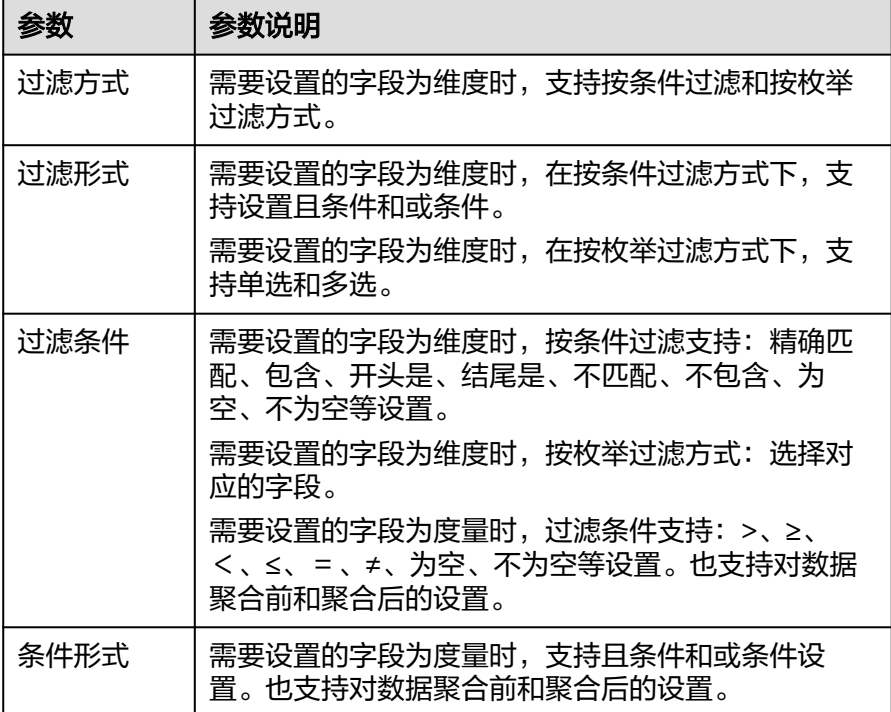

表 **6-64** 过滤器参数

过滤参数设置完成后,单击"确认"完成过滤参数设置。

d. 设置排序,在数据表的维度和度量内找到需要的数据字段拖拽至排序内。

设置排序: 单击排序内字段的 \*, 选择改需要的顺序。支持以下排序设置: 不排序、升序、降序、自定义。

说明

- 当单击图表内的 升序、 降序、自定义排序后,如果想恢复不排序需要在排序 单击 进行设置。
- 使用维度排序:拖拽维度字段进排序槽位,自动将维度字段添加到维度槽位并在 图表中显示。
- 使用度量排序:图表中默认不显示排序槽位中的度量字段,如需显示请再次拖动 度量字段到度量槽位。
- e. 查询返回限制数
	- 设置查询返回限制数,在输入框输入合适是的返回数默认数值为1000。
- f. 设置自动刷新 自动刷新间隔时间支持:不刷新、1分钟、5分钟、10分钟、15分钟、30分钟 设置。

样式

设置样式 设置簇状柱状图的样式参数。

表 **6-65** 簇状柱状图样式参数

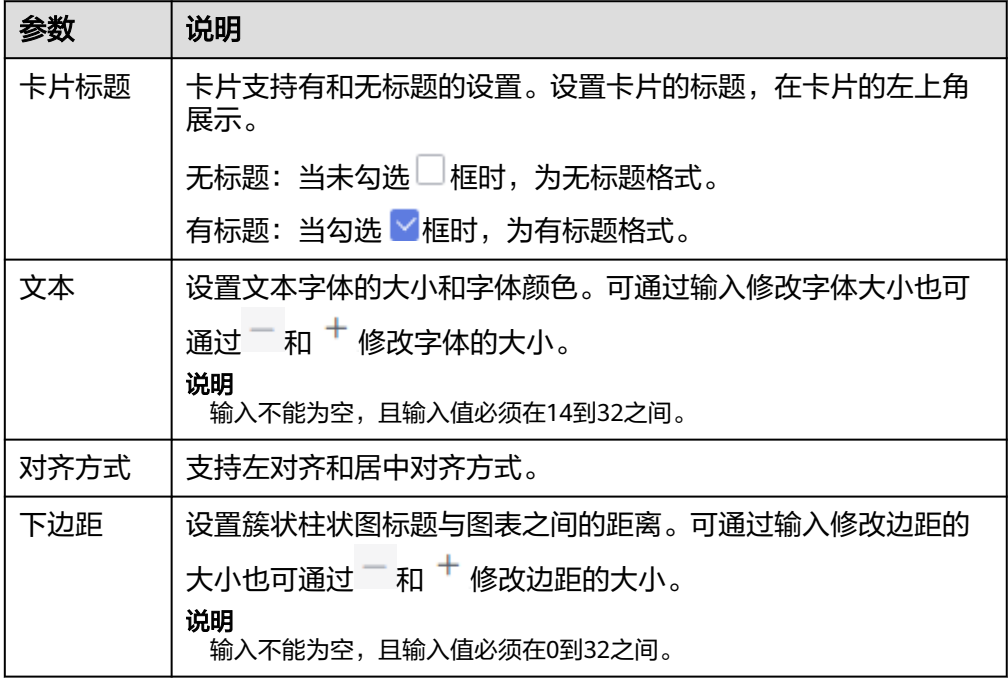

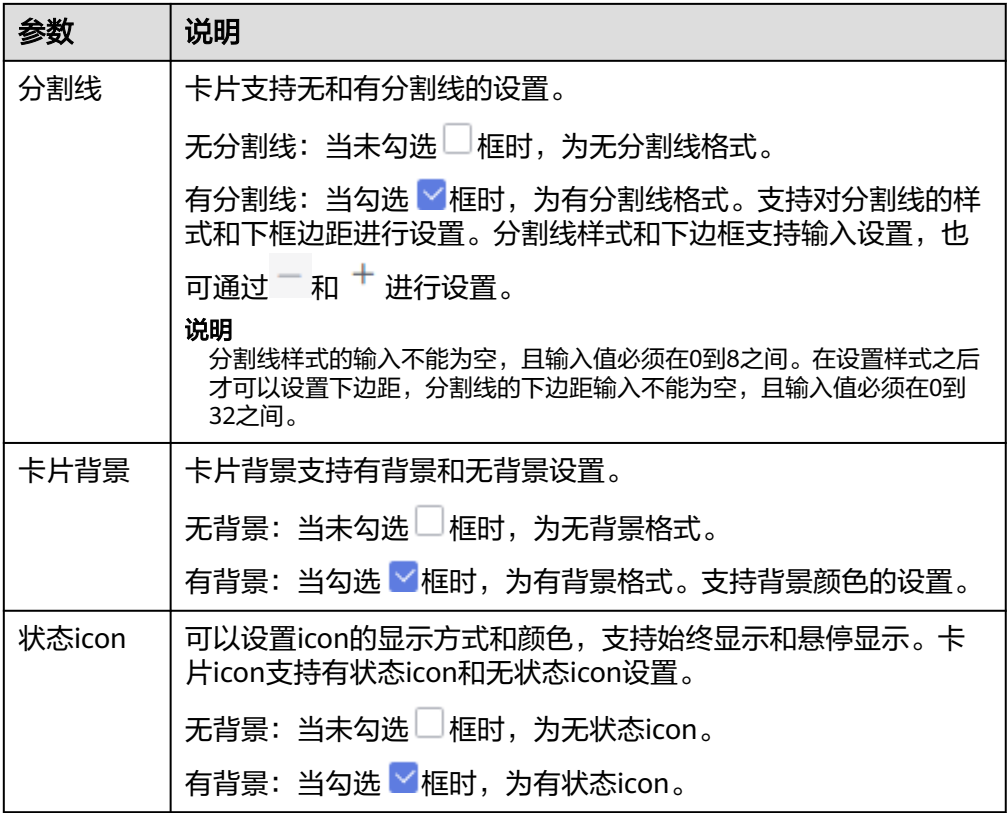

#### 表 **6-66** 图表样式

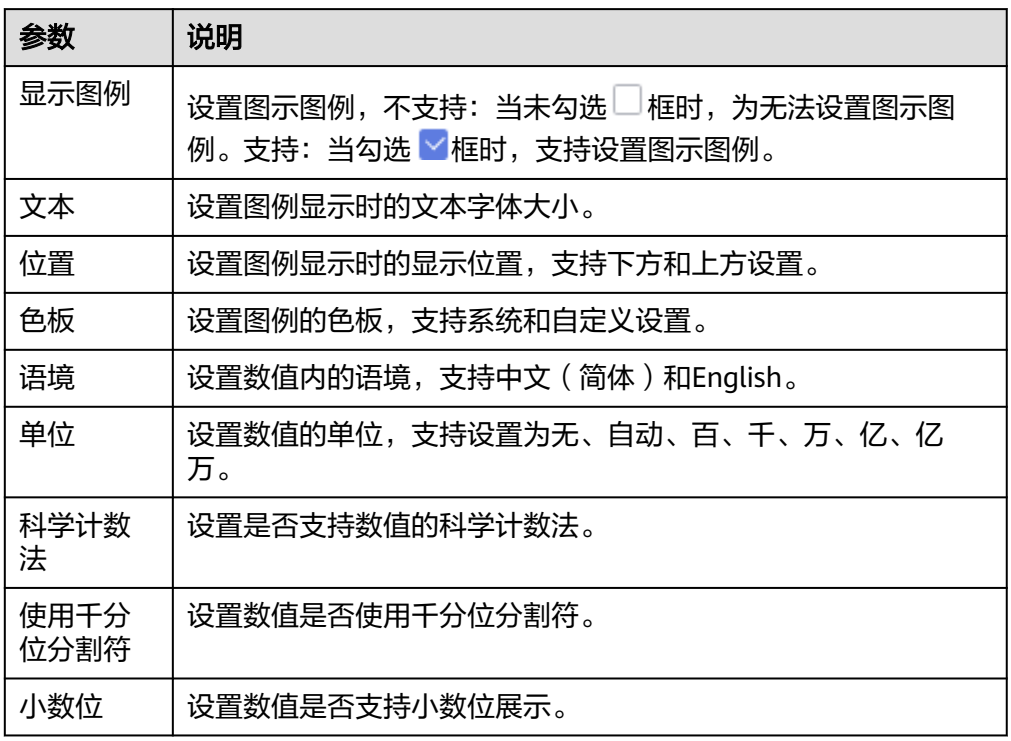

#### 表 **6-67** 坐标轴

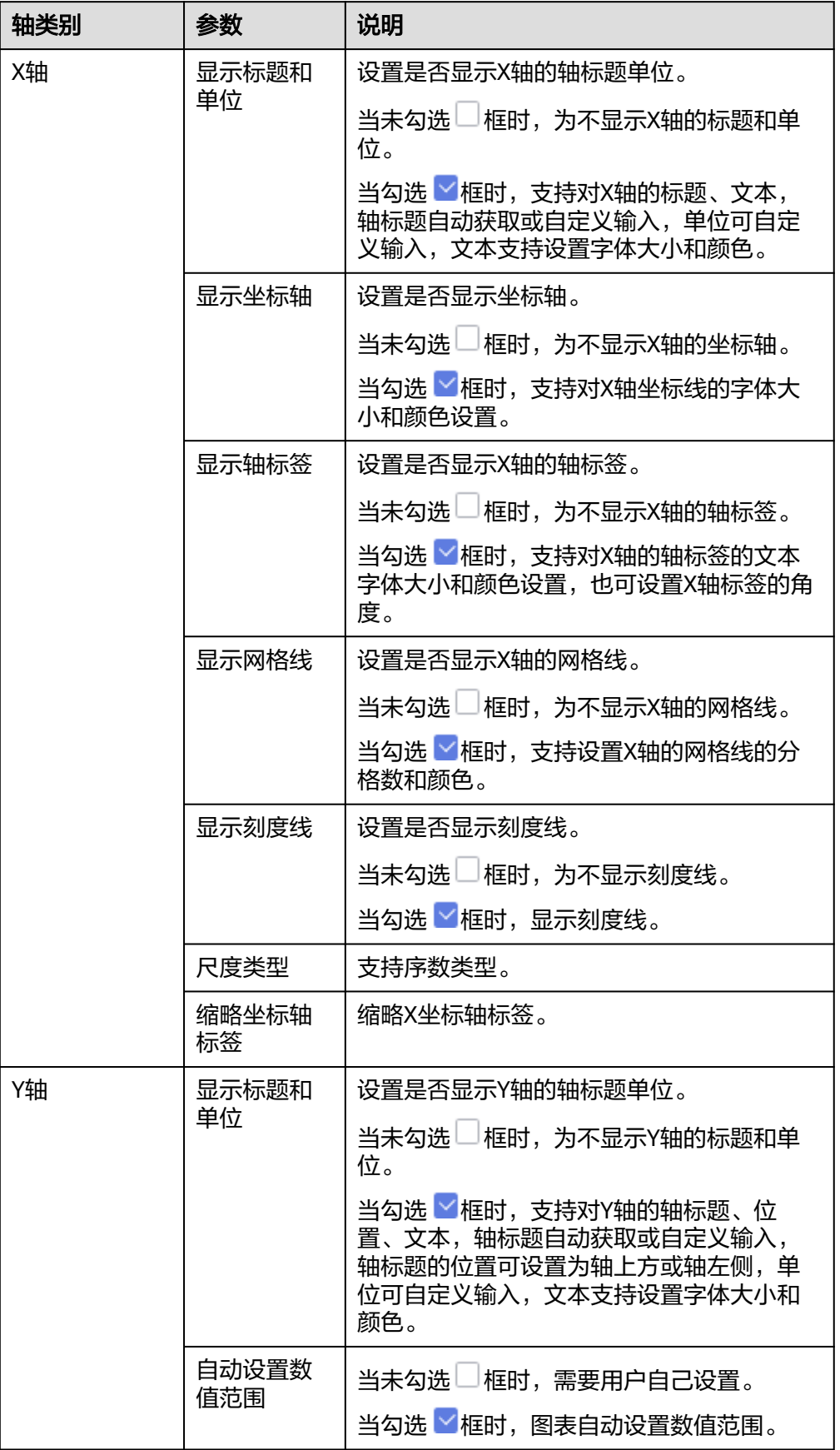

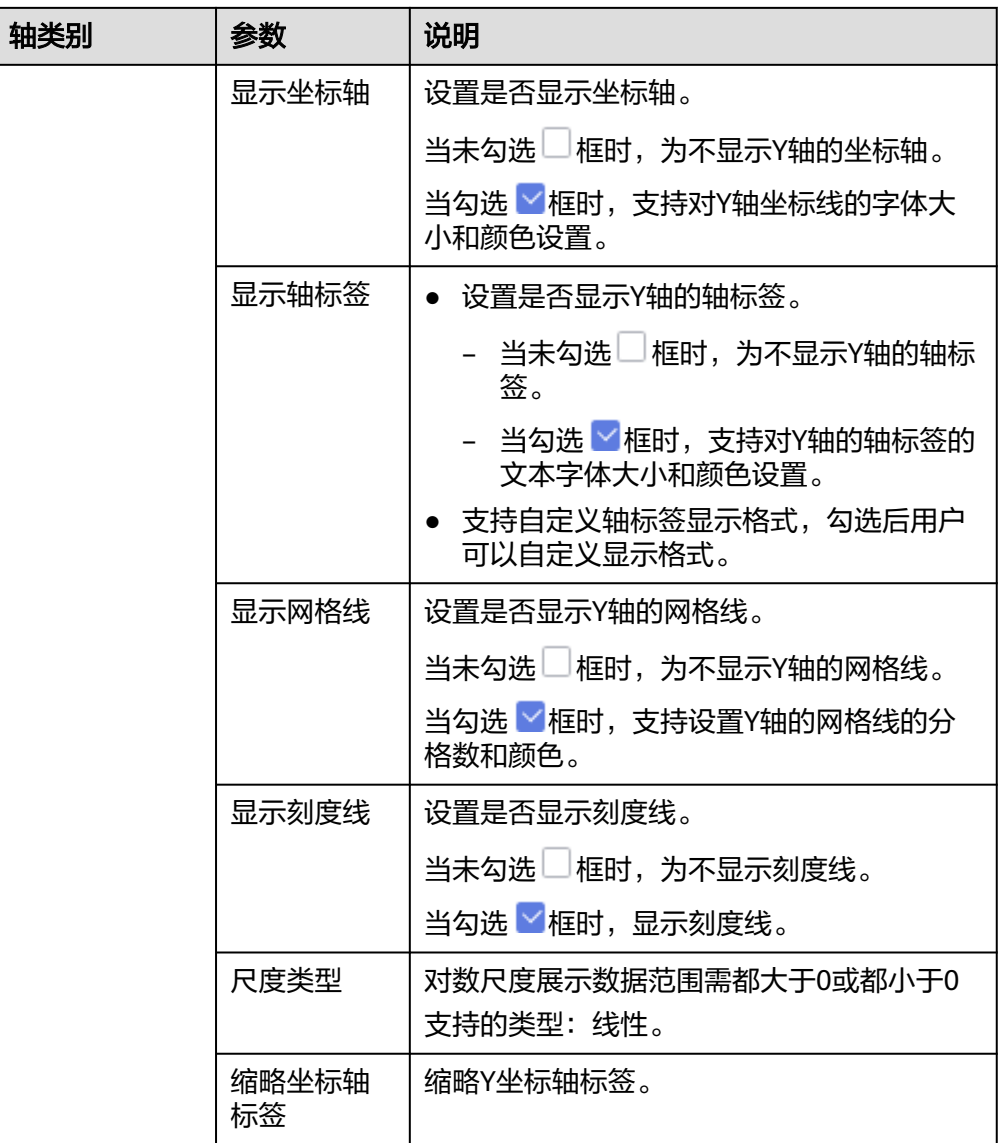

## 表 **6-68** 功能配置

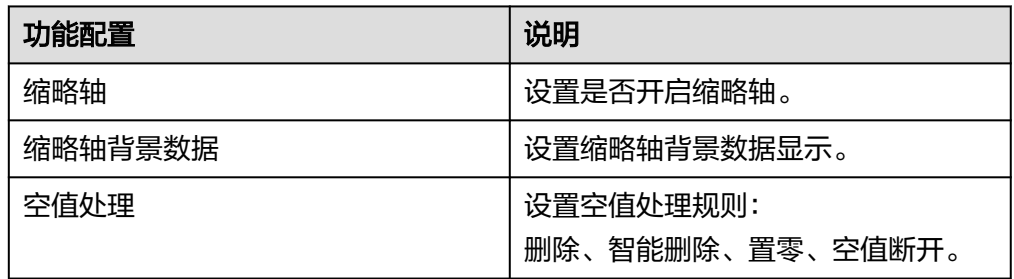

## 高级

设置高级

设置簇状柱状图高级设置,支持设置联动功能。

联动

单击"高级 > 联动右侧的 $\mathcal{\angle}$ ", 进入图表联动设置页面, 设置参数。

#### 表 **6-69** 图表联动设置

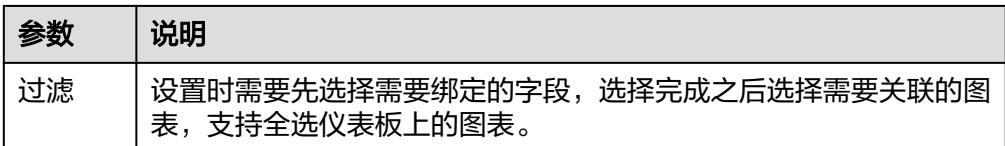

参数设置完成之后,单击"确定"完成联动设置。

关联查询控件是否支持初始化查询: 设关联查询控件是否支持初始化查询, 二表 示不支持, 下表示支持。

#### 说明

勾选该设置后,当图表关联了查询控件并且查询控件没有设置默认查询,该图表在初始化 时会查询图表自身绑定的数据配置。

# **6.3.9** 指标

### **6.3.9.1** 指标看板

指标看板可以一目了然地展示数据基本情况,以方便您及时掌握现状,从而快速制定 并实施应对措施。因此,指标看板是发现并解决问题的有效地方法之一。本文为您介 绍如何为指标看板添加数据并配置样式。

## 约束限制

- 维度轴由数据的维度决定,至少选择1个维度。例如日期、省份或产品类型。
- 度量轴由数据的度量决定,至少选择1个度量。例如订单数量。
- 颜色图例由数据的维度决定,只能选择1个维度。
- 当值轴上选择1个度量字段时,才可以启用颜色图例。

#### 操作步骤

- 1. 在仪表板导航栏单击 <mark>叫</mark> ,新建指标看板 。
- 2. 在数据列选择数据集。
- 3. 设置字段、样式、高级相关参数。
- 4. 单击"更新",系统自动更新图表。

### 图 **6-17** 指标看板

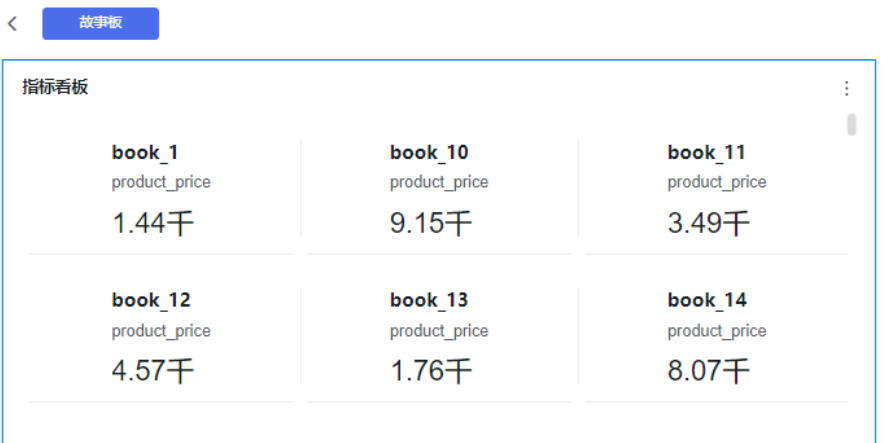

# 字段

- 设置字段。
	- a. 在数据列内的维度和度量列表内找到需要的数据字段:
		- 在维度列表中,找到产品类型和产品名称双击或拖拽至列内。
		- 在度量列表中,找到产品价格双击或拖拽至列内。

列支持对维度字段进行字段显示内容修改和钻取功能的设置。

说明

钻取功能:使用的场景当公司销售大盘数据时,您可以通过钻取数据来改变分析的粒 度,如按照地理维度,可以从区域粒度下钻到省份粒度查看数据情况。将各维度的数 据串联起来方便数据分析人员对数据进行数据分析,得出结论。

设置字段显示内容

单击列内字段的 , 选择"字段显示内容"单击, 在弹出页面对字段显 示内容进行修改。单击"确定"完成对字段显示内容的修改。

设置钻取

单击列内字段¥。

列支持对度量字段进行聚合方式和字段显示内容设置。

#### 说明

聚合方式:对数据进行计算处理,分析后数据更加有序和直观。

■ 设置聚合方式

单击列内字段的 \* , 选择"聚合方式"单击, 支持设置无聚合、求和、 计数、去重计数、最大值、最小值、平均值、总体标准差、样本标准 差、样本方差、区间起始值、区间结束值。

▪ 设置字段显示内容

单击列内字段的 \* , 选择"字段显示内容"单击, 在弹出页面对字段显 示内容进行修改。单击"确定"完成对字段显示内容的修改。

- b. 设置过滤条件,在数据列内的维度和度量列表内找到需要的数据字段:
	- 在维度列表中,找到产品类型和产品名称拖拽至过滤内。
	- 在度量列表中,找到产品价格拖拽至过滤内。
	- 设置过滤

单击过滤内的需要设置过滤字段上的<sup>了</sup>,进入设置过滤器页面。

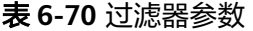

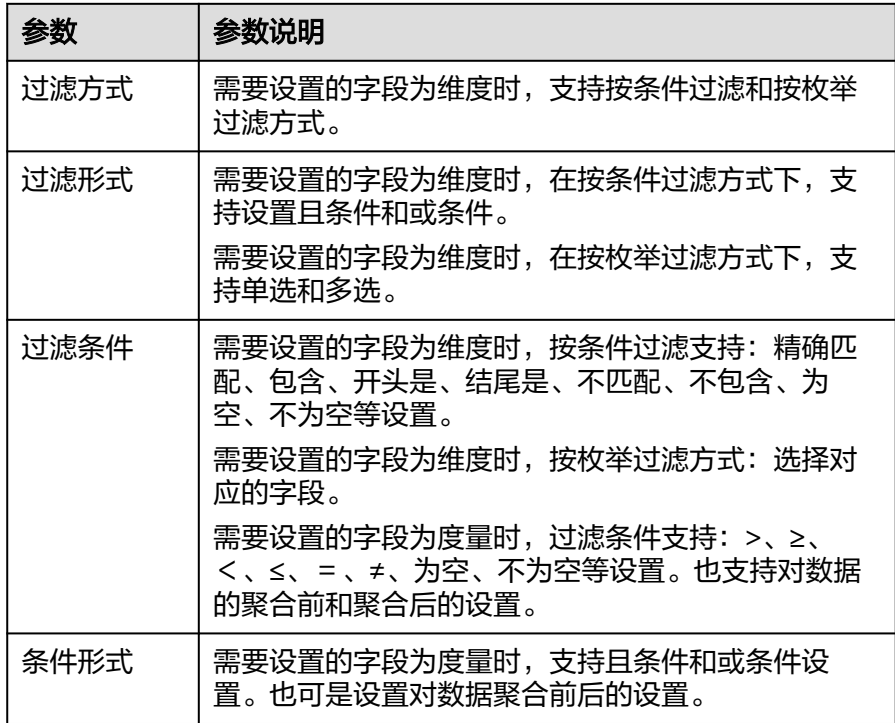

过滤参数设置完成后,单击"确认"完成过滤参数设置。

- c. 设置排序,在数据列内的维度和度量列表内找到需要的数据字段: 在维度列表中,找到产品类型和产品名称拖拽至过滤内。 在度量列表中,找到产品价格拖拽至过滤内。
	- 设置排序

单击排序内字段的 \*, 选择改需要的顺序。支持以下排序设置: 不排 序、升序、降序、自定义。也可通过单击智能图表内的14不排序、14升 序、<del>Ⅰ</del>『降序。

d. 查询返回限制数

设置查询返回限制数,在输入框输入合适是的返回数默认数值为1000。

e. 设置自动刷新 自动刷新间隔时间支持:不刷新、1分钟、5分钟、10分钟、15分钟、30分钟 设置。

# 样式

● 设置样式 设置指标看板样式参数。

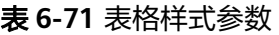

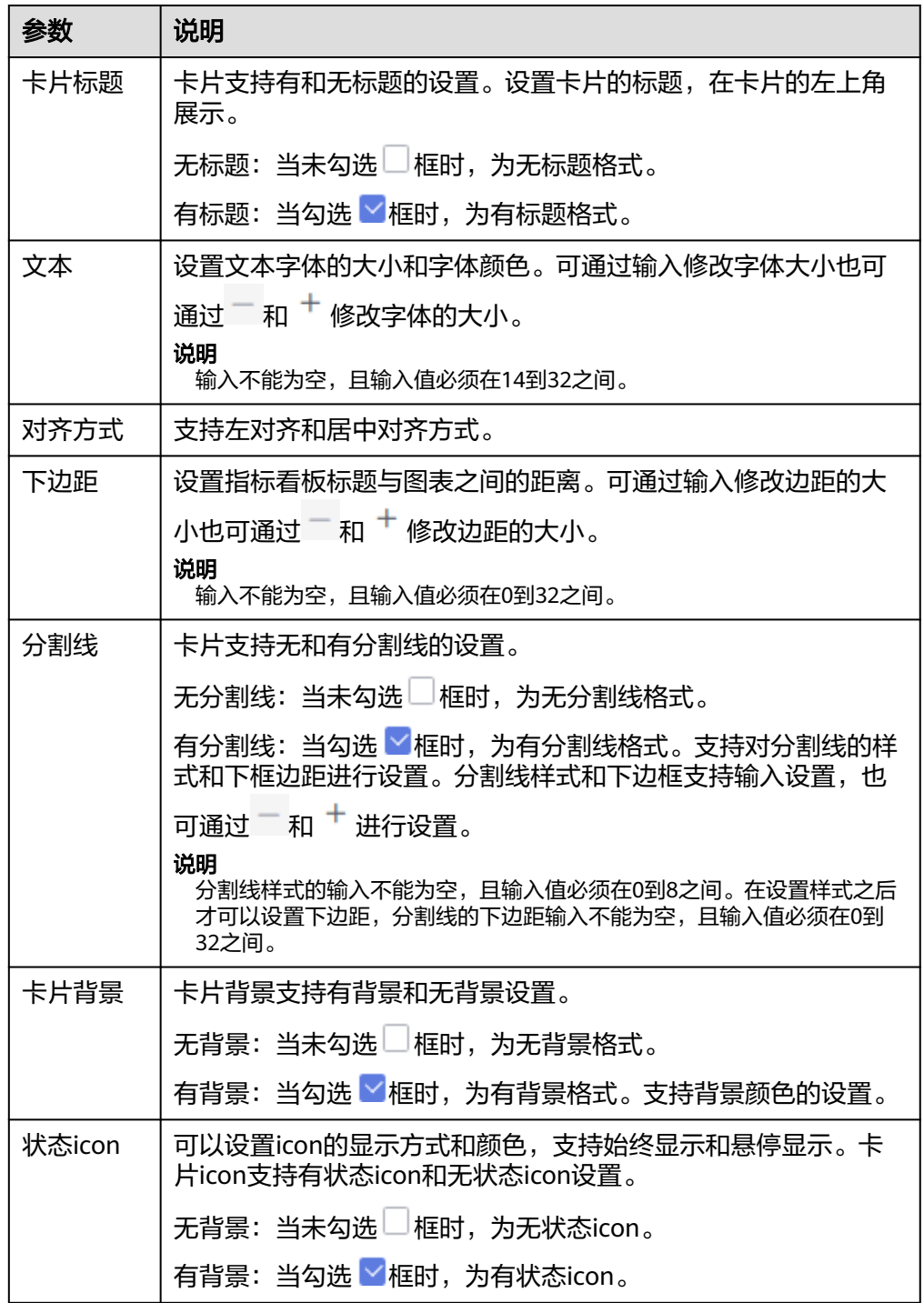

### 表 **6-72** 样式配置-指标内容

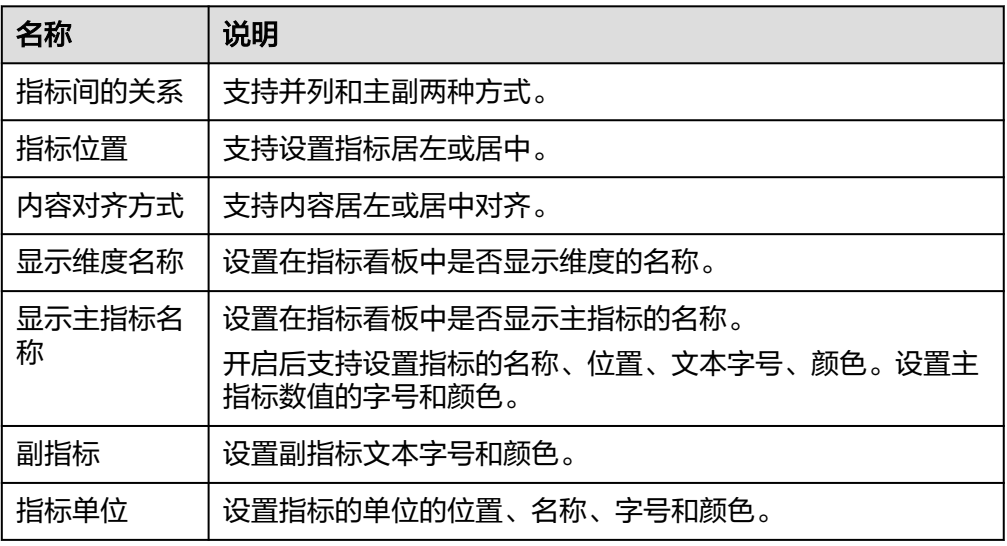

#### 表 **6-73** 样式配置-指标布局

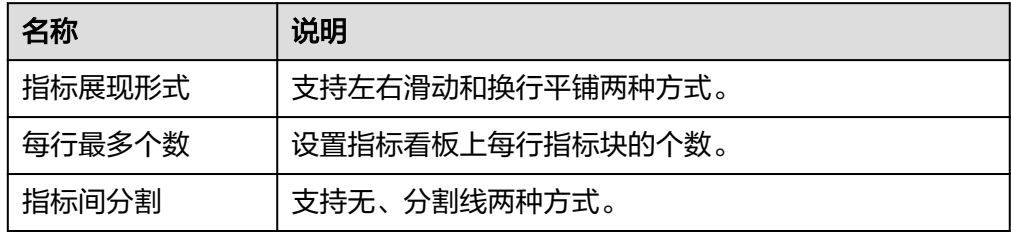

#### 表 **6-74** 系列设置

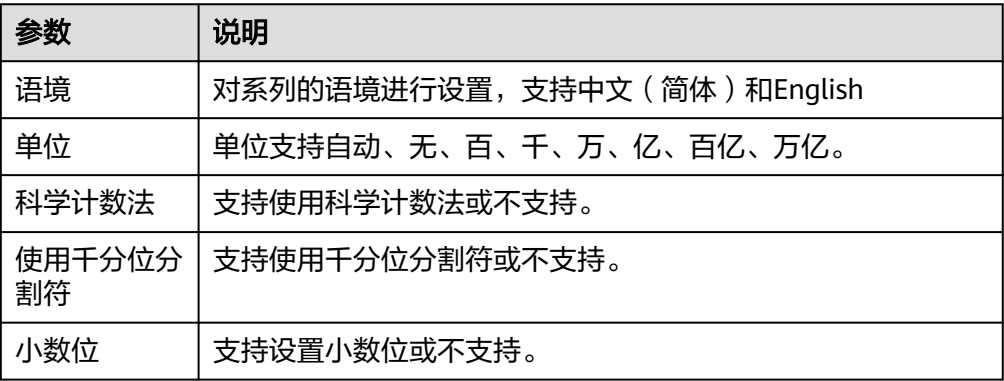

条件格式: 暂未开启该功能。

# 高级

● 设置高级

设置指标看板高级设置,支持设置联动和调转功能。

– 联动

单击"高级 >联动右侧的42",进入图表联动设置页面,设置参数。

表 **6-75** 图表联动设置测试

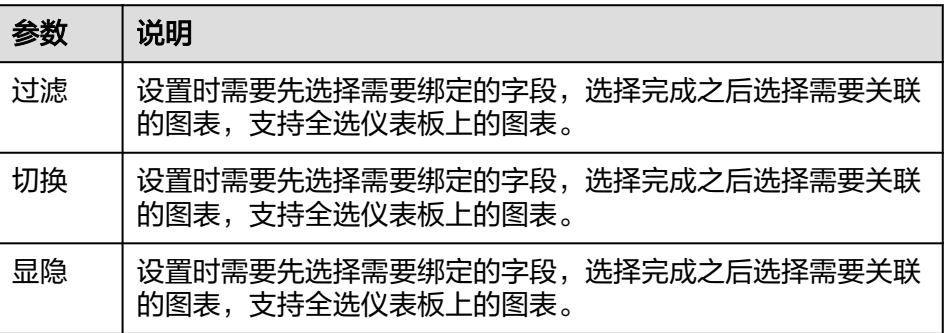

参数设置完成之后,单击"确定"完成联动设置。

– 跳转 单击"高级 > 跳转",进入图表跳转设置页面,设置参数。 选择需要绑定的字段, "单击"确定完成跳转设置。

## **6.3.9.2** 仪表盘

DataArts Insight支持设置仪表盘,本文介绍如何创建仪表盘。

## 约束限制

● 度量轴由数据的度量决定,至少选择3个度量。例如订单数量、产品价格、产品利 润。

## 前提条件

- 已创建管理数据源的项目,参考<mark>创建项目</mark>完成项目创建。
- 您已获取数据,参考<mark>新建数据源</mark>。
- 已创建所需的数据集,参考可<mark>视化新建数据集</mark>完成数据集创建。
- 已创建好仪表板。参考<mark>[创建仪表板](#page-119-0)</mark>。

## 操作步骤

- 1. 在仪表板导航栏单击 , 新建仪表盘。
- 2. 在数据列选择数据集。
- 3. 设置[字段](#page-213-0)[、样式](#page-214-0)、[高级相](#page-216-0)关参数。
- 4. 单击"更新",系统自动更新图表。

<span id="page-213-0"></span>图 **6-18** 仪表盘

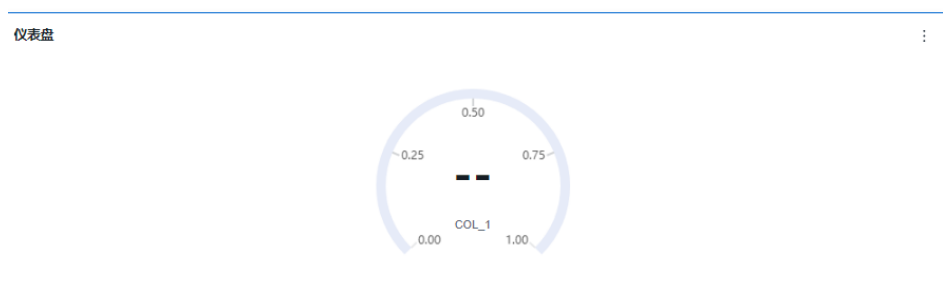

字段

设置仪表盘字段内容。

- 1. 在"仪表板 > 字段"标签页, 选择需要的"度量": 在度量列表中,选择字段拖拽至仪表板度量内。
- 2. 设置过滤条件,在数据列内的维度和度量列表内找到需要的数据字段:
	- 在度量列表中,选择字段双击或拖拽至过滤内。
	- 设置过滤

单击过滤内的需要设置过滤字段上的<sup>V</sup>,进入设置过滤器页面。

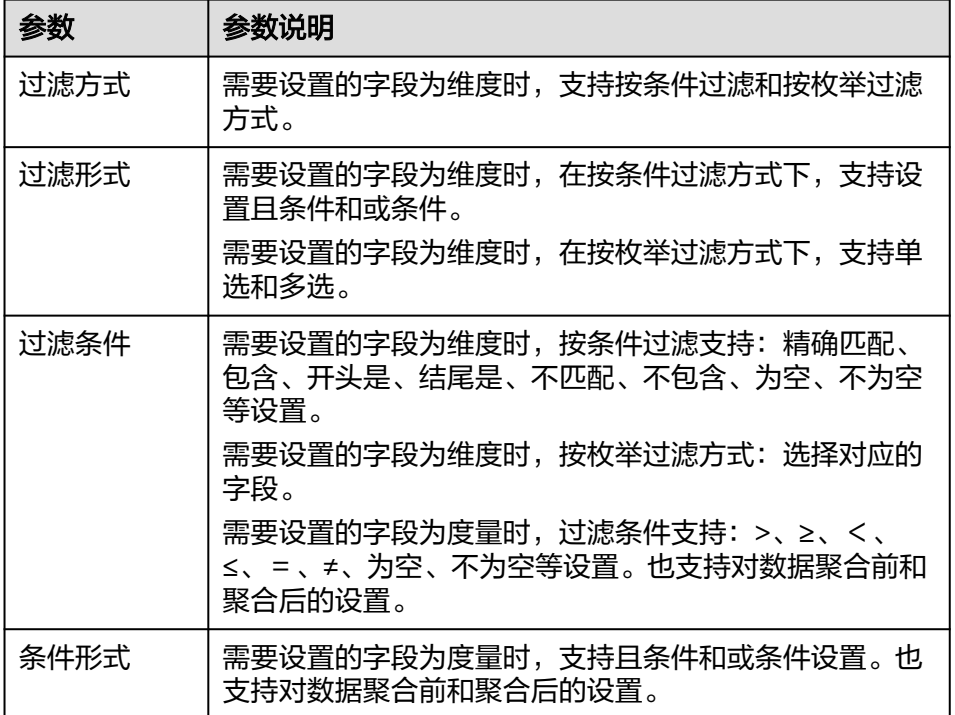

表 **6-76** 过滤器参数

过滤参数设置完成后,单击"确认"完成过滤参数设置。

3. 设置排序,在数据表的维度和度量内找到需要的数据字段拖拽至排序内。

<span id="page-214-0"></span>设置排序:单击排序内字段的 , 选择改需要的顺序。支持以下排序设置: 不排 序、升序、降序、自定义。

说明

- 当单击图表内的 升序、 降序、自定义排序后,如果想恢复不排序需要在排序单击 进行设置。
- 使用维度排序:拖拽维度字段进排序槽位,自动将维度字段添加到维度槽位并在图表中 显示。
- 使用度量排序:图表中默认不显示排序槽位中的度量字段,如需显示请再次拖动度量字 段到度量槽位。
- 4. 查询返回限制数

设置查询返回限制数,在输入框输入合适是的返回数默认数值为1000。

5. 设置自动刷新 自动刷新间隔时间支持:不刷新、1分钟、5分钟、10分钟、15分钟、30分钟设 置。

## 样式

设置仪表盘样式参考表**6-77**、表**[6-78](#page-215-0)**。

#### 表 **6-77** 仪表盘样式参数

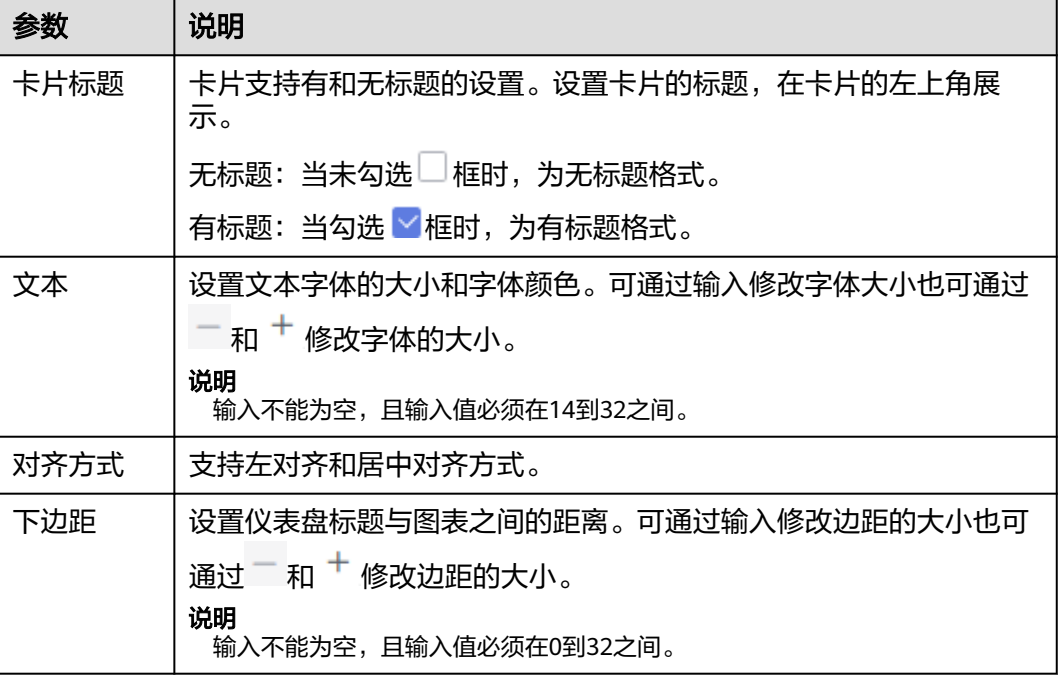

<span id="page-215-0"></span>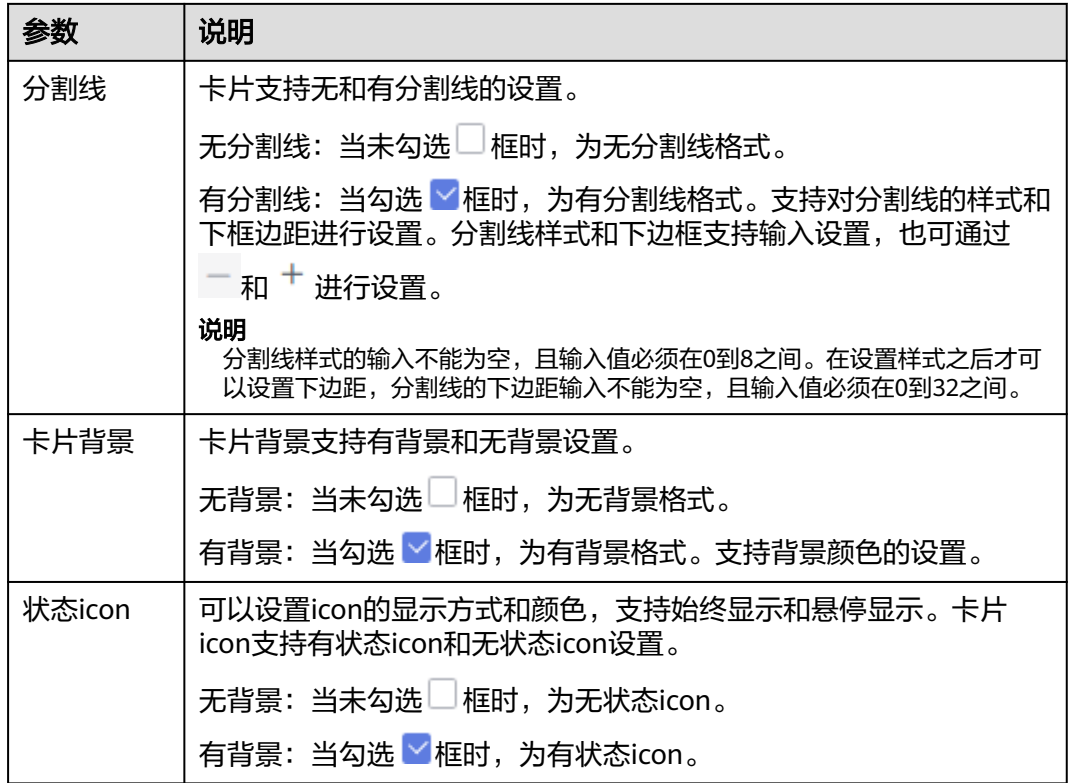

## 表 **6-78** 仪表盘图表样式参数

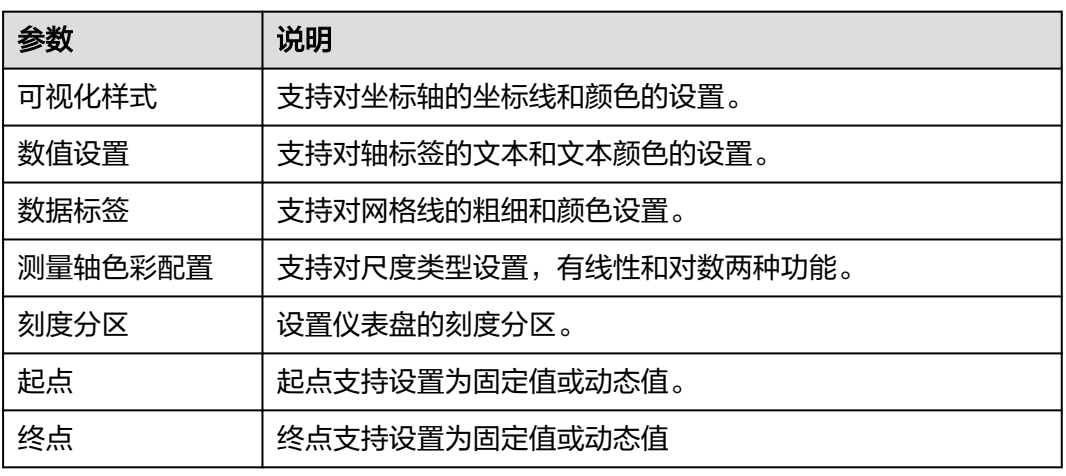

坐标轴:支持对轴标签记得文本字体大小进行设置。

#### 表 **6-79** 系列设置

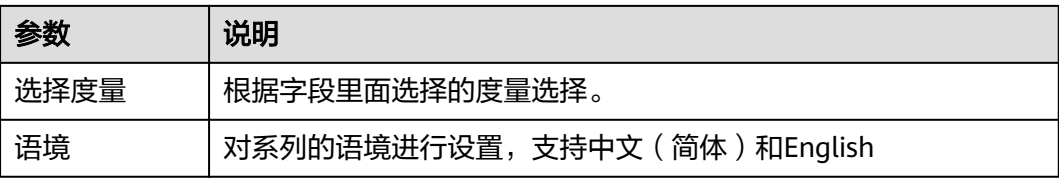
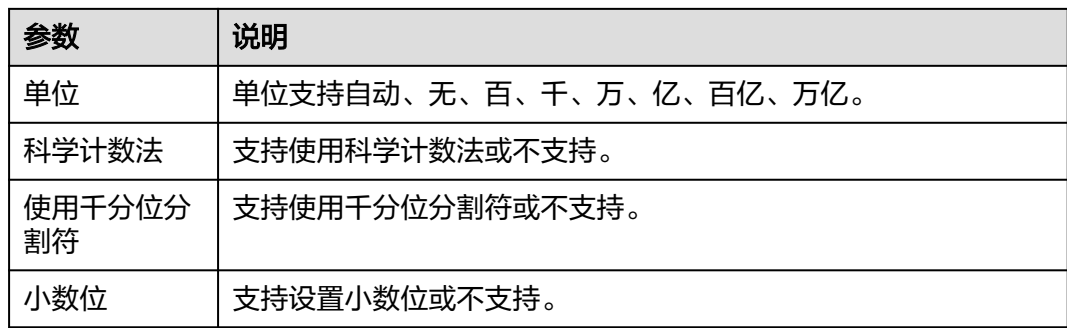

# 高级

设置仪表盘高级设置,支持设置跳转功能。

● 跳转

单击"高级 > 跳转", 进入图表跳转设置页面, 设置参数。 选择需要绑定的字段, "单击"确定完成跳转设置。

#### 表 **6-80** 仪表盘跳转参数

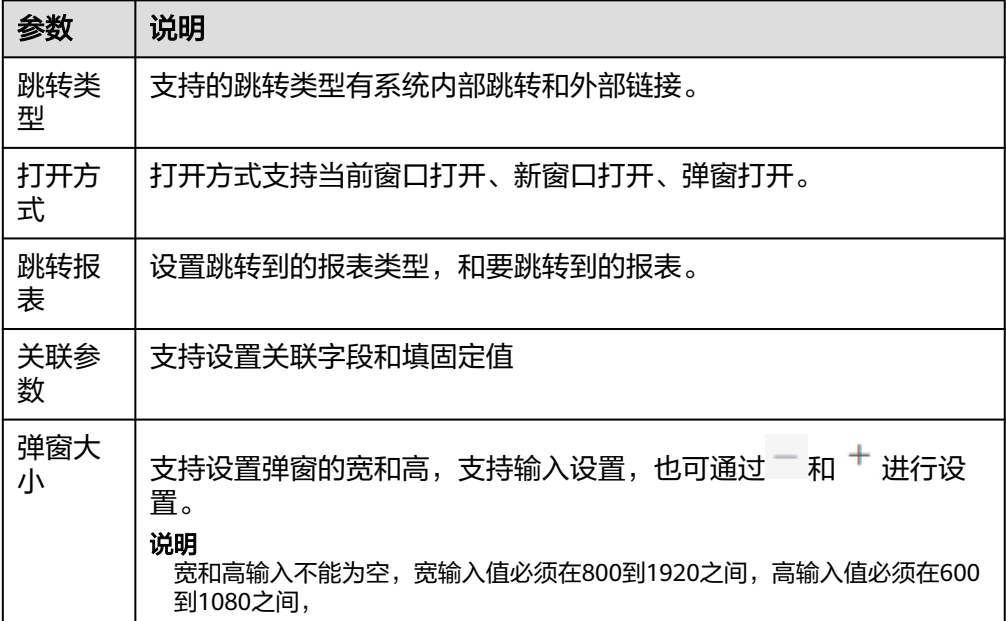

参数设置完成之后,单击"确定"完成联动设置。

关联查询控件是否支持初始化查询: 设关联查询控件是否支持初始化查询,  $\Box$ 表 示不支持, Y表示支持。

#### 说明

勾选该设置后,当图表关联了查询控件并且查询控件没有设置默认查询,该图表在初始化 时会查询图表自身绑定的数据配置。

### **6.3.9.3** 矩形树图

矩形树图用于描述考察对象之间数据指标的相对占比关系。维度值基于指标的占比结 果进行分布显示,用突出、放大等效果进行数据结果表达,多用于维度值的分布。本 文为您介绍如何为矩形树图添加数据并配置样式。

## 约束限制

- 维度轴由数据的维度决定,至少选择1个维度。例如日期、省份或产品类型。
- 度量轴由数据的度量决定,至少选择1个度量。例如订单数量。

# 前提条件

- 已创建管理数据源的项目,参考<mark>创建项目</mark>完成项目创建。
- 您已获取数据,参考<mark>新建数据源</mark>。
- 已创建所需的数据集,参考[可视化新建数据集完](#page-73-0)成数据集创建。
- 已创建好仪表板。参考<mark>[创建仪表板](#page-119-0)</mark>。

### 操作步骤

- 1. 在仪表板导航栏单击 ,新建矩形树图。
- 2. 在数据列选择数据集。
- 3. 设置字段、样式、高级相关参数。
- 4. 单击"更新",系统自动更新图表。

#### 图 **6-19** 矩形树图

 $\sim$ 

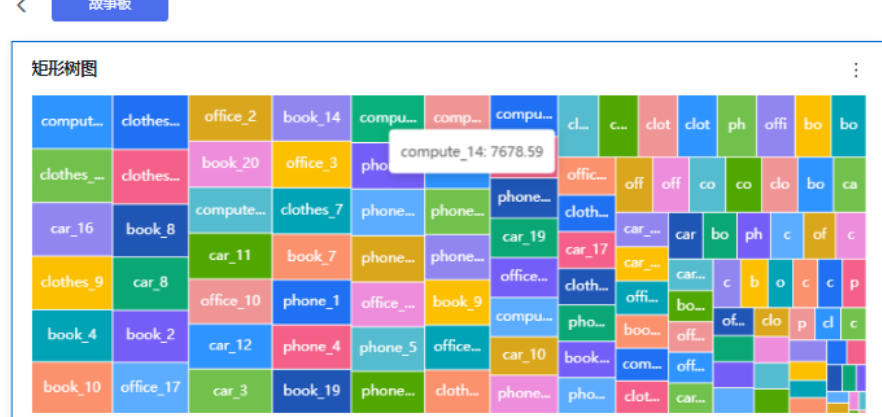

# 字段

- 设置字段。
	- a. 在数据列内的维度和度量列表内找到需要的数据字段:
		- 在维度列表中, 选择字段双击或拖拽至列内。
		- 在度量列表中,选择字段双击或拖拽至列内。

列支持对维度字段进行字段显示内容修改和钻取功能的设置。

#### 说明

钻取功能:使用的场景当公司销售大盘数据时,您可以通过钻取数据来改变分析的粒 度,如按照地理维度,可以从区域粒度下钻到省份粒度查看数据情况。将各维度的数 据串联起来方便数据分析人员对数据进行数据分析,得出结论。

■ 设置字段显示内容

单击列内字段的 , 选择"字段显示内容"单击, 在弹出页面对字段显 示内容进行修改。单击"确定"完成对字段显示内容的修改。

■ 设置钻取

单击列内字段¥。

列支持对度量字段进行聚合方式和字段显示内容设置。

说明

聚合方式:对数据进行计算处理,分析后数据更加有序和直观。

■ 设置聚合方式

单击列内字段的 \* , 选择"聚合方式"单击, 支持设置无聚合、求和、 计数、去重计数、最大值、最小值、平均值、总体标准差、样本标准 差、样本方差、区间起始值、区间结束值。

■ 设置字段显示内容

单击列内字段的 \* , 选择"字段显示内容"单击, 在弹出页面对字段显 示内容进行修改。单击"确定"完成对字段显示内容的修改。

- b. 设置过滤条件,在数据列内的维度和度量列表内找到需要的数据字段:
	- 在维度列表中, 选择字段拖拽至过滤内。
	- 在度量列表中, 选择字段拖拽至过滤内。
	- 设置过滤

单击过滤内的需要设置过滤字段上的<sup>V</sup>,讲入设置过滤器页面。

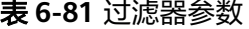

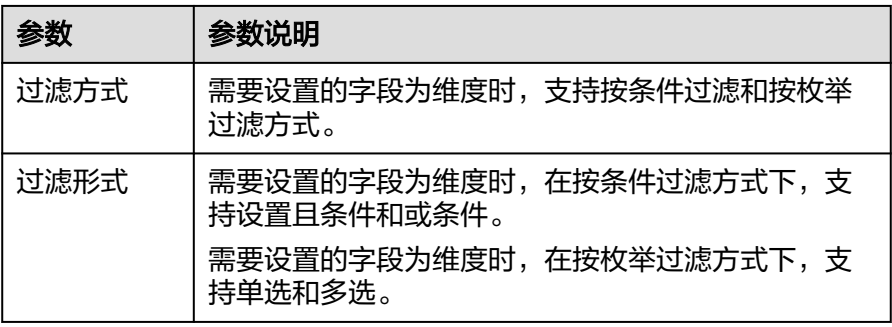

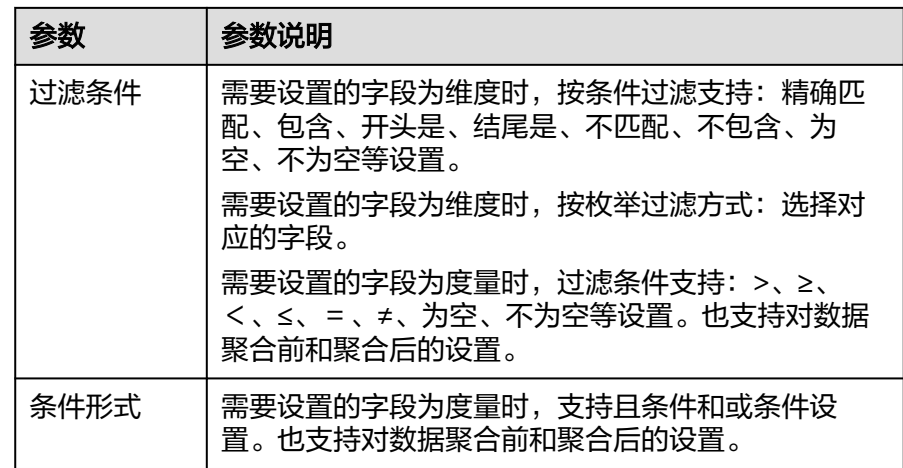

过滤参数设置完成后,单击"确认"完成过滤参数设置。

c. 设置排序,在数据表的维度和度量内找到需要的数据字段拖拽至排序内。

设置排序:单击排序内字段的 , 选择改需要的顺序。支持以下排序设置: 不排序、升序、降序、自定义。

#### 说明

- 当单击图表内的<sup>↑</sup>■升序、<sup>↓F</sup> 降序、自定义排序后,如果想恢复不排序需要在排序 单击 进行设置。
- 使用维度排序:拖拽维度字段进排序槽位,自动将维度字段添加到维度槽位并在 图表中显示。
- 使用度量排序:图表中默认不显示排序槽位中的度量字段,如需显示请再次拖动 度量字段到度量槽位。
- d. 查询返回限制数

设置查询返回限制数,在输入框输入合适是的返回数默认数值为1000。

e. 设置自动刷新 自动刷新间隔时间支持:不刷新、1分钟、5分钟、10分钟、15分钟、30分钟 设置。

# 样式

设置矩形树图的样式参数。

#### 表 **6-82** 基础设置

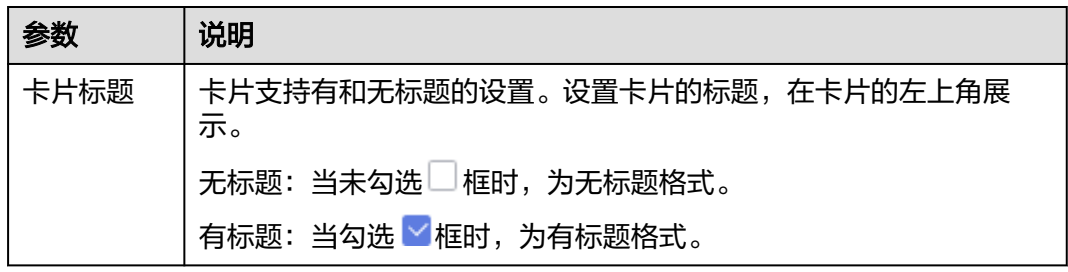

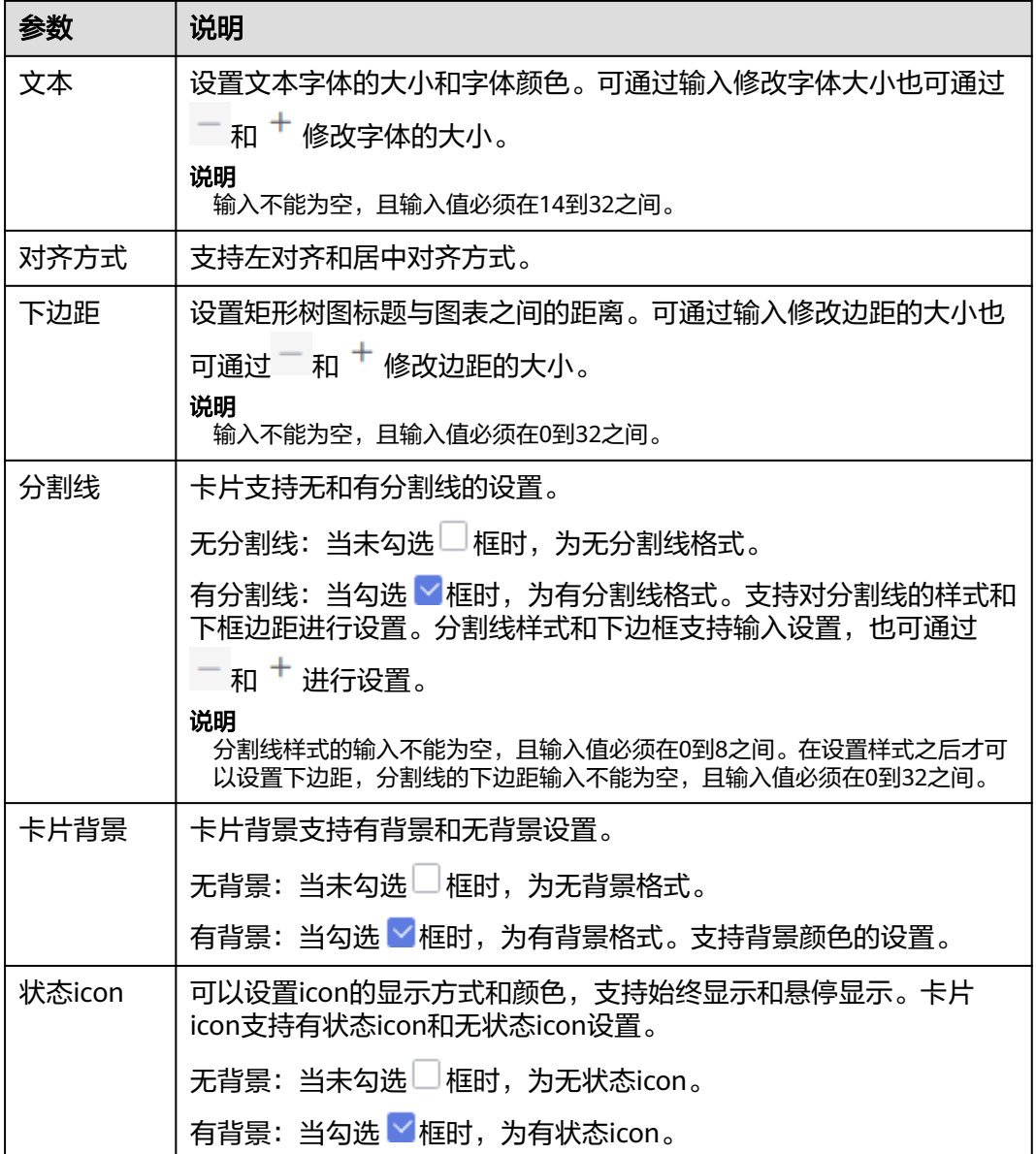

# 高级

设置矩形树图高级功能,支持设置联动功能。

● 联动

单击"高级 > 联动右侧的 $\mathcal{\angle}$ ", 进入图表联动设置页面, 设置参数。

### 表 **6-83** 图表联动设置

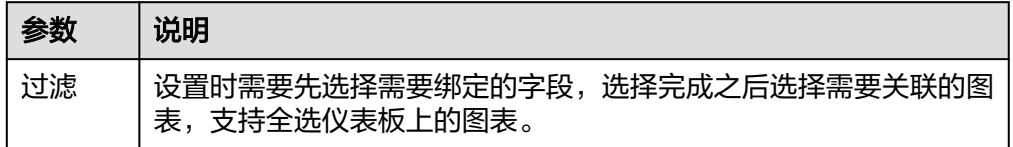

参数设置完成之后,单击"确定"完成联动设置。

关联查询控件是否支持初始化查询: 设关联查询控件是否支持初始化查询, □表 示不支持, Y表示支持。

说明

勾选该设置后,当图表关联了查询控件并且查询控件没有设置默认查询,该图表在初始化 时会查询图表自身绑定的数据配置。

# **6.3.10** 饼**/**环图

### **6.3.10.1** 饼图

饼图用于分析数据的简单占比,您可以通过饼图很直观的看到每一个部分在整体中所 占的比例。本文为您介绍如何为饼图添加数据并配置样式。

## 约束限制

- 维度轴由数据的维度决定,至少选择1个维度。例如日期、省份或产品类型。
- 度量轴由数据的度量决定,至少选择1个度量。例如订单数量。
- 查询返回数限制设置小于等于14时,图表显示标签值,大于14图表不显示标签 值。

### 前提条件

- 已创建管理数据源的项目,参考<mark>创建项目</mark>完成项目创建。
- 您已获取数据,参考<mark>新建数据源</mark>。
- 已创建所需的数据集,参考**可视化新建数据集**完成数据集创建。
- 已创建好仪表板。参考<mark>[创建仪表板](#page-119-0)</mark>。

## 操作步骤

- 1. 在仪表板导航栏单击<sup>()</sup>, 新建饼图。
- 2. 在数据列选择数据集。
- 3. 设置<mark>[字段](#page-222-0)[、样式](#page-223-0)、高级</mark>相关参数。
- 4. 单击"更新",系统自动更新图表。

### 图 **6-20** 饼图

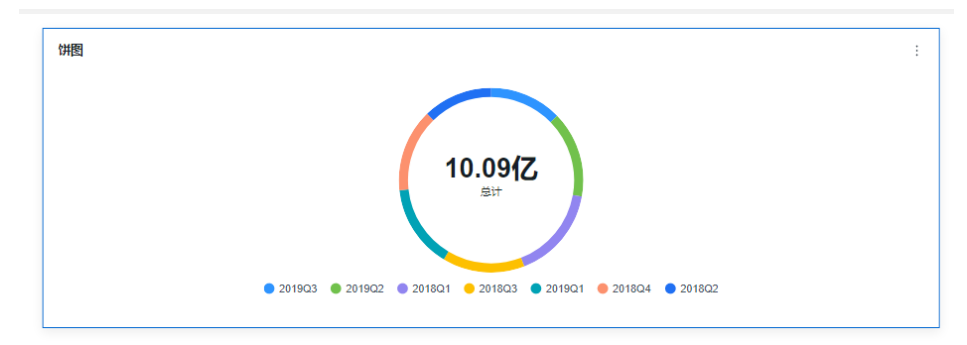

# <span id="page-222-0"></span>字段

- 设置字段。
	- a. 在数据列内的维度和度量列表内找到需要的数据字段:
		- 在维度列表中,选择字段双击或拖拽至列内。
		- 在度量列表中,洗择字段双击或拖拽至列内。

列支持对维度字段进行字段显示内容修改和钻取功能的设置。

说明

钻取功能:使用的场景当公司销售大盘数据时,您可以通过钻取数据来改变分析的粒 度,如按照地理维度,可以从区域粒度下钻到省份粒度查看数据情况。将各维度的数 据串联起来方便数据分析人员对数据进行数据分析,得出结论。

■ 设置字段显示内容

单击列内字段的 , 选择"字段显示内容"单击, 在弹出页面对字段显 示内容进行修改。单击"确定"完成对字段显示内容的修改。

■ 设置钻取

单击列内字段¥。

列支持对度量字段进行聚合方式和字段显示内容设置。

说明

聚合方式:对数据进行计算处理,分析后数据更加有序和直观。

■ 设置聚合方式

单击列内字段的 \* , 选择"聚合方式"单击, 支持设置无聚合、求和、 计数、去重计数、最大值、最小值、平均值、总体标准差、样本标准 差、样本方差、区间起始值、区间结束值。

■ 设置字段显示内容

单击列内字段的 \* , 选择"字段显示内容"单击, 在弹出页面对字段显 示内容进行修改。单击"确定"完成对字段显示内容的修改。

- b. 设置过滤条件,在数据列内的维度和度量列表内找到需要的数据字段:
	- 在维度列表中,选择字段拖拽至过滤内。
	- 在度量列表中,选择字段拖拽至过滤内。
	- 设置过滤

单击过滤内的需要设置过滤字段上的<sup>V</sup>,进入设置过滤器页面。

#### 表 **6-84** 过滤器参数

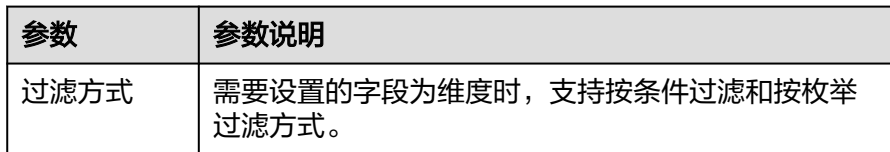

<span id="page-223-0"></span>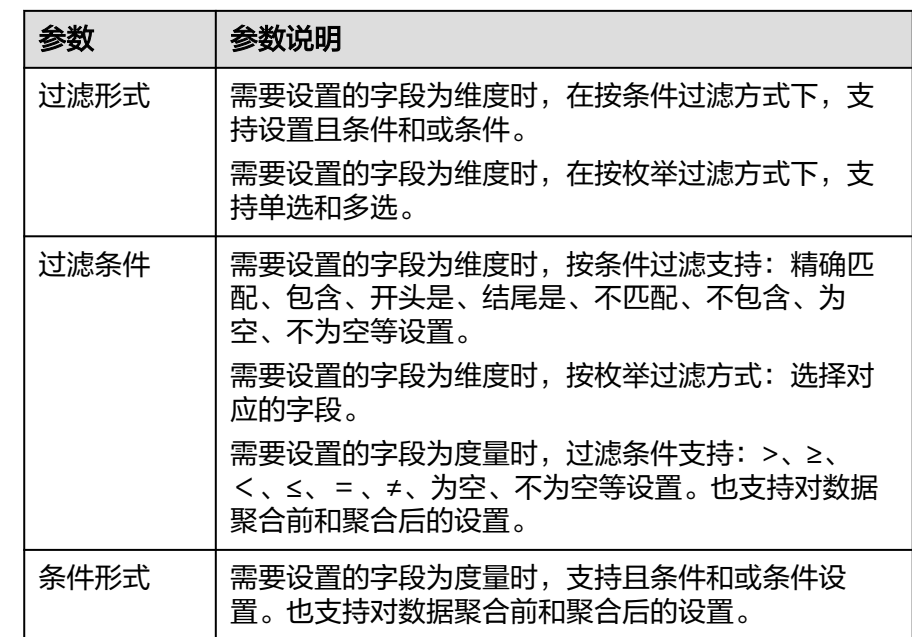

过滤参数设置完成后,单击"确认"完成过滤参数设置。

c. 设置排序,在数据表的维度和度量内找到需要的数据字段拖拽至排序内。

设置排序:单击排序内字段的 \*, 选择改需要的顺序。支持以下排序设置: 不排序、升序、降序、自定义。

说明

- 当单击图表内的 升序、 降序、自定义排序后,如果想恢复不排序需要在排序 单击 【 进行设置。
- 使用维度排序:拖拽维度字段进排序槽位,自动将维度字段添加到维度槽位并在 图表中显示。
- 使用度量排序:图表中默认不显示排序槽位中的度量字段,如需显示请再次拖动 度量字段到度量槽位。
- d. 查询返回限制数 设置查询返回限制数,在输入框输入合适是的返回数默认数值为1000。
- e. 设置自动刷新 自动刷新间隔时间支持:不刷新、1分钟、5分钟、10分钟、15分钟、30分钟 设置。

样式

设置饼图的样式参数。

### 表 **6-85** 基础设置

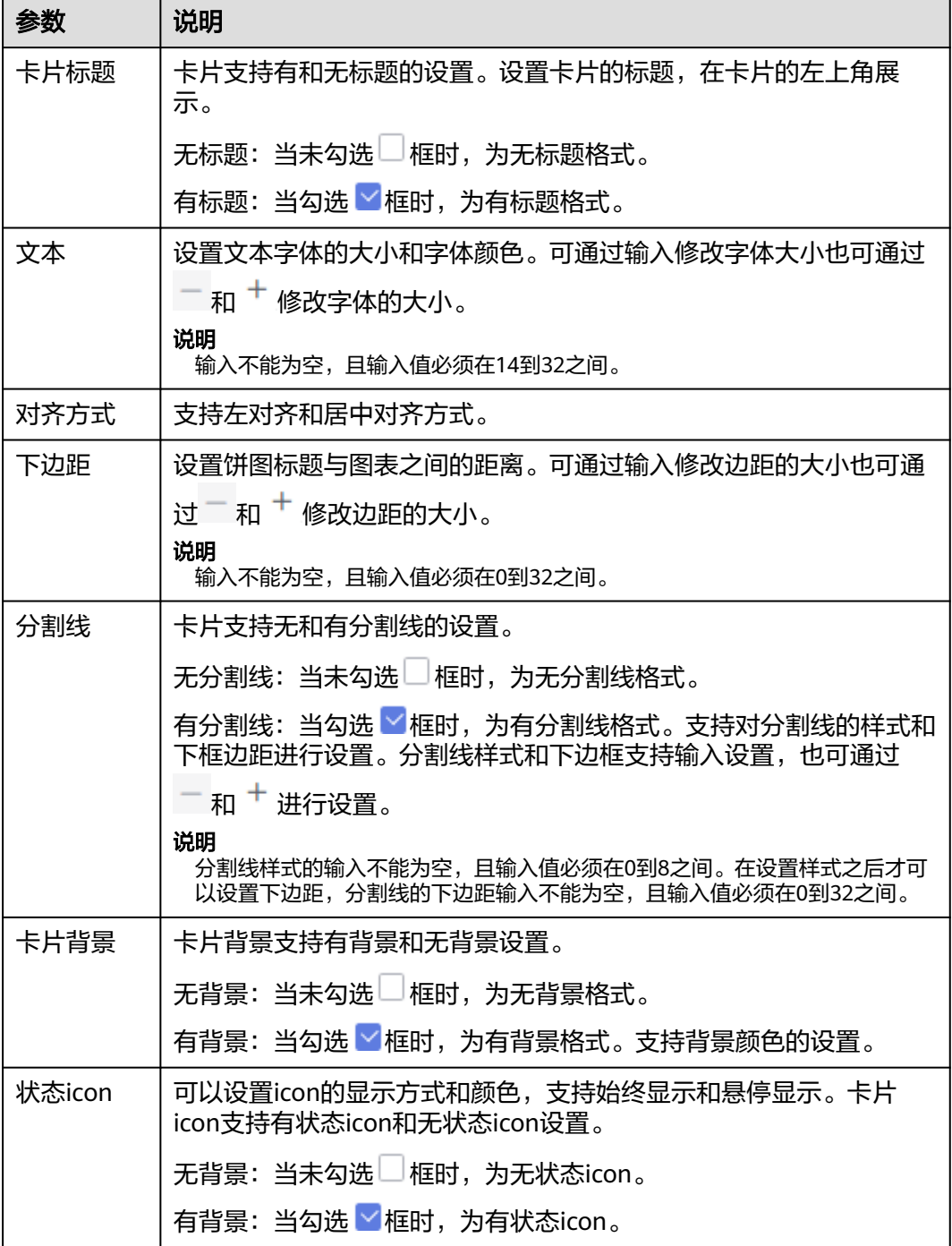

## 表 **6-86** 图表样式

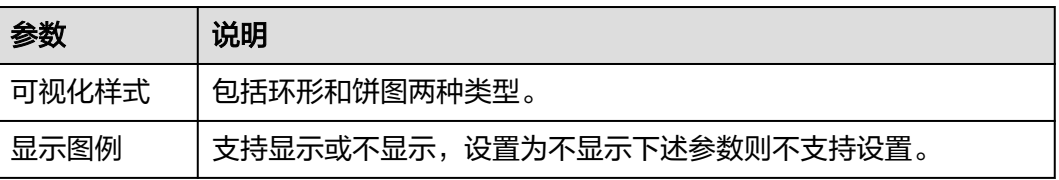

<span id="page-225-0"></span>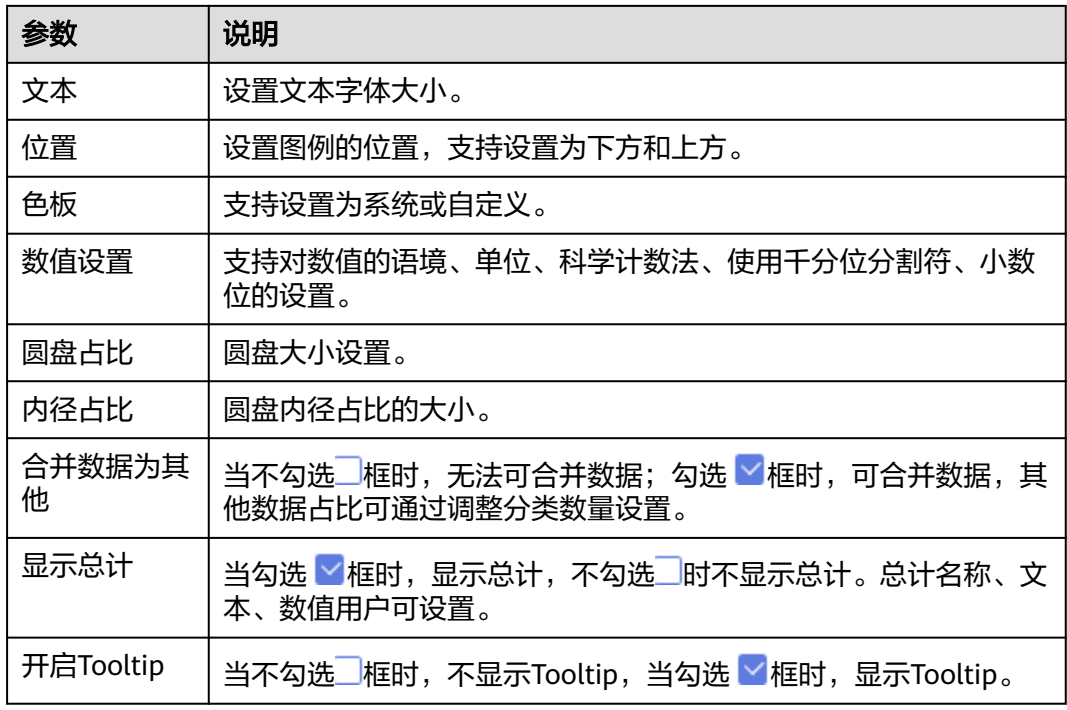

#### 表 **6-87** 系列设置

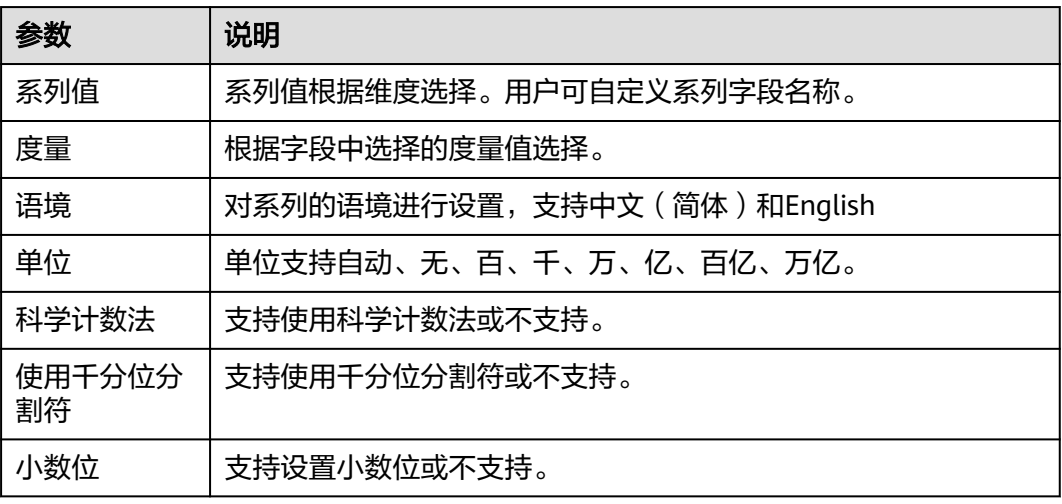

#### 说明

在数据集中设置度量的数值显示格式,饼图不会同步显示。

功能设置: 当不勾选\_\_框时; 不展示指标筛选,当勾选 Z 框时,展示指标筛选,可在 图表画布右上角进行操作。

# 高级

● 联动

单击"高级 > 联动右侧的 $\mathcal{\angle}$ ", 进入图表联动设置页面, 设置参数。

#### 表 **6-88** 图表联动设置

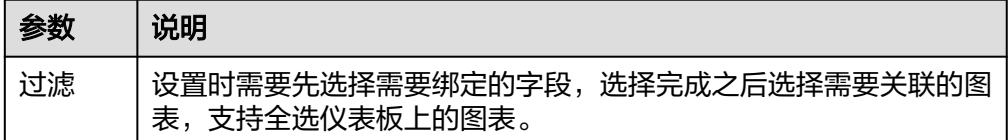

参数设置完成之后,单击"确定"完成联动设置。

关联查询控件是否支持初始化查询: 设关联查询控件是否支持初始化查询,  $\Box$ 表 示不支持, 下表示支持。

说明

勾选该设置后,当图表关联了查询控件并且查询控件没有设置默认查询,该图表在初始化 时会查询图表自身绑定的数据配置。

### **6.3.10.2** 雷达图

雷达图可以展示分析所得的数字或比率,您能够一目了然地查看各类数据指标及数据 变化趋势。本文为您介绍如何为雷达图添加数据并配置样式。

## 约束限制

- 维度轴由数据的维度决定,至少选择1个维度。例如日期、省份或产品类型。
- 度量轴由数据的度量决定,至少选择1个度量。例如订单数量。

### 前提条件

- 已创建管理数据源的项目,参考<mark>创建项目</mark>完成项目创建。
- 您已获取数据,参考<mark>新建数据源</mark>。
- 已创建所需的数据集,参考**可视化新建数据集**完成数据集创建。
- 已创建好仪表板。参考<mark>[创建仪表板](#page-119-0)</mark>。

## 操作步骤

- 1. 在仪表板导航栏单击 ,新建雷达图。
- 2. 在数据列选择数据集。
- 3. 设置<mark>[字段](#page-227-0)[、样式](#page-228-0)、高级</mark>相关参数。
- 4. 单击"更新",系统自动更新图表。

#### 图 **6-21** 雷达图

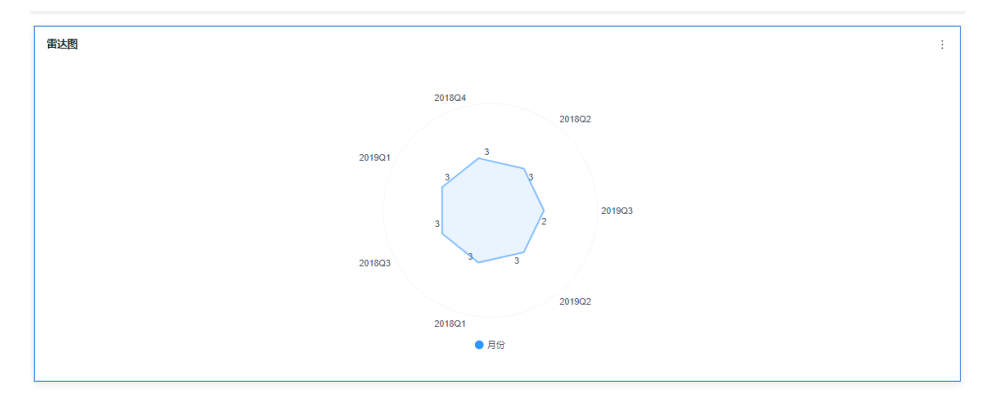

# <span id="page-227-0"></span>字段

- 设置字段。
	- a. 在数据列内的维度和度量列表内找到需要的数据字段:
		- 在维度列表中,选择字段双击或拖拽至列内。
		- 在度量列表中,选择字段双击或拖拽至列内。

列支持对维度字段进行字段显示内容修改和钻取功能的设置。

#### 说明

钻取功能:使用的场景当公司销售大盘数据时,您可以通过钻取数据来改变分析的粒 度,如按照地理维度,可以从区域粒度下钻到省份粒度查看数据情况。将各维度的数 据串联起来方便数据分析人员对数据进行数据分析,得出结论。

■ 设置字段显示内容

单击列内字段的 , 选择"字段显示内容"单击, 在弹出页面对字段显 示内容进行修改。单击"确定"完成对字段显示内容的修改。

■ 设置钻取

单击列内字段¥。

列支持对度量字段进行聚合方式和字段显示内容设置。

说明

聚合方式:对数据进行计算处理,分析后数据更加有序和直观。

▪ 设置聚合方式

单击列内字段的 \* , 选择"聚合方式"单击, 支持设置无聚合、求和、 计数、去重计数、最大值、最小值、平均值、总体标准差、样本标准 差、样本方差、区间起始值、区间结束值。

■ 设置字段显示内容

单击列内字段的 , 选择"字段显示内容"单击, 在弹出页面对字段显 示内容进行修改。单击"确定"完成对字段显示内容的修改。

- b. 设置分支显示规则 支持以维度作为分支和以度量作为分支。
- c. 设置过滤条件,在数据列内的维度和度量列表内找到需要的数据字段:
	- 在维度列表中,选择字段拖拽至过滤内。
	- 在度量列表中,选择字段拖拽至过滤内。
	- 设置过滤

单击过滤内的需要设置过滤字段上的<sup>V</sup>,进入设置过滤器页面。

<span id="page-228-0"></span>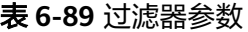

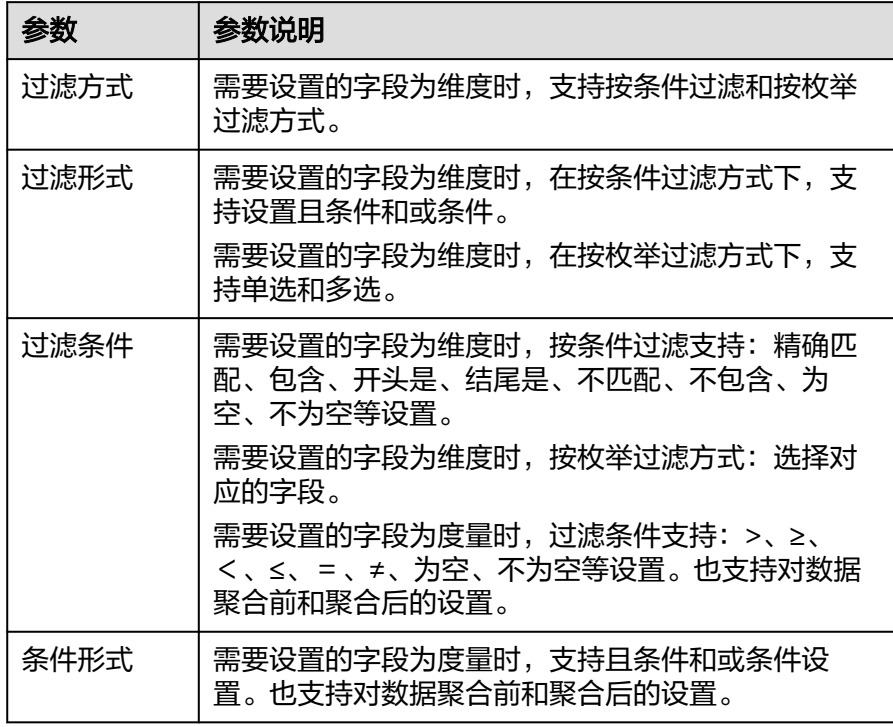

过滤参数设置完成后,单击"确认"完成过滤参数设置。

d. 设置排序,在数据表的维度和度量内找到需要的数据字段拖拽至排序内。

设置排序:单击排序内字段的 , 选择改需要的顺序。支持以下排序设置: 不排序、升序、降序、自定义。

#### 说明

- 当单击图表内的 升序、 降序、自定义排序后,如果想恢复不排序需要在排序 单击 进行设置。
- 使用维度排序:拖拽维度字段进排序槽位,自动将维度字段添加到维度槽位并在 图表中显示。
- 使用度量排序:图表中默认不显示排序槽位中的度量字段,如需显示请再次拖动 度量字段到度量槽位。
- e. 查询返回限制数

设置查询返回限制数,在输入框输入合适是的返回数默认数值为1000。

f. 设置自动刷新 自动刷新间隔时间支持:不刷新、1分钟、5分钟、10分钟、15分钟、30分钟 设置。

# 样式

设置雷达图的样式参数。

### 表 **6-90** 基础样式参数

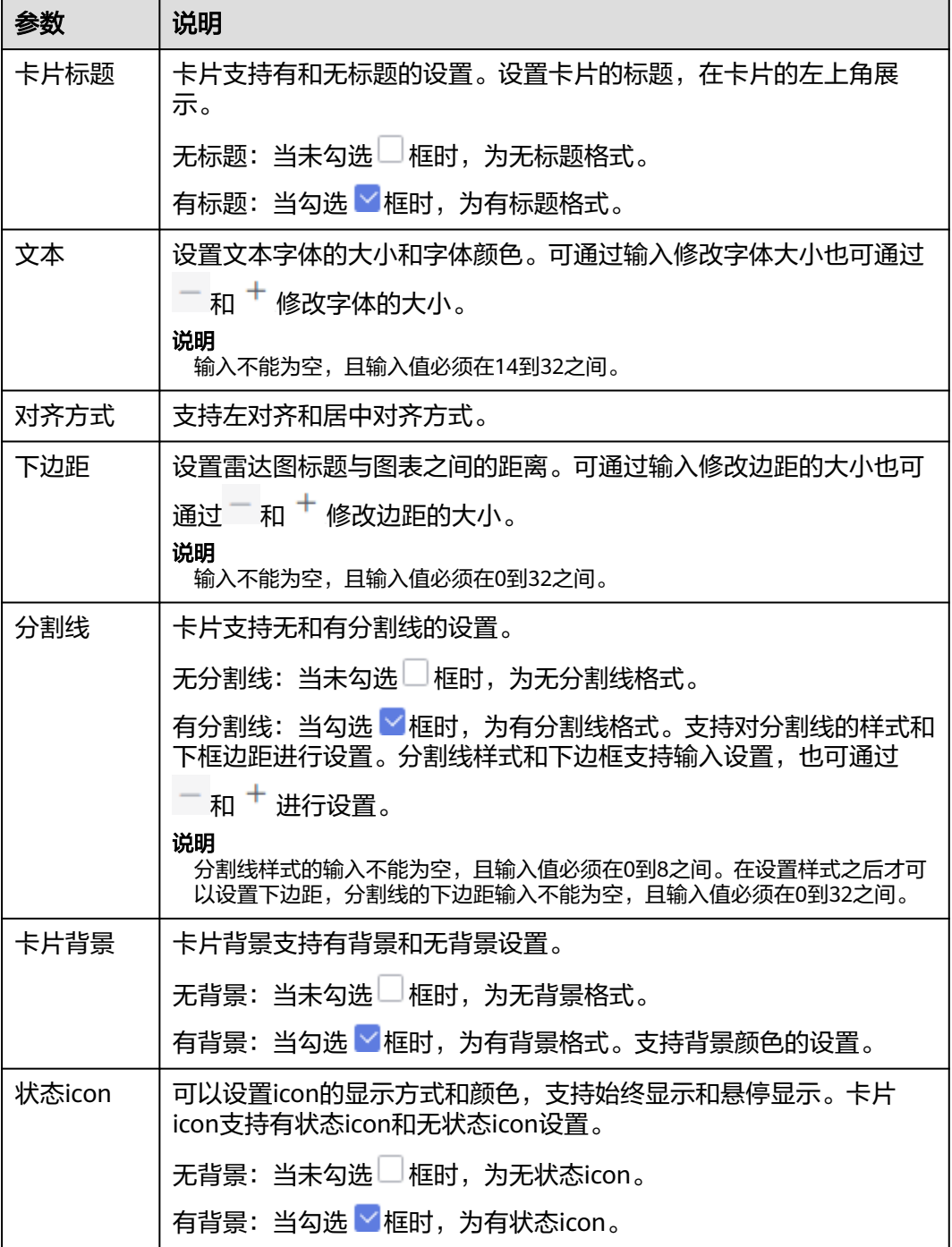

# 表 **6-91** 图表样式

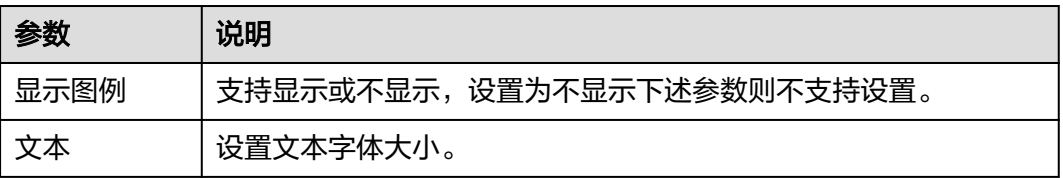

<span id="page-230-0"></span>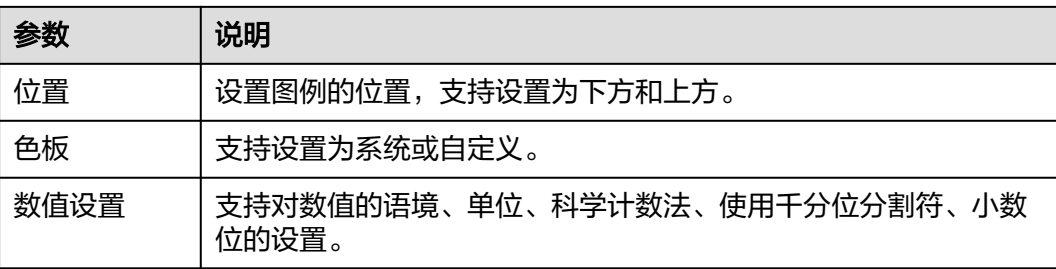

### 表 **6-92** 坐标轴参数

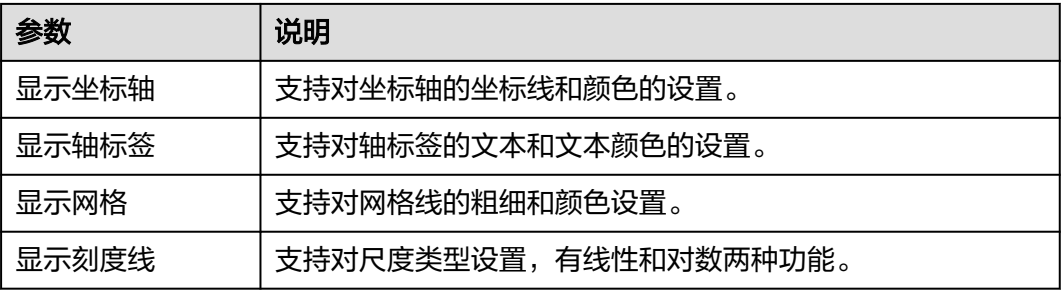

#### 表 **6-93** 系列设置

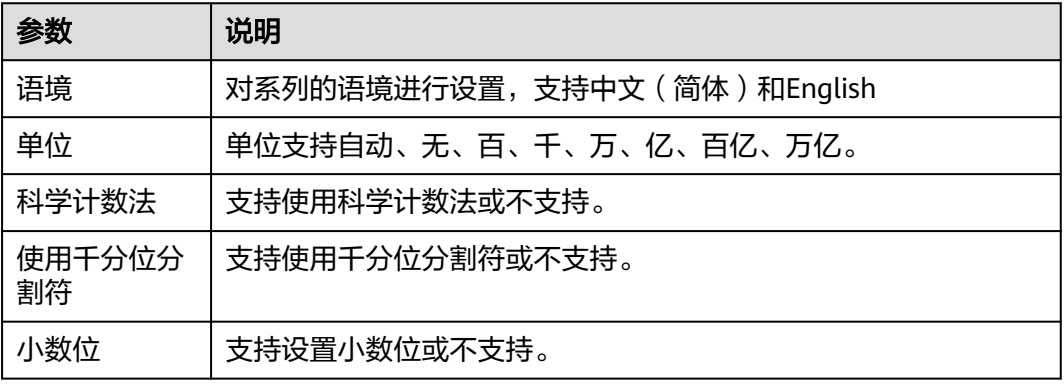

功能设置:支持对空值处理设置,有删除、智能删除、置零功能选择。

# 高级

● 联动

单击"高级 >联动右侧的42",进入图表联动设置页面,设置参数。

#### 表 **6-94** 图表联动设置

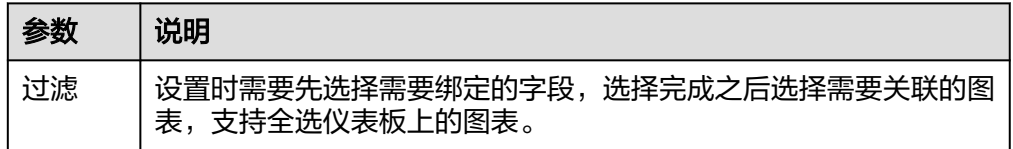

参数设置完成之后,单击"确定"完成联动设置。

关联查询控件是否支持初始化查询:设关联查询控件是否支持初始化查询, □表 示不支持, 下表示支持。

说明

勾选该设置后,当图表关联了查询控件并且查询控件没有设置默认查询,该图表在初始化 时会查询图表自身绑定的数据配置。

# **6.3.11** 散点**/**气泡图

### **6.3.11.1** 散点图

散点图用于展示数据的相关性和分布关系,由X轴和Y轴两个变量组成。通过因变量(Y 轴数值)随自变量(X轴数值)变化的呈现数据的大致趋势,同时支持从类别和颜色两 个维度观察数据的分布情况。用两组数据构成多个坐标点,考察坐标点的分布,判断 多变量之间是否存在某种关联或总结坐标点的分布模式。本文为您介绍如何为散点图 添加数据并配置样式。

## 约束与限制

- 维度轴由数据的维度决定,至少选择1个维度。例如日期、省份或产品类型。
- 度量轴由数据的度量决定,至少选择2个度量。例如订单数量、产品价格。
- 颜色图例由数据的维度决定,只能选择1个维度。

### 前提条件

- 已创建管理数据源的项目,参考<mark>创建项目</mark>完成项目创建。
- 您已获取数据,参考<mark>新建数据源</mark>。
- 已创建所需的数据集,参考**可视化新建数据集**完成数据集创建。
- 已创建好仪表板。参考<mark>[创建仪表板](#page-119-0)</mark>。

### 操作步骤

- 1. 在仪表板导航栏单击: 新建散点图。
- 2. 在数据列选择数据集。
- 3. 设置[字段](#page-232-0)[、样式](#page-234-0)、[高级相](#page-237-0)关参数。
- 4. 单击"更新",系统自动更新图表。

<span id="page-232-0"></span>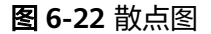

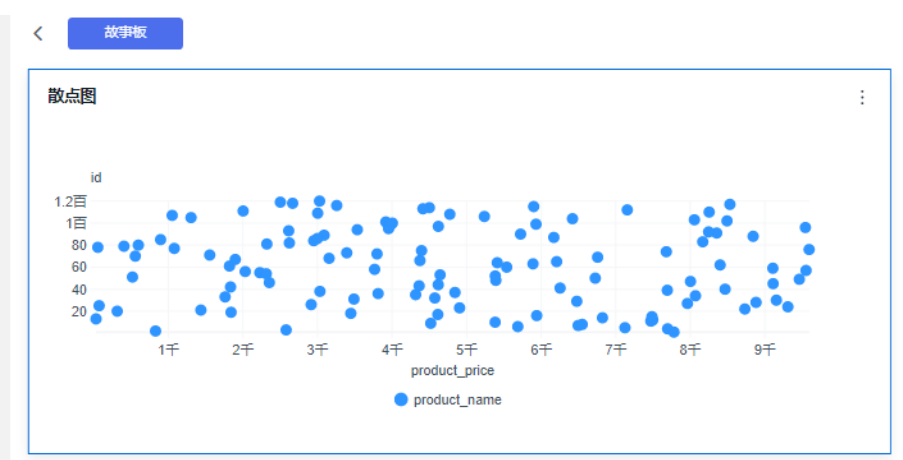

# 字段

- 设置字段。
	- a. 在数据列内的维度和度量列表内找到需要的数据字段:
		- 在维度列表中, 选择字段双击或拖拽至列内。
		- 在度量列表中, 选择字段双击或拖拽至列内。

列支持对维度字段进行字段显示内容修改和钻取功能的设置。

说明

钻取功能:使用的场景当公司销售大盘数据时,您可以通过钻取数据来改变分析的粒 度,如按照地理维度,可以从区域粒度下钻到省份粒度查看数据情况。将各维度的数 据串联起来方便数据分析人员对数据进行数据分析,得出结论。

■ 设置字段显示内容

单击列内字段的 , 选择"字段显示内容"单击, 在弹出页面对字段显 示内容进行修改。单击"确定"完成对字段显示内容的修改。

▪ 设置钻取

单击列内字段¥。

列支持对度量字段进行聚合方式和字段显示内容设置。

#### 说明

聚合方式:对数据进行计算处理,分析后数据更加有序和直观。

设置聚合方式

单击列内字段的 \* , 选择"聚合方式"单击, 支持设置无聚合、求和、 计数、去重计数、最大值、最小值、平均值、总体标准差、样本标准 差、样本方差、区间起始值、区间结束值。

■ 设置字段显示内容

单击列内字段的 \* , 选择"字段显示内容"单击, 在弹出页面对字段显 示内容进行修改。单击"确定"完成对字段显示内容的修改。

- b. 颜色图例(维度):在维度列表中,选择字段双击或拖拽至列内。
- c. 设置过滤条件,在数据列内的维度和度量列表内找到需要的数据字段:
	- 在维度列表中,选择字段拖拽至过滤内。
	- 在度量列表中, 选择字段拖拽至过滤内。
	- 设置过滤

单击过滤内的需要设置过滤字段上的<sup>▼</sup>,进入设置过滤器页面。

#### 表 **6-95** 过滤器参数

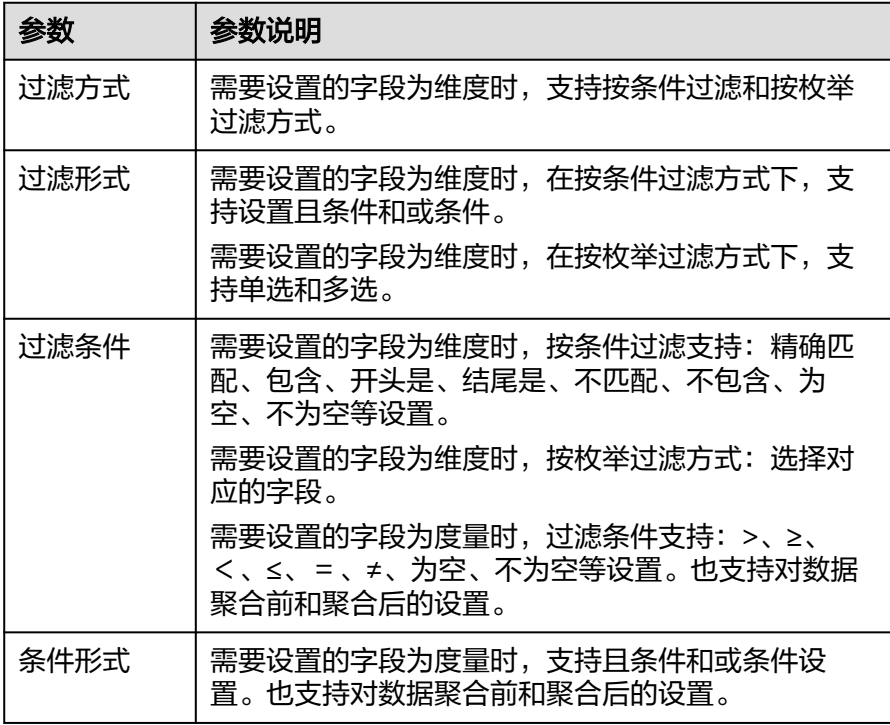

过滤参数设置完成后,单击"确认"完成过滤参数设置。

d. 设置排序,在数据表的维度和度量内找到需要的数据字段拖拽至排序内。

设置排序:单击排序内字段的 \*, 选择改需要的顺序。支持以下排序设置: 不排序、升序、降序、自定义。

#### 说明

- 当单击图表内的 升序、 降序、自定义排序后,如果想恢复不排序需要在排序 单击 为 进行设置。
- 使用维度排序:拖拽维度字段进排序槽位,自动将维度字段添加到维度槽位并在 图表中显示。
- 使用度量排序:图表中默认不显示排序槽位中的度量字段,如需显示请再次拖动 度量字段到度量槽位。
- e. 查询返回限制数

设置查询返回限制数,在输入框输入合适是的返回数默认数值为1000。

## f. 设置自动刷新 自动刷新间隔时间支持:不刷新、1分钟、5分钟、10分钟、15分钟、30分钟 设置。

# <span id="page-234-0"></span>样式

设置散点图的样式参数。

### 表 **6-96** 基础设置

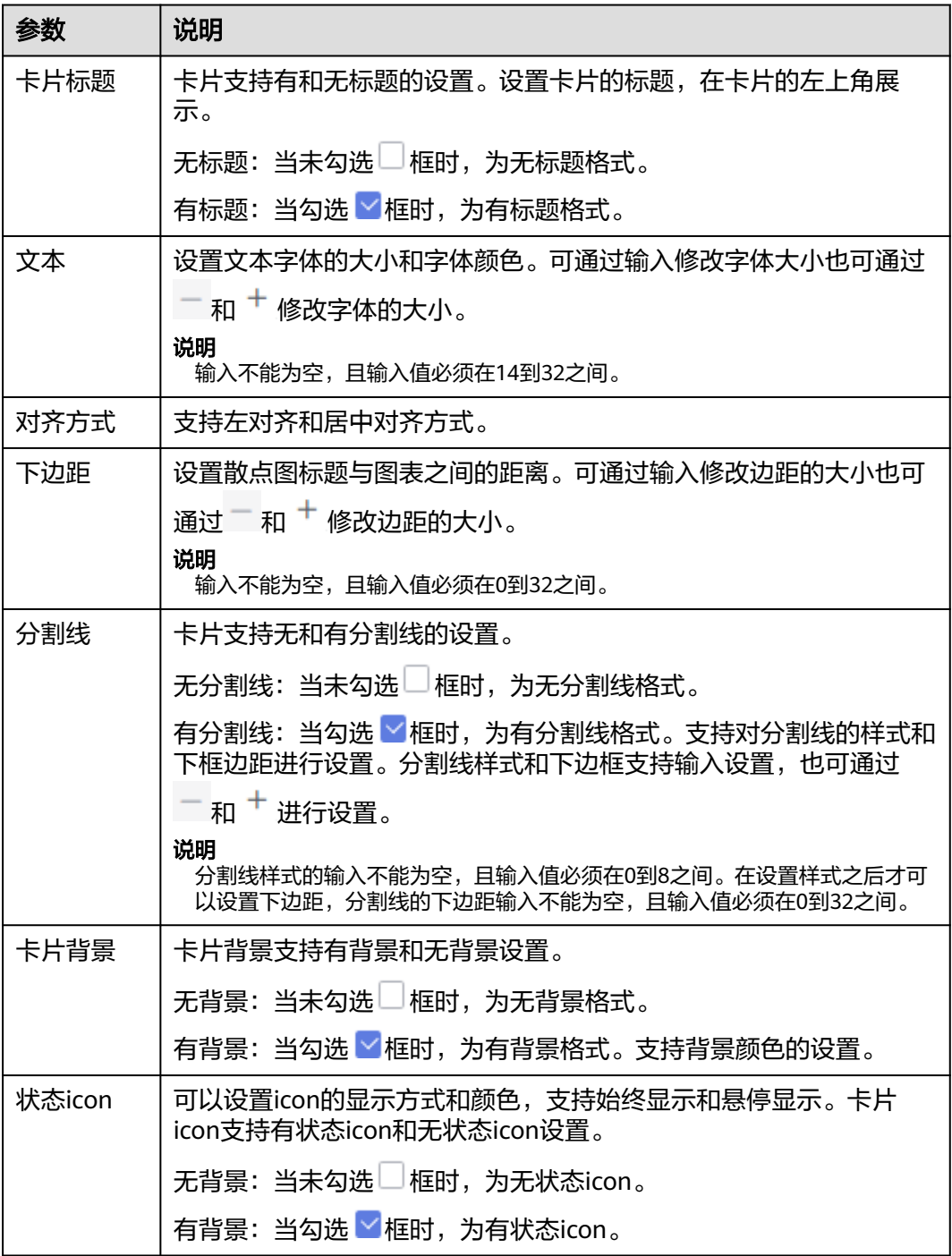

### 表 **6-97** 图表样式

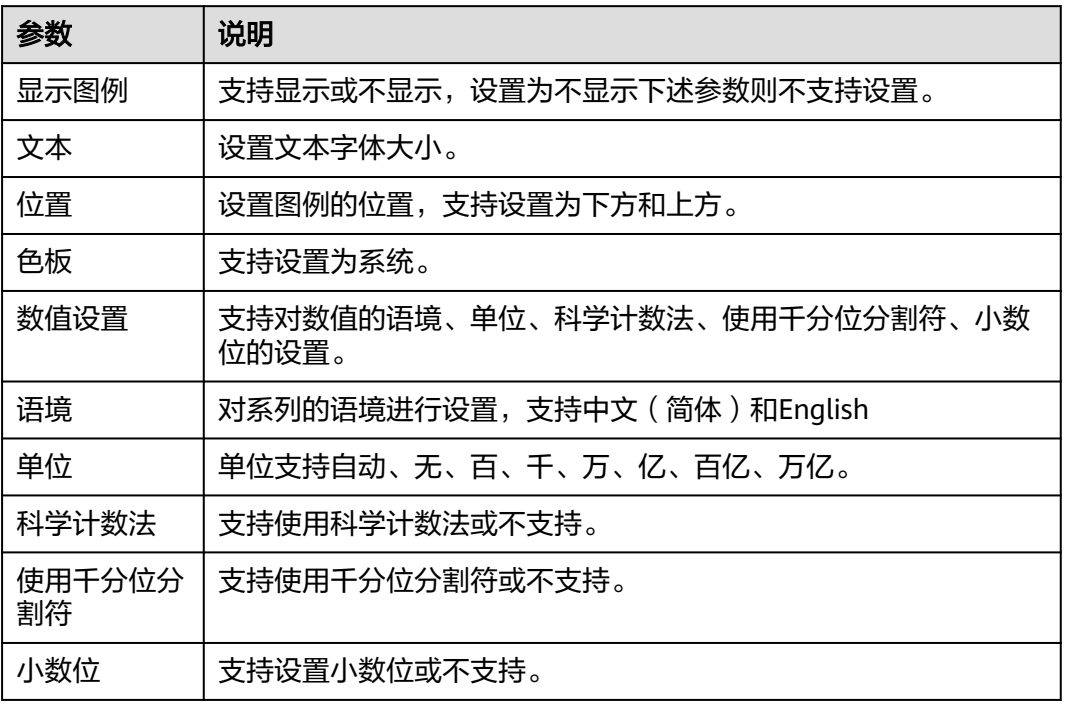

## 表 **6-98** 坐标轴

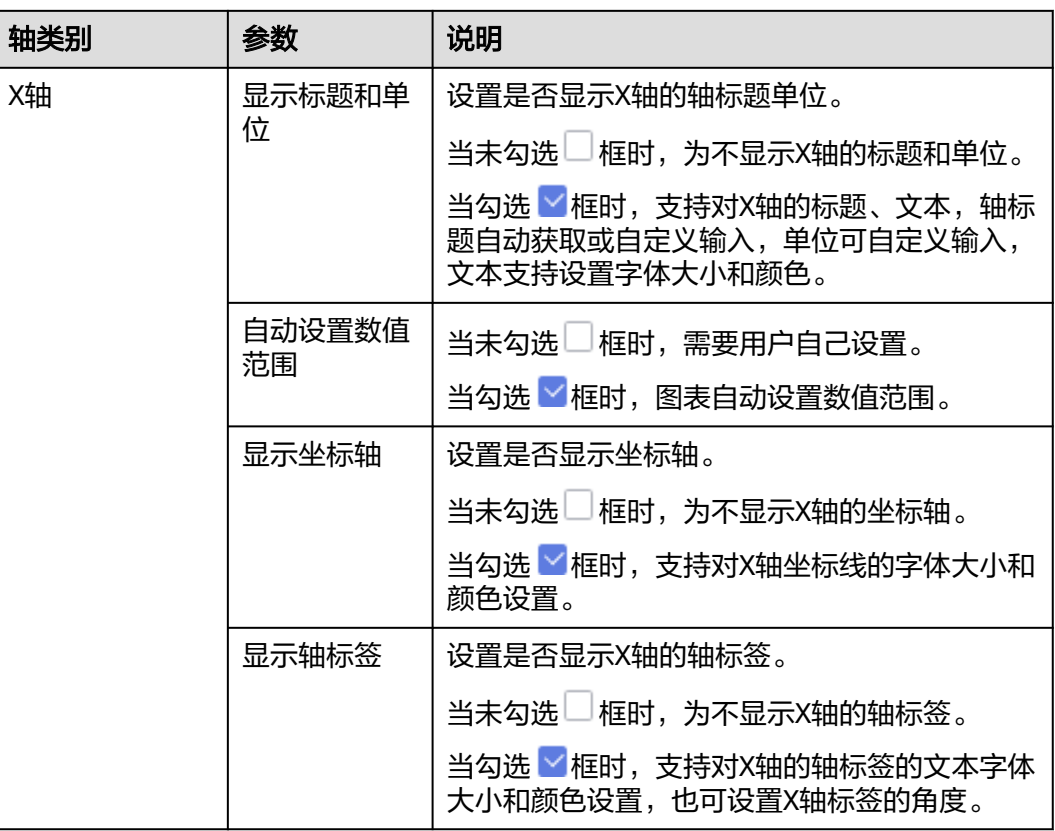

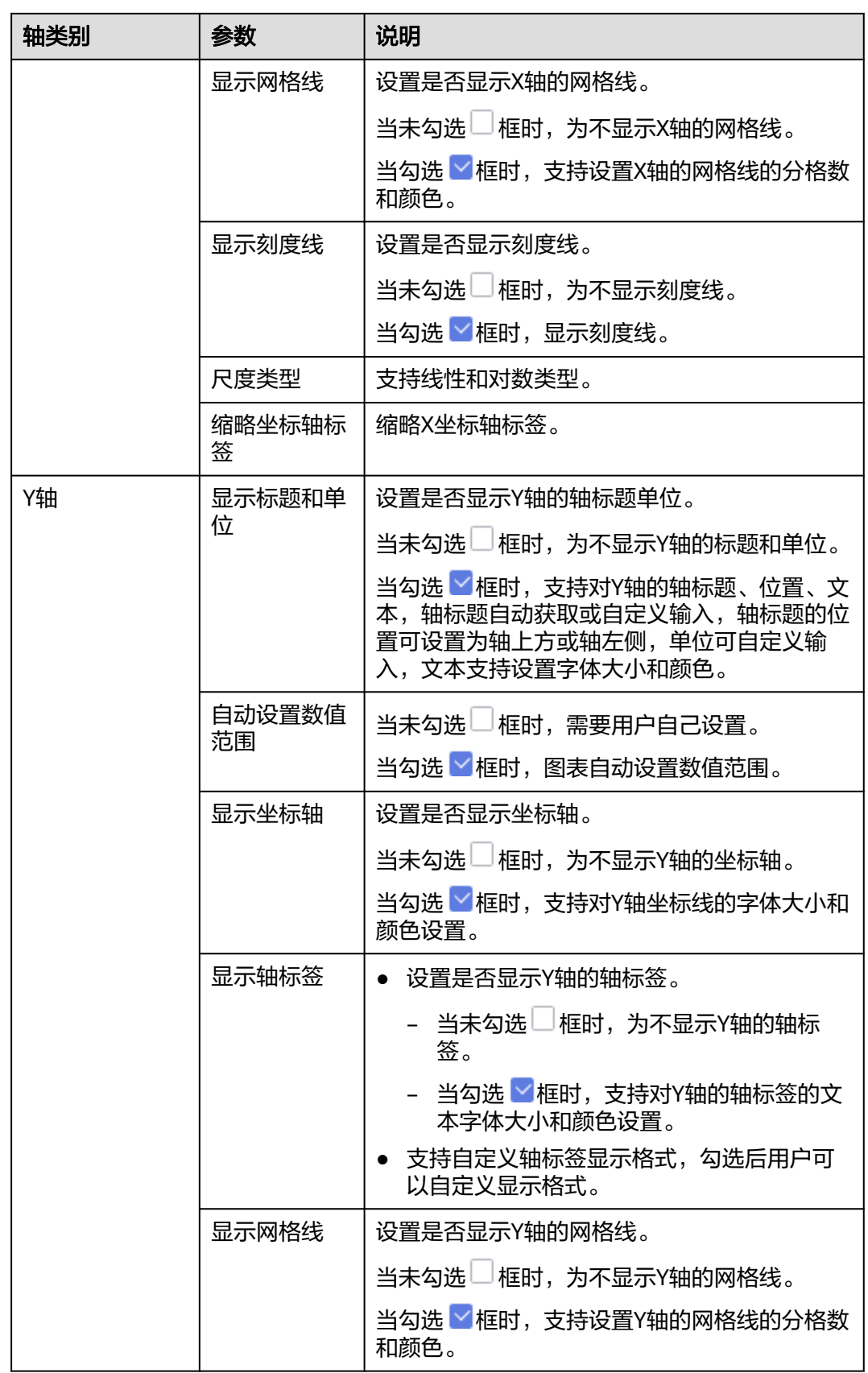

<span id="page-237-0"></span>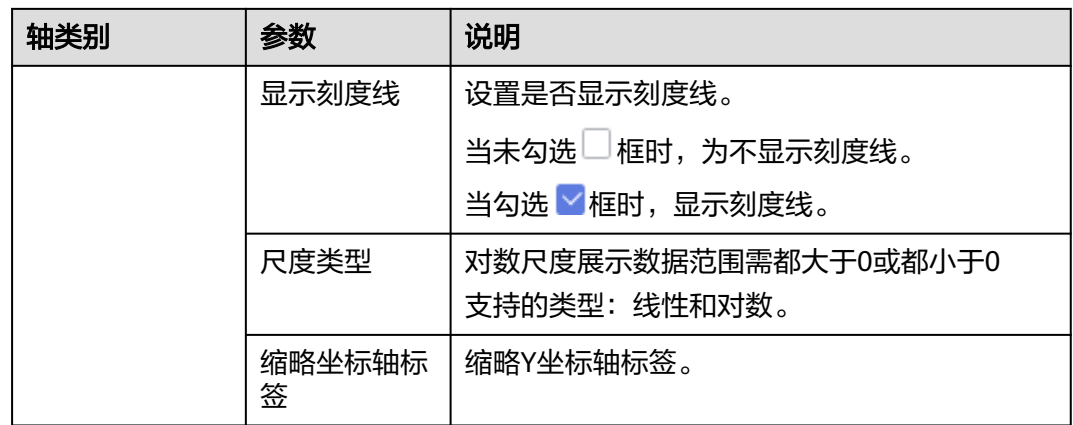

功能设置:支持对空值处理设置,有删除、智能删除、置零功能选择。

## 高级

联动

单击"高级 > 联动右侧的4",进入图表联动设置页面,设置参数。

表 **6-99** 图表联动设置

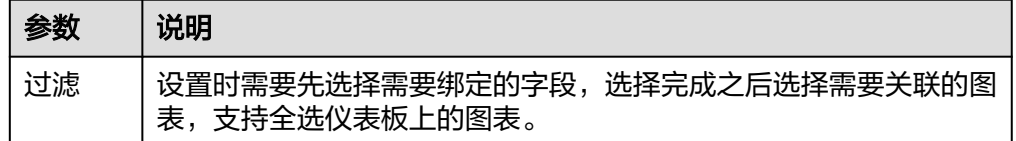

参数设置完成之后,单击"确定"完成联动设置。

关联查询控件是否支持初始化查询: 设关联查询控件是否支持初始化查询,  $\Box$ 表 示不支持, 下表示支持。

说明

勾选该设置后,当图表关联了查询控件并且查询控件没有设置默认查询,该图表在初始化 时会查询图表自身绑定的数据配置。

# **6.3.11.2** 气泡图

用两组数据构成多个坐标点,考察坐标点的分布,判断多变量之间是否存在某种关联 或总结坐标点的分布模式。本文为您介绍如何为气泡图添加数据并配置样式。

## 约束限制

- 维度轴由数据的维度决定,至少选择1个维度。例如日期、省份或产品类型。
- 度量轴由数据的度量决定,至少选择3个度量。例如订单数量。
- 颜色图例由数据的维度决定,只能选择1个维度。

### 前提条件

- 已创建管理数据源的项目,参考<mark>创建项目</mark>完成项目创建。
- 您已获取数据,参考<mark>新建数据源</mark>。
- 已创建所需的数据集,参考**可视化新建数据集**完成数据集创建。
- 已创建好仪表板。参考<mark>[创建仪表板](#page-119-0)</mark>。

### 操作步骤

- 1. 在仪表板导航栏单击<br>1. 在仪表板导航栏单击
- 2. 在数据列选择数据集。
- 3. 设置字段[、样式](#page-240-0)、[高级相](#page-243-0)关参数。
- 4. 单击"更新",系统自动更新图表。

### 图 **6-23** 气泡图

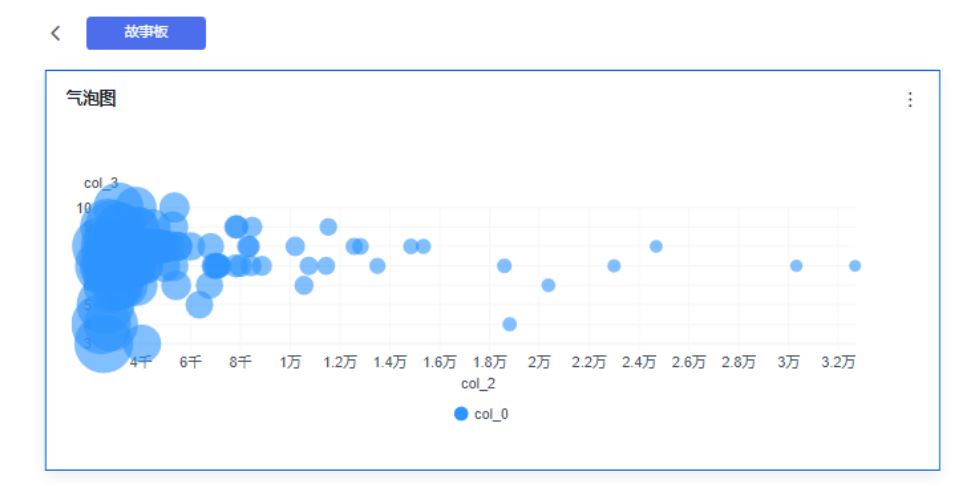

### 字段

- 设置字段。
	- a. 在数据列内的维度和度量列表内找到需要的数据字段:
		- 在维度列表中,选择字段双击或拖拽至列内。
		- 在度量列表中,选择字段双击或拖拽至列内。

列支持对维度字段进行字段显示内容修改和钻取功能的设置。

#### 说明

钻取功能:使用的场景当公司销售大盘数据时,您可以通过钻取数据来改变分析的粒 度,如按照地理维度,可以从区域粒度下钻到省份粒度查看数据情况。将各维度的数 据串联起来方便数据分析人员对数据进行数据分析,得出结论。

■ 设置字段显示内容

单击列内字段的 \* , 选择"字段显示内容"单击, 在弹出页面对字段显 示内容进行修改。单击"确定"完成对字段显示内容的修改。

- 设置钻取
	- 单击列内字段¥。

列支持对度量字段进行聚合方式和字段显示内容设置。

说明

聚合方式:对数据进行计算处理,分析后数据更加有序和直观。

■ 设置聚合方式

单击列内字段的 <sup>•</sup> ,选择"聚合方式"单击,支持设置无聚合、求和、 计数、去重计数、最大值、最小值、平均值、总体标准差、样本标准 差、样本方差、区间起始值、区间结束值。

■ 设置字段显示内容

单击列内字段的 \* , 选择"字段显示内容"单击, 在弹出页面对字段显 示内容进行修改。单击"确定"完成对字段显示内容的修改。

- b. 颜色图例(维度):在维度列表中,选择字段拖拽至列内。
- c. 设置过滤条件, 在数据列内的维度和度量列表内找到需要的数据字段:
	- 在维度列表中,选择字段拖拽至过滤内。
	- 在度量列表中,选择字段拖拽至过滤内。
	- 设置过滤

单击过滤内的需要设置过滤字段上的<sup>了</sup>,进入设置过滤器页面。

表 **6-100** 过滤器参数

| 参数   | 参数说明                                                                |
|------|---------------------------------------------------------------------|
| 过滤方式 | 需要设置的字段为维度时,支持按条件过滤和按枚举<br>过滤方式。                                    |
| 过滤形式 | 需要设置的字段为维度时,在按条件过滤方式下,支<br>持设置且条件和或条件。                              |
|      | 需要设置的字段为维度时,在按枚举过滤方式下,支<br>持单选和多选。                                  |
| 过滤条件 | 需要设置的字段为维度时,按条件过滤支持: 精确匹<br>配、包含、开头是、结尾是、不匹配、不包含、为<br>空、不为空等设置。     |
|      | 需要设置的字段为维度时,按枚举过滤方式: 选择对<br>应的字段。                                   |
|      | 需要设置的字段为度量时,过滤条件支持: >、≥、<br>く、≤、=、≠、为空、不为空等设置。也支持对数据<br>聚合前和聚合后的设置。 |
| 条件形式 | 需要设置的字段为度量时,支持且条件和或条件设<br>置。也支持对数据聚合前和聚合后的设置。                       |

过滤参数设置完成后,单击"确认"完成过滤参数设置。

<span id="page-240-0"></span>d. 设置排序,在数据表的维度和度量内找到需要的数据字段拖拽至排序内。

设置排序:单击排序内字段的 \*, 选择改需要的顺序。支持以下排序设置: 不排序、升序、降序、自定义。

说明

- 当单击图表内的<sup>↑</sup>■升序、<sup>↓F</sup> 降序、自定义排序后,如果想恢复不排序需要在排序 单击 进行设置。
- 使用维度排序:拖拽维度字段进排序槽位,自动将维度字段添加到维度槽位并在 图表中显示。
- 使用度量排序:图表中默认不显示排序槽位中的度量字段,如需显示请再次拖动 度量字段到度量槽位。
- e. 查询返回限制数 设置查询返回限制数,在输入框输入合适是的返回数默认数值为1000。
- f. 设置自动刷新 自动刷新间隔时间支持:不刷新、1分钟、5分钟、10分钟、15分钟、30分钟 设置。

样式

设置气泡图的样式参数。

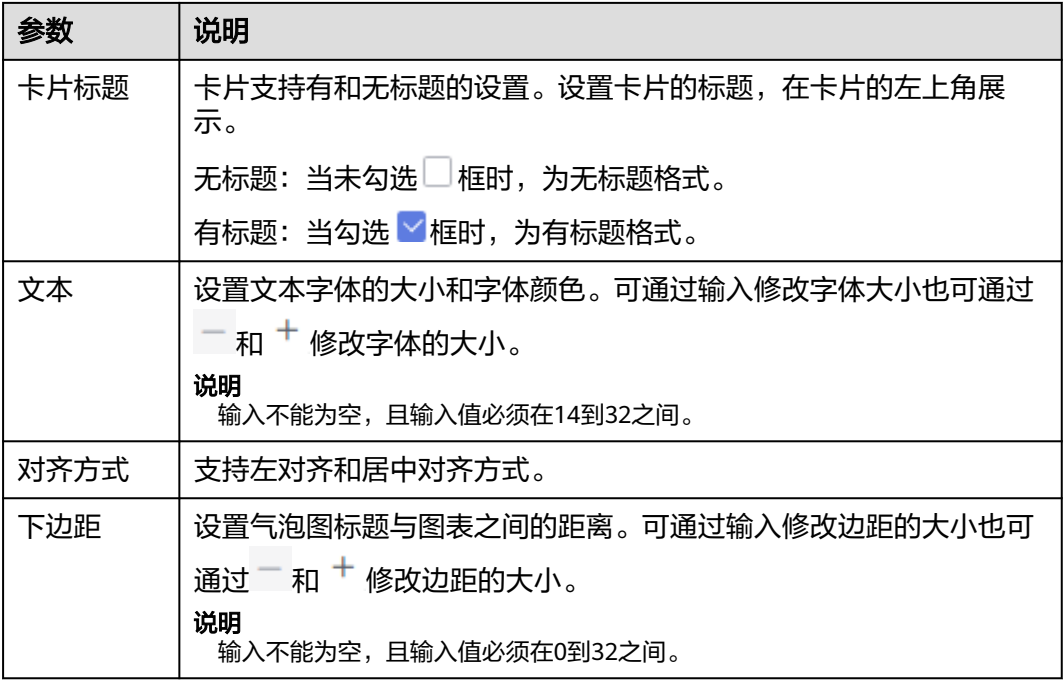

表 **6-101** 基础设置

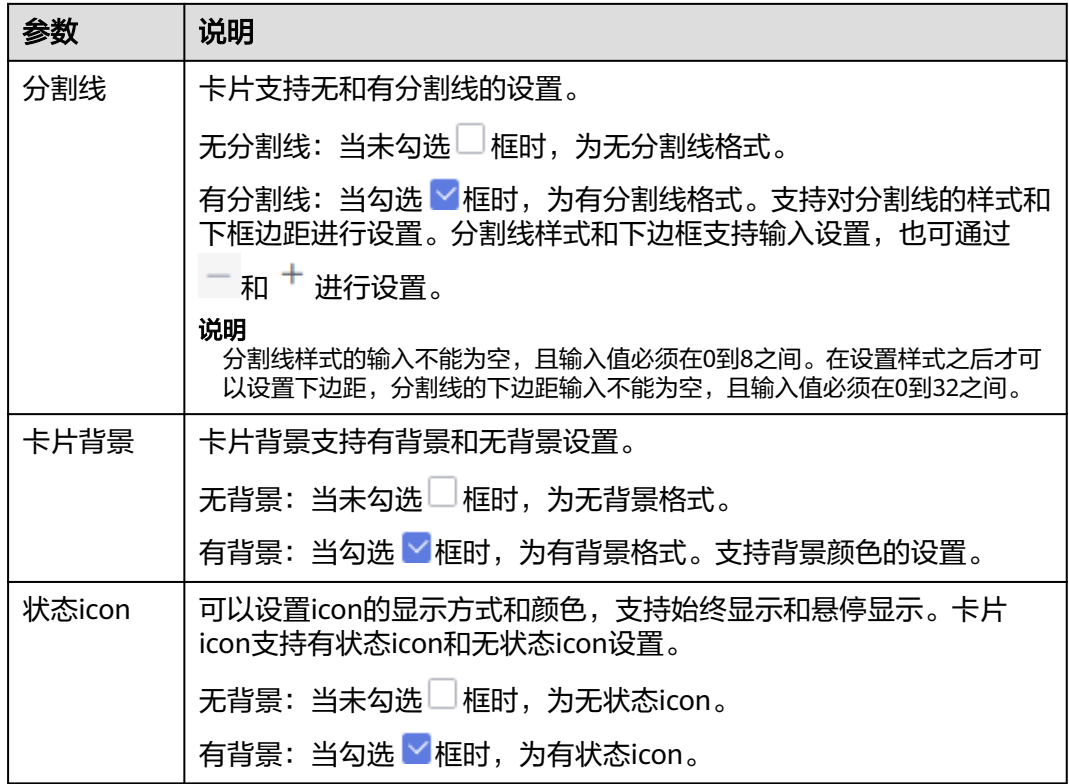

### 表 **6-102** 图表样式

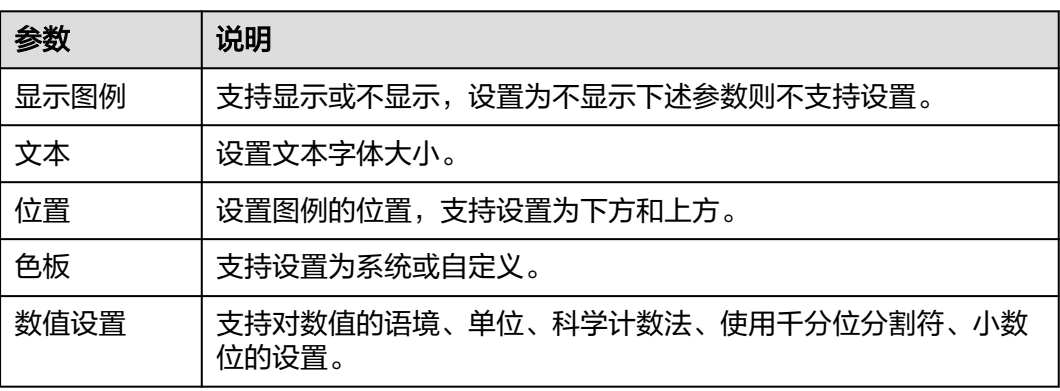

## 表 **6-103** 坐标轴

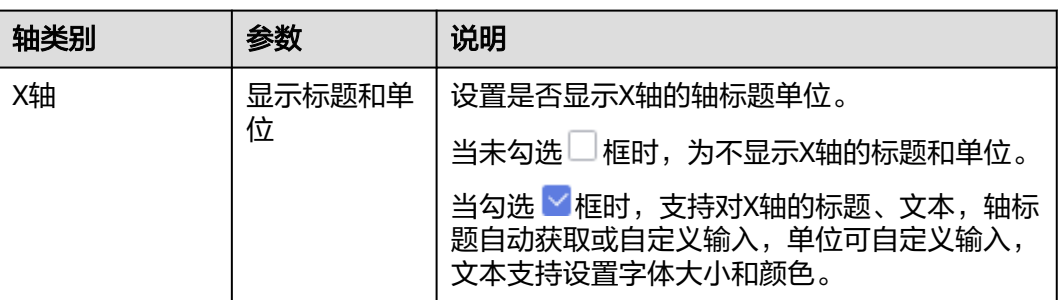

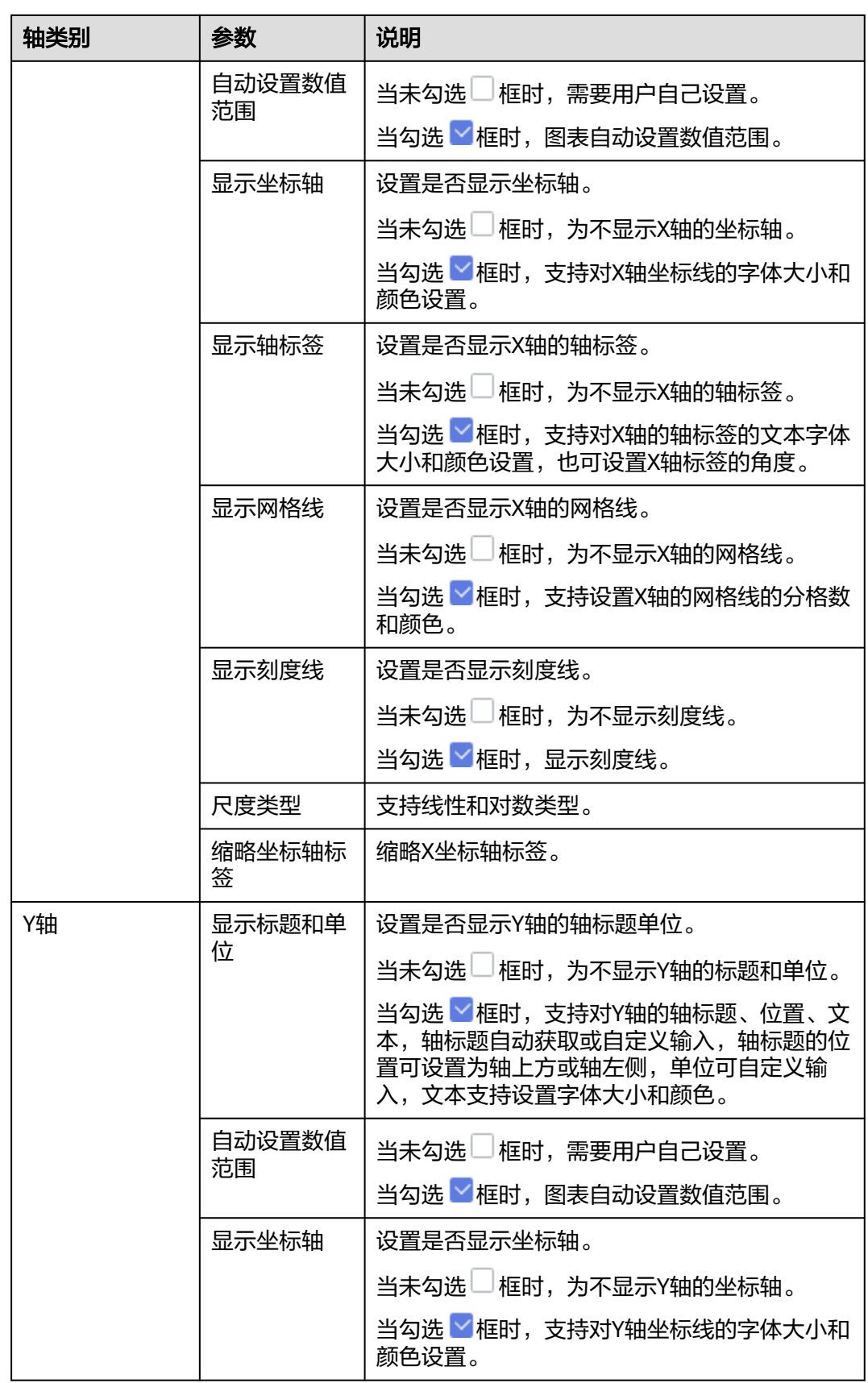

<span id="page-243-0"></span>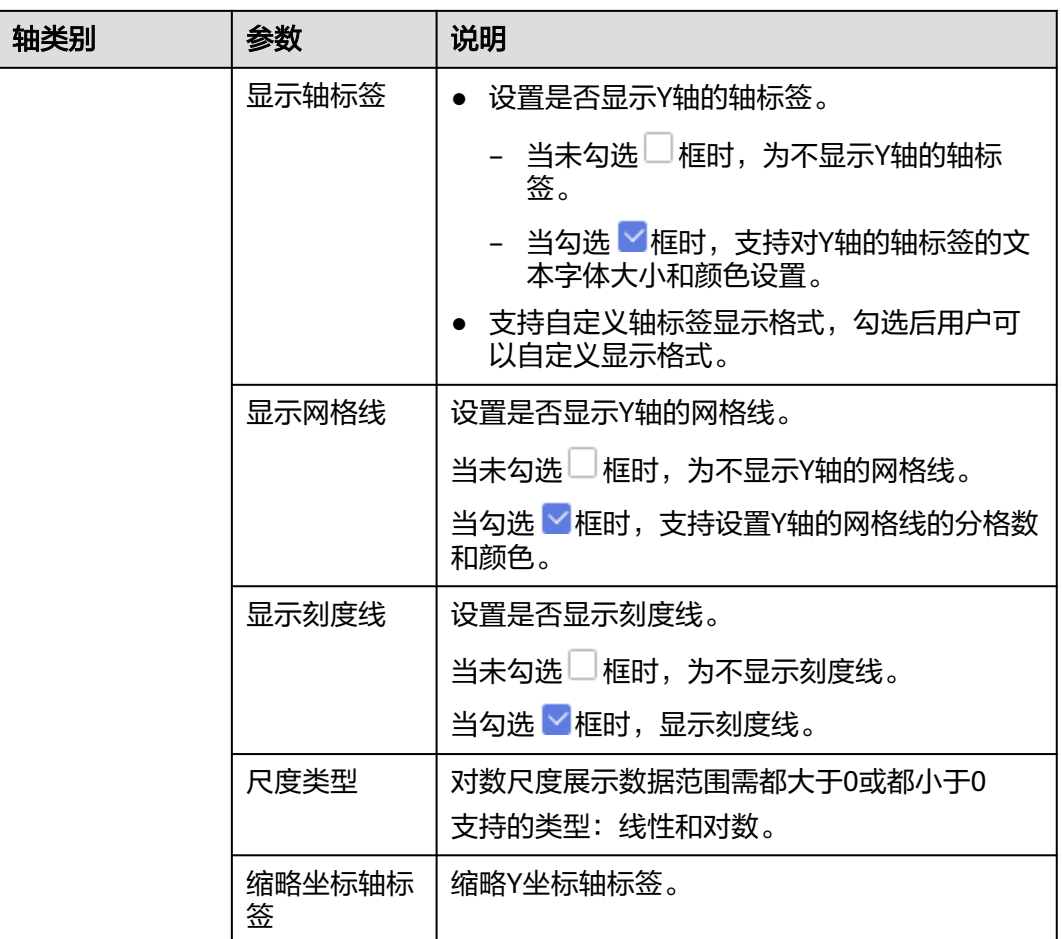

功能设置:支持对空值处理设置,有删除、智能删除、置零功能选择。

# 高级

● 联动

单击"高级 > 联动右侧的 $\mathcal{\angle}$ ", 进入图表联动设置页面, 设置参数。

#### 表 **6-104** 图表联动设置

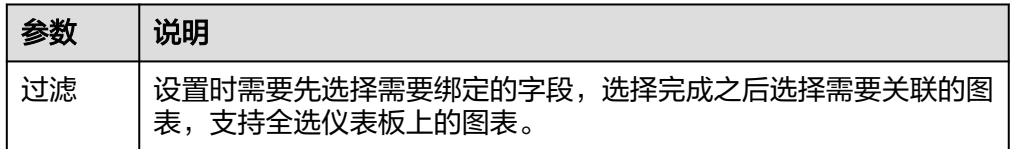

参数设置完成之后,单击"确定"完成联动设置。

● 关联查询控件是否支持初始化查询: 设关联查询控件是否支持初始化查询, □表 示不支持, Y表示支持。

### 说明

勾选该设置后,当图表关联了查询控件并且查询控件没有设置默认查询,该图表在初始化 时会查询图表自身绑定的数据配置。

# **6.3.12** 其他

## **6.3.12.1** 平行坐标系

DataArts Insight支持设置平行坐标系,本文介绍如何创建平行坐标系。

### 约束限制

- 维度轴由数据的维度决定,至少选择1个维度。例如日期、省份或产品类型。
- 度量轴由数据的度量决定,至少选择2个度量。例如订单数量。
- 查询返回数限制设置小于等于14时,图表显示标签值,大于14图表不显示标签 值。

## 前提条件

- 已创建管理数据源的项目,参考<mark>创建项目</mark>完成项目创建。
- 您已获取数据,参考<mark>新建数据源</mark>。
- 已创建所需的数据集,参考**可视化新建数据集**完成数据集创建。
- 已创建好仪表板。参考<mark>[创建仪表板](#page-119-0)</mark>。

### 操作步骤

- 1. 在仪表板导航栏单击<sup>NA</sup>,新建平行坐标系。
- 2. 在数据列选择数据集。
- 3. 设置字段[、样式](#page-246-0)、[高级相](#page-248-0)关参数。
- 4. 单击"更新",系统自动更新图表。

#### 图 **6-24** 平行坐标系

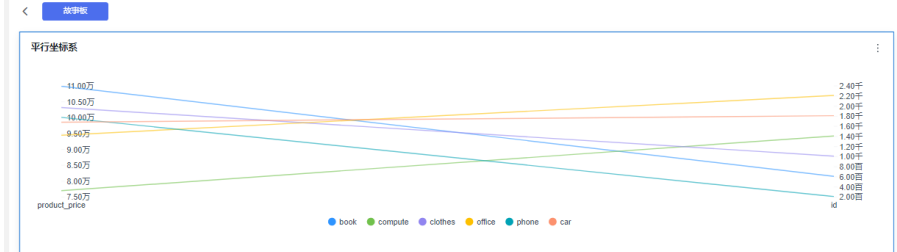

# 字段

设置平行坐标系字段。

- 1. 在数据列内的维度和度量列表内找到需要的数据字段:
	- 在维度列表中,选择字段双击或拖拽至列内。

在度量列表中,选择字段双击或拖拽至列内。

列支持对维度字段进行字段显示内容修改和钻取功能的设置。

#### 说明

钻取功能:使用的场景当公司销售大盘数据时,您可以通过钻取数据来改变分析的粒度, 如按照地理维度,可以从区域粒度下钻到省份粒度查看数据情况。将各维度的数据串联起 来方便数据分析人员对数据进行数据分析,得出结论。

– 设置字段显示内容

单击列内字段的 , 选择"字段显示内容"单击, 在弹出页面对字段显示内 容进行修改。单击"确定"完成对字段显示内容的修改。

– 设置钻取

单击列内字段》。

列支持对度量字段进行聚合方式和字段显示内容设置。

#### 说明

聚合方式:对数据进行计算处理,分析后数据更加有序和直观。

– 设置聚合方式

单击列内字段的 , 选择"聚合方式"单击, 支持设置无聚合、求和、计 数、去重计数、最大值、最小值、平均值、总体标准差、样本标准差、样本 方差、区间起始值、区间结束值。

– 设置字段显示内容

单击列内字段的 , 选择"字段显示内容"单击, 在弹出页面对字段显示内 容进行修改。单击"确定"完成对字段显示内容的修改。

- 2. 设置过滤条件,在数据列内的维度和度量列表内找到需要的数据字段:
	- 在维度列表中,选择字段拖拽至过滤内。
	- 在度量列表中,选择字段拖拽至过滤内。
	- 设置过滤

单击过滤内的需要设置过滤字段上的<sup>V</sup>,进入设置过滤器页面。

表 **6-105** 过滤器参数

| 参数   | 参数说明                                   |
|------|----------------------------------------|
| 过滤方式 | 需要设置的字段为维度时,支持按条件过滤和按枚举过滤<br>方式。       |
| 过滤形式 | 需要设置的字段为维度时,在按条件过滤方式下,支持设<br>置且条件和或条件。 |
|      | 需要设置的字段为维度时,在按枚举过滤方式下,支持单<br>洗和多洗。     |

<span id="page-246-0"></span>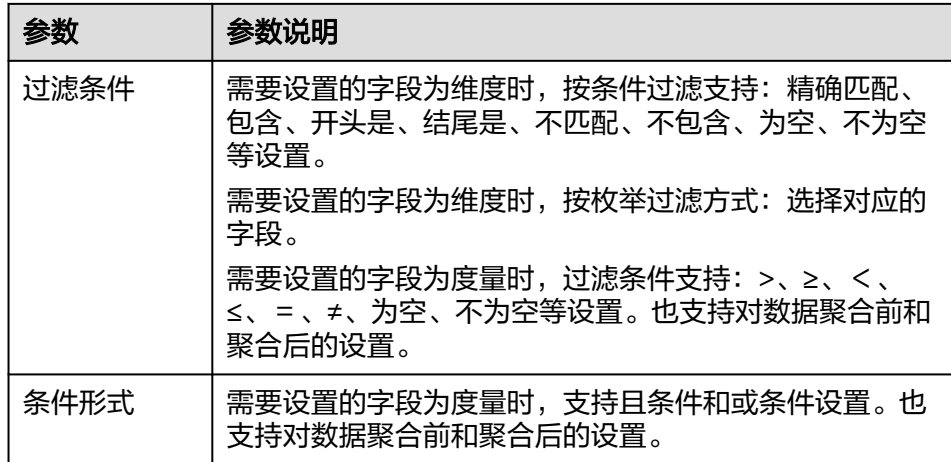

过滤参数设置完成后,单击"确认"完成过滤参数设置。

3. 设置排序,在数据表的维度和度量内找到需要的数据字段拖拽至排序内。

设置排序:单击排序内字段的 , 选择改需要的顺序。支持以下排序设置: 不排 序、升序、降序、自定义。

#### 说明

- 当单击图表内的<sup>†=</sup> 升序、<sup>↓=</sup> 降序、自定义排序后,如果想恢复不排序需要在排序单击 进行设置。
- 使用维度排序:拖拽维度字段进排序槽位,自动将维度字段添加到维度槽位并在图表中 显示。
- 使用度量排序:图表中默认不显示排序槽位中的度量字段,如需显示请再次拖动度量字 段到度量槽位。
- 4. 查询返回限制数 设置查询返回限制数,在输入框输入合适是的返回数默认数值为1000。
- 5. 设置自动刷新 自动刷新间隔时间支持:不刷新、1分钟、5分钟、10分钟、15分钟、30分钟设 置。

# 样式

设置平行坐标系的样式参数。

#### 表 **6-106** 基础样式参数

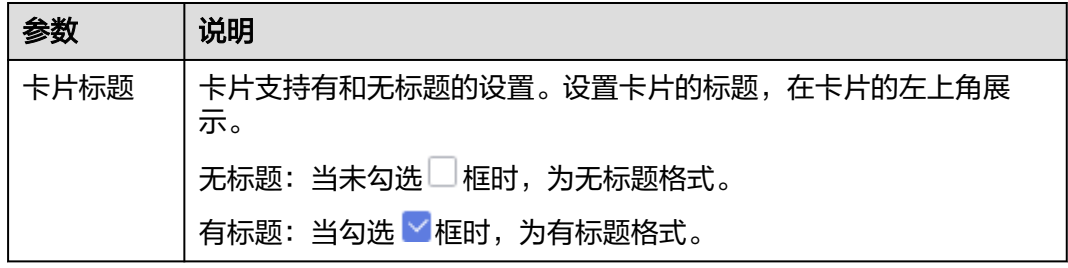

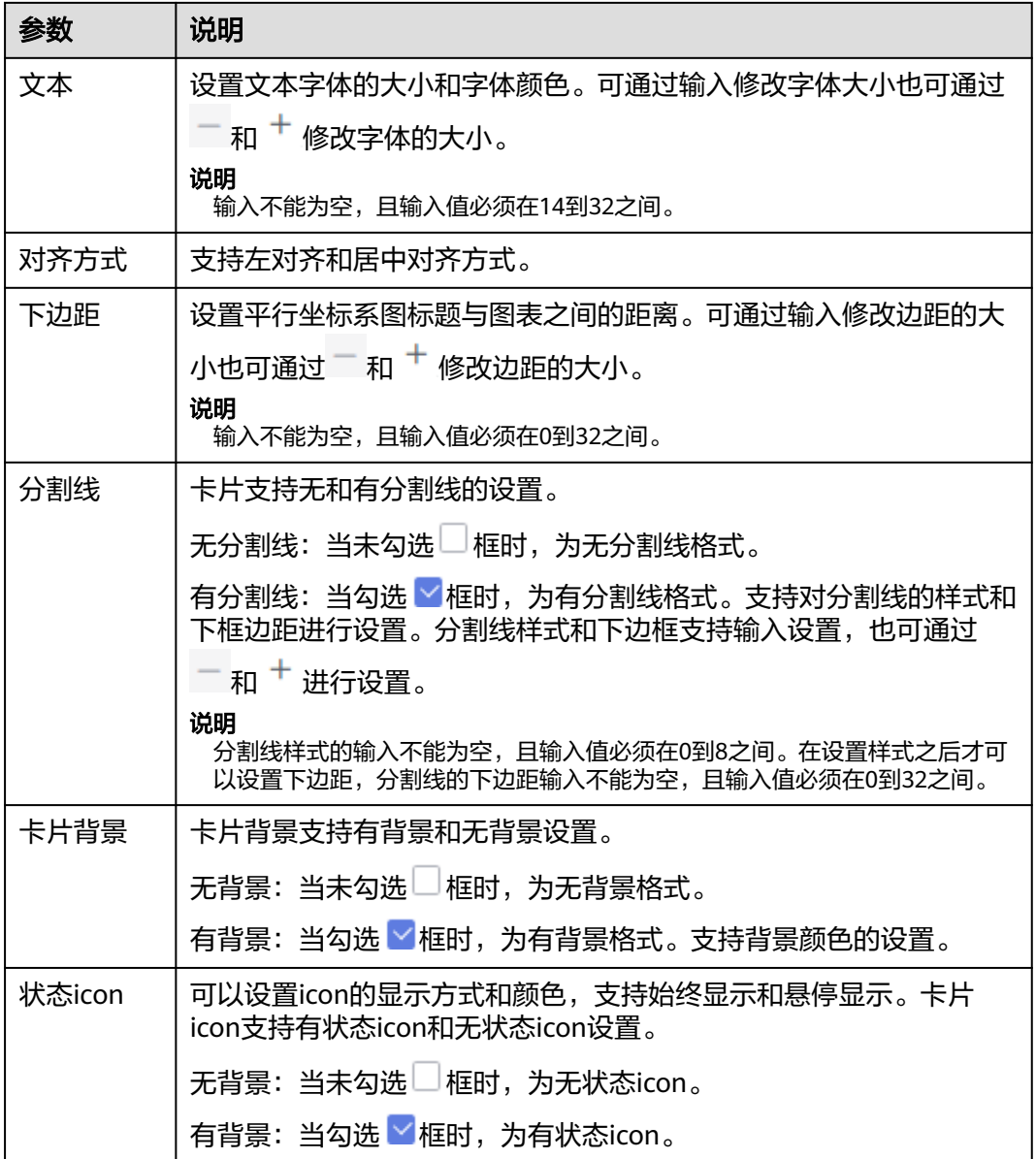

## 表 **6-107** 图表样式

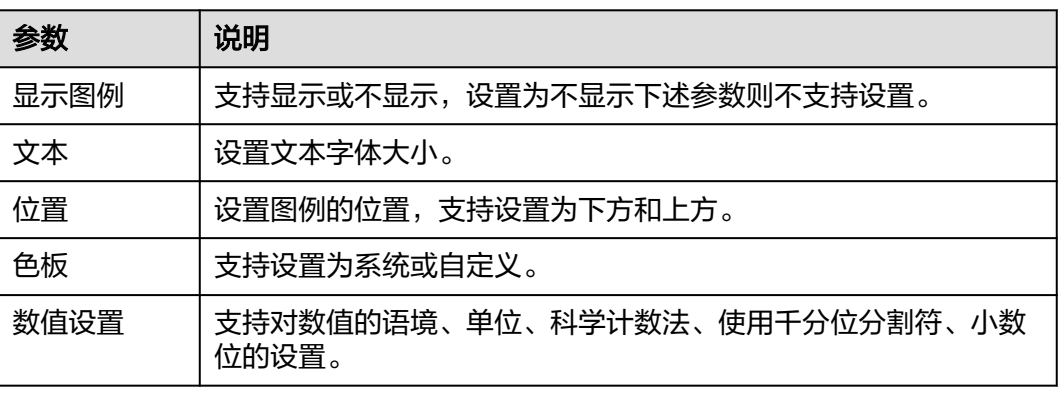

#### <span id="page-248-0"></span>表 **6-108** 坐标轴参数

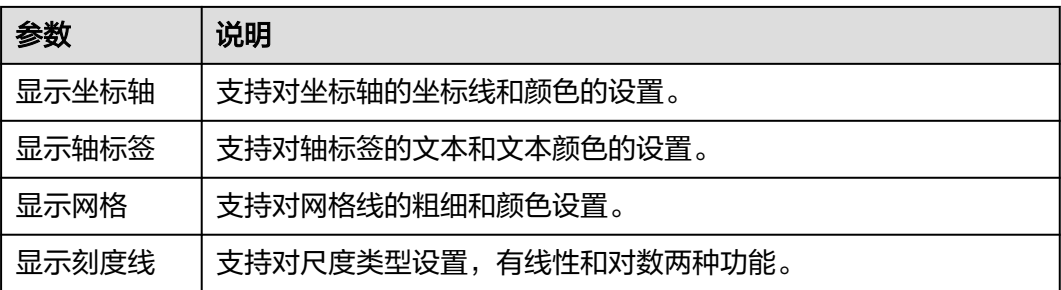

#### 表 **6-109** 系列设置

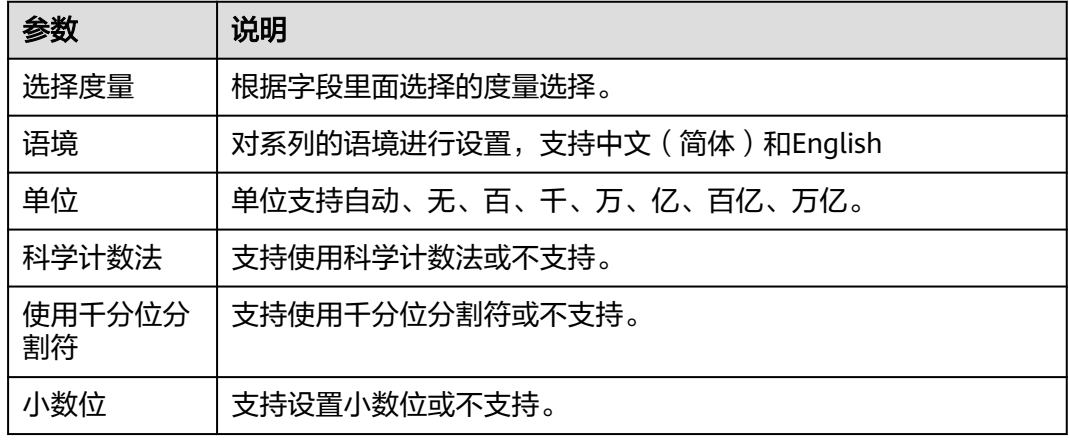

功能设置:支持对空值处理设置,有删除、智能删除、置零功能选择。

# 高级

● 联动

单击"高级 > 联动右侧的42", 进入图表联动设置页面, 设置参数。

表 **6-110** 图表联动设置

| 参数 | 说明                                               |
|----|--------------------------------------------------|
| 过滤 | 设置时需要先选择需要绑定的字段,选择完成之后选择需要关联的图<br>表,支持全选仪表板上的图表。 |

参数设置完成之后,单击"确定"完成联动设置。

关联查询控件是否支持初始化查询: 设关联查询控件是否支持初始化查询,  $\Box$ 表 示不支持, Y表示支持。

#### 说明

勾选该设置后,当图表关联了查询控件并且查询控件没有设置默认查询,该图表在初始化 时会查询图表自身绑定的数据配置。

### **6.3.12.2** 词云图

DataArts Insight支持设置词云图,词云图由词汇组成类似云的彩色图形,用于展示大 量文本数据。本文介绍如何创建词云图。

# 约束限制

- 维度至少需要一个字段。
- 度量至少需要一个字段。

## 前提条件

- 已创建管理数据源的项目,参考<mark>创建项目</mark>完成项目创建。
- 您已获取数据,参考<mark>新建数据源</mark>。
- 已创建所需的数据集,参考**可视化新建数据集**完成数据集创建。
- 已创建好仪表板。参考[创建仪表板](#page-119-0)。

## 操作步骤

- 1. 在仪表板导航栏单击 " ",新建词云图。
- 2. 在数据列选择数据集。
- 3. 设置<mark>字段[、样式](#page-250-0)、高级</mark>相关参数。
- 4. 单击"更新",系统自动更新图表。

#### 图 **6-25** 词云图

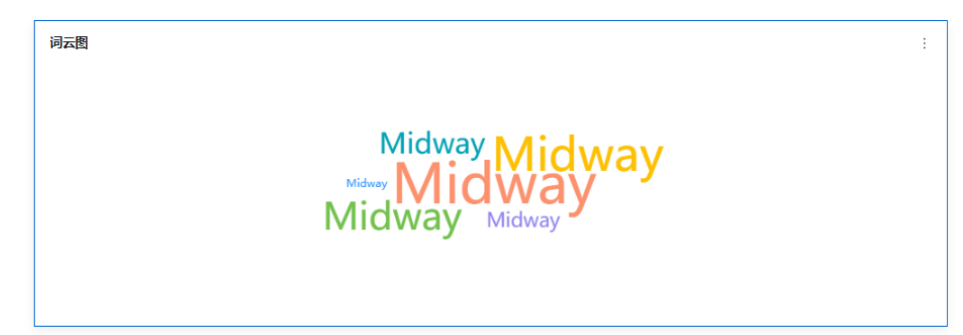

# 字段

设置词云图字段内容。

- 1. 在"仪表板 > 字段"标签页, 选择需要的"维度"和"度量"。
- 2. 设置过滤条件,在数据列内的维度和度量列表内找到需要的数据字段。
	- 设置过滤

单击过滤内的需要设置过滤字段上的<sup>了</sup>,进入设置过滤器页面。

#### <span id="page-250-0"></span>表 **6-111** 过滤器参数

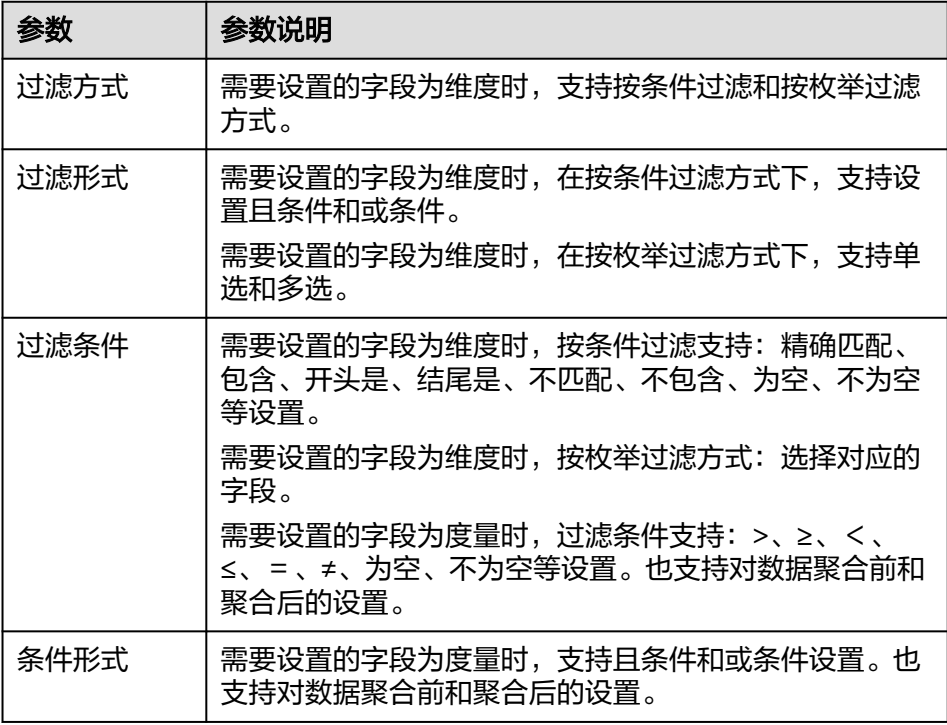

过滤参数设置完成后,单击"确认"完成过滤参数设置。

3. 查询返回限制数

设置查询返回限制数,在输入框输入合适是的返回数,默认数值为1000。

4. 设置自动刷新 自动刷新间隔时间支持:不刷新、1分钟、5分钟、10分钟、15分钟、30分钟设 置。

样式

设置词云图样式参考表**6-112**、表**[6-113](#page-251-0)**。

### 表 **6-112** 基础设置

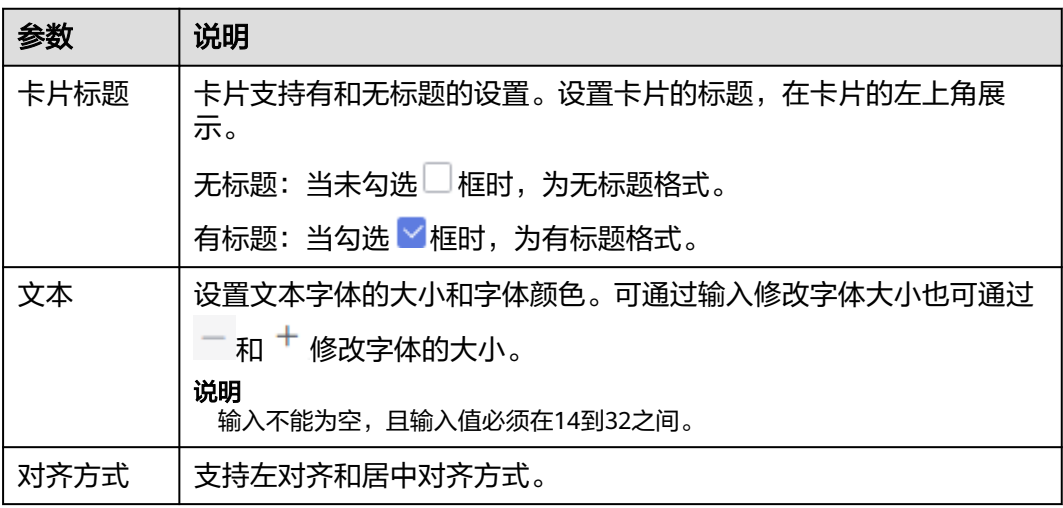

<span id="page-251-0"></span>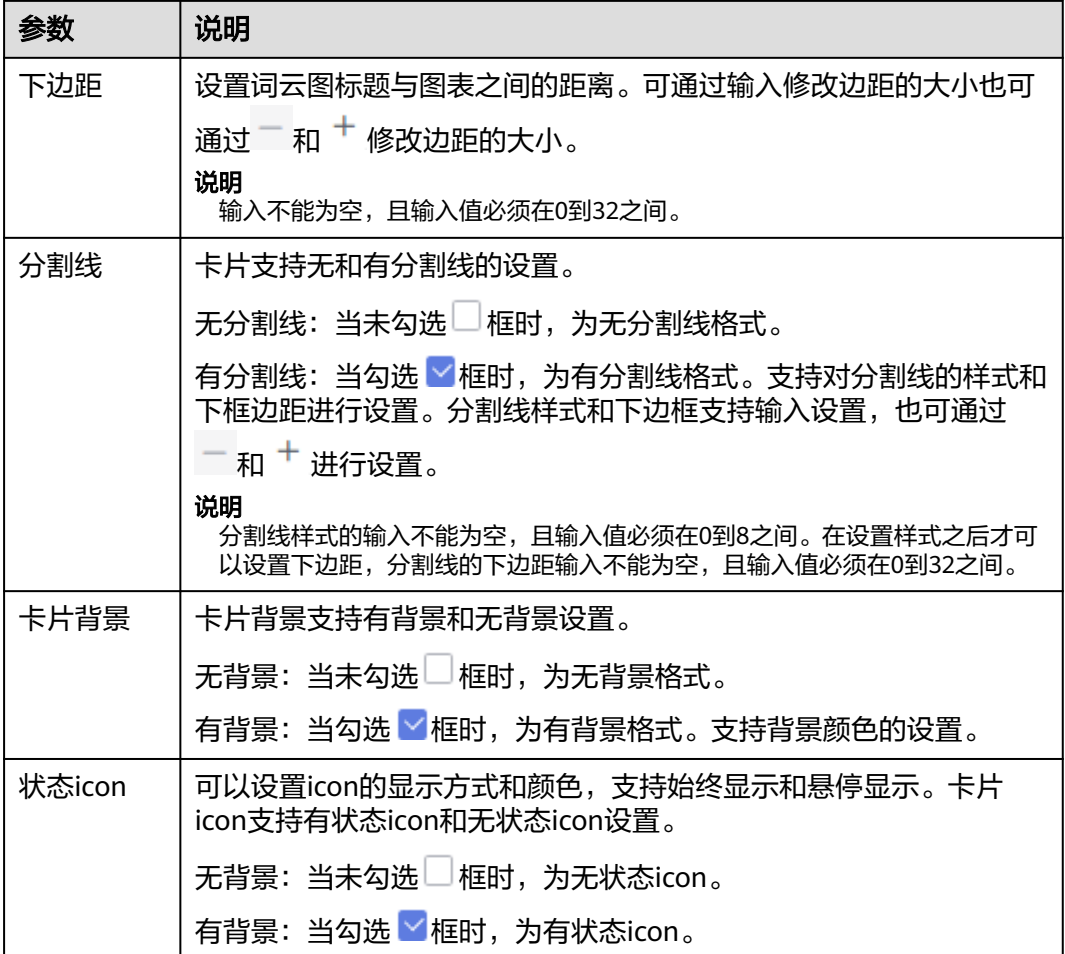

## 表 **6-113** 图表样式参数

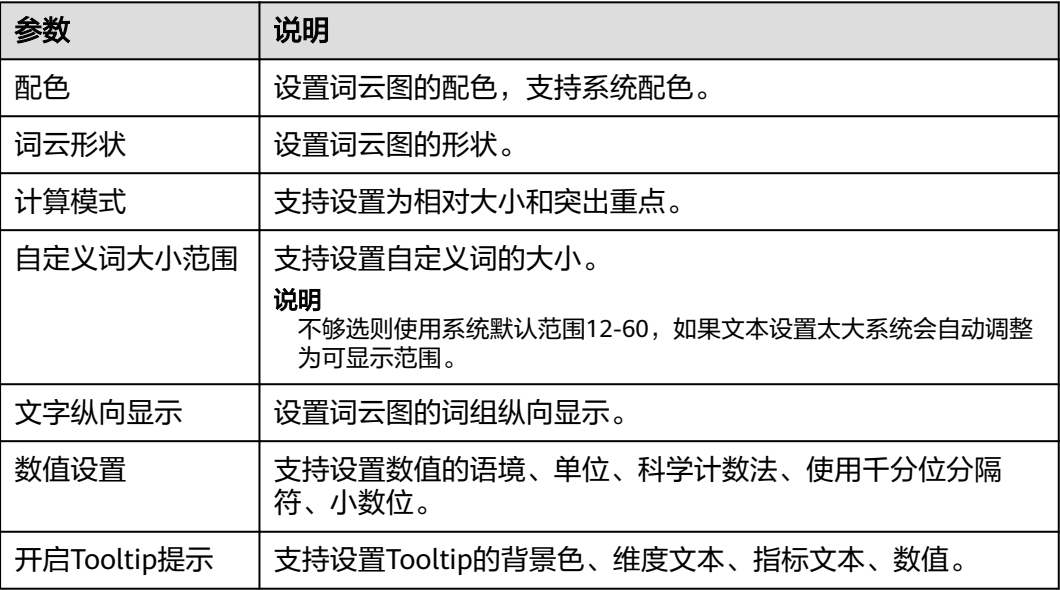
# 高级

- 设置高级
	- 联动

单击"高级 > 联动右侧的4", 讲入图联动设置页面, 设置参数。

表 **6-114** 图表联动参数

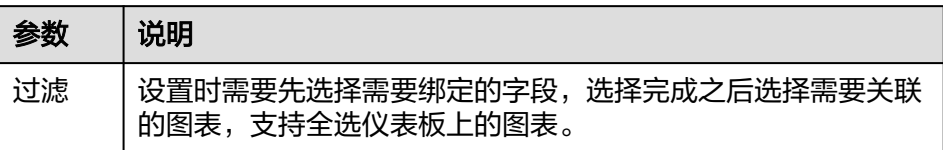

参数设置完成之后,单击"确定"完成联动设置。

– 关联查询控件是否支持初始化查询:设关联查询控件是否支持初始化查询, 日表示不支持, 下表示支持。

# 说明

勾选该设置后,当图表关联了查询控件并且查询控件没有设置默认查询,该图表在初 始化时会查询图表自身绑定的数据配置。

# **6.3.12.3** 桑基图

桑基图可以展示一组数据到另一组数据的分流情况,其分支的宽度代表数据流量的大 小。本文介绍如何创建桑基图。

# 约束限制

- 维度至少拖入2个字段,最多拖入20个字段。
- 度量只能拖入1个字段。

## 前提条件

- 已创建管理数据源的项目,参考<mark>创建项目</mark>完成项目创建。
- 您已获取数据,参考<mark>新建数据源</mark>。
- 已创建所需的数据集,参考<mark>可视化新建数据集</mark>完成数据集创建。
- 已创建好仪表板。参考<mark>[创建仪表板](#page-119-0)</mark>。

# 操作步骤

- 1. 在仪表板导航栏单击"添加图表 > 其他 > 桑基图", 新建桑基图。
- 2. 在数据列选择数据集。
- 3. 设置字段、样式相关参数。
- 4. 单击"更新",系统自动更新图表。

#### 图 **6-26** 桑基图

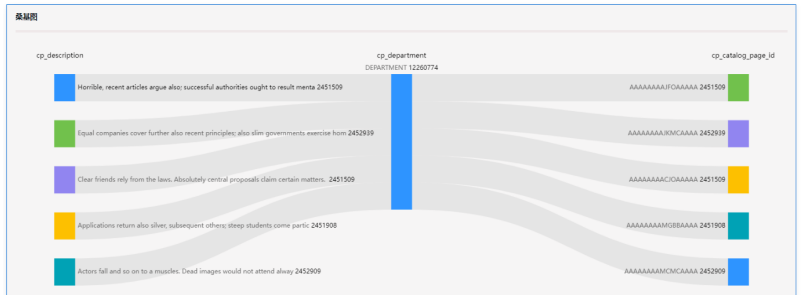

# 字段

- 1. 在数据列内的维度和度量列表内找到需要的数据字段:
	- 在维度列表中,选择字段双击或拖拽至列内。
	- 在度量列表中,选择字段双击或拖拽至列内。

列支持对维度字段进行字段显示内容修改设置。

– 设置字段显示内容

单击列内字段的 \* ,选择"字段显示内容"单击,在弹出页面对字段显示内 容进行修改。单击"确定"完成对字段显示内容的修改。

说明

聚合方式:对数据进行计算处理,分析后数据更加有序和直观。

– 设置聚合方式

单击列内字段的 , 选择"聚合方式"单击, 支持设置无聚合、求和、计 数、去重计数、最大值、最小值、平均值、总体标准差、样本标准差、样本 方差、区间起始值、区间结束值。

– 设置字段显示内容

单击列内字段的 , 选择"字段显示内容"单击, 在弹出页面对字段显示内 容进行修改。单击"确定"完成对字段显示内容的修改。

- 2. 设置过滤条件,在数据列内的维度和度量列表内找到需要的数据字段:
	- 在维度列表中,选择字段拖拽至过滤内。
	- 在度量列表中,选择字段拖拽至过滤内。
	- 设置过滤

单击过滤内的需要设置过滤字段上的<sup>了</sup>,进入设置过滤器页面。

#### 表 **6-115** 过滤器参数

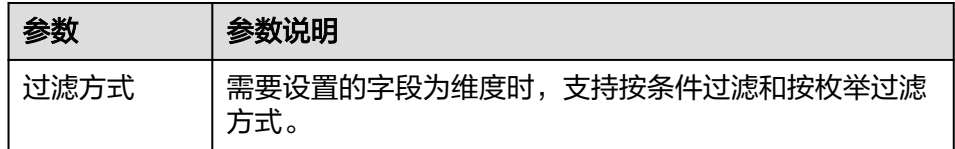

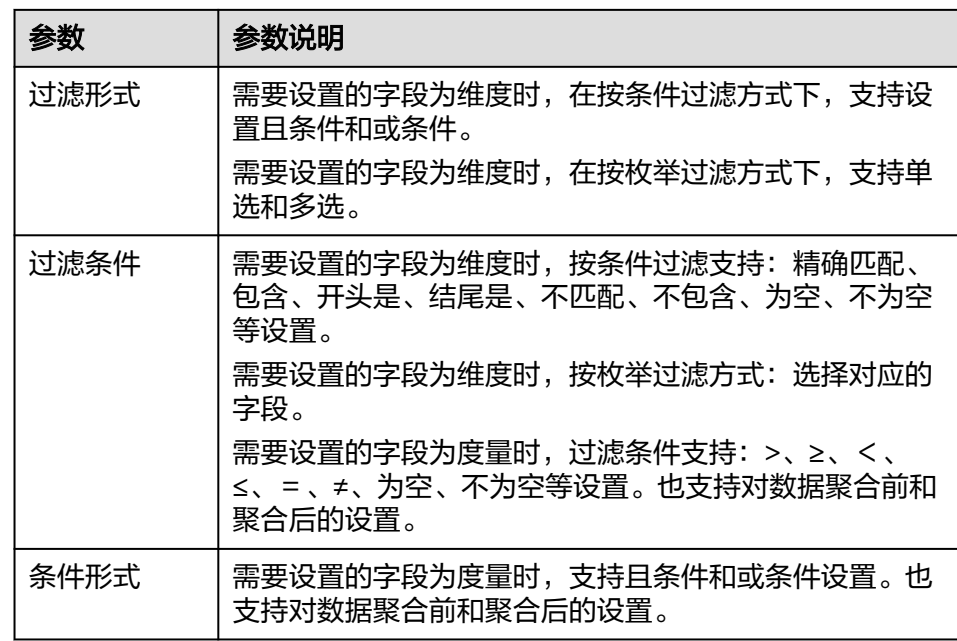

过滤参数设置完成后,单击"确认"完成过滤参数设置。

3. 设置排序,在数据表的维度和度量内找到需要的数据字段拖拽至排序内。

设置排序:单击排序内字段的 , 选择改需要的顺序。支持以下排序设置: 不排 序、升序、降序、自定义。

#### 说明

- 当单击图表内的 升序、 降序、自定义排序后,如果想恢复不排序需要在排序单击 进行设置。
- 使用维度排序:拖拽维度字段进排序槽位,自动将维度字段添加到维度槽位并在图表中 显示。
- 使用度量排序:图表中默认不显示排序槽位中的度量字段,如需显示请再次拖动度量字 段到度量槽位。
- 4. 查询返回限制数 设置查询返回限制数,在输入框输入合适是的返回数默认数值为1000。
- 5. 设置自动刷新 自动刷新间隔时间支持:不刷新、1分钟、5分钟、10分钟、15分钟、30分钟设 置。

# 样式

设置桑基图样式。

● 基础设置

#### 表 **6-116** 基础设置

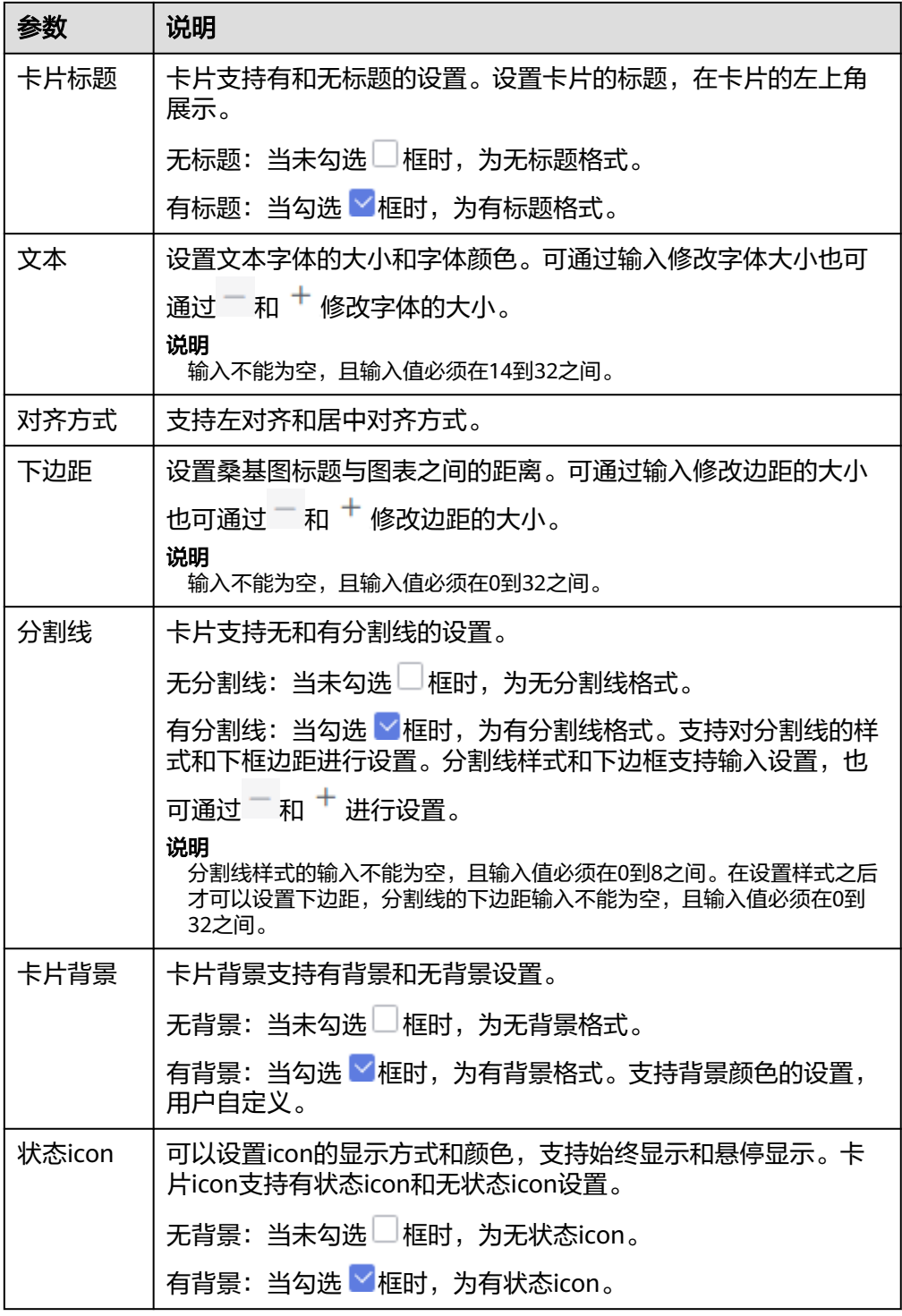

- 图表样式
	- 可视化样式
		- 配色支持系统提供的色系。
		- 排序方式: 默认、按节点高度升序、按节点高度降序。
- 流出数据的空值处理方式展示为节点和展示为流失条。
- 节点的宽度和上下间距用户可自定义设置。
- 数据流支持设置线条类型、线条配色和透明度。
	- 线条类型: 曲线和直线。
	- 连线配色种类: 固定配色、两端节点渐变、跟随起始节点、跟随结尾节 点。
- 标签
	- 数据标签支持全量、维度、度量设置。
		- 全量: 支持维度和度量数据显示。
		- 维度: 勾选,图表显示维度数据,不勾选则不显示维度数据,取值范围 12~32,颜色用户可自定义。
		- 度量:勾选,图表显示度量数据,不勾选则不显示度量数据,取值范围 12~32,颜色用户可自定义。
		- 排列: 维度和度量数据在图表中的展示顺序, 分别为左右和上下。
	- 类别标签
		- 位置: 类别标签显示的位置方式有图表上方、图表下方。
		- 与图像的间距用户自定义设置。
		- 文本: 类别标签的大小和颜色用户可自定义设置, 设置大小范围 12~23。
- 系列设置:选择字段可设置节点样式、标签文本。
	- 节点样式支持条形柱。
	- 标签文本:支持维度和度量字体大小和颜色设置,字体大小取值范围 12~32。
- 工具提示: 当鼠标放在图表上悬浮时, 会出现提示框。
	- 支持图表显示还是不显示工具提示。
	- 文本:支持设置工具提示中字体的大小和颜色设置,字体大小取值范围 12~32。
	- 背景:支持用户自定义设置工具提示背景颜色。

# **6.4** 设置仪表板页面和珊格

当您创建仪表板之后,需要仪表板的主题变得更为丰富,方便更好的展示数据内容。 您可以通过页面设置全局样式、页面布局、组件样式等内容。本文为您详细介绍仪表 板页面设置中主题设置功能。

#### 前提条件

您已登录管理控制台,并进入仪表板编辑页面。参考<mark>创建仪表板</mark>。

# 操作步骤

- 页面设置
	- a. 在仪表板编辑页面,单击页面右侧的页面设置。
	- b. 在页面设置页面,设置仪表板全局样式、页面布局等配置项。
	- c. 你可以配置以下参数:
		- i. 全局样式

在全局样式中,设置主题的全局样式。

表 **6-117** 全局样式参数说明

| 参数    | 说明                               |
|-------|----------------------------------|
| 页面背景  | 用来设置仪表板的背景色。                     |
| 色板    | 设置仪表板支持的色系,有两种模式可以选择:系统和<br>自定义。 |
|       | 系统支持的色系:                         |
|       | 自定义:可以自定义上传图片,来确定色系。             |
| 卡片圆角  | 配置图表卡片边角弧度,可以输入设置,也可通过控制         |
|       |                                  |
|       | 说明<br>输入不能为空,输入值在0到48之间。         |
| 卡片描边  | 设置卡片的描边,可以输入设置,也可通过控制台上的         |
|       |                                  |
|       | 说明<br>输入值必须在0到8之间。               |
| 组件内边距 | 设置组件内的距离有两种设置格式,默认和自定义。自         |
|       | 定义的距离可以输入设置,也可通过控制台上的<br>和       |
|       | 来对组件内边距进行设置。                     |
|       | 说明<br>输入值在必须0到32之间。              |

ii. 页面布局

在页面布局中,设置主题的页面布局。

## 表 **6-118** 页面布局参数

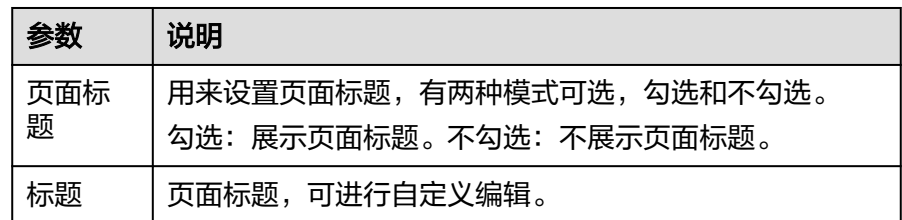

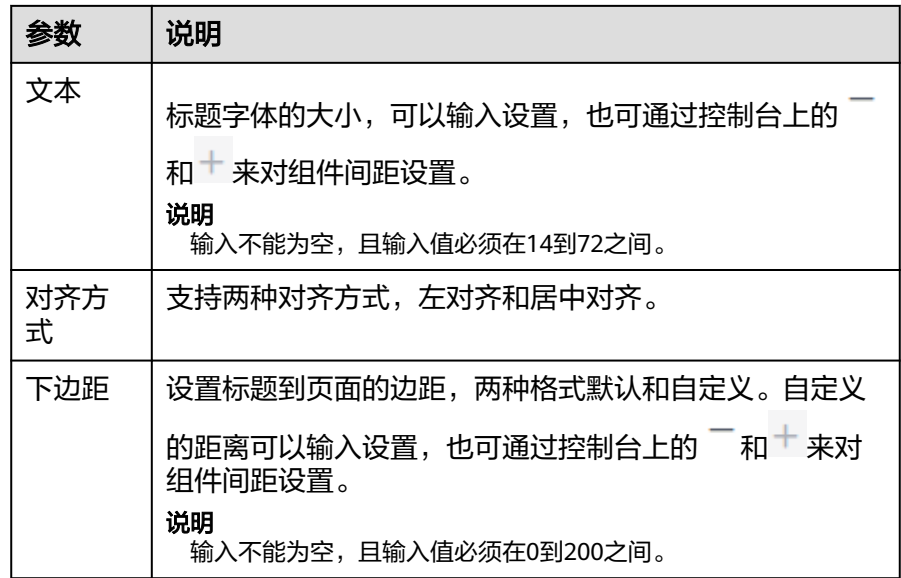

#### d. 高级设置

- i. 显示水印:勾选后,用户名会在图表画布中,未勾选图表画布中未显示 用户名。
- ii. 参数设置
	- 1) 单击参数设置右边的笔图形,进入全局参数页面。
	- 2) 设置全局参数列表、查询条件、图表选择。
	- 3) 完成参数设置单击"确定"
- e. 配置完成后,单击"保存"保存仪表板。
- 设置珊格
	- a. 在仪表板编辑页面,单击页面右侧"格栅设置"。
	- b. 在页面设置页面,设置栅格列数、列间距、行间距、页面边距等配置项。

#### 表 **6-119** 栅格参数说明

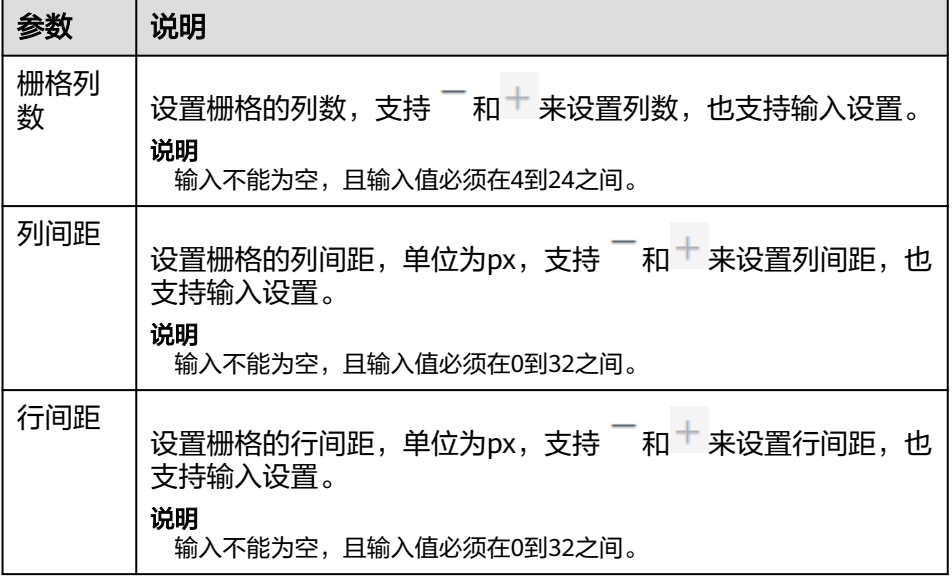

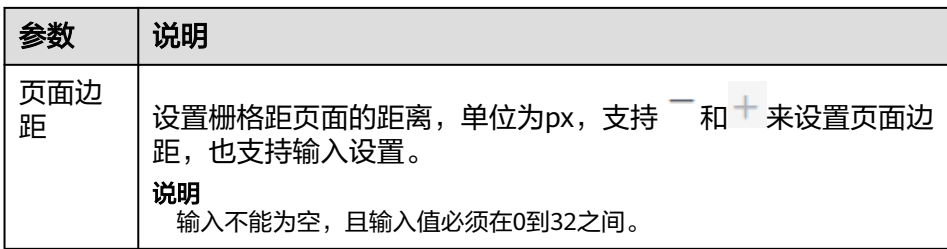

c. 设置完成后,单击右上角的"完成"。

# **6.5** 预览仪表板

在您创建好仪表板后,您需要查看仪表板的效果,您可以通过预览的功能提前查看仪 表板的效果。

# 前提条件

- 已开通DataArts Insight服务。
- 已创建管理数据源的项目,参考<mark>创建项目</mark>完成项目创建。
- 您已获取数据,参考<mark>新建数据源</mark>完成数据源创建 。
- 已创建所需的数据集,参考**可视化新建数据集**完成数据集创建。
- 已创建仪表板,参考<mark>创建仪表板</mark>完成仪表板创建。

# 操作步骤

- 1. 登录[智能数据洞察控制台](https://auth.huaweicloud.com/authui/login.html?#/login)。
- 2. 单击管理控制台左上角的<mark> ♀</mark>,选择区域。
- 3. 单击左下角的企业项目选择企业项目。
- 4. 在控制台的右侧"我的项目"列选择或搜索对应的项目,单击进入项目。
- 5. 在项目页面,单击数据分析下"仪表板"进入仪表板页面。
- 6. 在仪表板页面单击右侧操作列下的"预览",进入仪表板预览页面。

# **6.6** 发布仪表板

在您保存好仪表板后,您需要发布仪表板,本章节介绍如何发布仪表板。

# 前提条件

- 已开通DataArts Insight服务。
- 已创建管理数据源的项目,参考<mark>创建项目</mark>完成项目创建。
- 您已获取数据,参考<mark>新建数据源</mark>完成数据源创建。
- 已创建所需的数据集,参考<mark>可视化新建数据集</mark>完成数据集创建。
- 已保存仪表板。

# 发布仪表板步骤

- 1. 登录[智能数据洞察控制台](https://auth.huaweicloud.com/authui/login.html?#/login)。
- 2. 单击管理控制台左上角的 ♀, 选择区域。
- 3. 单击左下角的企业项目选择企业项目。
- 4. 在控制台的右侧"我的项目列"选择或搜索对应的项目,单击进入项目。
- 5. 在项目页面,单击数据分析下"仪表板"进入仪表板管理页面。
- 6. 单击未发布的仪表板,进入编辑页面。
- 7. 单击页面右上角的"保存并发布"按钮,页面提示"仪表板发布成功"。
- 8. 如果编辑仪表板内容,单击仪表板页面右上角"重新发布"按钮,页面提示"仪 表板发布成功"。

# **6.7** 仪表板分享协作

DataArts Insight支持将仪表板的编辑和使用权可以授权给其他的用户或用户组,当存 在多个用户使用该仪表板时该功能可以提高仪表板的利用效率。

# 前提条件

- 已开通DataArts Insight服务。
- 已创建管理数据源的项目,参考<mark>创建项目</mark>完成项目创建。
- 您已获取数据,参考<mark>新建数据源</mark>完成数据源创建,并开通数据源分享协作权限。
- 已创建所需的数据集,参考<mark>可视化新建数据集</mark>完成数据集创建 。
- 已创建仪表板,参考<mark>创建仪表板</mark>完成仪表板创建,并开通数据集分享协作权限。

# 操作步骤

- 1. 登录[智能数据洞察控制台](https://auth.huaweicloud.com/authui/login.html?#/login)。
- 2. 单击管理控制台左上角的 ♀, 选择区域。
- 3. 单击左下角的企业项目选择企业项目。
- 4. 在控制台的右侧"我的项目列"选择或搜索对应的项目,单击进入项目。
- 5. 在项目页面,单击数据分析下"仪表板"进入仪表板页面。
- 6. 在仪表板页面单击右侧操作列下的"更多 > 分享协作", 在弹出的页面进行仪表 板的授权。

图 **6-27** 协同授权配置

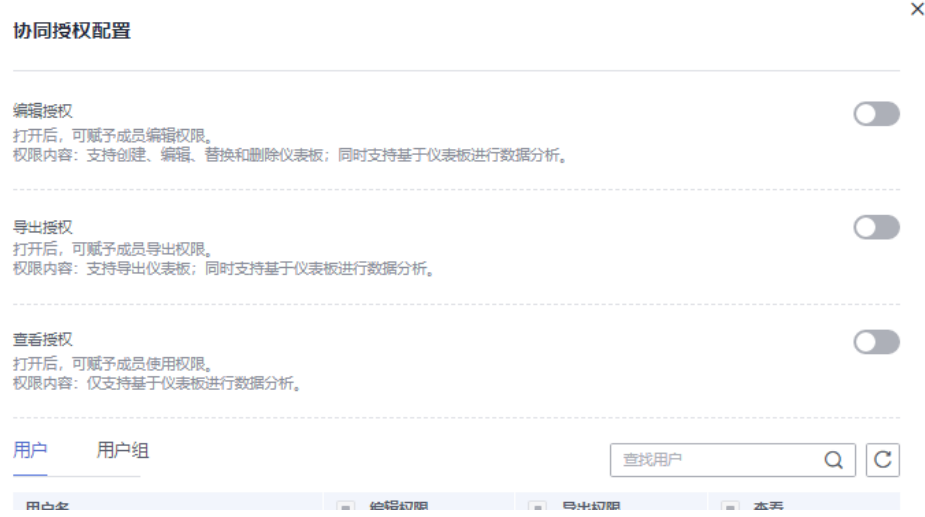

– 权限

编辑授权:开启后可赋予成员编辑权限,支持创建、编辑、替换和删除仪表 板,同时支持基于仪表板进行数据分析。

导出授权:可赋予成员导出权限,支持导出仪表板;同时支持基于仪表板进 行数据分析。

查看授权:客服成员使用权限,仅支持基于仪表板进行数据分析。

– 授权对象

用户:可以获取对数据源的编辑和使用权限。

用户组:当给该用户组授权后,整个组内的用户都将获的该数据源的相关权 限。

# **6.8** 管理仪表板

# **6.8.1** 编辑仪表板

当您的分析的场景发生改变时,特别需要修改仪表板的内容时,智能数据探索提供了 对仪表板的编辑、删除等操作。本章节介绍编辑仪表板的操作步骤。

# 前提条件

- 已开通DataArts Insight服务。
- 已创建管理数据源的项目,参考<mark>创建项目</mark>完成项目创建 。
- 您已获取数据,参考<mark>新建数据源</mark>完成数据源创建。
- 已创建所需的数据集,参考**可视化新建数据集**完成数据集创建。
- 已创建仪表板,参考<mark>创建仪表板</mark>完成仪表板创建。

## 操作步骤

1. 登录[智能数据洞察控制台](https://auth.huaweicloud.com/authui/login.html?#/login)。

- 2. 单击管理控制台左上角的 9 <mark>、</mark>选择区域。
- 3. 单击左下角的企业项目选择企业项目。
- 4. 在控制台的右侧"我的项目列"选择或搜索对应的项目,单击进入项目。
- 5. 在项目页面,单击数据分析下"仪表板"进入仪表板页面。
- 6. 在仪表板页面单击右侧操作列下的"编辑",进入仪表板编辑页面
- 7. 编辑仪表板,参考<mark>[创建仪表板](#page-119-0)</mark>,对需要的内容进行修改。
- 8. 仪表板编辑完成后,单击右侧的"保存 > 确定"保存成功。也可单击"保存并发 布",不仅保存了仪表板也发布了仪表板。

#### 说明

当单击保存之后只是将仪表板进行了保存操作,不支持仪表板的查看功能,而保存并发布 是将仪表板进行保存之后,也进行布支持仪表板查看功能。

# **6.8.2** 查看仪表板

在您创建好仪表后,您需要查看仪表板的效果,您可以通过预览的功能查看仪表板的 效果。

# 前提条件

- 已开通DataArts Insight服务。
- 已创建管理数据源的项目,参考<mark>创建项目</mark>完成项目创建。
- 您已获取数据,参考<mark>新建数据源</mark>完成数据源创建。
- 已创建所需的数据集,参考**可视化新建数据集**完成数据集创建。
- 已[创建仪表板](#page-119-0)并仪表板已发布,参考<mark>创建仪表板</mark>完成仪表板创建。

# 操作步骤

- 1. 登录[智能数据洞察控制台](https://auth.huaweicloud.com/authui/login.html?#/login)。
- 2. 在控制台的右侧"我的项目列"选择或搜索对应的项目,单击进入项目。
- 3. 在项目页面,单击数据分析下"仪表板"进入仪表板页面。
- 4. 在仪表板页面单击右侧操作列下的"查看",进入仪表板查看页面。
- 5. 如果此仪表板比较重要,可以单击页面右上角的五角星收藏此仪表板。

# **6.8.3** 删除仪表板

当您的分析的场景发生改变时,需要修改仪表板的内容时,智能数据探索提供了对仪 表板的编辑、删除等操作。本章介绍删除仪表板的相关操作。

# 前提条件

- 已开通DataArts Insight服务。
- 已创建管理数据源的项目,参考<mark>创建项目</mark>完成项目创建。
- 您已获取数据,参考<mark>新建数据源</mark>完成数据源创建。
- 已创建所需的数据集,参考**可视化新建数据集**完成数据集创建。
- 已创建仪表板且仪表板未发布或处于下线状态,参考<mark>创建仪表板</mark>完成仪表板创 建,如果仪表板已发布参考<mark>[下线仪表板](#page-263-0)</mark>完成仪表板下线。
- <span id="page-263-0"></span>1. 登录[智能数据洞察控制台](https://auth.huaweicloud.com/authui/login.html?#/login)。
- 2. 单击管理控制台左上角的 ♀, 选择区域。
- 3. 单击左下角的企业项目选择企业项目。
- 4. 在控制台的右侧"我的项目列"选择或搜索对应的项目,单击进入项目。
- 5. 在项目页面,单击数据分析下"仪表板"进入仪表板页面。
- 6. 在仪表板页面单击右侧操作列下的"更多 > 删除", 在弹出的页面单击"确定" 完成仪表板删除。

# **6.8.4** 下线仪表板

本章介绍下线仪表板的相关操作。

# 前提条件

- 已开通DataArts Insight服务。
- 已创建管理数据源的项目,参考<mark>创建项目</mark>完成项目创建。
- 您已获取数据,参考<mark>新建数据源</mark>完成数据源创建。
- 已创建所需的数据集,参考**可视化新建数据集**完成数据集创建。
- 已[创建仪表板](#page-119-0)且仪表板已发布,参考<mark>创建仪表板</mark>完成仪表板创建。

## 操作步骤

- 1. 登录[智能数据洞察控制台](https://auth.huaweicloud.com/authui/login.html?#/login)。
- 2. 单击管理控制台左上角的 <br > 9. 选择区域。
- 3. 单击左下角的企业项目选择企业项目。
- 4. 在控制台的右侧"我的项目列"选择或搜索对应的项目,单击进入项目。
- 5. 在项目页面,单击数据分析下"仪表板"进入仪表板页面。
- 6. 单击需要下线的仪表板名称,进入仪表板页面。

#### 说明

如何区分仪表板发布和未发布, 在仪表板"操作"下查看"查看"的状态。支持查看状态 则仪表板已发布,不支持查看则仪表板未发布。

- 7. 单击"重新发布"右侧的  $\frac{1}{2}$  。
- 8. 在弹出的页面单击"下线",当页面提示"仪表板已下线",仪表板下线成功。

# **6.9** 管理图表

# **6.9.1** 切换图表类型

随着业务数据变化,您需要改变图表展示形式时,DataArts Insight支持切换图表。本 文介绍如何切换图表类型。

# 前提条件

- 已创建好仪表板。参考<mark>[创建仪表板](#page-119-0)</mark>。
- 存在一个或多个可视化控件。

#### 操作步骤

- 1. 单击控件右侧的<sup>:</sup>,进入管理控件页面。
- 2. 在弹出页面,选择"切换图表类型"。
- 3. 选择将要转化额图表类型,支持转换为仪表板除查询控件、页签、组合容器、智 能图表的所有控件。

## 图 **6-28** 切换图表类型

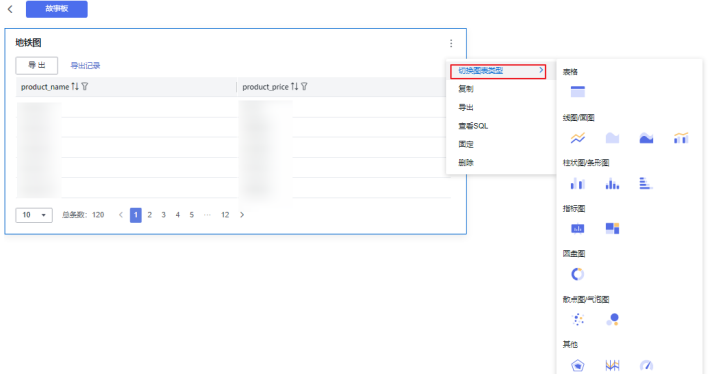

4. 单击所选控件,系统自动更新数据。

# **6.9.2** 复制

随着业务数据变化,您需要将控件进行复制操作,DataArts Insight支持复制控件。本 文介绍如何复制控件。

# 前提条件

- 已创建好仪表板。参考<mark>[创建仪表板](#page-119-0)</mark>。
- 存在一个或多个可视化控件。

# 操作步骤

- 1. 单击控件右侧的<sup>:</sup>,进入管理控件页面。
- 2. 在弹出页面,单击"复制"。

#### 图 **6-29** 复制控件

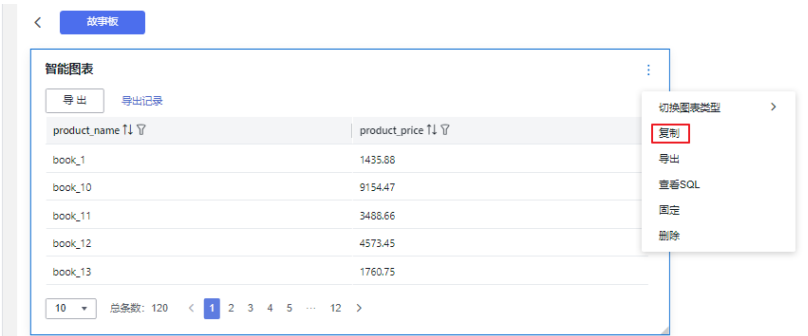

3. 控件复制完成之后,仪表板上将多一个和控件类型和数据内容一样的控件,控件 的标题会是"控件名称副本"。

# **6.9.3** 查看数据

根据业务场景的变化,您需要查看控件数据。本文介绍如何查看控件数据。

# 前提条件

- 已创建好仪表板。参考<mark>[创建仪表板](#page-119-0)</mark>。
- 存在一个或多个可视化控件。

# 操作步骤

- 1. 单击控件右侧的<sup>:</sup>,进入管理控件页面。
- 2. 在弹出页面,单击"查看数据"。

#### 图 **6-30** 查看控件

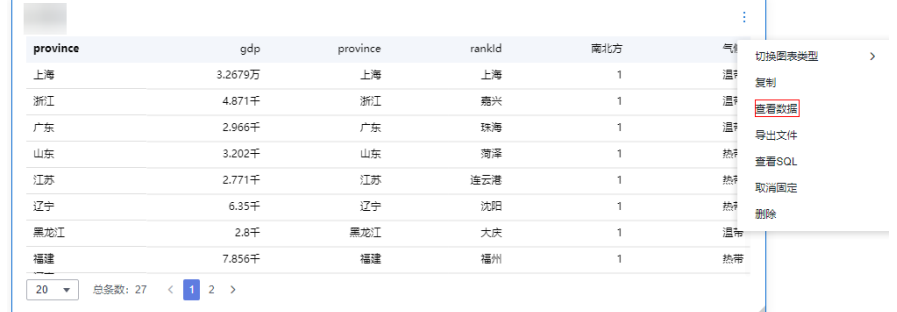

- 3. 进入查看数据页面。
	- a. 数据类型:格式化数据、原始数据。
	- b. 查看方式:单击右上角复制按钮,粘贴在相关文件中进行查看,单击导出 Excel进行数据查看。

# **6.9.4** 导出

根据业务场景的变化,您需要将控件导出操作,DataArts Insight导出控件。本文介绍 如何导出控件。

# 前提条件

- 已创建好仪表板。参考<mark>[创建仪表板](#page-119-0)</mark>。
- 存在一个或多个可视化控件。

# 操作步骤

- 1. 单击控件右侧的<sup>:</sup>,进入管理控件页面。
- 2. 在弹出页面,单击"导出"。

#### 图 **6-31** 导出控件

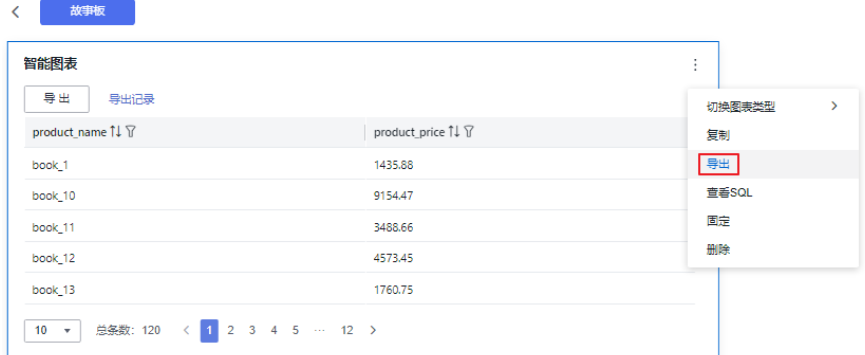

3. 在导出页面,设置导出相关参数。

#### 表 **6-120** 导出参数

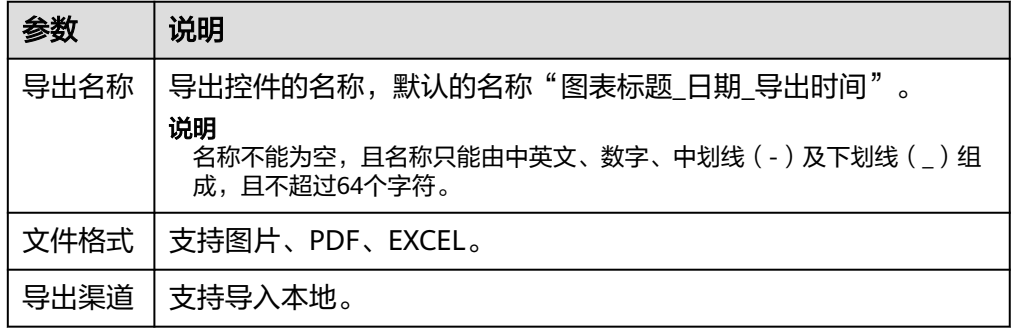

4. 参数设置完成后,单击"确定"完成导出。

#### 说明

导出数据中可能存在个人隐私数据泄露的风险,请您慎重操作。

# **6.9.5** 查看 **SQL**

DataArts Insight支持查看控件的SQL查询语句,本文介绍如何查看控件的SQL。

# 前提条件

- 已创建好仪表板。参考<mark>[创建仪表板](#page-119-0)</mark>。
- 存在一个或多个可视化控件。

● 控件内已经导入数据。

# 操作步骤

- 1. 单击控件右侧的<sup>:</sup>,进入管理控件页面。
- 2. 在弹出页面,单击"查看SQL"。

## 图 **6-32** 查看 SQL

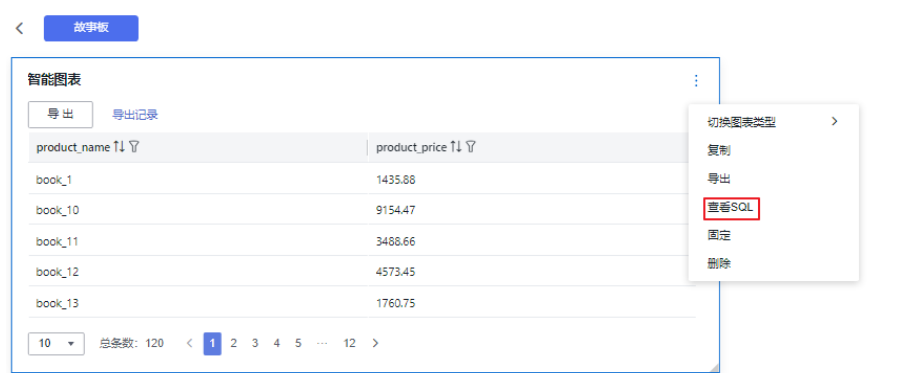

3. 在查看SQL页面,支持复制SQL语句。

图 **6-33** 复制 SQL 语句

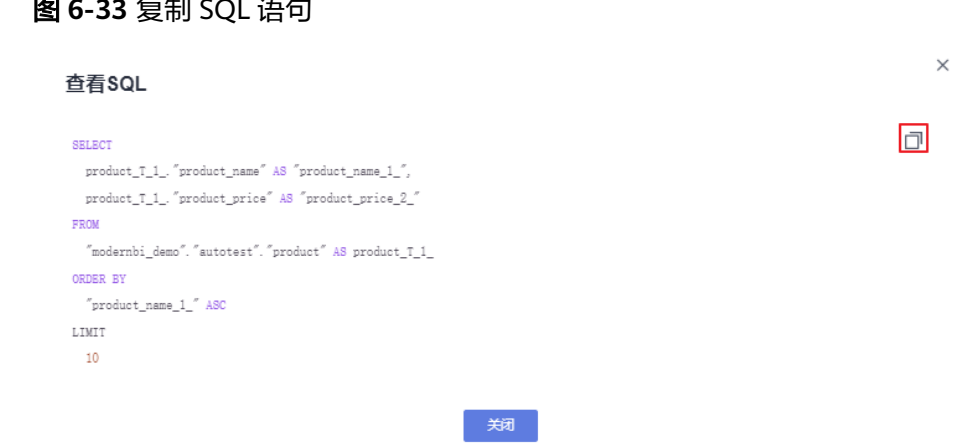

# **6.9.6** 固定和删除

当需要将控件固定在仪表板上,和随着数据分析场景的变化需要删除控件,本文介绍 如何删除和固定控件。

# 前提条件

- 已创建好仪表板,参考<mark>[创建仪表板](#page-119-0)</mark>。
- 存在一个或多个可视化控件。

# 操作步骤

1. 单击控件右侧的 , 在弹出页面单击所需的操作。

2. 固定控件。

在弹出的页面单击"固定",组合容器控件就固定在页面上,不能随意拖动控件 位置。

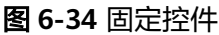

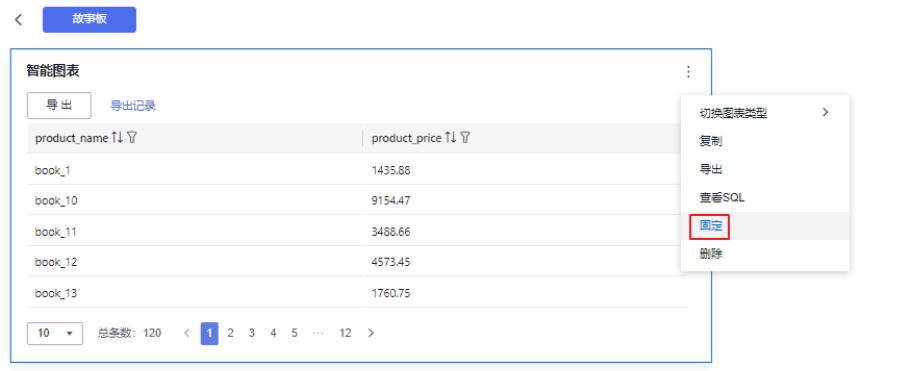

3. 取消固定。

单击已被固定组合容器控件右侧的<sup>:</sup> ,在弹出页面单击"取消固定",控件便可 以在页面随意拖动位置了。

#### 图 **6-35** 取消固定

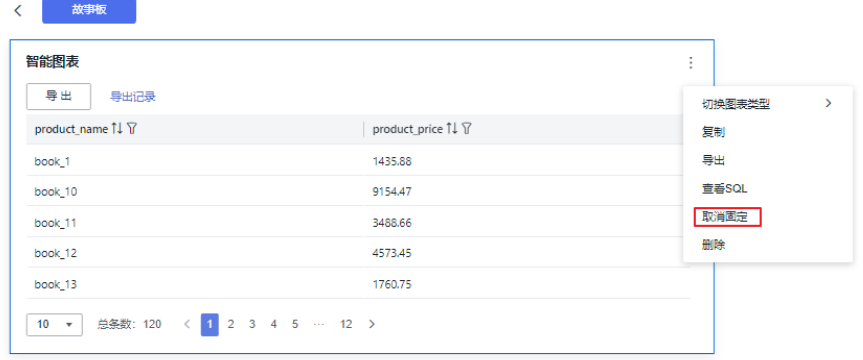

- 4. 删除控件。
	- a. 单击组合容器控件右侧的<sup>: i</sup> ,在弹出页面单击"删除"。
	- b. 在弹出页面单击"确定", 完成删除。

# 图 **6-36** 删除控件

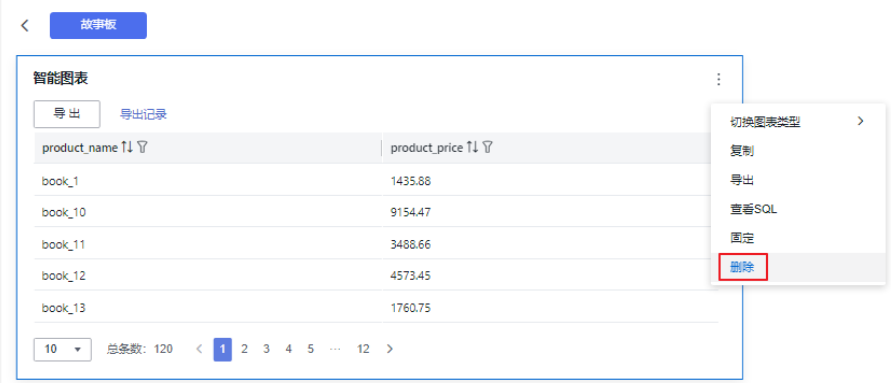

# **7** 新建数据大屏

# **7.1** 大屏概述

# 概述

本文介绍DataArts Insight的大屏功能,数据大屏的常见应用场景包括活动数据监控、 项目会议演示、对外接待等场景。

# 适用场景

数据大屏的常见应用场景包括活动数据监控、项目会议演示、对外接待,是DataArts Insight分析场景的重要组成部分,致力于满足企业高可视化要求的数据展示场景。

# 界面功能

DataArts Insight大屏致力于打造高可视化要求、易上手的大屏搭建工具。

- 内置丰富的行业模板和素材内容,支持一键安装应用,快速搭建美观酷炫的大 屏。
- 将可视化与叙事技术结合,支持多场景、多页面的故事性大屏。
- 图表配置精细化程度再提升,支持动画效果,更有助于气氛渲染。
- 数据指标、分析加工一键复用,加工效率高。

# **7.2** 新建大屏

# 步骤 **1**:选择项目

新建数据大屏有以下几种方式:

- 方式一:控制台直接创建
	- a. 登[录智能数据洞察控制台。](https://auth.huaweicloud.com/authui/login.html?#/login)
	- b. 单击管理控制台左上角的 <mark>♀</mark>,选择区域。
- c. 单击左下角的企业项目选择企业项目。
- d. 在DataArts Insight产品首页,单击"开始创建 > 创建大屏",进入选择我的 项目页面。
- e. 选择对应的项目,单击"确定"进入数据大屏创建。

#### 图 **7-1** 选择我的项目

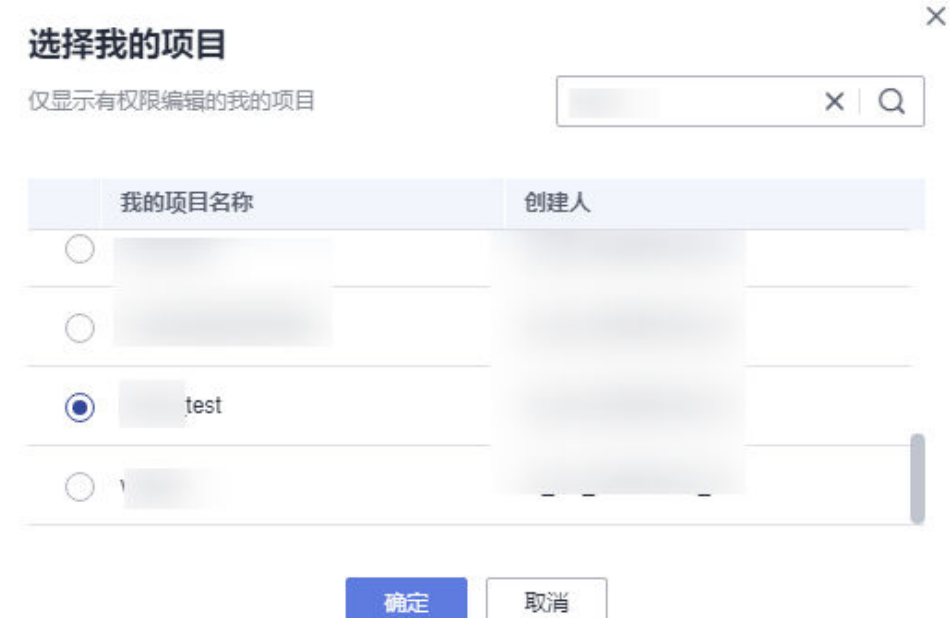

f. 进入数据大屏配置页面。

#### 图 **7-2** 大屏配置页面 新建大屏名称 工具栏 大麻一人 全局变量/收藏/快捷键  $\theta$   $\theta$ **Tartis** 84 t<br>Band<br>Band ¢

- 方式二: 进入项目进行创建
	- a. 登录管理控制台。
	- b. 单击管理控制台左上角的 ♀, 选择区域。
	- c. 单击左下角的企业项目选择企业项目。
	- d. 单击控制台右侧的 Q ,搜索所需的项目名称,单击项目名进入项目页面。

#### 图 **7-3** 查找项目

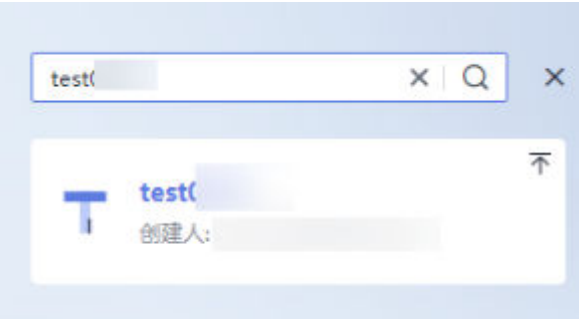

- e. 单击左侧的"数据分析 > 大屏",再单击右侧的"新建大屏"。
- f. 进入数据大屏配置页面。
- 方式三:数据集编辑页面创建大屏
	- a. 登录管理控制台。
	- b. 单击管理控制台左上角的<mark> ♀</mark>,选择区域。
	- c. 单击左下角的企业项目选择企业项目。
	- d. 单击控制台右侧的 ,搜索所需的项目名称,单击项目名进入项目页面。

## 图 **7-4** 查找项目

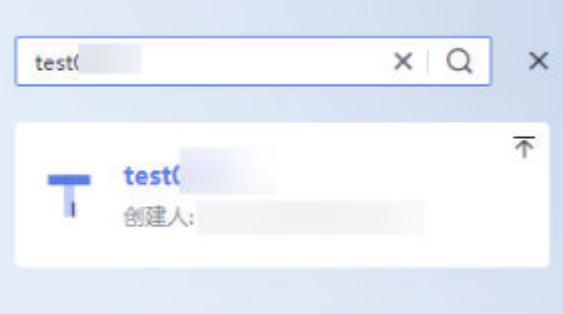

- e. 单击左侧"数据管理 > 数据集",进入数据集管理页面,单击对应数据集操 作列表下的"名称"进入数据集编辑页面。
- f. 在数据编辑页面,单击右上侧的"创建大屏",进入创建大屏页面。
- 方式四:数据集列表页面创建大屏
	- a. 登录管理控制台。
	- b. 单击控制台右侧的 Q ,搜索所需的项目名称,单击项目名进入项目页面。

#### 图 **7-5** 查找项目

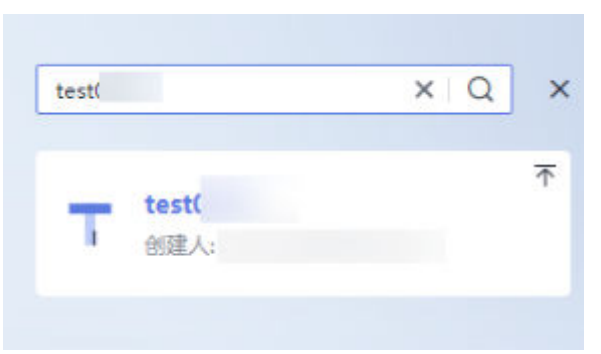

c. 单击左侧"数据管理 > 数据集",进入数据集管理页面,单击对应数据集操 作列表下的"新建大屏"进入创建大屏页面。

# 步骤 **2**:添加组件

进入大屏后,需要为大屏添加相关组件,配置组件的字段和样式。更多组件的操作参 [考大屏组件](#page-285-0)章节。

大屏组件作为数据大屏的主要组成部分,数据大屏提供多种类型的图表,地图、多媒 体、文本、素材、关系图、交互、其他组件,满足多样化大屏搭建需求。本节为您介 绍如何创建并配置大屏组件。

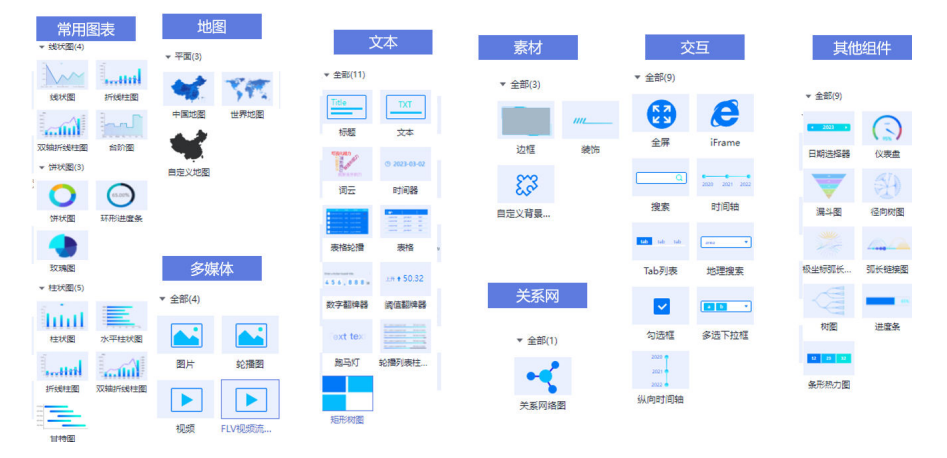

#### 图 **7-6** 组件

1. 在左侧导航栏中,将需要的组件拖拽至画布中,也可通过单击添加组件。本示例 以双轴折线柱图为例进行介绍如何创建并配置大屏组件。

## 图 **7-7** 双轴折线柱图示例

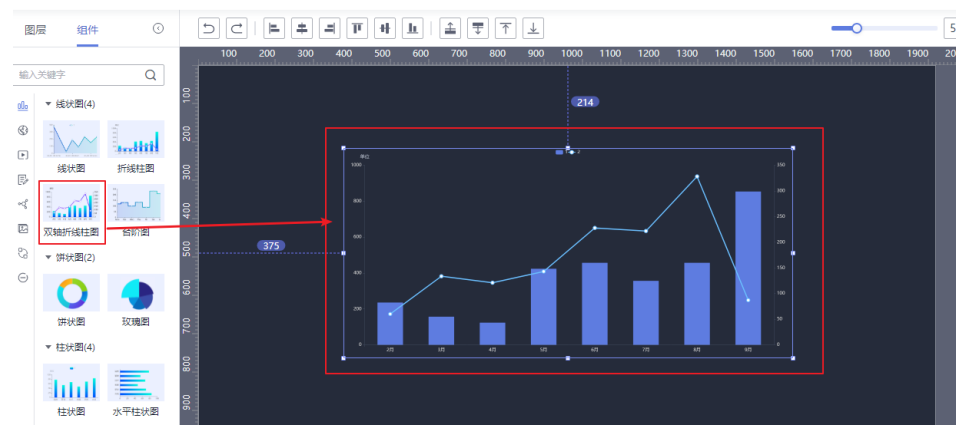

2. 为所选组件选择对应的数据集,配置字段,将所需的字段从数据列拖拽至字段 内。本示例以线状图为例。

#### 图 **7-8** 配置字段

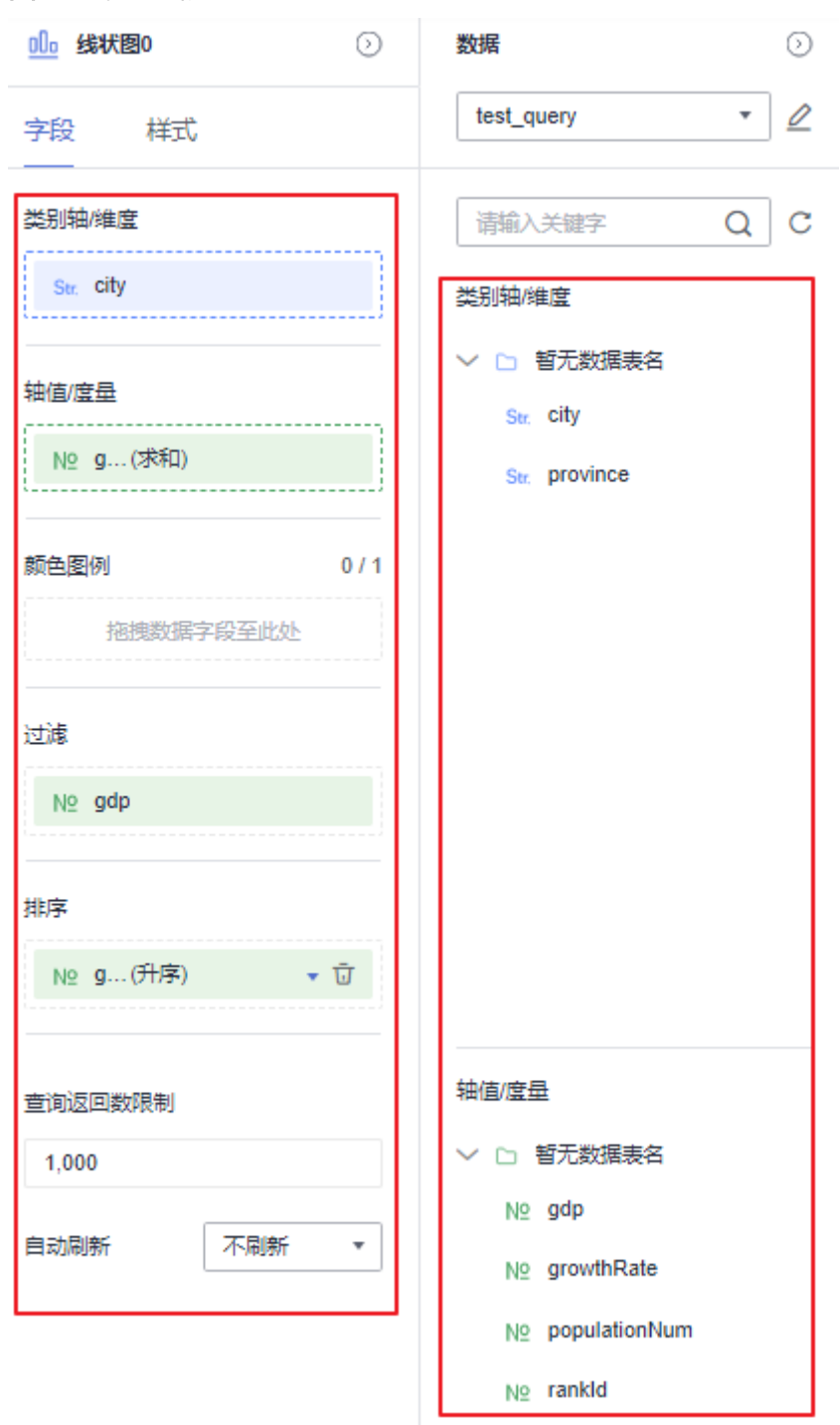

- 3. 配置图表样式,您可以通过以下的选项对图表进行自定义的配置。
	- 全局样式:对图标上的字体进行调整。
	- 柱子样式:该配置只能出现在柱状图的图表类型内。
	- 边距:图表内容距离图表边框的距离。
	- x轴:可以配置图表上X轴的文本、轴标签、坐标轴、网格线。
	- y轴:可以配置图表上y轴的文本、轴标签、轴单位、坐标轴、网格线。
	- 图例: 可以配置图例的文本、布局。

 $\times$ 

- 提示信息:可以配置提示信息的触发类型、颜色、字号、字体粗细相关信 息。
- 动画:可以配置动画的入场动画、动画效果、各系列依次动画、更新动画的 时间、是否从之前位置开始相关信息。
- 数值设置:支持对语境和单位的设置。语境支持中文(简体)和English。单 位支持自动、无、百、千、万、亿、万亿。
- 系列:可以配置系列的配色方案。

# 步骤 **3**:保存或保存并发布大屏

完成大屏字段和样式配置之后,单击大屏编辑页面右上侧的"保存并发布"或"保 存"。

● 保存:保存大屏之后,在大屏页面大屏不具有查看大屏功能。 在保存的页面输入大屏的名称。

图 **7-9** 保存并发布

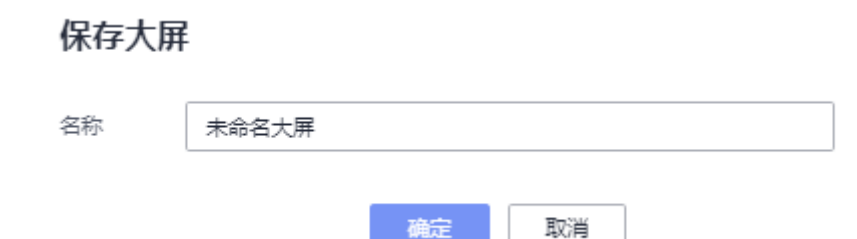

确定

#### 说明

大屏名称不能为空,只允许输入长度为1到32位由数字、中文、英文、下划线(\_)或中划 线(-)组成的字符串。

- 收藏:如果大屏参数未配置完成,可先保存后,进行收藏未发布的大屏。
- 保存并发布:保存并发布大屏之后,在大屏页面大屏具有查看功能。 在保存并发布的页面输入大屏的名称。

图 **7-10** 保存并发布

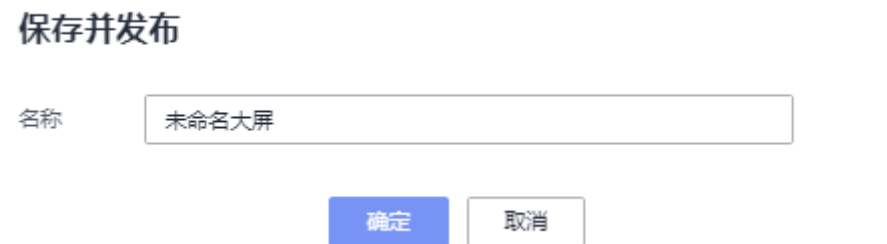

 $\times$ 

#### 说明

大屏名称不能为空,只允许输入长度为1到32位由数字、中文、英文、下划线()的或中划 线(-)组成的字符串。

# **7.3** 大屏全局参数配置

# 大屏编辑页面简介

## 图 **7-11** 大屏编辑页面

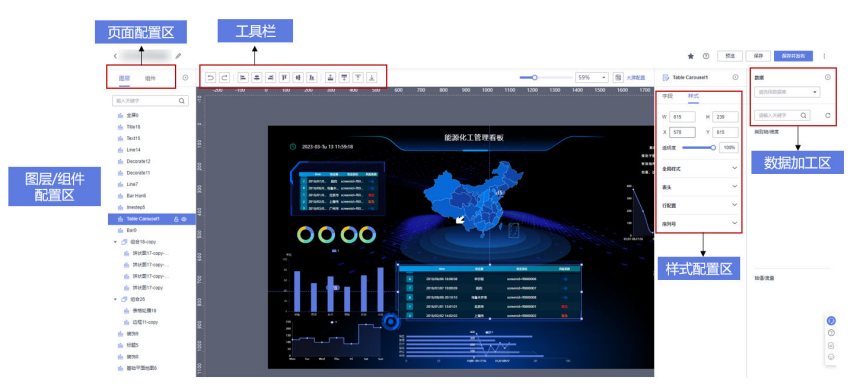

#### 表 **7-1** 大屏区域简介

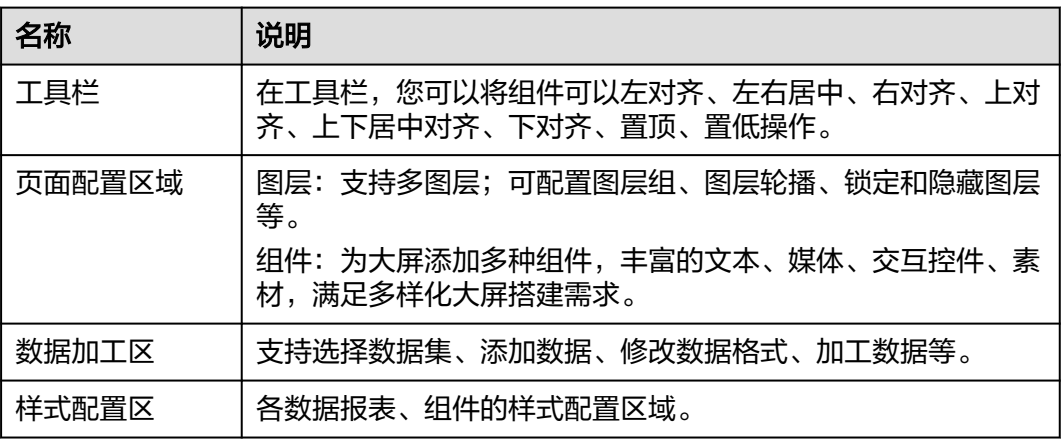

# 工具栏

- 1. 撤回:如果设置参数错误,单击工具栏里面的撤回按钮。
- 2. 重做:如果撤回有误,单击工具栏里面的重做按钮,还原撤回步骤。
- 3. 左对齐:根据所选组件或组合向左边距对齐,如果选择两个组件及以上或两个组 合或以上的对齐规则是对齐最左侧的组件或组合。
- 4. 左右居中:根据所选元素的中间位置,进行居中对齐。
- 5. 右对齐:根据所选组件或组合向右边距对齐,如果选择两个组件及以上或两个组 合或以上的对齐规则是对齐最右侧的组件或组合。
- 6. 上对齐:根据所选组件或组合向上边距对齐,如果选择两个组件及以上或两个组 合或以上的对齐规则是对齐最上侧的组件或组合。
- 7. 上下居中: 根据所选元素的中间位置, 进行居中对齐。
- 8. 下对齐:根据所选组件或组合向下边距对齐,如果选择两个组件及以上或两个组 合或以上的对齐规则是对齐最下侧的组件或组合。
- 9. 下一层:组件或组合向下移动一层图层。
- 10. 上一层:组件或组合向上移动一层图层。
- 11. 置顶:组件置顶在画布。
- 12. 置底:组件置底在画布。
- 13. 调整画布比例:支持调整画布缩放比例,最小值为10%,最大值为200%。可以通 过滚动条来调节,也可以通过下拉框进行选择,也支持手动输入缩放的比例,快 捷键为Ctrl+鼠标滚轮。

# 快捷键

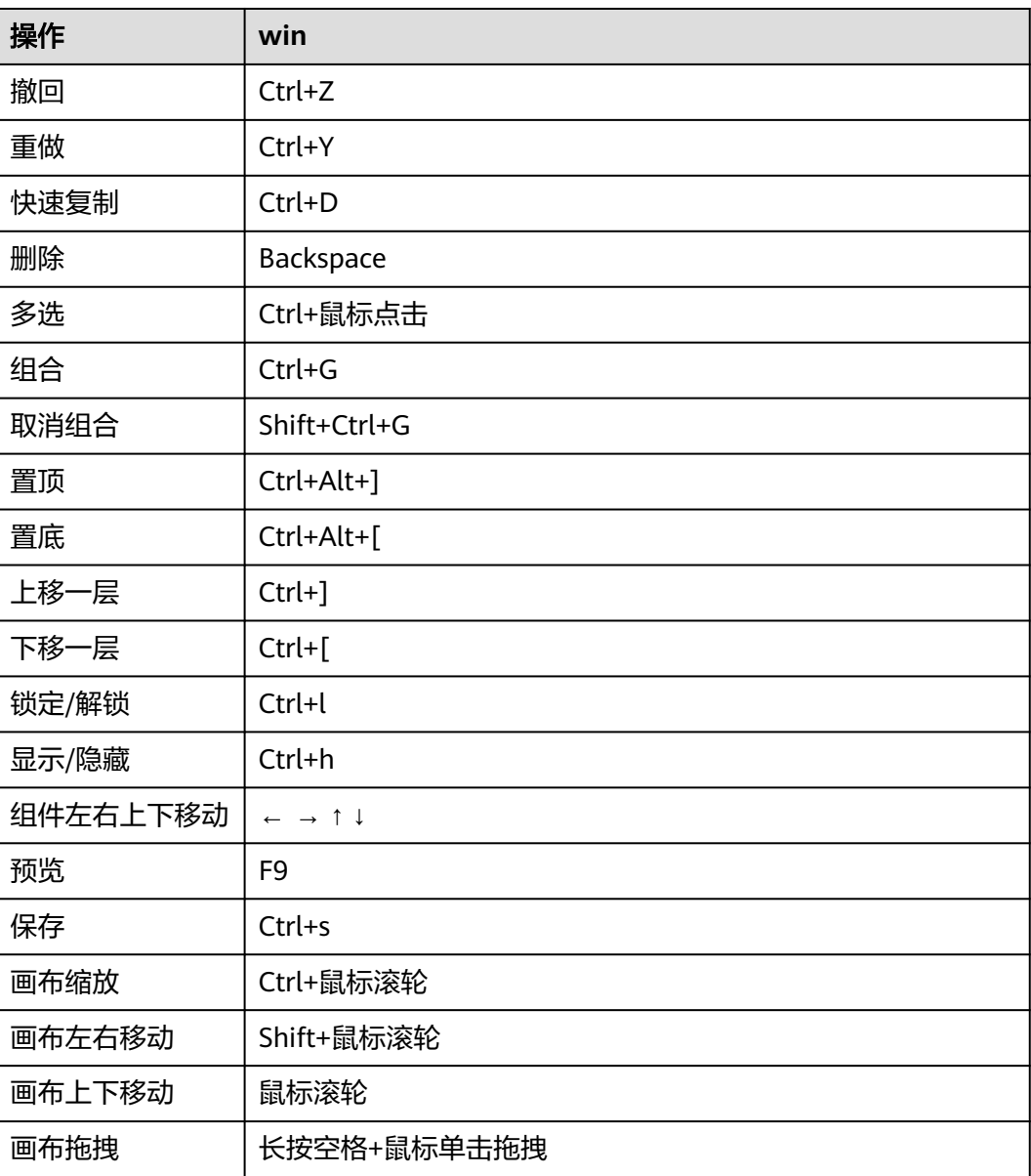

表 **7-2** 快捷键说明

# 配置大屏参数

配置合适的大屏参数,主要有以下的参数配置:

支持调整画布缩放比例,最小值为10%,最大值为200%。可以通过滚动条来调 节,也可以通过下拉框进行选择,也支持手动输入缩放的比例,快捷键为Ctrl+鼠 标滚轮。

图 **7-12** 滑动条方式调节大屏在画布区域的大小

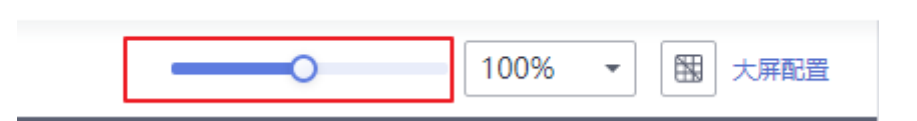

 $\sim$ 

 $\sim$   $\sim$   $\sim$ 

**College** 

图 **7-13** 下拉框方式调节大屏在画布区域的大小

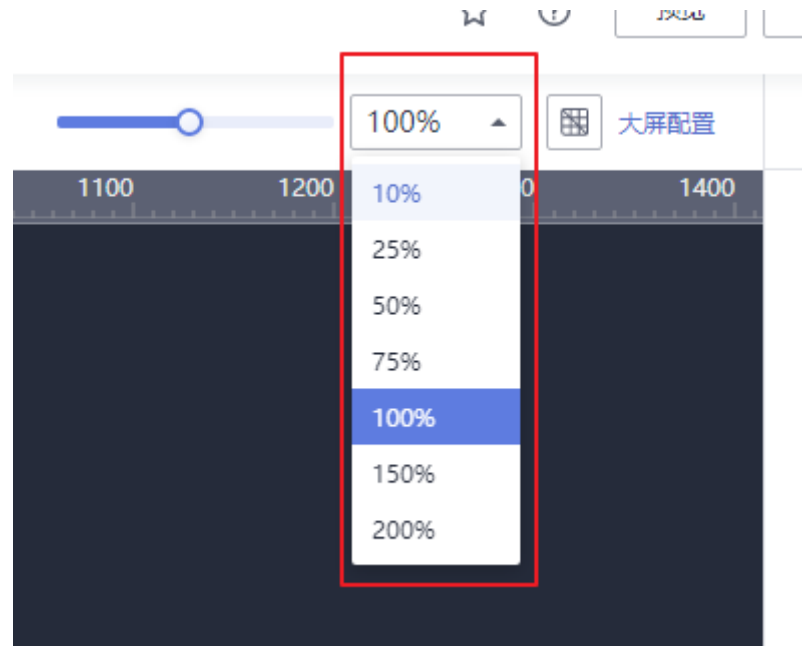

● 网格,画布上的网格的打开与关闭。

#### 图 **7-14** 网格打开

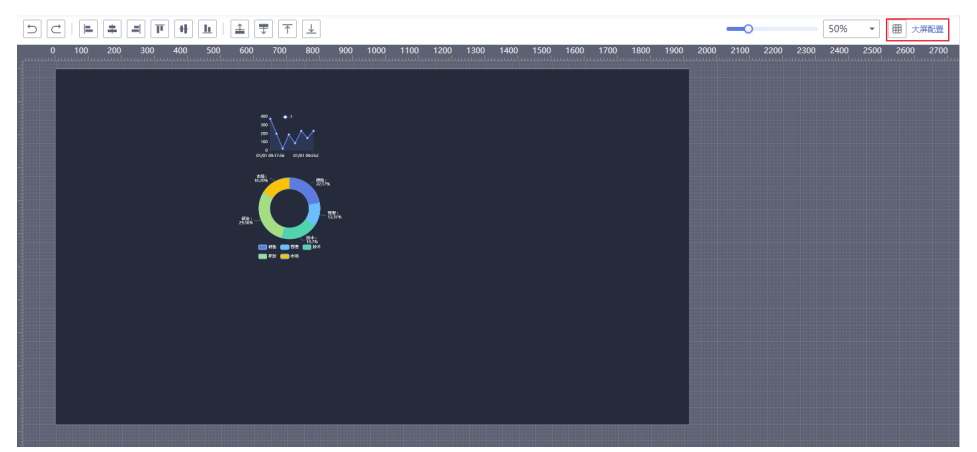

#### 图 **7-15** 网格关闭

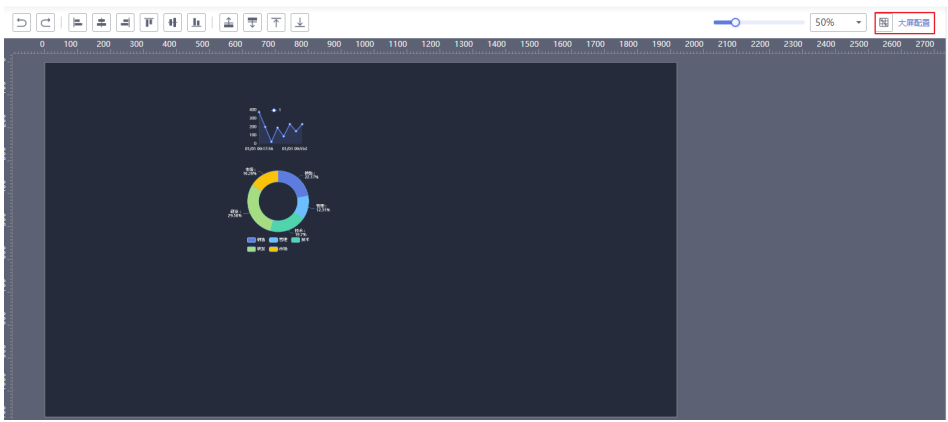

- 大屏配置,主要有以下几个参数的配置:
	- 屏幕的大小,有四种大小可选择:1280×720px、1920×1080px、2560× 1440px、3840×2160PX。可以通过下拉框进行控制也可以通过对屏幕的高和 宽进行自定义输入。

图 **7-16** 下拉框方式控制屏幕大小

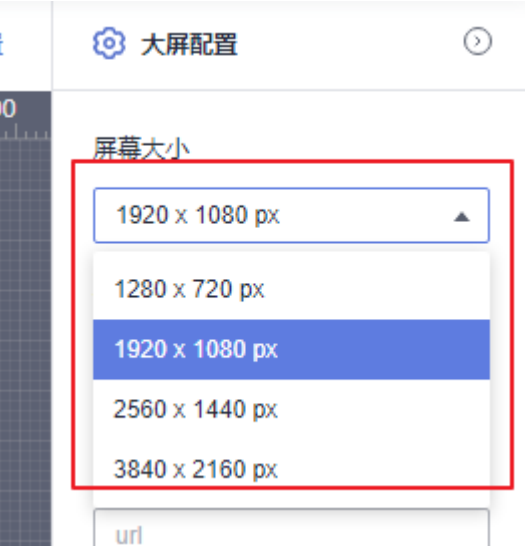

图 **7-17** 自定义方式控制屏幕大小

屏幕大小

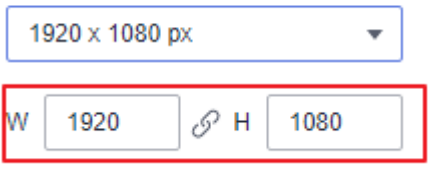

– 背景色,用来调节画布的背景色。

#### 图 **7-18** 背景色

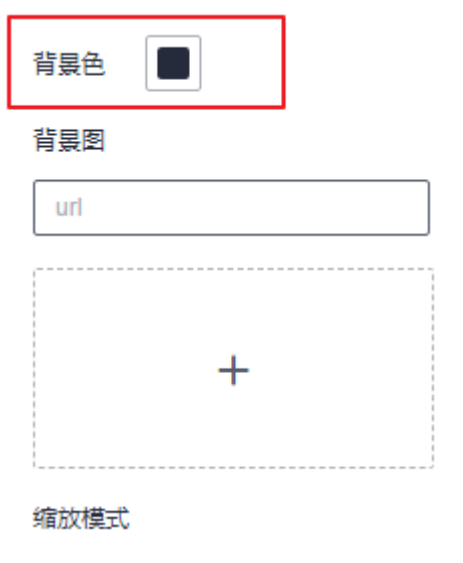

– 背景图,屏幕的背景图,用户可以根据自己需求进行上传。

说明

请合理谨慎使用背景图片功能,该功能可能是你的背景图数据泄露。

图 **7-19** 背景图

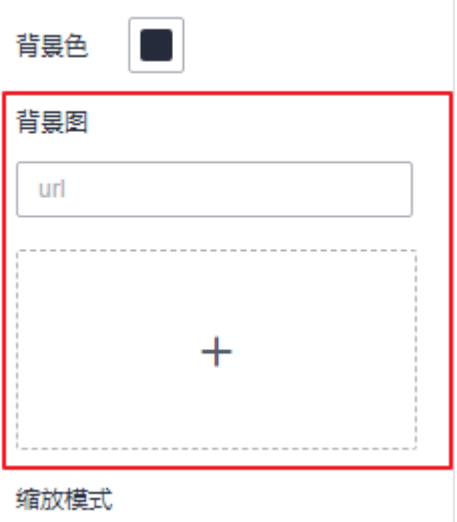

– 缩放模式,屏幕的缩放模式,有四种模式可以选择:等比缩放自适应、按宽 度等比缩放铺满、按高度等比缩放铺满、全屏拉伸铺满。

#### 图 **7-20** 缩放模式

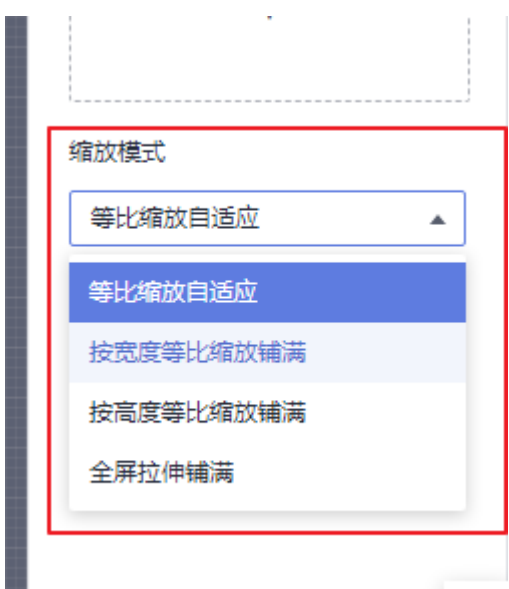

#### 表 **7-3** 大屏参数说明表

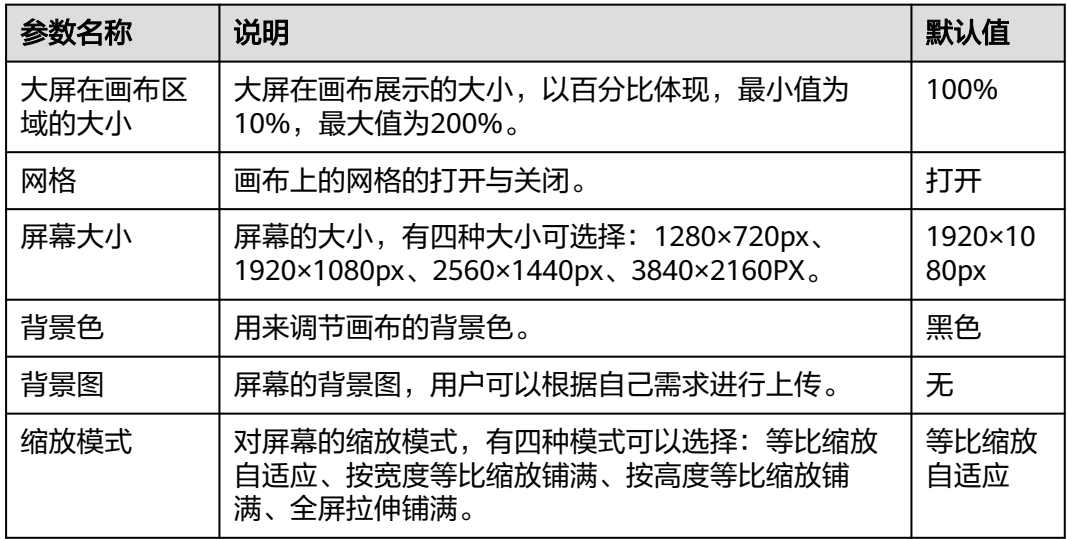

# 图层组

图层配置可以使画布的布局更加美观,画布中的1个元素为1个图层,本节将介绍如何 配置图层组。图层的具有以下的操作:

- 组合:前提是必须选择两个或两个以上的组件,才能进行组合操作,使用Ctrl+单 击,选中要选中的所有组件,再右击进行组合操作,组合快捷键为Ctrl+Shift+G。
- 下移一层:将组件在图层列表的位置下移一层,快捷键为Ctrl+]。
- 上移一层:将组件在图层列表的位置上一层,快捷键为Ctrl+[。
- 移到最前面:将组件在图册列表的移到列表最前面,快捷键为Alt+Ctrl+]。
- 移到最后面:将组件在图册列表的移到列表最后面,快捷键为Alt+Ctrl+[。
- 快速复制:快速的复制组件大屏上的组件或组合,快捷键为Ctrl+D。
- 隐藏:隐藏组件或组合,快捷键为Ctrl+H。
- 重命名:重名组件或组合名称。

# 图 **7-21** 图层配置

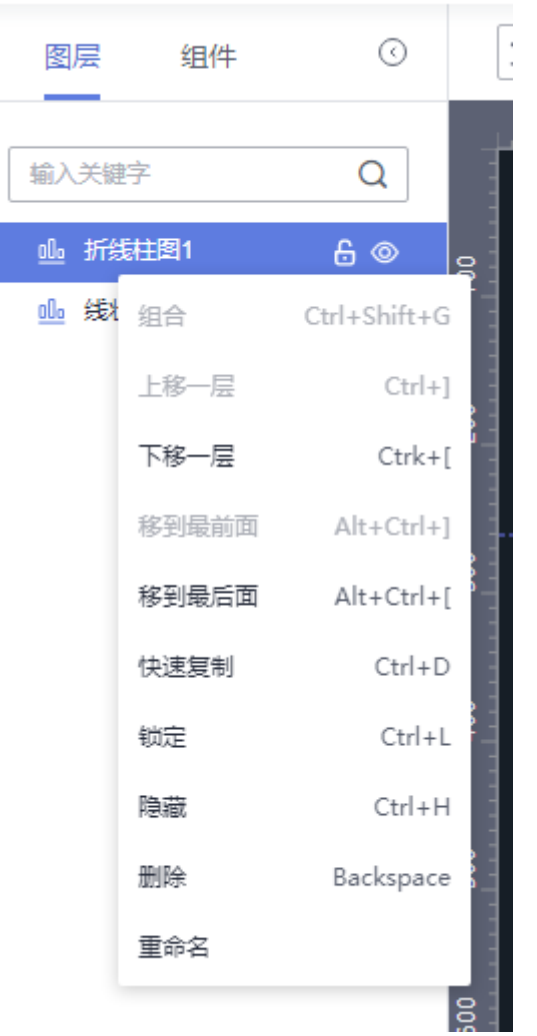

# 灵活调整画布布局

通过灵活的调整画布布局,使得画布上的组件更美观的展示出来,本节将为您介绍数 据大屏的布局方式。

与仪表板相比,数据大屏采用更加灵活的方式调整画布。用户可以在大屏中,自由拖 入组件、像素级别地移动组件位置。也可使用左上侧的工具栏对组件或组合的位置进 行左对齐、左右居中、右对齐、上对齐、上下居中、下对齐、置顶、置底等操作。

# 图 **7-22** 工具栏

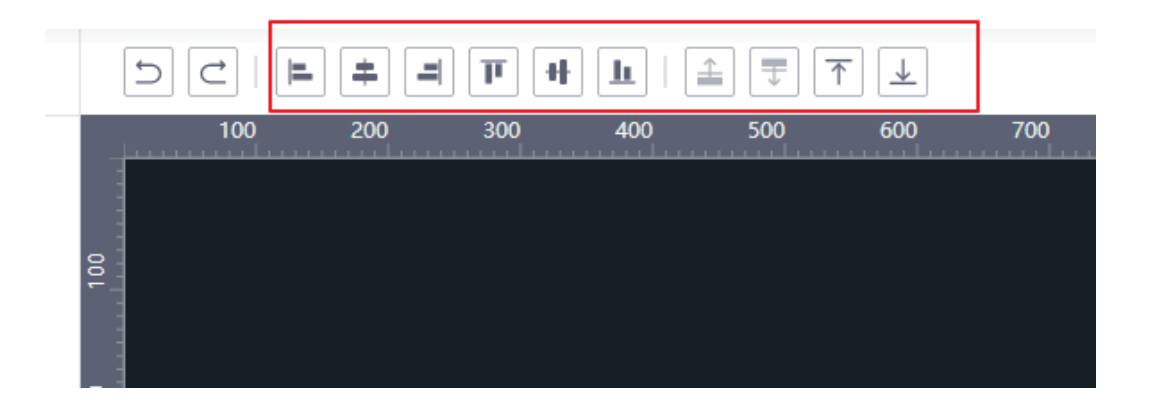

# 参考线

为提升大屏编辑的易用性,智能数据探索(DataArts Insight)支持大屏画布的左侧和 上侧拉出参考线,并始终位于图层最上层。参考线的主要功能是对齐[、界定](#page-285-0)、[定位作](#page-285-0) 用等。

#### 图 **7-23** 对齐

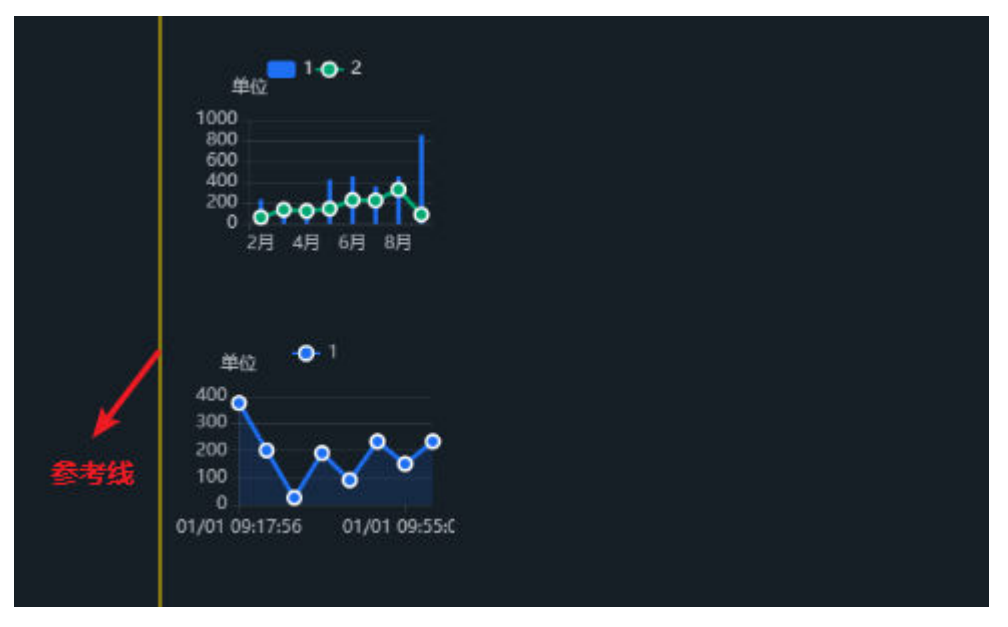

#### <span id="page-285-0"></span>图 **7-24** 界定

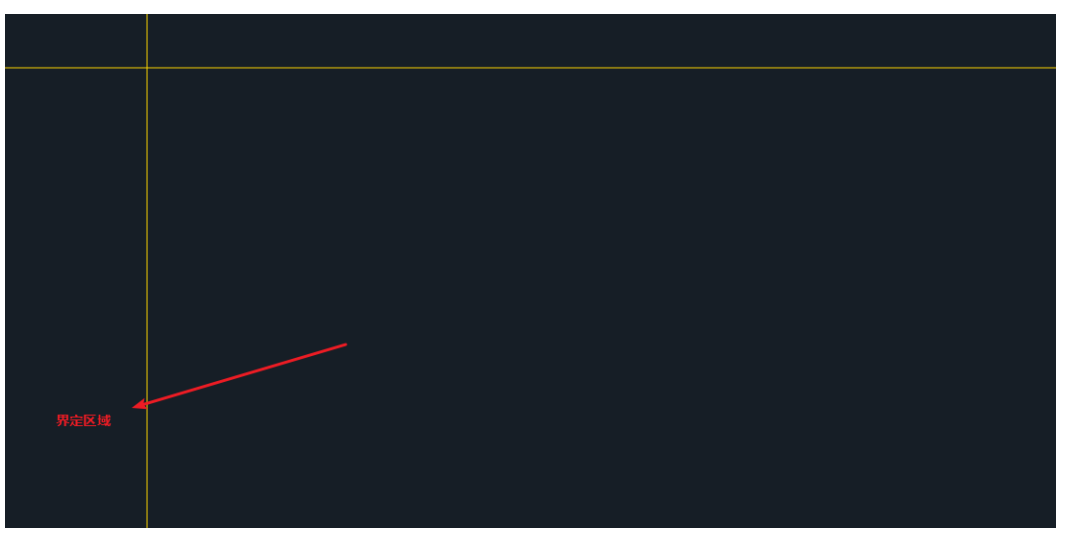

图 **7-25** 定位

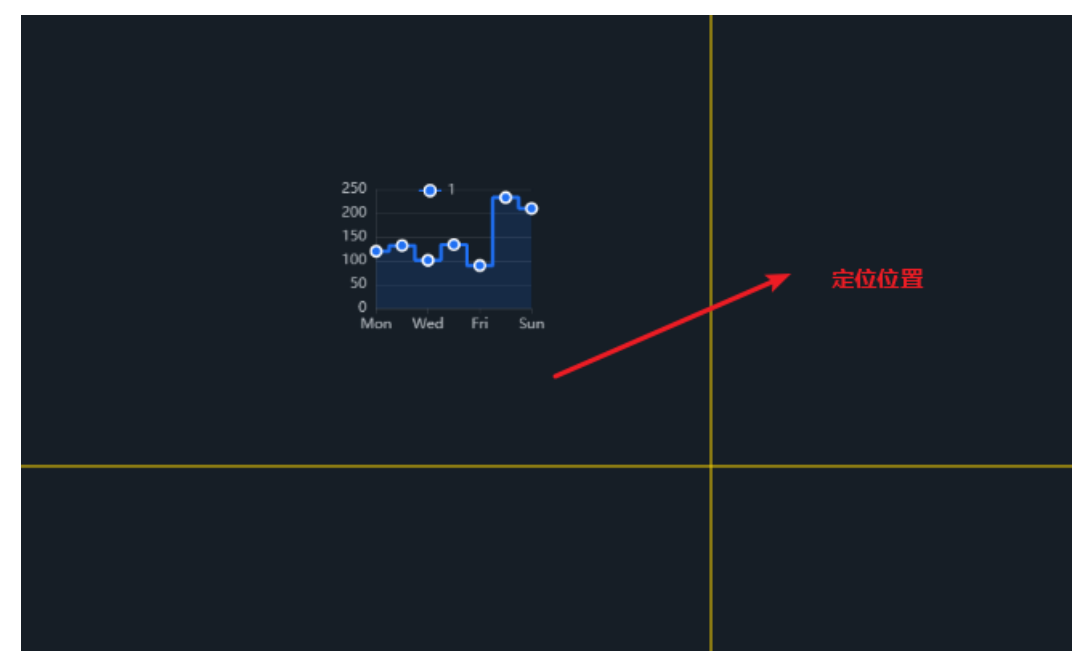

# **7.4** 大屏组件

# **7.4.1** 常用图表

# **7.4.1.1** 创建常用图表

图表可以帮助您直观、清晰地展示数据分析结果,本文为您介绍在大屏中不同类型图 表的适用场景,帮助您快速选取合适的图表进行数据呈现和展示。

- 已开通DataArts Insight服务。
- 已创建管理数据源的项目,参考[创建项目完](#page-9-0)成项目创建。
- 您已获取数据,参考<mark>新建数据源</mark>。
- 已创建所需的数据集,参考[可视化新建数据集完](#page-73-0)成数据集创建。

# 操作步骤

- 1. 登录[智能数据洞察控制台](https://auth.huaweicloud.com/authui/login.html?#/login)。
- 2. 单击管理控制台左上角的 <br > 9. 选择区域。
- 3. 单击左下角的企业项目选择企业项目。
- 4. 产品首页单击"开始创建>创建大屏"。
- 5. 选择对应的项目,单击"确定"进入创建数据大屏页面。
- 6. 在创建数据大屏页面左侧的组件区域单击"常用图表", 切换至图表模板页。

#### 图 **7-26** 常用图表

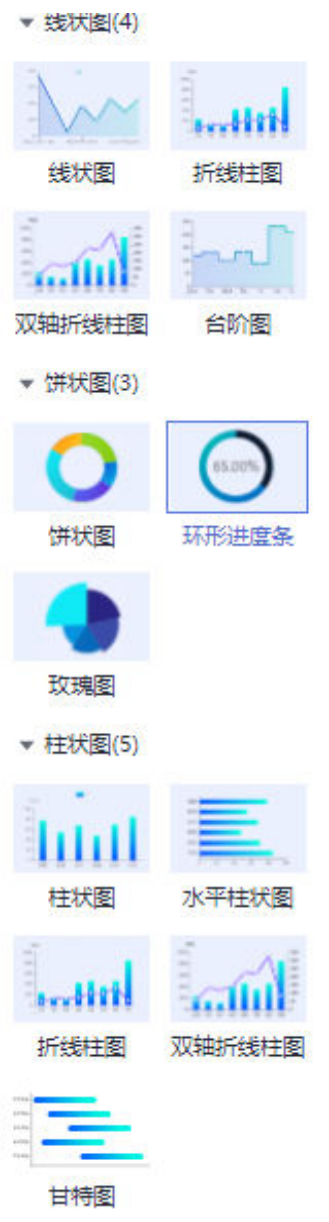

- 7. 拖动或单击图表模板至画布区域。
- 8. 在页面右侧数据配置区域选择数据集。
- 9. 选择需要图表类型,配置字段和样式。
- 10. 完成大屏字段和样式配置之后,单击大屏编辑页面右上侧的"保存并发布"或 "保存"。

# 图表类型与说明

每种图表都有其适用场景和数据要素(即,构成图表的字段)。下面为您介绍各种类 型图表的使用场景、数据要素和样例展示。
## 表 **7-4** 图表适用场景

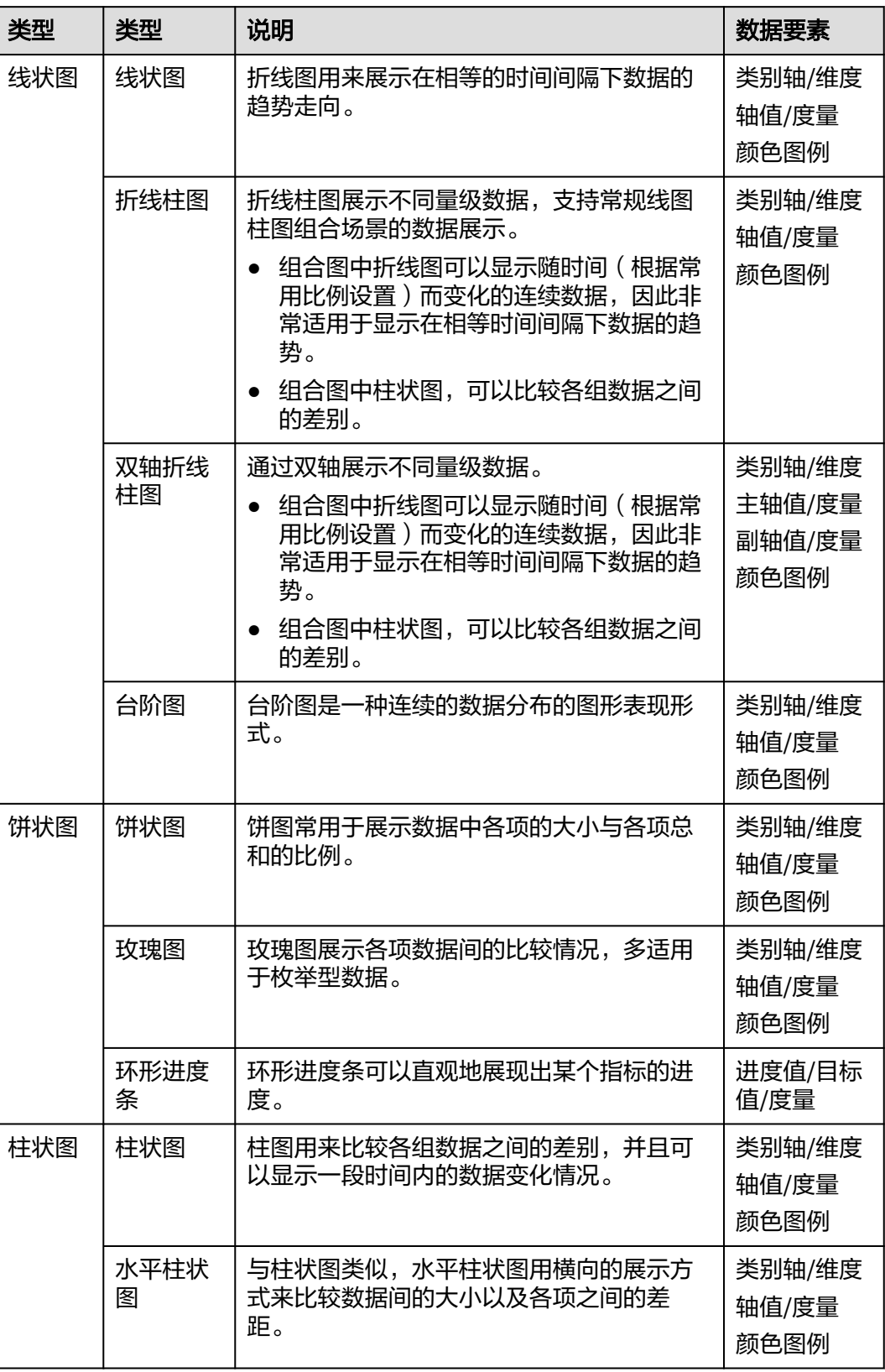

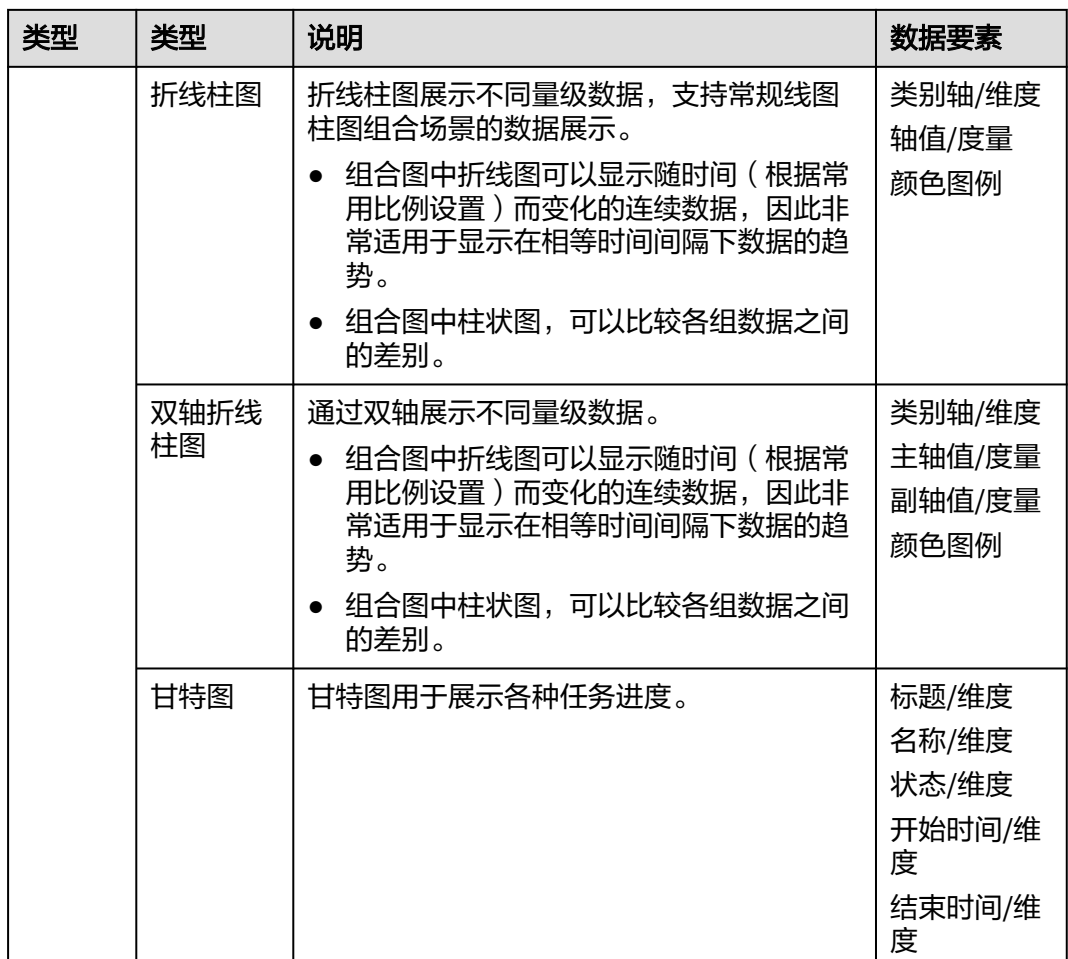

# **7.4.1.2** 线状图

## **7.4.1.2.1** 线状图表

本章节主要介绍线状图各配置项的含义。

# 字段

在数据列下的类别轴/维度和轴值/度量内,选择需要的"类别轴/维度"和"轴值/度 量":

- 在维度列表中,选择字段拖拽或双击至类别轴/维度区域。
- 在度量列表中,选择字段拖拽至轴值/度量区域。

字段列表还包含以下内容方便您更好的分析数据内容:

● 设置字段显示内容(类别轴/维度)

单击列内字段的 \* , 选择"字段显示内容"单击, 在弹出页面对字段显示内容进 ————————————————————<br>行修改。单击"确定"完成对字段显示内容的修改。

设置聚合方式 ( 轴值/度量 )

单击列内字段的 \* , 选择"聚合方式"单击, 支持设置无聚合、求和、计数、去 重计数、最大值、最小值、平均值、总体标准差、样本标准差、样本方差、区间 起始值、区间结束值。

● 设置钻取

支持对维度字段进行钻取功能的设置。如按照时间维度,可以从年份粒度下钻到季 度/月份/周/天/小时/分钟/秒粒度查看数据情况。

- a. 单击列内字段¥,将要钻取的目标位置的字段拖拽至"钻取"内。
- b. 单击更新,测试钻取功能是否设置成功。

#### 说明

- 只支持维度字段下钻,不支持度量字段下钻。
- 只有一个字段可以作为下钻的起点。
- 钻取的是时间时,自动将它的细分时间置入下钻顺序列表,并将他们放进排序字段中 (已在排序中的字段不再加入)。
- 已下钻的字段需高亮下钻图标,将维度中的钻取字段删掉,则整个钻取功能框都消失。
- 设置颜色图例

将所需字段拖拽至"字段 > 颜色图例"内。

- 过滤;如果您的数据量较大,可以启用过滤器功能,将需要的某一类或者某几类 数据从数据集中过滤出来。过滤器可以过滤字符类、数值类和日期类的数据。 过滤设置:单击过滤内的需要设置过滤字段上的 7, 进入设置过滤器页面。
	- 过滤字段选择维度
		- 非时间字段

表 **7-5** 过滤器参数

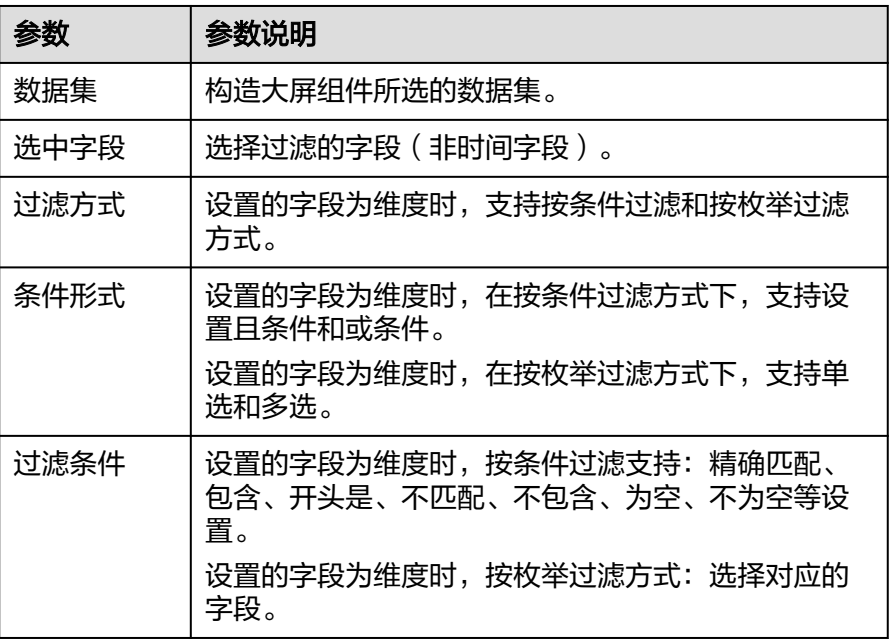

■ 时间字段

#### 表 **7-6** 过滤器参数

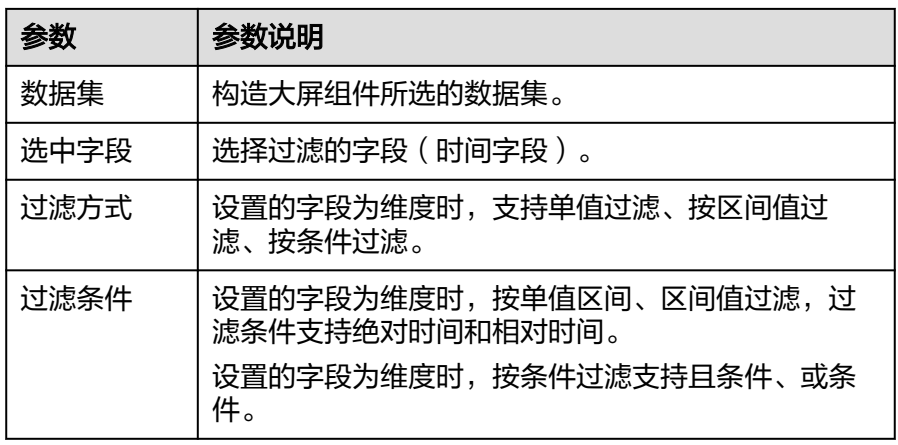

– 过滤字段选择度量

#### 表 **7-7** 过滤器参数

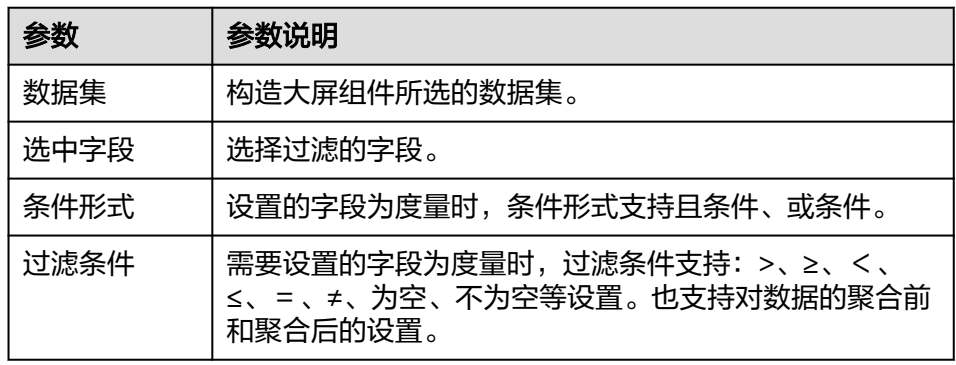

排序:对拖入字段的类别轴/维度进行排序,支持三种方式分别为不排序、升序、 降序。

排序设置: 单击排序内字段的 , 选择改需要的顺序。

### 说明

- 使用维度排序:拖拽维度字段进排序槽位,自动将维度字段添加到维度槽位并在图表中 显示。
- 使用度量排序:图表中默认不显示排序槽位中的度量字段,如需显示请再次拖动度量字 段到度量槽位。
- 查询返回数限制:最大的字段为5000最小字段为1。
- 自动刷新:刷新数据的时间,可以设置1分钟、5分钟、15分钟、30分钟、不刷 新。

完成字段配置之后,单击"更新",系统自动更新图表。

# 样式

本章节介绍线状图的样式的各项配置的含义。

● 尺寸位置

- W:设置图表的宽,单位为px。
- H:设置图表的高,单位px。
- X:设置图表在画布中的位置。单位为px。
- Y:设置图表在画布中的位置。单位为px。
- 不透明度:设置图表在画布上的透明度,可通过滑动条进行设置,也可手动 输入百分比,比例越大透明程度越低。

#### 图 **7-27** 尺寸位置

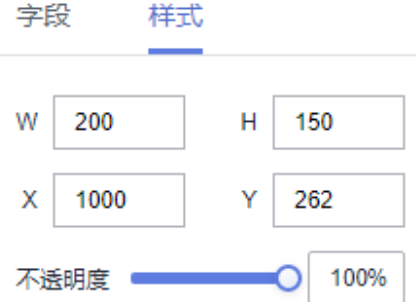

- 全局样式
	- 字体:设置图表中文字的字体。
- 折线样式:平滑曲线值范围0~1。
- 边距
	- 顶部:设置图表与图层顶部的间距,可以通过输入数值或单击"-"或"+" 调节。
	- 底部:设置图表与图层底部的间距,可以通过输入数值或单击"-"或"+" 调节。
	- 左侧:设置图表与图层左侧的间距,可以通过输入数值或单击"-"或"+" 调节。
	- 右侧:设置图表与图层右侧的间距,可以通过输入数值或单击"-"或"+" 调节。

## 图 **7-28** 边距

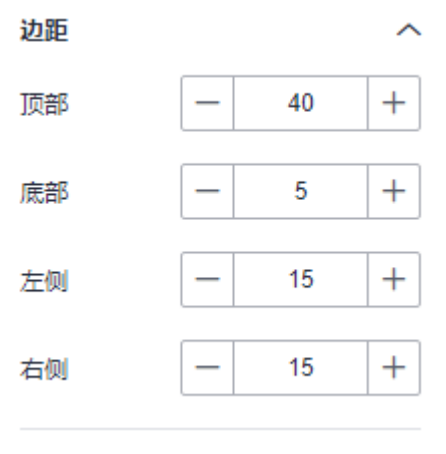

● x轴

- 显示/隐藏x轴:单击"显示x轴"侧的勾选框, 表示显示x轴, 表示 隐藏x轴。
- 文本:设置x轴的文本样式,包括字号、字体颜色、字体粗细、角度。
- 数据类型: 坐标轴对应的字段的数据类型, 可以选择数值型、类目型、时间 型。
- 分割数:当"数据类型"为"数值型"或"时间型"时,显示标签的数量会 根据设置的"分割数"做自适应显示。当"数据类型"配置为其他值时,该 配置项不生效。
- 轴线颜色:设置x轴的颜色。
- 缩放:设置X轴的缩放比例。结束值的取值范围依赖于开始值。
- 显示/隐藏网格线: 单击" 网格线 " 右侧的勾选框, <sup>【</sup> 表示显示网格线,

\_<sup>|</sup> 表示隐藏网格线。设置网格线的线条格式,其中包含实线、虚线、点划 线,网格线的颜色也可配置。

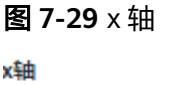

▽ 显示x轴

文本

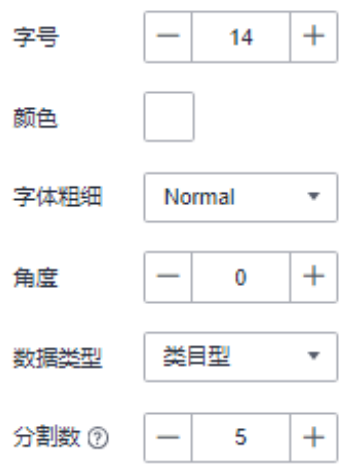

 $\sim$ 

 $\backsim$ 

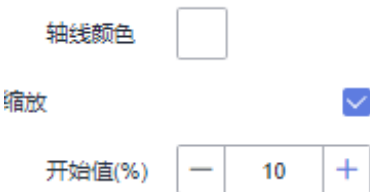

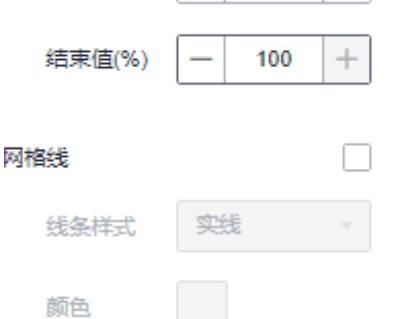

● y轴

- 显示/隐藏y轴:单击"显示y轴"左侧的勾选框, 表示显示y轴, 表 示隐藏y轴。
- 文本:设置y轴的文本样式,包括字号、字体颜色、字体粗细、角度。
- 轴标签:设置y轴的标签,支持对显示格式、最小值、最大值、分割数设置。
	- 显示格式支持设置自动、取整、保留一位小数、保留两位小数、保留三 位小数、保留四位小数、保留五位小数。
	- 最小值支持自动取整和数据最小值。
	- 最大值支持自动取整和数据最大值。
	- 分割数输入值不能小于1。
- 轴单位: 设置y轴的单位和颜色。
- 坐标轴:设置y轴轴线的颜色。
- 显示/隐藏网格线: 单击" 网格线 "右侧的勾选框, <sup>【</sup> 表示显示网格线, ■■表示隐藏网格线。
- 线条格式:设置网格线的线条格式,其中包含实线、虚线、点划线,网格线 的颜色也支持配置。

### 图 **7-30** y 轴

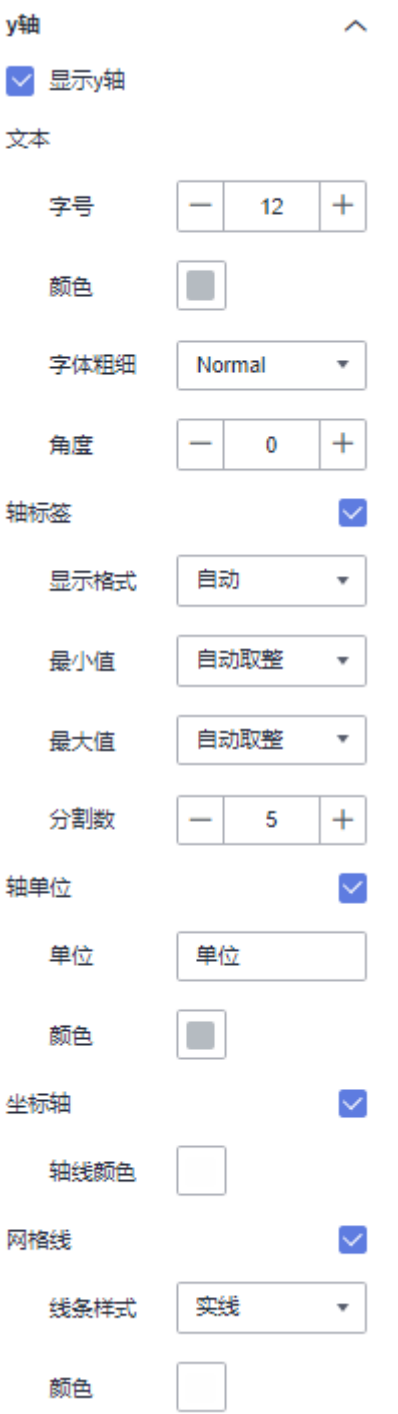

- 图例
	- 显示/隐藏图例:单击"显示图例"左侧的勾选框, Y 表示显示图例, 表示隐藏图例。
	- 文本:设置图例的文本样式,包括字号、字体颜色、字体粗细。
	- 布局:设置图例的位置,支持顶部居中、顶部居左、顶部居右、底部居中、 底部居左、底部居右。

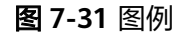

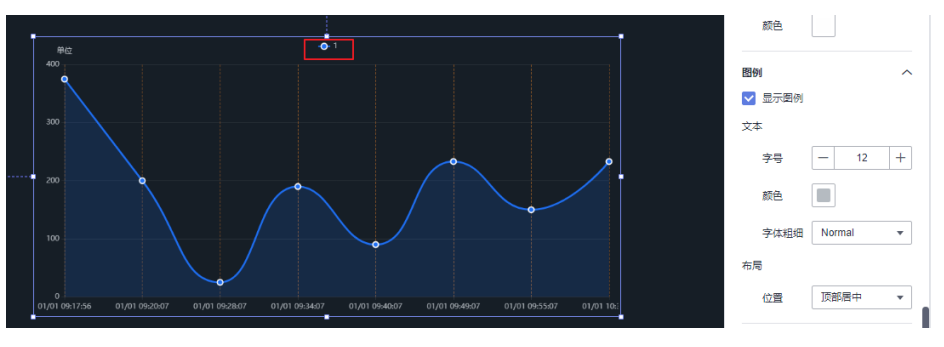

- 提示信息
	- 显示/隐藏提示信息: 勾选 → 表示预览或查看发布组件时显示的提示信息; 不勾选  $\overline{\bigcup}$  表示预览或查看发布组件时不显示提示信息。
	- 触发类型:设置提示信息的触发类型,可以选择坐标轴或数据项。
	- 颜色:设置提示信息的字体颜色。
	- 字号:设置提示信息的字号大小。
	- 字体粗细:设置提示信息的字体粗细样式。

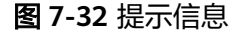

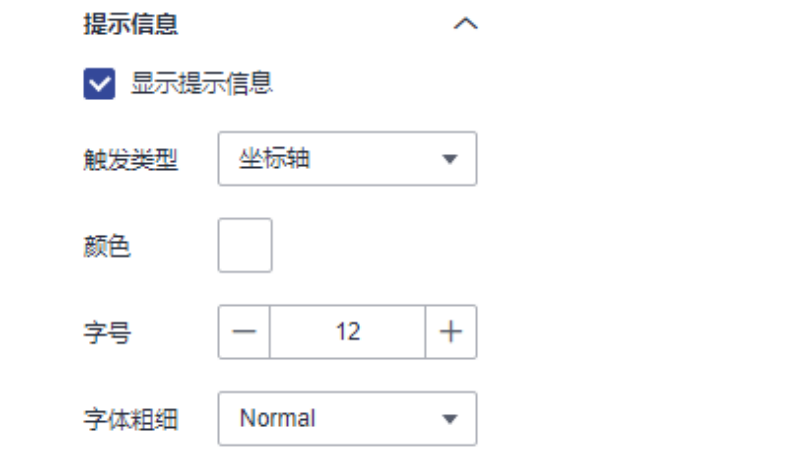

- 动画
	- 显示/隐藏动画:单击"显示动画"左侧的勾选框, Y 表示开启图表的动画 效果; → 表示预不开启图表的动画效果。

– 入场动画:组件第一次渲染动画的时长,单位为ms。

说明

入场动画输入值不能为0,默认值是1000ms。

- 动画效果:动画的缓动效果,系统提供多种常见的动画缓动效果供您选择。
- 各系列依次动画:开启后,各系列依次动画显示。未开启时,所有的系列同 时动画显示。
- 更新动画:组件数据更新时的动画时长,单位为ms。
- 是否从之前位置开始:开启后,组件数据更新时,从上一个数据的位置开始 播放动画;关闭后,组件数据更新时,从初始位置开始播放动画。

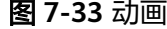

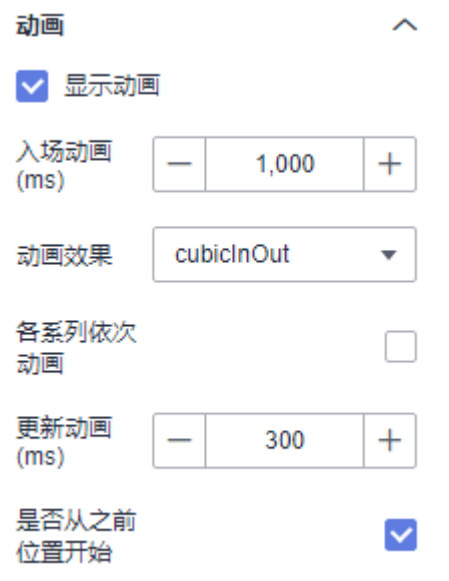

- 数值设置:支持对数值的语境、单位、科学计数法、使用千分位分割符、小数位 的设置。
- 系列
	- 配色方案:支持默认色、经典、舒适、智能、数据、艺术、SaaS规范的配色 方案。

图 **7-34** 配色方案 配色方案

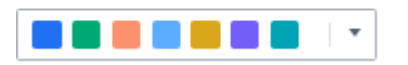

– 系列:支持对系列颜色的配置(纯色和渐变色)。 渐变色可设置起点、终点颜色,起点终点颜色也可互换。

## 图 **7-35** 系列颜色配置

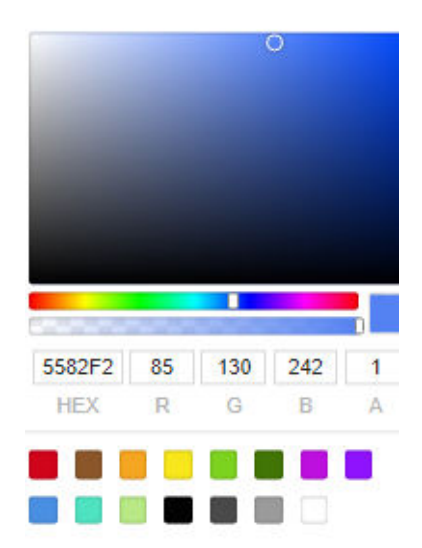

# 交互

- 联动
	- a. 单击"高级 > 联动",进入线状图联动设置页面,参考<mark>表7-8</mark>设置参数。

### 表 **7-8** 图表联动设置

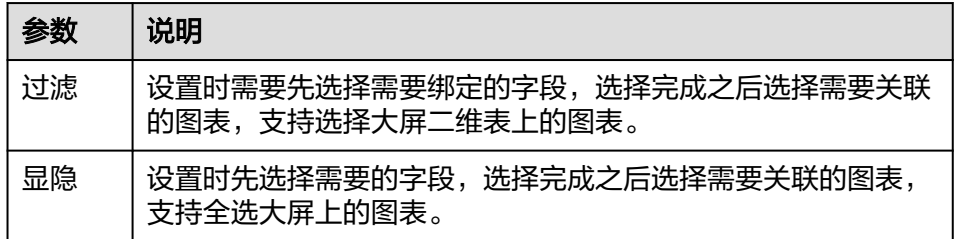

- b. 参数设置完成之后,单击"确定"完成联动设置。具体示例请参见<mark>[联动示](#page-366-0)</mark> [例。](#page-366-0)
- 跳转
	- a. 单击"交互"进入交互页面。
	- b. 单击"高级 > 跳转", 进入图表跳转页面。

### 图 **7-36** 交互页面

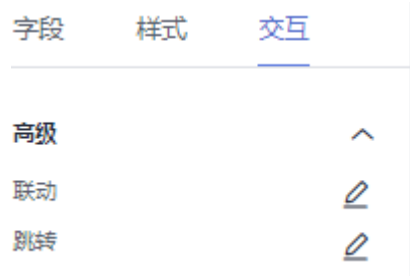

c. 单击需要绑定的字段。

d. 设置跳转类型、打开方式、跳转报表/大屏、关联参数,单击确定,完成跳转 设置。具体示例请参见<mark>跳转示例</mark>。

说明

也可携待参数跳转,具体示例请参见<mark>携带参数跳转示例</mark>。

#### 表 **7-9** 参数说明

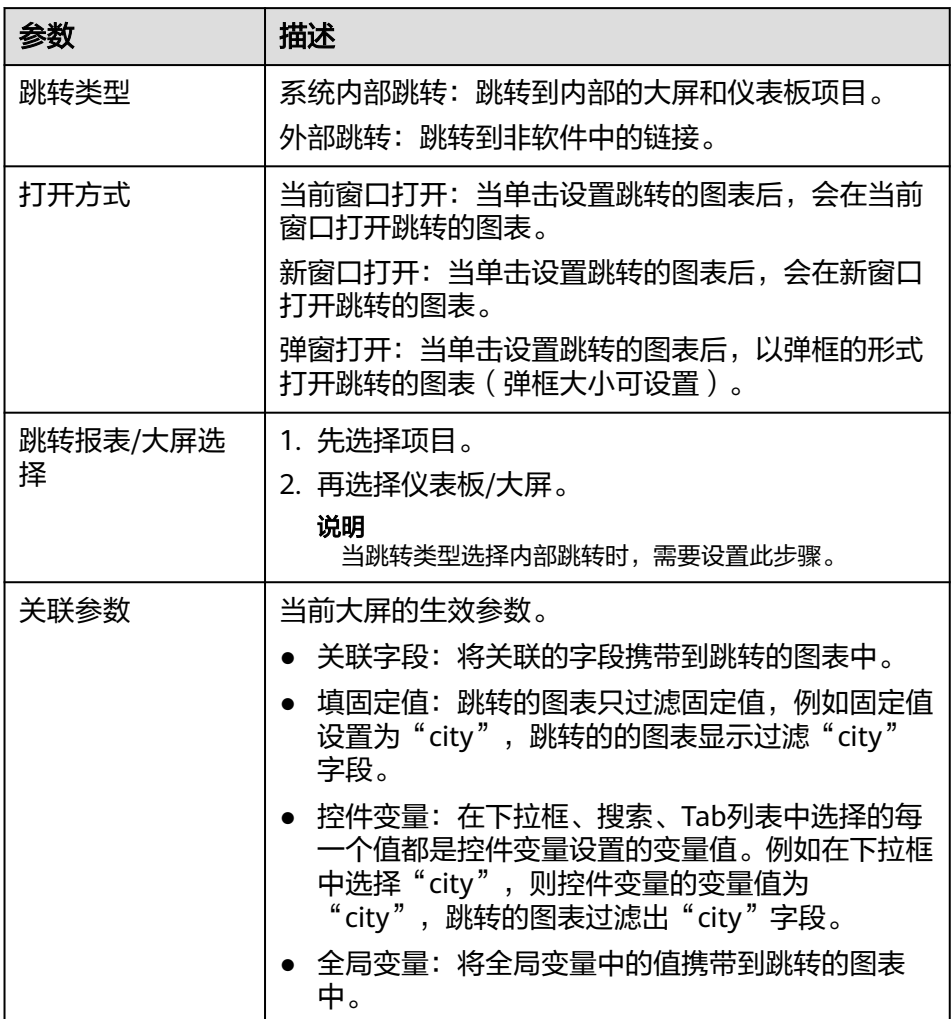

# 效果图

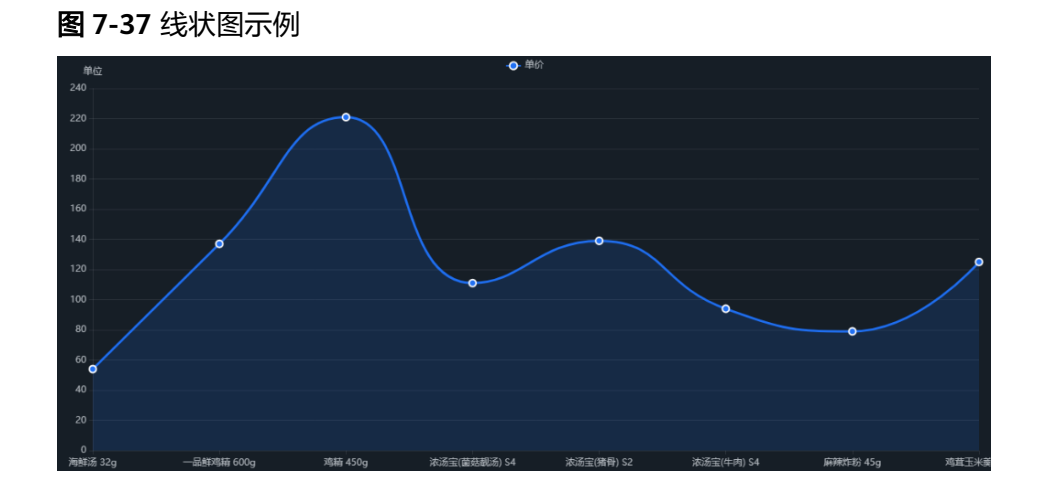

# **7.4.1.2.2** 折线柱图

本章节主要介绍折线状柱图各配置项的含义。

# 字段

在数据列下的类别轴/维度和轴值/度量内,选择需要的"类别轴/维度"和"轴值/度 量":

- 在数据维度列表中,选择字段拖拽或双击至类别轴/维度区域。
- 在数据度量列表中,选择字段拖拽至轴值/度量区域值柱体内。
- 在数据度量列表中,选择字段拖拽击至轴值/度量区域值折线内。

字段列表还包含以下内容方便您更好的分析数据内容:

设置字段显示内容 (类别轴/维度)

单击列内字段的 , 选择"字段显示内容"单击, 在弹出页面对字段显示内容进 行修改。单击"确定"完成对字段显示内容的修改。

设置聚合方式 (轴值/度量)

单击列内字段的 , 选择"聚合方式"单击, 支持设置无聚合、求和、计数、去 重计数、最大值、最小值、平均值、总体标准差、样本标准差、样本方差、区间 起始值、区间结束值。

设置字段显示内容 ( 轴值/度量 )

单击列内字段的 , 选择"字段显示内容"单击, 在弹出页面对字段显示内容进 行修改。单击"确定"完成对字段显示内容的修改。

- 设置钻取 支持对维度字段进行钻取功能的设置。如按照时间维度,可以从年份粒度下钻到季 度/月份/周/天/小时/分钟/秒粒度查看数据情况。
	- a. 单击列内字段¥,将要钻取的目标位置的字段拖拽至"钻取"内。
	- b. 单击更新,测试钻取功能是否设置成功。

### 说明

- 只支持维度字段下钻,不支持度量字段下钻。
- 只有一个字段可以作为下钻的起点。
- 钻取的是时间时,自动将它的细分时间置入下钻顺序列表,并将他们放进排序字段中 (已在排序中的字段不再加入)。
- 已下钻的字段需高亮下钻图标,将维度中的钻取字段删掉,则整个钻取功能框都消失。
- 设置颜色图例

将所需字段拖拽至"字段 > 颜色图例"内。

- 过滤:如果您的数据量较大,可以启用过滤器功能,将需要的某一类或者某几类 数据从数据集中过滤出来。过滤器可以过滤字符类、数值类和日期类的数据。 过滤设置:单击过滤内的需要设置过滤字段上的 了, 进入设置过滤器页面。
	- 过滤字段选择维度
		- 非时间字段

表 **7-10** 过滤器参数

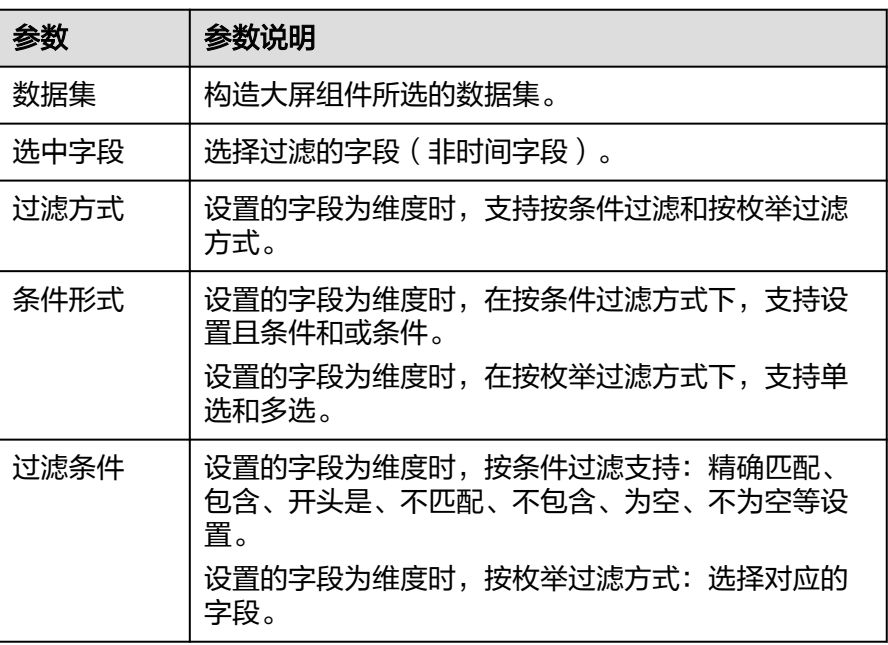

▪ 时间字段

表 **7-11** 过滤器参数

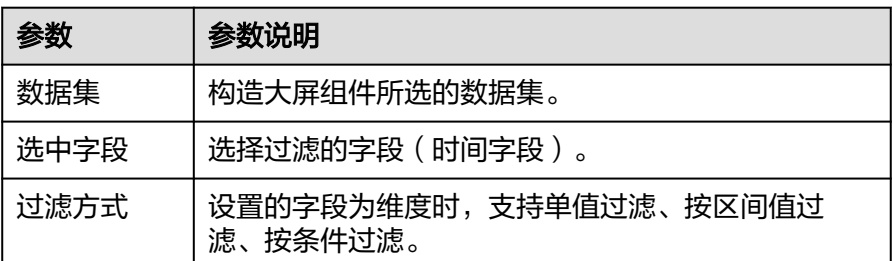

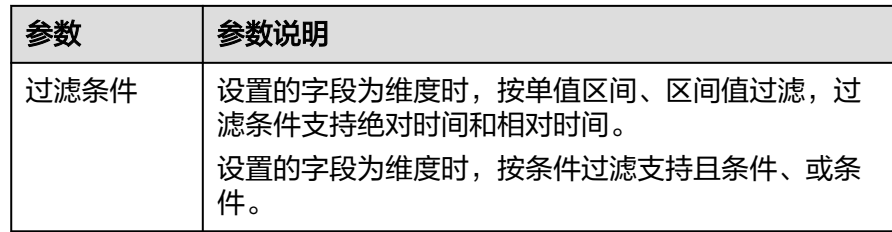

## – 过滤字段选择度量

### 表 **7-12** 过滤器参数

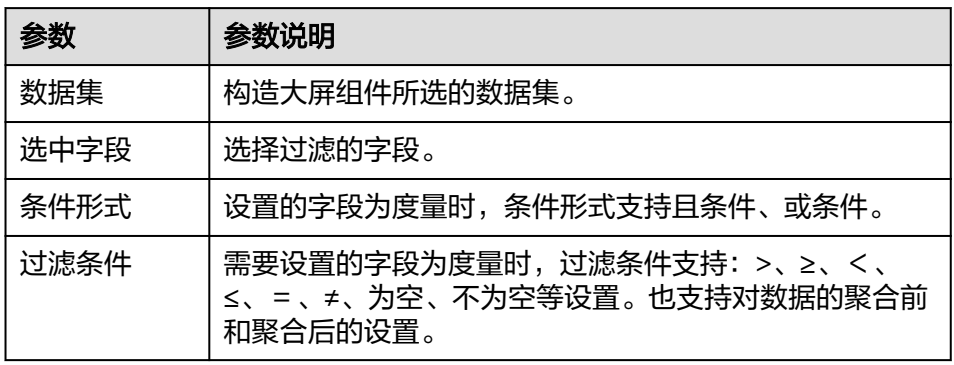

排序:对拖入字段的类别轴/维度进行排序,支持三种方式分别为不排序、升序、 降序。

排序设置:单击排序内字段的 ,选择改需要的顺序。

说明

- 使用维度排序:拖拽维度字段进排序槽位,自动将维度字段添加到维度槽位并在图表中 显示。
- 使用度量排序:图表中默认不显示排序槽位中的度量字段,如需显示请再次拖动度量字 段到度量槽位。
- 查询返回数限制:最大的字段为5000最小字段为1。
- 自动刷新:刷新数据的时间,可以设置1分钟、5分钟、15分钟、30分钟、不刷 新。完成字段配置之后,单击"更新",系统自动更新图表。

# 样式

本章节介绍折线柱图的样式的各项配置的含义。

- 尺寸位置
	- W:设置图表的宽,单位为px。
	- H: 设置图表的高, 单位px。
	- X:设置图表在画布中的位置。单位为px。
	- Y:设置图表在画布中的位置。单位为px。
	- 不透明度:设置图表在画布上的透明度,可通过滑动条进行设置,也可手动 输入百分比,比例越大透明程度越低。

图 **7-38** 尺寸位置

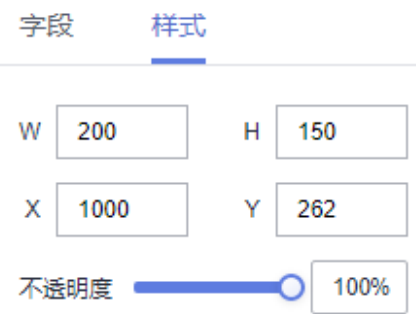

- 全局样式
	- 字体:设置图表中文字的字体。

图 **7-39** 全局样式

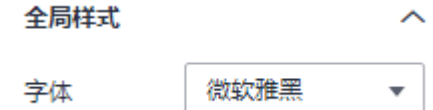

- 折线样式:折线样式为平滑曲线,取值范围0~1之间。
- 柱子样式
	- 柱子宽度:设置柱子宽度,可以通过输入数值或单击"-"或"+"调节。输 入值不能为空,输入值必须在1到100之间。
	- 柱子圆角度: 设置柱子圆角度, 可以通过输入数值或单击"-"或"+"调 节。输入值不能为空,输入值必须在0到100之间。
	- 系列间距: 设置系列间距, 可以通过输入数值或单击"-"或"+"调节。输 入值不能为空,输入值必须在-100到100之间。

## 图 **7-40** 柱子样式

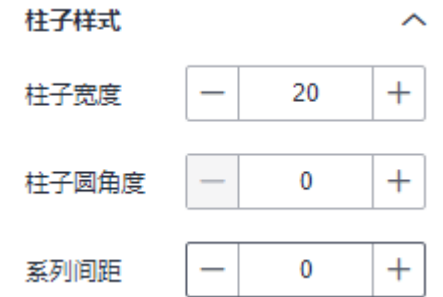

- 边距
	- 顶部:设置图表与图层顶部的间距,可以通过输入数值或单击"-"或"+" 调节。
	- 底部:设置图表与图层底部的间距,可以通过输入数值或单击"-"或"+" 调节。
	- 左侧:设置图表与图层左侧的间距,可以通过输入数值或单击"-"或"+" 调节。

右侧:设置图表与图层右侧的间距,可以通过输入数值或单击"-"或"+" 调节。

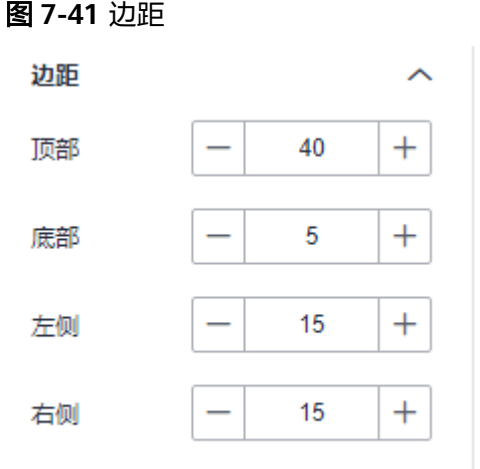

- x轴
	- 显示/隐藏x轴: 单击"显示x轴"侧的勾选框, ∑ 表示显示x轴, □ 表示 隐藏x轴。
	- 文本:设置x轴的文本样式,包括字号、字体颜色、字体粗细。
	- 轴标签:横轴的标签。
		- 支持显示与不显示轴标签。
		- 取值范围-90~90。
	- 坐标轴:支持修改坐标轴颜色。
	- 显示/隐藏网格线: 单击" 网格线 "右侧的勾选框, ∑ 表示显示x轴, □ 表示隐藏网格线。网格线的颜色也可配置。
- y轴
	- 显示/隐藏y轴: 单击"显示y轴"左侧的勾选框, ∑ 表示显示y轴, □ 表 示隐藏y轴。
	- 文本:设置y轴的文本样式,包括字号、字体颜色、字体粗细。
	- 轴标签:设置y轴的标签,支持对显示格式、最小值、最大值、分割数设置。
		- 显示格式支持设置自动、取整、保留一位小数、保留两位小数、保留三 位小数、保留四位小数、保留五位小数。
		- 最小值支持自动取整和数据最小值。
		- 最大值支持自动取整和数据最大值。
		- 分割数输入值不能小于1。
	- 轴单位: 设置y轴的单位和颜色。
	- 坐标轴:设置y轴轴线的颜色。
- 显示/隐藏网格线: 单击" 网格线 "右侧的勾选框, <sup>✔️</sup> 表示显示网格线, 」<br>夫示隐藏网格线。
- 图例
	- 显示/隐藏图例:单击"显示图例"左侧的勾选框, 表示显示图例, 表示隐藏图例。
	- 文本:设置图例的文本样式,包括字号、字体颜色、字体粗细。
	- 布局:设置图例的位置,支持顶部居中、顶部居左、顶部居右、底部居中、 底部居左、底部居右。

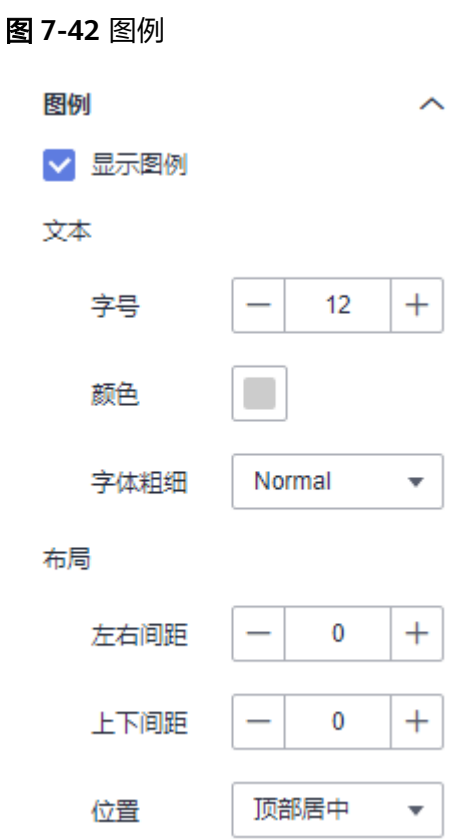

- 提示信息
	- 显示/隐藏提示信息: 勾选 → 表示预览或查看发布组件时显示的提示信息;
		- 不勾选 └┘ 表示预览或查看发布组件时不显示提示信息。
	- 触发类型:设置提示信息的触发类型,可以选择坐标轴或数据项。
	- 颜色:设置提示信息的字体颜色。
	- 字号:设置提示信息的字号大小。
	- 字体粗细:设置提示信息的字体粗细样式。

### 图 **7-43** 提示信息

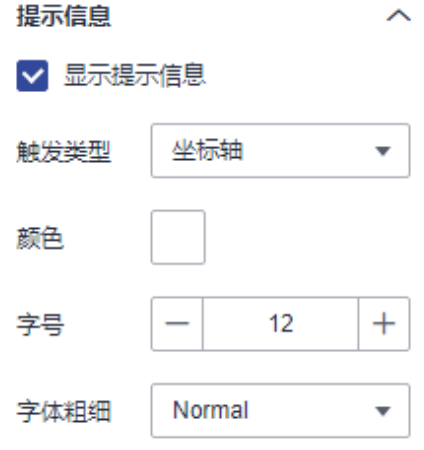

- 动画
	- 显示/隐藏动画: 单击"显示动画"左侧的勾选框, <mark>></mark> 表示开启图表的动画

效果; <a> 表示预不开启图表的动画效果。

– 入场动画:组件第一次渲染动画的时长,单位为ms。

### 说明

入场动画输入值不能为0,默认值是1000ms。

- 动画效果:动画的缓动效果,系统提供多种常见的动画缓动效果供您选择。
- 各系列依次动画:开启后,各系列依次动画显示。未开启时,所有的系列同 时动画显示。
- 更新动画:组件数据更新时的动画时长,单位为ms。
- 是否从之前位置开始:开启后,组件数据更新时,从上一个数据的位置开始 播放动画;关闭后,组件数据更新时,从初始位置开始播放动画。

#### 图 **7-44** 动画

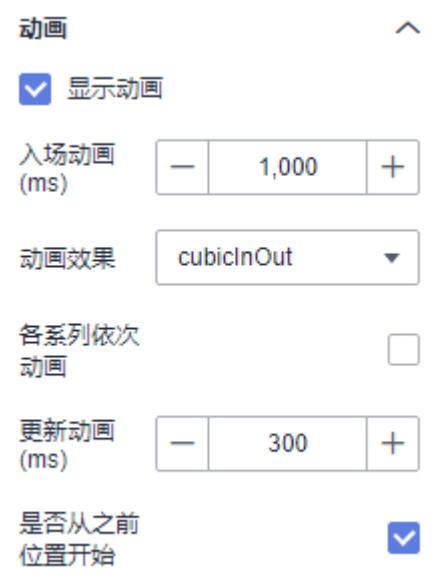

- 数值设置:支持对数值的语境、单位、科学计数法、使用千分位分割符、小数位 的设置。
- 系列
	- 配色方案:支持默认色、经典、舒适、智能、数据、艺术、SaaS规范的配色 方案。

图 **7-45** 配色方案

配色方案

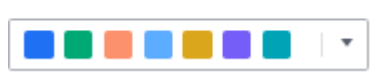

– 系列:支持对系列颜色的配置(纯色和渐变色)。 渐变色可设置起点、终点颜色,起点终点颜色也可互换。

## 图 **7-46** 系列颜色配置

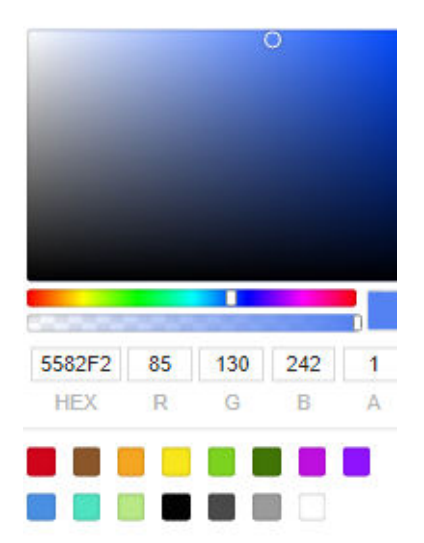

效果图

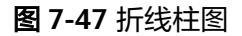

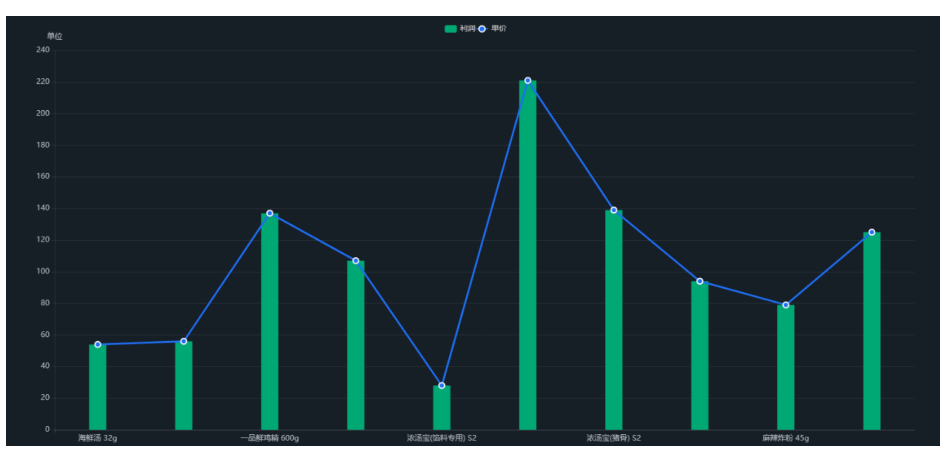

## **7.4.1.2.3** 双轴折线柱图

本章节主要介绍双轴折线柱图各配置项的含义,双轴折线柱图属于线状图也属于柱状 图。

## 字段

在数据列下的类别轴/维度和轴值/度量内,选择需要的"类别轴/维度"和"轴值/度 量":

- 在数据维度列表中,选择字段拖拽至类别轴/维度区域。
- 在数据度量列表中,选择字段拖拽至轴值/度量区域主值柱体内。
- 在数据度量列表中,选择字段拖拽至轴值/度量区域主值折线内。
- 在数据度量列表中,选择字段拖拽至副轴值/度量区域副值柱体内。
- 在数据度量列表中,选择字段拖拽至副轴值/度量区域副值折线内。

字段列表还包含以下内容方便您更好的分析数据内容:

● 设置字段显示内容(类别轴/维度)

单击列内字段的 \* , 选择"字段显示内容"单击, 在弹出页面对字段显示内容进 行修改。单击"确定"完成对字段显示内容的修改。

设置聚合方式 (轴值/度量)

单击列内字段的 ▼ <mark>,选择"聚合方式"单击,支持设置无聚合、求和、计数、</mark>去 重计数、最大值、最小值、平均值、总体标准差、样本标准差、样本方差、区间 起始值、区间结束值。

● 设置字段显示内容(轴值/度量)

单击列内字段的 , 选择"字段显示内容"单击, 在弹出页面对字段显示内容进 行修改。单击"确定"完成对字段显示内容的修改。

设置钻取

支持对维度字段进行钻取功能的设置。如按照时间维度,可以从年份粒度下钻到季 度/月份/周/天/小时/分钟/秒粒度查看数据情况。

- a. 单击列内字段¥,将要钻取的目标位置的字段拖拽至"钻取"内。
- b. 单击更新,测试钻取功能是否设置成功。

说明

- 只支持维度字段下钻,不支持度量字段下钻。
- 只有一个字段可以作为下钻的起点。
- 钻取的是时间时,自动将它的细分时间置入下钻顺序列表,并将他们放进排序字段中 (已在排序中的字段不再加入)。
- 已下钻的字段需高亮下钻图标,将维度中的钻取字段删掉,则整个钻取功能框都消失。
- 设置颜色图例

将所需字段拖拽或双击至"字段 > 颜色图例"内。

过滤:如果您的数据量较大,可以启用过滤器功能,将需要的某一类或者某几类 数据从数据集中过滤出来。过滤器可以过滤字符类、数值类和日期类的数据。 过滤设置:单击过滤内的需要设置过滤字段上的 v,进入设置过滤器页面。

## – 过滤字段选择维度

■ 非时间字段

表 **7-13** 过滤器参数

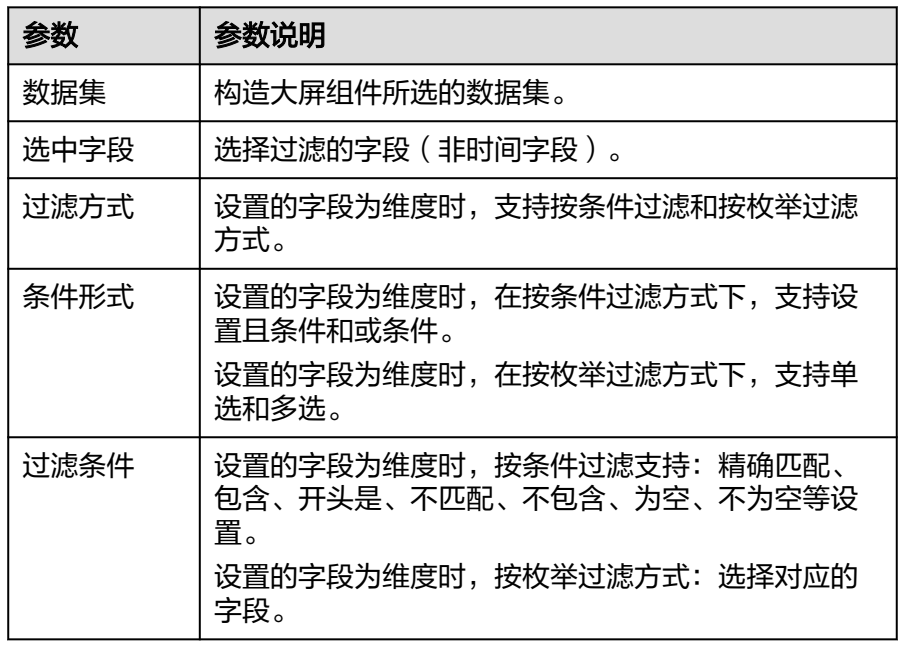

## ■ 时间字段

表 **7-14** 过滤器参数

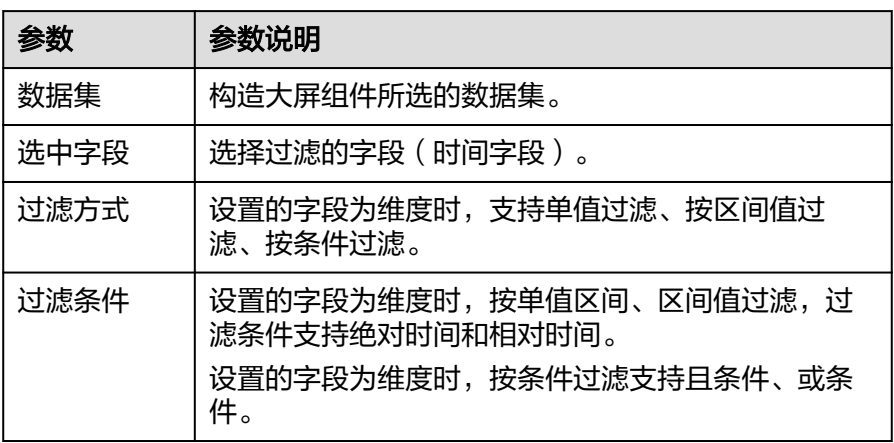

– 过滤字段选择度量

### 表 **7-15** 过滤器参数

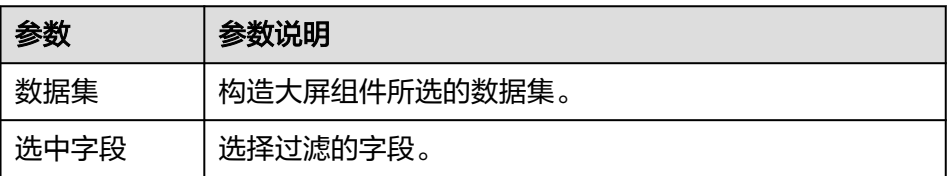

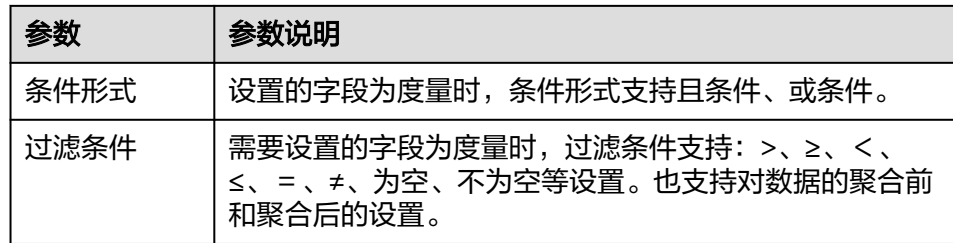

排序:对拖入字段的类别轴/维度进行排序,支持三种方式分别为不排序、升序、 降序。

排序设置: 单击排序内字段的 , 选择改需要的顺序。

说明

- 使用维度排序:拖拽维度字段进排序槽位,自动将维度字段添加到维度槽位并在图表中 显示。
- 使用度量排序:图表中默认不显示排序槽位中的度量字段,如需显示请再次拖动度量字 段到度量槽位。
- 查询返回数限制:最大的字段为5000最小字段为1。
- 自动刷新: 刷新数据的时间, 可以设置1分钟、5分钟、15分钟、30分钟、不刷 新。

完成字段配置之后,单击"更新",系统自动更新图表。

# 样式

本章节介绍双曲折线柱图的样式的各项配置的含义。

- 尺寸位置
	- W:设置图表的宽,单位为px。
	- H:设置图表的高,单位px。
	- X:设置图表在画布中的位置。单位为px。
	- Y:设置图表在画布中的位置。单位为px。
	- 不透明度:设置图表在画布上的透明度,可通过滑动条进行设置,也可手动 输入百分比,比例越大透明程度越低。

### 图 **7-48** 尺寸位置

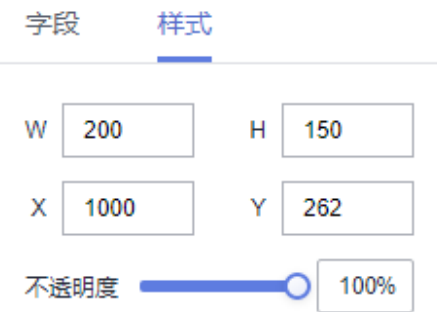

- 全局样式
	- 字体:设置图表中文字的字体。

图 **7-49** 全局样式

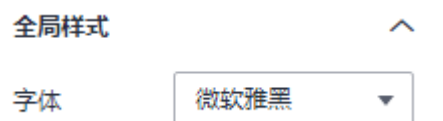

- 折线样式: 设置折线的样式, 平滑曲线取值范围0~1。
- 柱子样式
	- 柱子宽度:设置柱子宽度,可以通过输入数值或单击"-"或"+"调节。输 入值不能为空,输入值必须在1到100之间。
	- 柱子圆角度:设置柱子圆角度,可以通过输入数值或单击"-"或"+"调 节。输入值不能为空,输入值必须在0到100之间。
	- 系列间距:设置系列间距,可以通过输入数值或单击"-"或"+"调节。输 入值不能为空,输入值必须在-100到100之间。

### 图 **7-50** 柱子样式

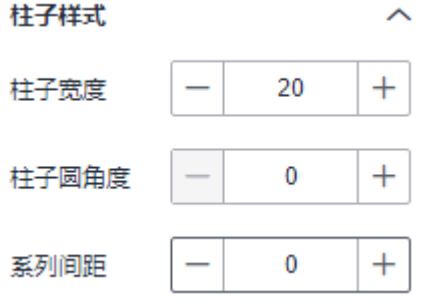

- 边距
	- 顶部:设置图表与图层顶部的间距,可以通过输入数值或单击"-"或"+" 调节。
	- 底部:设置图表与图层底部的间距,可以通过输入数值或单击"-"或"+" 调节。
	- 左侧:设置图表与图层左侧的间距,可以通过输入数值或单击"-"或"+" 调节。
	- 右侧:设置图表与图层右侧的间距,可以通过输入数值或单击"-"或"+" 调节。

### 图 **7-51** 边距

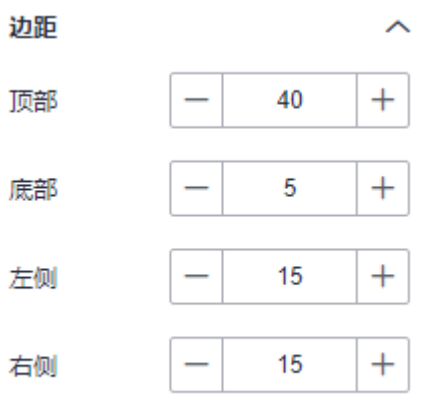

- x轴
	- 显示/隐藏x轴: 单击"显示x轴"侧的勾选框, 表示显示x轴, 表示 隐藏x轴。
	- 文本:设置x轴的文本样式,包括字号、字体颜色、字体粗细。
	- 轴标签:横轴的标签。
		- 支持显示与不显示轴标签。
		- 取值范围-90~90。
	- 坐标轴:支持修改坐标轴颜色。
	- 显示/隐藏网格线:单击"网格线"右侧的勾选框, Y 表示显示网格线,
		- 表示隐藏网格线。网格线的颜色也可配置。
- y1轴
	- 文本:设置y1轴的文本样式,包括字号、字体颜色、字体粗细。
	- 轴标签:设置y1轴的标签,支持对显示格式、最小值、最大值、分割数设 置。
		- 显示格式支持设置自动、取整、保留一位小数、保留两位小数、保留三 位小数、保留四位小数、保留五位小数。
		- 最小值支持自动取整和数据最小值。
		- 最大值支持自动取整和数据最大值。
		- 分割数输入值不能小于1。
	- 轴单位:设置y1轴的单位和颜色。
	- 坐标轴: 设置y1轴轴线的颜色。
	- 显示/隐藏网格线:单击"网格线"右侧的勾选框, ▶️ 表示显示网格线,

```
表示隐藏网格线,网格线的颜色也支持配置。
```
# 图 **7-52** y1 轴 y1轴  $\lambda$ 文本 字号  $12$  $+$ 颜色 字体粗细 Normal  $\overline{\mathbf{v}}$ ▽ 轴标签 显示格式 自动  $\overline{\mathbf{v}}$ 自动取整 最小值  $\overline{\mathbf{v}}$ 最大值 自动取整  $\overline{\mathbf{v}}$  $^{+}$ 分割数 5 轴单位  $\checkmark$ 单位 单位 颜色 坐标轴  $\checkmark$ 颜色  $\checkmark$ 网格线 颜色

- y2轴
	- 文本:设置y2轴的文本样式,包括字号、字体颜色、字体粗细。
	- 轴标签:设置y2轴的标签,支持对显示格式、最小值、最大值、分割数设 置。
		- 显示格式支持设置自动、取整、保留一位小数、保留两位小数、保留三 位小数、保留四位小数、保留五位小数。
		- 最小值支持自动取整和数据最小值。
		- 最大值支持自动取整和数据最大值。
- 分割数输入值不能小于1。
- 轴单位:设置y2轴的单位和颜色。
- 坐标轴:设置y2轴轴线的颜色。
- 显示/隐藏网格线: 单击"网格线"右侧的勾选框, <sup>【</sup>】 表示显示网格线,

<sub>,</sub><br>表示隐藏网格线,网格线的颜色也支持配置。

## 图 **7-53** y2 轴

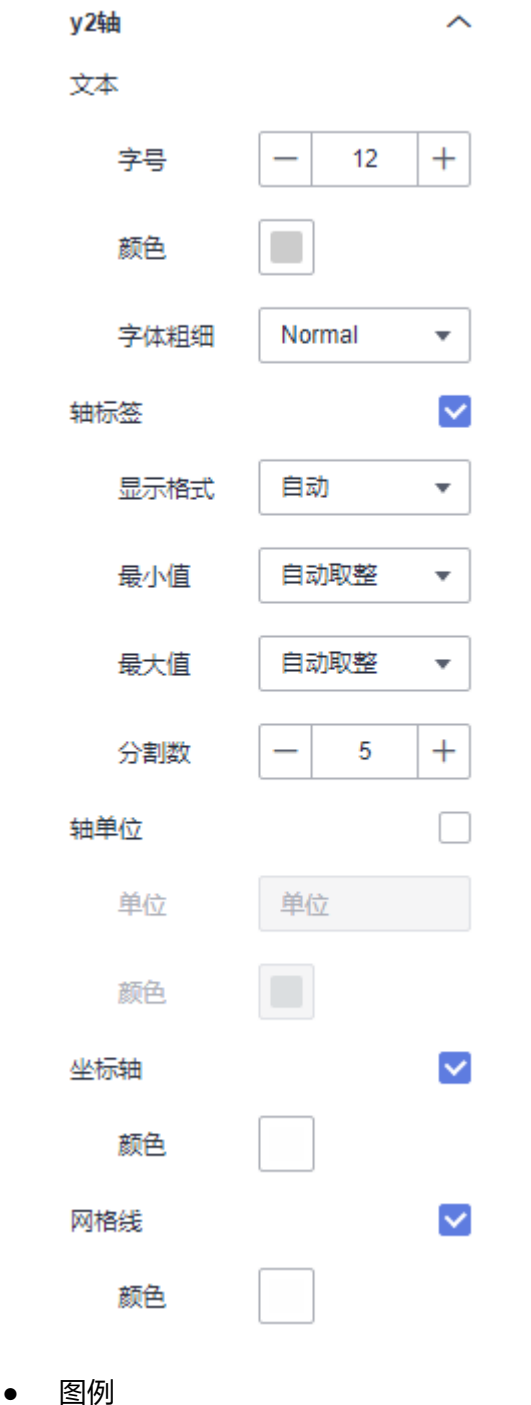

- 显示/隐藏图例: 单击"显示图例"左侧的勾选框, ∑ 表示显示图例, □ 表示隐藏图例。
- 文本:设置图例的文本样式,包括字号、字体颜色、字体粗细。
- 布局:设置图例的位置,支持顶部居中、顶部居左、顶部居右、底部居中、 底部居左、底部居右。

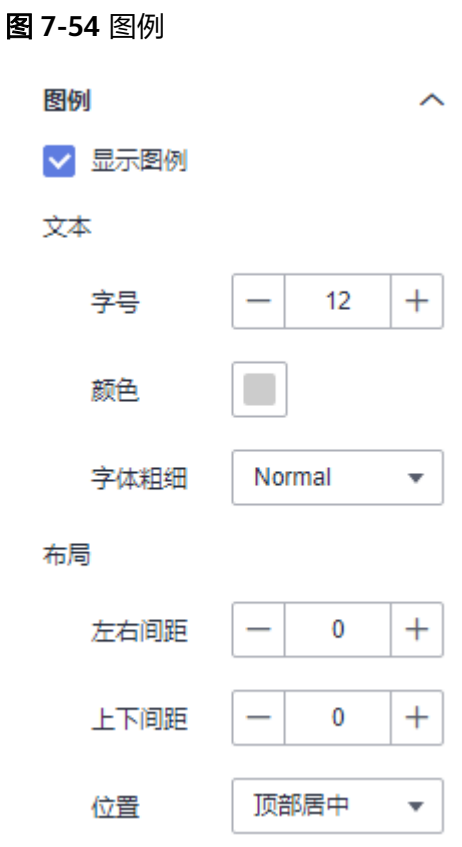

- 提示信息
	- 显示/隐藏提示信息: 勾选 Z 表示预览或查看发布组件时显示的提示信息;

不勾选 → 表示预览或查看发布组件时不显示提示信息。

- 触发类型:设置提示信息的触发类型,可以选择坐标轴或数据项。
- 颜色:设置提示信息的字体颜色。
- 字号:设置提示信息的字号大小。
- 字体粗细:设置提示信息的字体粗细样式。

## 图 **7-55** 提示信息

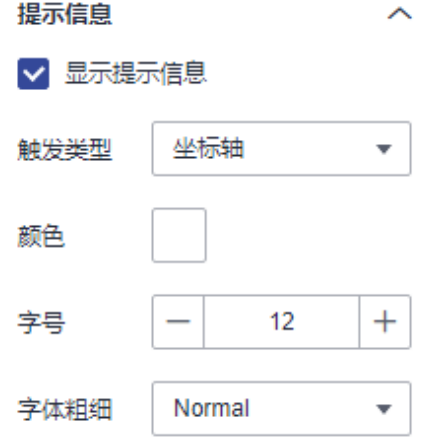

- 动画
	- 显示/隐藏动画: 单击"显示动画"左侧的勾选框, <mark>></mark> 表示开启图表的动画

效果; <a> 表示预不开启图表的动画效果。

– 入场动画:组件第一次渲染动画的时长,单位为ms。

### 说明

入场动画输入值不能为0,默认值是1000ms。

- 动画效果:动画的缓动效果,系统提供多种常见的动画缓动效果供您选择。
- 各系列依次动画:开启后,各系列依次动画显示。未开启时,所有的系列同 时动画显示。
- 更新动画:组件数据更新时的动画时长,单位为ms。
- 是否从之前位置开始:开启后,组件数据更新时,从上一个数据的位置开始 播放动画;关闭后,组件数据更新时,从初始位置开始播放动画。

### 图 **7-56** 动画

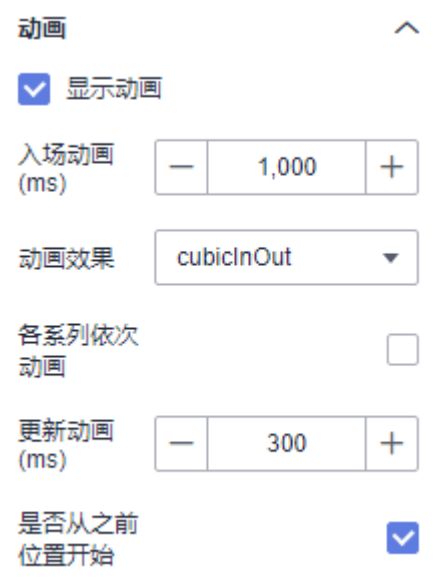

- 数值设置:支持对数值的语境、单位、科学计数法、使用千分位分割符、小数位 的设置。
- 系列
	- 配色方案:支持默认色、经典、舒适、智能、数据、艺术、SaaS规范的配色 方案。

图 **7-57** 配色方案

配色方案

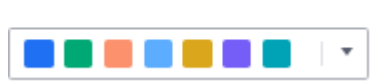

– 系列:支持对系列颜色的配置(纯色和渐变色)。 渐变色可设置起点、终点颜色,起点终点颜色也可互换。

## 图 **7-58** 系列颜色配置

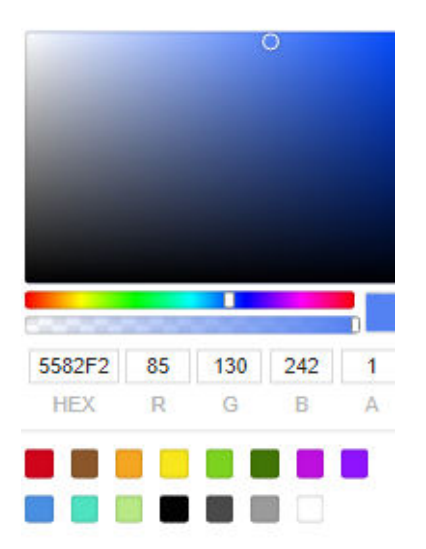

# 效果图

# 图 **7-59** 双轴折线柱图

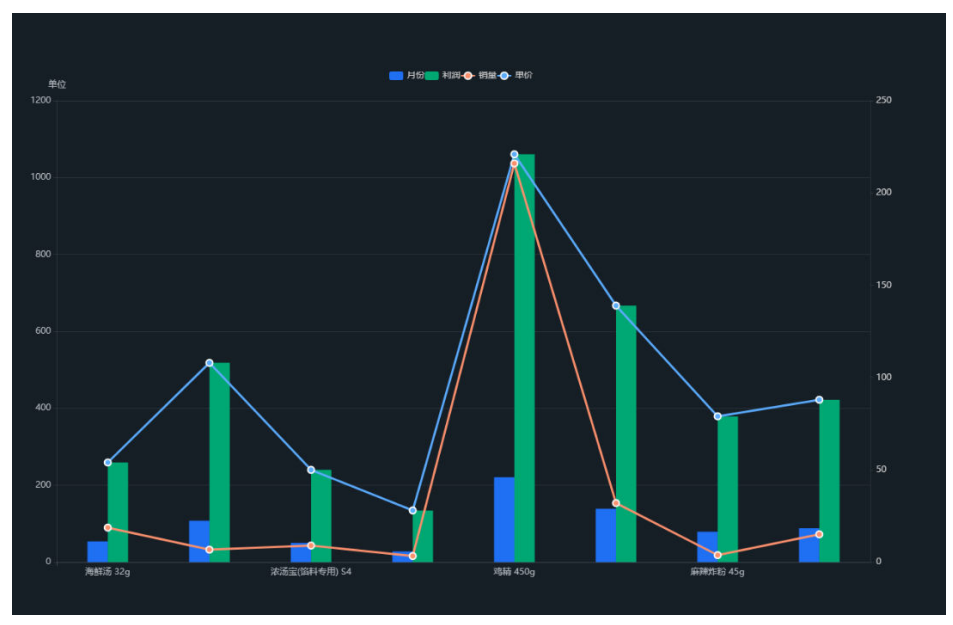

# **7.4.1.2.4** 台阶图

本章节主要介绍台阶图各配置项的含义。

# 字段

在数据列下的类别轴/维度和轴值/度量内,选择需要的"类别轴/维度"和"轴值/度 量":

- 在维度列表中,选择字段拖拽或双击至类别轴/维度区域。
- 在度量列表中,选择字段拖拽或双击至轴值/度量区域。

字段列表还包含以下内容方便您更好的分析数据内容:

设置字段显示内容 ( 类别轴/维度 )

单击列内字段的 \* ,选择"字段显示内容"单击,在弹出页面对字段显示内容进 行修改。单击"确定"完成对字段显示内容的修改。

设置聚合方式 (轴值/度量)

单击列内字段的 \* ,选择"聚合方式"单击,支持设置无聚合、求和、计数、去 重计数、最大值、最小值、平均值、总体标准差、样本标准差、样本方差、区间 起始值、区间结束值。

- 设置钻取 支持对维度字段进行钻取功能的设置。如按照时间维度,可以从年份粒度下钻到季 度/月份/周/天/小时/分钟/秒粒度查看数据情况。
	- a. 单击列内字段¥,将要钻取的目标位置的字段拖拽至"钻取"内。
	- b. 单击更新,测试钻取功能是否设置成功。

### 说明

- 只支持维度字段下钻,不支持度量字段下钻。
- 只有一个字段可以作为下钻的起点。
- 钻取的是时间时,自动将它的细分时间置入下钻顺序列表,并将他们放进排序字段中 (已在排序中的字段不再加入)。
- 已下钻的字段需高亮下钻图标,将维度中的钻取字段删掉,则整个钻取功能框都消失。
- 设置颜色图例

将所需字段拖拽至"字段 > 颜色图例"内。

- 过滤:如果您的数据量较大,可以启用过滤器功能,将需要的某一类或者某几类 数据从数据集中过滤出来。过滤器可以过滤字符类、数值类和日期类的数据。 过滤设置:单击过滤内的需要设置过滤字段上的 了, 进入设置过滤器页面。
	- 过滤字段选择维度
		- 非时间字段

表 **7-16** 过滤器参数

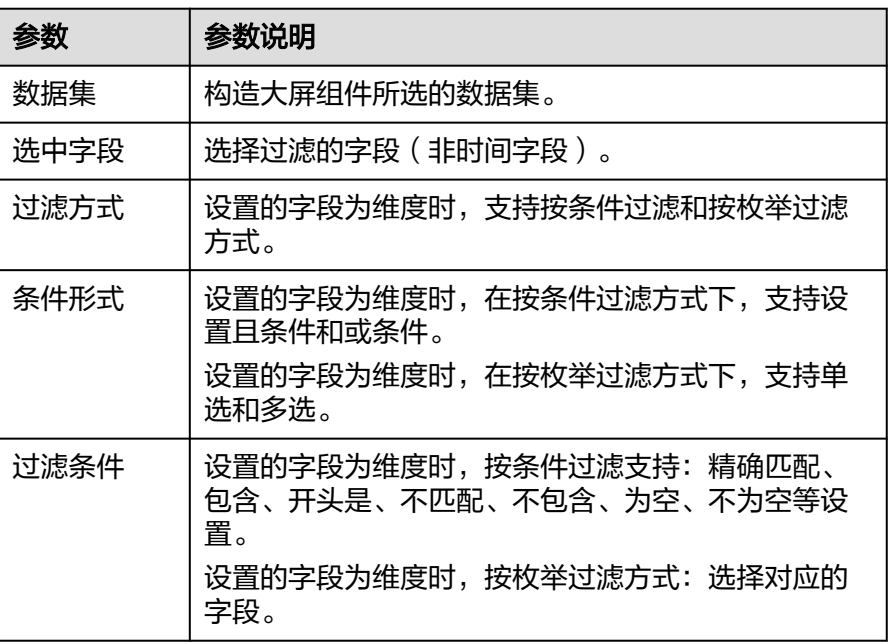

▪ 时间字段

表 **7-17** 过滤器参数

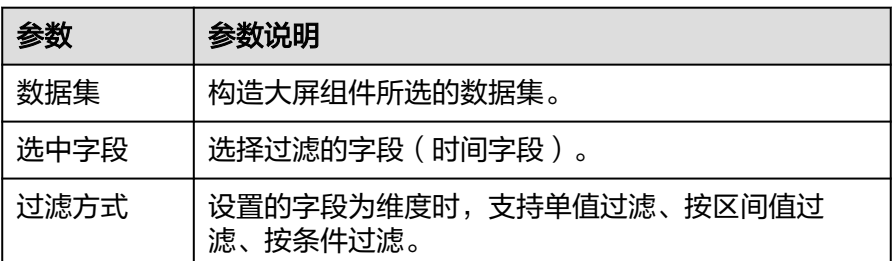

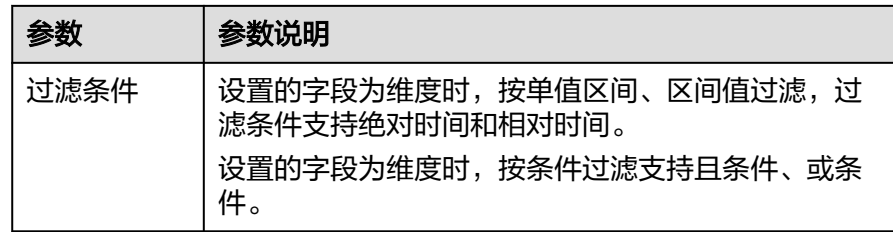

### – 过滤字段选择度量

#### 表 **7-18** 过滤器参数

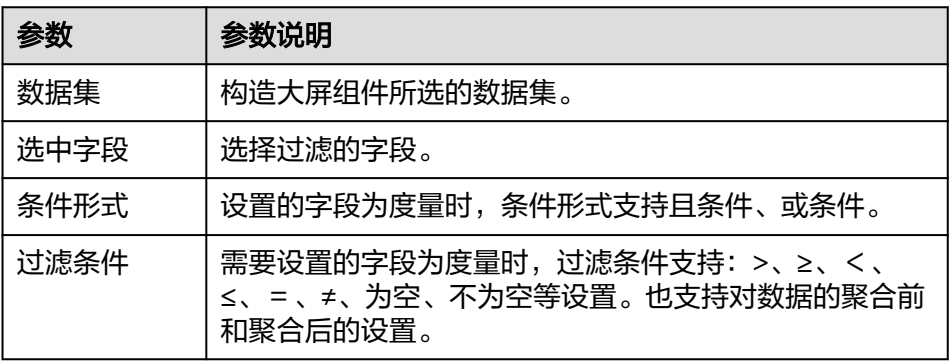

排序:对拖入字段的类别轴/维度进行排序,支持三种方式分别为不排序、升序、 降序。

排序设置: 单击排序内字段的 , 选择改需要的顺序。

说明

- 使用维度排序:拖拽维度字段进排序槽位,自动将维度字段添加到维度槽位并在图表中 显示。
- 使用度量排序:图表中默认不显示排序槽位中的度量字段,如需显示请再次拖动度量字 段到度量槽位。
- 查询返回数限制:最大的字段为5000最小字段为1。
- 自动刷新:刷新数据的时间,可以设置1分钟、5分钟、15分钟、30分钟、不刷 新。

完成字段配置之后,单击"更新",系统自动更新图表。

# 样式

本章节介绍台阶图样式各项配置项的含义。

- 尺寸位置
	- W:设置图表的宽,单位为px。
	- H: 设置图表的高, 单位px。
	- X:设置图表在画布中的位置。单位为px。
	- Y:设置图表在画布中的位置。单位为px。
	- 不透明度:设置图表在画布上的透明度,可通过滑动条进行设置,也可手动 输入百分比,比例越大透明程度越低。

## 图 **7-60** 尺寸位置

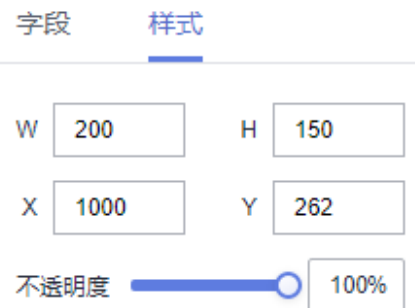

- 全局样式
	- 字体: 设置图表中文字的字体。
	- 数据点位置:设置台阶图数据点位置,支持设置为起点、中点、终点。

### 图 **7-61** 全局样式

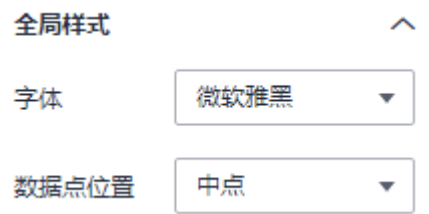

- 边距
	- 顶部:设置图表与图层顶部的间距,可以通过输入数值或单击"-"或"+" 调节。
	- 底部: 设置图表与图层底部的间距,可以通过输入数值或单击"-"或"+" 调节。
	- 左侧:设置图表与图层左侧的间距,可以通过输入数值或单击"-"或"+" 调节。
	- 右侧: 设置图表与图层右侧的间距,可以通过输入数值或单击"-"或"+" 调节。

### 图 **7-62** 边距

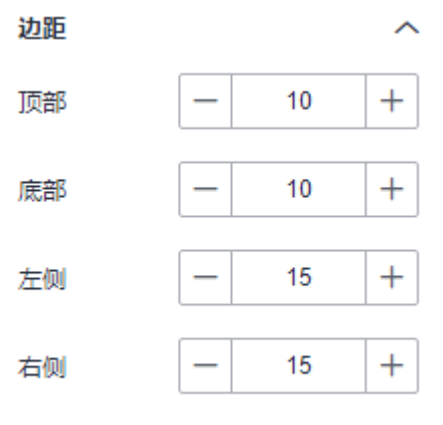

● x轴

- 显示/隐藏x轴: 单击"x轴"右侧的勾选框, <mark>></mark> 表示显示x轴, □ 表示隐 藏x轴。
- 文本:设置x轴的文本样式,包括字号、字体颜色、字体粗细、角度。
- 坐标轴:设置x轴的颜色。
- 显示/隐藏网格线:单击"网格线"右侧的勾选框, Y 表示显示网格线, ■ 表示隐藏网格线。
- y轴
	- 显示/隐藏y轴: 单击"y轴"右侧的勾选框,显示/隐藏网格线: 单击"网格 线"右侧的勾选框, <sup>【</sup> ★示显示y轴, <sup>□</sup> 表示隐藏y轴。
	- 文本:设置y轴的文本样式,包括字号、字体颜色、字体粗细、角度。
	- 坐标轴:设置v轴轴线的颜色。
	- 显示/隐藏网格线:单击"网格线"右侧的勾选框, Y 表示显示网格线, ■表示隐藏网格线。
- 图例
	- 文本:设置图例的文本样式,包括字号、字体颜色、字体粗细。
	- 布局:设置图例的位置,支持顶部居中、顶部居左、顶部居右、底部居中、 底部居左、底部居右。

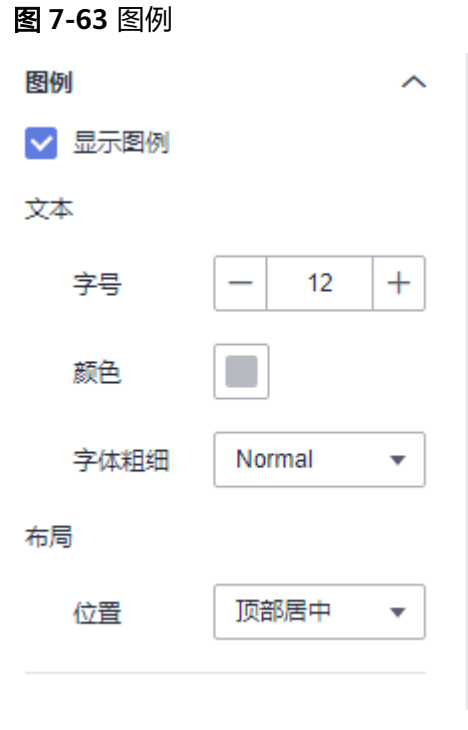

● 提示信息

- 显示/隐藏提示信息: 勾选 z 表示预览或查看发布组件时显示的提示信息;
	- 不勾选 表示预览或查看发布组件时不显示提示信息。
- 触发类型:设置提示信息的触发类型,可以选择坐标轴和数据项。
- 颜色:设置提示信息的字体颜色。
- 字号:设置提示信息的字号大小。
- 字体粗细:设置提示信息的字体粗细样式。

### 图 **7-64** 提示信息

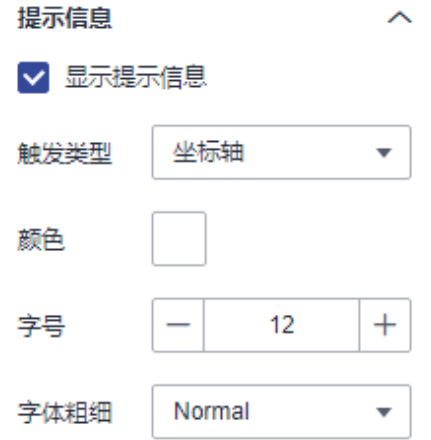

- 动画
	- 显示/隐藏动画:单击"动画"右侧的勾选框, ■表示开启图表的动画效

果; → 表示预不开启图表的动画效果。

- 入场动画:组件第一次渲染动画的时长,单位为ms。
- 动画效果:动画的缓动效果,系统提供多种常见的动画缓动效果供您选择。
- 各系列依次动画:开启后,各系列依次动画显示。未开启时,所有的系列同 时动画显示。
- 更新动画:组件数据更新时的动画时长,单位为ms。
- 是否从之前位置开始:开启后,组件数据更新时,从上一个数据的位置开始 播放动画;关闭后,组件数据更新时,从初始位置开始播放动画。
#### 图 **7-65** 动画

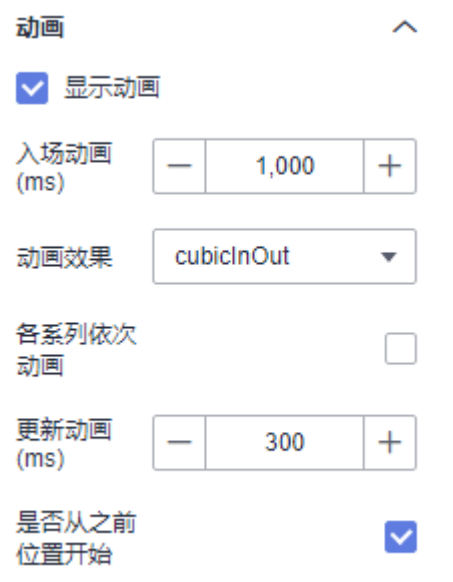

- 数值设置: 支持对数值的语境、单位、科学计数法、使用千分位分割符、小数位 的设置。
- 系列
	- 配色方案:支持默认色、经典、舒适、智能、数据、艺术、SaaS规范的配色 方案。

图 **7-66** 配色方案

配色方案

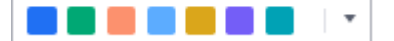

– 系列:支持对系列颜色的配置(纯色和渐变色)。 渐变色可设置起点、终点颜色,起点终点颜色也可互换。

#### 图 **7-67** 系列颜色配置

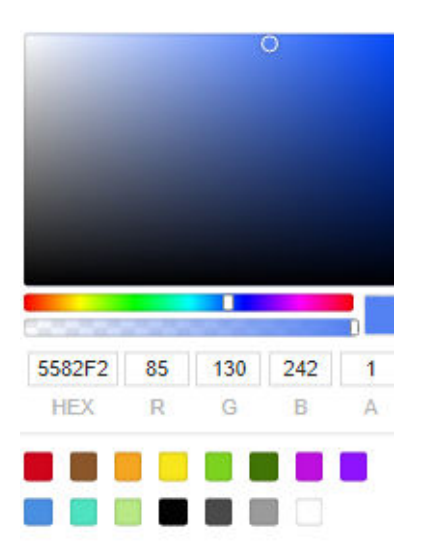

# 效果图

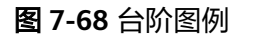

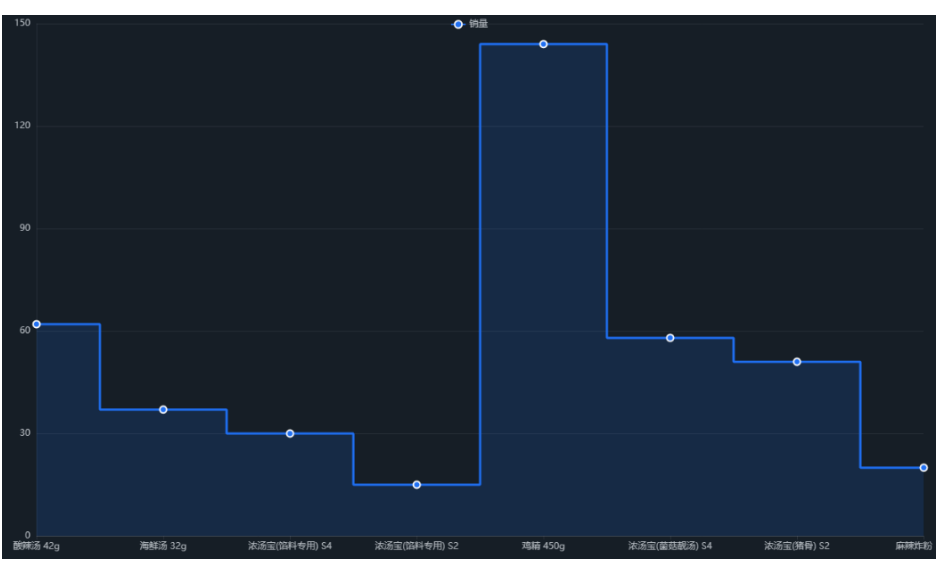

# **7.4.1.3** 饼状图

## **7.4.1.3.1** 饼状图表

本章节主要介绍饼状图各配置项的含义。

# 字段

在数据列下的类别轴/维度和轴值/度量内,选择需要的"类别轴/维度"和"轴值/度 量":

- 在数据列下类别轴/维度列表中,选择字段拖拽至类别轴/维度区域。
- 在数据列下轴值/度量列表中, 选择字段拖拽至轴值/度量区域。

字段列表还包含以下内容方便您更好的分析数据内容:

设置字段显示内容 (类别轴/维度)

单击列内字段的 , 选择"字段显示内容"单击, 在弹出页面对字段显示内容进 行修改。单击"确定"完成对字段显示内容的修改。

设置聚合方式 (轴值/度量)

单击列内字段的 <sup>•</sup>, 选择"聚合方式"单击, 支持设置无聚合、求和、计数、去 重计数、最大值、最小值、平均值、总体标准差、样本标准差、样本方差、区间 起始值、区间结束值。

- 设置钻取 支持对维度字段进行钻取功能的设置。如按照时间维度,可以从年份粒度下钻到季 度/月份/周/天/小时/分钟/秒粒度查看数据情况。
	- a. 单击列内字段¥,将要钻取的目标位置的字段拖拽至"钻取"内。
	- b. 单击更新,测试钻取功能是否设置成功。

## 说明

- 只支持维度字段下钻,不支持度量字段下钻。
- 只有一个字段可以作为下钻的起点。
- 钻取的是时间时,自动将它的细分时间置入下钻顺序列表,并将他们放进排序字段中 (已在排序中的字段不再加入)。
- 已下钻的字段需高亮下钻图标,将维度中的钻取字段删掉,则整个钻取功能框都消失。
- 设置颜色图例

将所需字段拖拽或双击至"字段 > 颜色图例"内。

- 过滤:如果您的数据量较大,可以启用过滤器功能,将需要的某一类或者某几类 数据从数据集中过滤出来。过滤器可以过滤字符类、数值类和日期类的数据。 过滤设置:单击过滤内的需要设置过滤字段上的 了, 进入设置过滤器页面。
	- 过滤字段选择维度
		- 非时间字段

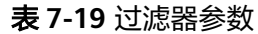

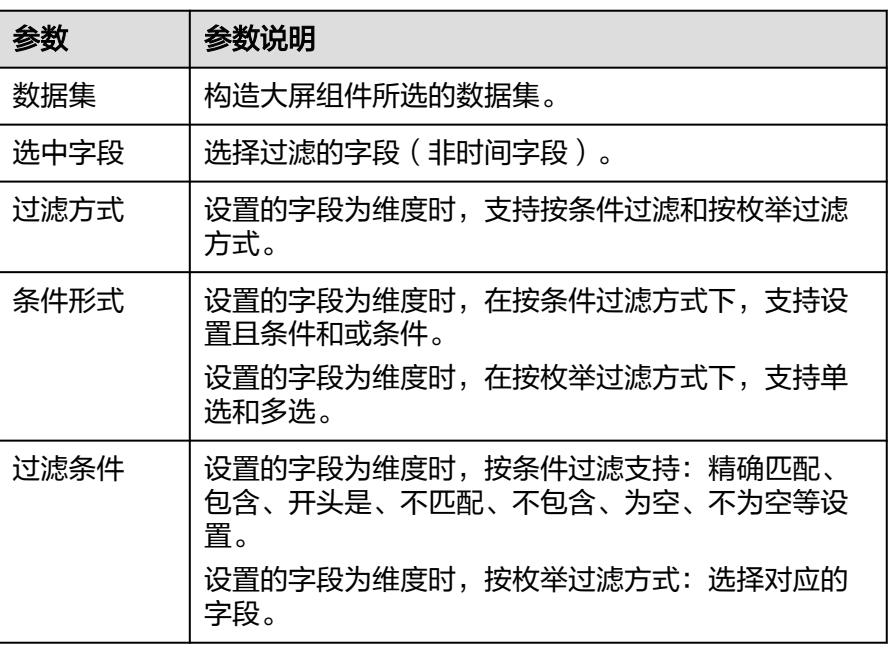

■ 时间字段

表 **7-20** 过滤器参数

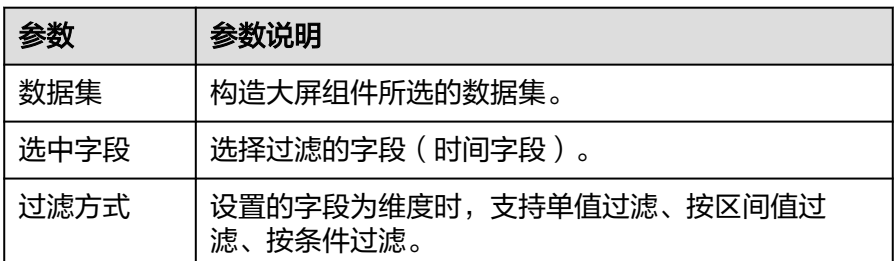

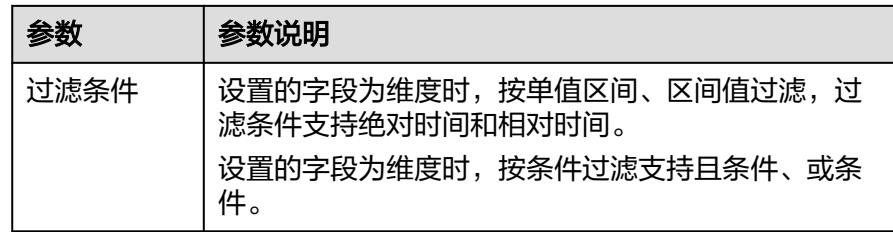

## – 过滤字段选择度量

#### 表 **7-21** 过滤器参数

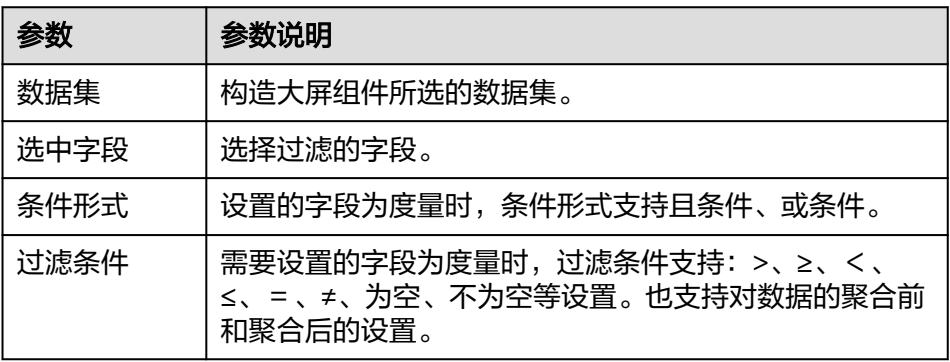

排序:对拖入字段的类别轴/维度进行排序,支持三种方式分别为不排序、升序、 降序。

排序设置: 单击排序内字段的 , 选择改需要的顺序。

说明

- 使用维度排序:拖拽维度字段进排序槽位,自动将维度字段添加到维度槽位并在图表中 显示。
- 使用度量排序:图表中默认不显示排序槽位中的度量字段,如需显示请再次拖动度量字 段到度量槽位。
- 查询返回数限制:最大的字段为5000最小字段为1。
- 自动刷新:刷新数据的时间,可以设置1分钟、5分钟、15分钟、30分钟、不刷 新。

完成字段配置之后,单击"更新",系统自动更新图表。

# 样式

本章节介绍饼状图的样式的各项配置的含义。

- 尺寸位置
	- W:设置图表的宽,单位为px。
	- H: 设置图表的高, 单位px。
	- X:设置图表在画布中的位置。单位为px。
	- Y:设置图表在画布中的位置。单位为px。
	- 不透明度:设置图表在画布上的透明度,可通过滑动条进行设置,也可手动 输入百分比,比例越大透明程度越低。

图 **7-69** 尺寸位置

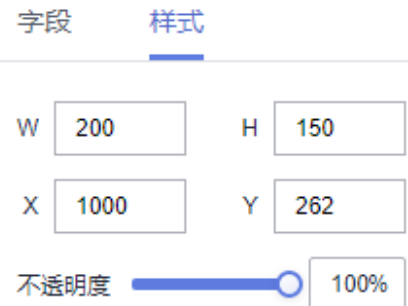

● 全局样式 可设置字体样式,默认微软雅黑。

图 **7-70** 全局样式

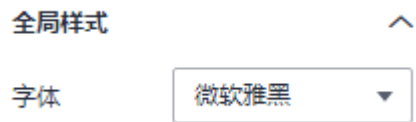

- 标签属性
	- 显示/隐藏标签属性: 单击"显示标签属性"左侧的勾选框, ∑ 表示显示, 表示隐藏。
	- 标签距中间:设置标签距中间的距离。
	- 轴距长度:设置标签的轴距长度。
	- 字号:设置标签字体大小。
	- 颜色:设置标签字体的颜色。
	- 字体粗细:设置标签的字体粗细。
	- 显示/隐藏数据名: 饼图的数据名,单击"数据名"右侧的勾选框, Z 显示, □ 表示隐藏。
	- 显示/隐藏显示度量名:单击"显示度量名"右侧的勾选框,表示显示,表示 隐藏。
	- 显示/隐藏数据值: 单击"数据值"右侧的勾选框, ∑ 表示显示, □ 表示 隐藏。
	- 显示/隐藏比例显示: 单击"比例显示"右侧的勾选框, ∑ 表示显示, □ 表示隐藏。

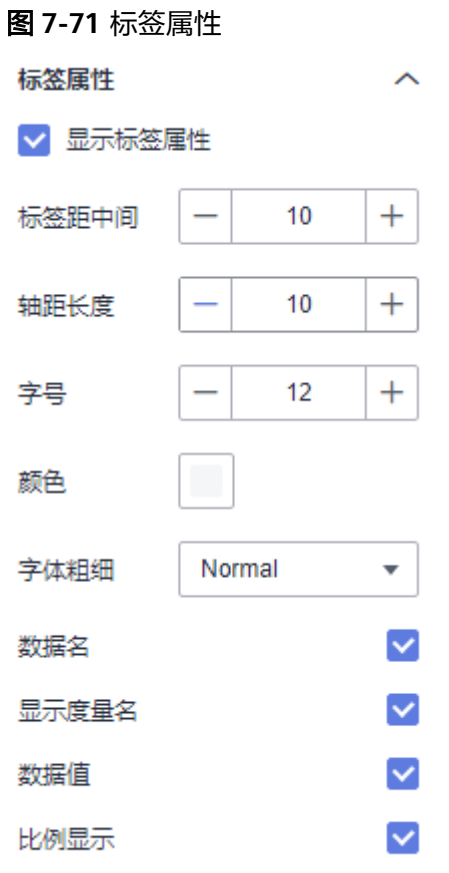

- 饼图属性
	- 内半径:设置内半径,输入不能为空,且输入值在0到100之间。
	- 外半径:设置外半径,输入不能为空,且输入值在0到100之间。
	- 水平位置:设置水平位置,输入不能为空,且输入值在0到100之间。
	- 垂直位置:设置垂直位置,输入不能为空,且输入值在0到100之间。

## 图 **7-72** 饼图属性

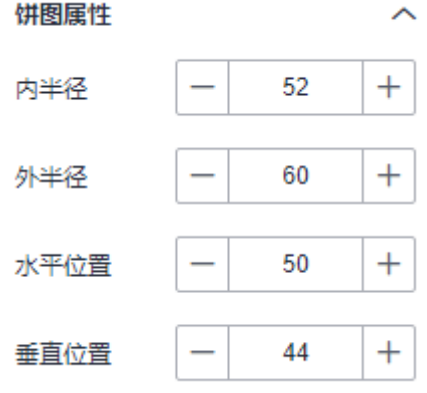

- 图例
	- 显示/隐藏图例: 单击"图例"右侧的勾选框, <mark> ★</mark><br>一 显示/隐藏图例: 单击"图例"右侧的勾选框, 表示显示图例, 表示 隐藏图例。
- 显示度量名:是否显示度量名。
- 数据值:是否显示数据值。
- 比例显示:是否显示比例。
- 文本:设置图例的文本样式,包括字号、字体颜色、字体粗细。
- 布局:支持对方向、位置、左右间距、上下间距、图例间隔的设置。
- 图例标记:支持对标记类型、标记宽度、标记高度设置。

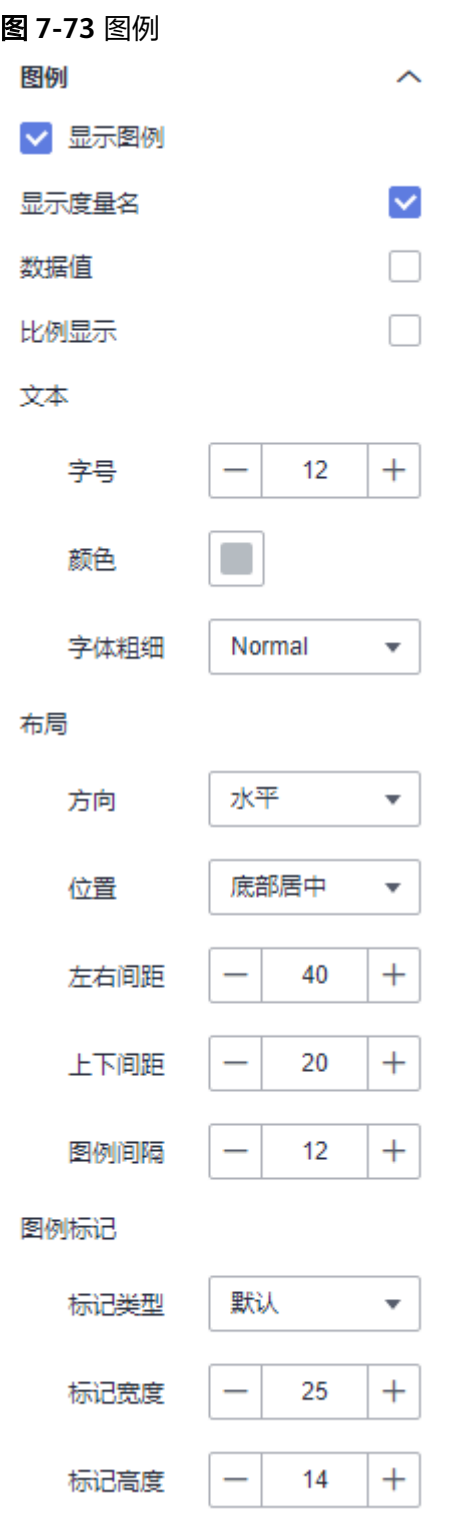

- 提示信息
	- 显示/隐藏提示信息: 勾选 Z 表示预览或查看发布组件时显示的提示信息; 不勾选 表示预览或查看发布组件时不显示提示信息。
	- 数据名:是否显示数名。
- 颜色:设置提示信息的字体颜色。
- 字号:设置提示信息的字号大小。
- 字体粗细:设置提示信息的字体粗细样式。

### 图 **7-74** 提示信息

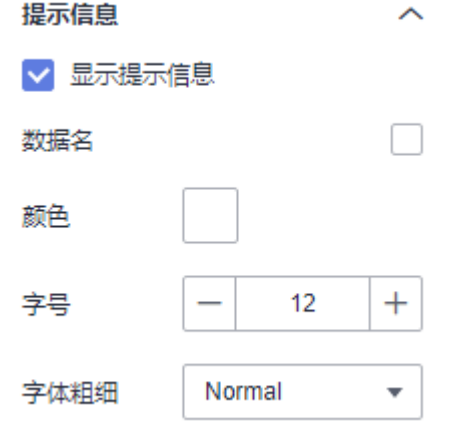

- 动画
	- 显示/隐藏动画:单击"动画"右侧的勾选框, Z 表示开启图表的动画效

果; → 表示预不开启图表的动画效果。

- 入场动画:组件第一次渲染动画的时长,单位为ms。
- 动画效果:动画的缓动效果,系统提供多种常见的动画缓动效果供您选择。
- 各系列依次动画:开启后,各系列依次动画显示。未开启时,所有的系列同 时动画显示。
- 更新动画:组件数据更新时的动画时长,单位为ms。
- 是否从之前位置开始:开启后,组件数据更新时,从上一个数据的位置开始 播放动画;关闭后,组件数据更新时,从初始位置开始播放动画。

### 图 **7-75** 动画

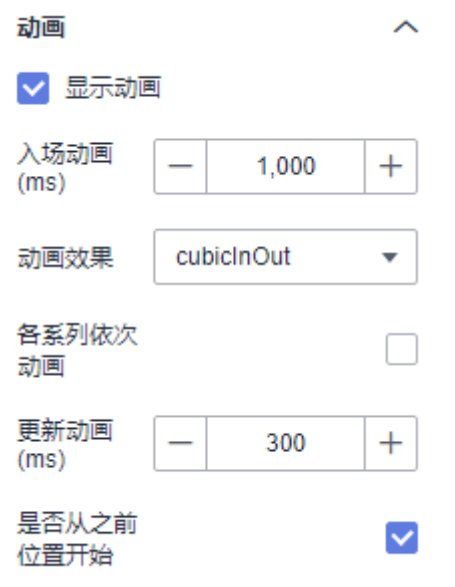

- 边线选项
	- 颜色:设置边线的颜色。
	- 宽度:设置边线的宽度,输入不能为空,且输入值在0到10之间。
	- 透明度:设置边线的透明度。输入值不能为,且输入值必须在0到1之间。

#### 图 **7-76** 边线选项

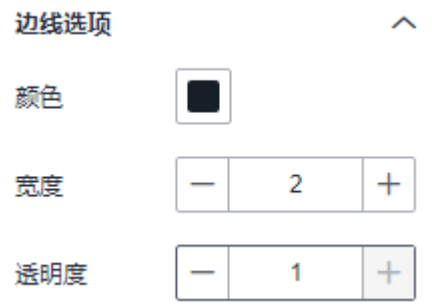

- 系列
	- 配色方案:支持默认色、经典、舒适、智能、数据、艺术、SaaS规范的配色 方案。

图 **7-77** 配色方案 配色方案

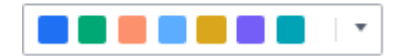

– 系列:支持对系列颜色的配置。

## 图 **7-78** 系列颜色配置

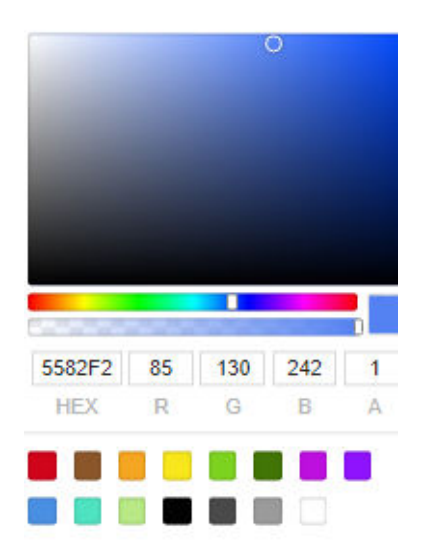

# 交互

- 联动
	- a. 单击"高级 > 联动",进入饼状图联动设置页面,参考<mark>表7-22</mark>设置参数。

#### 表 **7-22** 图表联动设置

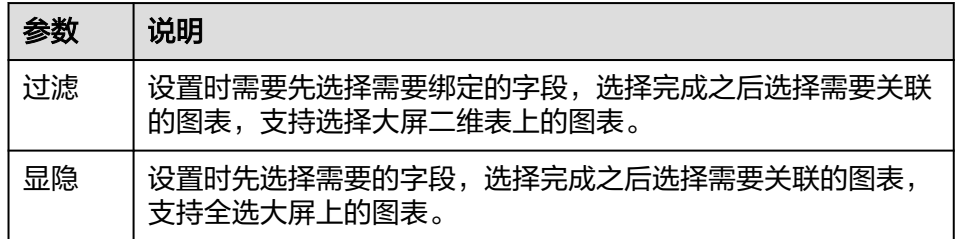

- b. 参数设置完成之后,单击"确定"完成联动设置。具体示例请参见<mark>[联动示](#page-366-0)</mark> [例。](#page-366-0)
- 跳转
	- a. 单击"交互"进入交互页面。
	- b. 单击"高级 > 跳转", 进入图表跳转页面。

## 图 **7-79** 交互页面

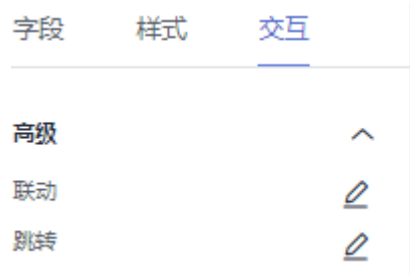

c. 单击需要绑定的字段。

d. 设置跳转类型、打开方式、跳转报表/大屏、关联参数,单击确定,完成跳转 设置。具体示例请参见<mark>跳转示例</mark>。

说明

也可携待参数跳转,具体示例请参见<mark>携带参数跳转示例</mark>。

#### 表 **7-23** 参数说明

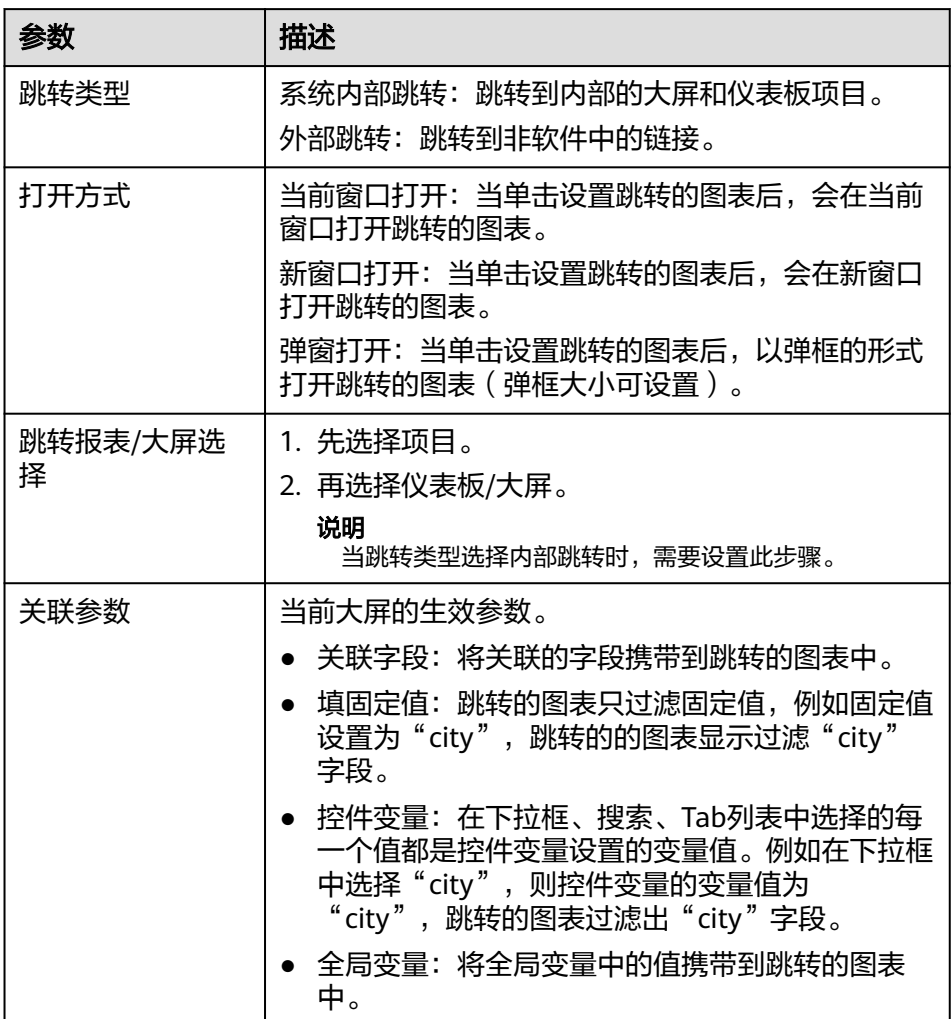

# 效果图

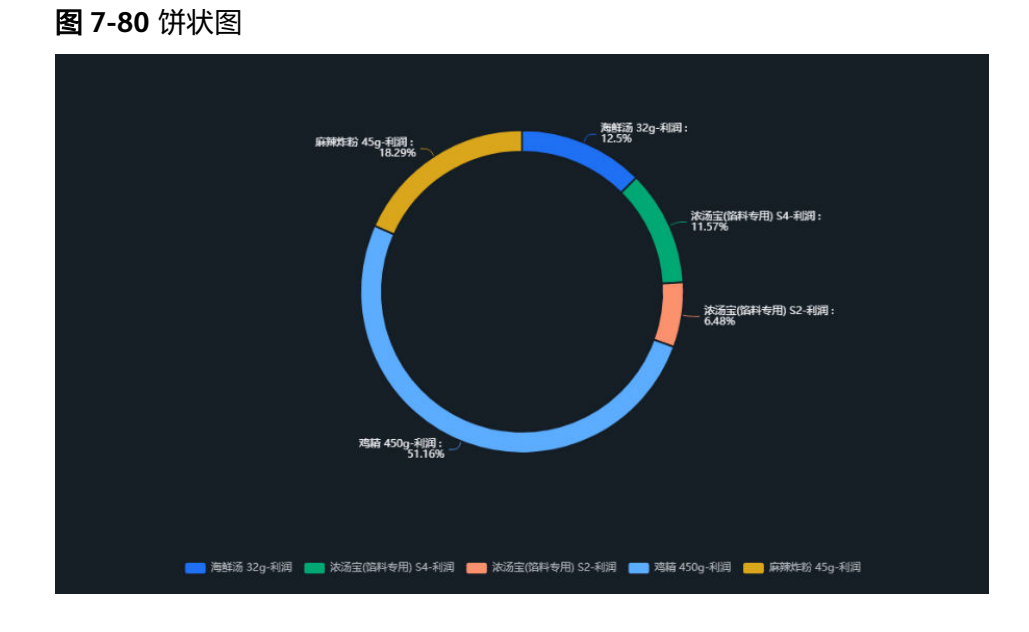

# **7.4.1.3.2** 环形进度条

本章节主要介绍环形进度条的各配置项的含义。

# 字段

环形进度条字段设置支持手动输入和动态字段配置。

● 手动输入,需要分别输入目标值和进度值。

图 **7-81** 手动输入

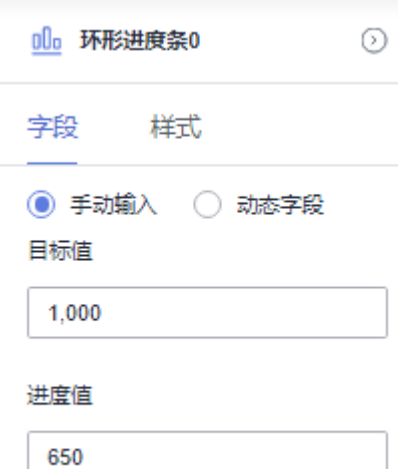

- 动态字段
	- 在数据列下的轴值/度量内,选择需要的"轴值/度量",拖拽至进度值/目标 值/度量区域。

过滤:如果您的数据量较大,可以启用过滤器功能,将需要的某一类或者某 几类数据从数据集中过滤出来。过滤器可以过滤字符类、数值类和日期类的 数据。

过滤设置:单击过滤内的需要设置过滤字段上的,进入设置过滤器页面。

- 过滤字段选择维度
	- 非时间字段

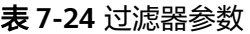

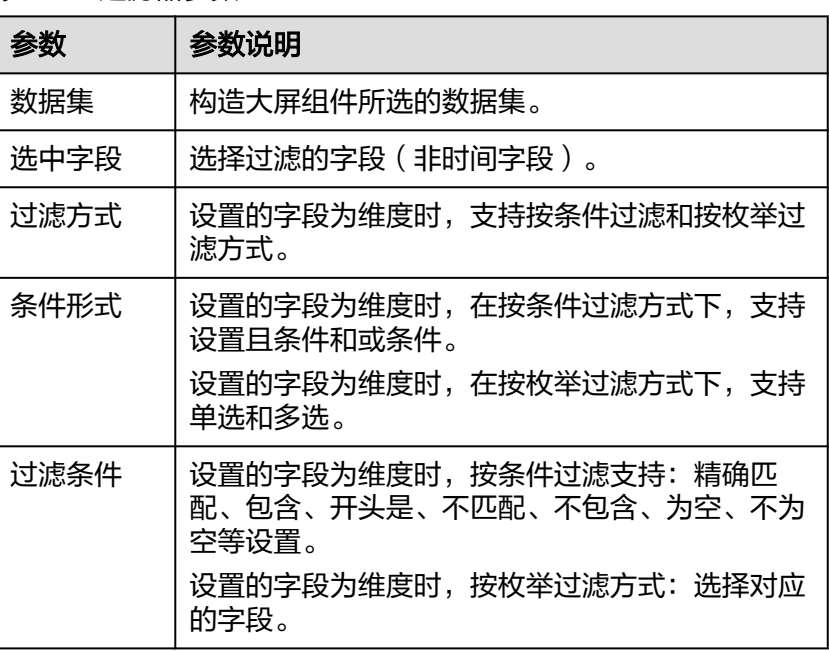

#### ○ 时间字段

表 **7-25** 过滤器参数

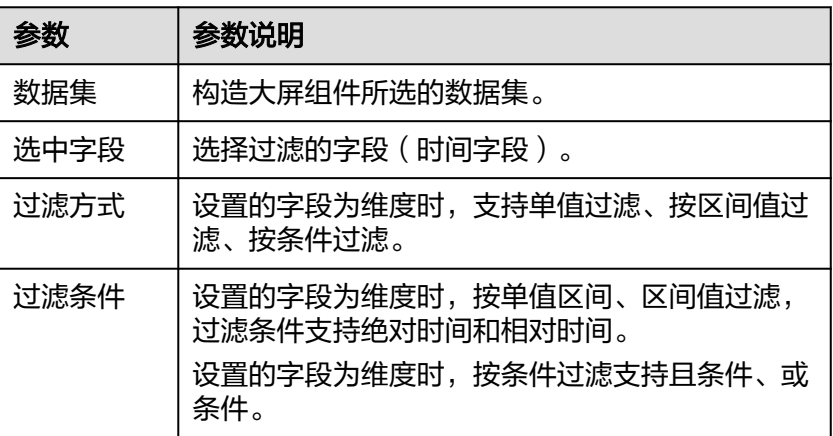

▪ 过滤字段选择度量

#### 表 **7-26** 过滤器参数

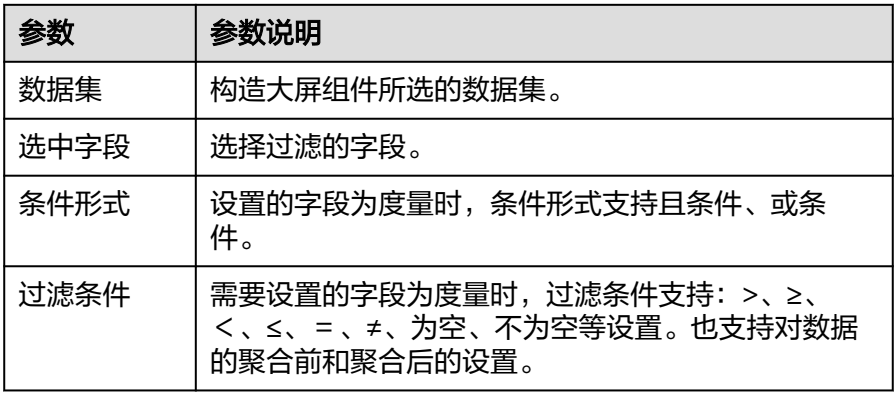

– 排序:对拖入字段的类别轴/维度进行排序,支持三种方式分别为不排序、升 序、降序。

排序设置:单击排序内字段的<br> **|** 

说明

使用度量排序:图表中默认不显示排序槽位中的度量字段,如需显示请再次拖动度量 字段到度量槽位。

- 查询返回数限制:最大的字段为5000最小字段为1。
- 自动刷新: 刷新数据的时间, 可以设置1分钟、5分钟、15分钟、30分钟、不 刷新。

完成字段配置之后,单击"更新",系统自动更新图表。

# 样式

本章节介绍环形进度条样式各配置项的含义。

- 尺寸位置
	- W:设置图表的宽,单位为px。
	- H: 设置图表的高, 单位px。
	- X:设置图表在画布中的位置。单位为px。
	- Y: 设置图表在画布中的位置。单位为px。
	- 不透明度:设置图表在画布上的透明度,可通过滑动条进行设置,也可手动 输入百分比,比例越大透明程度越低。

## 图 **7-82** 尺寸位置

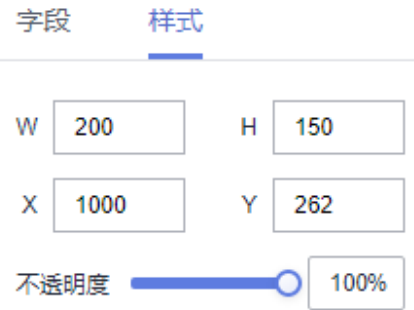

- 进度条
	- 内半径:设置内半径,输入不能为空,且输入值在0到100之间。
	- 外半径:设置外半径,输入不能为空,且输入值在0到100之间。
	- 背景色:设置进度条的背景色。
	- 进度条颜色:设置进度条的颜色。

### 图 **7-83** 进度条

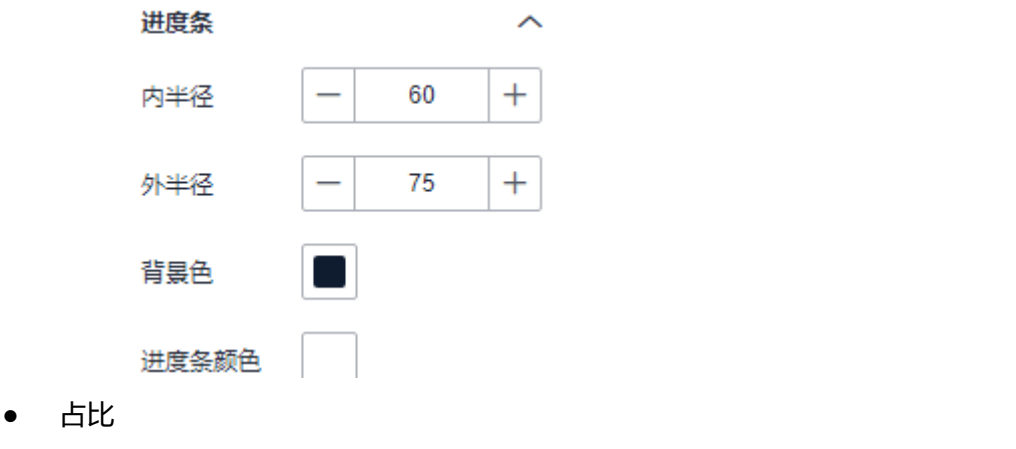

- 显示/隐藏占比:单击"占比"左侧的勾选框, 表示显示, 表示隐 藏。
- 小数位:设置小数位,输入不能为空,且输入值在0到10之间
- 占比文本:支持字体、数值颜色、数值字号、字体粗细的设置。
- 偏移:支持水平偏移和垂直偏移的设置。

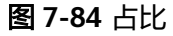

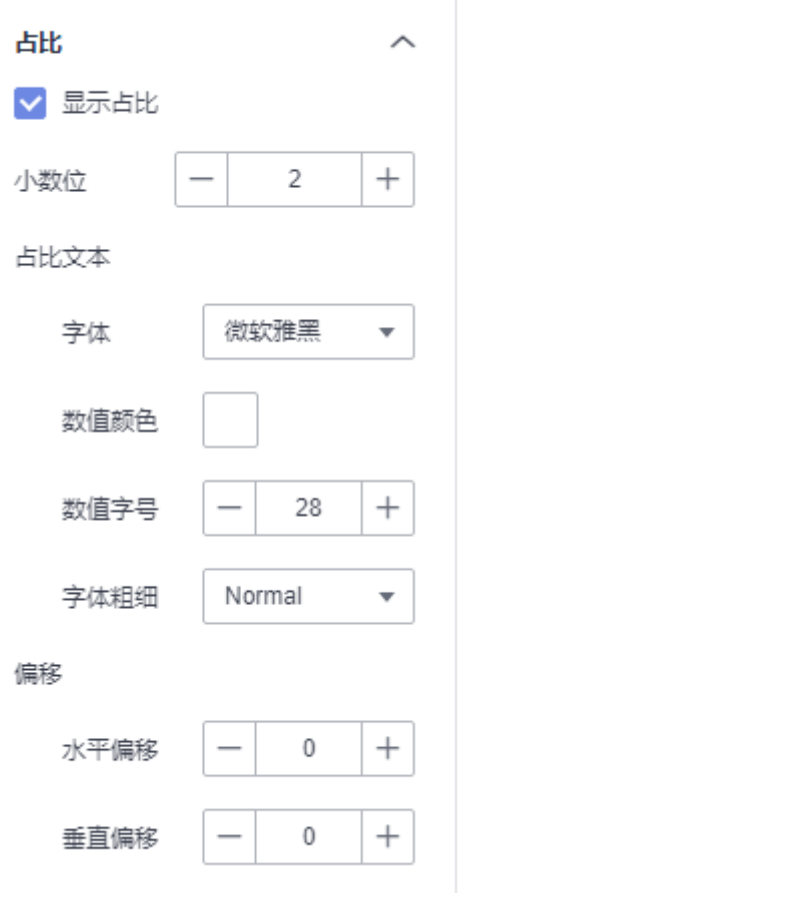

- 值标签
	- 显示/隐藏值标签:单击"显示值标签"左侧的勾选框, 表示显示, 表示隐藏。
	- 当前值名称:设置当前值名称。
	- 目标值名称:设置目标值名称。
	- 对齐方式:支持设置为左右排列和上下排列。
	- 排列方式:支持设置为顶部、右侧、内部、左侧、底部、左上角、左下角、 右上角、右下角。
	- 文本:支持对值标签的字体、颜色、字号、字体粗细的设置。

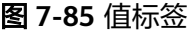

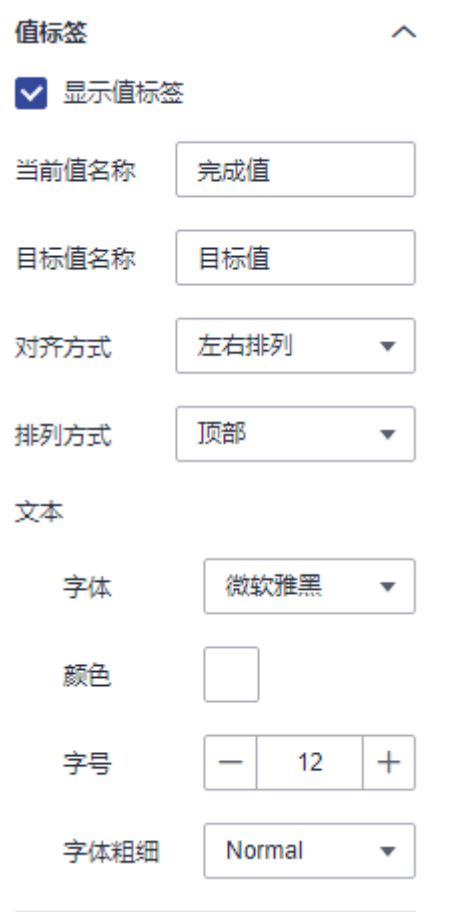

- 动画
	- 显示/隐藏动画:单击"动画"右侧的勾选框, Z 表示开启图表的动画效
		- 果; → 表示预不开启图表的动画效果。
	- 入场动画:组件第一次渲染动画的时长,单位为ms。
	- 动画效果:动画的缓动效果,系统提供多种常见的动画缓动效果供您选择。
	- 各系列依次动画:开启后,各系列依次动画显示。未开启时,所有的系列同 时动画显示。
	- 更新动画:组件数据更新时的动画时长,单位为ms。
	- 是否从之前位置开始:开启后,组件数据更新时,从上一个数据的位置开始 播放动画;关闭后,组件数据更新时,从初始位置开始播放动画。

### 图 **7-86** 动画

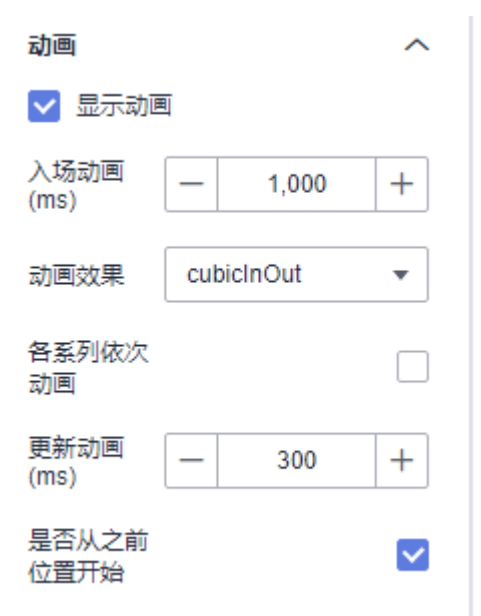

# 效果图

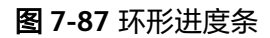

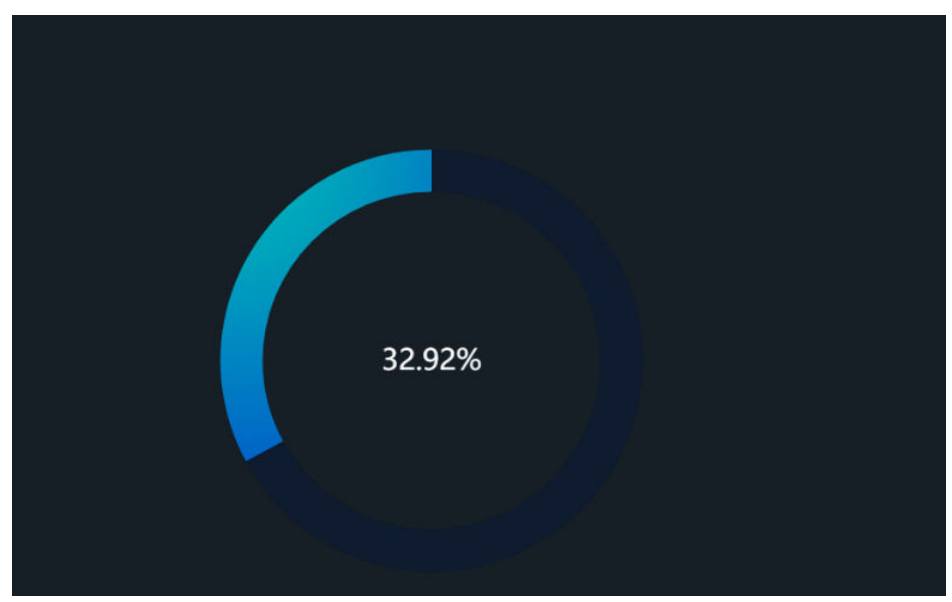

## **7.4.1.3.3** 玫瑰图

本章节主要介绍玫瑰图的各配置项的含义。

# 字段

在数据列下的类别轴/维度和轴值/度量内,选择需要的"类别轴/维度"和"轴值/度 量":

● 在数据列下类别轴/维度列表中,选择字段拖拽至类别轴/维度区域。

在数据列下轴值/度量列表中,选择字段拖拽至轴值/度量区域。

字段列表还包含以下内容方便您更好的分析数据内容:

设置字段显示内容 (类别轴/维度)

单击列内字段的 , 选择"字段显示内容"单击, 在弹出页面对字段显示内容进 行修改。单击"确定"完成对字段显示内容的修改。

设置聚合方式 (轴值/度量)

单击列内字段的 \* ,选择"聚合方式"单击,支持设置无聚合、求和、计数、去 重计数、最大值、最小值、平均值、总体标准差、样本标准差、样本方差、区间 起始值、区间结束值。

设置钻取

支持对维度字段进行钻取功能的设置。如按照时间维度,可以从年份粒度下钻到季 度/月份/周/天/小时/分钟/秒粒度查看数据情况。

- a. 单击列内字段 ,将要钻取的目标位置的字段拖拽至"钻取"内。
- b. 单击更新,测试钻取功能是否设置成功。

说明

- 只支持维度字段下钻,不支持度量字段下钻。
- 只有一个字段可以作为下钻的起点。
- 钻取的是时间时,自动将它的细分时间置入下钻顺序列表,并将他们放进排序字段中 (已在排序中的字段不再加入)。
- 已下钻的字段需高亮下钻图标,将维度中的钻取字段删掉,则整个钻取功能框都消失。
- 设置颜色图例

将所需字段拖拽至"字段 > 颜色图例"内。

- 过滤:如果您的数据量较大,可以启用过滤器功能,将需要的某一类或者某几类 数据从数据集中过滤出来。过滤器可以过滤字符类、数值类和日期类的数据。 过滤设置:单击过滤内的需要设置过滤字段上的 了, 进入设置过滤器页面。
	- 过滤字段选择维度
		- 非时间字段

表 **7-27** 过滤器参数

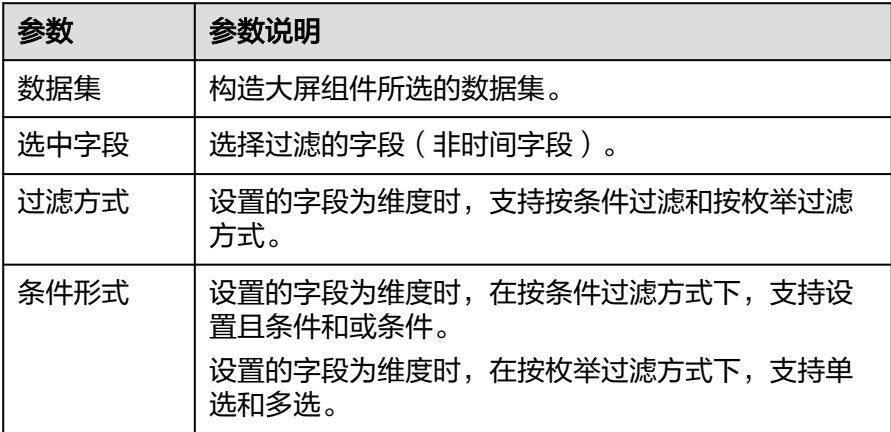

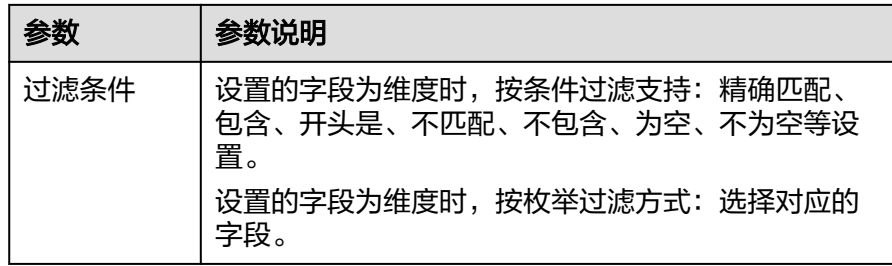

■ 时间字段

表 **7-28** 过滤器参数

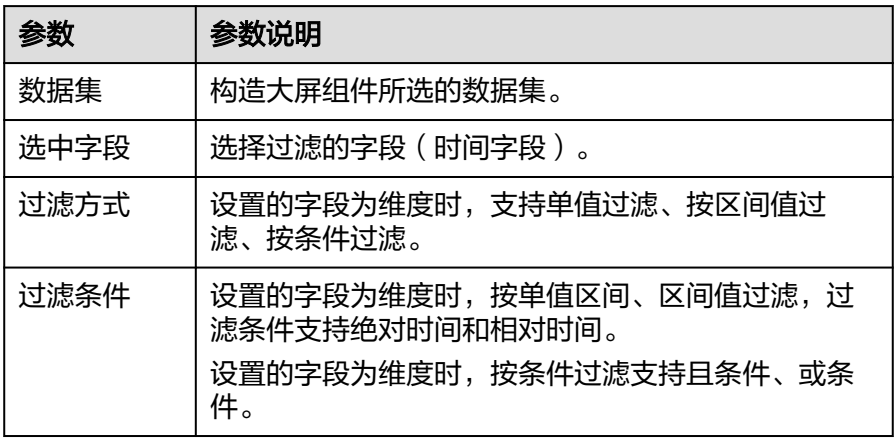

– 过滤字段选择度量

## 表 **7-29** 过滤器参数

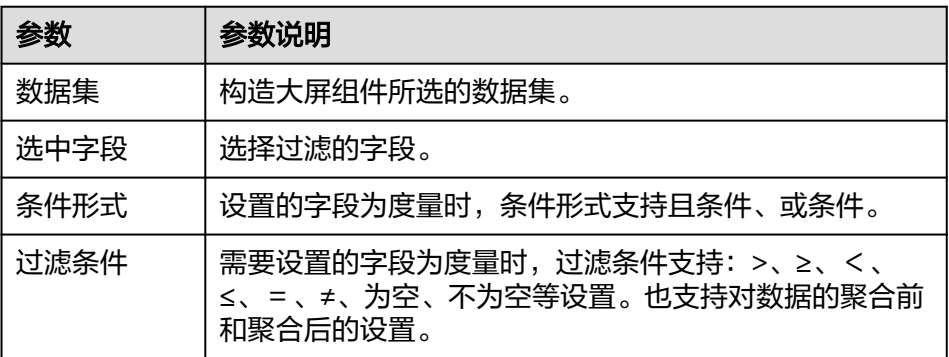

● 排序:对拖入字段的类别轴/维度进行排序,支持三种方式分别为不排序、升序、 降序。

排序设置:单击排序内字段的 <sup>•</sup>,选择改需要的顺序。

### 说明

- 使用维度排序:拖拽维度字段进排序槽位,自动将维度字段添加到维度槽位并在图表中 显示。
- 使用度量排序:图表中默认不显示排序槽位中的度量字段,如需显示请再次拖动度量字 段到度量槽位。
- 查询返回数限制:最大的字段为5000最小字段为1。
- 自动刷新:刷新数据的时间,可以设置1分钟、5分钟、15分钟、30分钟、不刷 新。

完成字段配置之后,单击"更新",系统自动更新图表。

# 样式

- 尺寸位置
	- W:设置图表的宽,单位为px。
	- H:设置图表的高,单位px。
	- X:设置图表在画布中的位置。单位为px。
	- Y:设置图表在画布中的位置。单位为px。
	- 不透明度:设置图表在画布上的透明度,可通过滑动条进行设置,也可手动 输入百分比,比例越大透明程度越低。

# 图 **7-88** 尺寸位置

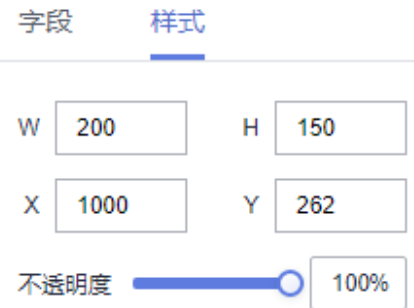

- 全局样式
	- 字体:设置图表中文字的字体。
	- 数据展示:设置玫瑰图的展示样式,支持半径和面积设置。

### 图 **7-89** 全局样式

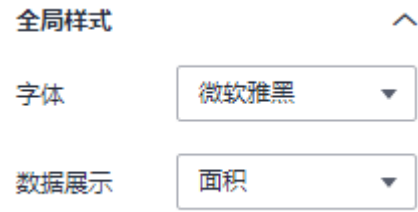

- 标签属性
	- 显示/隐藏标签属性: 单击"显示标签属性"左侧的勾选框, <sup>Y</sup>表示显示, 表示隐藏。
	- 标签距中间:设置标签距中间的距离。
	- 轴距长度:设置标签的轴距长度。
- 字号:设置标签字体大小。
- 颜色:设置标签字体的颜色。
- 字体粗细:设置标签的字体粗细。
- 显示/隐藏数据名: 饼图的数据名,单击"数据名"右侧的勾选框, <mark>×</mark> 表示 显示, → 表示隐藏。
- 显示/隐藏显示度量名:单击"显示度量名"右侧的勾选框,表示显示,表示 隐藏。
- 显示/隐藏数据值: 单击"数据值"右侧的勾选框, ∑ 表示显示, □ 表示 隐藏。
- 显示/隐藏比例显示: 单击"比例显示"右侧的勾选框, <mark>></mark> 表示显示, 表示隐藏。

 $\lambda$ 

#### 图 **7-90** 标签属性

标签屋性

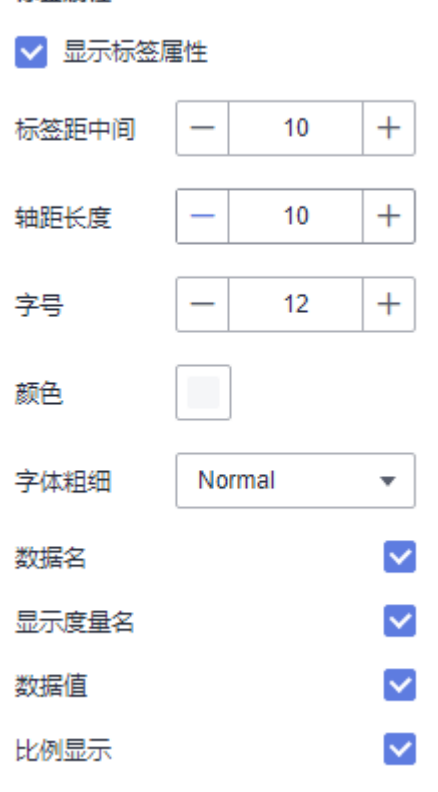

- 饼图属性
	- 内半径:设置内半径,输入不能为空,且输入值在0到100之间。
	- 外半径:设置外半径,输入不能为空,且输入值在0到100之间。
	- 水平位置:设置水平位置,输入不能为空,且输入值在0到100之间。
	- 垂直位置:设置垂直位置,输入不能为空,且输入值在0到100之间。

# 图 **7-91** 饼图属性

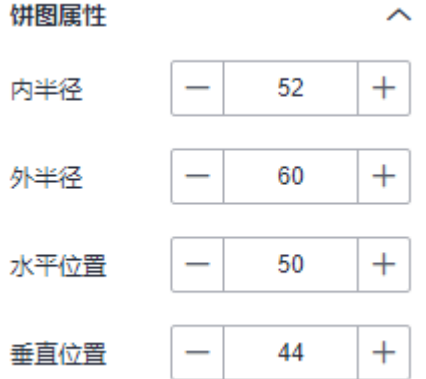

- 图例
	- 显示/隐藏图例: 单击"图例"右侧的勾选框, ∑ 表示显示图例, □ 表示 隐藏图例。
	- 文本:设置图例的文本样式,包括字号、字体颜色、字体粗细。
	- 布局:设置图例的位置,支持顶部居中、顶部居左、顶部居右、底部居中、 底部居左、底部居右。
- 提示信息
	- 显示/隐藏提示信息: 勾选 2 表示预览或查看发布组件时显示的提示信息;
		- 不勾选 表示预览或查看发布组件时不显示提示信息。
	- 数据名: 是否显示数名。
	- 颜色:设置提示信息的字体颜色。
	- 字号:设置提示信息的字号大小。
	- 字体粗细:设置提示信息的字体粗细样式。

### 图 **7-92** 提示信息

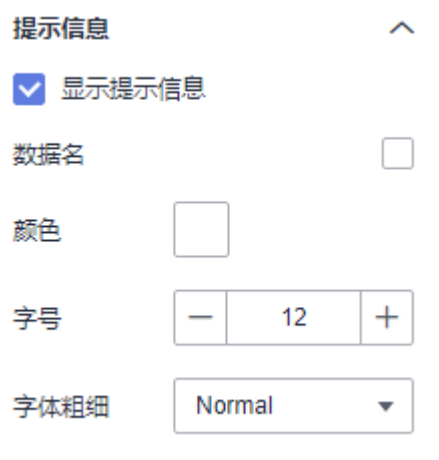

视觉映射

- 显示/隐藏视觉映射: 单击"视觉映射"左侧的勾选框, ゞ 表示显示, □ 表示隐藏。
- 最大值:设置视觉映射的最大值。
- 最小值:设置视觉映射的最小组。
- 映射类型:支持连续型和分段型(等值)设置。
- 方向:支持垂直和水平设置。
- 宽度:的设置宽度,输入不能为空,且输入值在0到50之间。
- 高度:设置映射高度,输入不能为空,且输入值在1到200之间。
- 左侧:设置映射左侧,输入不能为空,且输入值在0到100之间。
- 底部:设置映射底部,输入不能为空,且输入值在0到100之间。
- 文字:支持设置颜色和字号。

## 图 **7-93** 视觉映射

视觉映射

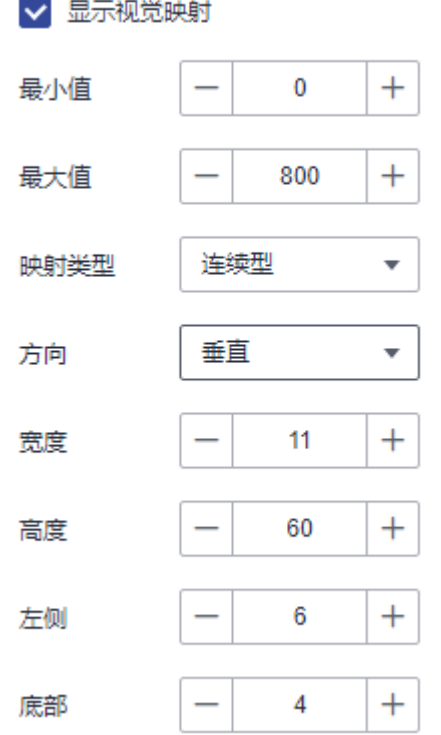

- 系列
	- 配色方案:用户根据提供的配色方案选择。
	- 系列:根据配色方案分系列。系列名由颜色和度量字段构成。

# 效果图

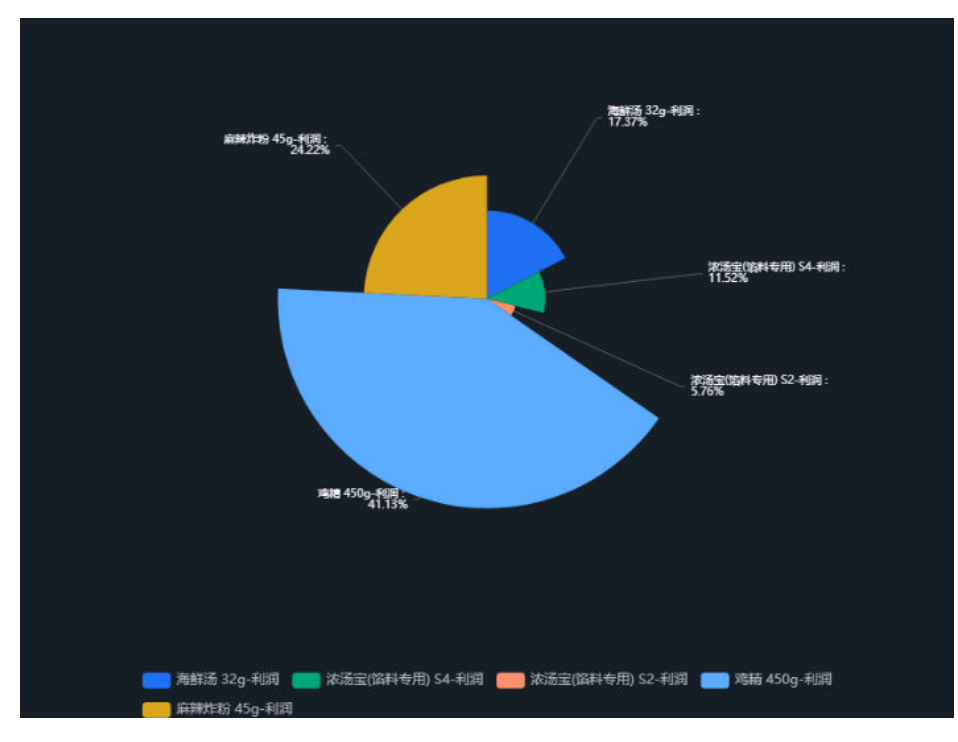

### 图 **7-94** 玫瑰图

# **7.4.1.3.4** 雷达图

雷达图可以展示分析所得数据或比率,用户能够清楚的查看各类数据指标及数据变化 趋势。将多个维度的数据量映射到起始于同一个圆心的坐标轴上,结束于圆周边缘, 并将同一组的点使用线连接起来。多用于维度值的分布。此章节为您介绍雷达图相关 配置。

# 字段

在数据列下的类别轴/维度和轴值/度量内,选择需要的"类别轴/维度"和"轴值/度 量":

- 在数据列下类别轴/维度列表中,选择字段拖拽至类别轴/维度区域。
- 在数据列下轴值/度量列表中,选择字段拖拽至轴值/度量区域。

字段列表还包含以下内容方便您更好的分析数据内容:

设置聚合方式 (轴值/度量)

单击列内字段的度量 <sup>•</sup>, 选择"聚合方式"单击, 支持设置无聚合、求和、计 数、去重计数、最大值、最小值、平均值、总体标准差、样本标准差、样本方 差。

● 设置钻取

支持对维度字段进行钻取功能的设置。如按照时间维度,可以从年份粒度下钻到季 度/月份/周/天/小时/分钟/秒粒度查看数据情况。

a. 单击列内字段¥,将要钻取的目标位置的字段拖拽至"钻取"内。

b. 单击更新,测试钻取功能是否设置成功。

#### 说明

- 只支持维度字段下钻,不支持度量字段下钻。
- 只有一个字段可以作为下钻的起点。
- 钻取的是时间时,自动将它的细分时间置入下钻顺序列表,并将他们放进排序字段中 (已在排序中的字段不再加入)。
- 已下钻的字段需高亮下钻图标,将维度中的钻取字段删掉,则整个钻取功能框都消失。
- 设置颜色图例

将所需字段拖拽至"字段 > 颜色图例"内。

- 过滤:如果您的数据量较大,可以启用过滤器功能,将需要的某一类或者某几类 数据从数据集中过滤出来。过滤器可以过滤字符类、数值类和日期类的数据。 过滤设置:单击过滤内的需要设置过滤字段上的 v, 进入设置过滤器页面。
	- 过滤字段选择维度
		- 非时间字段

表 **7-30** 过滤器参数

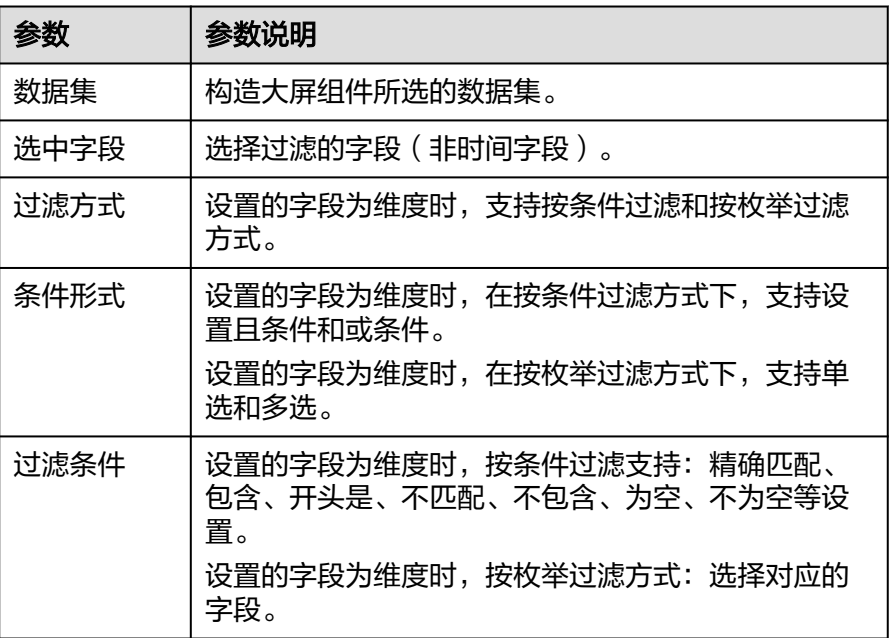

■ 时间字段

表 **7-31** 过滤器参数

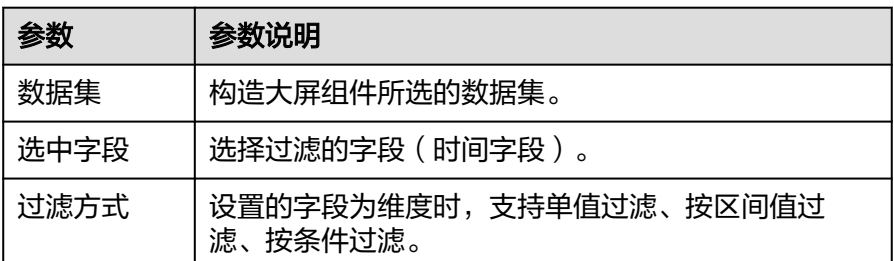

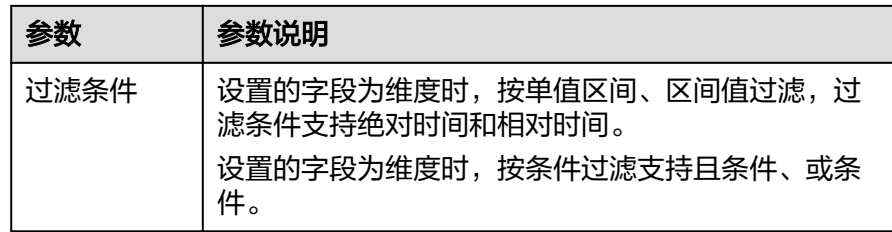

### – 过滤字段选择度量

#### 表 **7-32** 过滤器参数

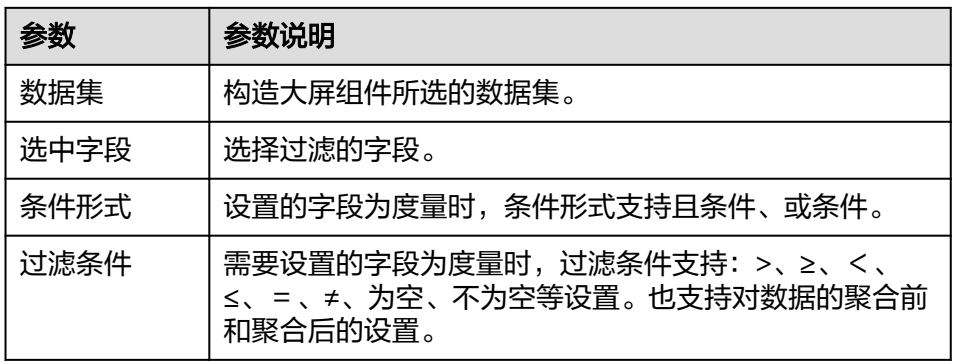

排序:对拖入字段的类别轴/维度进行排序,支持三种方式分别为不排序、升序、 降序。

排序设置: 单击排序内字段的 , 选择改需要的顺序。

说明

- 使用维度排序:拖拽维度字段进排序槽位,自动将维度字段添加到维度槽位并在图表中 显示。
- 使用度量排序:图表中默认不显示排序槽位中的度量字段,如需显示请再次拖动度量字 段到度量槽位。
- 查询返回数限制: 最大的字段为5000最小字段为1。
- 自动刷新: 刷新数据的时间,可以设置1分钟、5分钟、15分钟、30分钟、不刷 新。

完成字段配置之后,单击"更新",系统自动更新图表。

# 样式

- 尺寸位置
	- W:设置图表的宽,单位为px。
	- H:设置图表的高,单位px。
	- X:设置图表在画布中的位置。单位为px。
	- Y:设置图表在画布中的位置。单位为px。
	- 不透明度:设置图表在画布上的透明度,可通过滑动条进行设置,也可手动 输入百分比,比例越大透明程度越低。

# 图 **7-95** 尺寸位置

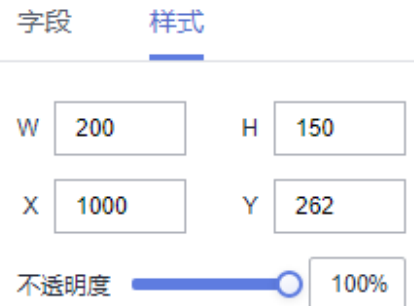

- 全局样式:用户可自定义设置雷达图的字体样式,默认微软雅黑。
- 图例
	- 显示/隐藏图例: 单击"图例"右侧的勾选框, ∑ 表示显示图例, └┘表示 隐藏图例。
	- 显示度量名:是否显示度量名。
	- 数据值: 是否显示数据值。
	- 比例显示: 是否显示比例。
	- 文本:设置图例的文本样式,包括字号、字体颜色、字体粗细。
	- 布局:支持对方向、位置、左右间距、上下间距、图例间隔的设置。
	- 图例标记:支持对标记类型、标记宽度、标记高度设置。

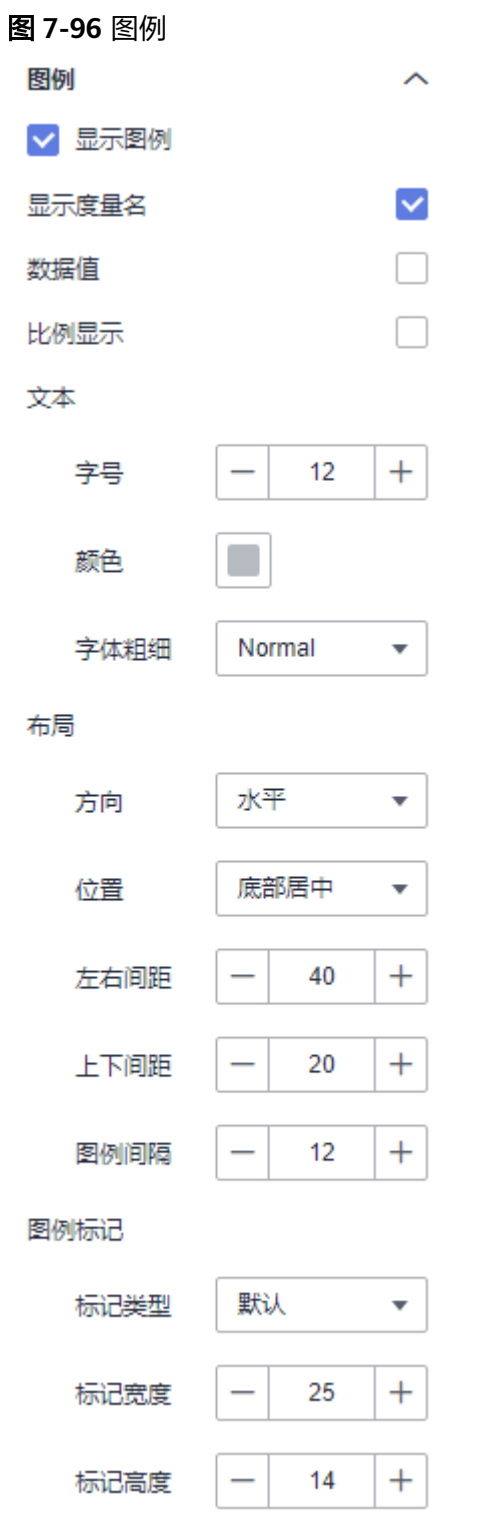

- 标签属性
	- 显示/隐藏标签属性: 单击"标签属性"右侧的勾选框, Z 表示显示标签属 性, → 表示隐藏标签属性。
	- 标签属性的字号、颜色、字体粗细用户可自定义设置。字号设置范围 10~100。
- 提示信息
	- 显示/隐藏提示信息: 勾选 z 表示预览或查看发布组件时显示的提示信息;
		- 不勾选 └ 表示预览或查看发布组件时不显示提示信息。
	- 数据名: 是否显示数名。
	- 颜色:设置提示信息的字体颜色。
	- 字号:设置提示信息的字号大小。
	- 字体粗细:设置提示信息的字体粗细样式。

## 图 **7-97** 提示信息

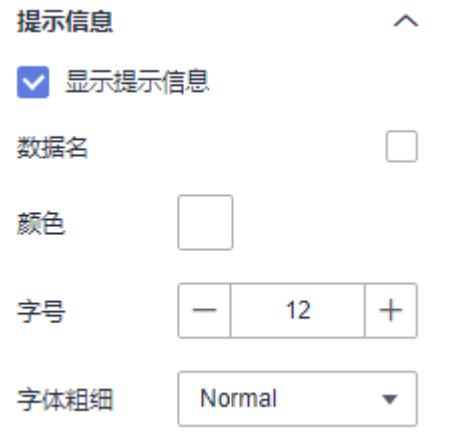

- 系列
	- 配色方案:支持默认色、经典、舒适、智能、数据、艺术、SaaS规范的配色 方案。

图 **7-98** 配色方案 配色方案  $\mathcal{A}^{\mathcal{A}}$ -------

– 系列:支持对系列颜色的配置。

## 图 **7-99** 系列颜色配置

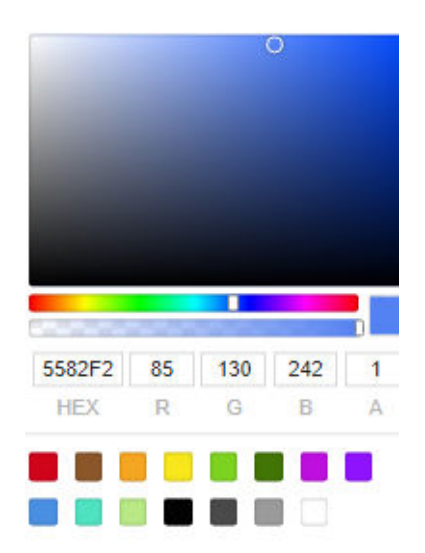

效果图

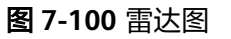

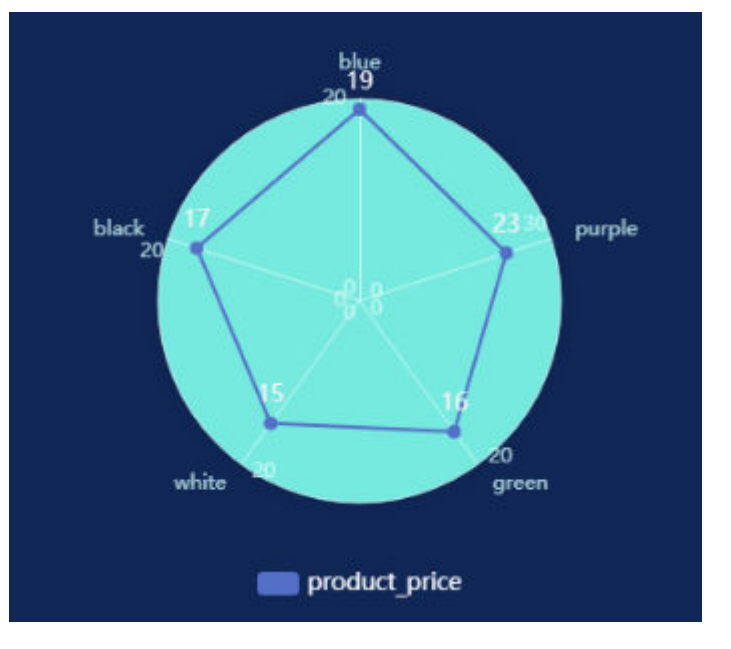

# **7.4.1.4** 柱状图

# **7.4.1.4.1** 柱状图表

本章节主要介绍柱状图各配置项的含义。

# 字段

在数据列下的类别轴/维度和轴值/度量内,选择需要的"类别轴/维度"和"轴值/度 量":

- 在数据列下类别轴/维度列表中,选择字段拖拽至类别轴/维度区域。
- 在数据列下轴值/度量列表中,选择字段拖拽至轴值/度量区域。

字段列表还包含以下内容方便您更好的分析数据内容:

设置字段显示内容(类别轴/维度)

单击列内字段的 , 选择"字段显示内容"单击, 在弹出页面对字段显示内容进 行修改。单击"确定"完成对字段显示内容的修改。

设置聚合方式(轴值/度量)

单击列内字段的 \* ,选择"聚合方式"单击,支持设置无聚合、求和、计数、去 重计数、最大值、最小值、平均值、总体标准差、样本标准差、样本方差、区间 起始值、区间结束值。

设置钻取

支持对维度字段进行钻取功能的设置。如按照时间维度,可以从年份粒度下钻到季 度/月份/周/天/小时/分钟/秒粒度查看数据情况。

- a. 单击列内字段 ,将要钻取的目标位置的字段拖拽至"钻取"内。
- b. 单击更新,测试钻取功能是否设置成功。

#### 说明

- 只支持维度字段下钻,不支持度量字段下钻。
- 只有一个字段可以作为下钻的起点。
- 钻取的是时间时,自动将它的细分时间置入下钻顺序列表,并将他们放进排序字段中 (已在排序中的字段不再加入)。
- 已下钻的字段需高亮下钻图标,将维度中的钻取字段删掉,则整个钻取功能框都消失。
- 设置颜色图例

将所需字段拖拽至"字段 > 颜色图例"内。

- 过滤:如果您的数据量较大,可以启用过滤器功能,将需要的某一类或者某几类 数据从数据集中过滤出来。过滤器可以过滤字符类、数值类和日期类的数据。 过滤设置:单击过滤内的需要设置过滤字段上的 v, 进入设置过滤器页面。
	- 过滤字段选择维度
		- 非时间字段

表 **7-33** 过滤器参数

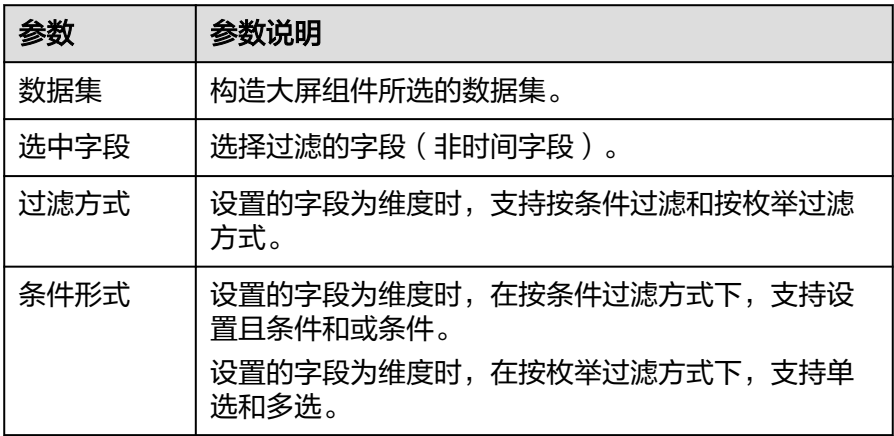

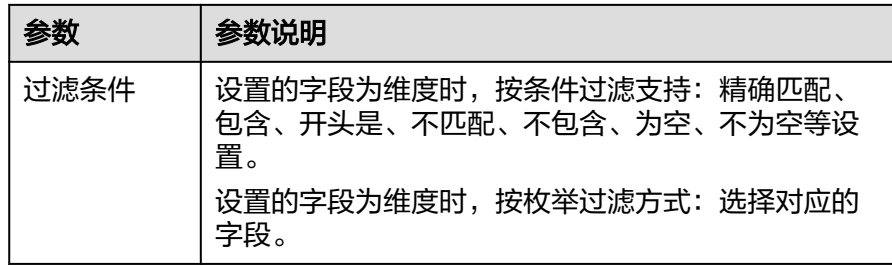

■ 时间字段

表 **7-34** 过滤器参数

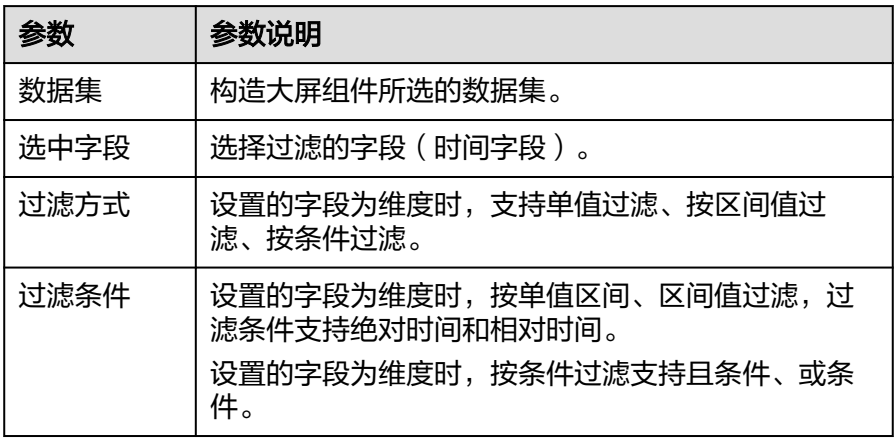

– 过滤字段选择度量

#### 表 **7-35** 过滤器参数

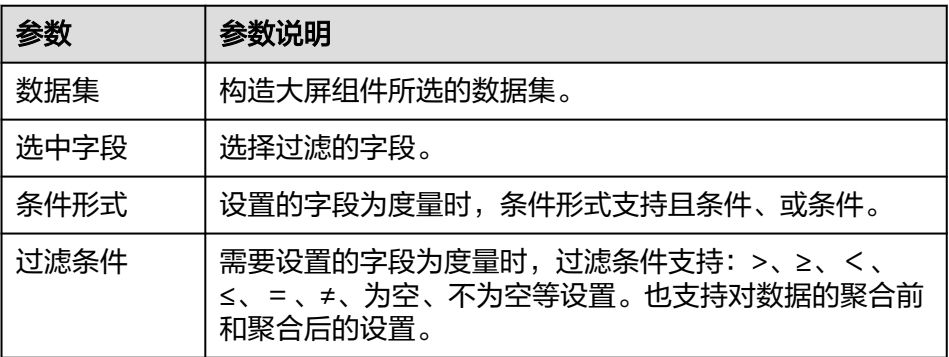

● 排序:对拖入字段的类别轴/维度进行排序,支持三种方式分别为不排序、升序、 降序。

排序设置:单击排序内字段的 <sup>•</sup>,选择改需要的顺序。

### 说明

- 使用维度排序:拖拽维度字段进排序槽位,自动将维度字段添加到维度槽位并在图表中 显示。
- 使用度量排序:图表中默认不显示排序槽位中的度量字段,如需显示请再次拖动度量字 段到度量槽位。
- 查询返回数限制:最大的字段为5000最小字段为1。
- 自动刷新:刷新数据的时间,可以设置1分钟、5分钟、15分钟、30分钟、不刷 新。

完成字段配置之后,单击"更新",系统自动更新图表。

# 样式

本章节介绍柱状图样式的各配置项的含义。

- 尺寸位置
	- W:设置图表的宽,单位为px。
	- H:设置图表的高,单位px。
	- X:设置图表在画布中的位置。单位为px。
	- Y:设置图表在画布中的位置。单位为px。
	- 不透明度:设置图表在画布上的透明度,可通过滑动条进行设置,也可手动 输入百分比,比例越大透明程度越低。

### 图 **7-101** 尺寸位置

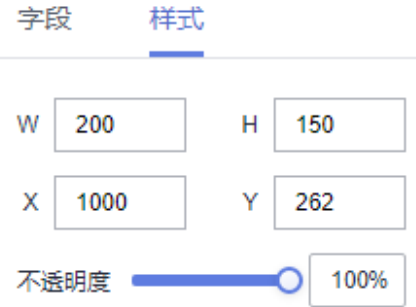

- 全局样式
	- 字体:设置图表中文字的字体。

#### 图 **7-102** 全局样式

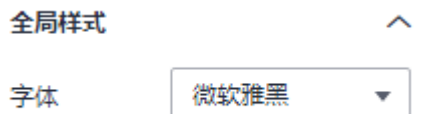

- 柱子样式
	- 柱子宽度:设置柱子宽度,可以通过输入数值或单击"-"或"+"调节。输 入值不能为空,输入值必须在1到100之间。
	- 柱子圆角度:设置柱子圆角度,可以通过输入数值或单击"-"或"+"调 节。输入值不能为空,输入值必须在0到100之间。
	- 系列间距:设置系列间距,可以通过输入数值或单击"-"或"+"调节。输 入值不能为空,输入值必须在-100到100之间。

## 图 **7-103** 柱子样式

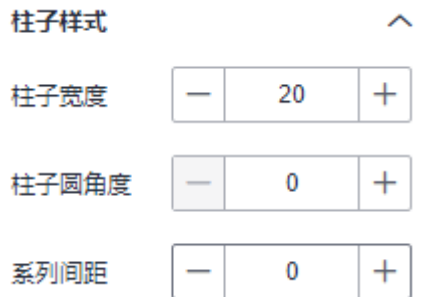

- 边距
	- 顶部:设置图表与图层顶部的间距,可以通过输入数值或单击"-"或"+" 调节。
	- 底部:设置图表与图层底部的间距,可以通过输入数值或单击"-"或"+" 调节。
	- 左侧:设置图表与图层左侧的间距,可以通过输入数值或单击"-"或"+" 调节。
	- 右侧:设置图表与图层右侧的间距,可以通过输入数值或单击"-"或"+" 调节。

## 图 **7-104** 边距

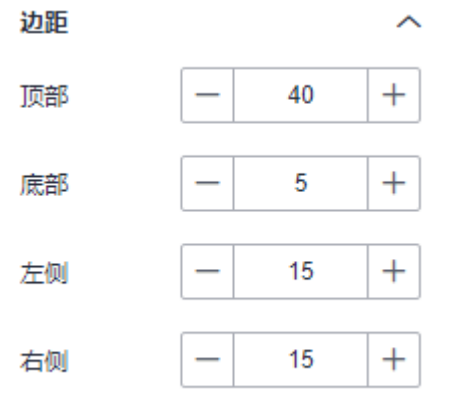

- 值标签
	- 显示/隐藏值标签: 单击"显示值标签"左侧的勾选框, ゞ 表示显示, □ 表示隐藏。
	- 字号:设置值标签的字号大小。
	- 颜色:设置值标签的颜色。
	- 字体粗细:设置值标签的字体粗细。
	- 位置:设置值标签的位置。
	- 标签间隔数:用户可以设置柱状图上方的标签间隔。
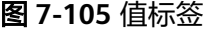

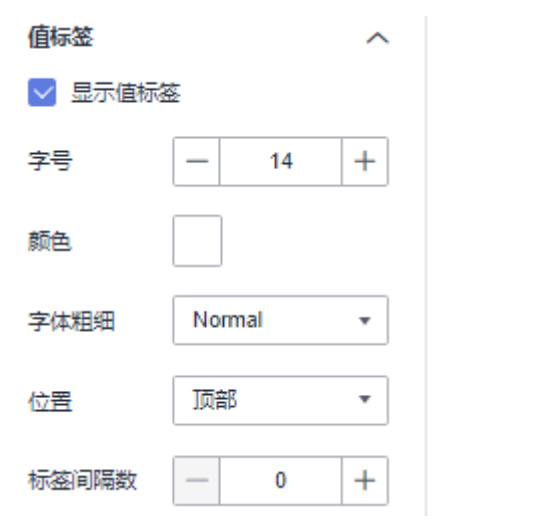

- x轴
	- 显示/隐藏x轴:单击"x轴"右侧的勾选框, 表示显示x轴, 表示隐 藏x轴。
	- 轴标签:支持设置字号、颜色、字体粗细、角度。
	- 数据类型: 坐标轴对应的字段的数据类型, 可以选择数值型、类目型、时间 型。
	- 自动间隔:设置是否自动间隔。
	- 标签间隔:设置标签之间的间隔数。
	- 最小标签:设置是否支持最小标签。
	- 最大标签:设置是否支持最大标签。
	- 缩放:设置是否缩放。
	- 文本溢出:设置是否文本溢出,支持设置溢出宽度。
	- 坐标轴:设置x轴的颜色。
	- 显示/隐藏网格线: 单击" 网格线 "右侧的勾选框, <sup>▼</sup> 表示显示x轴网格

线,  $\overline{\phantom{a}}$ 表示隐藏网格线。

图 **7-106** x 轴

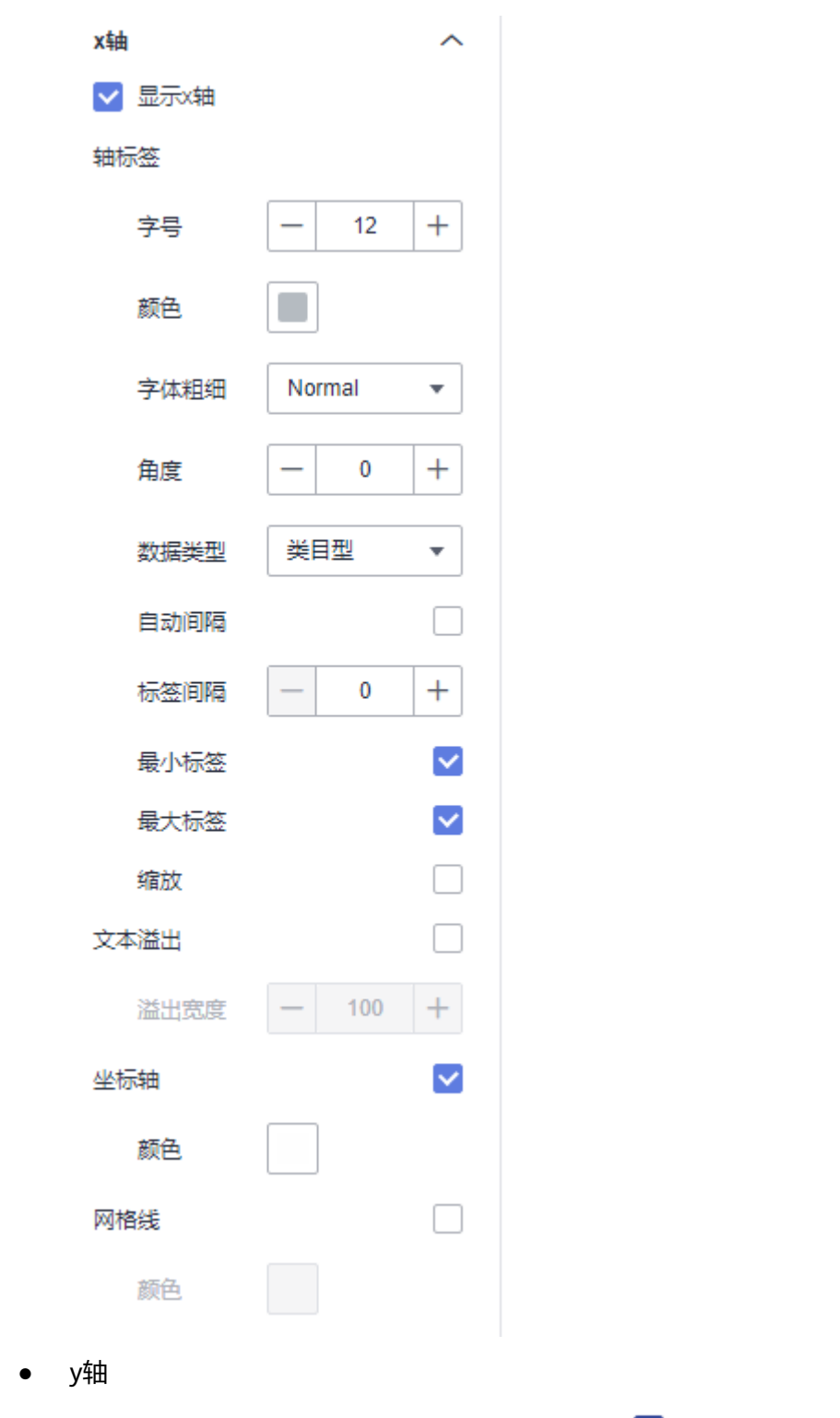

- 显示/隐藏y轴: 单击"y轴"右侧的勾选框, ∑ 表示显示x轴, □ 表示隐 藏x轴。
- 文本:支持设置字号、颜色、字体粗细、角度。
- 轴标签:支持设显示格式、最小值、最大值、分割数的设置。
- 轴单位:设置是否显示轴单位,单位支持颜色和单位名称的设置。

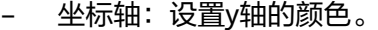

– 显示/隐藏网格线: 单击" 网格线 " 右侧的勾选框, <sup>▼</sup> 表示显示y轴网格 线,  $\Box$  表示隐藏网格线。

## 图 **7-107** y 轴

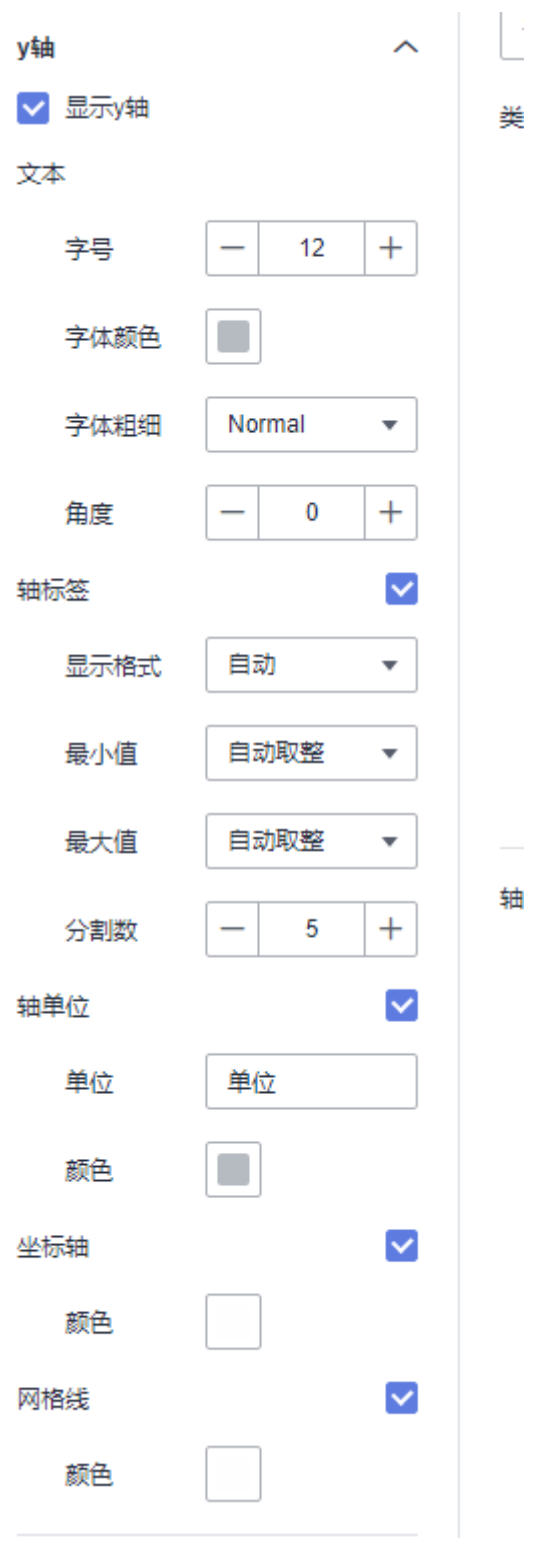

图例

- 显示/隐藏图例: 单击"图例"右侧的勾选框, 表示显示图例, □ 表示 隐藏图例。
- 文本:设置图例的文本样式,包括字号、字体颜色、字体粗细。
- 布局:设置图例的方向、位置、左右间距、上下间距、图例间距。

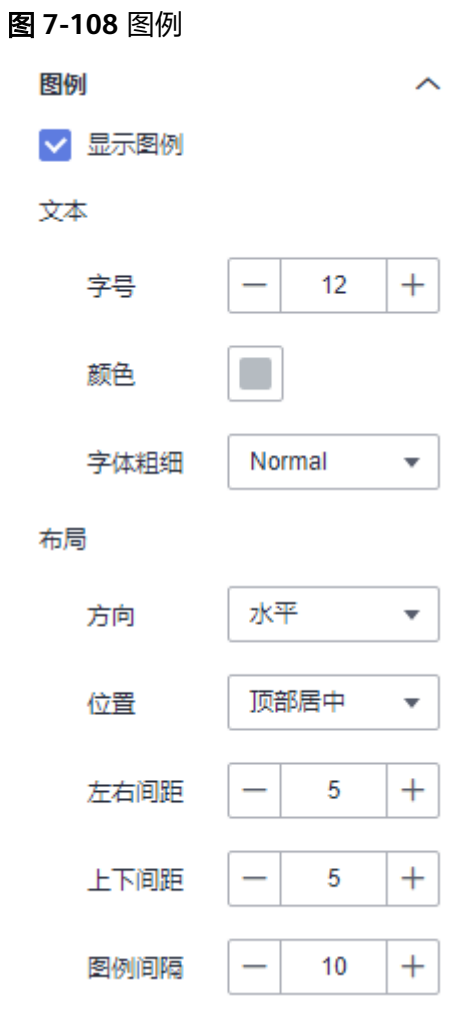

- 提示信息
	- 显示/隐藏提示信息: 勾选 Z 表示预览或查看发布组件时显示的提示信息;
		- 不勾选 –– 表示预览或查看发布组件时不显示提示信息。
	- 触发类型:包含数据项和坐标轴两项。
	- 交互效果:交互效果有半透明和放大两种类型。
	- 颜色:设置提示信息的字体颜色。
	- 字号:设置提示信息的字号大小。
	- 字体粗细:设置提示信息的字体粗细样式。

#### 图 **7-109** 提示信息

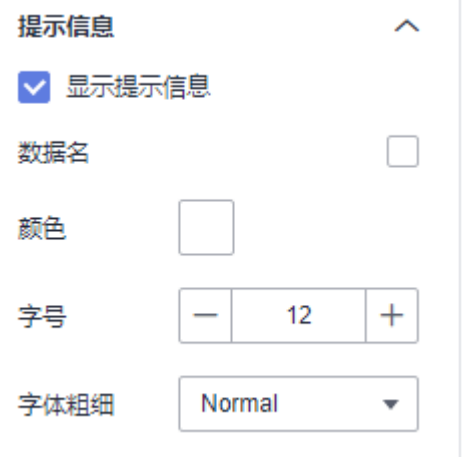

- 动画
	- 显示/隐藏动画: 单击"动画"右侧的勾选框, ■表示开启图表的动画效 果; → 表示预不开启图表的动画效果。
	- 入场动画:组件第一次渲染动画的时长,单位为ms。
	- 动画效果:动画的缓动效果,系统提供多种常见的动画缓动效果供您选择。
	- 各系列依次动画:开启后,各系列依次动画显示。未开启时,所有的系列同 时动画显示。
	- 更新动画:组件数据更新时的动画时长,单位为ms。
	- 是否从之前位置开始:开启后,组件数据更新时,从上一个数据的位置开始 播放动画;关闭后,组件数据更新时,从初始位置开始播放动画。

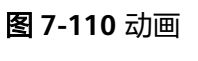

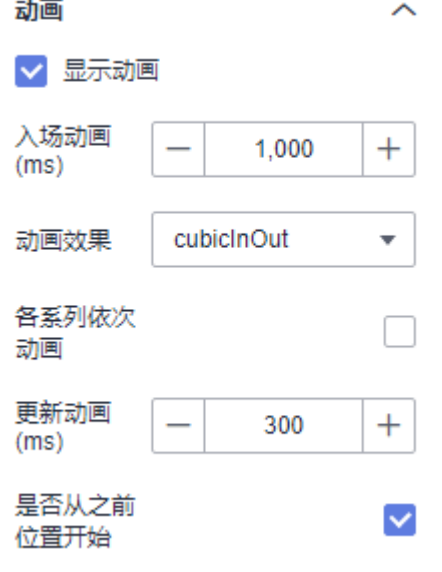

- 系列转类目
	- 显示系列转类目:设置是否支持显示系列转类目。
- 数值设置:支持对数值的语境、单位、科学计数法、使用千分位分割符、小数位 的设置。
- 条件格式
	- 选择配置字段。
	- 条件选择:有与固定值比较和与动态值比较两种方式。
	- 配置筛选条件种类:包含大于号、大于等于号、等号、小于等于号、小于 号、不等号、大于A小于等于B、大于等于A小于B、大于A小于B、大于等于A 小于等于B,固定对比值自定义,动态字段比值根据系统选择。
	- 颜色场景:设置好筛选条件后,单击颜色按钮,自定义颜色。
	- 添加规则:单击"+",增加筛选条件。
	- 删除:单击"-",删除筛选条件。
- 系列
	- 配色方案:支持默认色、经典、舒适、智能、数据、艺术、SaaS规范的配色 方案。

图 **7-111** 配色方案

配色方案

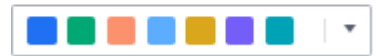

– 系列:支持对系列颜色的配置(纯色和渐变色)。 渐变色可设置起点、终点颜色,起点终点颜色也可互换。

#### 图 **7-112** 系列颜色配置

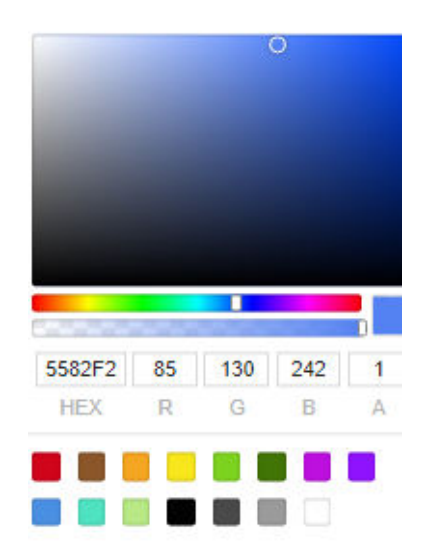

交互

联动

a. 单击"高级 > 联动",进入柱状图联动设置页面,参考<mark>表[7-36](#page-366-0)</mark>设置参数。

#### <span id="page-366-0"></span>表 **7-36** 图表联动设置

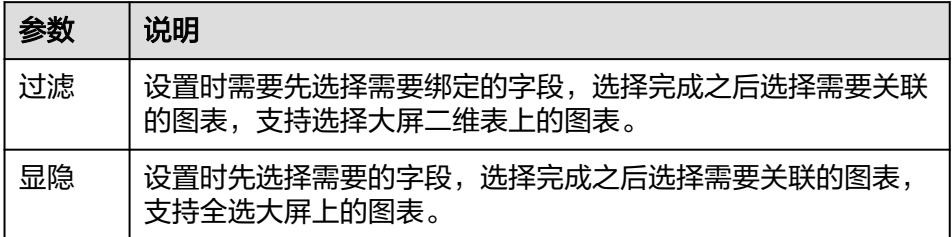

- b. 参数设置完成之后,单击"确定"完成联动设置。
- c. 场景示例:以某店销售产品报表为示例。
	- i. 创建表格(表格字段显示:生产时间、产品名称、产品类型、区域、用 户名、生产价格),创建柱状图(显示字段:产品价格、用户年龄、生 产时间)。图**7-113**右上角柱状图联动过滤左边柱状图,显隐下面表格图 表。

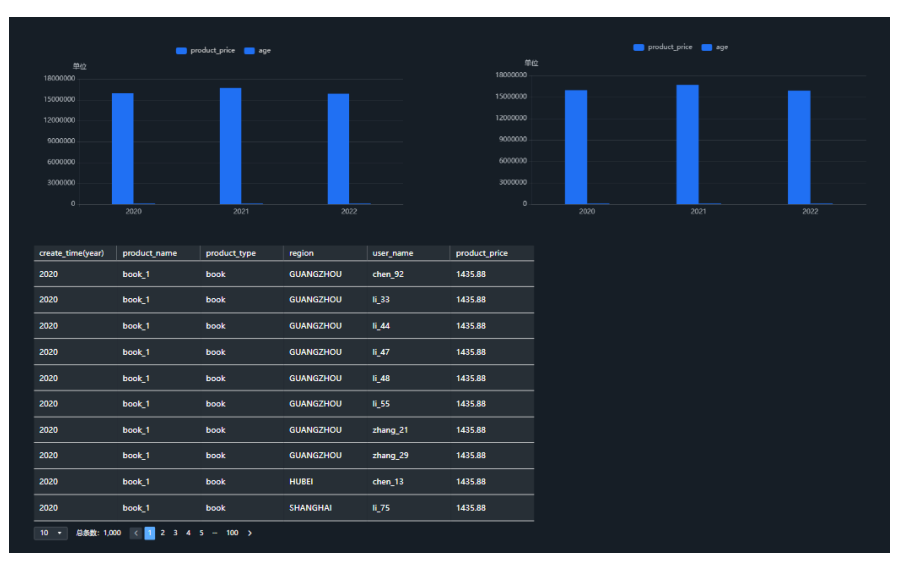

图 **7-113** 联动图表

ii. 单击柱状图>交互>高级>联动,弹出图标联动配置页面。选择过滤绑定 的字段,再选择关联的图表;选择显隐,再选择关联的图表。

#### 图 **7-114** 关联图表设置

#### 图表联动配置

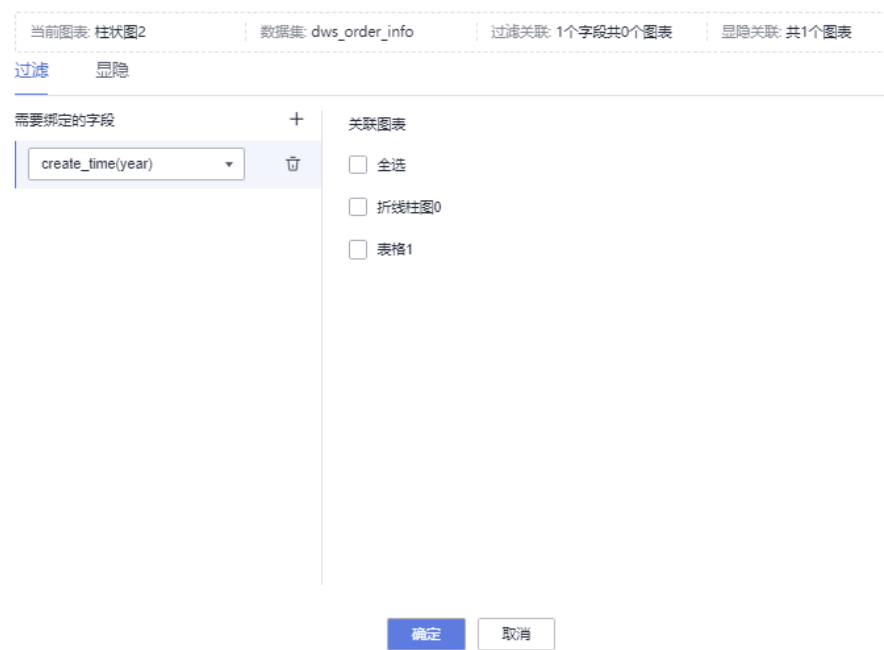

- iii. 设置好参数后,单击页面右上角的保存,再单击预览,进入预览页面。
- iv. 将鼠标移动到柱状图的柱子上时,整个柱子会高亮显示(会显示背景颜 色,此处颜色用户自定义),单击右边柱状图的横轴"2021",柱子右 左边柱状图会显示过滤后的数据,表格隐藏。

#### 图 **7-115** 柱状图图表显示

|                    | product price a age |                    | product_price @ age |
|--------------------|---------------------|--------------------|---------------------|
| 单位<br>18000000     |                     | 单位<br>18000000     |                     |
| 15000000           |                     | 15000000           |                     |
| 12000000           |                     | 12000000           |                     |
| 9000000            |                     | 9000000<br>6000000 |                     |
| 6000000<br>3000000 |                     | 3000000            |                     |
| $\circ$            |                     | $\circ$<br>2020    |                     |
|                    | 2021                |                    | 2021<br>2022        |

v. 如果想看整体图表显示情况,单击当前已经高亮的柱子,取消联动。

- 跳转
- 1. 单击"交互"进入交互页面。
- 2. 单击"高级 > 跳转", 进入图表跳转页面。

#### 图 **7-116** 交互页面

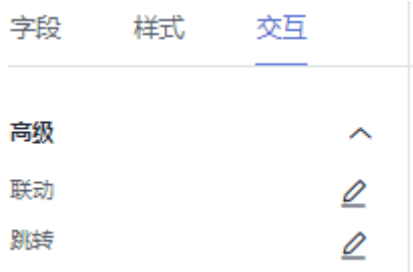

- 3. 单击需要绑定的字段。
- 4. 设置跳转类型、打开方式、跳转报表/大屏、关联参数,单击确定,完成跳转设 置。

说明

也可携待参数跳转,具体示例请参见<mark>携带参数跳转示例</mark>。

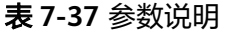

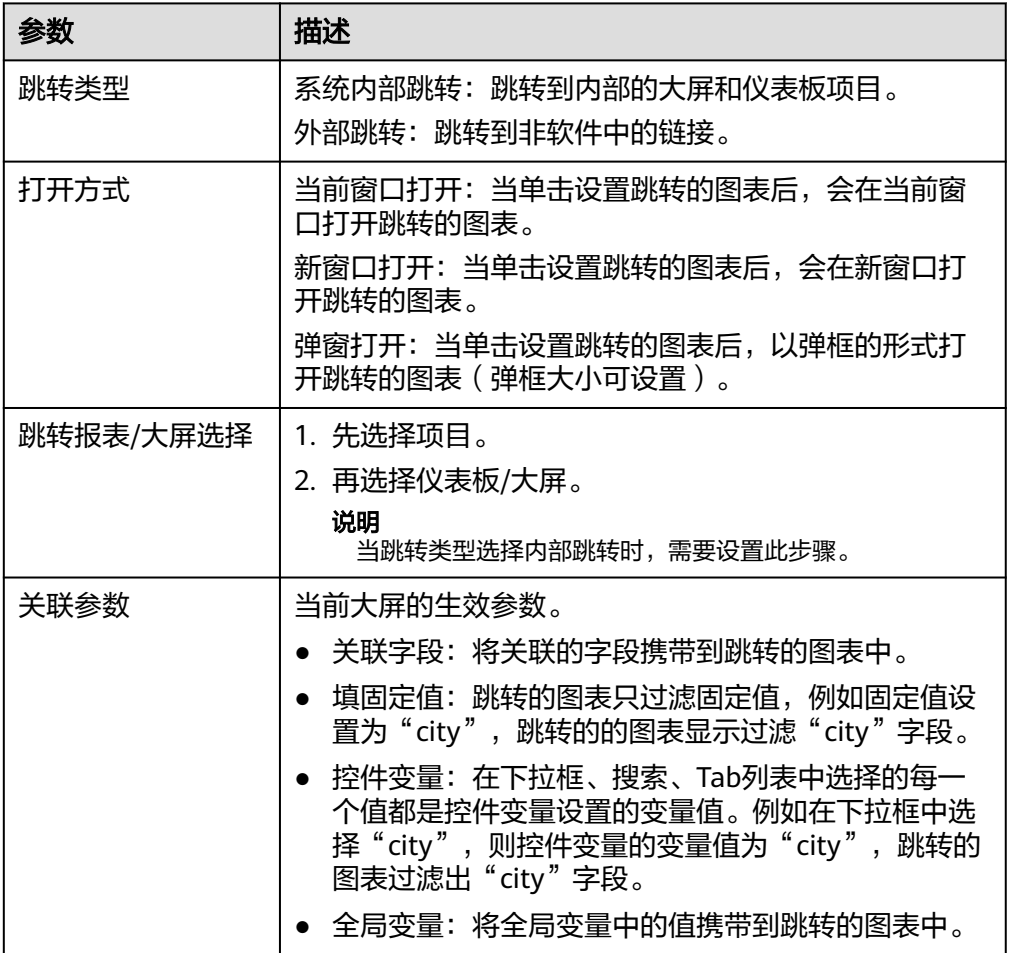

5. 跳转示例:以某店销售产品报表为示例。

a. 大屏中创建柱状图(显示字段:产品价格、用户年龄、生产时间),仪表板 中设置智能图表(显示字段:生产时间、产品名称、用户名、生产价格)。

#### 图 **7-117** 柱状图

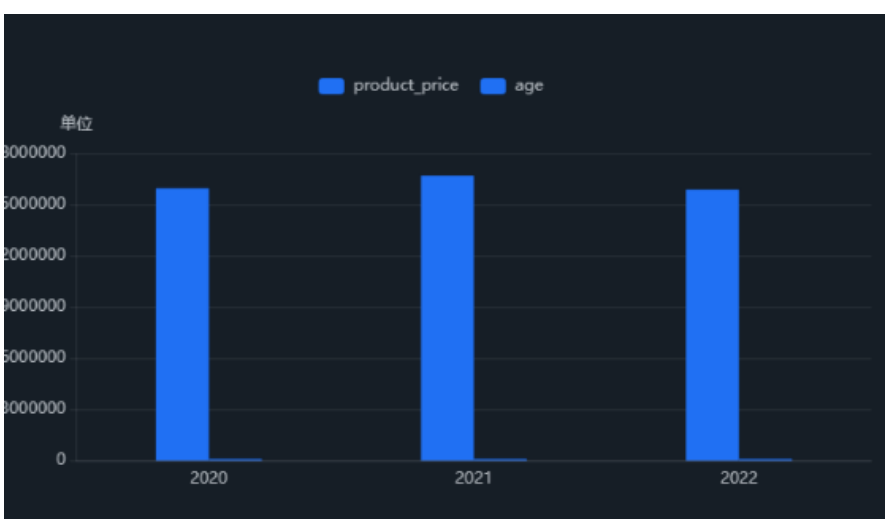

### 图 **7-118** 智能图表

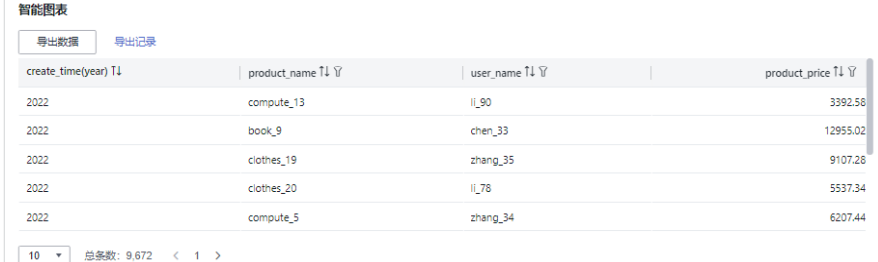

- b. 图表设置好后,进入大屏页面,单击交互>跳转,弹出图表跳转页面。
- c. 绑定create\_time(year)字段、跳转类型选择外部跳转、打开方式选择新窗 口打开。

#### 图 **7-119** 图表跳转设置页面

## 图表跳转 当前组件: 柱状图2 数据集: dws\_order\_info 大屏: 柱状图\_zzz 需要绑定的字段  $\mathcal{L}$ 跳转类型 ○ 系统内跳转 ● 外部跳转 create\_time(year) \* 0 打开方式 ○ 当前窗口打开 ○ 新窗口打开 ● 弹窗打开 弹窗大小 宽 - 800 + 高 - 600 + URL 双击添加维度字段 https://cons<sup>-1</sup> --/annab branchi.com/modernbi/?<br>
apencyld=5<br>
p-north-7&i (482019453601)<br>
workspacel /382046261<br>
25-apple://annab /382046507622<br>
25-apple://annab /3521bd92d36&headerShow=&param=%7B%22 -som/modernbi/?<br>- 648a20e463e017&region=c<br>- /dashboard?<br>- 998f6e0bcf7ece1d5&dashb  $\begin{tabular}{ll} \hline \end{tabular} create_time(year) \end{tabular}$

确定 取消

- d. 参数选择后,单击确定,完成跳转配置。
- e. 单击页面右上角的预览,进入预览页面。

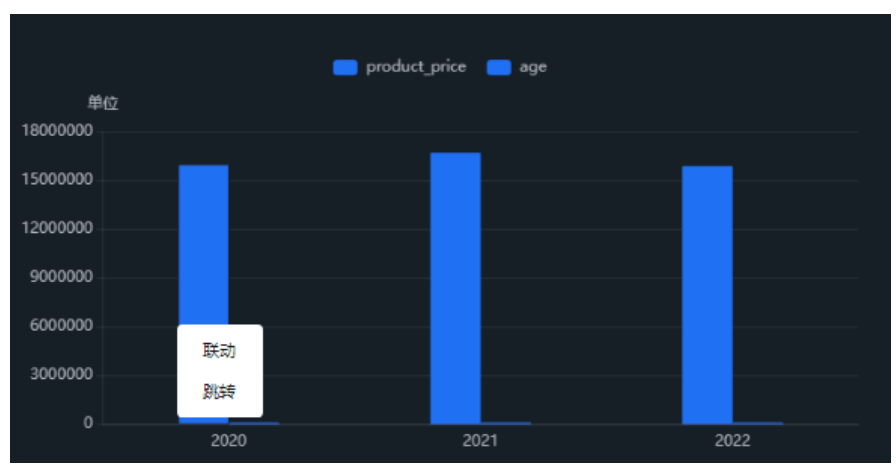

## 图 **7-120** 预览页面

f. 鼠标单击柱状图,弹出跳转按钮,单击跳转,此时打开新窗口,跳转到智能 图表页面。

## 效果图

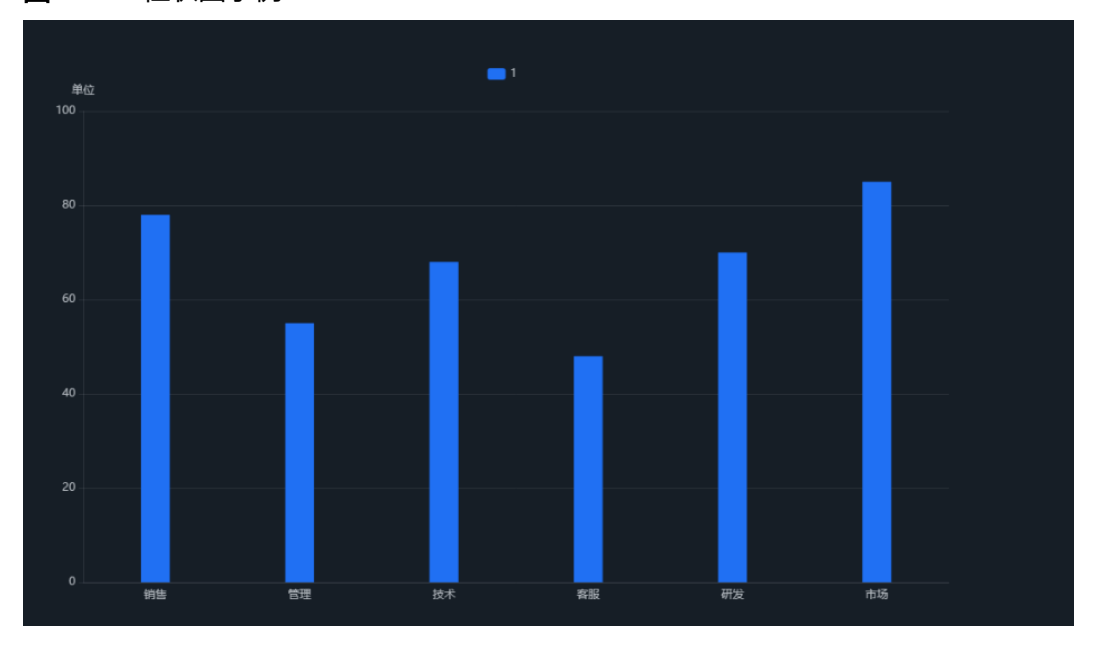

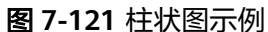

### **7.4.1.4.2** 水平柱状图

本章节主要介绍水平柱状图各配置项的含义。

## 字段

在数据列下的类别轴/维度和轴值/度量内,选择需要的"类别轴/维度"和"轴值/度 量":

- 在数据列下类别轴/维度列表中,选择字段拖拽至类别轴/维度区域。
- 在数据列下轴值/度量列表中,选择字段拖拽至轴值/度量区域。

字段列表还包含以下内容方便您更好的分析数据内容:

设置字段显示内容(类别轴/维度)

单击列内字段的 , 选择"字段显示内容"单击, 在弹出页面对字段显示内容进 行修改。单击"确定"完成对字段显示内容的修改。

设置聚合方式(轴值/度量)

单击列内字段的 \* ,选择"聚合方式"单击,支持设置无聚合、求和、计数、去 重计数、最大值、最小值、平均值、总体标准差、样本标准差、样本方差、区间 起始值、区间结束值。

设置钻取

支持对维度字段进行钻取功能的设置。如按照时间维度,可以从年份粒度下钻到季 度/月份/周/天/小时/分钟/秒粒度查看数据情况。

- a. 单击列内字段 ,将要钻取的目标位置的字段拖拽至"钻取"内。
- b. 单击更新,测试钻取功能是否设置成功。

#### 说明

- 只支持维度字段下钻,不支持度量字段下钻。
- 只有一个字段可以作为下钻的起点。
- 钻取的是时间时,自动将它的细分时间置入下钻顺序列表,并将他们放进排序字段中 (已在排序中的字段不再加入)。
- 已下钻的字段需高亮下钻图标,将维度中的钻取字段删掉,则整个钻取功能框都消失。
- 设置颜色图例

将所需字段拖拽至"字段 > 颜色图例"内。

- 过滤:如果您的数据量较大,可以启用过滤器功能,将需要的某一类或者某几类 数据从数据集中过滤出来。过滤器可以过滤字符类、数值类和日期类的数据。 过滤设置:单击过滤内的需要设置过滤字段上的 7, 进入设置过滤器页面。
	- 过滤字段选择维度
		- 非时间字段

表 **7-38** 过滤器参数

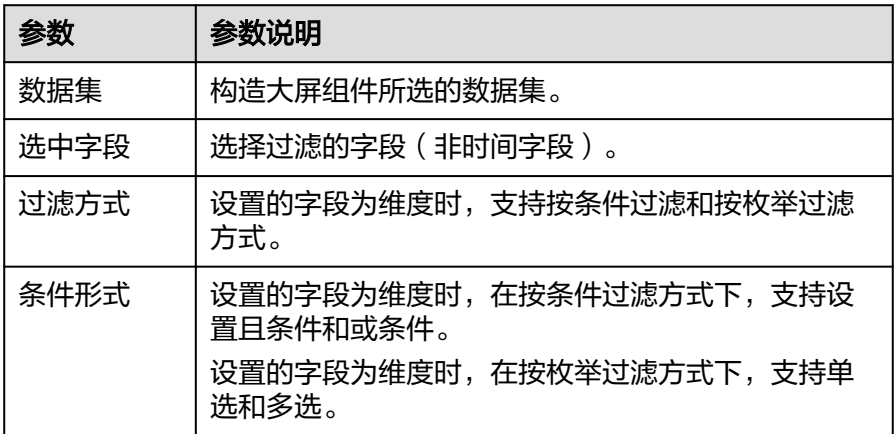

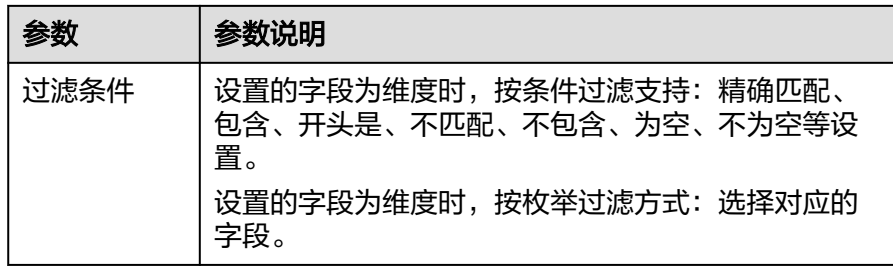

■ 时间字段

表 **7-39** 过滤器参数

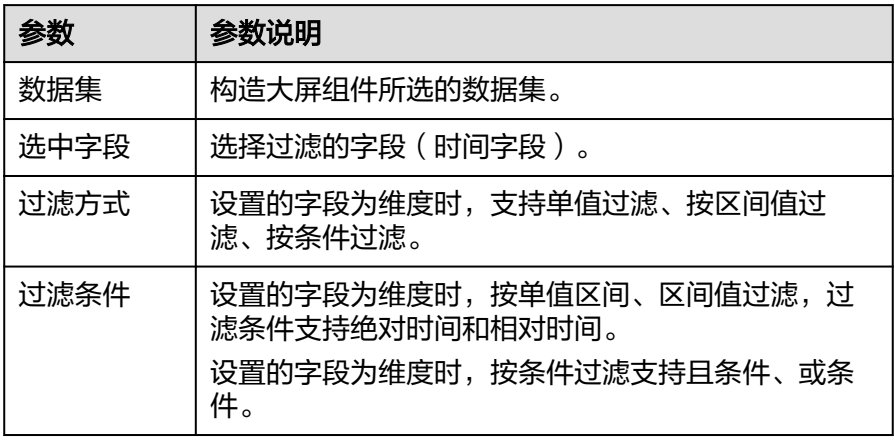

– 过滤字段选择度量

#### 表 **7-40** 过滤器参数

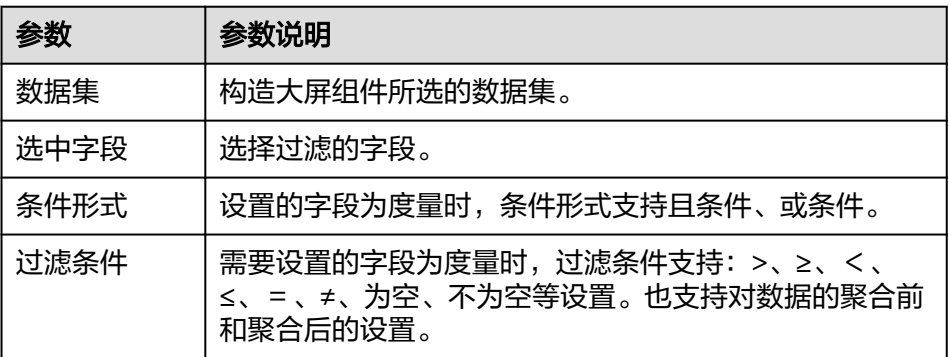

● 排序:对拖入字段的类别轴/维度进行排序,支持三种方式分别为不排序、升序、 降序。

排序设置: 单击排序内字段的 \* , 选择改需要的顺序。

#### 说明

- 使用维度排序:拖拽维度字段进排序槽位,自动将维度字段添加到维度槽位并在图表中 显示。
- 使用度量排序:图表中默认不显示排序槽位中的度量字段,如需显示请再次拖动度量字 段到度量槽位。
- 查询返回数限制:最大的字段为5000最小字段为1。
- 自动刷新:刷新数据的时间,可以设置1分钟、5分钟、15分钟、30分钟、不刷 新。

完成字段配置之后,单击"更新",系统自动更新图表。

## 样式

本章节介绍水平柱状图样式的各配置项的含义。

- 尺寸位置
	- W:设置图表的宽,单位为px。
	- H:设置图表的高,单位px。
	- X:设置图表在画布中的位置。单位为px。
	- Y:设置图表在画布中的位置。单位为px。
	- 不透明度:设置图表在画布上的透明度,可通过滑动条进行设置,也可手动 输入百分比,比例越大透明程度越低。

#### 图 **7-122** 尺寸位置

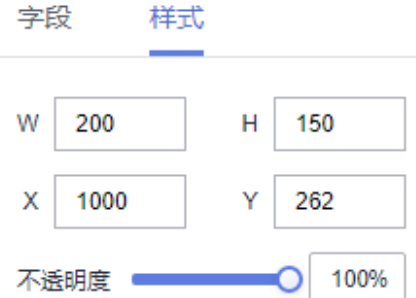

- 全局样式
	- 字体:设置图表中文字的字体。

#### 图 **7-123** 全局样式

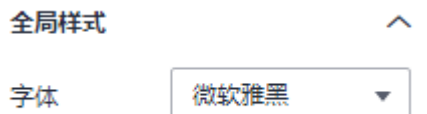

- 柱子样式
	- 柱子宽度:设置柱子宽度,可以通过输入数值或单击"-"或"+"调节。输 入值不能为空,输入值必须在1到100之间。
	- 柱子圆角度:设置柱子圆角度,可以通过输入数值或单击"-"或"+"调 节。输入值不能为空,输入值必须在0到100之间。
	- 系列间距:设置系列间距,可以通过输入数值或单击"-"或"+"调节。输 入值不能为空,输入值必须在-100到100之间。

#### 图 **7-124** 柱子样式

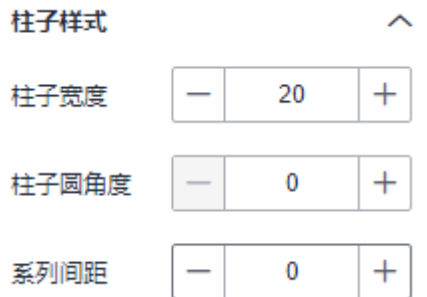

- 边距
	- 顶部:设置图表与图层顶部的间距,可以通过输入数值或单击"-"或"+" 调节。
	- 底部:设置图表与图层底部的间距,可以通过输入数值或单击"-"或"+" 调节。
	- 左侧:设置图表与图层左侧的间距,可以通过输入数值或单击"-"或"+" 调节。
	- 右侧:设置图表与图层右侧的间距,可以通过输入数值或单击"-"或"+" 调节。

#### 图 **7-125** 边距

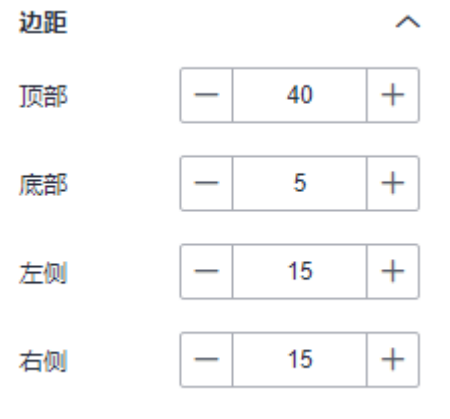

- 值标签
	- 显示/隐藏值标签: 单击"显示值标签"左侧的勾选框, ゞ 表示显示, □ 表示隐藏。
	- 字号:设置纸标签的字号大小。
	- 颜色:设置值标签的颜色。
	- 字体粗细:设置值标签的字体粗细。
	- 位置:设置值标签的位置。

图 **7-126** 值标签

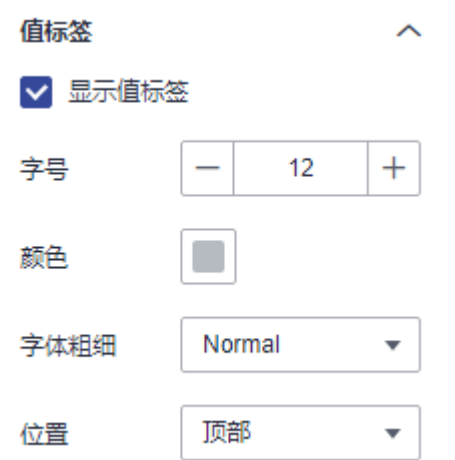

- x轴
	- 显示/隐藏x轴: 单击"x轴"右侧的勾选框, 表示显示x轴, 表示隐 藏x轴。
	- 文本:支持设置字号、颜色、字体粗细、角度。
	- 轴标签:支持设显示格式、最小值、最大值、分割数的设置。
	- 轴单位:设置是否显示轴单位,单位支持颜色和单位名称的设置。
	- 坐标轴:设置y轴的颜色。
	- 显示/隐藏网格线:单击"网格线"右侧的勾选框, Y 表示显示网格线, 表示隐藏网格线。
- y轴
	- 显示/隐藏y轴: 单击"y轴"右侧的勾选框, 表示显示y轴, 表示隐 藏y轴。
	- 标签:支持设置字号、颜色、字体粗细、角度。
	- 文本溢出:设置是否文本溢出,支持设置溢出宽度。
	- 坐标轴: 设置y轴的颜色。
	- 显示/隐藏网格线: 单击" 网格线 "右侧的勾选框, <sup>▼</sup> 表示显示网格线,
		- 表示隐藏网格线。
- 图例
	- 显示/隐藏图例: 单击"图例"右侧的勾选框, ゞ 表示显示图例, □ 表示 隐藏图例。
	- 文本:设置图例的文本样式,包括字号、字体颜色、字体粗细。
	- 布局:设置图例的方向、位置、左右间距、上下间距、图例间距。

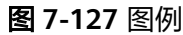

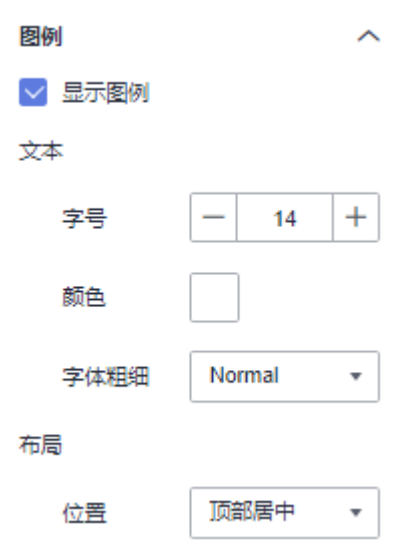

- 提示信息
	- 显示/隐藏提示信息: 勾选 → 表示预览或查看发布组件时显示的提示信息;
		- 不勾选 □ 表示预览或查看发布组件时不显示提示信息。
	- 数据名: 是否显示数名。
	- 颜色:设置提示信息的字体颜色。
	- 字号:设置提示信息的字号大小。
	- 字体粗细:设置提示信息的字体粗细样式。

### 图 **7-128** 提示信息

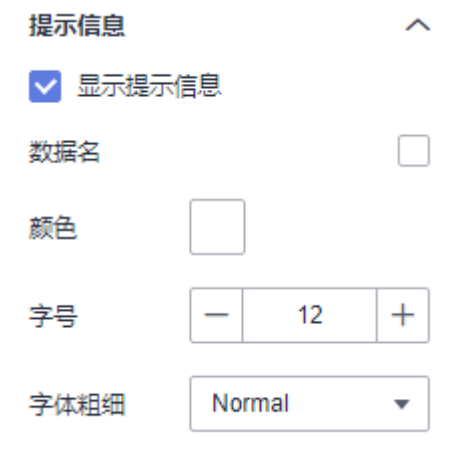

- 动画
	- 显示/隐藏动画: 单击"动画"右侧的勾选框, V 表示开启图表的动画效 果;  $\overline{\phantom{a}}$ 表示预不开启图表的动画效果。
	- 入场动画:组件第一次渲染动画的时长,单位为ms。
	- 动画效果:动画的缓动效果,系统提供多种常见的动画缓动效果供您选择。
- 各系列依次动画:开启后,各系列依次动画显示。未开启时,所有的系列同 时动画显示。
- 更新动画:组件数据更新时的动画时长,单位为ms。
- 是否从之前位置开始:开启后,组件数据更新时,从上一个数据的位置开始 播放动画;关闭后,组件数据更新时,从初始位置开始播放动画。

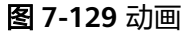

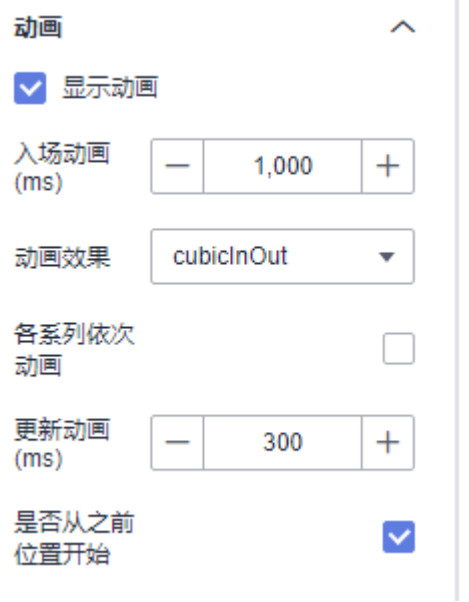

- 系列转类目
	- 显示系列转类目:设置是否支持显示系列转类目。
- 数值设置:支持对数值的语境、单位、科学计数法、使用千分位分割符、小数位 的设置。
- 系列
	- 配色方案:支持默认色、经典、舒适、智能、数据、艺术、SaaS规范的配色 方案。

图 **7-130** 配色方案

配色方案

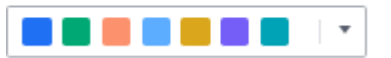

– 系列:支持对系列颜色的配置(纯色和渐变色)。 渐变色可设置起点、终点颜色,起点终点颜色也可互换。

#### 图 **7-131** 系列颜色配置

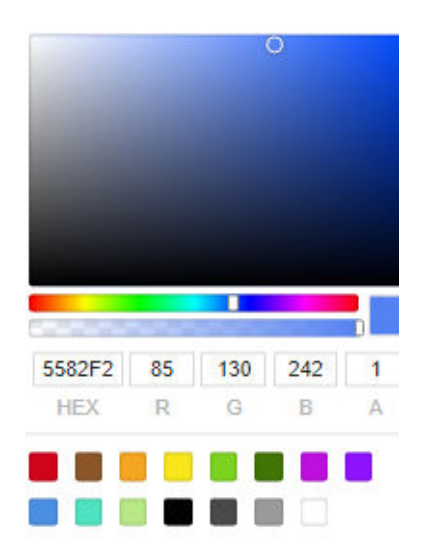

## 效果图

### 图 **7-132** 水平柱状图示例

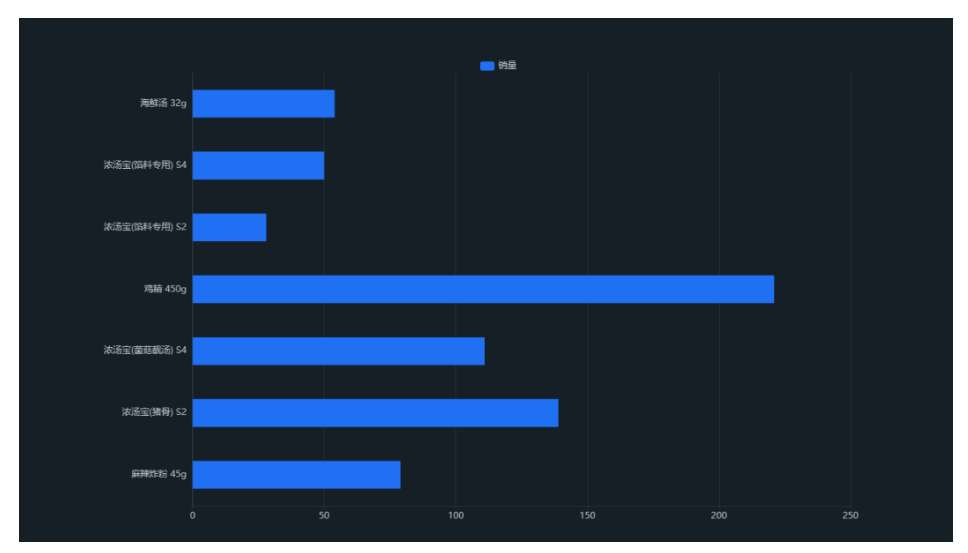

## **7.4.1.4.3** 折线柱图

## 字段

在数据列下的类别轴/维度和轴值/度量内,选择需要的"类别轴/维度"和"轴值/度 量":

- 在数据列下类别轴/维度列表中,选择字段拖拽至类别轴/维度区域。
- 在数据列下轴值/度量列表中,字段选择拖拽至轴值/度量区域。

字段列表还包含以下内容方便您更好的分析数据内容:

● 设置字段显示内容(类别轴/维度)

单击列内字段的 , 选择"字段显示内容"单击, 在弹出页面对字段显示内容进 行修改。单击"确定"完成对字段显示内容的修改。

设置聚合方式 (轴值/度量)

单击列内字段的 , 选择"聚合方式"单击, 支持设置无聚合、求和、计数、去 重计数、最大值、最小值、平均值、总体标准差、样本标准差、样本方差、区间 起始值、区间结束值。

● 设置钻取

支持对维度字段进行钻取功能的设置。如按照时间维度,可以从年份粒度下钻到季 度/月份/周/天/小时/分钟/秒粒度查看数据情况。

- a. 单击列内字段 ,将要钻取的目标位置的字段拖拽至"钻取"内。
- b. 单击更新,测试钻取功能是否设置成功。

#### 说明

- 只支持维度字段下钻,不支持度量字段下钻。
- 只有一个字段可以作为下钻的起点。
- 钻取的是时间时,自动将它的细分时间置入下钻顺序列表,并将他们放进排序字段中 (已在排序中的字段不再加入)。
- 已下钻的字段需高亮下钻图标,将维度中的钻取字段删掉,则整个钻取功能框都消失。
- 设置颜色图例 将所需字段拖拽至"字段 > 颜色图例"内。
- 过滤:如果您的数据量较大,可以启用过滤器功能,将需要的某一类或者某几类 数据从数据集中过滤出来。过滤器可以过滤字符类、数值类和日期类的数据。 过滤设置:单击过滤内的需要设置过滤字段上的 7, 进入设置过滤器页面。
	- 过滤字段选择维度
		- 非时间字段

表 **7-41** 过滤器参数

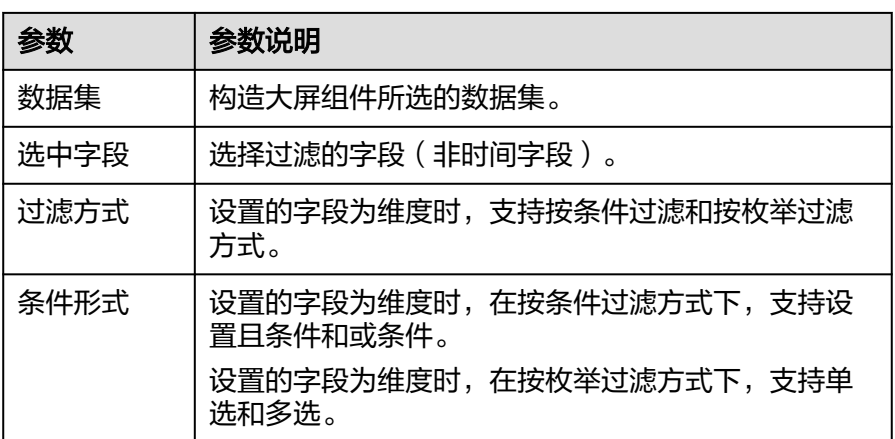

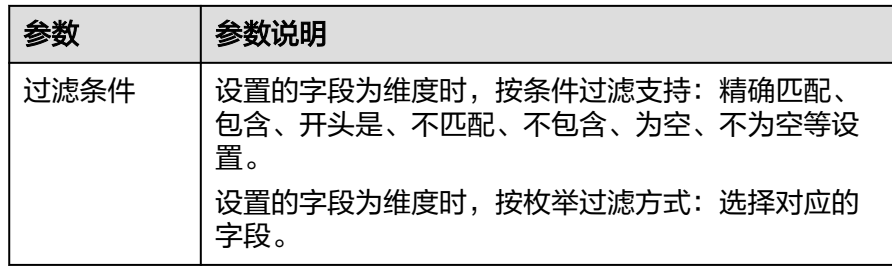

■ 时间字段

表 **7-42** 过滤器参数

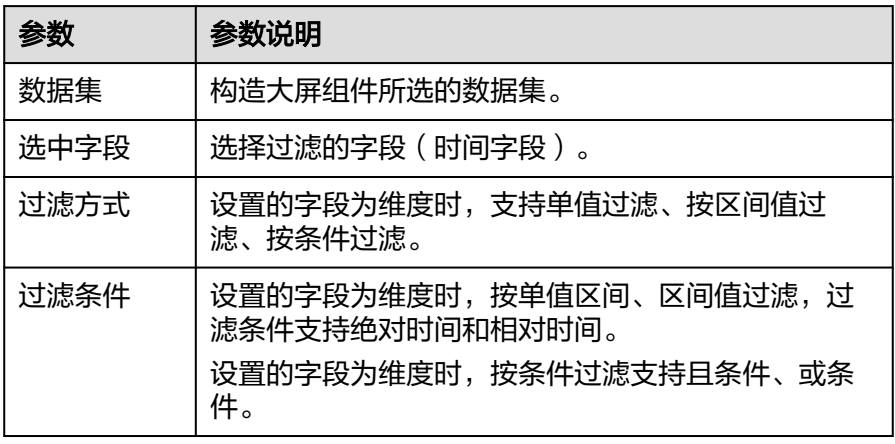

– 过滤字段选择度量

#### 表 **7-43** 过滤器参数

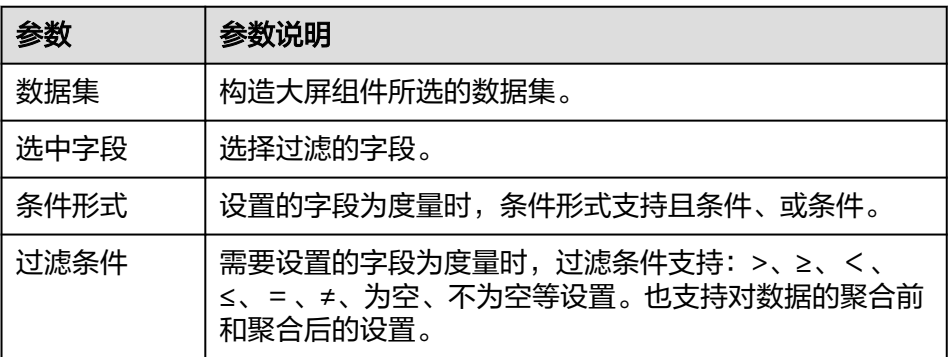

● 排序:对拖入字段的类别轴/维度进行排序,支持三种方式分别为不排序、升序、 降序。

排序设置:单击排序内字段的 , 选择改需要的顺序。

#### 说明

- 使用维度排序:拖拽维度字段进排序槽位,自动将维度字段添加到维度槽位并在图表中 显示。
- 使用度量排序:图表中默认不显示排序槽位中的度量字段,如需显示请再次拖动度量字 段到度量槽位。
- 查询返回数限制:最大的字段为5000最小字段为1。
- 自动刷新:刷新数据的时间,可以设置1分钟、5分钟、15分钟、30分钟、不刷 新。

完成字段配置之后,单击"更新",系统自动更新图表。

## 样式

本章节介绍折线柱图的样式的各项配置的含义。

- 尺寸位置
	- W:设置图表的宽,单位为px。
	- H:设置图表的高,单位px。
	- X:设置图表在画布中的位置。单位为px。
	- Y:设置图表在画布中的位置。单位为px。
	- 不透明度:设置图表在画布上的透明度,可通过滑动条进行设置,也可手动 输入百分比,比例越大透明程度越低。

#### 图 **7-133** 尺寸位置

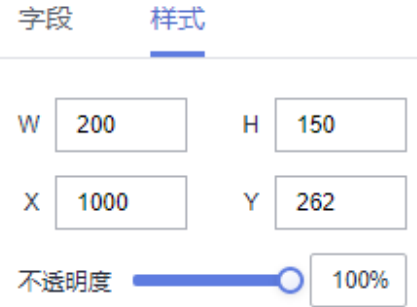

- 全局样式
	- 字体:设置图表中文字的字体。

#### 图 **7-134** 全局样式

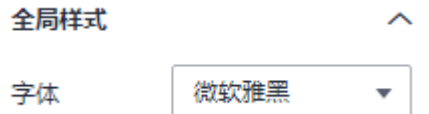

- 折线样式:平滑曲线值范围0~1。
- 柱子样式
	- 柱子宽度:设置柱子宽度,可以通过输入数值或单击"-"或"+"调节。输 入值不能为空,输入值必须在1到100之间。
	- 柱子圆角度:设置柱子圆角度,可以通过输入数值或单击"-"或"+"调 节。输入值不能为空,输入值必须在0到100之间。
	- 系列间距:设置系列间距,可以通过输入数值或单击"-"或"+"调节。输 入值不能为空,输入值必须在-100到100之间。

### 图 **7-135** 柱子样式

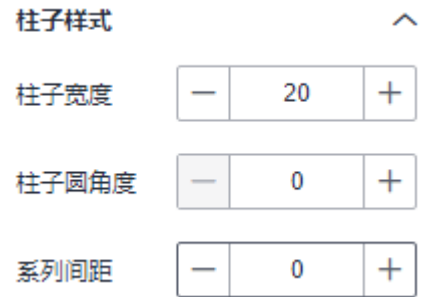

- 边距
	- 顶部:设置图表与图层顶部的间距,可以通过输入数值或单击"-"或"+" 调节。
	- 底部:设置图表与图层底部的间距,可以通过输入数值或单击"-"或"+" 调节。
	- 左侧:设置图表与图层左侧的间距,可以通过输入数值或单击"-"或"+" 调节。
	- 右侧:设置图表与图层右侧的间距,可以通过输入数值或单击"-"或"+" 调节。

#### 图 **7-136** 边距

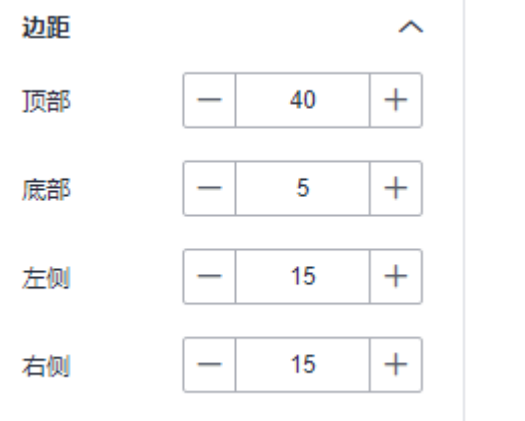

- x轴
	- 显示/隐藏x轴: 单击"显示x轴"侧的勾选框, 表示显示x轴, 表示 隐藏x轴。
	- 文本:设置x轴的文本样式,包括字号、字体颜色、字体粗细。
	- 轴标签:显示轴标签的角度,取值范围-90~90。
	- 轴线颜色:设置x轴的颜色。
	- 显示/隐藏网格线:单击"网格线"右侧的勾选框, Y 表示显示网格线,  $\overline{\mathsf{I}}$  表示隐藏网格线。
- y轴
- 显示/隐藏y轴: 单击"显示y轴"左侧的勾选框, ∑ 表示显示y轴, □ 表 示隐藏y轴。
- 文本:设置y轴的文本样式,包括字号、字体颜色、字体粗细。
- 轴标签:设置y轴的标签,支持对显示格式、最小值、最大值、分割数设置。
	- 显示格式支持设置自动、取整、保留一位小数、保留两位小数、保留三 位小数、保留四位小数、保留五位小数。
	- 最小值支持自动取整和数据最小值。
	- 最大值支持自动取整和数据最大值。
	- 分割数输入值不能小干1。
- 轴单位:设置y轴的单位和颜色。
- 坐标轴:设置y轴轴线的颜色。
- 显示/隐藏网格线: 单击" 网格线 "右侧的勾选框, <sup>▼</sup> 表示显示网格线, 表示隐藏网格线。
- 图例
	- 显示/隐藏图例:单击"显示图例"左侧的勾选框, <a> 表示隐藏图例。
	- 文本:设置图例的文本样式,包括字号、字体颜色、字体粗细。
	- 布局:设置图例的位置,支持顶部居中、顶部居左、顶部居右、底部居中、 底部居左、底部居右。

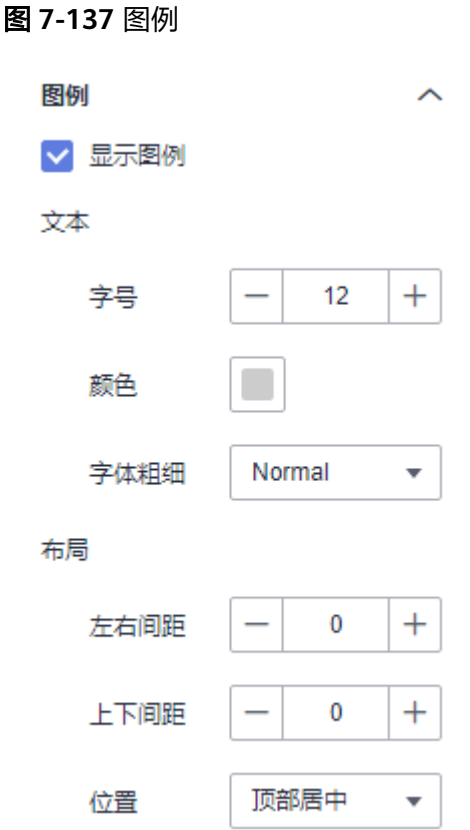

- 提示信息
	- 显示/隐藏提示信息: 勾选 2 表示预览或查看发布组件时显示的提示信息; 不勾选 → 表示预览或查看发布组件时不显示提示信息。
	- 触发类型:设置提示信息的触发类型,可以选择坐标轴或数据项。
	- 颜色:设置提示信息的字体颜色。
	- 字号: 设置提示信息的字号大小。
	- 字体粗细:设置提示信息的字体粗细样式。

## 图 **7-138** 提示信息

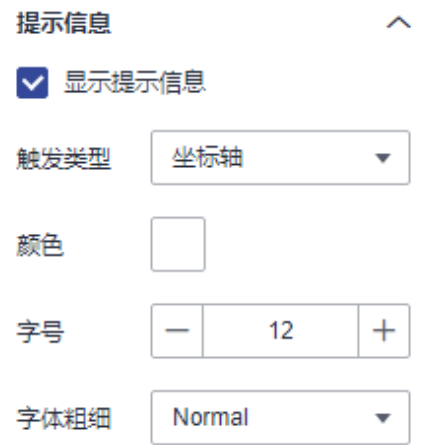

- 动画
	- 显示/隐藏动画: 单击"显示动画"左侧的勾选框, ∨ 表示开启图表的动画
		- 效果;  $\overline{\phantom{a}}$ 表示预不开启图表的动画效果。
	- 入场动画:组件第一次渲染动画的时长,单位为ms。

说明

入场动画输入值不能为0,默认值是1000ms。

- 动画效果:动画的缓动效果,系统提供多种常见的动画缓动效果供您选择。
- 各系列依次动画:开启后,各系列依次动画显示。未开启时,所有的系列同 时动画显示。
- 更新动画:组件数据更新时的动画时长,单位为ms。
- 是否从之前位置开始:开启后,组件数据更新时,从上一个数据的位置开始 播放动画;关闭后,组件数据更新时,从初始位置开始播放动画。

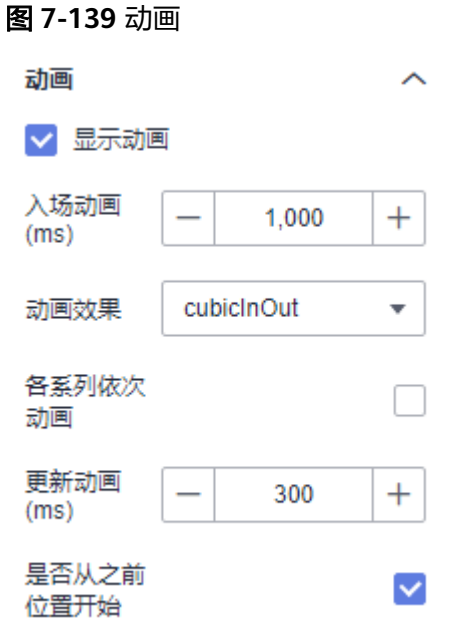

- 数值设置:支持对数值的语境、单位、科学计数法、使用千分位分割符、小数位 的设置。
- 系列
	- 配色方案:支持默认色、经典、舒适、智能、数据、艺术、SaaS规范的配色 方案。

图 **7-140** 配色方案

配色方案

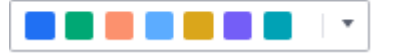

– 系列:支持对系列颜色的配置(纯色和渐变色)。 渐变色可设置起点、终点颜色,起点终点颜色也可互换。

#### 图 **7-141** 系列颜色配置

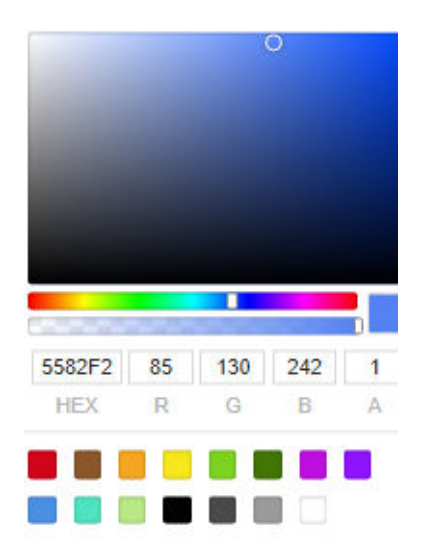

## 效果图

### 图 **7-142** 折线柱图示例

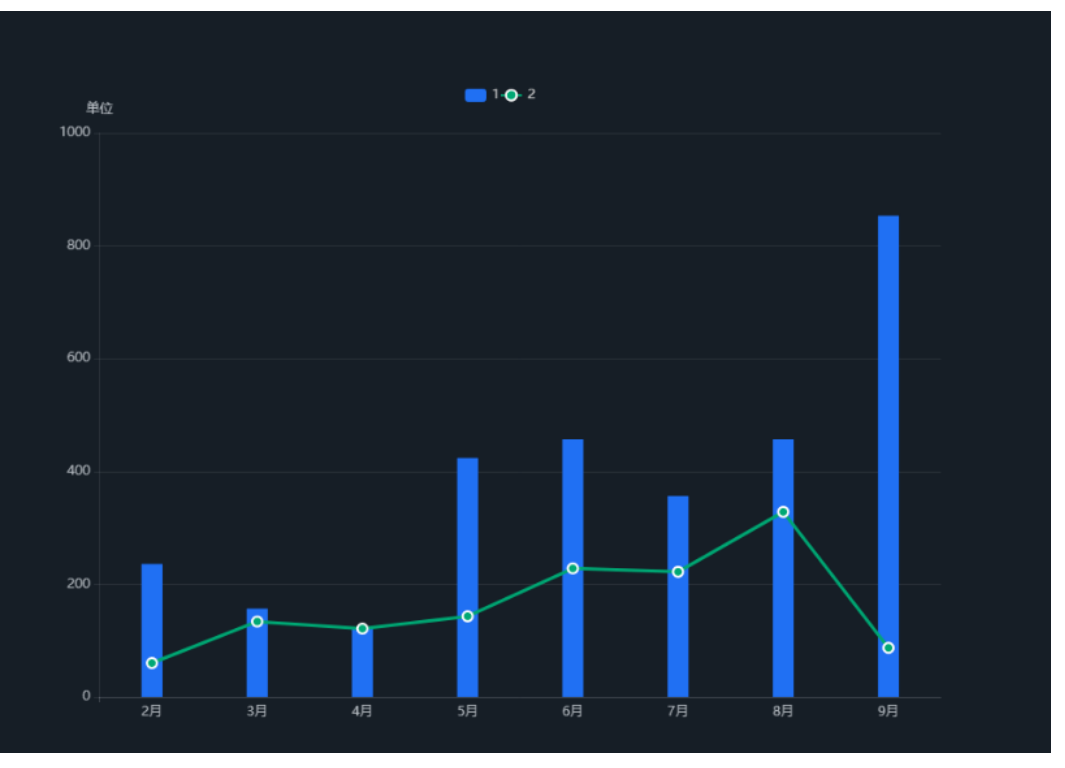

## **7.4.1.4.4** 甘特图

本章节介绍甘特图的基本信息以及使用方法。

## 字段

1. 在数据列下的类别轴/维度和轴值/度量内,选择需要的"类别轴/维度"字段拖拽 至类别轴/维度区域。

字段列表还包含以下内容方便您更好的分析数据内容:

– 设置字段显示内容:标题/维度、名称/维度、状态/维度、开始时间/维度、结 束时间/维度。

单击列内字段的 <sup>•</sup> ,选择"字段显示内容"单击,在弹出页面对字段显示内 容进行修改。单击"确定"完成对字段显示内容的修改。

过滤:如果您的数据量较大,可以启用过滤器功能,将需要的某一类或者某 几类数据从数据集中过滤出来。过滤器可以过滤字符类、数值类和日期类的 数据。

过滤设置:单击过滤内的需要设置过滤字段上的 了, 进入设置过滤器页面。

- 过滤字段选择维度
	- 非时间字段

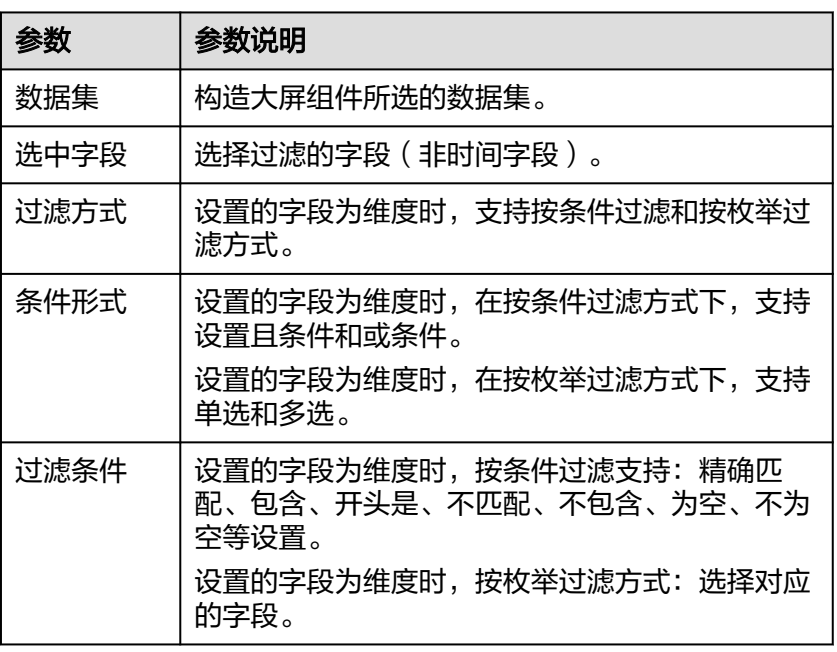

表 **7-44** 过滤器参数

#### ○ 时间字段

#### 表 **7-45** 过滤器参数

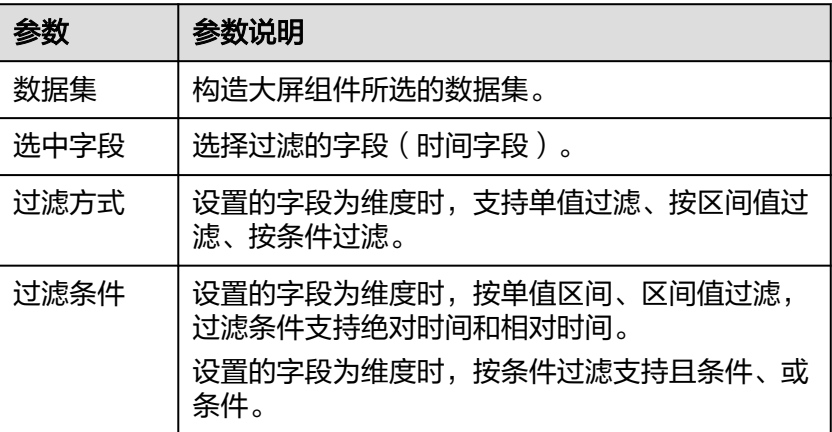

▪ 过滤字段选择度量

表 **7-46** 过滤器参数

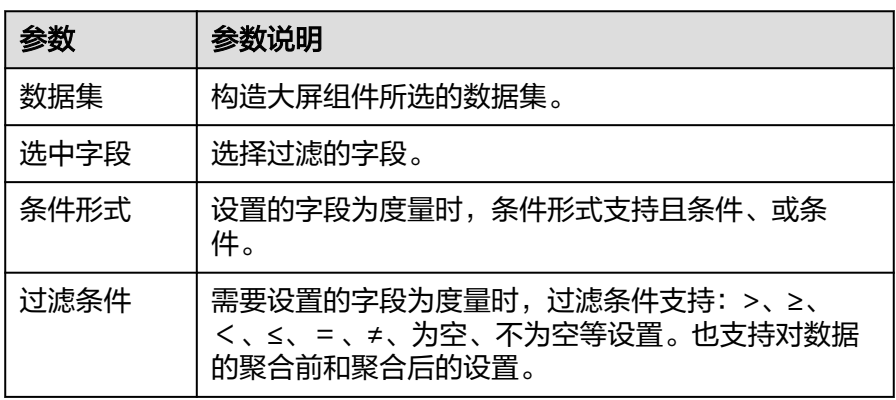

– 排序:对拖入字段的类别轴/维度进行排序,支持三种方式分别为不排序、升 序、降序。

排序设置: 单击排序内字段的 , 选择改需要的顺序。

说明

- 使用维度排序:拖拽维度字段进排序槽位,自动将维度字段添加到维度槽位并在 图表中显示。
- 使用度量排序:图表中默认不显示排序槽位中的度量字段,如需显示请再次拖动 度量字段到度量槽位。
- 查询返回数限制:最大的字段为5000最小字段为1。
- 自动刷新:刷新数据的时间,可以设置1分钟、5分钟、15分钟、30分钟、不 刷新。
- 2. 完成字段配置之后,单击"更新",系统自动更新图表。

## 样式

- 尺寸位置
	- W:设置图表的宽,单位为px。
	- H: 设置图表的高, 单位px。
	- X:设置图表在画布中的位置。单位为px。
	- Y: 设置图表在画布中的位置。单位为px。
	- 不透明度:设置图表在画布上的透明度,可通过滑动条进行设置,也可手动 输入百分比,比例越大透明程度越低。

### 图 **7-143** 尺寸位置

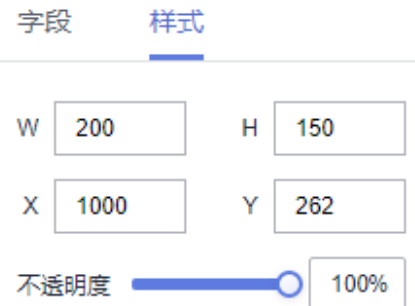

● 全局样式

字体:设置图表中文字的字体。

图 **7-144** 全局样式

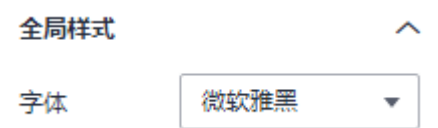

- 甘特图样式
	- 甘特图标签:
		- 字号: 甘特图标签字体大小可自定义设置, 范围10~100。
		- 颜色: 甘特图标签颜色用户自定义。
		- 字体粗细: 甘特图标签字体类型Normal、Bold、Bolder、Lighter。
	- 状态-颜色配置:根据字段中状态/维度获取状态枚举值的范围,枚举值颜色 自定义。
- 边距:甘特图的顶部、底部、左侧、右侧边距用户自定义。
- x/y轴 轴标签:设置x、y轴的轴标签字号、字体颜色、字体粗细。

图 **7-145** x/y 轴

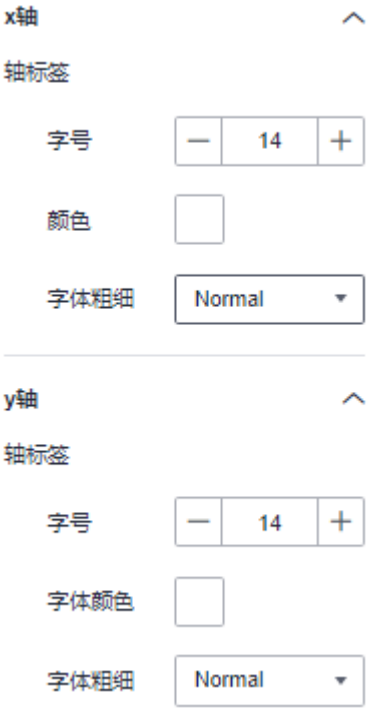

- 提示信息
	- 显示/隐藏提示信息: 勾选 z 表示预览或查看发布组件时显示的提示信息;
		- 不勾选 └┘ 表示预览或查看发布组件时不显示提示信息。
	- 颜色:设置提示信息的字体颜色。
	- 字号: 设置提示信息的字号大小。
	- 字体粗细:设置提示信息的字体粗细样式。

### 图 **7-146** 提示信息

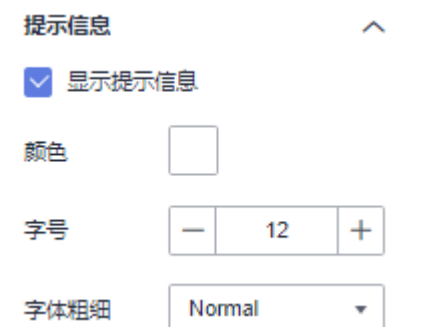

## 甘特图使用示例

展示某专卖店商品的销售红利时间段。

● 数据展示。

#### 表 **7-47** 商品类别表

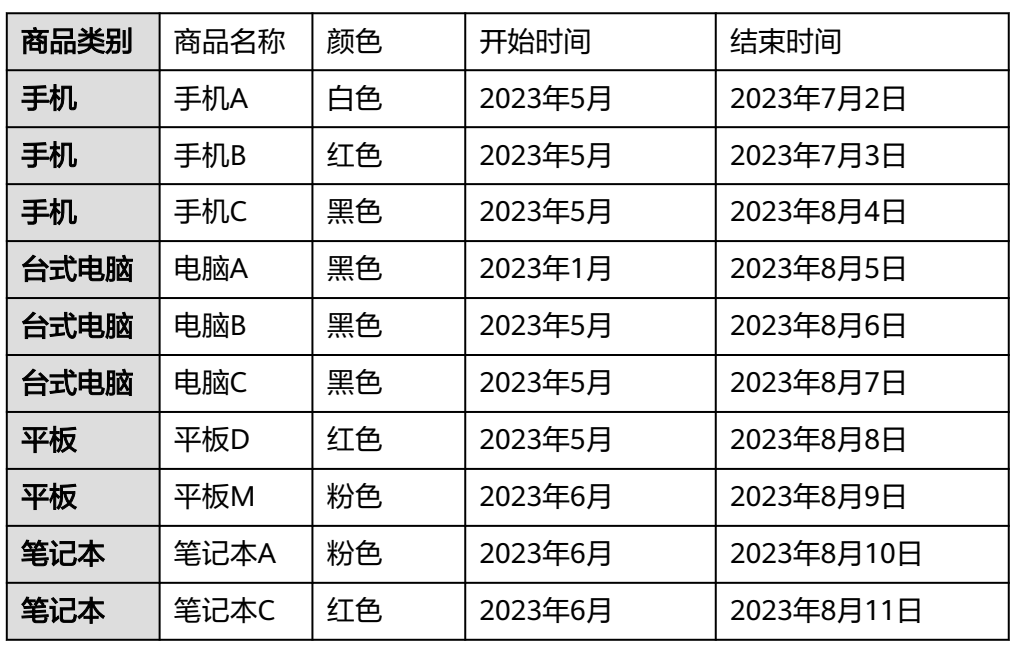

- 操作步骤
	- a. 登[录智能数据洞察控制台。](https://auth.huaweicloud.com/authui/login.html?#/login)
	- b. 单击管理控制台左上角的 ♥, 选择区域。
	- c. 单击左下角的企业项目选择企业项目。
	- d. [创建项目](#page-9-0)。
	- e. [创建数据源。](#page-14-0)
	- f. [创建数据集。](#page-73-0)
	- g. [新建大屏](#page-270-0),选择常用图表中>甘特图。
	- h. 选择创建数据集中创建好的数据集,将相应的字段拖入标题/维度、名称/维 度、状态/维度、开始时间/维度、结束时间/维度。
	- i. 单击右下角"更新"按钮, 甘特图呈现数据, 根据样式参数设置甘特图。

# **7.4.2** 制作地图

### **7.4.2.1** 创建地图

地图类组件主要用于通过地图展示指标的数据大小和分布范围。地图组件包括基础平 面地图、世界地图、自定义地图。

## 前提条件

- 已开通DataArts Insight服务。
- 已创建管理数据源的项目,参考<mark>创建项目</mark>完成项目创建。
- 您已获取数据,参考<mark>新建数据源</mark>。
- 已创建所需的数据集,参考<mark>可视化新建数据集</mark>完成数据集创建。

创建大屏,参考**新建大屏**。

## 操作步骤

- 1. 登录[智能数据洞察控制台](https://auth.huaweicloud.com/authui/login.html?#/login)。
- 2. 单击管理控制台左上角的 ♀, 选择区域。
- 3. 单击左下角的企业项目选择企业项目。
- 4. 产品首页单击"开始创建>创建大屏"。
- 5. 选择对应的项目,单击"确定"进入创建数据大屏页面。
- 6. 在页面左侧的组件区域单击"地图"组件,切换至地图组件页。
- 7. 拖动或单击地图组件至画布区域,本示例以世界地图组件为操作对象。
- 8. 在页面右侧数据选择数据集。
- 9. 选择需要的地图组件 ,配置字段和样式。
- 10. 完成地图的字段和样式配置之后,单击大屏编辑页面右上侧的"保存并发布"或 "保存"。

## **7.4.2.2** 世界地图

本章节介绍世界地图的各配置项的含义。

## 字段

在"数据"标签页,选择需要的"三字码/维度"和"数值/度量",对应的三字码/维 度和数值/度量只有一个值:

- 在三字码/维度列表中,找到相应字段拖拽至三字码/维度区域。
- 在数值/度量列表中,找到相应字段拖拽至数值/度量区域。
- 过滤:如果您的数据量较大,可以启用过滤器功能,将需要的某一类或者某几类 数据从数据集中过滤出来。过滤器可以过滤字符类、数值类和日期类的数据。 过滤设置:单击过滤内的需要设置过滤字段上的 v,进入设置过滤器页面。
	- 过滤字段选择维度
		- 非时间字段

表 **7-48** 过滤器参数

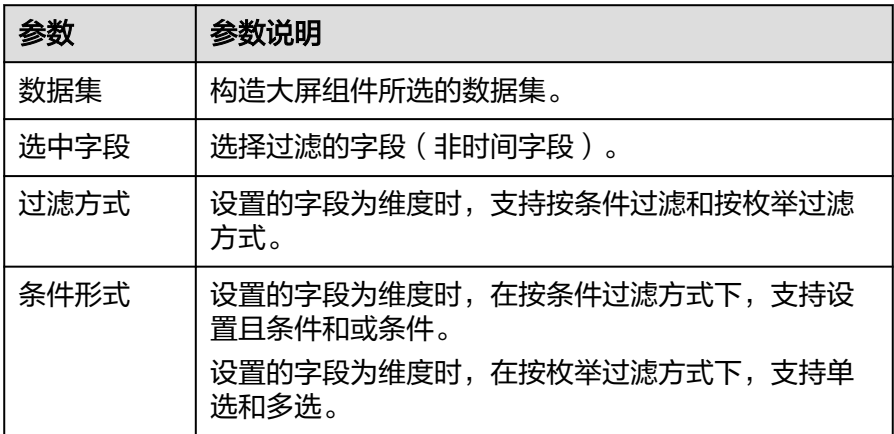

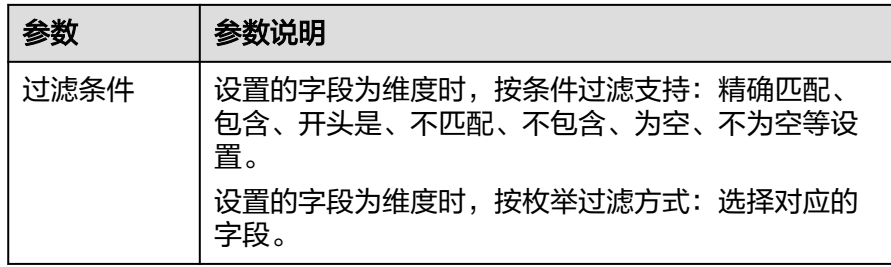

■ 时间字段

表 **7-49** 过滤器参数

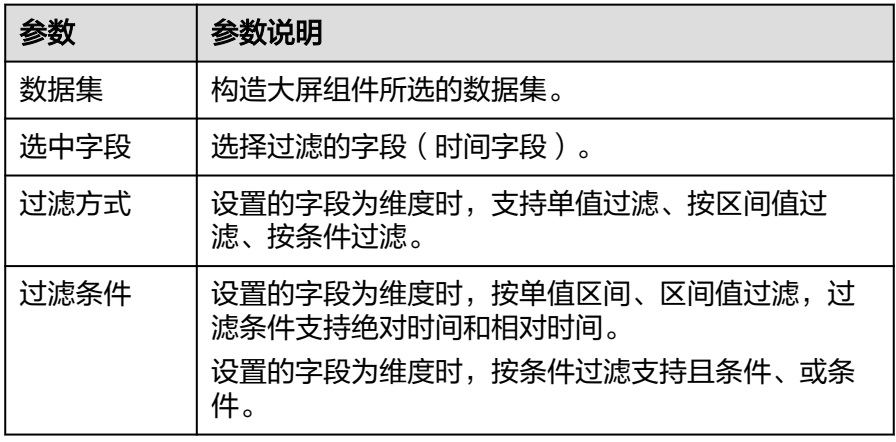

– 过滤字段选择度量

#### 表 **7-50** 过滤器参数

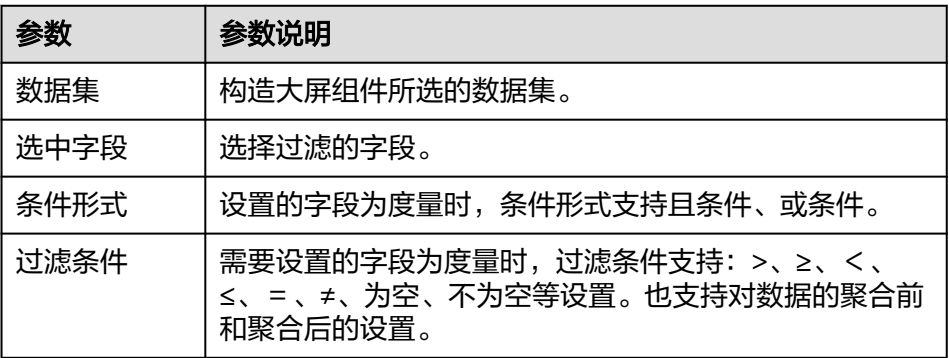

- 查询返回数限制:最大的字段为5000最小字段为1。
- 自动刷新:刷新数据的时间,可以设置1分钟、5分钟、15分钟、30分钟、不刷 新。

设置自动刷新,系统自动刷新图表数据,您可以按照业务需要设置。

单击"更新",系统自动更新图表。

## 样式

本章节介绍世界地图的样式各配置项的含义。

- 尺寸位置
	- W:设置图表的宽,单位为px。
	- H: 设置图表的高, 单位px。
	- X:设置图表在画布中的位置。单位为px。
	- Y:设置图表在画布中的位置。单位为px。
	- 不透明度:设置图表在画布上的透明度,可通过滑动条进行设置,也可手动 输入百分比,比例越大透明程度越低。

### 图 **7-147** 尺寸位置

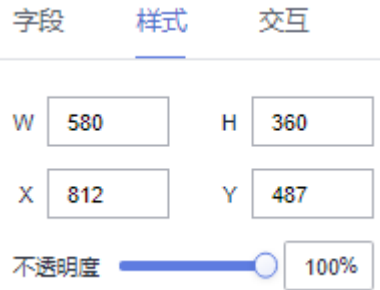

- 全局样式
	- 地图视角:有太平洋版和大西洋版两种视角。
		- 太平洋版:切换地图样式为以太平洋为中心。
		- 大西洋版:切换地图样式为以大西洋为中心。
	- 地图中心:设置地图中心在图层中的位置。
		- 维度:设置地图中心的维度,输入值必须在-180到180之间。
		- 经度:设置地图中心的经度,输入值必须在-180到180之间。
	- 地图缩放:根据经纬度设置的中心点,对整个地图进行缩放,缩放范围  $0.1 - 50$ 。

#### 图 **7-148** 全局样式

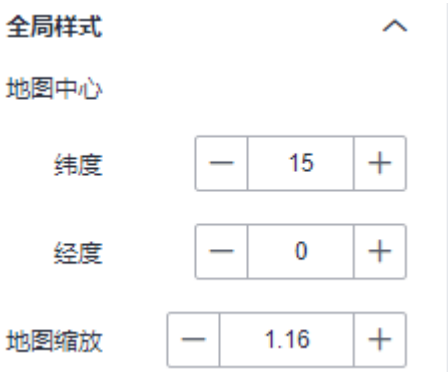

- 填充设置
	- 透明度:设置填充的透明度,输入值必须在0到1之间。
	- 填充颜色:设置填充的颜色。

– 宽度:设置填充的宽度,输入值必须在0到10之间。

#### 图 **7-149** 填充设置

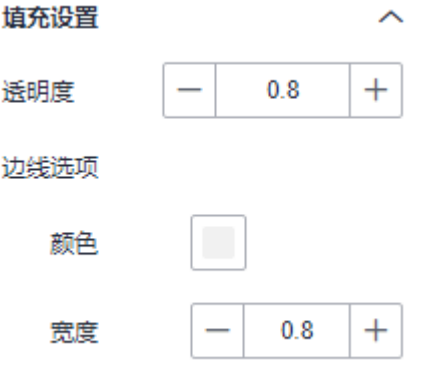

- 视觉映射
	- 显示/隐藏视觉映射:单击"标签"右侧的勾选框,表示显示视觉映射,表示 隐藏视觉映射。
	- 映射类型:单击下拉选项设置视觉映射的映射类型,可以设置为连续型或分 段型。
	- 方向:单击下拉选项设置视觉映射的映射方向,可以设置为水平或垂直。
	- 宽度:设置视觉映射的宽度。
	- 高度:设置视觉映射的高度。
	- 左侧:设置视觉映射时距离图层左侧的距离。
	- 底部:设置视觉映射时距离图层底部的距离。
	- 文字:设置视觉映射时文本的字体颜色和字号大小。
	- 颜色范围:设置视觉映射时颜色范围。
#### 图 **7-150** 视觉映射

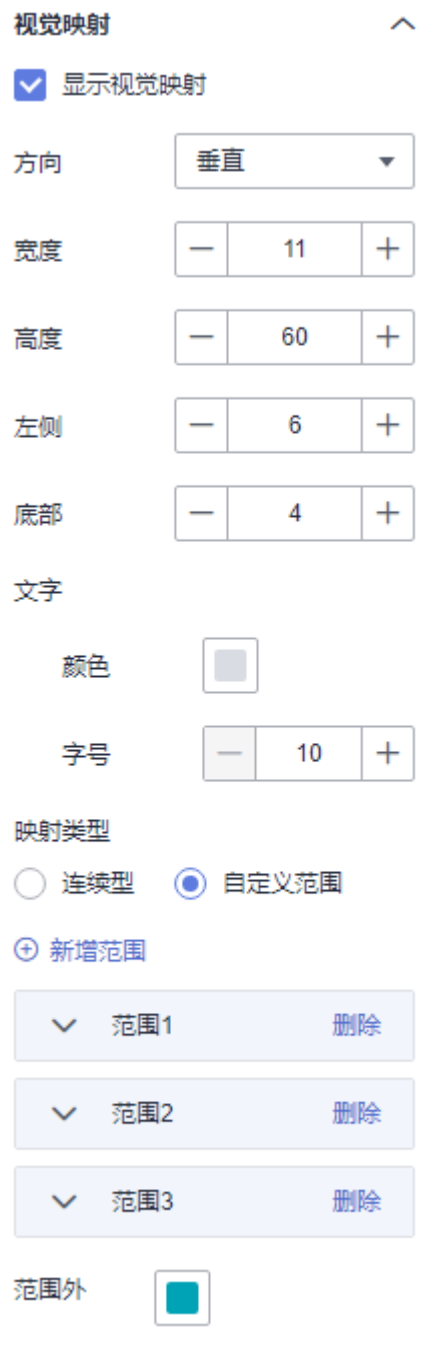

- 标签
	- 显示标签:勾选标签后,地图中的标签只展示有数据的部分,无数据则不展 示。
	- 显示全量:选中全量后无数据的部分也正常显示。
	- 显示度量:显示字段中选择的度量字段。
	- 字体:用户可自定义设置标签的字体。
	- 颜色:用户可自定义设置标签的字体颜色。
	- 字号:用户可自定义设置标签的字体字号,范围10~100之间。
- 字体粗细:用户可以设置标签字体的粗细,类型有Normal、Bold、Bolder、 Lighter。
- 选中样式
	- 颜色:单击颜色编辑器设置颜色。
	- 标签颜色:单击颜色编辑器设置标签颜色。
	- 数据值:单击"数据值"右侧的勾选框,表示显示数据值,表示隐藏数据 值。
	- 数据名: 单击"数据名"右侧的勾选框, 表示显示数据名, 表示隐藏数据 名。
	- 文本样式:设置文本的颜色、字号和字体粗细样式。

#### 图 **7-151** 选中样式

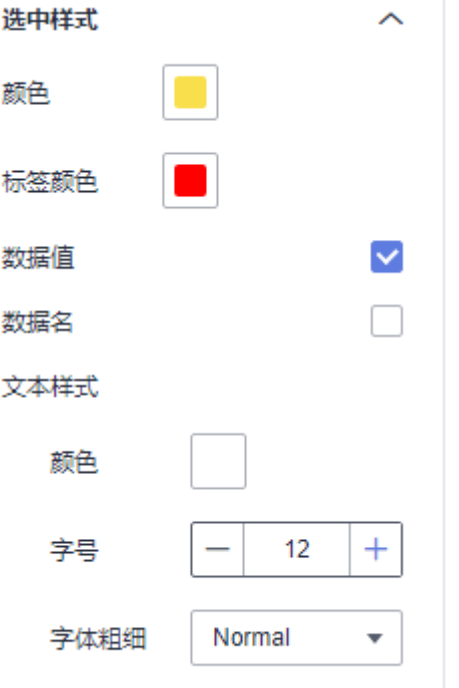

- 开启缩放: 支持设置是否开启缩放。勾选 2, 可在预览、查看中缩放地图,不勾 选 $\overline{\cup}$ , 在预览、查看中不能缩放地图。
- 开启平移: 支持设置是否开启平移。勾选 , 可在预览、查看中平移地图, 不勾 选 」,在预览、查看中不能平移地图。

### 联动

- 联动
	- a. 单击"高级 > 联动",进入地图联动设置页面,参考<mark>表[7-51](#page-398-0)</mark>设置参数。

#### <span id="page-398-0"></span>表 **7-51** 图表联动设置

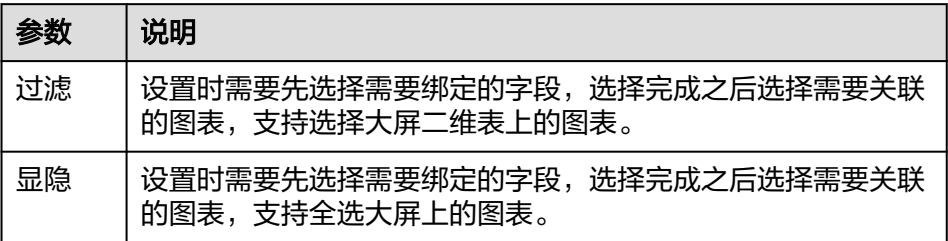

### i. 过滤:选择需要绑定的字段后,在右侧勾选关联的图表。

### 图 **7-152** 过滤

### 图表联动配置

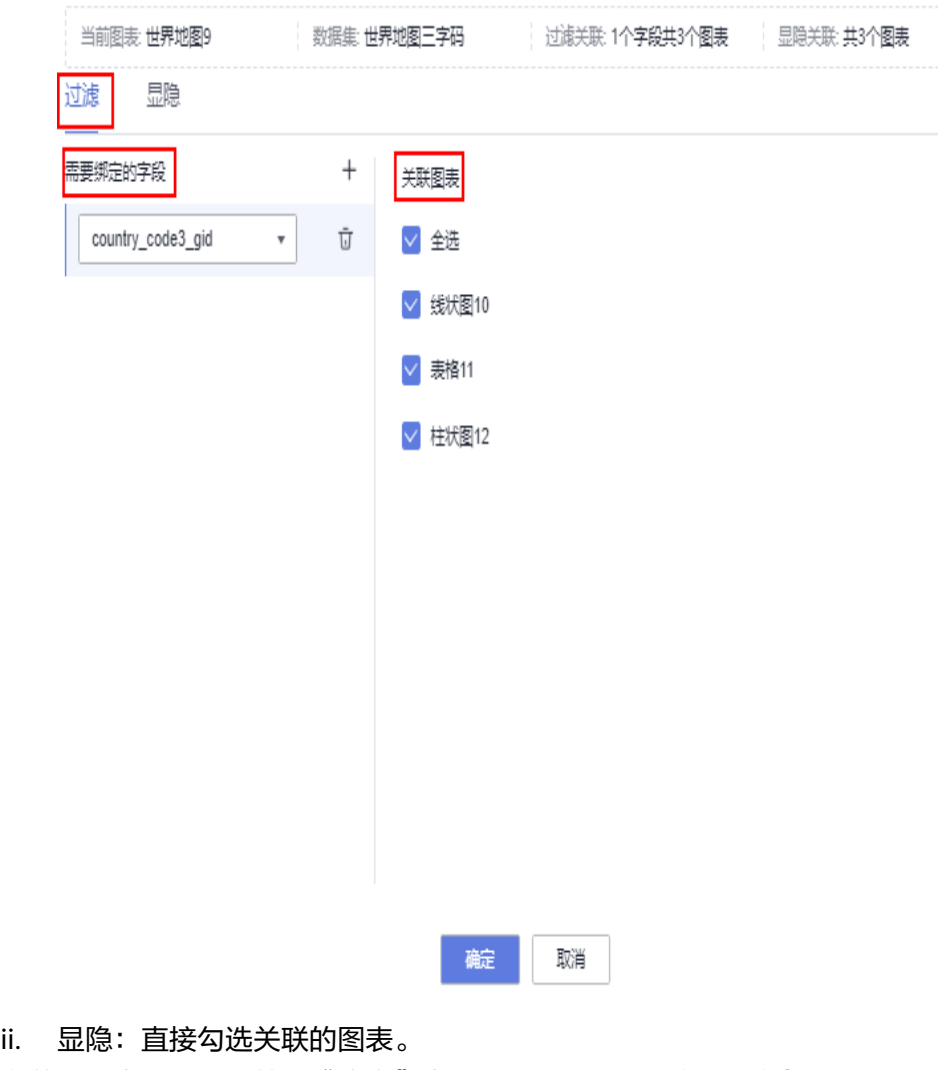

b. 参数设置完成之后,单击"确定"完成联动设置,示例参考**•**[联动。](#page-365-0)

### 效果图

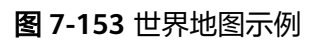

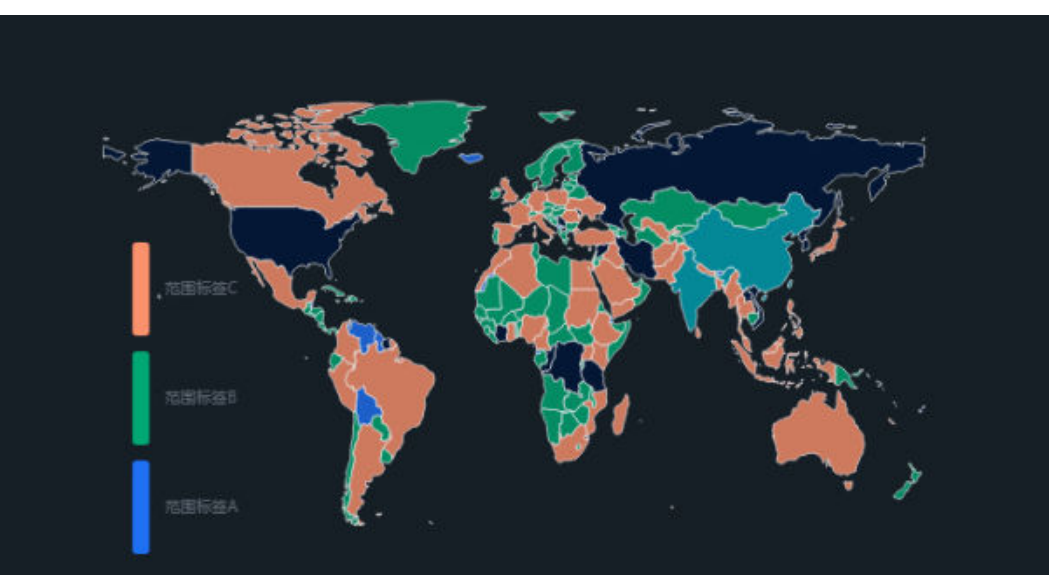

### **7.4.2.3** 中国地图

本章节介绍中国地图的样式各配置项的含义。

### 字段

在"数据"标签页,选择需要的"省级行政区/维度"和"数值/度量",对应的三字 码/维度和数值/度量只有一个值:

- 在类别轴/维度找到需要的数据,双击或拖拽至省级行政区/维度内。
- 在数值/度量列表中,找到相应数据拖拽至数值/度量区域。
- 过滤:如果您的数据量较大,可以启用过滤器功能,将需要的某一类或者某几类 数据从数据集中过滤出来。过滤器可以过滤字符类、数值类和日期类的数据。 过滤设置:单击过滤内的需要设置过滤字段上的 了, 进入设置过滤器页面。
	- 过滤字段选择维度
		- 非时间字段

表 **7-52** 过滤器参数

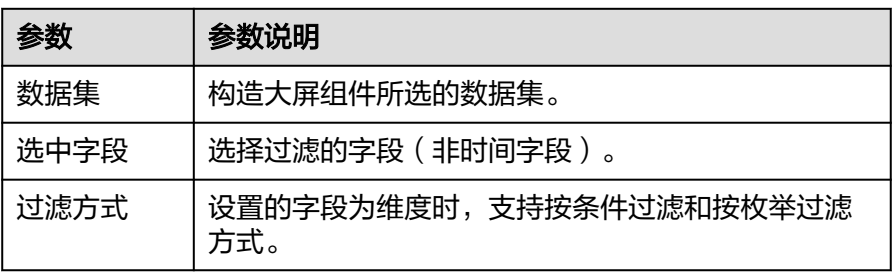

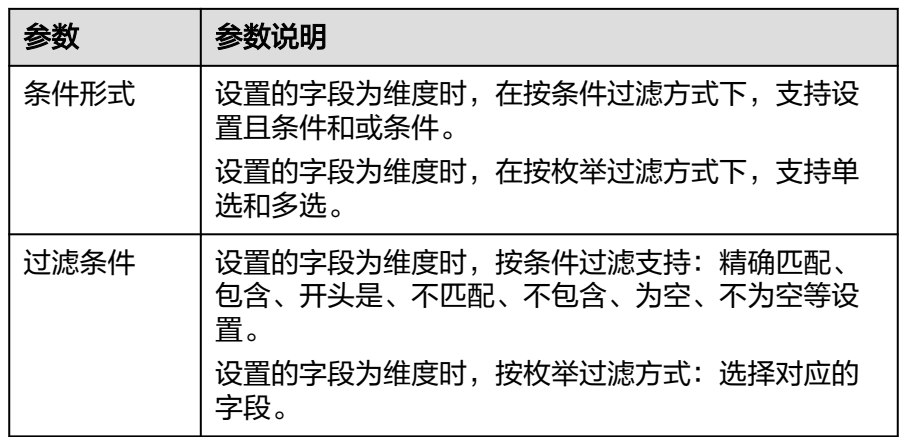

### ■ 时间字段

表 **7-53** 过滤器参数

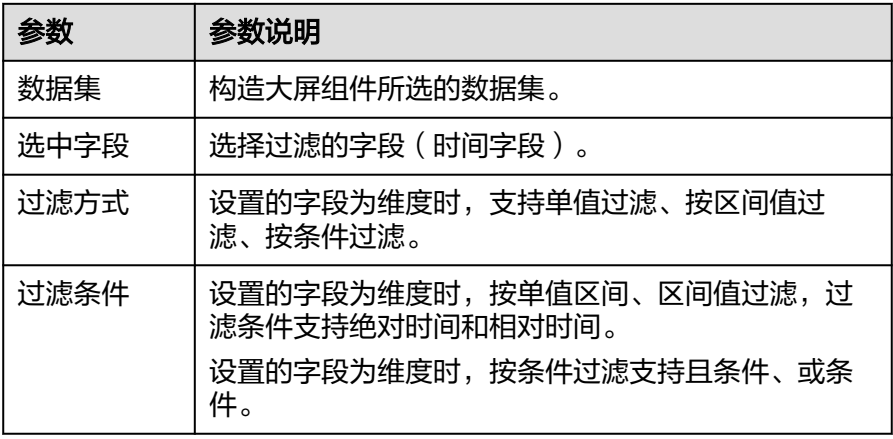

– 过滤字段选择度量

表 **7-54** 过滤器参数

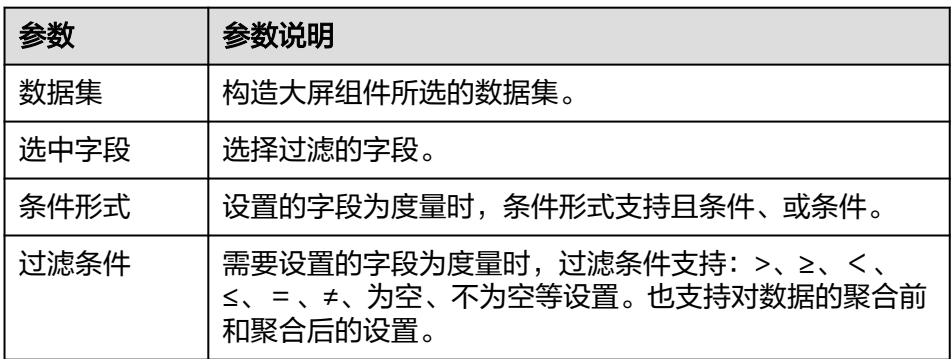

- 查询返回数限制:最大的字段为5000最小字段为1。
- 自动刷新:刷新数据的时间,可以设置1分钟、5分钟、15分钟、30分钟、不刷 新。

设置自动刷新,系统自动刷新图表数据,您可以按照业务需要设置。

单击"更新",系统自动更新图表。

### 样式

本章节介绍中国地图的样式各配置项的含义。

- 尺寸位置
	- W:设置图表的宽,单位为px。
	- H:设置图表的高,单位px。
	- X:设置图表在画布中的位置。单位为px。
	- Y:设置图表在画布中的位置。单位为px。
	- 不透明度:设置图表在画布上的透明度,可通过滑动条进行设置,也可手动 输入百分比,比例越大透明程度越低。

图 **7-154** 尺寸位置

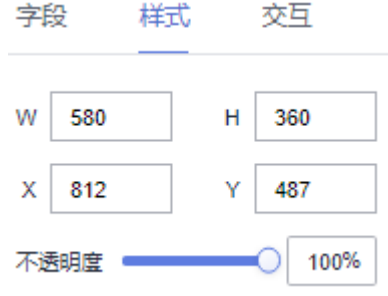

全局样式

- 地图中心:设置地图中心在图层中的位置。
	- 顶部:设置地图中心的顶部,输入值必须在0到200之间。
	- 左侧:设置地图中心的左侧,输入值必须在0到200之间。
- 地图缩放:设置地图中心在图层中的缩放比例,输入值必须在0.1到50之间。

#### 图 **7-155** 全局样式

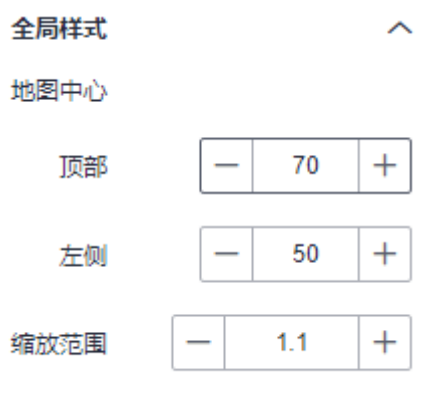

- 填充设置
	- 透明度:设置填充的透明度,输入值必须在0到1之间。
	- 填充颜色:设置填充的颜色。

– 宽度:设置填充的宽度,输入值必须在0到10之间。

### 图 **7-156** 填充设置

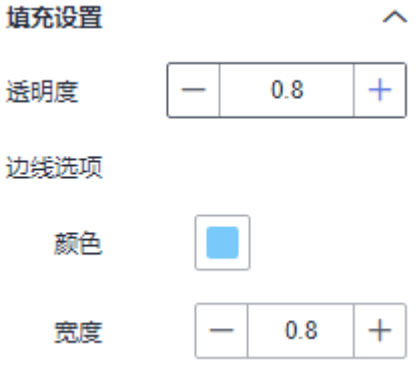

- 视觉映射
	- 显示/隐藏视觉映射:单击"标签"右侧的勾选框,表示显示视觉映射,表示 隐藏视觉映射。
	- 方向:单击下拉选项设置视觉映射的映射方向,可以设置为水平或垂直。
	- 宽度: 设置视觉映射的宽度。
	- 高度:设置视觉映射的高度。
	- 左侧:设置视觉映射时距离图层左侧的距离。
	- 底部:设置视觉映射时距离图层底部的距离。
	- 文字:设置视觉映射时文本的字体颜色和字号大小。
	- 映射类型:单击下拉选项设置视觉映射的映射类型,可以设置为连续型或分 段型。
	- 范围外:支持对范围外颜色进行设置。

### 图 **7-157** 视觉映射

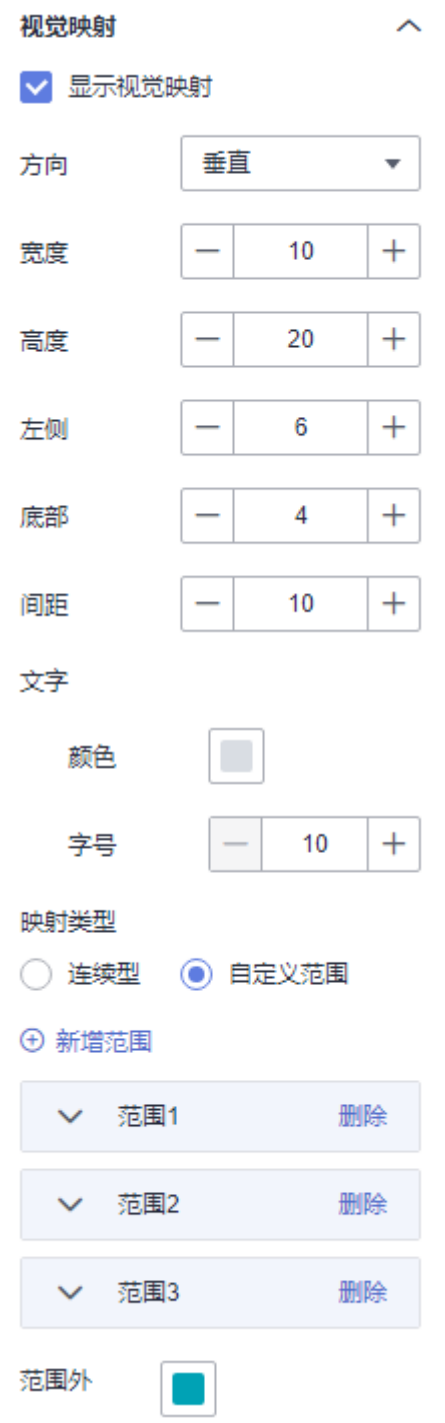

- 标签
	- 显示标签:勾选后地图显示标签,不勾选,地图不显示标签。
	- 显示全量:勾选后,不显示标签的区域也会显示。
	- 显示度量:显示字段中选择的度量字段。
	- 字体:用户可自定义设置标签的字体。
	- 颜色:用户可自定义设置标签的字体颜色。
- 字号:用户可自定义设置标签的字体字号,范围10~100之间。
- 字体粗细:用户可以设置标签字体的粗细,类型有Normal、Bold、Bolder、 Lighter。
- 选中样式
	- 颜色:单击颜色编辑器设置颜色。
	- 数据值:单击"数据值"右侧的勾选框,表示显示数据值,表示隐藏数据 值。
	- 数据名:单击"数据名"右侧的勾选框,表示显示数据名,表示隐藏数据 名。
	- 文本样式:设置文本的颜色、字号和字体粗细样式
	- 提示框内边距: 设置提示框的内边距, 输入值不能小于0。
	- 提示框背景色:设置提示框的背景颜色。
	- 提示框自定义大小:设置提示框的大小。
	- 提示框边框颜色:设置提示框的边框颜色。
	- 提示框边框宽度:设置提示框的边框宽度,输入值不能小于0。

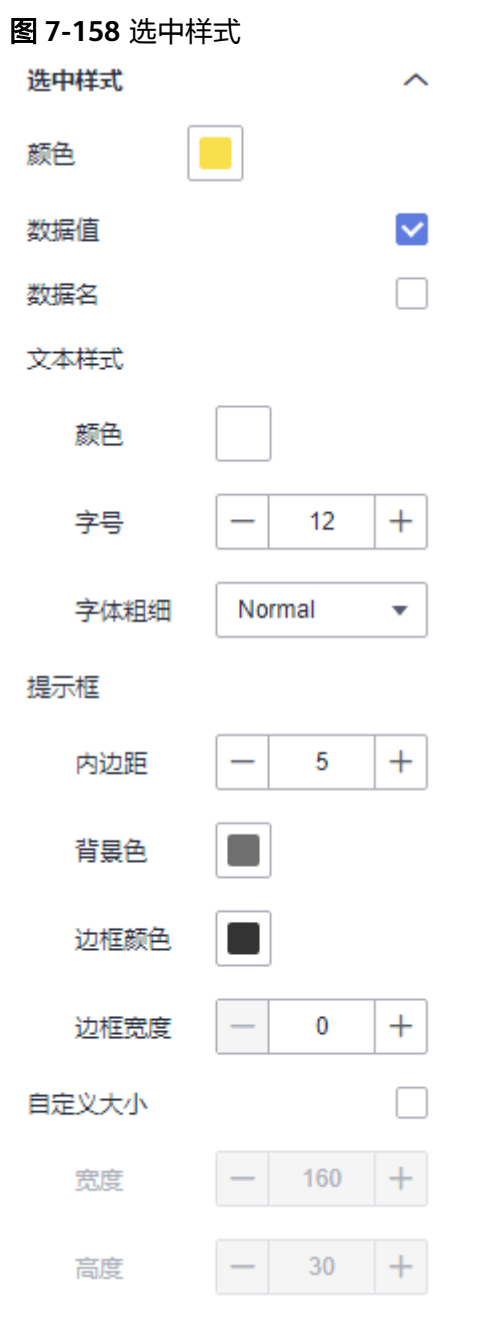

- 开启缩放:支持设置是否开启缩放。
- 开启平移:支持设置是否开启平移。

### 联动

- 联动
	- a. 单击"高级 > 联动",进入地图联动设置页面,参考<mark>表7-55</mark>设置参数。

### 表 **7-55** 图表联动设置

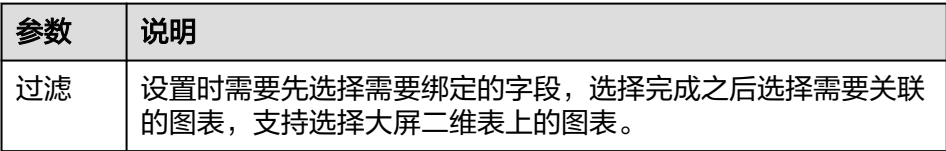

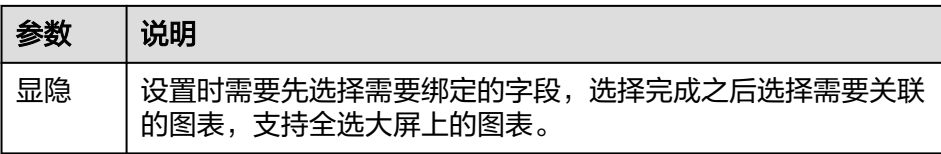

i. 过滤:选择需要绑定的字段后,在右侧勾选关联的图表。

### 图 **7-159** 过滤

### 图表联动配置

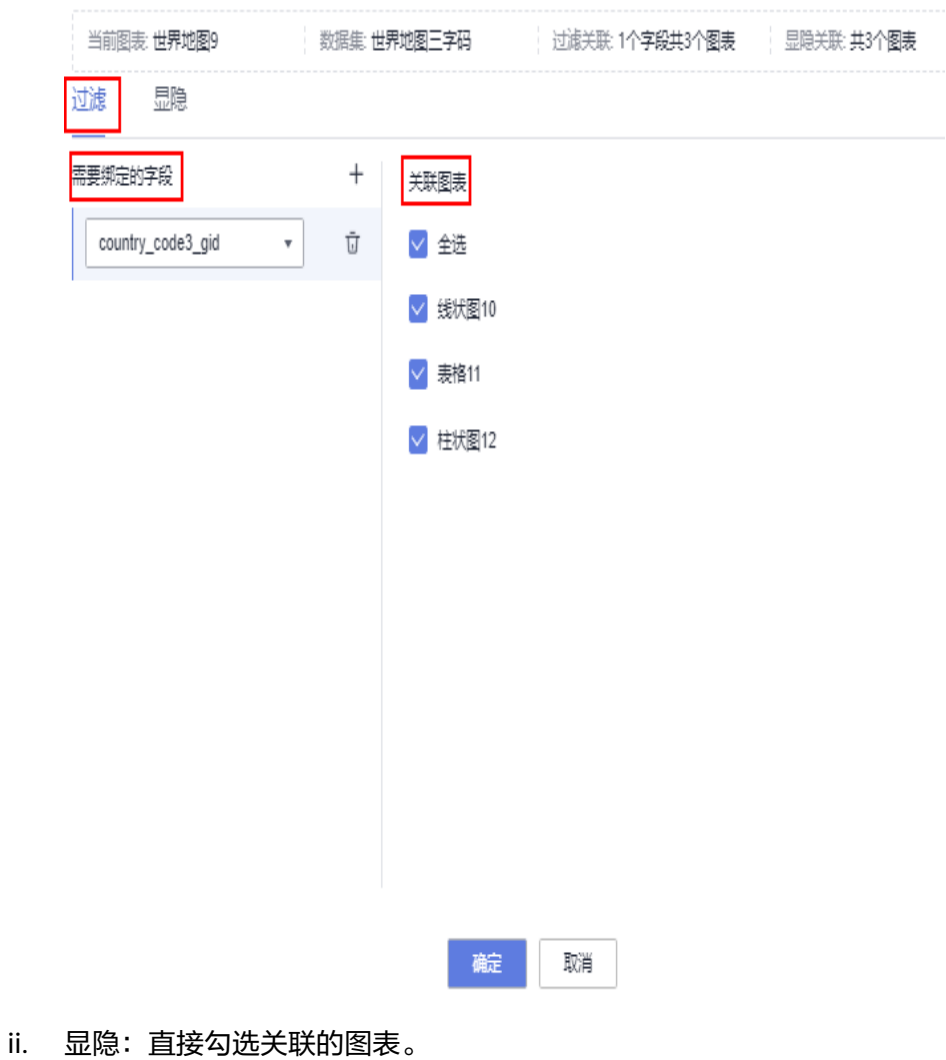

b. 参数设置完成之后,单击"确定"完成联动设置,示例参考**•**[联动。](#page-365-0)

### 效果图

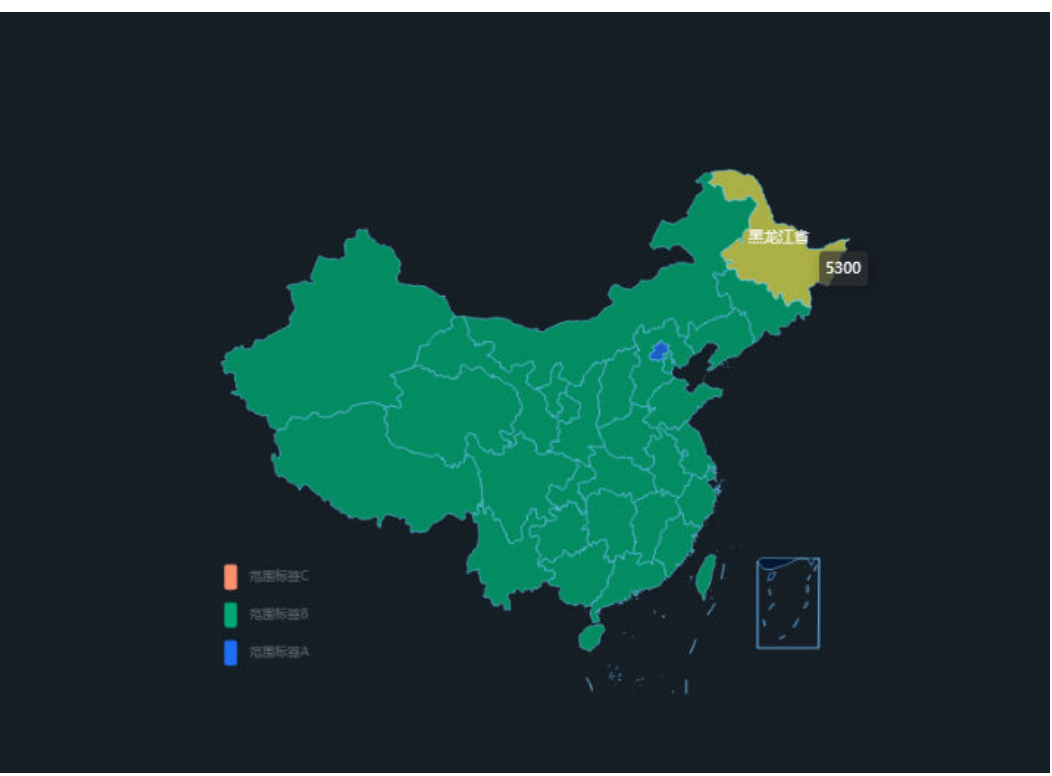

### 图 **7-160** 中国地图示例

## **7.4.2.4** 自定义地图

本章节介绍自定义地图的样式各配置项的含义。

字段

在"数据"标签页,选择需要的"类别轴/维度"和"数值/度量",拖到字段中:

- 在类别轴/维度找到需要的数据,双击或拖拽至地理位置/维度区域。
- 在数值/度量列表中,找到需要的数据,拖拽至数值/度量区域。
- 过滤:如果您的数据量较大,可以启用过滤器功能,将需要的某一类或者某几类 数据从数据集中过滤出来。过滤器可以过滤字符类、数值类和日期类的数据。 过滤设置:单击过滤内的需要设置过滤字段上的 7, 进入设置过滤器页面。
	- 过滤字段选择维度
		- 非时间字段

表 **7-56** 过滤器参数

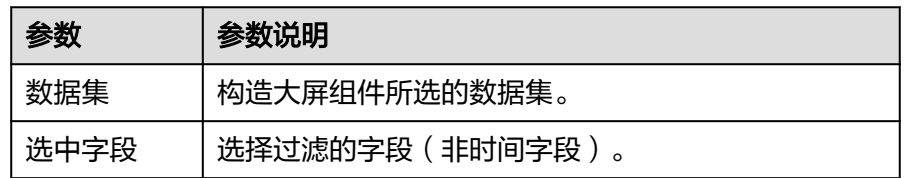

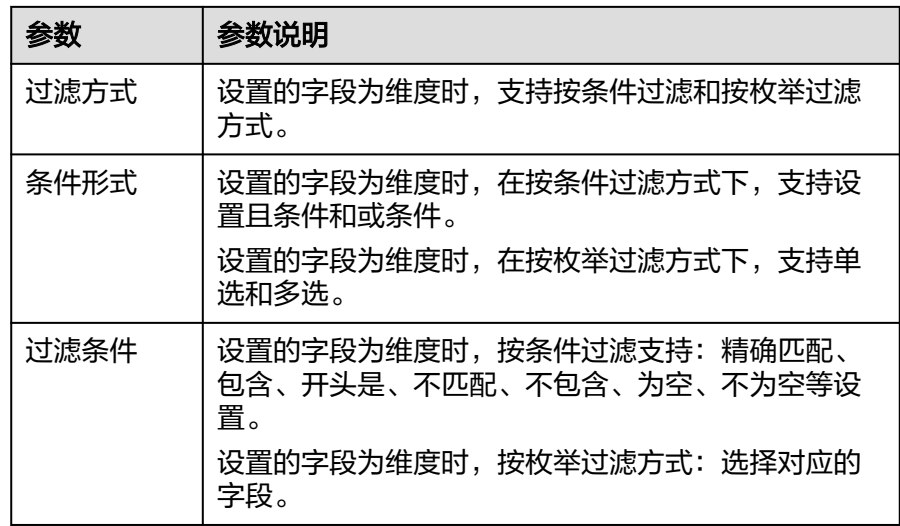

■ 时间字段

表 **7-57** 过滤器参数

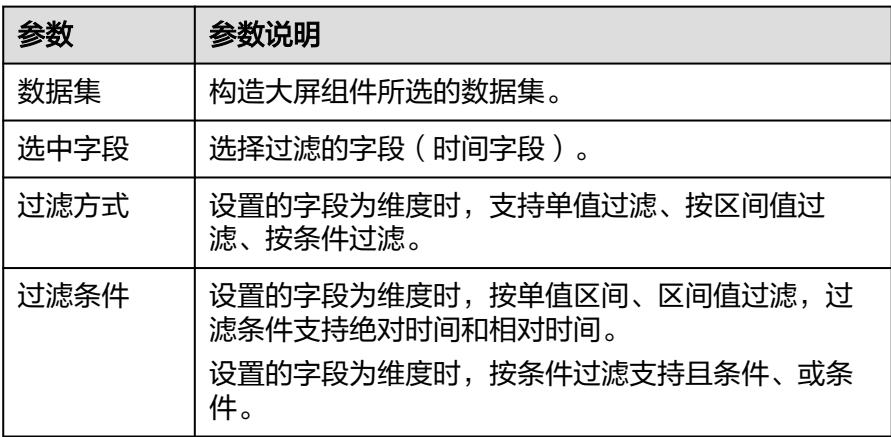

### – 过滤字段选择度量

### 表 **7-58** 过滤器参数

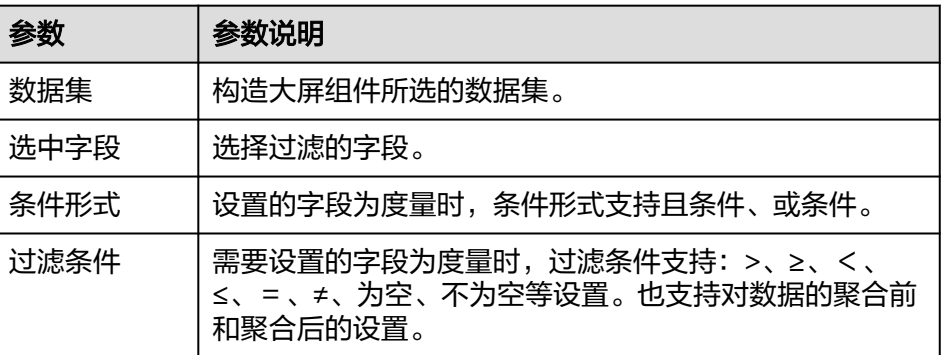

● 查询返回数限制:最大的字段为5000最小字段为1。

- 自动刷新:刷新数据的时间,可以设置1分钟、5分钟、15分钟、30分钟、不刷 新。 设置自动刷新,系统自动刷新图表数据,您可以按照业务需要设置。
- 单击"更新",系统自动更新图表。

### 样式

本章节介绍自定义地图的样式各配置项的含义。

- 尺寸位置
	- W:设置图表的宽,单位为px。
	- H:设置图表的高,单位px。
	- X:设置图表在画布中的位置。单位为px。
	- Y:设置图表在画布中的位置。单位为px。
	- 不透明度:设置图表在画布上的透明度,可通过滑动条进行设置,也可手动 输入百分比,比例越大透明程度越低。

### 图 **7-161** 尺寸位置

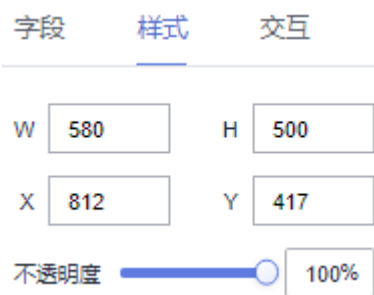

#### 全局样式

- 地图中心:设置地图中心在图层中的位置。
	- 顶部:设置地图中心的顶部,输入值必须在0到200之间。
	- 左侧:设置地图中心的左侧,输入值必须在0到200之间。
- 缩放范围:设置地图中心在图层中的缩放比例,输入值必须在0.1到50之间。
- 边界数据来源: 地图数据的来源方式, 有链接和素材两种类型。
	- 链接: 从其他地方复制链接粘贴此处, 可以获取边界数据。
	- 素材: 用户自定义素材, 或者从其他地方获取到的ison文件, 上传获取 边界数据。

### 图 **7-162** 全局样式

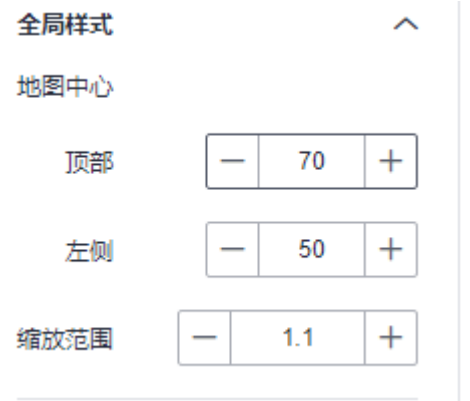

- 填充设置
	- 透明度:设置填充的透明度,输入值必须在0到1之间。
	- 边线选择:设置边线的颜色和宽度。
		- 填充颜色:设置填充的颜色。
		- 宽度:设置填充的宽度,输入值必须在0到10之间。

#### 图 **7-163** 填充设置

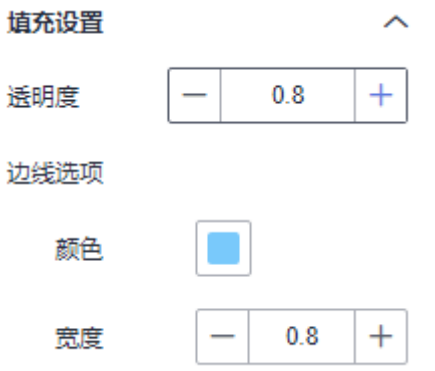

- 视觉映射
	- 显示/隐藏视觉映射:单击"标签"右侧的勾选框,表示显示视觉映射,表示 隐藏视觉映射。
	- 方向:单击下拉选项设置视觉映射的映射方向,可以设置为水平或垂直。
	- 映射类型: 单击下拉选项设置视觉映射的映射类型, 可以设置为连续型或自 定义范围。
	- 宽度:设置视觉映射的宽度。
	- 高度:设置视觉映射的高度。
	- 左侧:设置视觉映射时距离图层左侧的距离。
	- 底部:设置视觉映射时距离图层底部的距离。
	- 间距:设置映射之间间距。
	- 文字:设置视觉映射时文本的字体颜色和字号大小。
	- 映射类型:支持连续型金额自定义范围设置。范围支持对数值范围、数值颜 色、对应文本设置。

– 范围外:支持对范围外颜色进行设置。

#### 图 **7-164** 视觉映射

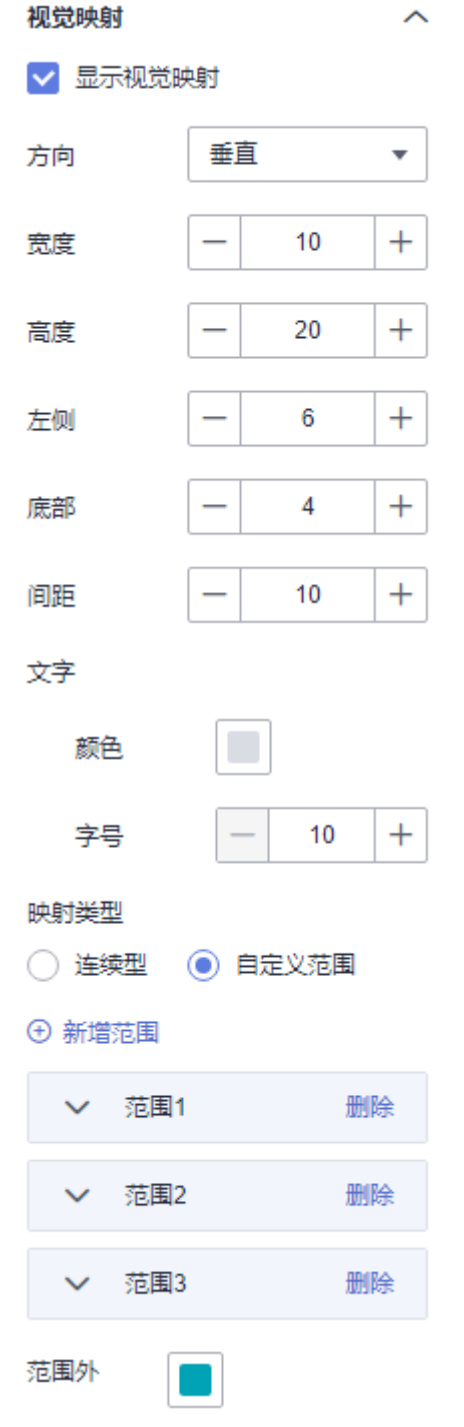

- 标签
	- 显示标签:勾选后地图显示标签,不勾选,地图不显示标签。
	- 显示全量:勾选后,不显示标签的区域也会显示。
	- 显示度量:显示字段中选择的度量字段。
	- 字体:用户可自定义设置标签的字体。
- 颜色:用户可自定义设置标签的字体颜色。
- 字号:用户可自定义设置标签的字体字号,范围10~100之间。
- 字体粗细:用户可以设置标签字体的粗细,类型有Normal、Bold、Bolder、 Lighter。
- 选中样式
	- 颜色:单击颜色编辑器设置颜色。
	- 数据值:单击"数据值"右侧的勾选框,表示显示数据值,表示隐藏数据 值。
	- 数据名:单击"数据名"右侧的勾选框,表示显示数据名,表示隐藏数据 名。
	- 文本样式:设置文本的颜色、字号和字体粗细样式
	- 提示框内边距: 设置提示框的内边距, 输入值不能小于0。
	- 提示框背景色:设置提示框的背景颜色。
	- 提示框自定义大小:设置提示框的大小。
	- 提示框边框颜色:设置提示框的边框颜色。
	- 提示框边框宽度:设置提示框的边框宽度,输入值不能小于0。

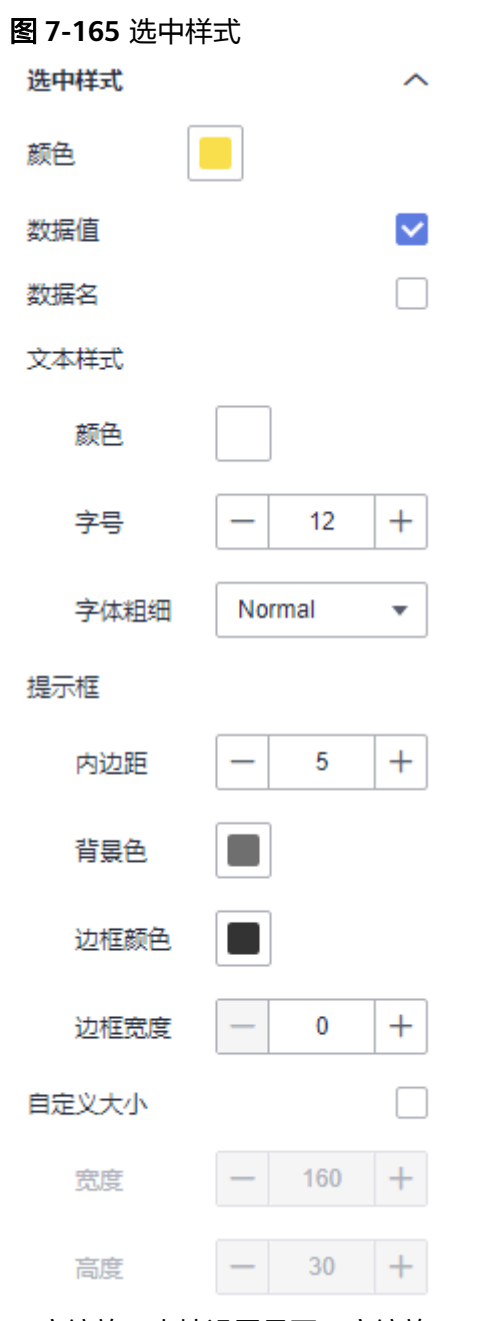

- 开启缩放:支持设置是否开启缩放。
- 开启平移:支持设置是否开启平移。

## 联动

- 联动
	- a. 单击"高级 > 联动",进入地图联动设置页面,参考<mark>表7-59</mark>设置参数。

### 表 **7-59** 图表联动设置

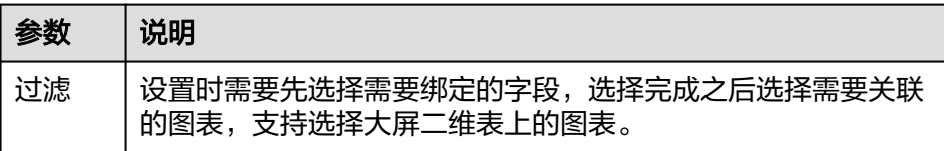

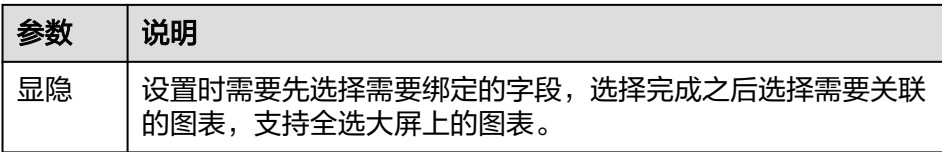

i. 过滤:选择需要绑定的字段后,在右侧勾选关联的图表。

### 图 **7-166** 过滤

### 图表联动配置

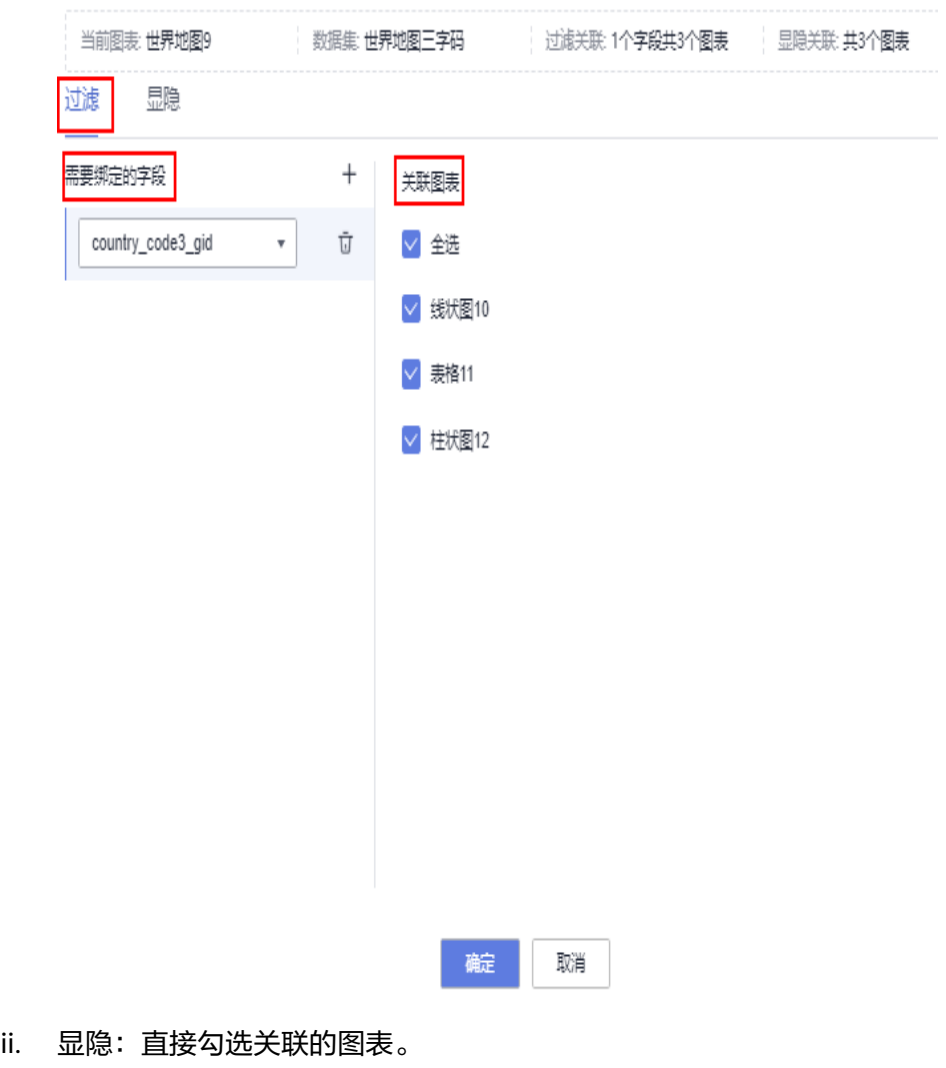

b. 参数设置完成之后,单击"确定"完成联动设置,示例参考**•**[联动。](#page-365-0)

# 场景:江苏省份地图制作

- 前提条件
	- 新建项目
	- 新建数据源。
- 新建数据集。
- 新建大屏。
- 地图制作步骤
	- a. 登录管理控制台。
	- b. 单击项目名称,进入项目(demo)。
	- c. 单击"大屏 > 新建大屏",进入创建大屏页面。
	- d. 单击组件"地图 > 自定义地图",设置样式 > 全局样式>边界数据来源。 此处选择链接方式,将链接填写在边界数据来源处,地图呈现江苏省图样。

### 图 **7-167** 链接地址

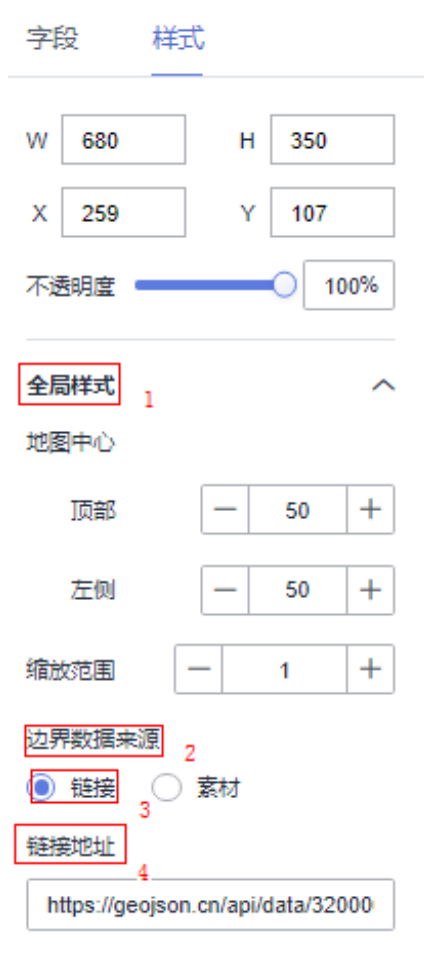

e. 勾选标签,地图显示各市标签。

### 图 **7-168** 江苏省地图

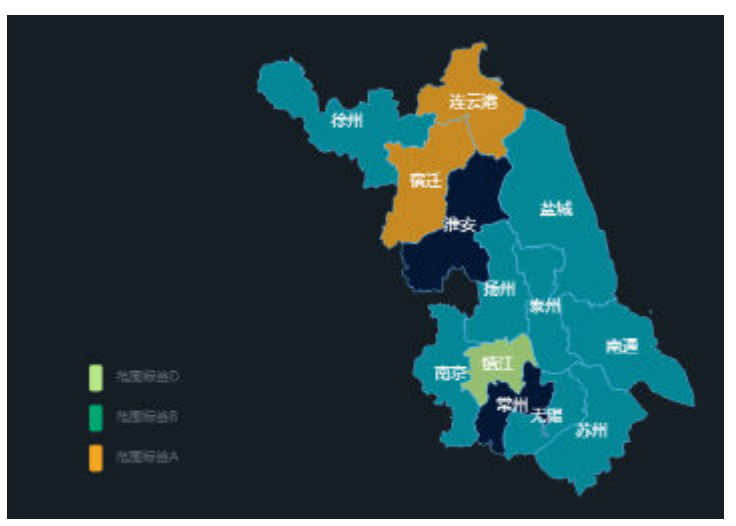

- f. 通过设置映射类型预览江苏省各市GDP分布范围。
	- i. 选择新建的数据集。
	- ii. 设置字段(地理位置/维度设置为"城市",数值/度量设置为 "GDP"),"更新数据"。
	- iii. 设置映射范围(用户自定义)。这时地图上会显示不同的颜色来区分江 苏省各市GDP的范围,参见图**7-168**。

### 图 **7-169** 数值范围设置

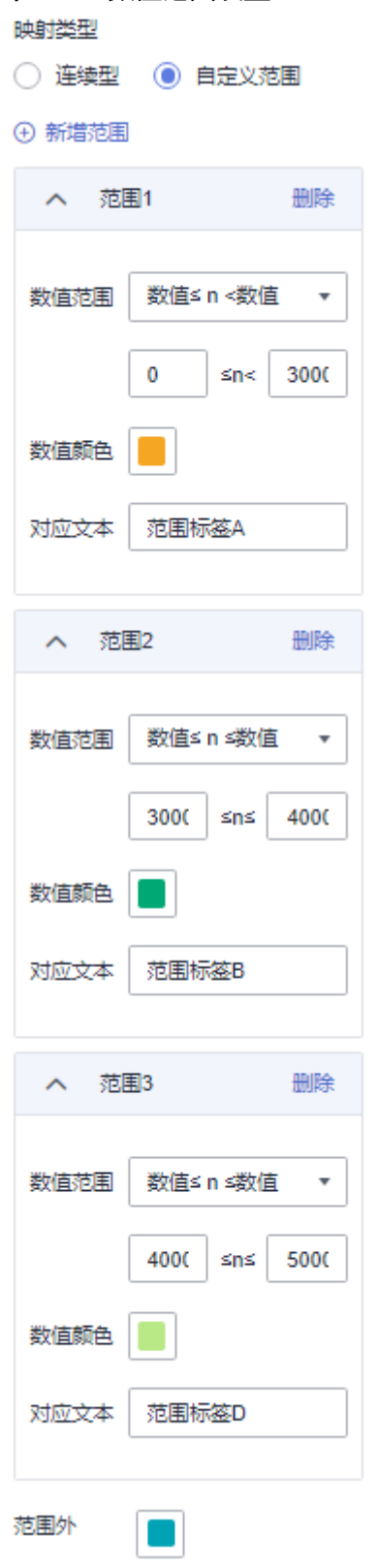

# **7.4.3** 制作媒体

### **7.4.3.1** 创建媒体

媒体组件包括图片组件和视频组件,主要用于通过图片和视频方式对数据报表页面进 行补充说明。

### 前提条件

- 已开通DataArts Insight服务。
- 已创建管理数据源的项目,参考<mark>创建项目</mark>完成项目创建。

### 操作步骤

- 1. 登录**[DataArts Insight](https://auth.huaweicloud.com/authui/login.html?#/login)**管理控制台。
- 2. 单击管理控制台左上角的<mark> ♀</mark>,选择区域。
- 3. 单击左下角的企业项目选择企业项目。
- 4. 产品首页单击"开始创建>创建大屏"。
- 5. 选择对应的项目,单击"确定"进入创建数据大屏页面。
- 6. 在页面左侧的组件区域单击"媒体"组件,切换至媒体组件页。

### 图 **7-170** 媒体组件

i.

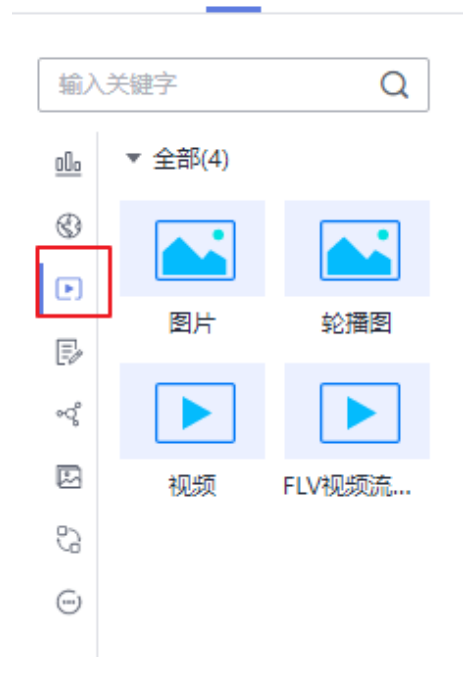

- 7. 拖动或单击媒体组件至画布区域。
- 8. 在页面右侧配置字段和样式和交互相关信息。
- 9. 完成字段和样式配置之后,单击大屏编辑页面右上侧的"保存并发布"或"保 存"。

### 图表类型与说明

每种图表都有其适用场景和数据要素(即构成图表的字段)。下面为您介绍各种类型 图表的使用场景、数据要素和样例展示。

#### 表 **7-60** 图表适用场景

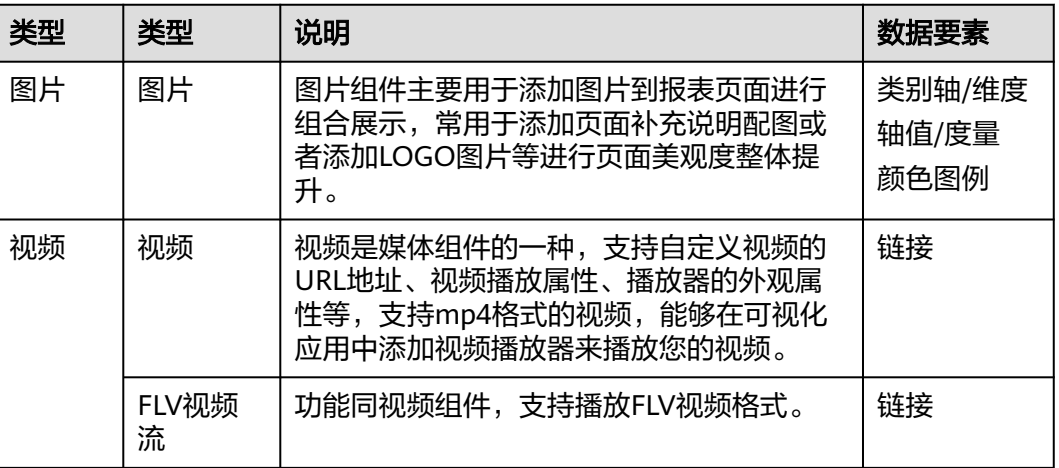

### **7.4.3.2** 图片

本章节主要介绍图片各配置项的含义。

### 样式

本章节介绍图片的样式各项配置项的含义。

- 尺寸位置
	- W:设置图表的宽,单位为px。
	- H:设置图表的高,单位px。
	- X:设置图表在画布中的位置。单位为px。
	- Y:设置图表在画布中的位置。单位为px。
	- 不透明度:设置图表在画布上的透明度,可通过滑动条进行设置,也可手动 输入百分比,比例越大透明程度越低。

### 图 **7-171** 尺寸位置

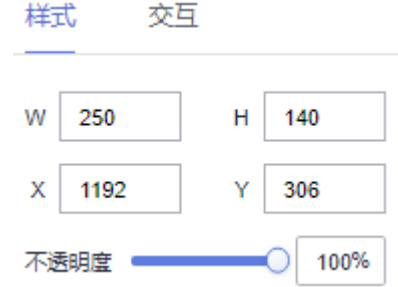

- 全局样式
	- 图片:选择图片,您可以通过如下三种方式加载图片到大屏中。
		- i. 在"图片"后显示"url"的框中输入图片的地址。
		- ii. 单击"图片"下方的虚线框,选择图片。
		- iii. 直接拖动图片至"图片"下方的虚线框中。

图片选择后,您也可以进行编辑和删除操作。单击图片区域的可以删除当前 图片,单击可以修改当前图片。

#### 说明

请合理谨慎使用背景图片功能,该功能可能是你的背景图数据泄露。

- 缩放模式:单击下拉选项,可以设置图片的缩放模式。可设置为默认、按比 例缩放、裁剪缩放、拉伸缩放。
- 图片位置:单击下拉选项,可以设置图片的位置。可设置为居中对齐、左对 齐、右对齐、顶对齐、底对齐。

#### 图 **7-172** 全局样式

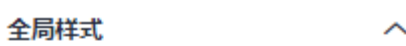

图片⑦

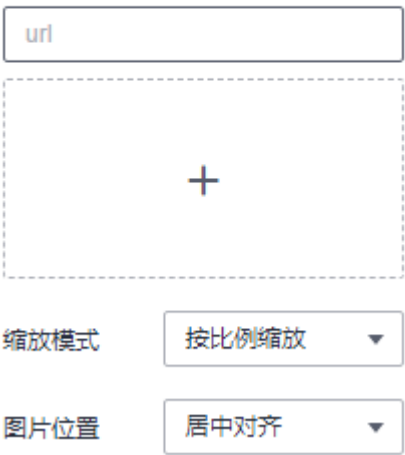

### 交互

本节介绍媒体相关交互的相关的样各配置项的含义,仅图片支持交互设置。

- 1. 单击"交互"进入交互页面。
- 2. 单击"编辑交互事件",进入交互编辑页面。

#### 图 **7-173** 交互编辑页面

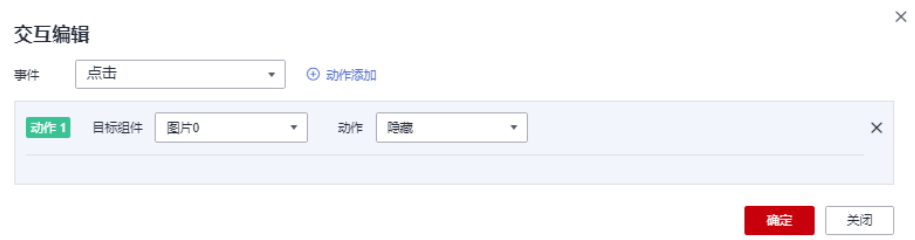

- 3. 选择事件,支持设置为点击。
- 4. 添加动作,动作支持隐藏和显示(根据选择的组件显示不同的动作值)。
- 5. 单击"确定",完成交互事件的设置

#### 说明

- 数据过滤动作操作符分为string字符串类型、number数值类型、date日期类型。
	- string字符串类型支持的字符有精确匹配、不等于、包含、不包含、开头是、结尾 是、为空、不为空。
	- number数值类型支持的字符有=、≠、>、≥、<、≤为空、不为空。
	- date日期类型支持的字符串有=、>、≥、<、≤。
- 交互支持绑定数据集的SQL占位符。
	- 前提:在关联的数据集中编辑SQL,加入动态参数,将参数设置成全局生效。
	- 进入组件编辑页面,单击"交互"进行交互设置。
- 交互支持修改全局参数:交互设置修改全局参数值,每次交互先修改全局参数,然后根 据全局参数的值重新请求关联组件的数据。
	- 关联图表需要设置全局参数,单击大屏右上角<mark>圆</mark>,进入全局参数页面,设置全局 参数。
	- 全局参数设置完成后,在标题或文本组件中编辑交互,目标组件可选择"全局参 数"。

### 效果图

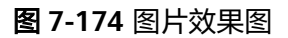

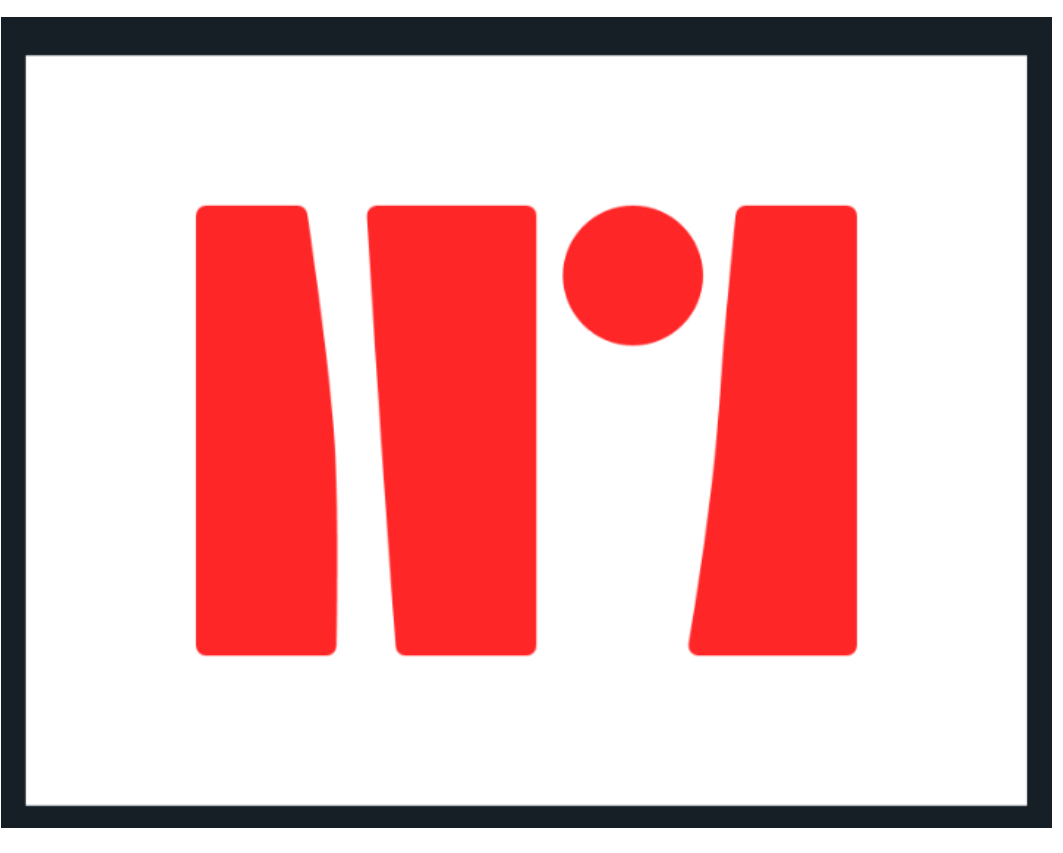

### **7.4.3.3** 视频

本章节主要介绍视频各配置项的含义。

### 样式

- 尺寸位置
	- W:设置图表的宽,单位为px。
	- H: 设置图表的高, 单位px。
	- X:设置图表在画布中的位置。单位为px。
	- Y:设置图表在画布中的位置。单位为px。
	- 不透明度:设置图表在画布上的透明度,可通过滑动条进行设置,也可手动 输入百分比,比例越大透明程度越低。

### 图 **7-175** 尺寸位置

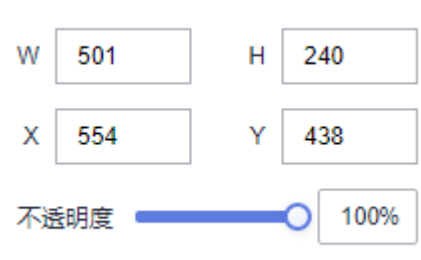

- 视频
	- 支持输入url,例如上传视频到OBS桶步骤:
		- i. 登录到OBS控制台,创建OBS桶。
		- ii. 创建好后,单击左侧菜单"桶列表"进入桶列表页面。
		- iii. 选择自己创建好的桶,进入桶设置界面,单击上传对象,上传文件。

#### 图 **7-176** 上传对象

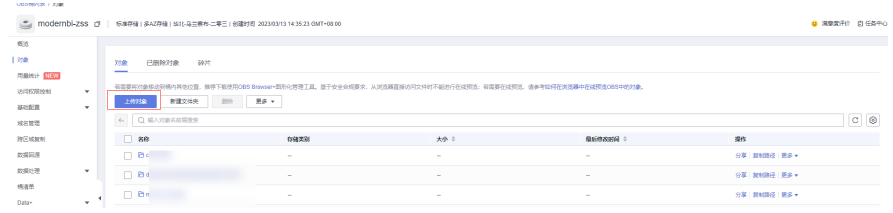

- iv. 上传成功后,单击页面右侧刷新按钮,刷新页面。
- v. 选择需要操作的对象单击对象名称,进入对象页面粘贴链接,将链接放 在大屏>媒体>视频>视频的上传链接框中。

#### 图 **7-177** 对象页面

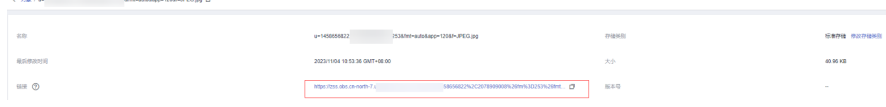

#### 说明

注意视频链接必须是浏览器可以访问的,且需满足其内容安全策略。

- 本地上传。
- 播放设置
	- 自动播放
		- 显示/隐藏自动播放: 单击"显示自动播放"左侧的勾选框, <sup>Y</sup> 表示显 示自动播放,  $\Box$  表示隐藏自动播放。
	- 循环播放
		- 显示/隐藏循环播放: 单击"显示循环播放"左侧的勾选框, <sup>▼</sup> 表示显 示循环播放, 「表示隐藏循环播放。
	- 控制条
		- 显示/隐藏控制条: 单击"显示控制条"左侧的勾选框, S 表示显示控 制条,  $\Box$  表示隐藏控制条。
	- 静音
		- 显示/隐藏静音: 单击"显示静音"左侧的勾选框, Se 表示显示控静 音,  $\Box$ 表示隐藏静音。

效果图

图 **7-178** 视频效果图

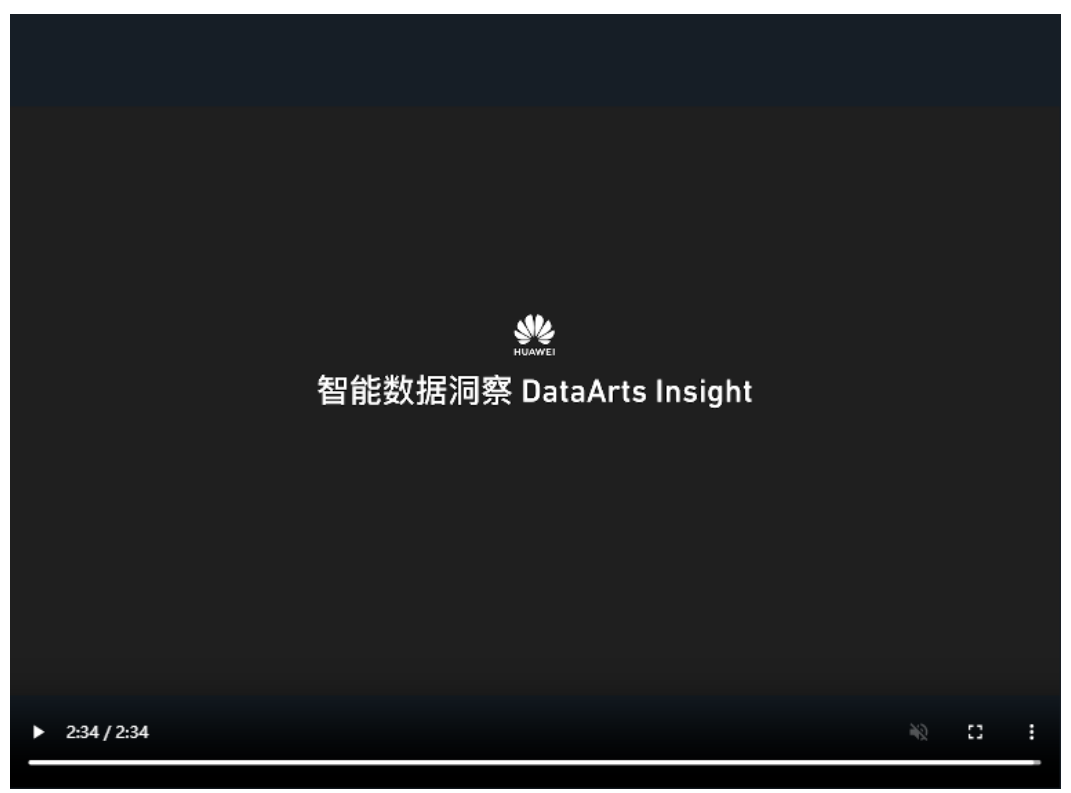

### **7.4.3.4 FLV** 视频流播放器

本章节主要介绍FLV视频流播放器各配置项的含义。

## 字段

在字段页面的"链接"内输入FLV视频流的公网地址,格式为https://域名/目录/文件 名.flv。

#### 图 **7-179** 视频流播放

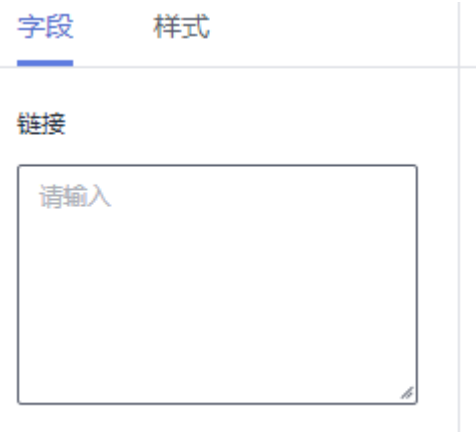

### 说明

注意视频链接必须是浏览器可以访问的,且需满足其内容安全策略。

上传视频到OBS桶步骤

- 1. 登录到OBS控制台,创建OBS桶。
- 2. 创建好后,单击左侧菜单"桶列表"进入桶列表页面。
- 3. 选择自己创建好的桶,进入桶设置界面,单击上传对象,上传文件。

#### 图 **7-180** 上传对象

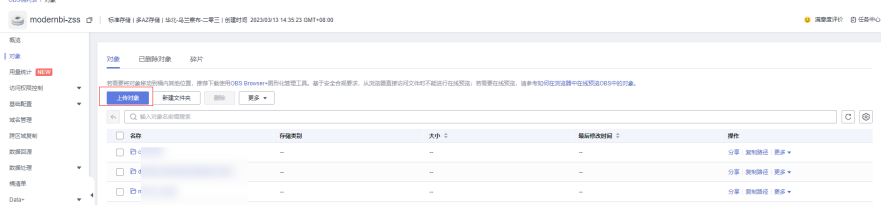

- 4. 上传成功后,单击页面右侧刷新按钮,刷新页面。
- 5. 选择需要操作的对象单击对象名称,进入对象页面粘贴链接,将链接放在大屏>媒 体>视频/FLV视频流播放器>字段的链接框内。

#### 图 **7-181** 对象页面

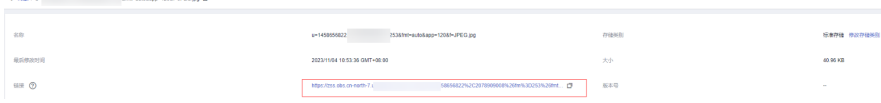

#### 图 **7-182** 播放视频

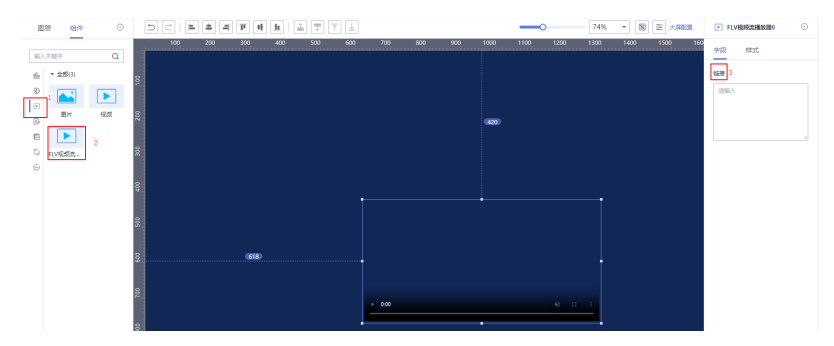

### 样式

- 尺寸位置
	- W:设置图表的宽,单位为px。
	- H:设置图表的高,单位px。
	- X:设置图表在画布中的位置。单位为px。
	- Y:设置图表在画布中的位置。单位为px。
	- 不透明度:设置图表在画布上的透明度,可通过滑动条进行设置,也可手动 输入百分比,比例越大透明程度越低。

### 图 **7-183** 尺寸位置

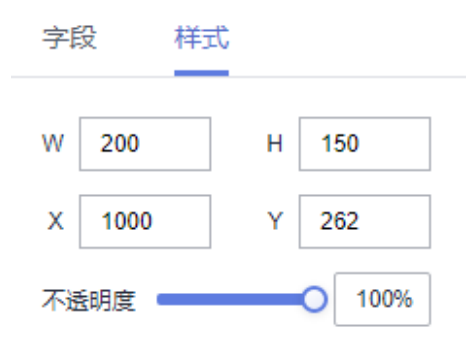

# **7.4.4** 制作文本

### **7.4.4.1** 创建文本

文本组件的主要作用是通过文本的方式对数据报表页面进行补充说明。

### 前提条件

- 已开通DataArts Insight服务。
- 已创建管理数据源的项目,参考<mark>创建项目</mark>完成项目创建。
- 您已获取数据,参考<mark>新建数据源</mark>。
- 已创建所需的数据集,参考<mark>可视化新建数据集</mark>完成数据集创建。

### 操作步骤

- 1. 登录[智能数据洞察控制台](https://auth.huaweicloud.com/authui/login.html?#/login)。
- 2. 单击管理控制台左上角的 ♀, 选择区域。
- 3. 单击左下角的企业项目选择企业项目。
- 4. 产品首页单击"开始创建>创建大屏"。
- 5. 选择对应的项目,单击"确定"进入创建数据大屏页面。
- 6. 在页面左侧的组件区域单击"文本"组件,切换至文本组件页。

#### 图 **7-184** 文本组件

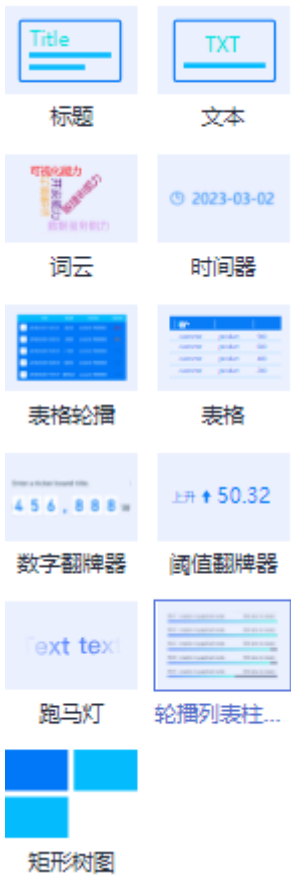

- 7. 拖动或单击文本组件至画布区域。
- 8. 在页面右侧设置文本的相关信息。

标题: 在右侧的"字段 > 文本内容框"内输入对应的文本, 在"跳转链接"框内 输入要跳转的链接。

文本: 在右侧的"字段 > 文本内容框"内输入对应的文本。

词云: 在右侧的"字段 > 类别轴/维度、轴值/度量、过滤", 依次将"数据"内 所需的类别轴/维度、轴值/度量拖拽至字段内。

时间器:无需设置。

表格轮播: 在右侧的"字段 > 类别轴/维度、轴值/度量、过滤", 依次将"数 据"内所需的类别轴/维度、轴值/度量拖拽至字段内。

数字翻牌器: 在右侧的"字段 > 轴值/度量、过滤", 依次将"数据"内所需轴 值/度量拖拽至字段内。

跑马灯:在右侧的"字段 > 文本内容框"内输入对应的文本。设置成功后跑马灯 效果自动展示。

轮播列表柱状图: 在右侧的"字段 > 轴值/度量、过滤", 依次将"数据"内所需 轴值/度量拖拽至字段内。

9. 完成字段和样式配置之后,单击大屏编辑页面右上侧的"保存并发布"或"保 存"。

### 文本类型与说明

表 **7-61** 文本类型说明

| 类型          | 说明                                                                                                    | 数据要素         |
|-------------|----------------------------------------------------------------------------------------------------|--------------|
| 标题          | 和其他组件结合使用,作为组件的<br>标题。                                                                                     | 无            |
| 文本          | 文本有文本组成,用于对组件内容<br>进行描述。                                                                                   | 文本           |
| 词云          | 词云由词汇组成类似云的彩色图<br>形, 用于展示大量文本数据。                                                                           | 类别轴/维度       |
| 时间器         | 时间器接入标准时间,用于展示当<br>前时间。                                                                                    | 无            |
| 表格轮播        | 通过表格轮播的形式展示数据。                                                                                             | 表格列/维度或度量    |
| 表格          | 通过表格形式展示数据。                                                                                                | 表格列/维度或度量    |
| 数字翻牌器       | 数字翻牌器支持自定义翻牌器的标<br>题、数字、前缀、后缀等样式,通<br>常与其他组件配合使用,通过交互<br>功能在可视化应用中展示实时数据<br>的变化情况。                         | 数值/度量        |
| 阈值翻牌器       | 阈值翻牌器支持自定义翻牌器的阈<br>值、标题、数字、前缀、后缀等样<br>式,通常与其他组件配合使用,通<br>过交互功能在可视化应用中展示实<br>时数据的变化情况。                      | 数值/度量        |
| 跑马灯         | 跑马灯支持自定义文本的内容、颜<br>色、动画效果等,能够将组件中的<br>溢出文本以跑马灯动画的形式展示<br>在可视化应用中。                                          | 文本           |
| 轮播列表柱<br>状图 | 轮播列表柱状图是表格组件的一<br>种,支持根据数值大小映射柱子的<br>长度, 支持以跑马灯动画的形式展<br>示溢出文本,能够以轮播列表柱图<br>的形式在可视化应用中直观地展示<br>多行、多页的文本内容。 | 类别轴/维度和轴值/度量 |

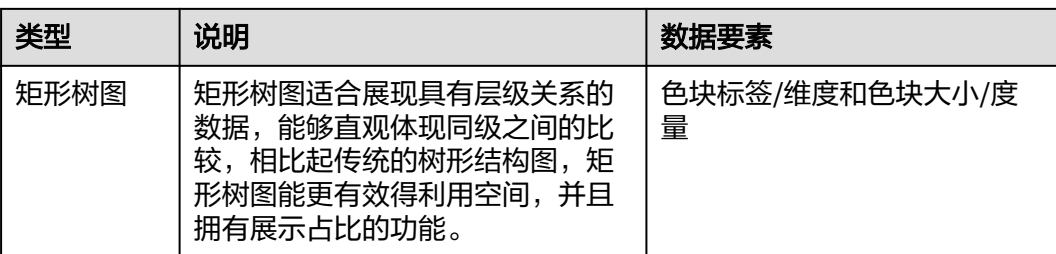

### **7.4.4.2** 标题

本章节主要介绍标题各配置项的含义。

### 样式

- 尺寸位置
	- W:设置图表的宽,单位为px。
	- H:设置图表的高,单位px。
	- X:设置图表在画布中的位置。单位为px。
	- Y:设置图表在画布中的位置。单位为px。
	- 不透明度:设置图表在画布上的透明度,可通过滑动条进行设置,也可手动 输入百分比,比例越大透明程度越低。

#### 图 **7-185** 尺寸位置

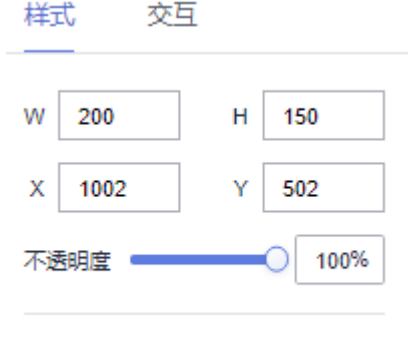

● 文本样式

文本样式

- 标题设置:用户自定义设置。
- 字体:设置文本的字体。
- 字号:设置文本的字号。
- 文本间距:设置文本的文本间距
- 颜色:设置文本的字体颜色。
- 字体粗细:设置文本的字体粗细。
- 对齐方式:设置文本的对齐方式,可以设置为左侧、右侧、水平居中。
- 上下对齐:设置文本的上下对齐方式,可以设置为居中、上对齐、下对齐。

### 交互

- 交互定义
	- a. 单击"交互"进入交互页面。
	- b. 单击"交互定义 > 编辑交互事件",进入交互编辑页面。

#### 图 **7-186** 交互编辑页面

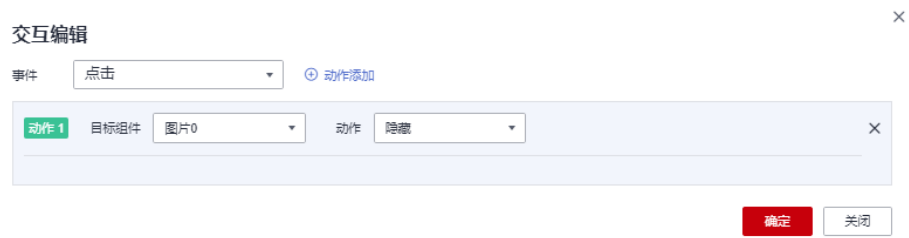

- c. 选择事件,支持设置为点击。
- d. 添加动作,动作支持隐藏和显示(根据选择的组件显示不同的动作值)。
- e. 单击"确定",完成交互事件的设置。

#### 说明

- 数据过滤动作操作符分为string字符串类型、number数值类型、date日期类型。
	- string字符串类型支持的字符有精确匹配、不等于、包含、不包含、开头 是、结尾是、为空、不为空。
	- number数值类型支持的字符有=、≠、>、≥、<、≤为空、不为空。
	- date日期类型支持的字符串有=、>、≥、<、≤。
- 交互支持绑定数据集的SQL占位符。
	- 前提:在关联的数据集中编辑SQL,加入动态参数,将参数设置成全局生 效。
	- 进入组件编辑页面,单击"交互"进行交互设置。
- 交互支持修改全局参数:交互设置修改全局参数值,每次交互先修改全局参数, 然后根据全局参数的值重新请求关联组件的数据。
	- 关联图表需要设置全局参数,单击大屏右上角 H, 进入全局参数页面, 设置 全局参数。
	- 全局参数设置完成后, 在标题或文本组件中编辑交互, 目标组件可选择"全 局参数"。
- 高级(跳转)
	- a. 单击"交互"进入交互页面。
	- b. 单击"高级 > 跳转右侧的 $\mathcal L$ ", 进入图表的跳转页面。
	- c. 设置跳转类型、打开方式、跳转报表/大屏、关联参数,单击确定,完成跳转 设置。

#### 表 **7-62** 参数说明

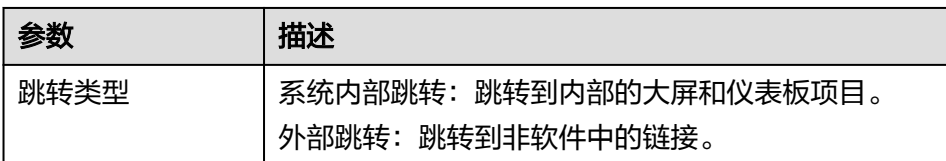

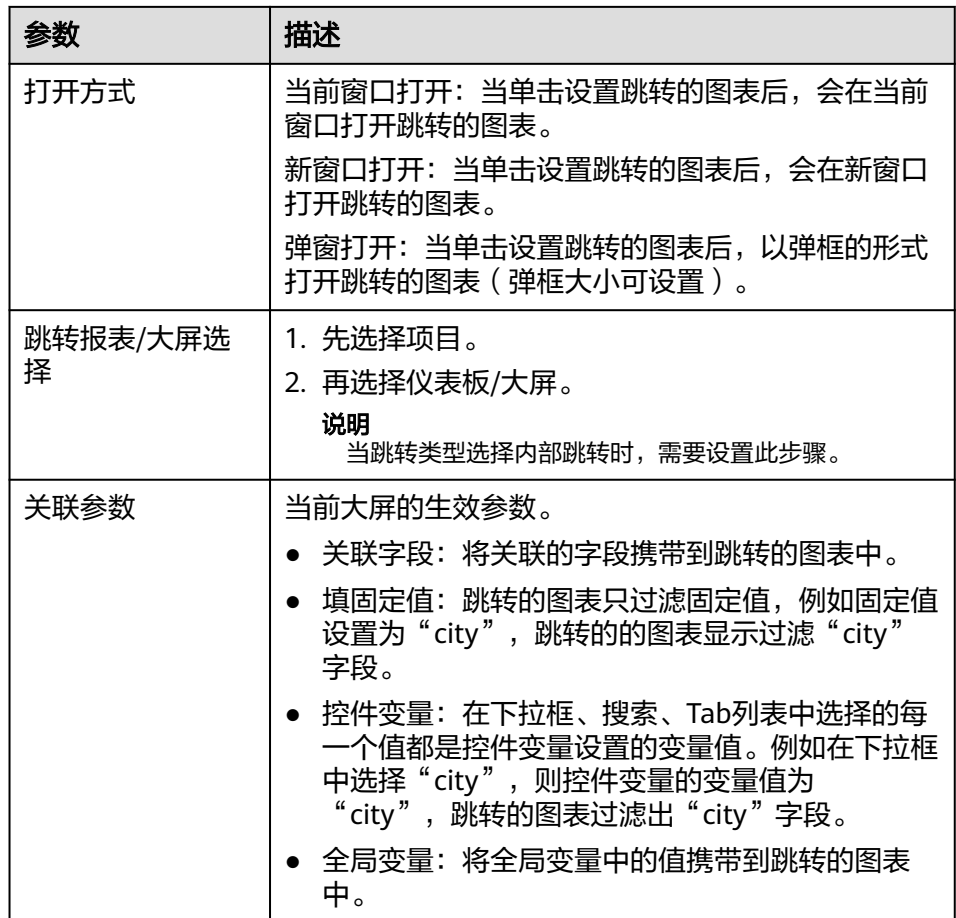

- d. 携带参数跳转示例:以某店销售产品数据表为示例,根据地区筛选数据。
	- i. 大屏A中创建单选下拉框、标题组件,标题携带下拉框中选择的过滤条 件,跳转到大屏B。
		- 1) 下拉框: 字段设置,选项/维度选择"region"。控件变量设置<mark>如图</mark> 所示。

图 **7-187** 设置控件变量

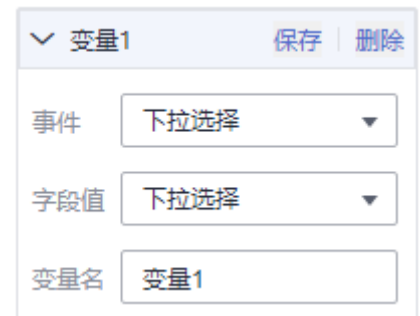

- 2) 标题:在标题的"样式 > 文本样式 > 文本设置"设置标题显示名称 "区域"。
- ii. 大屏B中创建柱状图,类别轴/维度选择"region",轴值/度量选择 "age"。设置全局变量,全局参数名称为A,生效图表选择表格,关联 字段选择"region"。

iii. 标题设置跳转,单击"交互 > 高级 > 跳转右侧  $\mathscr{L}% _{n}^{(1)}$  ",进入跳转页面, 参数设置如图所示。

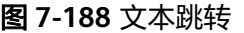

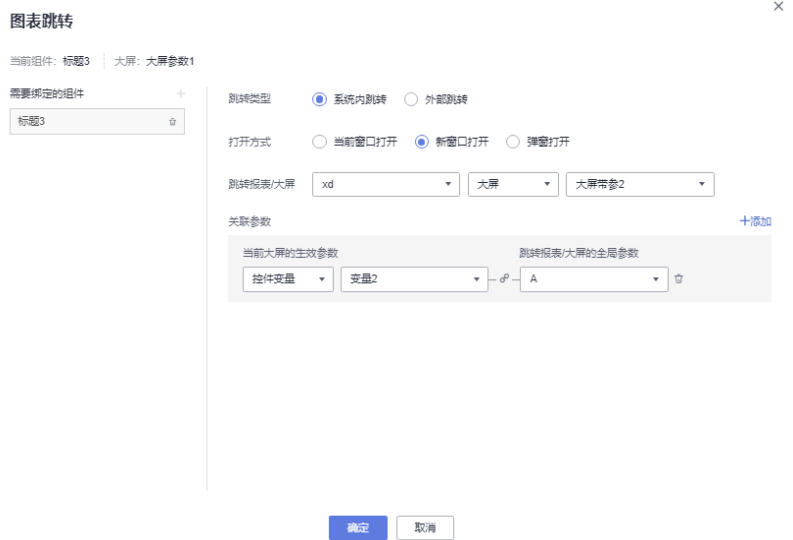

iv. 跳转参数设置完成后,单击"确定",预览大屏,在下拉框中选择区域 "YUNNAN",然后单击"标题",跳转到大屏B。 标题携带下拉框中条件,跳转到大屏B。

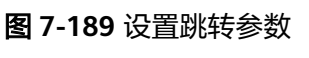

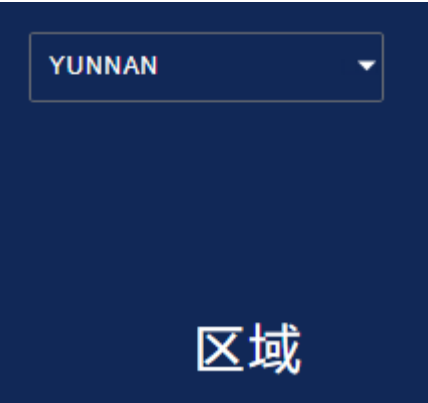

图 **7-190** 跳转后过滤数据

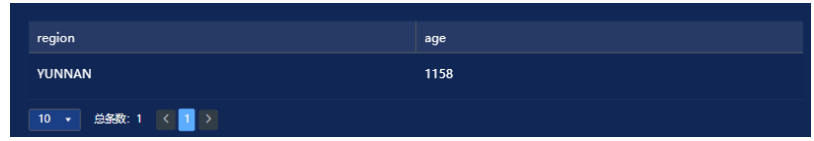

### **7.4.4.3** 文本

本章节主要介绍文本各配置项的含义。
# 字段

- 手动输入,需要文本内容。
- 动态字段

在数据列下的类别轴/维度和轴值/度量内,选择需要的"类别轴/维度"和"轴值/ 度量",拖到文本设置/维度或度量区域。

字段列表还包含以下内容方便您更好的分析数据内容:

– 设置字段显示内容(类别轴/维度)

单击列内字段的 \* ,选择"字段显示内容"单击,在弹出页面对字段显示内 容进行修改。单击"确定"完成对字段显示内容的修改。

– 设置聚合方式(轴值/度量)

单击列内字段的 , 选择"聚合方式"单击, 支持设置无聚合、求和、计 数、去重计数、最大值、最小值、平均值、总体标准差、样本标准差、样本 方差、区间起始值、区间结束值。

过滤:如果您的数据量较大,可以启用过滤器功能,将需要的某一类或者某 几类数据从数据集中过滤出来。过滤器可以过滤字符类、数值类和日期类的 数据。

过滤设置:单击过滤内的需要设置过滤字段上的,进入设置过滤器页面。

- 过滤字段选择维度
	- 非时间字段

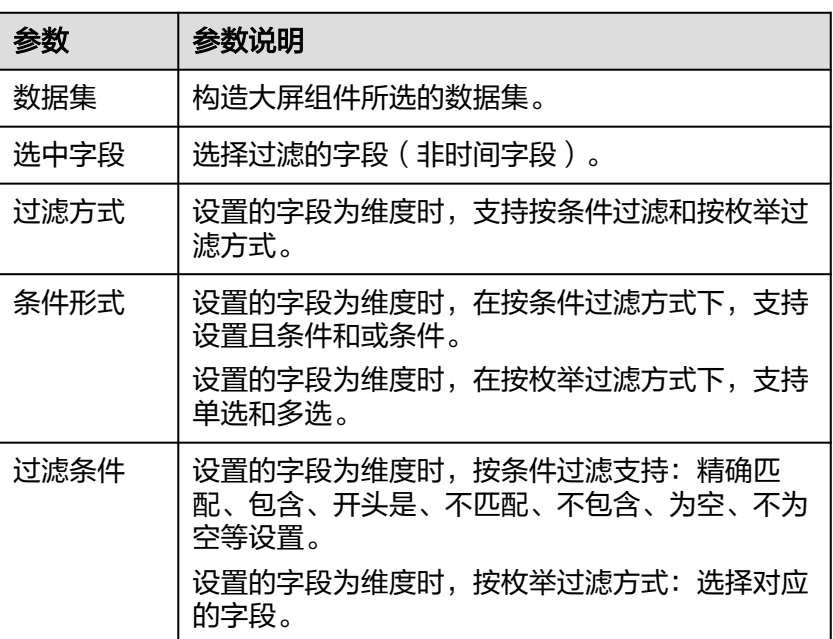

表 **7-63** 过滤器参数

○ 时间字段

#### 表 **7-64** 过滤器参数

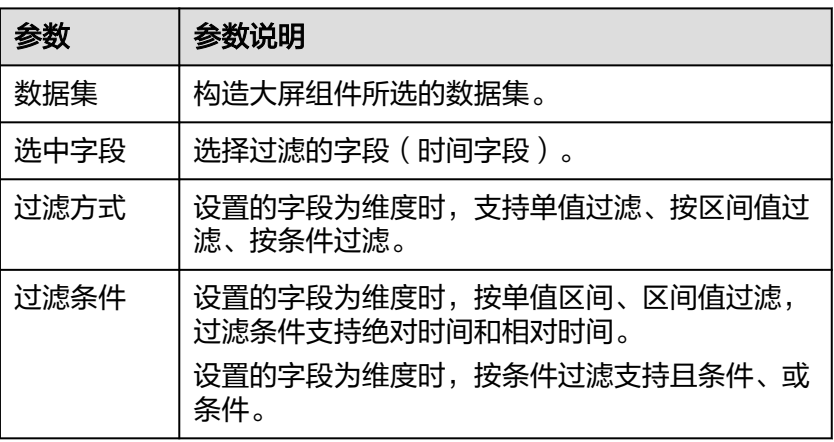

■ 过滤字段选择度量

表 **7-65** 过滤器参数

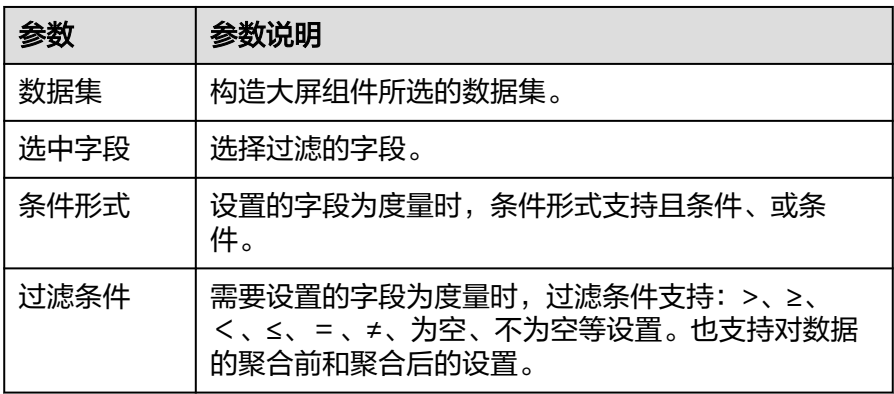

– 排序:对拖入字段的类别轴/维度进行排序,支持三种方式分别为不排序、升 序、降序。

排序设置: 单击排序内字段的 , 选择改需要的顺序。

说明

- 使用维度排序:拖拽维度字段进排序槽位,自动将维度字段添加到维度槽位并在 图表中显示。
- 使用度量排序:图表中默认不显示排序槽位中的度量字段,如需显示请再次拖动 度量字段到度量槽位。
- 查询返回数限制:最大的字段为5000最小字段为1。
- 自动刷新:刷新数据的时间,可以设置1分钟、5分钟、15分钟、30分钟、不 刷新。
- 完成字段配置之后,单击"更新",系统自动更新图表。

## 样式

- 尺寸位置
	- W:设置图表的宽,单位为px。
- H:设置图表的高,单位px。
- X:设置图表在画布中的位置。单位为px。
- Y:设置图表在画布中的位置。单位为px。
- 不透明度:设置图表在画布上的透明度,可通过滑动条进行设置,也可手动 输入百分比,比例越大透明程度越低。

### 图 **7-191** 尺寸位置

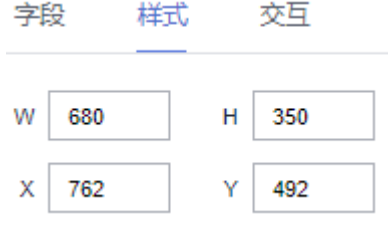

- 全局样式
	- 溢出滚动:勾选后,如果文本溢出,会自动滚动播放。
	- 滚动时间:输入数值或单击,设置文本滚动的时间。只有当勾选了溢出滚动 后,此配置项才生效。
- 文本样式
	- 分割符:设置文本的分割符。
	- 字体: 设置文本的字体。
	- 字号:设置文本的字号。
	- 文本间距: 设置文本的文本间距
	- 颜色:设置文本的字体颜色。
	- 字体粗细:设置文本的字体粗细。
	- 对齐方式:设置文本的对齐方式,可以设置为左侧、右侧、水平居中。
	- 上下对齐:设置文本的上下对齐方式,可以设置为上对齐、下对齐、居中。
	- 行高:输入数值调整文字的每一行之间的间距。
	- 首行缩进:输入数值调整文字的每一行之间的间距。
- 数值设置: 支持对数值的语境、单位、科学计数法、使用千分位分割符、小数位 的设置。

## 交互

- 交互定义
	- a. 单击"交互"进入交互页面。
	- b. 单击"编辑交互事件",进入交互编辑页面。

### 图 **7-192** 交互编辑页面

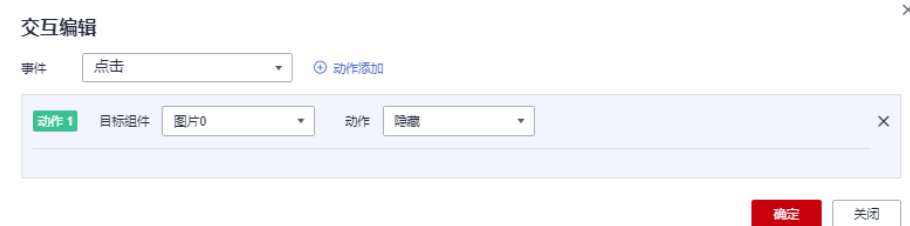

- c. 选择事件,支持设置为点击。
- d. 添加动作,动作支持隐藏和显示(根据选择的组件显示不同的动作值)。
- e. 单击"确定",完成交互事件的设置。

说明

- 数据过滤动作操作符分为string字符串类型、number数值类型、date日期类型。
	- string字符串类型支持的字符有精确匹配、不等于、包含、不包含、开头 是、结尾是、为空、不为空。
	- number数值类型支持的字符有=、≠、>、≥、<、≤为空、不为空。
	- date日期类型支持的字符串有 = 、>、≥、<、≤。
- 交互支持绑定数据集的SQL占位符。
	- 前提:在关联的数据集中编辑SQL,加入动态参数,将参数设置成全局生 效。
	- 进入组件编辑页面,单击"交互"进行交互设置。
- 交互支持修改全局参数:交互设置修改全局参数值,每次交互先修改全局参数, 然后根据全局参数的值重新请求关联组件的数据。
	- 关联图表需要设置全局参数,单击大屏右上角 ,进入全局参数页面,设置 全局参数。
	- 全局参数设置完成后,在标题或文本组件中编辑交互,目标组件可选择"全 局参数"。
- 高级(跳转)
	- a. 单击"交互"进入交互页面。
	- b. 单击"高级 > 跳转右侧的 $\mathcal{\angle}$ ", 进入图表的跳转页面。
	- c. 设置跳转类型、打开方式、跳转报表/大屏、关联参数,单击确定,完成跳转 设置。示例参见[携带参数跳转。](#page-430-0)

表 **7-66** 参数说明

| 参数            | 描述                                           |
|---------------|----------------------------------------------|
| 跳转类型          | 系统内部跳转:跳转到内部的大屏和仪表板项目。<br>外部跳转:跳转到非软件中的链接。   |
|               |                                              |
| 打开方式          | 当前窗口打开:当单击设置跳转的图表后,会在当前<br>窗口打开跳转的图表。        |
|               | 新窗口打开:当单击设置跳转的图表后,会在新窗口<br>打开跳转的图表。          |
|               | 弹窗打开:当单击设置跳转的图表后,以弹框的形式<br>打开跳转的图表(弹框大小可设置)。 |
| 跳转报表/大屏选<br>择 | 1. 先选择项目。                                    |
|               | 2. 再选择仪表板/大屏。                                |
|               | 说明<br>当跳转类型选择内部跳转时,需要设置此步骤。                  |

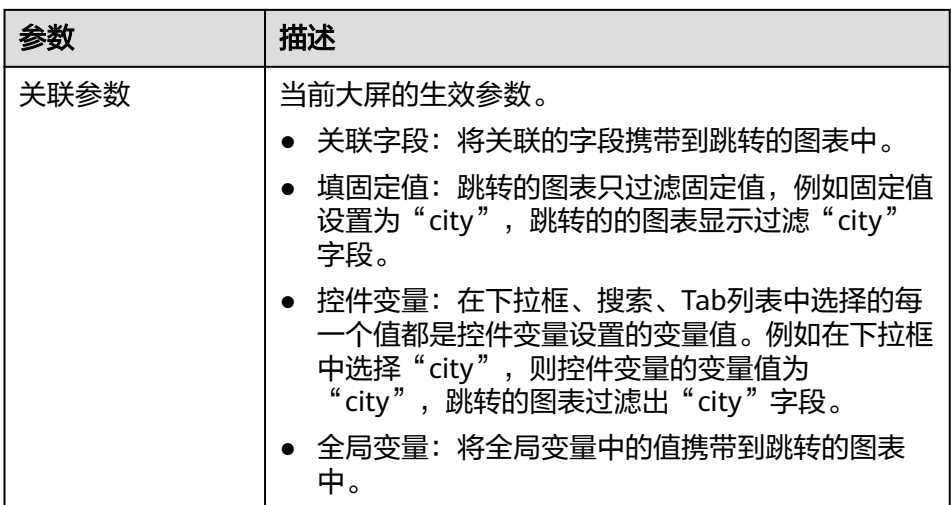

## **7.4.4.4** 词云

本章节主要介绍词云各配置项的含义。

## 字段

在数据列下的类别轴/维度和轴值/度量内,选择需要的"类别轴/维度"和"轴值/度 量":

- 在数据列下类别轴/维度列表中,选择字段拖拽至类别轴/维度区域。
- 在数据列下轴值/度量列表中,选择字段拖拽至轴值/度量区域。

字段列表还包含以下内容方便您更好的分析数据内容:

设置字段显示内容 ( 类别轴/维度 )

单击列内字段的 \* ,选择"字段显示内容"单击,在弹出页面对字段显示内容进 行修改。单击"确定"完成对字段显示内容的修改。

设置聚合方式 (轴值/度量)

单击列内字段的 \* ,选择"聚合方式"单击,支持设置无聚合、求和、计数、去 重计数、最大值、最小值、平均值、总体标准差、样本标准差、样本方差、区间 起始值、区间结束值。

- 过滤:如果您的数据量较大,可以启用过滤器功能,将需要的某一类或者某几类 数据从数据集中过滤出来。过滤器可以过滤字符类、数值类和日期类的数据。 过滤设置:单击过滤内的需要设置过滤字段上的 了, 进入设置过滤器页面。
	- 过滤字段选择维度
		- 非时间字段

表 **7-67** 过滤器参数

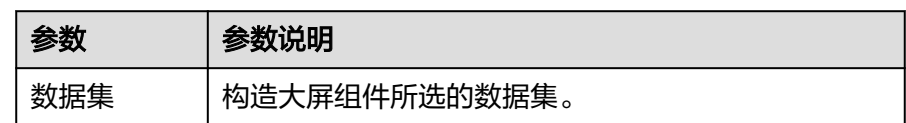

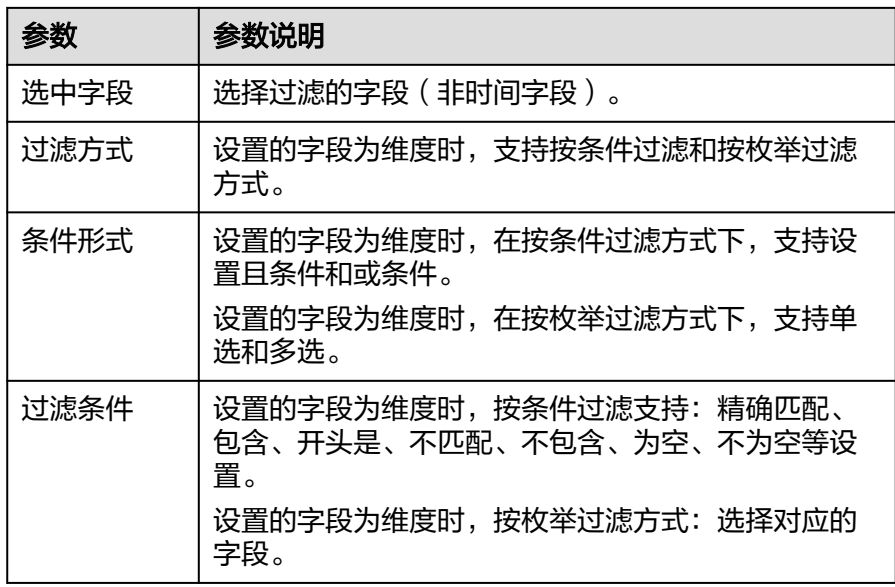

### ■ 时间字段

表 **7-68** 过滤器参数

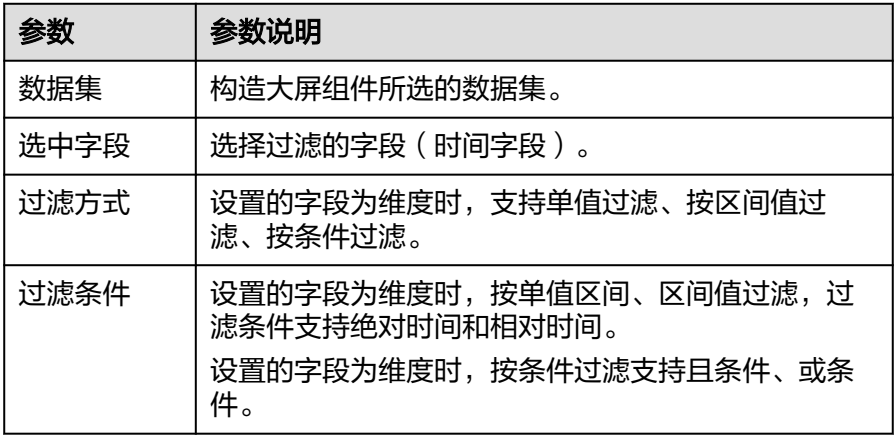

### – 过滤字段选择度量

#### 表 **7-69** 过滤器参数

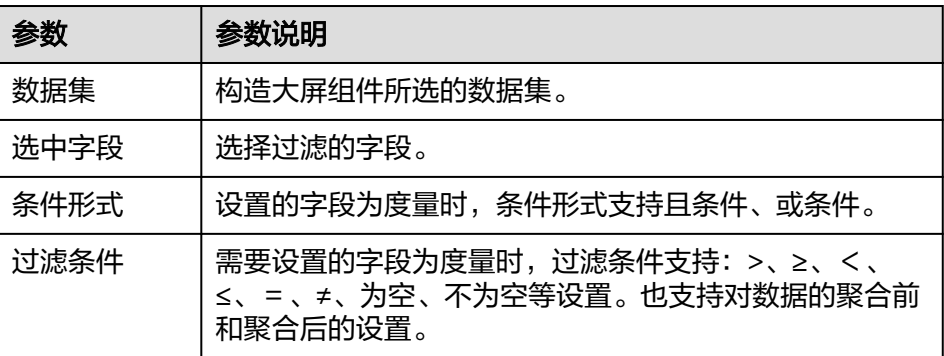

- 查询返回数限制:最大的字段为5000最小字段为1。
- 自动刷新:刷新数据的时间,可以设置1分钟、5分钟、15分钟、30分钟、不刷 新。

完成字段配置之后,单击"更新",系统自动更新图表。

## 样式

- 尺寸位置
	- W:设置图表的宽,单位为px。
	- H: 设置图表的高, 单位px。
	- X:设置图表在画布中的位置。单位为px。
	- Y:设置图表在画布中的位置。单位为px。
	- 不透明度:设置图表在画布上的透明度,可通过滑动条进行设置,也可手动 输入百分比,比例越大透明程度越低。

### 图 **7-193** 尺寸位置

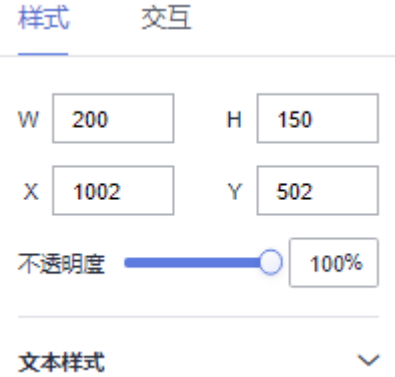

- 全局样式
	- 字体:设置组件文本的字体样式。
	- 最大字号:输入数值设置组件文字的最大字号。定义数据中value值最大的文 本大小。
	- 最小字号:输入数值设置组件文字的最小字号。定义数据中value值最小的文 本大小。
	- 间距:输入数值调整组件文字的每一行之间的间距。

## **7.4.4.5** 时间器

本章节主要介绍时间器各配置项的含义。

### 样式

- 尺寸位置
	- W:设置图表的宽,单位为px。
	- H:设置图表的高,单位px。
	- X:设置图表在画布中的位置。单位为px。
	- Y:设置图表在画布中的位置。单位为px。

不透明度:设置图表在画布上的透明度,可通过滑动条进行设置,也可手动 输入百分比,比例越大透明程度越低。

#### 图 **7-194** 尺寸位置

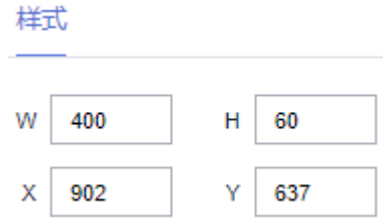

- 图标样式
	- 字号:设置组件时间图标的字号大小。
	- 颜色:设置组件时间图标的颜色。
	- 右边距:输入数值调整组件时间图标的右边距。
- 时间器
	- 字体:设置组件中文本的字体样式。
	- 字号:设置组件中文本的字号大小。
	- 颜色:单击颜色编辑器设置组件中文本的颜色。
	- 字体粗细:单击下拉框设置组件文本的字体粗细样式。
	- 格式化: 设置组件中时间显示的格式。

### **7.4.4.6** 表格轮播

本章节主要介绍表格轮播各配置项的含义。

## 字段

在数据列下的类别轴/维度和轴值/度量内,选择需要的"类别轴/维度"和"轴值/度 量":

- 在维度列表中,选择字段拖拽或双击至表格列/维度或度量区域。
- 在度量列表中,选择字段拖拽至表格列/维度或度量区域。

字段列表还包含以下内容方便您更好的分析数据内容:

设置字段显示内容(类别轴/维度)

单击列内字段的 , 选择"字段显示内容"单击, 在弹出页面对字段显示内容进 行修改。单击"确定"完成对字段显示内容的修改。

- 设置钻取 支持对维度字段进行钻取功能的设置。如按照时间维度,可以从年份粒度下钻到季 度/月份/周/天/小时/分钟/秒粒度查看数据情况。
	- a. 单击列内字段¥,将要钻取的目标位置的字段拖拽至"钻取"内。
	- b. 单击更新,测试钻取功能是否设置成功。

### 说明

- 只支持维度字段下钻,不支持度量字段下钻。
- 只有一个字段可以作为下钻的起点。
- 钻取的是时间时,自动将它的细分时间置入下钻顺序列表,并将他们放进排序字段中 (已在排序中的字段不再加入)。
- 已下钻的字段需高亮下钻图标,将维度中的钻取字段删掉,则整个钻取功能框都消失。
- 设置聚合方式 (轴值/度量)

单击列内字段的 <sup>•</sup>,选择"聚合方式"单击,支持设置无聚合、求和、计数、去 重计数、最大值、最小值、平均值、总体标准差、样本标准差、样本方差、区间 起始值、区间结束值。

- 过滤:如果您的数据量较大,可以启用过滤器功能,将需要的某一类或者某几类 数据从数据集中过滤出来。过滤器可以过滤字符类、数值类和日期类的数据。 过滤设置:单击过滤内的需要设置过滤字段上的 了, 进入设置过滤器页面。
	- 过滤字段选择维度
		- 非时间字段

表 **7-70** 过滤器参数

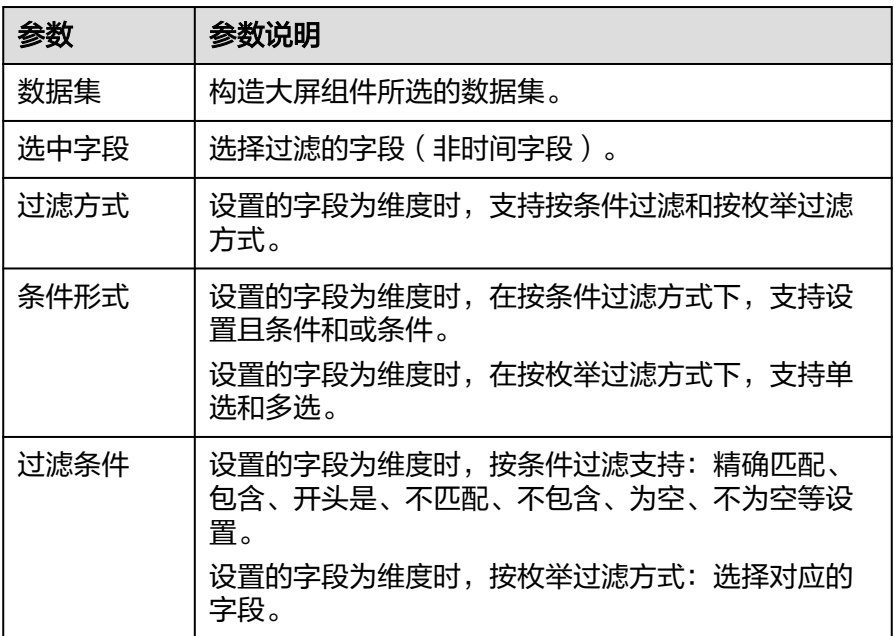

时间字段

#### 表 **7-71** 过滤器参数

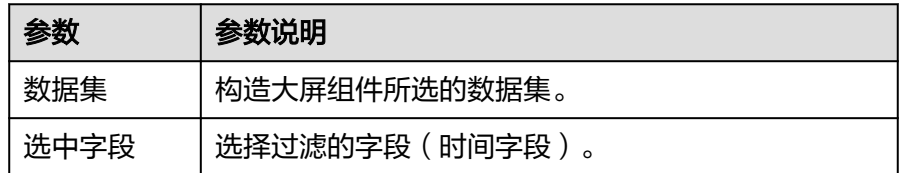

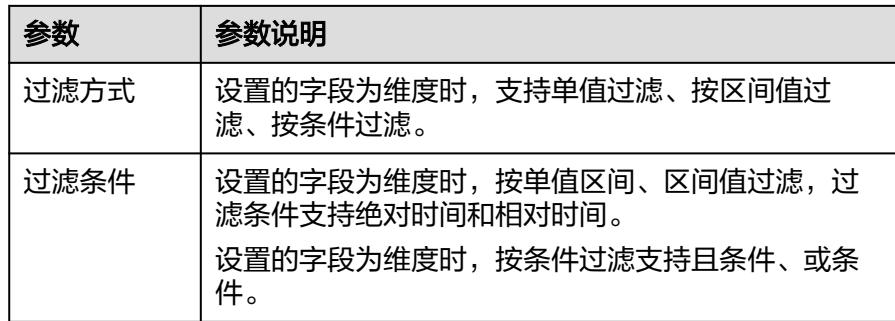

#### – 过滤字段选择度量

表 **7-72** 过滤器参数

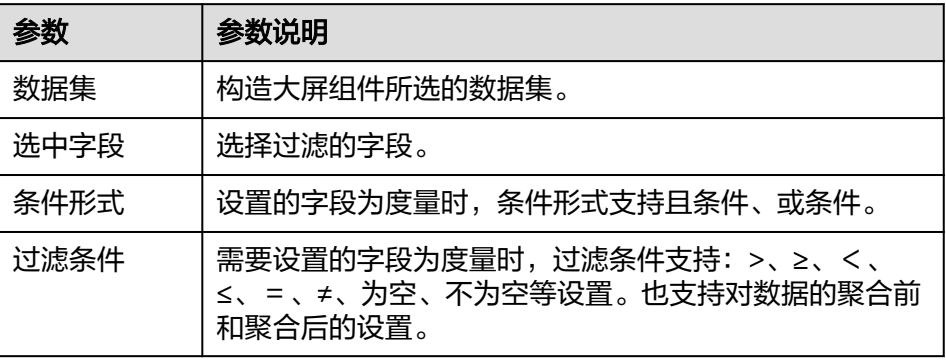

● 排序:对拖入字段的类别轴/维度进行排序,支持三种方式分别为不排序、升序、 降序。

排序设置: 单击排序内字段的 , 选择改需要的顺序。

说明

- 使用维度排序:拖拽维度字段进排序槽位,自动将维度字段添加到维度槽位并在图表中 显示。
- 使用度量排序:图表中默认不显示排序槽位中的度量字段,如需显示请再次拖动度量字 段到度量槽位。
- 查询返回数限制:最大的字段为5000最小字段为1。
- 自动刷新:刷新数据的时间,可以设置1分钟、5分钟、15分钟、30分钟、不刷 新。
- 完成字段配置之后,单击"更新",系统自动更新图表。

## 样式

- 尺寸位置
	- W:设置图表的宽,单位为px。
	- H:设置图表的高,单位px。
	- X:设置图表在画布中的位置。单位为px。
	- Y:设置图表在画布中的位置。单位为px。
	- 不透明度:设置图表在画布上的透明度,可通过滑动条进行设置,也可手动 输入百分比,比例越大透明程度越低。

### 图 **7-195** 尺寸位置

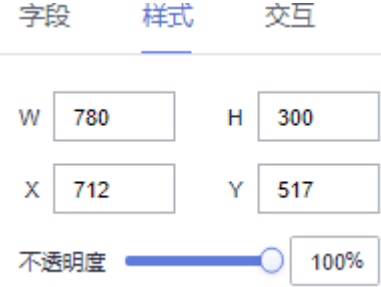

- 全局样式
	- 表格行数:输入数值设置表格的显示行数。
	- 轮播: 勾选时⊻, 会进行表格轮播。未勾选时□, 表格的内容不会进行轮 播,当表格数据超过"表格行数"所指定的显示行数时,表格会显示滚动 条,您可以通过滚动滚轮查看表格数据。
	- 动画类型:单击下拉选项设置动画类型,可设置为翻转、跑马灯、跳动。
	- 时间间隔:输入数值或单击设置表格轮播的时间间隔。
	- 边框线:设置边框线的粗细和颜色。
- 表头
	- 显示/隐藏表头: 单击"表头"右侧的勾选框, ∑表示显示表头, □表示隐藏 表头。
	- 表头行高: 输入数值, 设置表头行高。
	- 背景色: 单击颜色编辑器设置表头的背景色。
	- 对齐方式:单击下拉选项设置表头文本的对齐方式,可选择为水平居中、左 侧、右侧。
	- 文本设置:
		- 字体:单击下拉选项设置表头文本的字体类型。
		- 字体颜色:单击下拉选项设置表头文本的字体颜色。
		- 字号: 单击下拉选项设置表头文本的字号大小。
		- 字体粗细:单击下拉选项设置表头文本的字体粗细样式。
- 行配置
	- 行高:设置行高,输入值不能小于45。
	- 奇行背景色: 单击颜色编辑器设置奇行表格的背景色。
	- 偶行背景色:单击颜色编辑器设置偶行表格的背景色。
	- 文本:设置行的字体、字体颜色、字号、字体粗细。
	- 行分割线
		- 样式:设置行分割线样式,支持实线、虚线、点划线的设置。
		- 粗细:设置行分割线的粗细。
		- 行颜色:设置行分割线的颜色。
- 序列号
- 显示/隐藏序列号: 单击"序列号"右侧的勾选框,Z 表示显示序列号,L 表 示隐藏序列号。
- 背景色: 单击颜色编辑器设置背景色。
- 圆角:输入数值或单击设置圆角度。
- 列宽占比(%): 输入数值设置序列号这一列的宽度。
- 半径:输入数值设置半径大小。
- 字体颜色:单击下拉选项设置序列号这一列中文本的字体颜色。
- 字号:单击下拉选项设置序列号这一列中文本的字号大小。
- 字体粗细:单击下拉选项设置序列号这一列中文本的字体粗细样式。

### 交互

本节介绍表格轮播的交互各项配置的含义。

- 1. 单击"交互"进入交互页面。
- 2. 单击"编辑交互事件",进入交互编辑页面。

#### 图 **7-196** 交互编辑页面

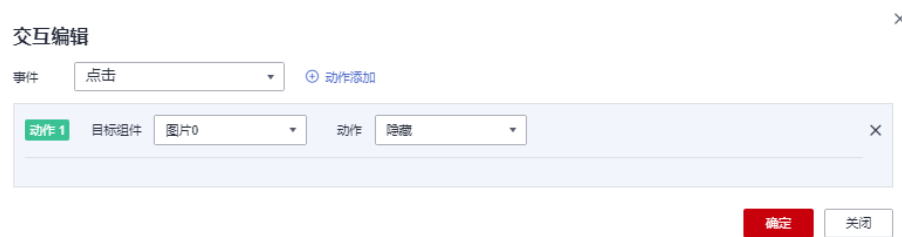

- 3. 选择事件,支持设置为点击。
- 4. 添加动作,动作支持隐藏和显示(根据选择的组件显示不同的动作值)。
- 5. 单击"确定",完成交互事件的设置。

#### 说明

- 数据过滤动作操作符分为string字符串类型、number数值类型、date日期类型。
	- string字符串类型支持的字符有精确匹配、不等于、包含、不包含、开头是、结尾 是、为空、不为空。
	- number数值类型支持的字符有=、≠、>、≥、<、≤为空、不为空。
	- date日期类型支持的字符串有=、>、≥、<、≤。
- 交互支持绑定数据集的SQL占位符。
	- 前提:在关联的数据集中编辑SQL,加入动态参数,将参数设置成全局生效。
	- 进入组件编辑页面,单击"交互"进行交互设置。
- 交互支持修改全局参数:交互设置修改全局参数值,每次交互先修改全局参数,然后根 据全局参数的值重新请求关联组件的数据。
	- 关联图表需要设置全局参数,单击大屏右上角B,进入全局参数页面,设置全局 参数。
	- 全局参数设置完成后,在标题或文本组件中编辑交互,目标组件可选择"全局参 数"。

### **7.4.4.7** 表格

本章节介绍表格组件相关的样各配置项的含义。

### 字段

在数据列下的类别轴/维度和轴值/度量内,选择需要的"类别轴/维度"和"轴值/度 量":

- 在维度列表中,选择字段拖拽或双击至表格列/维度或度量区域。
- 在度量列表中,选择字段拖拽至表格列/维度或度量区域。

字段列表还包含以下内容方便您更好的分析数据内容:

● 设置字段显示内容(类别轴/维度)

单击列内字段的 \* , 选择"字段显示内容"单击, 在弹出页面对字段显示内容进 行修改。单击"确定"完成对字段显示内容的修改。

设置钻取

支持对维度字段进行钻取功能的设置。如按照时间维度,可以从年份粒度下钻到季 度/月份/周/天/小时/分钟/秒粒度查看数据情况。

- a. 单击列内字段¥,将要钻取的目标位置的字段拖拽至"钻取"内。
- b. 单击更新,测试钻取功能是否设置成功。

说明

- 只支持维度字段下钻,不支持度量字段下钻。
- 只有一个字段可以作为下钻的起点。
- 钻取的是时间时,自动将它的细分时间置入下钻顺序列表,并将他们放进排序字段中 (已在排序中的字段不再加入)。
- 已下钻的字段需高亮下钻图标,将维度中的钻取字段删掉,则整个钻取功能框都消失。
- 设置聚合方式(轴值/度量)

单击列内字段的 , 选择"聚合方式"单击, 支持设置无聚合、求和、计数、去 重计数、最大值、最小值、平均值、总体标准差、样本标准差、样本方差、区间 起始值、区间结束值。

- 过滤:如果您的数据量较大,可以启用过滤器功能,将需要的某一类或者某几类 数据从数据集中过滤出来。过滤器可以过滤字符类、数值类和日期类的数据。 过滤设置:单击过滤内的需要设置过滤字段上的 了,进入设置过滤器页面。
	- 过滤字段选择维度
		- 非时间字段

表 **7-73** 过滤器参数

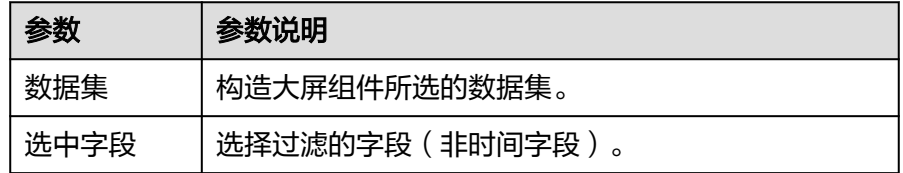

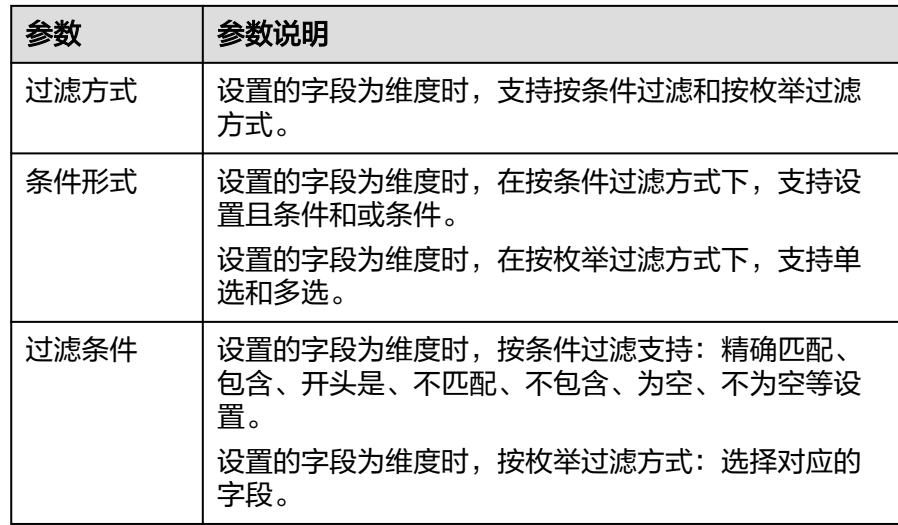

▪ 时间字段

表 **7-74** 过滤器参数

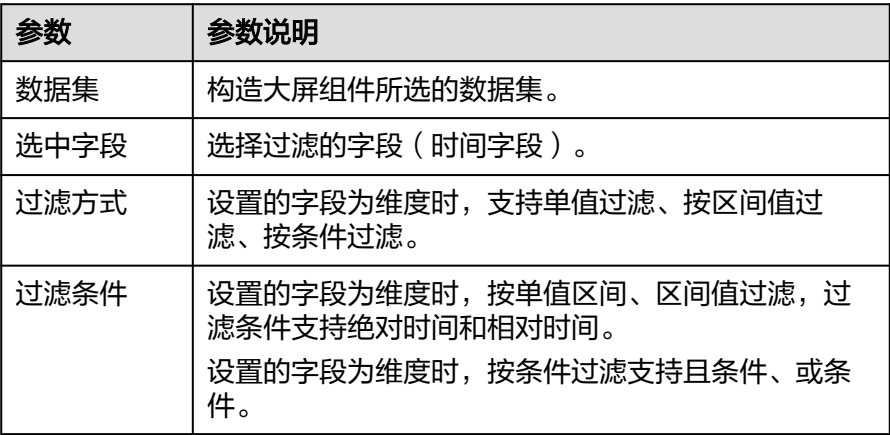

– 过滤字段选择度量

#### 表 **7-75** 过滤器参数

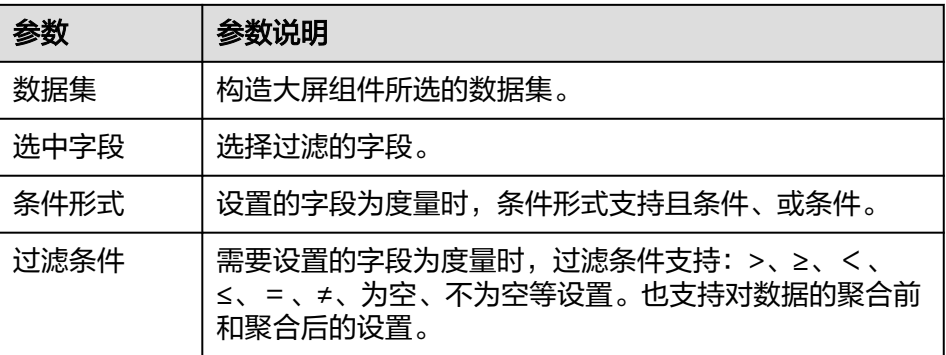

● 排序:对拖入字段的类别轴/维度进行排序,支持三种方式分别为不排序、升序、 降序。

排序设置: 单击排序内字段的 , 选择改需要的顺序。

说明

- 使用维度排序:拖拽维度字段进排序槽位,自动将维度字段添加到维度槽位并在图表中 显示。
- 使用度量排序:图表中默认不显示排序槽位中的度量字段,如需显示请再次拖动度量字 段到度量槽位。
- 查询返回数限制:最大的字段为5000最小字段为1。
- 自动刷新: 刷新数据的时间, 可以设置1分钟、5分钟、15分钟、30分钟、不刷 新。
- 完成字段配置之后,单击"更新",系统自动更新图表。

## 样式

- 尺寸位置
	- W:设置图表的宽,单位为px。
	- H: 设置图表的高, 单位px。
	- X:设置图表在画布中的位置。单位为px。
	- Y:设置图表在画布中的位置。单位为px。
	- 不透明度:设置图表在画布上的透明度,可通过滑动条进行设置,也可手动 输入百分比,比例越大透明程度越低。

### 图 **7-197** 尺寸位置

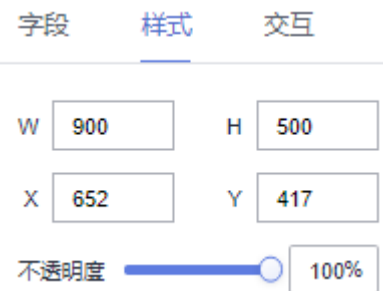

- 全局样式
	- 表格布局:可以调整表格的比例,包含自动调整、按比例分配两种类型。
	- 分页展示:可以设置表格的行数、字体类型、字体颜色、字体大小、字体粗 细。
	- 筛选:勾选筛选,表头出现 ,可以对数据进行筛选。
	- 排序:对数据进行排序。

### 说明

- 使用维度排序:拖拽维度字段进排序槽位,自动将维度字段添加到维度槽位并在 图表中显示。
- 使用度量排序:图表中默认不显示排序槽位中的度量字段,如需显示请再次拖动 度量字段到度量槽位。
- 边框线:设置表格边框的粗细和颜色。
- 表头
- 显示/隐藏表头: 单击"表头"右侧的勾选框,Z 表示显示表头,L 表示隐藏 表头。
- 表头行高: 输入数值, 设置表头行高。
- 背景色: 单击颜色编辑器设置表头的背景色。
- 对齐方式:单击下拉选项设置表头文本的对齐方式,可选择为水平居中、左 侧、右侧。
- 字体:单击下拉选项设置表头文本的字体类型。
- 字体颜色:单击下拉选项设置表头文本的字体颜色。
- 字号:单击下拉选项设置表头文本的字号大小。
- 字体粗细:单击下拉选项设置表头文本的字体粗细样式。
- 表头展示分组:可设置表格展示多行表头,组合上线为50。
	- 添加分组: 勾选表头展示分组,单击" $\mathscr{L}$ ",讲入编辑表头分组页面, 单击添加分组左边+,添加分组。
	- 分组命名: 单击分组右边 , 给分组命名 。
	- 设置分组内容:鼠标按住列往分组中拖拽。
	- 删除分组: 单击分组右边 <sup>'可</sup>,删除分组,分组内的列不会被删除。
	- 显示/隐藏表头分组: 单击"表头"右侧的勾选框,∑表示显示表头分 组,工表示隐藏表头分组。
	- 改变分组顺序: 在表头分组页面拖拽分组可改变分组顺序。
- 行配置
	- 行高:设置行高,输入值不能小于45。
	- 奇行背景色:单击颜色编辑器设置奇行表格的背景色。
	- 偶行背景色:单击颜色编辑器设置偶行表格的背景色。
	- 选中背景颜色:选中联动字段所在行的颜色,可自定义颜色。
	- 对齐方式:行配置对齐方式类型有水平居中左侧右侧。
	- 自动换行:文本设置行的字体、字体颜色、字号、字体粗细。
	- 文本:设置行的字体、字体颜色、字号、字体类型。
	- 行分割线
		- 样式:设置行分割线样式,支持实线、虚线、点划线的设置。
		- 粗细:设置行分割线的粗细。
		- 行颜色:设置行分割线的颜色。
- 系列设置:支持表格的表头和列内容独立对齐方式配置。
	- 选择系列:选择列项,用户根据需求可选择。
	- 自然对齐方式: 勾选此选项,表头对齐、内容对齐才可以设置。
	- 表头对齐:设置表头对齐方式。对齐方式:自动、左对齐、居中、右对齐。
	- 内容对齐:设置内容对齐方式。对齐方式:自动、左对齐、居中、右对齐。
- 条件格式

### 表 **7-76** 条件格式

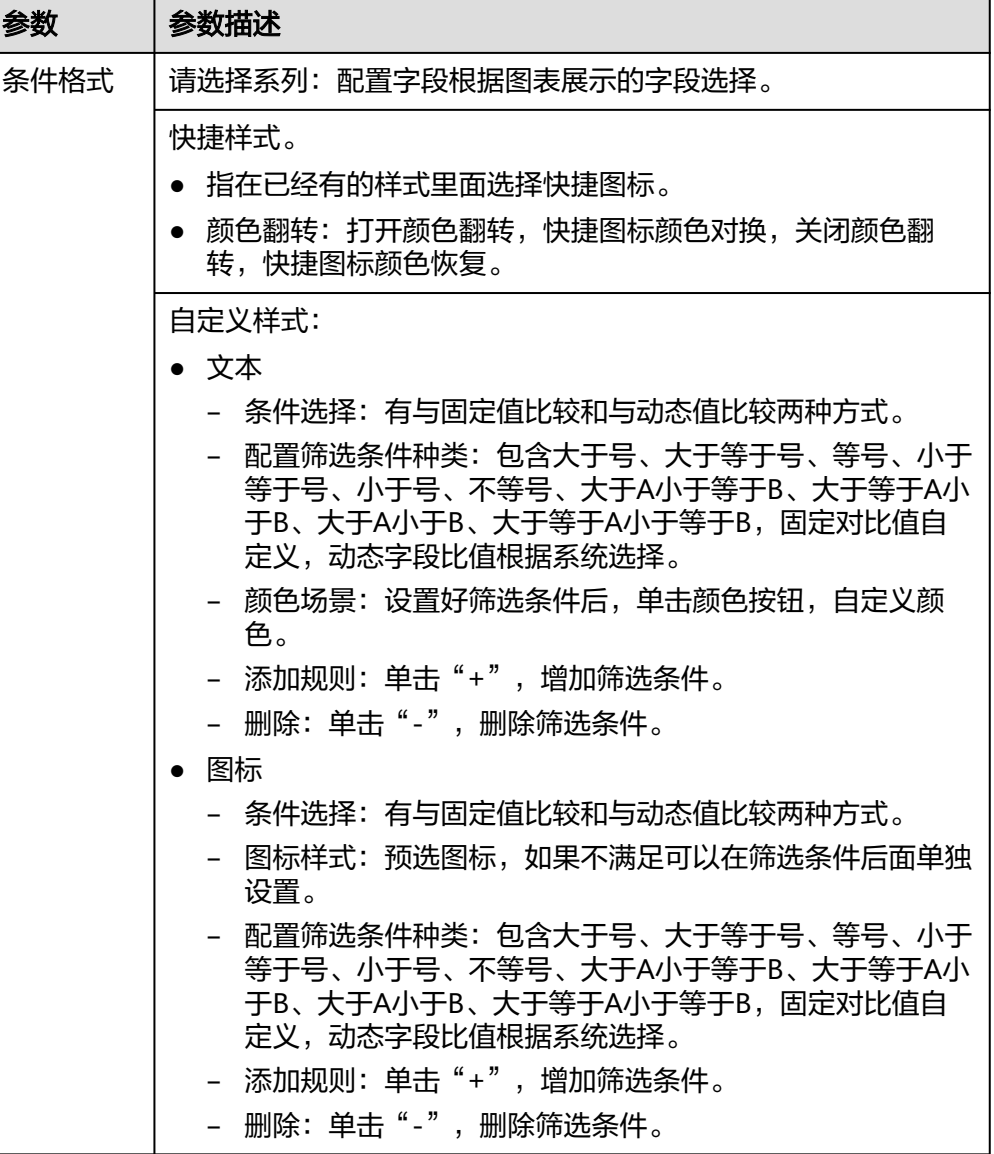

### 交互

- 联动
	- a. 单击"高级 > 联动",进入图表联动设置页面,参考<mark>表5 图表联动设置</mark>设置 参数。

#### 表 **7-77** 图表联动设置

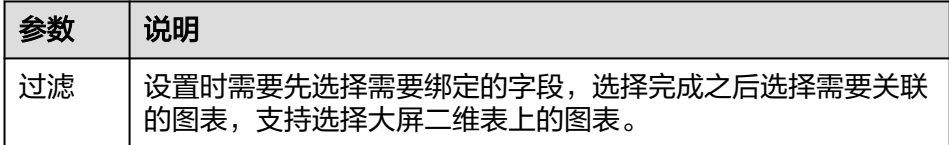

b. 参数设置完成之后,单击"确定"完成联动设置。

 $\overline{\mathbf{x}}$ 

- c. 场景示例:以某店销售产品报表为示例。
	- i. 创建表格(表格字段显示:产品名称、销售价格),创建柱状图(显示 字段:产品名称、销售价格)。

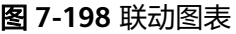

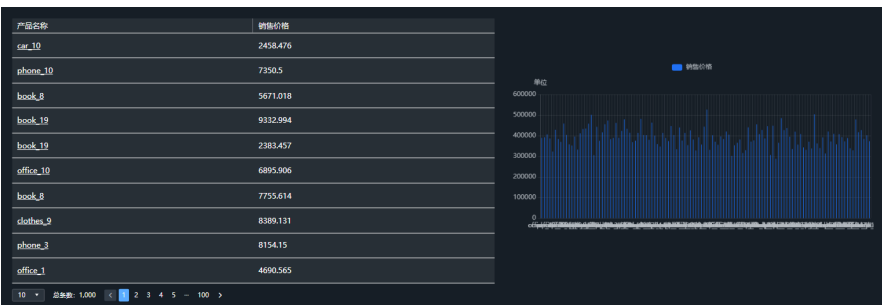

ii. 单击表格>交互>高级 > 联动,弹出图标联动配置页面。选择过滤绑定的 字段,在选择关联的图表。

#### 图 **7-199** 关联图标设置

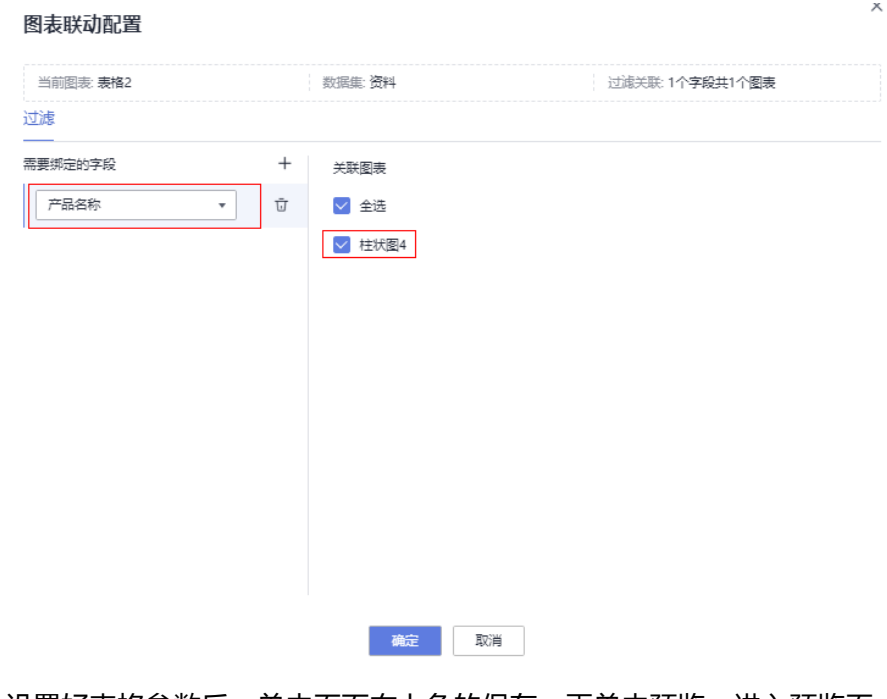

- iii. 设置好表格参数后,单击页面右上角的保存,再单击预览,进入预览页 面。
- iv. 设置联动字段会显示下划线,单击"car\_10"产品,表格整行会高亮显 示(会显示背景颜色,此处颜色用户自定义), 柱状图会显示当前产品 的性别年龄使用情况展示。

### 图 **7-200** car\_10 产品柱状图图表显示

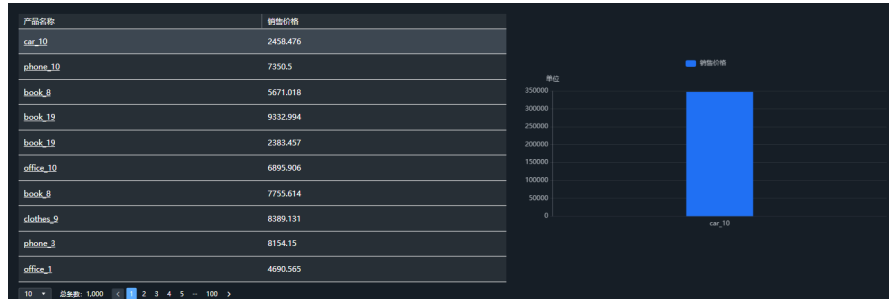

- v. 如果想看整体表格显示情况,单击当前已经高亮的行,表示取消联动。
- 跳转
- 1. 单击"交互"进入交互页面。
- 2. 单击"高级>跳转>图表跳转配置",进入交互页面。

### 图 **7-201** 交互页面

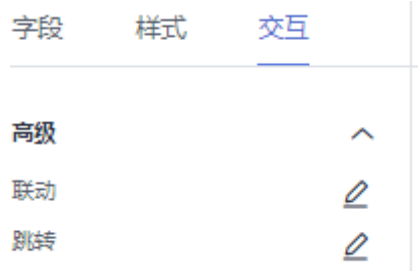

3. 选择图表,单击"确定",完成交互事件的设置。

### **7.4.4.8** 数字翻牌器

本章节介绍数字翻盘相关的样各配置项的含义。

## 字段

在数据列下的轴值/度量内,选择字段拖拽或双击至数值/度量区域。 字段列表还包含以下内容方便您更好的分析数据内容:

设置字段显示内容(类别轴/维度)

单击列内字段的 , 选择"字段显示内容"单击, 在弹出页面对字段显示内容进 行修改。单击"确定"完成对字段显示内容的修改。

设置聚合方式 ( 轴值/度量 )

单击列内字段的 , 选择"聚合方式"单击, 支持设置无聚合、求和、计数、去 重计数、最大值、最小值、平均值、总体标准差、样本标准差、样本方差、区间 起始值、区间结束值。

过滤:如果您的数据量较大,可以启用过滤器功能,将需要的某一类或者某几类 数据从数据集中过滤出来。过滤器可以过滤字符类、数值类和日期类的数据。 过滤设置:单击过滤内的需要设置过滤字段上的 v,进入设置过滤器页面。

### – 过滤字段选择维度

■ 非时间字段

表 **7-78** 过滤器参数

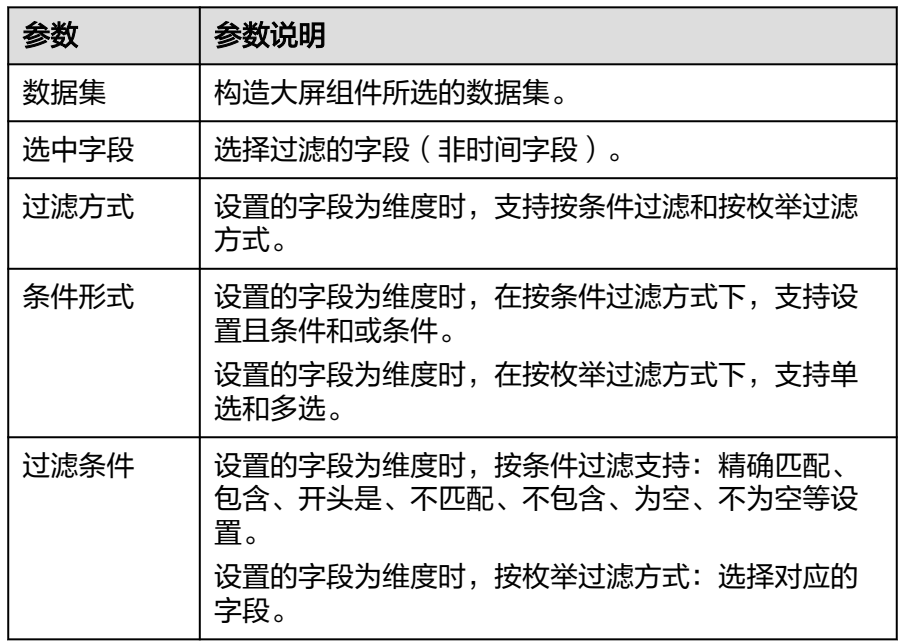

### ■ 时间字段

表 **7-79** 过滤器参数

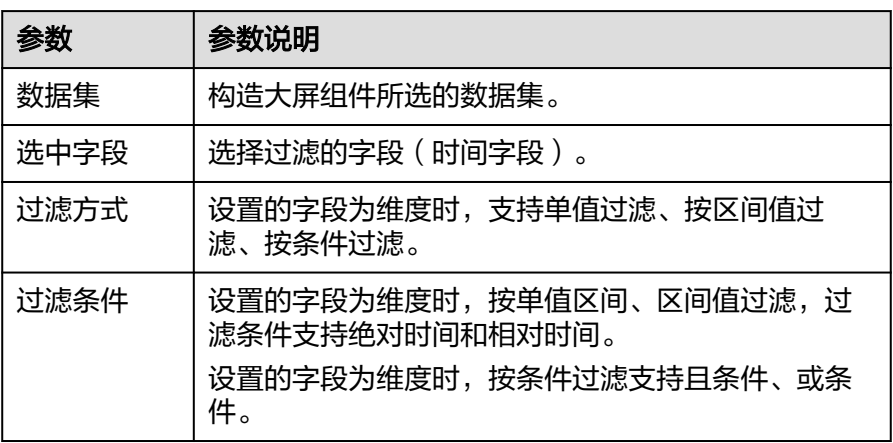

– 过滤字段选择度量

### 表 **7-80** 过滤器参数

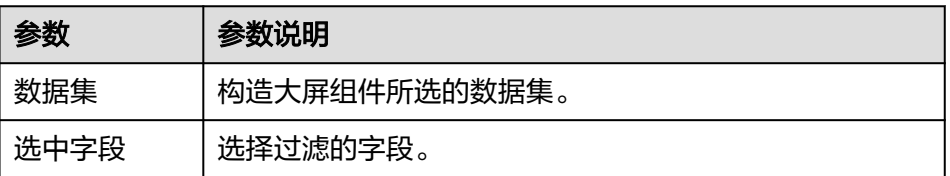

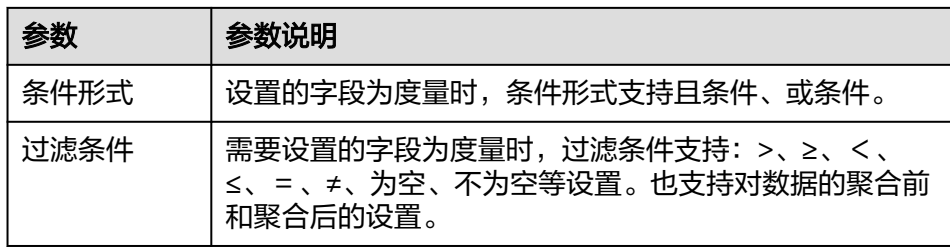

- 查询返回数限制:最大的字段为5000最小字段为1。
- 自动刷新:刷新数据的时间,可以设置1分钟、5分钟、15分钟、30分钟、不刷 新。
- 完成字段配置之后,单击"更新",系统自动更新图表。

## 样式

- 尺寸位置
	- W:设置图表的宽,单位为px。
	- H:设置图表的高,单位px。
	- X:设置图表在画布中的位置。单位为px。
	- Y:设置图表在画布中的位置。单位为px。
	- 不透明度:设置图表在画布上的透明度,可通过滑动条进行设置,也可手动 输入百分比,比例越大透明程度越低。

### 图 **7-202** 尺寸位置

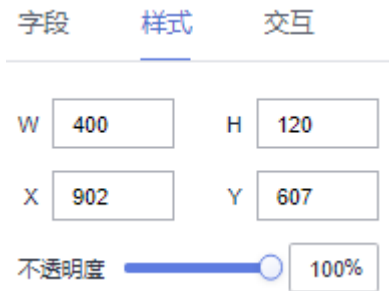

- 全局样式
	- 对齐方式:设置数字的对齐方式,可以设置为水平居中、左侧对齐、右侧对 齐。
	- 间距:设置数字与图层的间距。
	- 始终动画:开启后,翻牌器上的数字将始终随着数据的变化而动态变化。
	- 动画时长:输入数值或单击可设置动画一次播放的时间,时间单位为毫秒。
- 标题
	- 支持是否显示翻牌器标题。
	- 标题名:设置数字翻牌器标题名。
	- 对齐方式:设置标题的对齐方式,可以设置为顶部居中、顶部居左、顶部居 右、底部居中、底部居左、底部居右。
	- 字体:设置文本的字体。
- 字号:设置文本的字号。
- 颜色:设置文本的字体颜色。
- 字体粗细:设置文本的字体粗细。
- 数值
	- 小数位控制:设置小数位,支持/不支持小数位,单击"小数控制位"右侧的 勾选框, Z表示支持, L表示不支持。
	- 千位分隔符:支持设置数值的千分位分隔符。
	- 字体:设置标题的字体。
	- 字号: 设置标题的字号。
	- 颜色:设置标题的字体颜色。
	- 字体粗细:设置标题的字体粗细。
	- 数字间隔:设置数字间的间隔。
	- 左右对齐:设置左右对齐距离。
	- 上下内边距:设置上下边距距离。
	- 背景色:设置背景颜色。
	- 边线选项:支持设置边线的样式、宽度、圆角、颜色。
- 增长趋势
	- 自定义图标:支持url设置和本地上传。
	- 内容:设置增长趋势内容。
	- 字体:设置增长趋势字体。
	- 字号:设置增长趋势字号。
	- 颜色:设置增长趋势颜色。
	- 字体粗细:设置字体增长趋势字体粗细。
- 减少趋势
	- 显示减少趋势:设置支持/不支持减少趋势,单击"小数控制位"右侧的勾选 框, Z表示支持。
	- 自定义图标:支持url设置和本地上传。
	- 内容:设置减少趋势内容。
	- 字体:设置减少趋势字体。
	- 字号:设置减少趋势字号。
	- 颜色:设置减少趋势颜色。
	- 字体粗细:设置字体减少趋势字体粗细。
- 前缀/后缀
	- 内容:设置前缀&后缀内容。
	- 字体:设置前缀&后缀字体。
	- 字号:设置前缀&后缀字号。
	- 颜色:设置前缀&后缀颜色。
	- 字体粗细:设置字体前缀&后缀字体粗细。

### 交互

本节介绍交互的相关的样各配置项的含义,仅图片支持交互设置。

- 1. 单击"交互"进入交互页面。
- 2. 单击"编辑交互事件",进入交互编辑页面。

#### 图 **7-203** 交互编辑页面

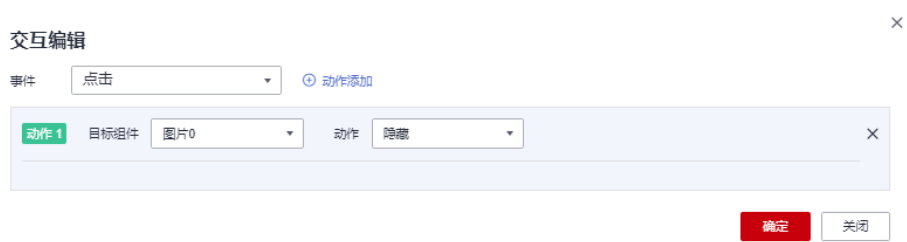

- 3. 选择事件,支持设置为点击。
- 4. 添加动作,动作支持隐藏和显示(根据选择的组件显示不同的动作值)。
- 5. 单击"确定",完成交互事件的设置。

### 说明

- 数据过滤动作操作符分为string字符串类型、number数值类型、date日期类型。
	- string字符串类型支持的字符有精确匹配、不等于、包含、不包含、开头是、结尾 是、为空、不为空。
	- number数值类型支持的字符有=、≠、>、≥、<、≤为空、不为空。
	- date日期类型支持的字符串有=、>、≥、<、≤。
- 交互支持绑定数据集的SQL占位符。
	- 前提:在关联的数据集中编辑SQL,加入动态参数,将参数设置成全局生效。
	- 进入组件编辑页面,单击"交互"进行交互设置。
- 交互支持修改全局参数:交互设置修改全局参数值,每次交互先修改全局参数,然后根 据全局参数的值重新请求关联组件的数据。
	- 关联图表需要设置全局参数,单击大屏右上角<sup>19</sup>,进入全局参数页面,设置全局 参数。
	- 全局参数设置完成后,在标题或文本组件中编辑交互,目标组件可选择"全局参 数"。

### **7.4.4.9** 阈值翻牌器

本章节介绍阈值翻牌器相关的样各配置项的含义。

### 字段

在数据列下的轴值/度量内,选择字段拖拽或双击至数值/度量区域。

字段列表还包含以下内容方便您更好的分析数据内容:

- 设置字段显示内容 ( 类别轴/维度 )
	- 单击列内字段的 \* ,选择"字段显示内容"单击,在弹出页面对字段显示内容进 行修改。单击"确定"完成对字段显示内容的修改。
- 设置聚合方式 (轴值/度量)

单击列内字段的 <sup>• '</sup>,选择"聚合方式"单击,支持设置无聚合、求和、计数、去 重计数、最大值、最小值、平均值、总体标准差、样本标准差、样本方差、区间 起始值、区间结束值。

- 过滤:如果您的数据量较大,可以启用过滤器功能,将需要的某一类或者某几类 数据从数据集中过滤出来。过滤器可以过滤字符类、数值类和日期类的数据。 过滤设置:单击过滤内的需要设置过滤字段上的 了, 进入设置过滤器页面。
	- 过滤字段选择维度
		- 非时间字段

表 **7-81** 过滤器参数

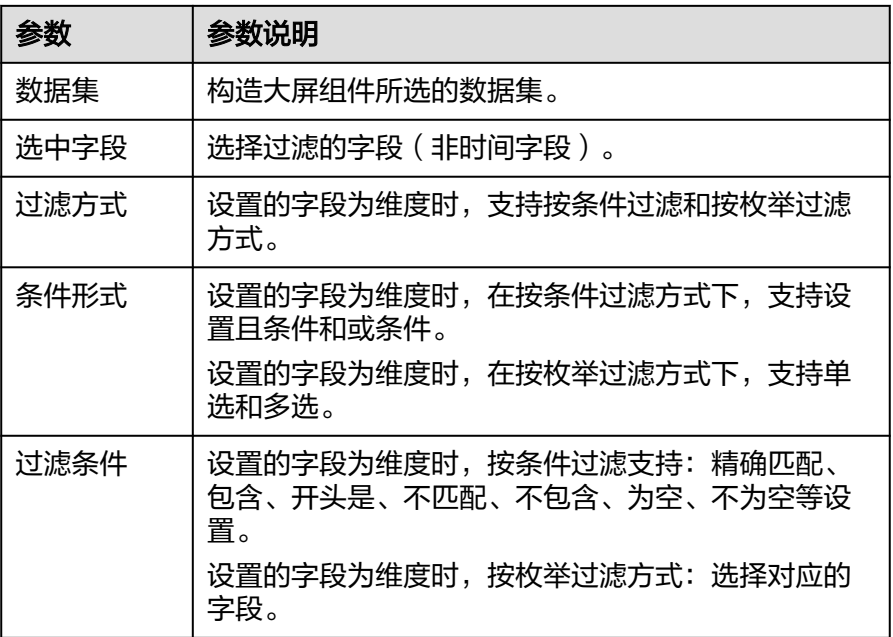

■ 时间字段

#### 表 **7-82** 过滤器参数

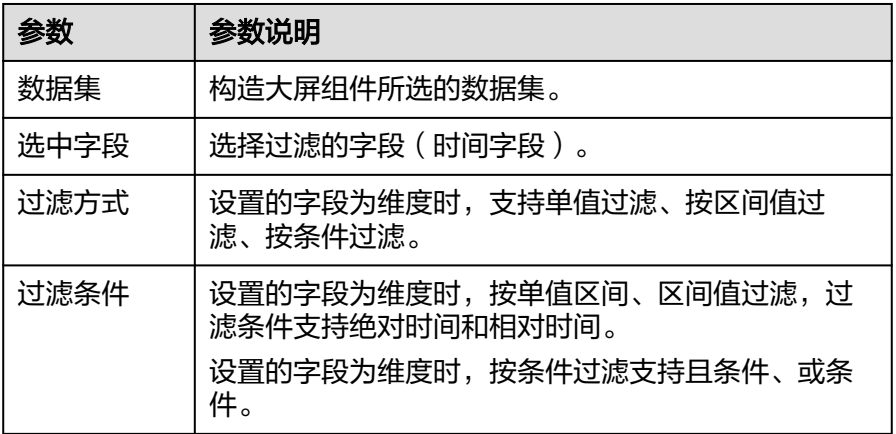

– 过滤字段选择度量

#### 表 **7-83** 过滤器参数

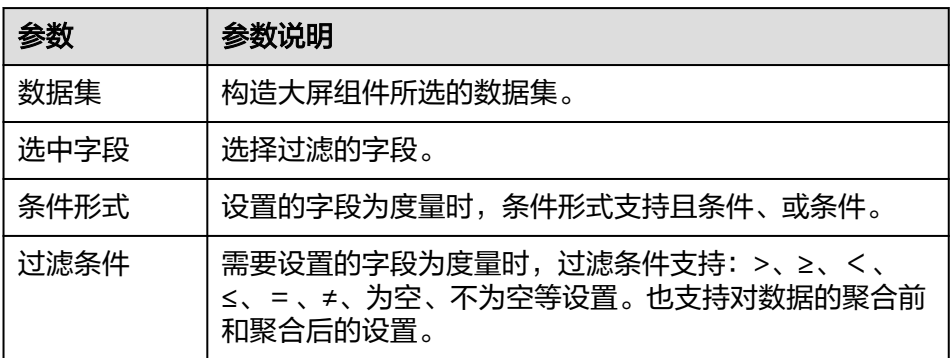

- 查询返回数限制:最大的字段为5000最小字段为1。
- 自动刷新: 刷新数据的时间, 可以设置1分钟、5分钟、15分钟、30分钟、不刷 新。
- 完成字段配置之后,单击"更新",系统自动更新图表。

## 样式

- 尺寸位置
	- W:设置图表的宽,单位为px。
	- H:设置图表的高,单位px。
	- X:设置图表在画布中的位置。单位为px。
	- Y:设置图表在画布中的位置。单位为px。
	- 不透明度:设置图表在画布上的透明度,可通过滑动条进行设置,也可手动 输入百分比,比例越大透明程度越低。

### 图 **7-204** 尺寸位置

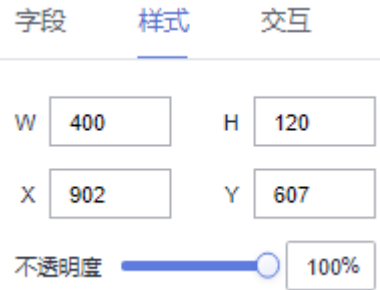

### 全局样式

- 对齐方式:设置数字的对齐方式,可以设置为水平居中、左侧对齐、右侧对 齐。
- 上下对齐:包含居中、上对齐、下对齐的三种对齐方式。
- 始终动画:开启后,翻牌器上的数字将始终随着数据的变化而动态变化。
- 动画时长:输入数值或单击可设置动画一次播放的时间,时间单位为毫秒。
- 字体:设置文本的字体。
- 字号:设置文本的字号。
- 颜色:设置文本的字体颜色。
- 字体粗细:设置文本的字体粗细。
- 超长是否缩略显示:支持显示超长是否缩略。显示与不显示,用户自定义。
- 范围设置
	- 新增范围:
		- 数值范围: 支持设置数值范围, 可设置为数值区间、负无穷-数值、数 值-正无穷。
		- 数值颜色:设置数值的颜色。
		- 图标选择:设置图标。
	- 教值显示: 设置支持/不支持数值显示,单击"数值显示"右侧的勾选框, 表示支持, LJ表示不支持。
	- 文本显示: 设置支持/不支持文本显示, 单击"数值显示"右侧的勾选框, ∑ 表示支持, LJ表示不支持。
	- 图标显示: 设置支持/不支持图标显示,单击"数值显示"右侧的勾选框, <mark>></mark> 表示支持, □表示不支持。
- 单位
	- 显示单位: 设置支持/不支持显示单位,单击"显示单位"左侧的勾选框,<mark>></mark> 表示支持, □表示不支持。
	- 内容:设置单位内容。
	- 字体:设置内容字体。
	- 字号:设置内容字号。
	- 不随数值变化:设置支持/不支持不随数值变化,单击"不随数值变化"右侧 的勾选框,  $\vee$  表示支持,  $\Box$ 表示不支持。
	- 颜色:设置数值变化的颜色变化。
	- 字体粗细: 设置单位的字体粗细。

## 交互

本节介绍交互的相关的样各配置项的含义,仅图片支持交互设置。

- 1. 单击"交互"进入交互页面。
- 2. 单击"编辑交互事件",进入交互编辑页面。

#### 图 **7-205** 交互编辑页面

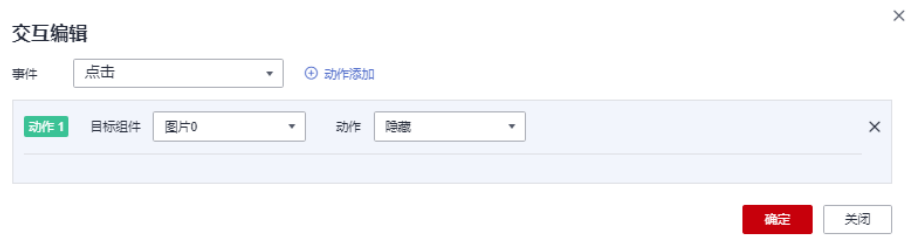

- 3. 选择事件,支持设置为点击。
- 4. 添加动作,动作支持隐藏和显示(根据选择的组件显示不同的动作值)。

5. 单击"确定",完成交互事件的设置。

### 说明

- 数据过滤动作操作符分为string字符串类型、number数值类型、date日期类型。
	- string字符串类型支持的字符有精确匹配、不等于、包含、不包含、开头是、结尾 是、为空、不为空。
	- number数值类型支持的字符有=、≠、>、≥、<、≤为空、不为空。
	- date日期类型支持的字符串有 = 、>、≥、<、≤。
- 交互支持绑定数据集的SQL占位符。
	- 前提:在关联的数据集中编辑SQL,加入动态参数,将参数设置成全局生效。
	- 进入组件编辑页面,单击"交互"进行交互设置。
- 交互支持修改全局参数:交互设置修改全局参数值,每次交互先修改全局参数,然后根 据全局参数的值重新请求关联组件的数据。
	- 关联图表需要设置全局参数,单击大屏右上角图,进入全局参数页面,设置全局 参数。
	- 全局参数设置完成后,在标题或文本组件中编辑交互,目标组件可选择"全局参 数"。

## **7.4.4.10** 跑马灯

本章节介绍跑马灯相关的样各配置项的含义。

## 字段

文本内容框内输入对应的文本。设置成功后跑马灯效果自动展示。

## 样式

- 尺寸位置
	- W:设置图表的宽,单位为px。
	- H:设置图表的高,单位px。
	- X:设置图表在画布中的位置。单位为px。
	- Y: 设置图表在画布中的位置。单位为px。
	- 不透明度:设置图表在画布上的透明度,可通过滑动条进行设置,也可手动 输入百分比,比例越大透明程度越低。

### 图 **7-206** 尺寸位置

**Contractor** 

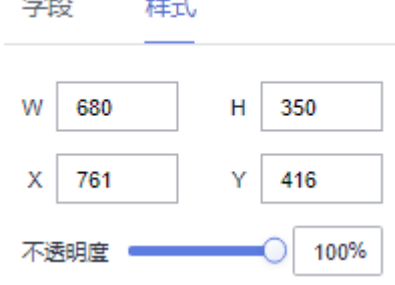

全局样式.

 $\Delta$  and  $\Delta$ 

– 颜色:支持对跑马灯中颜色的设置。

- 字号:文本字号大小设置范围10~100。
- 字体:支持对本文字体设置,默认字体微软雅黑。
- 字体粗细:支持设置文本粗细。
- 轮播: 用户可自定义设置轮播时长。
- 时间间隔:用户可自定义设置轮播播放时间间隔。
- 定速播放:对播放速度的设置,用户自定义。

## **7.4.4.11** 轮播列表柱状图

本章节介绍轮播列表柱状图相关的样各配置项的含义。

## 字段

在数据列下的类别轴/维度和轴值/度量内,选择字段拖拽或双击至数值/度量区域。

字段列表还包含以下内容方便您更好的分析数据内容:

设置字段显示内容 ( 类别轴/维度 )

单击列内字段的 \* , 选择"字段显示内容"单击, 在弹出页面对字段显示内容进 行修改。单击"确定"完成对字段显示内容的修改。

设置聚合方式 (轴值/度量)

单击列内字段的 \* , 选择"聚合方式"单击, 支持设置无聚合、求和、计数、去 重计数、最大值、最小值、平均值、总体标准差、样本标准差、样本方差、区间 起始值、区间结束值。

过滤:如果您的数据量较大,可以启用过滤器功能,将需要的某一类或者某几类 数据从数据集中过滤出来。过滤器可以过滤字符类、数值类和日期类的数据。

过滤设置:单击过滤内的需要设置过滤字段上的 v,进入设置过滤器页面。

- 过滤字段选择维度
	- 非时间字段

表 **7-84** 过滤器参数

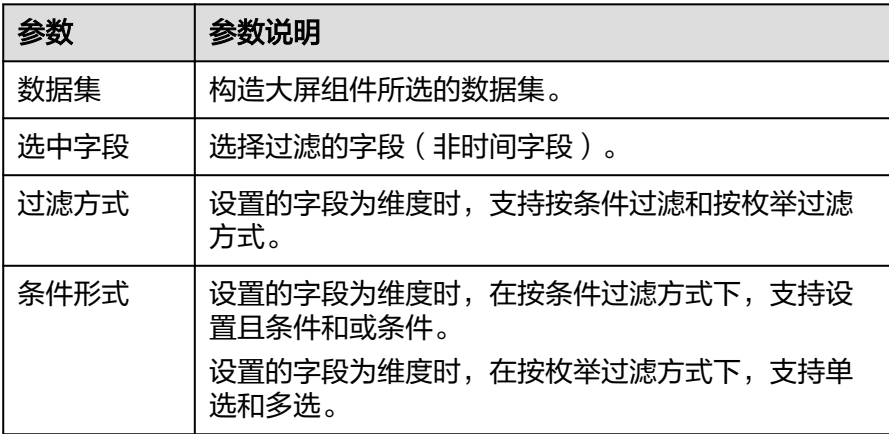

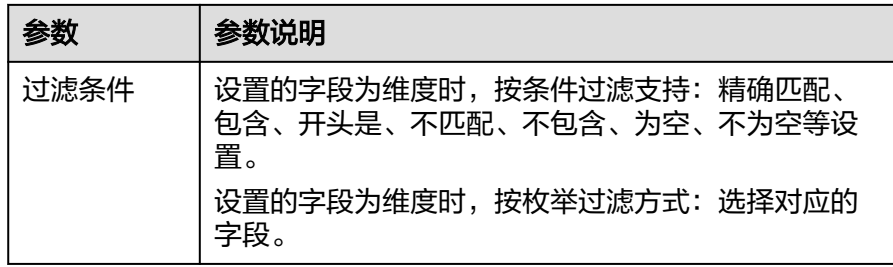

■ 时间字段

表 **7-85** 过滤器参数

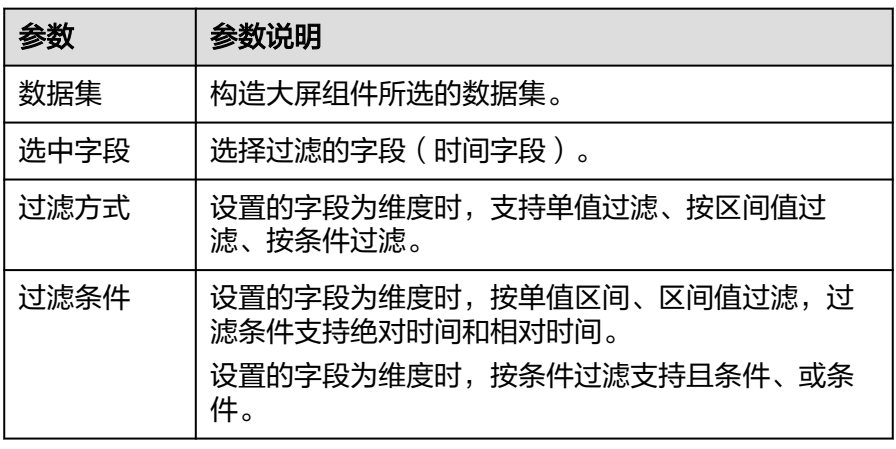

– 过滤字段选择度量

### 表 **7-86** 过滤器参数

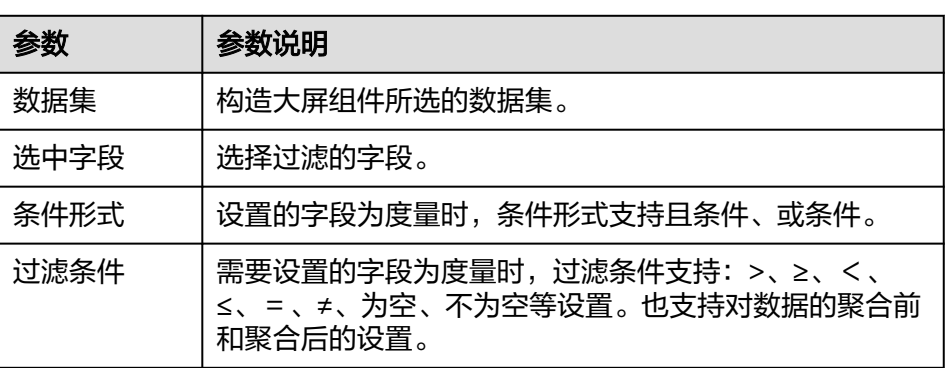

- 查询返回数限制:最大的字段为5000最小字段为1。
- 自动刷新:刷新数据的时间,可以设置1分钟、5分钟、15分钟、30分钟、不刷 新。
- 完成字段配置之后,单击"更新",系统自动更新图表。

# 样式

● 尺寸位置

- W:设置图表的宽,单位为px。
- H:设置图表的高,单位px。
- X:设置图表在画布中的位置。单位为px。
- Y:设置图表在画布中的位置。单位为px。
- 不透明度:设置图表在画布上的透明度,可通过滑动条进行设置,也可手动 输入百分比,比例越大透明程度越低。

#### 图 **7-207** 尺寸位置

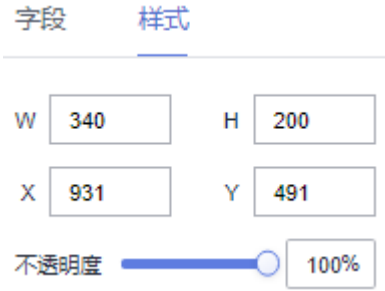

- 全局样式
	- 字体:可设置的字体类型。
	- 数量:可设置字体的数量。
- 序列号
	- 显示/隐藏序列号: 单击"序列号"右侧的勾选框, Z表示显示序列号, L 示隐藏序列号。
	- 字号: 用户自定义字号, 设置范围10~100之间。
	- 颜色:单击颜色编辑器设置背景色,用户自定义。
	- 字体粗细:单击下拉选项设置序列号这一列中文本的字体粗细样式。
	- 列宽占比(%):输入数值设置序列号这一列的宽度。
- 内容
	- 文本:设置组件文本的样式,包括字号、颜色和字体粗细。
	- 跑马灯:勾选跑马灯右侧的时,组件文本会按照跑马灯效果轮播。
- 柱子样式
	- 背景:设置柱子的背景颜色。
	- 颜色:单击颜色编辑器设置柱子的颜色。
	- 高度:输入数值或单击设置柱子的高度。
- 流光
	- 颜色:单击颜色编辑器设置流光的颜色。
	- 长度:流光的长度。
	- 高度:流光的高度。
- 值标签:
	- 显示或隐藏值标签:勾选显示时,数据中value字段的值将以标签的形式显示 在图表中。
	- 字号: 值标签的字体大小。
	- 颜色: 值标签的字体颜色。

字体粗细: 值标签的字体粗细。

### **7.4.4.12** 矩形树图

本章节介绍矩形树相关的样各配置项的含义。

### 约束限制

- 色块标签/维度区域只能拖入1个字段。
- 色块大小/度量区域只能拖入1个字段。

## 字段

在数据列下的类别轴/维度和轴值/度量内,选择字段拖拽至色块标签/维度、色块大小/ 度量区域。

字段列表还包含以下内容方便您更好的分析数据内容:

设置钻取

支持对维度字段进行钻取功能的设置。如按照时间维度,可以从年份粒度下钻到季 度/月份/周/天/小时/分钟/秒粒度查看数据情况。

- a. 单击列内字段¥,将要钻取的目标位置的字段拖拽至"钻取"内。
- b. 单击更新,测试钻取功能是否设置成功。

说明

- 只支持维度字段下钻,不支持度量字段下钻。
- 只有一个字段可以作为下钻的起点。
- 钻取的是时间时,自动将它的细分时间置入下钻顺序列表,并将他们放进排序字段中 (已在排序中的字段不再加入)。
- 已下钻的字段需高亮下钻图标,将维度中的钻取字段删掉,则整个钻取功能框都消失。
- 设置聚合方式(轴值/度量)

单击列内字段的 \* ,选择"聚合方式"单击,支持设置无聚合、求和、计数、去 重计数、最大值、最小值、平均值、总体标准差、样本标准差、样本方差、区间 起始值、区间结束值。

- 过滤: 如果您的数据量较大, 可以启用过滤器功能, 将需要的某一类或者某几类 数据从数据集中过滤出来。过滤器可以过滤字符类、数值类和日期类的数据。 过滤设置:单击过滤内的需要设置过滤字段上的 了, 进入设置过滤器页面。
	- 过滤字段选择维度
		- 非时间字段

表 **7-87** 过滤器参数

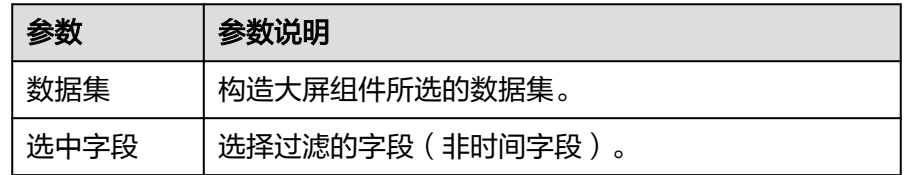

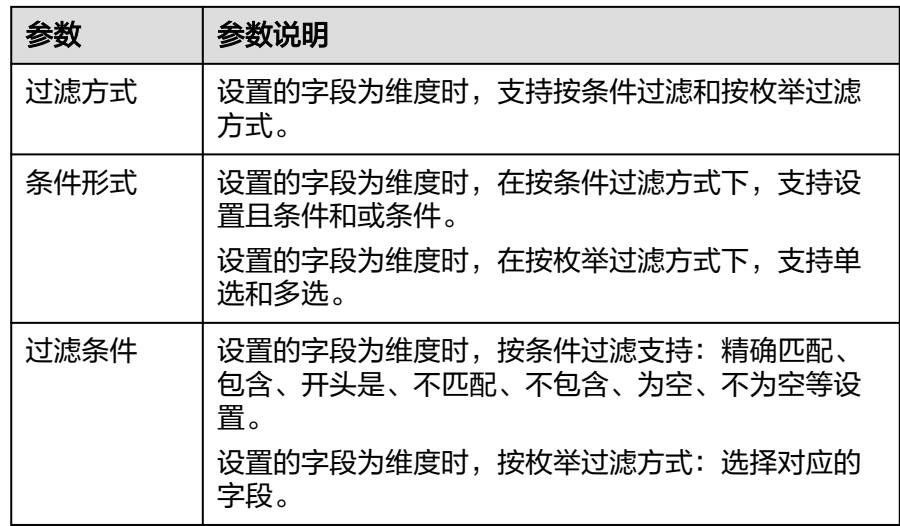

■ 时间字段

表 **7-88** 过滤器参数

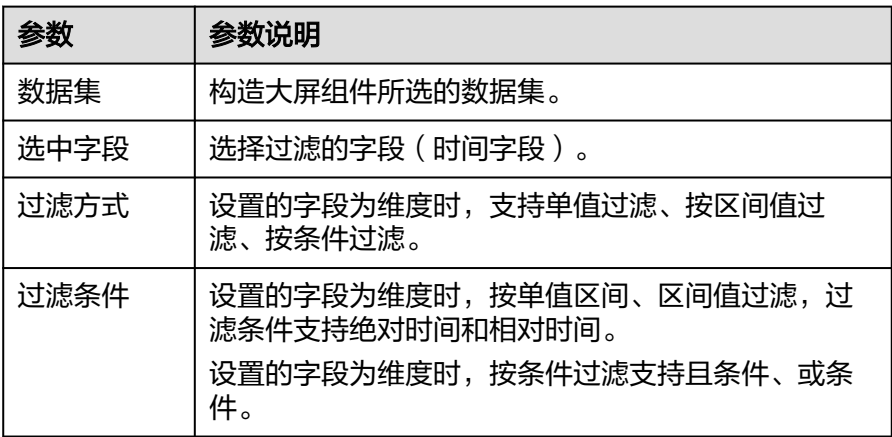

### – 过滤字段选择度量

### 表 **7-89** 过滤器参数

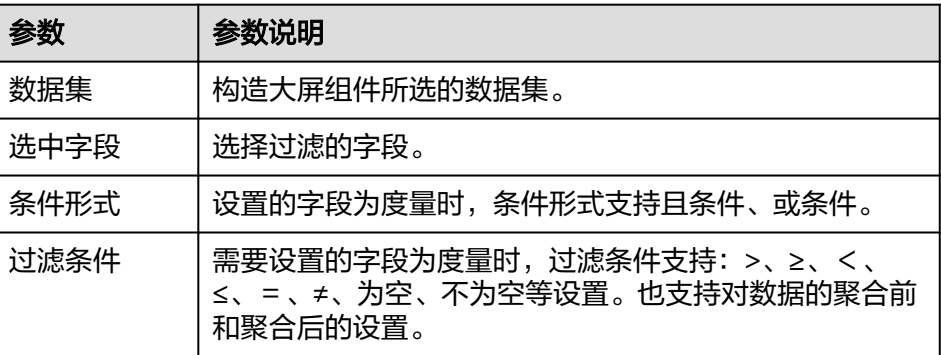

● 查询返回数限制:最大的字段为5000最小字段为1。

- 自动刷新:刷新数据的时间,可以设置1分钟、5分钟、15分钟、30分钟、不刷 新。
- 完成字段配置之后,单击"更新",系统自动更新图表。

## 样式

- 尺寸位置
	- W:设置图表的宽,单位为px。
	- H:设置图表的高,单位px。
	- X:设置图表在画布中的位置。单位为px。
	- Y:设置图表在画布中的位置。单位为px。
	- 不透明度:设置图表在画布上的透明度,可通过滑动条进行设置,也可手动 输入百分比,比例越大透明程度越低。

### 图 **7-208** 尺寸位置

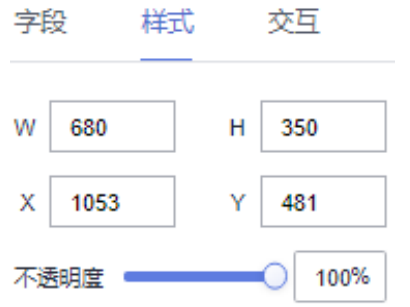

- 全局样式:可设置组件的字体类型。
- 基础图表
	- 合并数据为其他:勾选"合并数据为其他",矩形树图显示数据区块为设置 合并后区块数量;不勾选显示数据区块为字段中"查询返回数限制"的数 量。
	- 合并区块数量:用户可自定义设置,设置数量不能少于2个数据区块。如果设 置的合并数量大于矩形树"查询返回数限制"的数值,矩形树显示数据块数 则按照"查询返回数限制"数量显示。
	- 区域名称: 用户可根据使用场景自定义设置。
- 标签
	- 文本:可设置标签的字号、颜色、字体粗细。字号设置范围10~100。
	- 占比:支持矩形树图占比色设置。设置占比小数位显示范围0~10。
	- 度量:支持矩形树图设置度量显示与不显示。 数值设置:支持对数值的语境、单位、科学计数法、使用千分位分割符、小 数位的设置。
- 提示信息
	- 显示/隐藏提示信息: 勾选 Z 表示预览或查看发布组件时显示的提示信息;

不勾选 → 表示预览或查看发布组件时不显示提示信息。

- 可设置提示信息的字号大小、颜色、字体粗细。字号范围10~100。
- 系列

– 配色方案:支持默认色、经典、舒适、智能、数据、艺术、SaaS规范的配色 方案。

图 **7-209** 配色方案

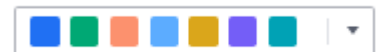

– 系列:支持对系列颜色的配置(纯色)。

### 图 **7-210** 系列颜色配置

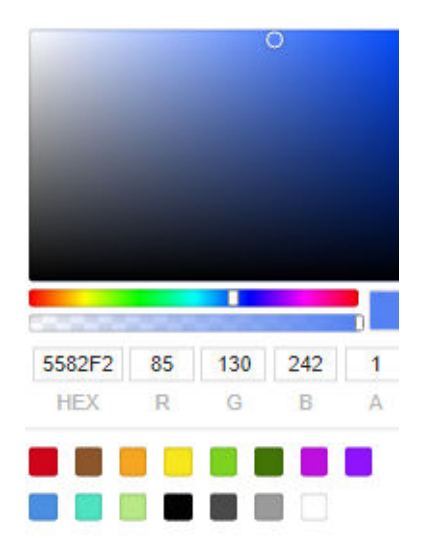

- 总计
	- 显示/隐藏总计: 单击"显示总计"左侧的勾选框, <mark>×</mark> 表示显示总计,□表 示不显示总计。
	- 自定义名称: 用户可根据使用场景自定义总计名称。
	- 可设置总计名称、数值的字号大小、颜色、字体粗细。字号范围10~100。

## 交互

- 联动
	- a. 单击"高级 > 联动",进入矩形树图联动设置页面,参考**表7-90**设置参数。

#### 表 **7-90** 图表联动设置

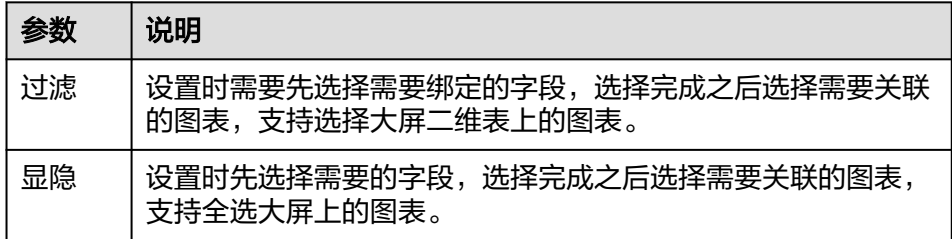

- b. 参数设置完成之后,单击"确定"完成联动设置。
- 跳转
- 1. 单击"交互"进入交互页面。
- 2. 单击"高级 > 跳转", 进入图表跳转页面。

#### 图 **7-211** 交互页面

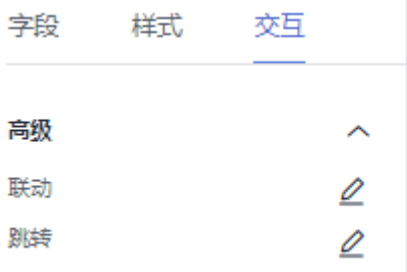

- 3. 单击需要绑定的字段。
- 4. 设置跳转类型、打开方式、跳转报表/大屏、关联参数,单击确定,完成跳转设 置。

表 **7-91** 参数说明

| 参数        | 描述                                                                                                    |
|-----------|----------------------------------------------------------------------------------------------------|
| 跳转类型      | 系统内部跳转: 跳转到内部的大屏和仪表板项目。                                                                                |
|           | 外部跳转:跳转到非软件中的链接。                                                                                       |
| 打开方式      | 当前窗口打开:当单击设置跳转的图表后,会在当前窗<br>口打开跳转的图表。                                                                  |
|           | 新窗口打开:当单击设置跳转的图表后,会在新窗口打<br>开跳转的图表。                                                                    |
|           | 弹窗打开:当单击设置跳转的图表后,以弹框的形式打<br>开跳转的图表(弹框大小可设置)。                                                           |
| 跳转报表/大屏选择 | 1. 先选择项目。                                                                                              |
|           | 2. 再选择仪表板/大屏。                                                                                          |
|           | 说明<br>当跳转类型选择内部跳转时,需要设置此步骤。                                                                            |
| 关联参数      | 当前大屏的生效参数。                                                                                             |
|           | 关联字段:将关联的字段携带到跳转的图表中。                                                                                  |
|           | 填固定值:跳转的图表只过滤固定值,例如固定值设<br>置为"city",跳转的的图表显示过滤"city"字段。                                                |
|           | 控件变量: 在下拉框、搜索、Tab列表中选择的每一<br>个值都是控件变量设置的变量值。例如在下拉框中选<br>择"city",则控件变量的变量值为"city",跳转的<br>图表过滤出"city"字段。 |
|           | 全局变量:将全局变量中的值携带到跳转的图表中。                                                                                |

# **7.4.5** 添加素材

素材组件的主要作用是通过添加素材的方式对数据报表页面进行美化。

### 前提条件

- 已开通DataArts Insight服务。
- 已创建管理数据源的项目,参考<mark>创建项目</mark>完成项目创建。

### 操作步骤

- 1. 登录[智能数据洞察控制台](https://auth.huaweicloud.com/authui/login.html?#/login)。
- 2. 单击管理控制台左上角的 <br > 9. 选择区域。
- 3. 单击左下角的企业项目选择企业项目。
- 4. 产品首页单击"开始创建>创建大屏"。
- 5. 选择对应的项目,单击"确定"进入创建数据大屏页面。
- 6. 在页面左侧的组件区域单击"素材"组件,切换至素材组件页。

### 图 **7-212** 素材

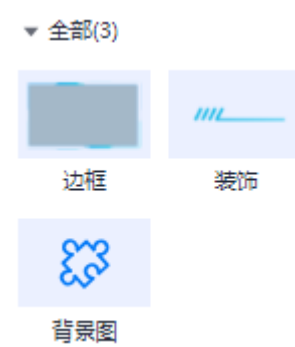

- 7. 拖动素材组件至画布区域。
- 8. 在页面右侧配置找素材的样式。
- 9. 完成素材的样式配置之后,单击大屏编辑页面右上侧的"保存并发布"或"保 存"。

## 样式

- 尺寸位置
	- W:设置图表的宽,单位为px。
	- H:设置图表的高,单位px。
	- X:设置图表在画布中的位置。单位为px。
	- Y:设置图表在画布中的位置。单位为px。
	- 不透明度:设置图表在画布上的透明度,可通过滑动条进行设置,也可手动 输入百分比,比例越大透明程度越低。
## 图 **7-213** 尺寸位置

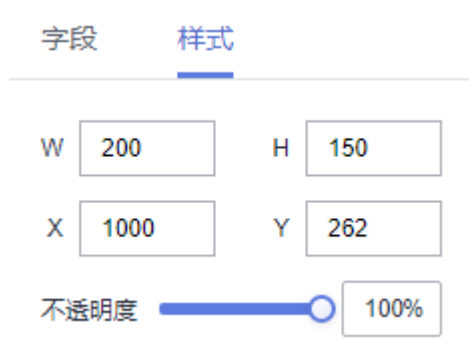

- 边框 (样式)
	- 填充
		- 样式: 边框支持丰富多种的样式设置。
		- 自定义边框:
			- 图片添加方式:图片可通过url或本地上传的形式添加。
			- 边框宽度:可以通过上方、右侧、下方、左侧来调整图片展示样 式,取值范围0~500之间。
			- 边框偏移:可以通过上方、右侧、下方、左侧来调整图片展示样 式,取值范围0~500之间。
- 装饰 (样式)
	- 缩放模式:支持保持原图大小、按比例缩放、拉伸缩放。
	- 样式:支持丰富多种样式设置。
- 背景图
	- 效果
		- 背景色: 设置自定义背景组件的背景颜色。
		- 羽化:设置自定义组件的羽化,输入值必须在0到100之间。

### 图 **7-214** 无羽化效果

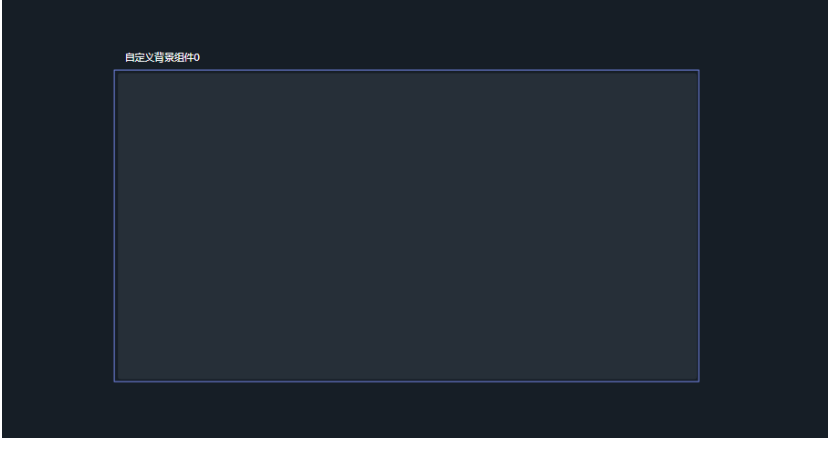

#### 图 **7-215** 羽化效果

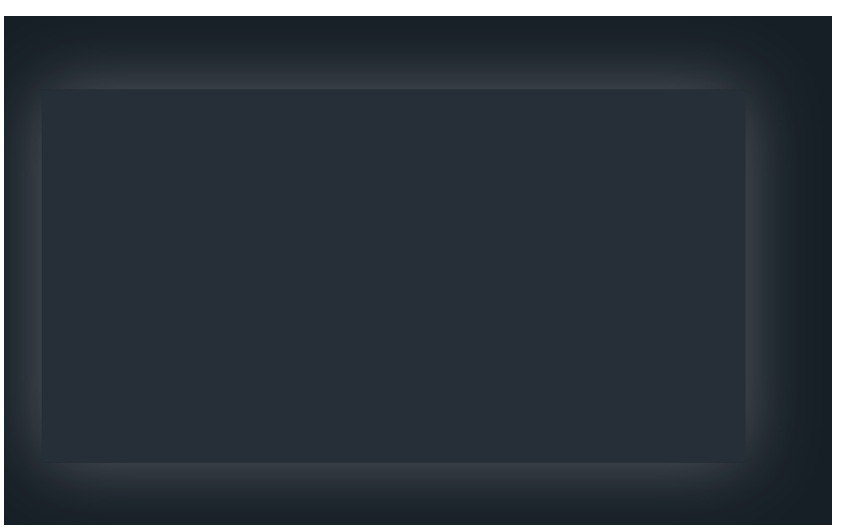

- 模糊度:设置自定义组件的模糊度,输入值必须在0到100之间。
- 亮度:设置自定义组件的亮度,输入值必须在0到200之间。
- 色相旋转:设置自定义组件的色相旋转,输入值必须在0到360之间。
- 不透明度:设置自定义组件的不透明度,输入值必须在0到100之间。
- 边线选项
	- 样式: 支持实线、虚线、点划线的设置。
	- 宽度:设置边线的宽度,输入值不能小于0。
	- 颜色:设置边线的颜色。
- 圆角
	- 左上角: 设置圆角的左上侧, 输入值不能小于0。
	- 右上角: 设置圆角的右上侧, 输入值不能小于0。
	- 右下角:设置圆角的右下侧,输入值不能小于0。
	- 左下角:设置圆角的左下侧,输入值不能小于0。

#### 图 **7-216** 圆角都为 0 效果

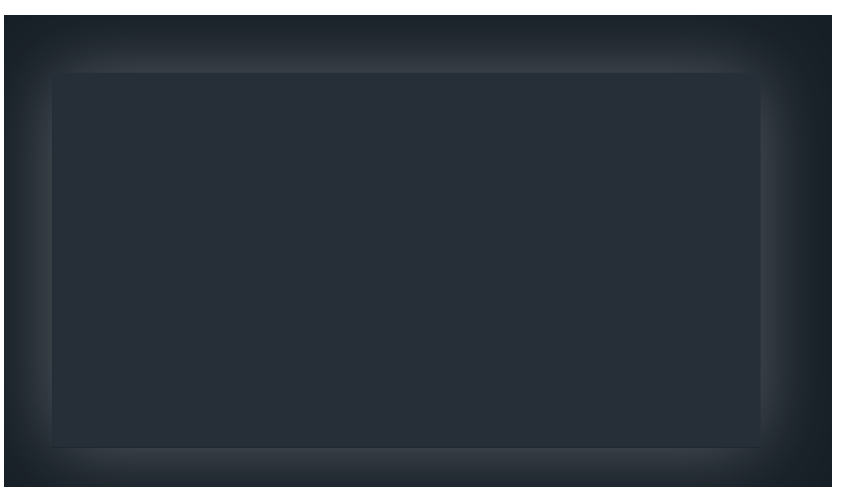

## 图 **7-217** 圆角都为 90 效果

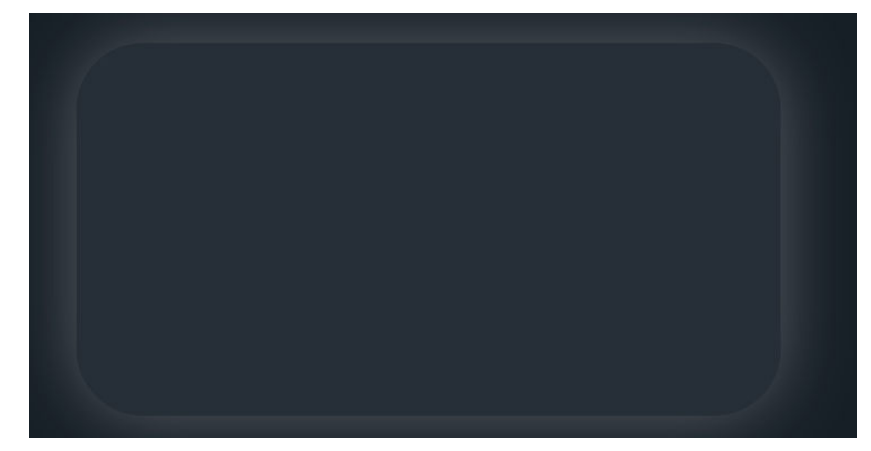

- 填充
	- 使用素材:添加预置背景图,方便高频复用背景图。
	- 自定义背景:
		- 图片:支持url添加和本地上传图片。
		- 缩放模式:支持报错原图大小、按比例缩放、裁剪缩放、拉伸缩 放。
		- 图片位置:支持设置为居中对齐、左对齐、右对齐、顶对齐、底对 齐。

# 交互

1. 单击"交互>交互定义 > 编辑交互事件",进入交互编辑页面 (支持自定义背景 组件)。

#### 图 **7-218** 交互编辑页面

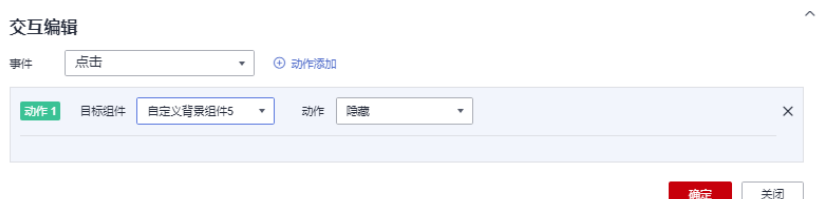

- 2. 选择事件,支持设置为点击。
- 3. 添加动作,动作支持隐藏和显示(根据选择的组件显示不同的动作值)。
- 4. 单击"确定",完成交互事件的设置。

#### 说明

- 数据过滤动作操作符分为string字符串类型、number数值类型、date日期类型。
	- string字符串类型支持的字符有精确匹配、不等于、包含、不包含、开头是、结尾 是、为空、不为空。
	- number数值类型支持的字符有=、≠、>、≥、<、≤为空、不为空。
	- date日期类型支持的字符串有 = 、>、≥、く、≤。
- 交互支持绑定数据集的SQL占位符。
	- 前提:在关联的数据集中编辑SQL,加入动态参数,将参数设置成全局生效。
	- 进入组件编辑页面,单击"交互"进行交互设置。
- 交互支持修改全局参数:交互设置修改全局参数值,每次交互先修改全局参数,然后根 据全局参数的值重新请求关联组件的数据。
	- 关联图表需要设置全局参数,单击大屏右上角<sup>IDI</sup>,进入全局参数页面,设置全局 参数。
	- 全局参数设置完成后,在标题或文本组件中编辑交互,目标组件可选择"全局参 数"。

# **7.4.6** 制作交互

交互组件的主要作用是通过添加交互的方式对数据报表页面进行美化。

## 前提条件

- 已开通DataArts Insight服务。
- 已创建管理数据源的项目,参考<mark>创建项目</mark>完成项目创建。
- 您已获取数据,参考<mark>新建数据源</mark>。
- 已创建所需的数据集,参考**可视化新建数据集**完成数据集创建。

## 操作步骤

- 1. 登录[智能数据洞察控制台](https://auth.huaweicloud.com/authui/login.html?#/login)。
- 2. 单击管理控制台左上角的 <sup>●</sup>, 选择区域。
- 3. 单击左下角的企业项目选择企业项目。
- 4. 产品首页单击"开始创建 > 创建大屏"。
- 5. 选择对应的项目,单击"确定"进入创建数据大屏页面。
- 6. 在页面左侧的组件区域单击"交互"组件,切换至交互组件页。
- 7. 拖动交互组件至画布区域。
- 8. 在页面右侧设置文本的相关信息。

# 交互组件类型说明

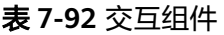

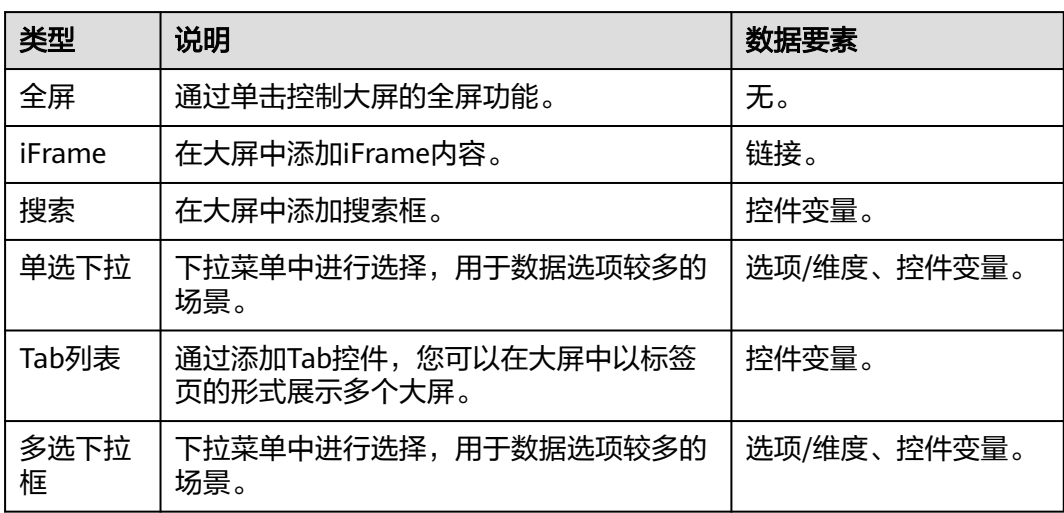

# 字段

- iFrame: 链接用户自己输入。
- 单选下拉框/多选下拉框: 在数据列下的类别轴/维度和轴值/度量内,选择需要的"选项/维度":
	- 在维度列表中,选择字段拖拽或双击至类别轴/维度区域。
	- 在度量列表中,选择字段拖拽至轴值/度量区域。

字段列表还包含以下内容方便您更好的分析数据内容:

– 设置字段显示内容(类别轴/维度)

单击列内字段的 \* ,选择"字段显示内容"单击,在弹出页面对字段显示内 容进行修改。单击"确定"完成对字段显示内容的修改。

– 设置聚合方式(轴值/度量)

单击列内字段的 , 选择"聚合方式"单击, 支持设置无聚合、求和、计 数、去重计数、最大值、最小值、平均值、总体标准差、样本标准差、样本 方差、区间起始值、区间结束值。

– 过滤:如果您的数据量较大,可以启用过滤器功能,将需要的某一类或者某 几类数据从数据集中过滤出来。过滤器可以过滤字符类、数值类和日期类的 数据。

过滤设置:单击过滤内的需要设置过滤字段上的,进入设置过滤器页面。

- 过滤字段选择维度
	- 非时间字段

### 表 **7-93** 过滤器参数

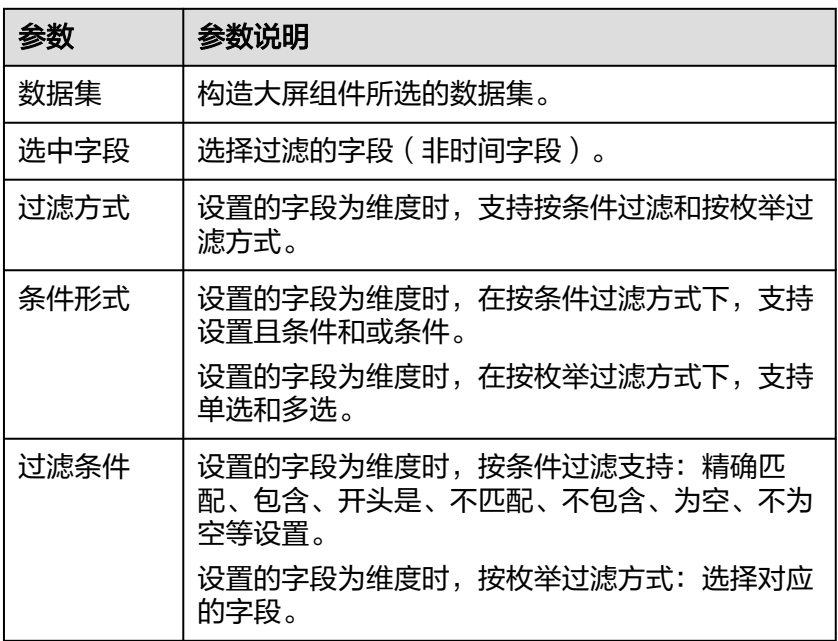

## ○ 时间字段

## 表 **7-94** 过滤器参数

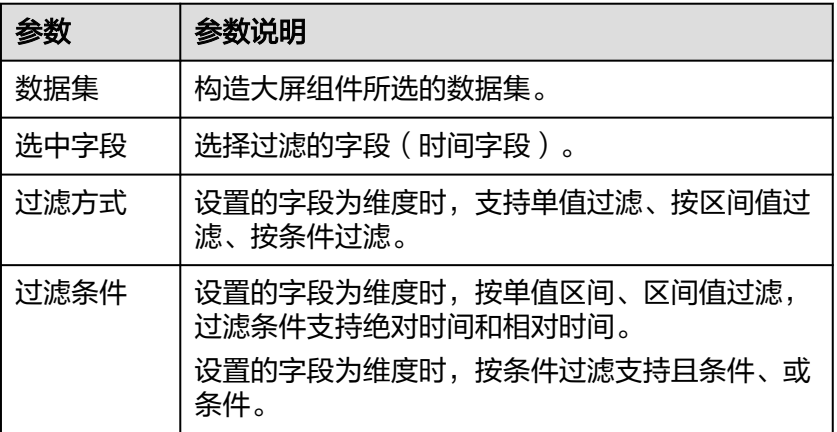

## ■ 过滤字段选择度量

# 表 **7-95** 过滤器参数

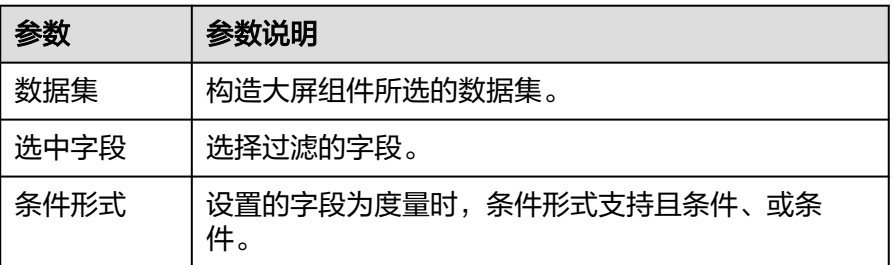

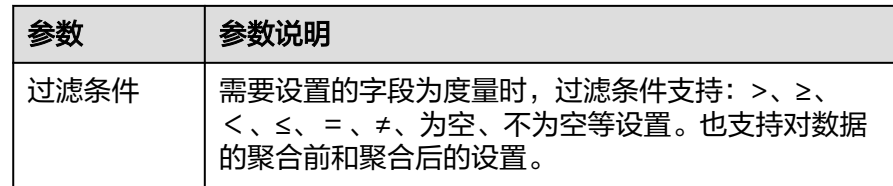

– 排序:对拖入字段的类别轴/维度进行排序,支持三种方式分别为不排序、升 序、降序。

排序设置:单击排序内字段的 ,选择改需要的顺序。

说明

- 使用维度排序:拖拽维度字段进排序槽位,自动将维度字段添加到维度槽位并在 图表中显示。
- 使用度量排序:图表中默认不显示排序槽位中的度量字段,如需显示请再次拖动 度量字段到度量槽位。
- 查询返回数限制:最大的字段为5000最小字段为1。
- 自动刷新:刷新数据的时间,可以设置1分钟、5分钟、15分钟、30分钟、不 刷新。
- 完成字段配置之后,单击"更新",系统自动更新图表。

# 样式

- 尺寸位置
	- W:设置图表的宽,单位为px。
	- H: 设置图表的高, 单位px。
	- X:设置图表在画布中的位置。单位为px。
	- Y:设置图表在画布中的位置。单位为px。
	- 不透明度:设置图表在画布上的透明度,可通过滑动条进行设置,也可手动 输入百分比,比例越大透明程度越低。

#### 图 **7-219** 尺寸位置

 $H + H$ 

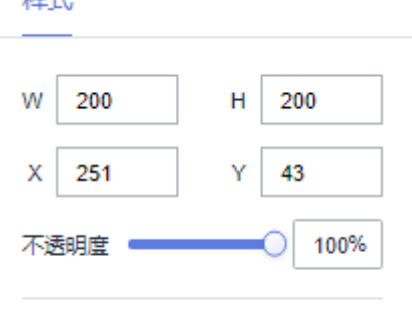

全局样式

● 全屏

– 全局样式

- 全屏显示: 支持通过url和本地上传图片。
- 退出全屏: 支持通过url和本地上传图片。
- 背景色:设置全屏功能的背景色。
- 圆角: 设置全屏的圆角。
- 显示方式: 支持总是和鼠标上移。
- 搜索
	- 样式
		- 提示信息:支持对文本、字体大小、颜色的设置。
		- 字号:支持设置搜索的字号。
		- 字体粗细:支持设置搜索字体的粗细。
		- 字体颜色:支持设置搜索字体的颜色。
		- 背景色:支持设置搜索的背景色。
		- 搜按钮颜色: 支持设置搜索按钮的颜色。
		- 边框:支持设置边框的宽度、颜色、边框类型。边框类型支持实线、虚 线、点划线。
- 单选下拉
	- 样式
		- 背景色: 设置单选下拉的背景颜色。
		- 边框: 支持对边框的宽度、圆角、颜色、类型的设置。
		- 箭头: 支持对箭头的颜色、大小、右边距的设置。
		- 字体样式: 支持对字体的字号、字体粗细、字体颜色、卡片圆角度、背 景色的设置。
	- 结果框样式
		- 最大高度: 设置单选下拉的最大高度。
		- 字体大小:设置单选下拉的字体大小。
		- 字体粗细:设置单选下拉的字体的粗细。
		- 字体颜色:设置单选下拉的字体颜色。
		- 洗项悬浮颜色:支持设置单选下拉的选项悬浮色。
		- 选项选中颜色: 支持设置单选下拉的选项选中的颜色。
		- 背景色: 支持设置单选下拉的背景色。
	- 选择配置:勾选"允许取消选择",单选下拉允许取消选择,且提示文本可 设置;未勾选"允许取消选择",单选下拉不允许取消选择,提示文本不可 设置。

如果没有设置初始值、未勾选选择配置,则默认填入绑定字段的第一行数 据;如果绑定的数据集无数据的情况下,单击下拉框展示"暂无数据"。

- 初始值设置:支持单选下拉设置初始值,设置方式有固定和动态获取。
	- 固定: 当初始化值方式为固定时, 可设置单选下拉组件的初始字段。
		- 不填写初始字段、允许取消选择,则为不设置默认值。
		- 不填写初始字段、不允许取消选择,则默认填入绑定字段的第一行 数据。
	- 动态获取: 当初始化值方式为动态获取时,可设置单选下拉组件的字段 索引。
		- 填入索引值将用于动态获取初始值。填入0则默认选中第一行数据。 索引值超出数据范围则取最后一行数据。
		- 不允许输入负数。
- 多选下拉框样式
	- 样式
		- 背景色:设置多选下拉的背景颜色。
		- 边框: 支持对边框的宽度、圆角、颜色、类型的设置。
		- 箭头: 支持对箭头的颜色、大小、右边距的设置。
		- 卡片样式: 支持对字体的字号、字体粗细、字体颜色、卡片圆角度、背 景色的设置。
	- 结果框样式

最大高度:设置多选下拉的最大高度。

- 初始值设置
	- 初始化值:支持多选下拉框设置初始值,设置方式有固定和动态获取。
		- 固定: 当初始化值方式为固定时, 可设置单选下拉组件的初始字 段,多个字段之间用分号。
		- 动态获取:当初始化值方式为动态获取时,可设置多选选下拉组件 的字段索引,多个索引之间用分号。 填入索引值将用于动态获取初始值,填入0则默认选中第一行数据。 索引值超出数据范围则取最后一行数据。 索引值去重:如果填入两个重复的索引值,则以单个索引值为初始 化值;填入多个索引值,超出实际数据范围,根据索引值规则,显 示数据围内的字段。
	- 提示文本: 设置下拉选项的提示文本。
	- 文本大小:用户可自定义设置。
- Tab列表样式
	- 全局样式
		- 字体:设置Tab列表的字体。
		- 行数:设置Tab列表的行数是,输入值不能小于1。
- 边框宽度: 设置Tab列表的宽度, 输入值不能小于0。
- 洗择类型: 设置Tab列表的类型, 支持单选多选的设置。
- Tab配置:可对tab的内容以及值进行设置。
- 标签配置:
	- 字号:字号设置范围10~100之间。
	- 字体颜色: 用户自定义标签颜色。
	- 字体粗细: 字体粗细类型Normal、Bold、Bolder、Lighter。
	- 背景颜色: 标签列表的背景颜色可自定义设置。
	- 圆角半径:标签的圆角半径可设置,取值范围0~50。
	- 选中文字/背景/悬浮边框颜色: 用户可自定义设置颜色。
- 单轮轮播:
	- 轮播开关: 支持设置轮播开关设置。
	- 轮播间隔:轮播间隔用户可设置,取值范围不能小于3000。

# 交互

- 交互定义
	- a. 单击"交互"进入交互页面。
	- b. 单击"交互定义 > 编辑交互事件", 进入交互编辑页面。

### 图 **7-220** 交互编辑页面

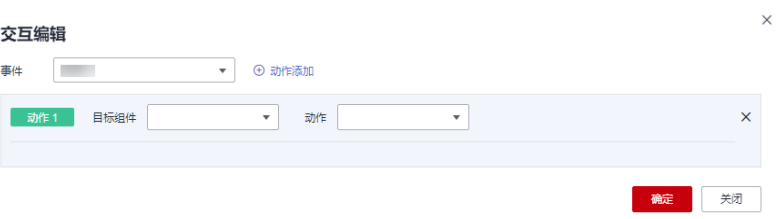

- c. 支持设置事件。
- d. 添加动作,动作支持隐藏和显示(根据选择的组件显示不同的动作值)。
- e. 单击"确定",完成交互事件的设置。

## 说明

- 数据过滤动作操作符分为string字符串类型、number数值类型、date日期类型。
	- string字符串类型支持的字符有精确匹配、不等于、包含、不包含、开头 是、结尾是、为空、不为空。
	- number数值类型支持的字符有=、≠、>、≥、<、≤为空、不为空。
	- date日期类型支持的字符串有 =、>、≥、く、≤。
- 交互支持绑定数据集的SQL占位符。
	- 前提:在关联的数据集中编辑SQL,加入动态参数,将参数设置成全局生 效。
	- 进入组件编辑页面,单击"交互"进行交互设置。
- 交互支持修改全局参数: 交互设置修改全局参数值, 每次交互先修改全局参数, 然后根据全局参数的值重新请求关联组件的数据。
	- 关联图表需要设置全局参数,单击大屏右上角B,进入全局参数页面,设置 全局参数。
	- 全局参数设置完成后,在标题或文本组件中编辑交互,目标组件可选择"全 局参数"。
- 控件变量
	- a. 单击"交互>空件变量>添加变量",进入添加变量页面。

### 图 **7-221** 添加变量

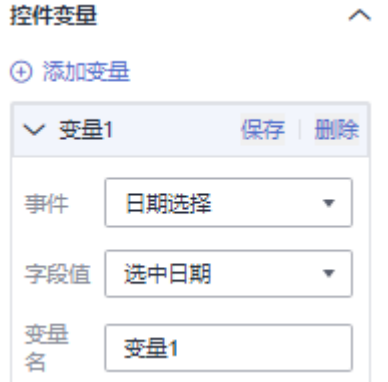

b. 选择事件、字段值、变量名后,单击保存。

# **7.4.7** 其他组件使用

## **7.4.7.1** 创建组件

其他组件的主要作用是通过添加组件的方式对数据报表页面进行美化。

# 前提条件

- 已开通DataArts Insight服务。
- 已创建管理数据源的项目,参考<mark>创建项目</mark>完成项目创建。
- 您已获取数据,参考<mark>新建数据源</mark>。
- 已创建所需的数据集,参考**可视化新建数据集**完成数据集创建。

## 操作步骤

- 1. 登录[智能数据洞察控制台](https://auth.huaweicloud.com/authui/login.html?#/login)。
- 2. 单击管理控制台左上角的 ♀ 洗择区域。
- 3. 单击左下角的企业项目选择企业项目。
- 4. 产品首页单击"开始创建>创建大屏"。
- 5. 选择对应的项目,单击"确定"进入创建数据大屏页面。
- 6. 在页面左侧的组件区域单击"其他"组件,切换至其他组件页。
- 7. 拖动或单击其他组件至画布区域。
- 8. 在页面右侧设置文本的相关信息。

# **7.4.7.2** 日期选择器

此章节介绍日期选择器配置项含义。

# 样式

- 尺寸位置
	- W:设置图表的宽,单位为px。
	- H: 设置图表的高, 单位px。
	- X:设置图表在画布中的位置。单位为px。
	- Y:设置图表在画布中的位置。单位为px。
	- 不透明度:设置图表在画布上的透明度,可通过滑动条进行设置,也可手动 输入百分比,比例越大透明程度越低。

#### 图 **7-222** 尺寸位置

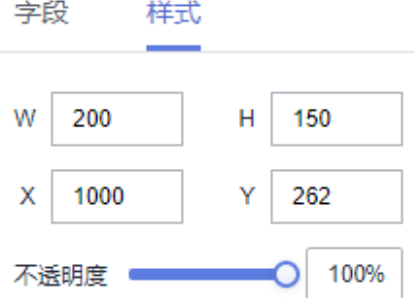

- 全局样式
	- 背景颜色:日期选择器的背景颜色,用户自定义。
	- 边框颜色:日期选择器的边框颜色,用户自定义。
	- 样式:边框的呈现类型,包含实线、虚线、电划线。
	- 宽度:边框的宽度设置。
	- 圆角:边框的圆角设置。
	- 字号:设置进度条的字体大小。
	- 颜色:设置进度条字体颜色。
	- 格式化:设置日期呈现的格式。

# 交互

- 交互定义
	- a. 单击"交互 > 交互定义 > 编辑交互事件",进入交互编辑页面。

## 图 **7-223** 交互编辑页面

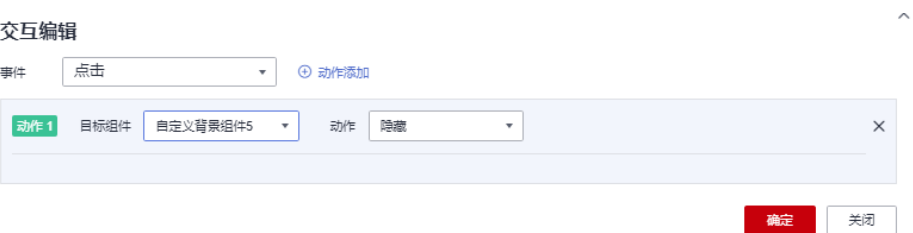

- b. 选择事件,支持设置为点击。
- c. 添加动作,动作支持隐藏和显示(根据选择的组件显示不同的动作值)。
- d. 单击"确定",完成交互事件的设置。

说明

- 数据过滤动作操作符分为string字符串类型、number数值类型、date日期类型。
	- string字符串类型支持的字符有精确匹配、不等于、包含、不包含、开头 是、结尾是、为空、不为空。
	- number数值类型支持的字符有=、≠、>、≥、<、≤为空、不为空。
	- date日期类型支持的字符串有=、>、≥、<、≤。
- 交互支持绑定数据集的SQL占位符。
	- 前提:在关联的数据集中编辑SQL,加入动态参数,将参数设置成全局生 效。
	- 进入组件编辑页面,单击"交互"进行交互设置。
- 交互支持修改全局参数:交互设置修改全局参数值,每次交互先修改全局参数, 然后根据全局参数的值重新请求关联组件的数据。
	- 关联图表需要设置全局参数,单击大屏右上角 <mark>H</mark>, 进入全局参数页面,设置 全局参数。
	- 全局参数设置完成后,在标题或文本组件中编辑交互,目标组件可选择"全 局参数"。
- 空件变量
	- a. 单击"交互 > 空件变量 > 添加变量", 进入添加变量页面。

图 **7-224** 添加变量

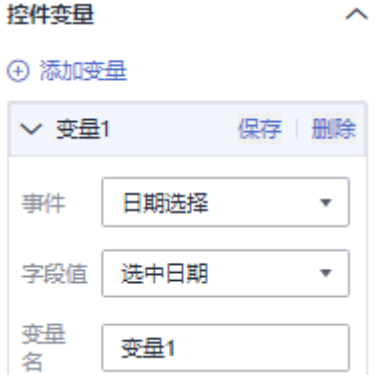

b. 选择事件、字段值、变量名后,单击保存。

## **7.4.7.3** 漏斗图

此章节介绍漏斗图的配置项含义。

## 约束限制

- 类别轴/维度区域只能拖入1个字段。
- 轴值/度量区域只能拖入1个字段。
- 颜色图例区域只能拖入1个字段。

## 字段

在数据列下的类别轴/维度和轴值/度量内,选择需要的"类别轴/维度"和"轴值/度 量":

- 在维度列表中,选择字段拖拽或双击至类别轴/维度区域。
- 在度量列表中,选择字段拖拽至轴值/度量区域。

字段列表还包含以下内容方便您更好的分析数据内容:

设置聚合方式 ( 轴值/度量 )

单击列内字段的 <sup>•</sup>,选择"聚合方式"单击,支持设置无聚合、求和、计数、去 重计数、最大值、最小值、平均值、总体标准差、样本标准差、样本方差、区间 起始值、区间结束值。

- 设置颜色图例 将所需字段拖拽至"字段 > 颜色图例"内。
- 过滤:如果您的数据量较大,可以启用过滤器功能,将需要的某一类或者某几类 数据从数据集中过滤出来。过滤器可以过滤字符类、数值类和日期类的数据。 过滤设置:单击过滤内的需要设置过滤字段上的 了, 进入设置过滤器页面。
	- 过滤字段选择维度
		- 非时间字段

表 **7-96** 过滤器参数

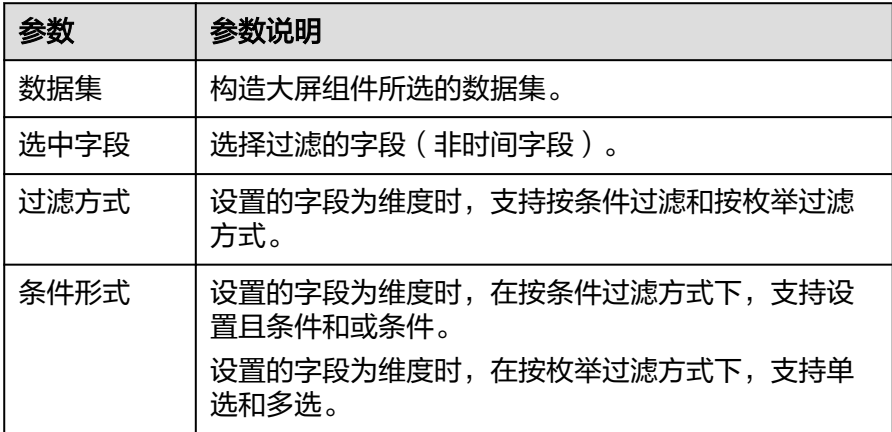

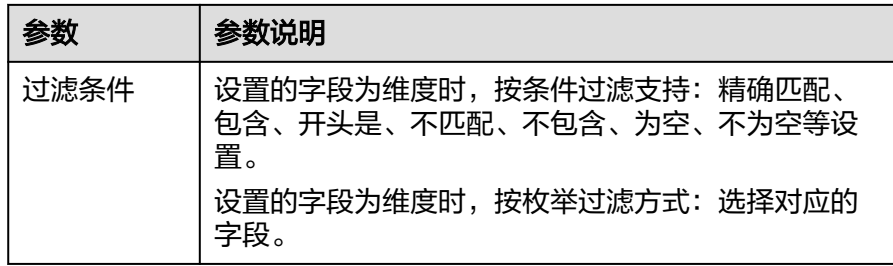

■ 时间字段

表 **7-97** 过滤器参数

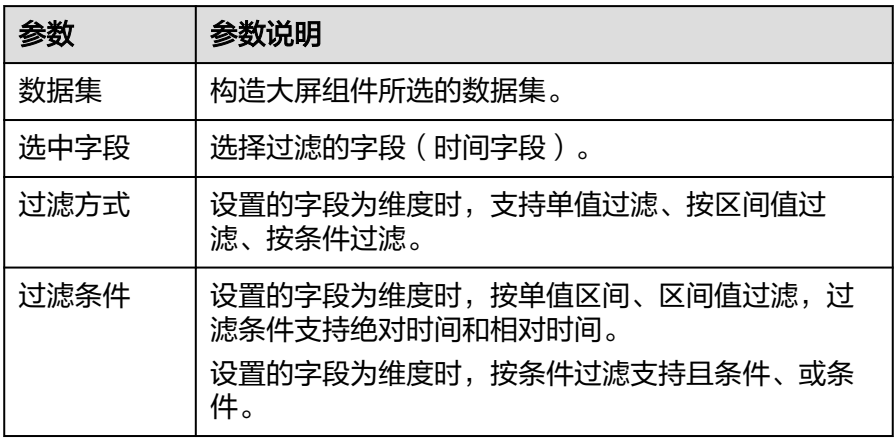

– 过滤字段选择度量

#### 表 **7-98** 过滤器参数

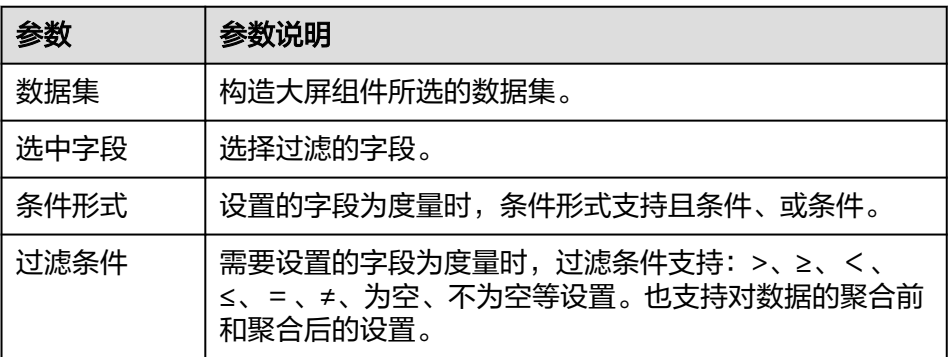

● 排序:对拖入字段的类别轴/维度进行排序,支持三种方式分别为不排序、升序、 降序。

排序设置: 单击排序内字段的 \* , 选择改需要的顺序。

### 说明

- 使用维度排序:拖拽维度字段进排序槽位,自动将维度字段添加到维度槽位并在图表中 显示。
- 使用度量排序:图表中默认不显示排序槽位中的度量字段,如需显示请再次拖动度量字 段到度量槽位。
- 查询返回数限制:最大的字段为5000最小字段为1。
- 自动刷新:刷新数据的时间,可以设置1分钟、5分钟、15分钟、30分钟、不刷 新。

完成字段配置之后,单击"更新",系统自动更新图表。

# 样式

本章节介绍漏斗图的样式的各项配置的含义。

- 尺寸位置
	- W:设置图表的宽,单位为px。
	- H:设置图表的高,单位px。
	- X:设置图表在画布中的位置。单位为px。
	- Y:设置图表在画布中的位置。单位为px。
	- 不透明度:设置图表在画布上的透明度,可通过滑动条进行设置,也可手动 输入百分比,比例越大透明程度越低。

### 图 **7-225** 尺寸位置

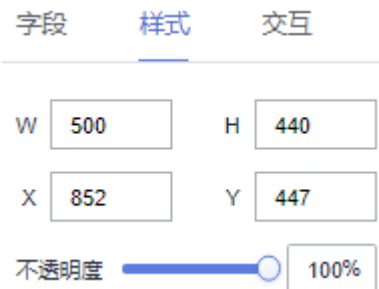

- 全局样式
	- 布局类型:居中对齐、左对齐和右对齐三种类型。
	- 图形位置:漏斗图的水平位置用户可自定义设置,设置范围0~100。
	- 内边距:可设置漏斗图的顶部和底部的距离,设置范围0~50。
- 范围: 用来控制数据的映射范围。
	- 数值范围:漏斗图支持设置数值范围。未勾选自动适配数据;勾选后可以手 动调整样式。
	- 宽度占比:可设置漏斗图底部和顶部的宽度占比。
- 图例
	- 显示图例:勾选显示图例,漏斗图显示图例,不勾选显示图例,漏斗图不显 示图例。
	- 文本样式:支持图例字号、颜色、字体粗细设置。
	- 布局:支持图例方向、位置、上下间距、图例间隔设置。
		- 支持水平和垂直方向设置。
		- 位置设置:顶部居中、顶部居左、顶部居右、中间居左、中间居右、底 部居中、底部居左、底部居右。
- 上下间距:支持图例上下间距设置,设置范围0~50。
- 图例间隔:支持图例间隔设置,设置范围0~36。
- 标签
	- 显示标签:勾选显示标签,漏斗图显示标签,不勾选显示标签,漏斗图不显 示标签。
	- 位置:设置标签位置有居中对齐、左对齐、右对齐三种。
	- 类别标签:可设置标签字号、颜色、字体粗细。
	- 数值标签:漏斗斗上显示的数值。勾选数值标签,漏斗图显示数值标签,不 勾选数值标签,漏斗图不显示数值标签。
		- 内容:包含转换率和度量值。
		- 转换率计算方式: 当内容勾选转换率时, 转化率计算方式才可以设置。 转化率计算方式类型有占上一层的百分比和占第一层的百分比两种。
- 提示信息:设置提示信息后,单击预览,进入预览界面,鼠标放在组件上,可出 现提示信息框。
	- 显示/隐藏提示信息: 勾选 → 表示预览或查看发布组件时显示的提示信息;
		- 不勾选 表示预览或查看发布组件时不显示提示信息。
	- 内容:提示信息内容展示类型有占上一层的百分比、占第一层百分比两种。
	- 背景色、文本大小和颜色、字体粗细用户可自定义设置。字体大小设置范围 10~32之间。
- 数值设置:支持对数值的语境、单位、科学计数法、使用千分位分割符、小数位 的设置。
- 系列
	- 配色方案:支持默认色、经典、舒适、智能、数据、艺术、SaaS规范的配色 方案。

图 **7-226** 配色方案

配色方案

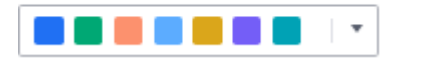

– 系列:支持对系列颜色的配置(纯色)。

## 图 **7-227** 系列颜色配置

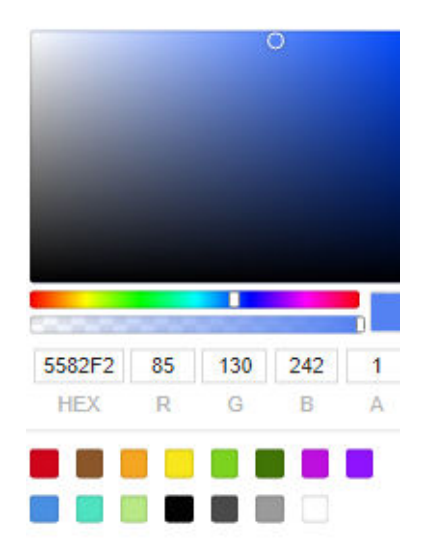

# 交互

- 1. 单击"交互"进入交互页面。
- 2. 单击"高级 > 跳转", 进入图表跳转页面。
- 3. 单击需要绑定的字段。
- 4. 设置跳转类型、打开方式、跳转报表/大屏、关联参数,单击确定,完成跳转设 置。示例可参见**[10.4.1.4.1-5.](#page-368-0)** 跳转示例。

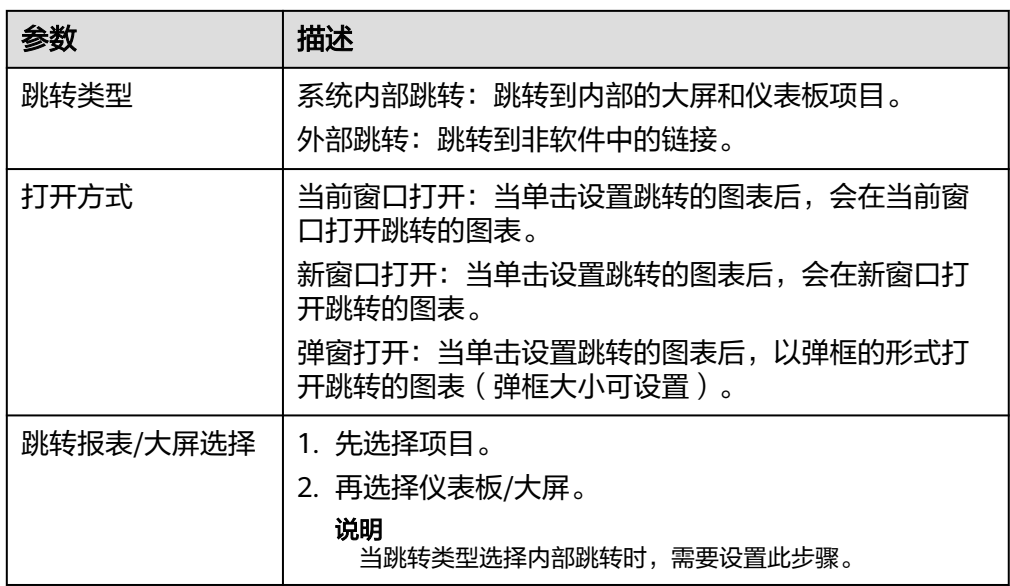

#### 表 **7-99** 参数说明

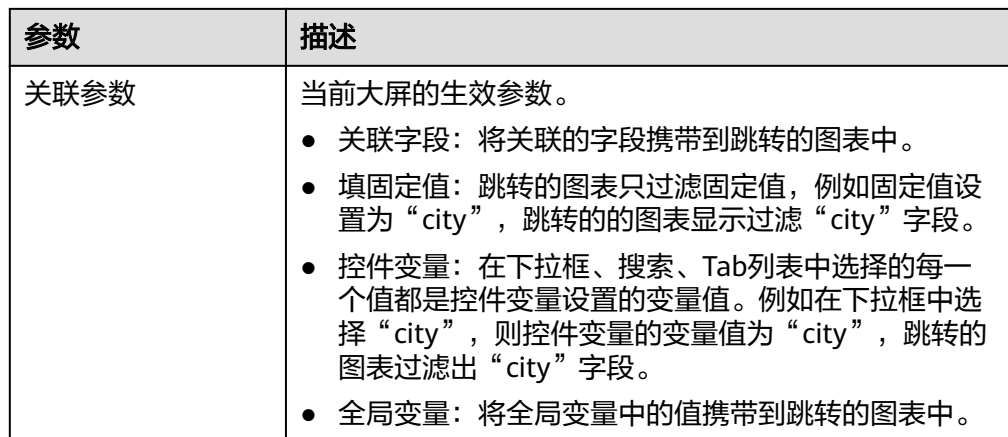

# **7.4.7.4** 仪表盘

此章节介绍仪表盘各参数含义。

# 字段

在数据列下的类别轴/维度和轴值/度量内,选择需要的"数值/度量"。

● 设置字段显示内容(类别轴/维度)

单击列内字段的 , 选择"字段显示内容"单击, 在弹出页面对字段显示内容进 行修改。单击"确定"完成对字段显示内容的修改。

设置聚合方式 ( 轴值/度量 )

单击列内字段的 ▼ ,选择"聚合方式"单击,支持设置无聚合、求和、计数、去 重计数、最大值、最小值、平均值、总体标准差、样本标准差、样本方差、区间 起始值、区间结束值。

- 过滤:如果您的数据量较大,可以启用过滤器功能,将需要的某一类或者某几类 数据从数据集中过滤出来。过滤器可以过滤字符类、数值类和日期类的数据。 过滤设置:单击过滤内的需要设置过滤字段上的 了, 进入设置过滤器页面。
	- 过滤字段选择维度
		- 非时间字段

表 **7-100** 过滤器参数

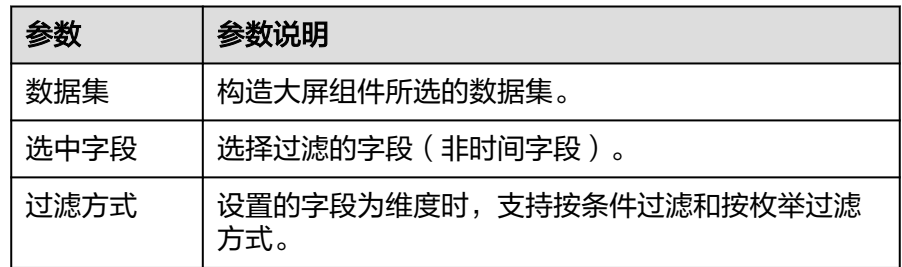

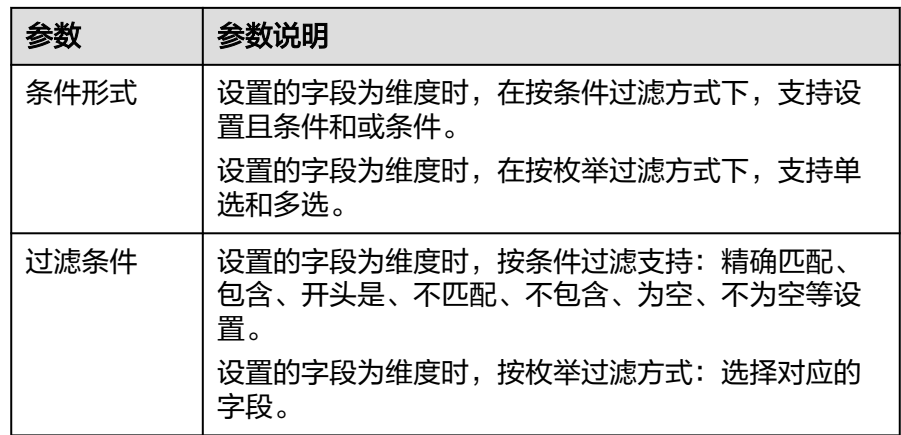

■ 时间字段

表 **7-101** 过滤器参数

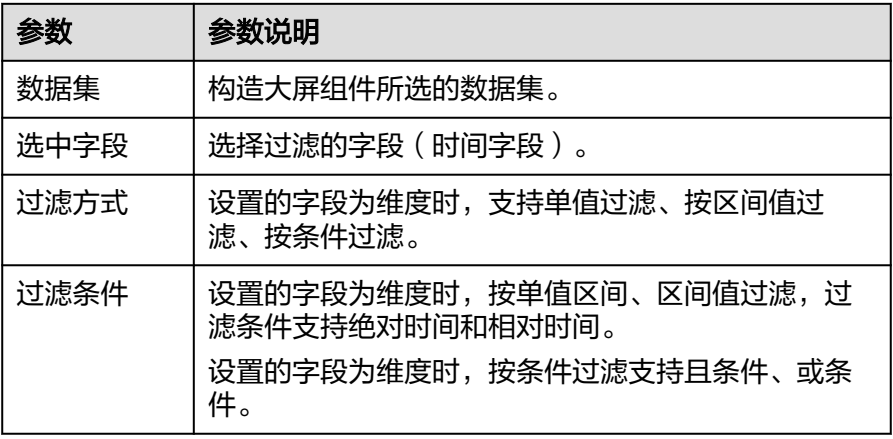

– 过滤字段选择度量

表 **7-102** 过滤器参数

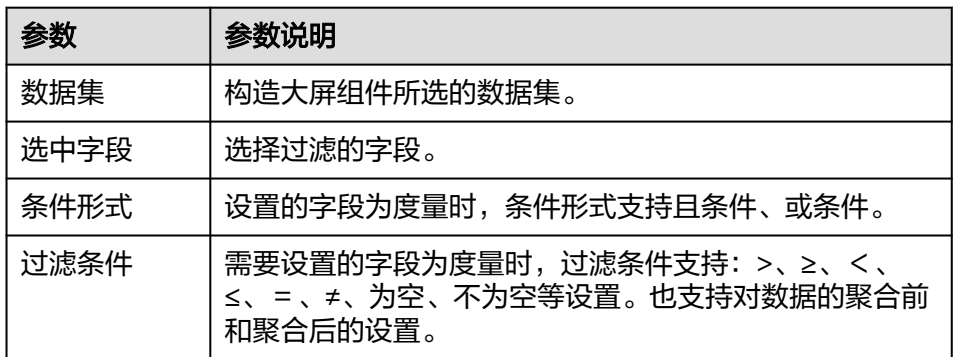

- 查询返回数限制:最大的字段为5000最小字段为1。
- 自动刷新:刷新数据的时间,可以设置1分钟、5分钟、15分钟、30分钟、不刷 新。

完成字段配置之后,单击"更新",系统自动更新图表。

# 样式

- 尺寸位置
	- W:设置图表的宽,单位为px。
	- H: 设置图表的高, 单位px。
	- X:设置图表在画布中的位置。单位为px。
	- Y:设置图表在画布中的位置。单位为px。
	- 不透明度:设置图表在画布上的透明度,可通过滑动条进行设置,也可手动 输入百分比,比例越大透明程度越低。

### 图 **7-228** 尺寸位置

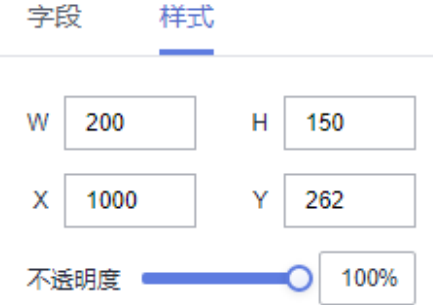

- 全局样式
	- 字体:设置仪表盘显示字体大小。
	- 仪表盘大小: 通过此参数设置仪表盘大小。
	- 分割数:设置仪表盘刻度。
- 标题
	- 标题:设置仪表盘的辩题。
	- 字号:标题字号大小设置。
	- 字体粗细:标题字体粗细设置。
	- 颜色:标题颜色设置,用户自定义。
- 轴线颜色:通过此参数设置轴线的颜色、范围。
- 轴线属性
	- 坐标轴:设置轴线粗细。
	- 轴刻度:通过此参数设置轴刻度长度、粗细以及颜色。
	- 分割线: 通过此参数可设置分割线的长度、粗细和颜色。
	- 轴标签:通过此参数可设置轴标签的大小、字号、字体粗细、颜色、位置。
- 指针:设置指针属性,仪表盘可显示与不显示指针,如果显示,可设置指针长 度、宽度以及颜色。
- 标签值
	- 数值转换为%:支持用户设置数值转化。
	- 单位/字号/字体粗细/颜色:用户可自定义设置。
	- 位置:支持位置的设置。水平、垂直位置取值范围-100~100。

## **7.4.7.5** 进度条

此章节介绍进度条的参数含义。

# 字段

在数据列下的类别轴/维度和轴值/度量内, 选择需要的"数值/度量"。

- 手动输入,需要分别输入目标值和进度值。
- 动态输入:字段列表还包含以下内容方便您更好的分析数据内容:
	- 设置字段显示内容(进度值/目标值/度量)

单击列内字段的 \* ,选择"字段显示内容"单击,在弹出页面对字段显示内 容进行修改。单击"确定"完成对字段显示内容的修改。

– 设置聚合方式(轴值/度量)

单击列内字段的 , 选择"聚合方式"单击, 支持设置无聚合、求和、计 数、去重计数、最大值、最小值、平均值、总体标准差、样本标准差、样本 方差、区间起始值、区间结束值。

过滤:如果您的数据量较大,可以启用过滤器功能,将需要的某一类或者某 几类数据从数据集中过滤出来。过滤器可以过滤字符类、数值类和日期类的 数据。

过滤设置:单击过滤内的需要设置过滤字段上的,进入设置过滤器页面。

- 过滤字段选择维度
	- 非时间字段

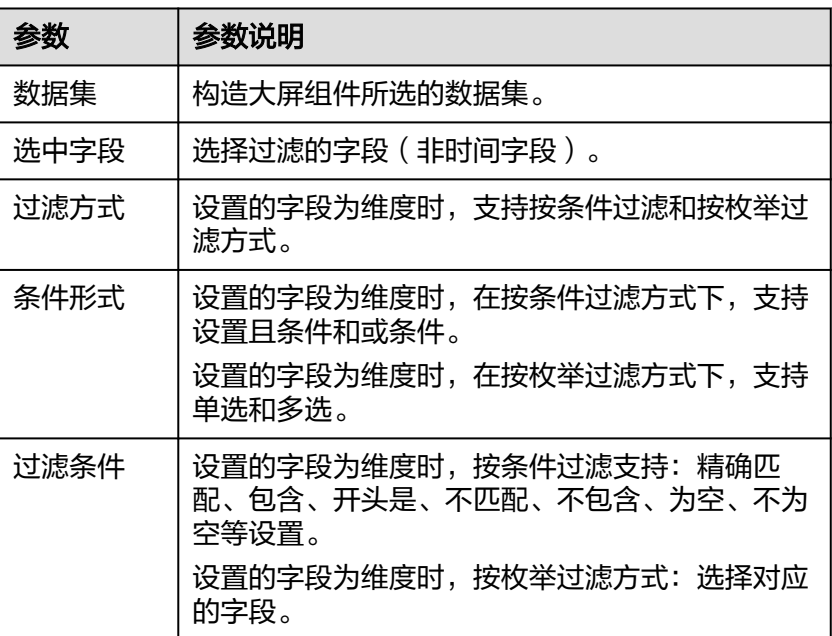

表 **7-103** 过滤器参数

○ 时间字段

#### 表 **7-104** 过滤器参数

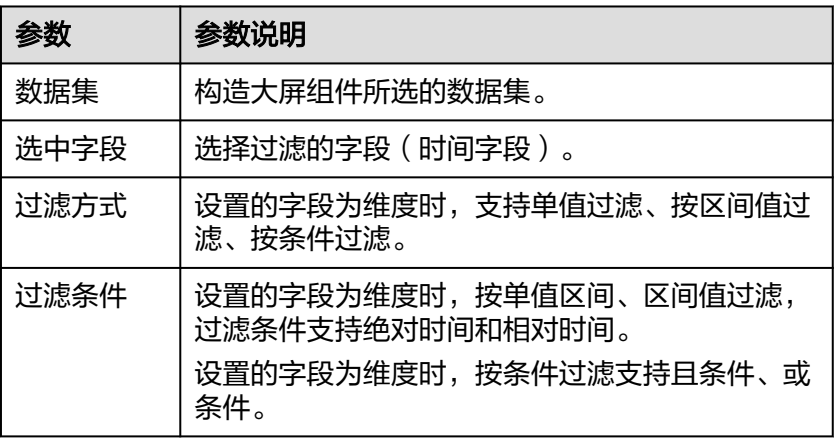

▪ 过滤字段选择度量

表 **7-105** 过滤器参数

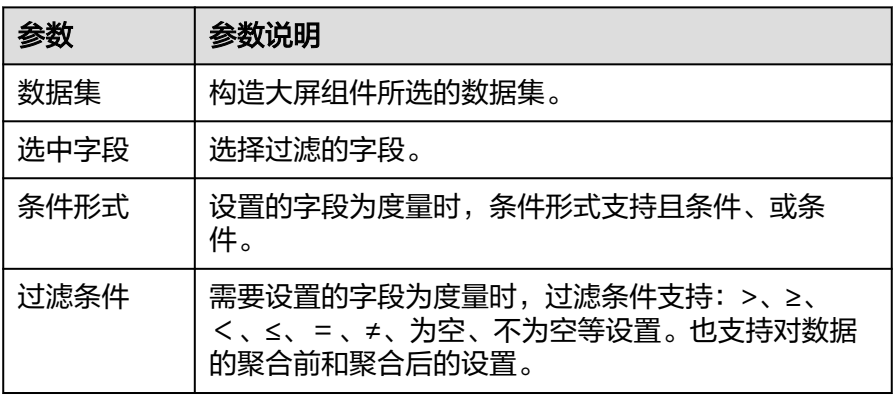

– 设置排序

单击排序内字段的 <sup>•</sup>, 选择改需要的顺序。支持以下排序设置: 不排序、升 序、降序、自定义。也可通过单击智能图表内的1↓不排序、1■升序、↓■降 序。

### 说明

使用度量排序:图表中默认不显示排序槽位中的度量字段,如需显示请再次拖动度量 字段到度量槽位。

- 查询返回数限制:最大的字段为5000最小字段为1。
- 自动刷新:刷新数据的时间,可以设置1分钟、5分钟、15分钟、30分钟、不 刷新。

完成字段配置之后,单击"更新",系统自动更新图表。

# 样式

- 尺寸位置
	- W:设置图表的宽,单位为px。
- H: 设置图表的高, 单位px。
- X:设置图表在画布中的位置。单位为px。
- Y: 设置图表在画布中的位置。单位为px。
- 不透明度:设置图表在画布上的透明度,可通过滑动条进行设置,也可手动 输入百分比,比例越大透明程度越低。

### 图 **7-229** 尺寸位置

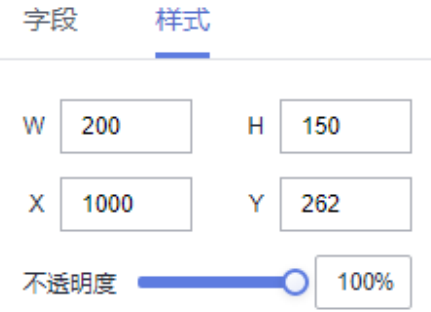

- 进度条:柱子宽度、圆角半径、背景色、进度条颜色用户可自定义设置。 进度条颜色支持设置纯色和渐变色。渐变色可设置起点、终点颜色,起点终点颜 色也可互换。
- 占比
	- 显示占比: 勾选 、<br> 可显示占比: 可显示占比,不勾选不显示占比。
	- 小数位:小数位取值范围为0~10。
	- 占比文本:字体类型、数值颜色、数值字号、字体粗细用户可自定义设置。
	- 偏移:水平偏移取值范围-10000~1000。
- 值标签
	- 显示/隐藏值标签: 单击"显示值标签"左侧的勾选框, 表示显示, □ 表示隐藏。
	- 当前值名称:设置当前值名称。
	- 目标值名称:设置目标值名称。
	- 对齐方式:支持设置为左右排列和上下排列。
	- 排列方式:支持设置为顶部、右侧、内部、左侧、底部、左上角、左下角、 右上角、右下角。
	- 文本:支持对值标签的字体、颜色、字号、字体粗细的设置。

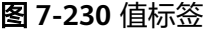

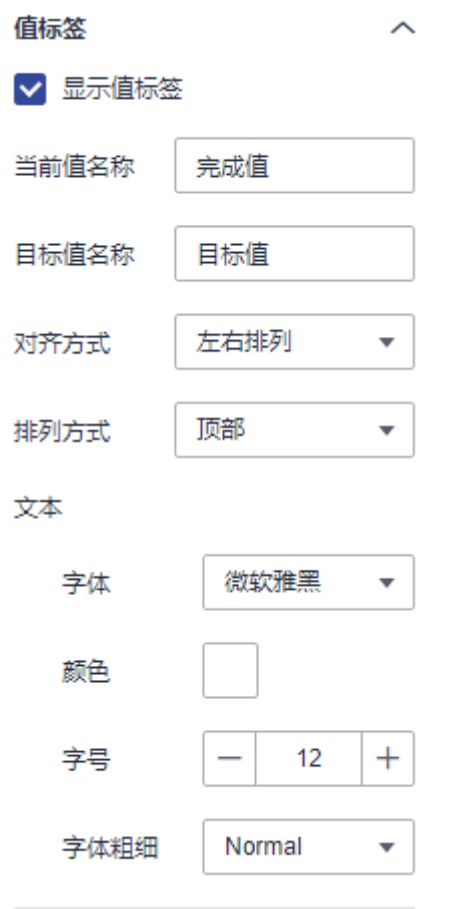

- 动画
	- 显示/隐藏动画:单击"动画"右侧的勾选框, Z 表示开启图表的动画效
		- 果; → 表示预不开启图表的动画效果。
	- 入场动画:组件第一次渲染动画的时长,单位为ms。
	- 动画效果:动画的缓动效果,系统提供多种常见的动画缓动效果供您选择。
	- 更新动画:组件数据更新时的动画时长,单位为ms。
	- 是否从之前位置开始:开启后,组件数据更新时,从上一个数据的位置开始 播放动画;关闭后,组件数据更新时,从初始位置开始播放动画。

#### 图 **7-231** 动画

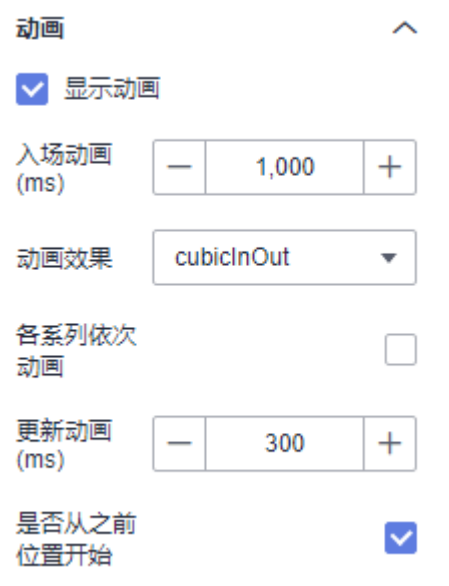

# **7.4.7.6** 产业分布图

本章节主要介绍产业分布图各配置项的含义。

# 字段

在数据列下的类别轴/维度和轴值/度量内,选择需要的"类别轴/维度"和"轴值/度 量":

- 在维度列表中,选择字段拖拽或双击至类别轴/维度区域。
- 在度量列表中,选择字段拖拽至轴值/度量区域。

字段列表还包含以下内容方便您更好的分析数据内容:

设置聚合方式 ( 轴值/度量 )

单击列内字段的 <sup>•</sup>,选择"聚合方式"单击。支持设置求和、计数、去重计数、 最大值、最小值、平均值、总体标准差、样本标准差、样本方差。

- 过滤:如果您的数据量较大,可以启用过滤器功能,将需要的某一类或者某几类 数据从数据集中过滤出来。过滤器可以过滤字符类、数值类和日期类的数据。 过滤设置:单击过滤内的需要设置过滤字段上的 了, 进入设置过滤器页面。
	- 过滤字段选择维度
		- 非时间字段

表 **7-106** 过滤器参数

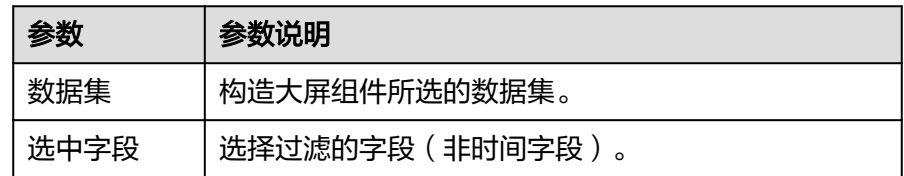

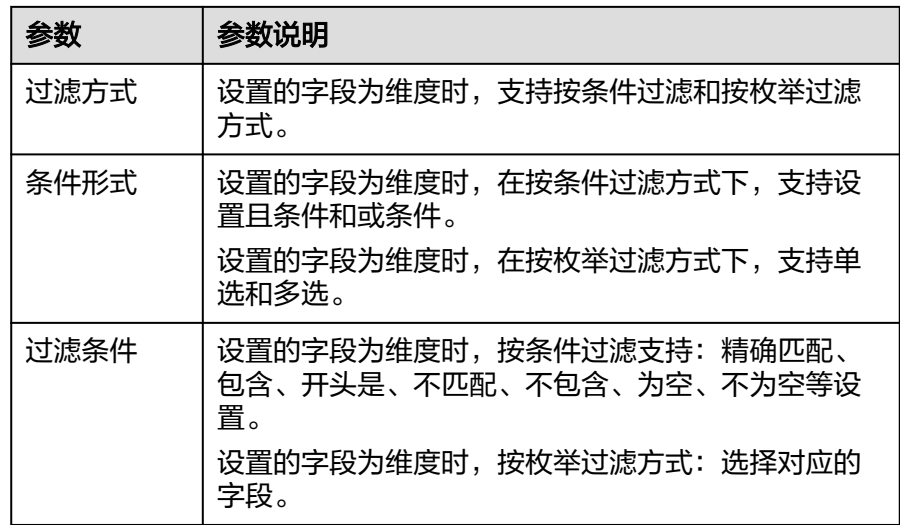

■ 时间字段

表 **7-107** 过滤器参数

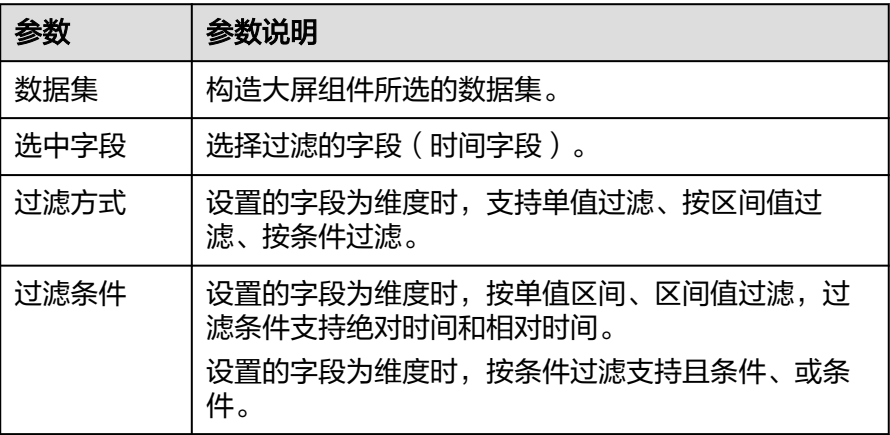

– 过滤字段选择度量

### 表 **7-108** 过滤器参数

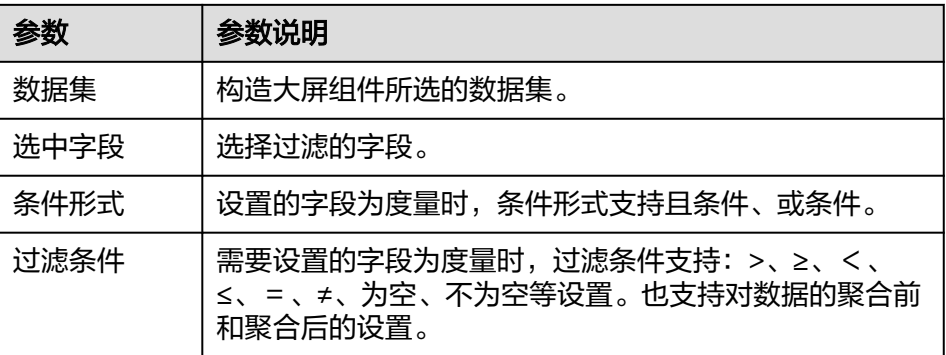

● 排序:对拖入字段的类别轴/维度进行排序,支持三种方式分别为不排序、升序、 降序。

排序设置: 单击排序内字段的 , 选择改需要的顺序。

### 说明

- 使用维度排序:拖拽维度字段进排序槽位,自动将维度字段添加到维度槽位并在图表中 显示。
- 使用度量排序:图表中默认不显示排序槽位中的度量字段,如需显示请再次拖动度量字 段到度量槽位。
- 查询返回数限制:最大的字段为5000最小字段为1。
- 自动刷新: 刷新数据的时间, 可以设置1分钟、5分钟、15分钟、30分钟、不刷 新。

完成字段配置之后,单击"更新",系统自动更新图表。

# 样式

本章节介绍线状图的样式的各项配置的含义。

- 尺寸位置
	- W:设置图表的宽,单位为px。
	- H:设置图表的高,单位px。
	- X:设置图表在画布中的位置。单位为px。
	- Y:设置图表在画布中的位置。单位为px。
	- 不透明度:设置图表在画布上的透明度,可通过滑动条进行设置,也可手动 输入百分比,比例越大透明程度越低。

### 图 **7-232** 尺寸位置

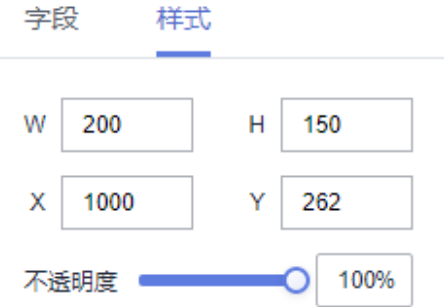

- 圆环
	- 总环数配置:产业分布图的环数设置,取值范围1~3。
	- 环设置:
		- 最大卡片数:环数上显示的卡片数,取值范围0~100。
		- 旋转方向包含顺时针和逆时针。
- 卡片样式
	- 文本:对卡片中的文本颜色、字号、字体粗细进行设置。
	- 图标:用户可以自定义颜色以及图标类型。
	- 数值设置:支持对数值的语境、单位、科学计数法、使用千分位分割符、小 数位的设置。
- 动画:可以设置产业分布图的旋转速度和闪烁时长。
	- 旋转速度取值范围0.1~2之间。
	- 闪烁时长(s)取值范围1~10。

# 交互

- 1. 单击"交互"进入交互页面。
- 2. 单击"高级>跳转",进入图表跳转页面。

#### 图 **7-233** 交互编辑页面

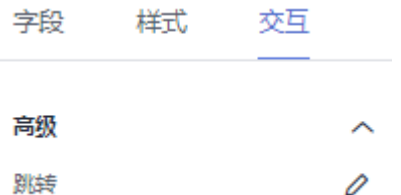

- 3. 单击需要绑定的字段。
- 4. 设置跳转类型、打开方式、跳转报表/大屏、关联参数,单击确定,完成跳转设 置。 示例请参[见柱状图中示例](#page-368-0)。

#### 表 **7-109** 参数说明

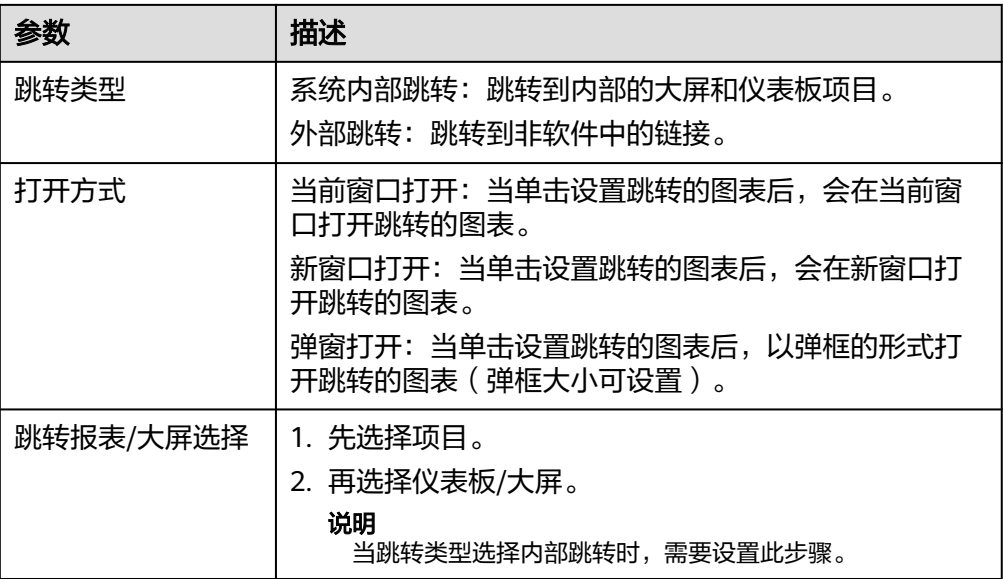

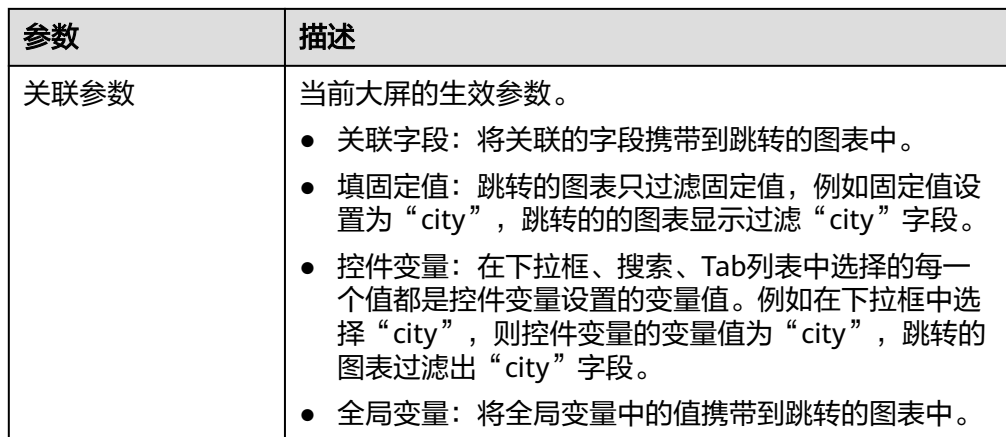

# **7.4.7.7** 里程碑

本章节主要介绍里程碑各配置项的含义。

# 约束限制

- 时间轴-时间维度只能拖入1个字段。
- 节点标签-维度:无度量时,最多拖3个,有度量时最多拖1个。
- 节点标签-度量:无维度时,最多拖3个,有维度时最多拖1个。
- 状态-维度只能拖入1个字段,在条件格式中使用。
- 时间维度只能拖入时间类型字段,只支持日、周、月、季、年,不支持秒、分、 时类型。

# 字段

在数据列下的类别轴/维度和轴值/度量内,选择需要的"时间轴-时间维度"、"节点 标签-维度"和"状态-维度":

- 在维度列表中,选择字段拖拽或双击至时间轴-时间维度。
- 在维度列表中,选择字段拖拽至节点标签-维度。
- 在度量列表中,选择字段拖拽至节点标签-度量。
- 在维度列表中,选择字段拖拽至节点状态-维度。

字段列表还包含以下内容方便您更好的分析数据内容:

设置字段显示内容 ( 类别轴/维度 )

单击列内字段的 \*,选择"字段显示内容"单击,在弹出页面对字段显示内容进 行修改。单击"确定"完成对字段显示内容的修改。

设置聚合方式 (轴值/度量)

单击列内字段的 \* ,选择"聚合方式"单击,支持设置无聚合、求和、计数、去 重计数、最大值、最小值、平均值、总体标准差、样本标准差、样本方差、区间 起始值、区间结束值。

过滤:如果您的数据量较大,可以启用过滤器功能,将需要的某一类或者某几类 数据从数据集中过滤出来。过滤器可以过滤字符类、数值类和日期类的数据。

过滤设置:单击过滤内的需要设置过滤字段上的 了, 进入设置过滤器页面。

- 过滤字段选择维度
	- 非时间字段

## 表 **7-110** 过滤器参数

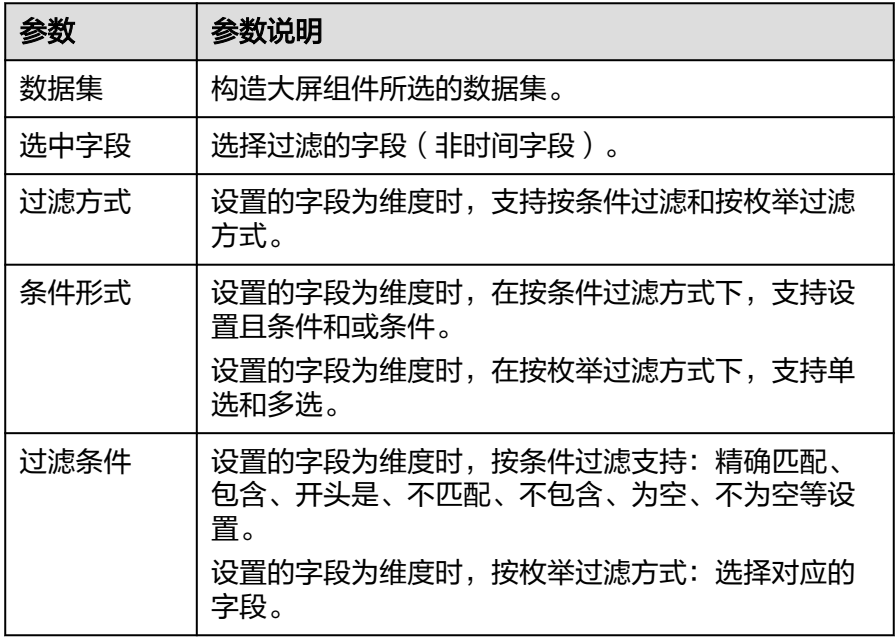

■ 时间字段

## 表 **7-111** 过滤器参数

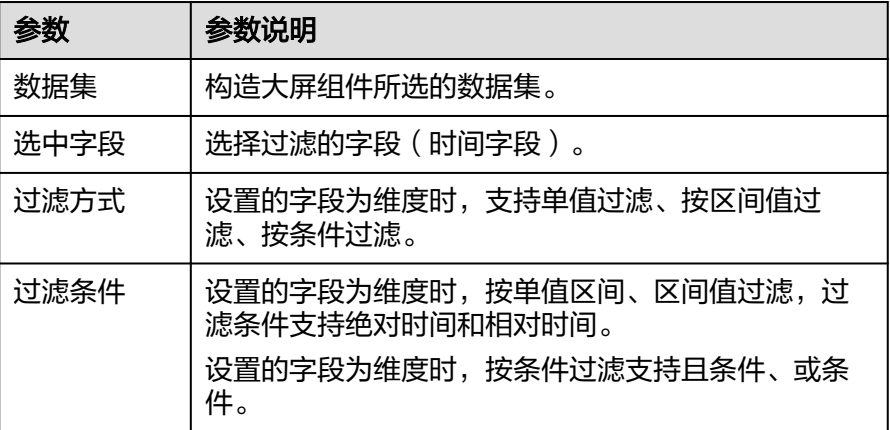

– 过滤字段选择度量

### 表 **7-112** 过滤器参数

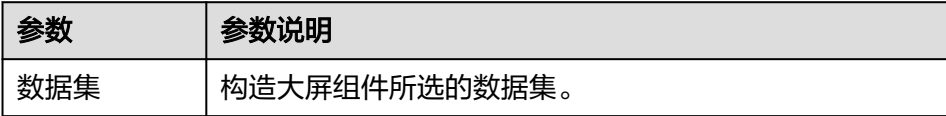

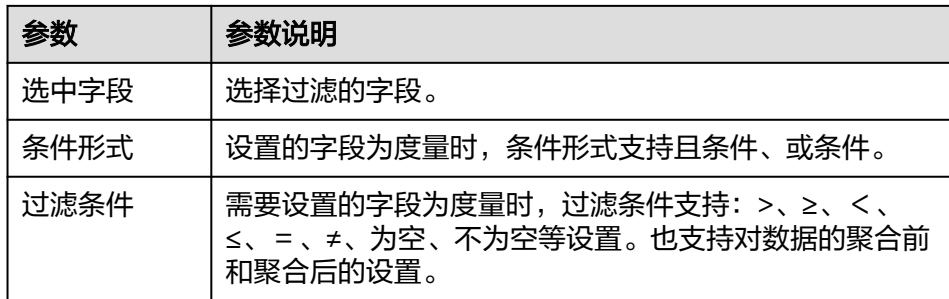

排序:对拖入字段的类别轴/维度进行排序,支持三种方式分别为不排序、升序、 降序。

排序设置: 单击排序内字段的 , 选择改需要的顺序。

#### 说明

- 使用维度排序:拖拽维度字段进排序槽位,自动将维度字段添加到维度槽位并在图表中 显示。
- 使用度量排序:图表中默认不显示排序槽位中的度量字段,如需显示请再次拖动度量字 段到度量槽位。
- 查询返回数限制:最大的字段为5000最小字段为1。
- 自动刷新:刷新数据的时间,可以设置1分钟、5分钟、15分钟、30分钟、不刷 新。

完成字段配置之后,单击"更新",系统自动更新图表。

# 样式

本章节介绍线状图的样式的各项配置的含义。

- 尺寸位置
	- W:设置图表的宽,单位为px。
	- H:设置图表的高,单位px。
	- X:设置图表在画布中的位置。单位为px。
	- Y:设置图表在画布中的位置。单位为px。
	- 不透明度:设置图表在画布上的透明度,可通过滑动条进行设置,也可手动 输入百分比,比例越大透明程度越低。

## 图 **7-234** 尺寸位置

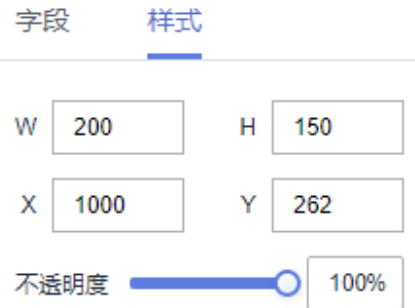

- 图表基础样式
	- 图表切换类型有里程碑和时间粒度。
	- 节点
		- 配色分为单色和按节点,颜色用户自定义。
		- 大小: 节点大小用户可自定义设置, 取值范围8~48。
		- 距离可设置按比例和等分。
		- 线条粗细、颜色用户可自定义设置,线条粗细取值范围1~48。
- 节点标签
	- 显示节点标签:可通过勾选框设置是否显示节点标签。
	- 标签设置
		- 标签布局类型: 上下交错、轴下方、轴下方。
		- 对齐方式类型:左对齐、居中、右对齐。
		- 显示时间轴字段: 勾选框后, 图表显示时间轴字段, 不勾选只显示时 间。
		- 显示标签字段: 勾选框后,图表显示节点标签,不勾选不显示节点标 签。
		- 显示今天:勾选框后,里程碑会显示当天的标签(今天),不勾选则不 显示。
- 条件格式

条件格式中的系列由字段中的"状态维度"所定义,可以设置不同状态的样式设 置。

- 设置条件格式的步骤:
	- i. 选择系列字段。
	- ii. 勾选自定义样式,单击"自定义样式"右边的笔图标,进入自定义样式 页面。
	- iii. 单击添加规则,选择状态,设置节点颜色、状态图标、节点图标大小, 设置线条颜色以及粗细。
	- iv. 设置好参数后,单击"确定",条件格式设置成功。
	- v. 单击右上角的"预览"按钮,产查看设置的条件格式。 设置的状态,按照条件格式展示,未设置的状态按照全局演示展示。

# **7.5** 预览大屏

本章节介绍如何预览大屏。

## 前提条件

- 已开通DataArts Insight服务。
- 已创建管理数据源的项目,参考<mark>新建项目</mark>完成项目创建。
- 您已获取数据,参考<mark>新建数据源</mark>。
- 已创建所需的数据集,参考[可视化新建数据集完](#page-73-0)成数据集创建。
- 您已制作并保存该数据大屏。

## <span id="page-501-0"></span>预览大屏操作步骤

- 1. 登录[智能数据洞察控制台](https://auth.huaweicloud.com/authui/login.html?#/login)。
- 2. 单击管理控制台左上角的 <mark>♀</mark>, 选择区域。
- 3. 单击左下角的企业项目选择企业项目。
- 4. 在控制台的右侧"我的项目列"选择或搜索对应的项目,单击进入项目。
- 5. 在项目页面,单击数据分析下"大屏"进入大屏管理页面。
- 6. 在大屏管理单击右侧操作列下的"预览",进入大屏预览页面,也可在创建、编 辑页面预览。

# **7.6** 发布大屏

在您保存好大屏后,您需要发布大屏,本章节介绍如何发布大屏。

## 前提条件

- 已开通DataArts Insight服务。
- 已创建管理数据源的项目,参考<mark>新建项目</mark>完成项目创建。
- 您已获取数据,参考<mark>新建数据源</mark>完成数据源创建。
- 已创建所需的数据集,参考**可视化新建数据集**完成数据集创建。
- 已保存大屏。

## 发布大屏步骤

- 1. 登录[智能数据洞察控制台](https://auth.huaweicloud.com/authui/login.html?#/login)。
- 2. 单击管理控制台左上角的 ♥, 选择区域。
- 3. 单击左下角的企业项目选择企业项目。
- 4. 在控制台的右侧"我的项目列"选择或搜索对应的项目,单击进入项目。
- 5. 在项目页面,单击数据分析下"大屏"进入大屏管理页面。
- 6. 单击未发布的大屏,进入编辑页面。
- 7. 单击页面右上角的"保存并发布"按钮,页面提示"大屏发布成功"。
- 8. 如果编辑大屏内容,单击大屏页面右上角"重新发布"按钮,页面提示"大屏发 布成功"。

# **7.7** 复制大屏

本章节介绍如何复制大屏。

## 前提条件

● 已开通DataArts Insight服务。

- 已创建管理数据源的项目,参考<mark>创建项目</mark>完成项目创建。
- 您已获取数据,参考<mark>新建数据源</mark>完成数据源创建。
- 已创建所需的数据集,参考**可视化新建数据集**完成数据集创建。

# 复制大屏步骤

- 1. 登录[智能数据洞察控制台](https://auth.huaweicloud.com/authui/login.html?#/login)。
- 2. 单击管理控制台左上角的 C, 选择区域。
- 3. 单击左下角的企业项目选择企业项目。
- 4. 在控制台的右侧"我的项目列"选择或搜索对应的项目,单击进入项目。
- 5. 在项目页面,单击数据分析下"大屏"进入大屏管理页面。
- 6. 单击大屏操作列"更多>复制",弹出复制窗口,重命名后单击"确定",复制成 功。此时大屏转态为未发布, 如果要发布请参见**发布大屏**章节。

# **7.8** 大屏分享协作

大屏授权,DataArts Insight支持给其他的用户或用户组赋予数据集的编辑和使用权 限,本节操作介绍大屏授权的操作步骤。

- 编辑授权:打开后,可赋予成员编辑权限。权限内容:支持创建、编辑、替换和 删除大屏;同时支持基于大屏进行数据分析。
- 导出授权:打开后,可赋予成员导出权限。开启后可赋予成员使用权限,仅支持 基于大屏进行数据分析。
- 查看权限: 打开后, 可赋予成员使用权限。权限内容: 仅支持基于大屏进行数据 分析。

## 前提条件

- 已开通DataArts Insight服务。
- 已创建管理数据源的项目,参考<mark>创建项目</mark>完成项目创建。
- 您已获取数据,参考<mark>新建数据源</mark>完成数据源创建,并开通数据源分享协作权限。
- 已创建所需的数据集,参考**可视化新建数据集**完成数据集创建,并开通数据集分 享协作权限。

## 操作步骤

- 1. 登录[智能数据洞察控制台](https://auth.huaweicloud.com/authui/login.html?#/login)。
- 2. 单击管理控制台左上角的 <br > 9. 选择区域。
- 3. 单击左下角的企业项目选择企业项目。
- 4. 选择项目。
- 5. 选择待授权的大屏。
- 6. 单击大屏操作列"更多",在弹出的页面内单击"分享协作"。
- 7. 在协同授权配置页面编辑大屏权限。
- 8. 选择授予的权限。
- 编辑授权:打开后可赋予成员编辑权限,支持创建、编辑、替换和删除大 屏,同时支持基于大屏进行数据分析。
	- 开启大屏的编辑权限,默认关联开启大屏的使用/查看权限。
- 导出授权:打开后可赋予成员使用权限。支持对大屏的分析,同时支持基于 大屏进行数据分析。
- 查看权限:打开后可赋予成员使用权限,仅支持基于大屏进行数据分析。
- 9. 选择授权的对象。
	- 用户: 对当前进用户编辑大屏的权限。
	- 用户组:当给该用户组授权后,整个组内的用户都将获的该大屏的相关权 限。
- 10. 按需勾选需要授权的用户和用户组,完成数据源授权。

#### 图 **7-235** 协同授权配置页面

分享协作配置

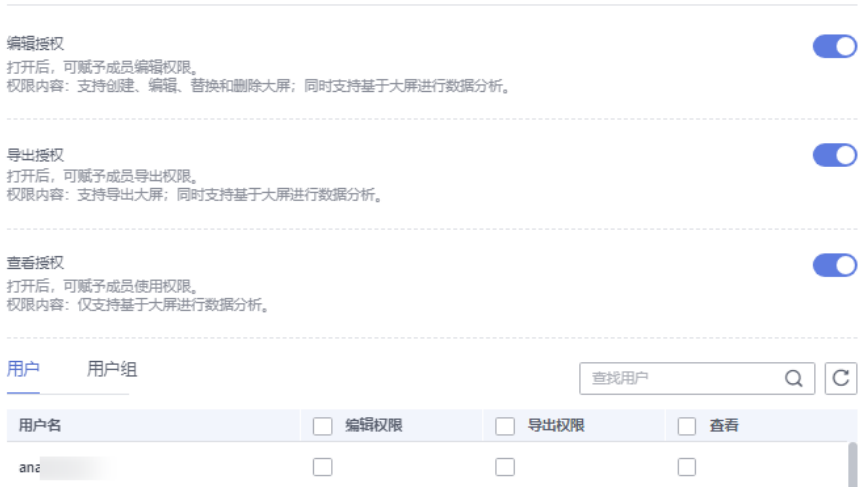

# **7.9** 管理大屏

本文介绍如何编辑、收藏、删除数据大屏。

## 前提条件

- 已开通DataArts Insight服务。
- 已创建管理数据源的项目,参考<mark>创建项目</mark>完成项目创建。
- 您已获取数据,参考<mark>新建数据源</mark>。
- 已创建所需的数据集,参考[可视化新建数据集完](#page-73-0)成数据集创建。
- 您已制作并保存该数据大屏。

## 编辑大屏

- 1. 登录**[DataArts Insight](https://auth.huaweicloud.com/authui/login.html?#/login)**管理控制台。
- 2. 单击管理控制台左上角的 ♀, 选择区域。
- 3. 单击左下角的企业项目选择企业项目。
- 4. 在控制台的右侧"我的项目列"选择或搜索对应的项目,单击进入项目。
- 5. 在项目页面,单击数据分析下"大屏"进入大屏管理页面。
- 6. 单击大屏操作列"编辑"按钮,进入编辑页面,对大屏基本信息进行编辑,
- 7. 编辑完成后,单击"保存并发布"。

## 下线大屏

- 1. 登录[智能数据洞察控制台](https://auth.huaweicloud.com/authui/login.html?#/login)。
- 2. 单击管理控制台左上角的 ♥, 选择区域。
- 3. 单击左下角的企业项目选择企业项目。
- 4. 在控制台的右侧"我的项目列"选择或搜索对应的项目,单击进入项目。
- 5. 在项目页面,单击数据分析下"大屏"进入大屏管理页面。
- 6. 单击已经发布大屏的"编辑/预览",进入"编辑/预览"页面单击右上角的 , 下线大屏。

### 删除大屏

- 1. 登录[智能数据洞察控制台](https://auth.huaweicloud.com/authui/login.html?#/login)。
- 2. 单击管理控制台左上角的 ♀, 洗择区域。
- 3. 单击左下角的企业项目选择企业项目。
- 4. 在控制台的右侧"我的项目列"选择或搜索对应的项目,单击进入项目。
- 5. 在项目页面,单击数据分析下"大屏"进入大屏管理页面。
- 6. 单击大屏操作列"更多>删除",弹出删除窗口,单击"确定",删除大屏。

# **8** 自定义组件

# **8.1** 自定义组件概述

DataArts Insight为您提供了开发者平台,除了系统内置的图表组件之外,您还可以开 发自己的自定义组件,供您和您的组织使用。您可以使用开发者工具按组件开发规范 完成组件开发,然后由管理员将开发包上传到开发者平台中。开发包上传后,管理员 发布自定义组件,用户就可以在大屏中使用自定义组件。

## 使用限制

- 开发者平台只有管理员以及拥有管理员权限可打开。
- 自定义组件可跨项目使用。
- 最多可创建50个自定义组件。

## 使用自定义组件流程图

图 **8-1** 开发自定义组件流程图

注册自定义组件 下载开发者工具<br>并制作开发包 发布自定义组件

# **8.2** 创建自定义组件

此章节介绍如何注册、调试、发布自定义组件。

## 步骤一:注册自定义组件

步骤**1** 登录[智能数据洞察控制台](https://auth.huaweicloud.com/authui/login.html?#/login)。

步骤2 单击管理控制台左上角的 ♥, 选择区域。

步骤**3** 单击首页左侧"菜单栏 > 开发者平台",进入开发者平台界面。

步骤**4** 单击页面右上角的"注册组件",弹出注册组件界面。

**步骤5** 配置参数后,确认无误单击"确定"。

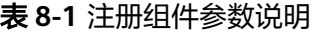

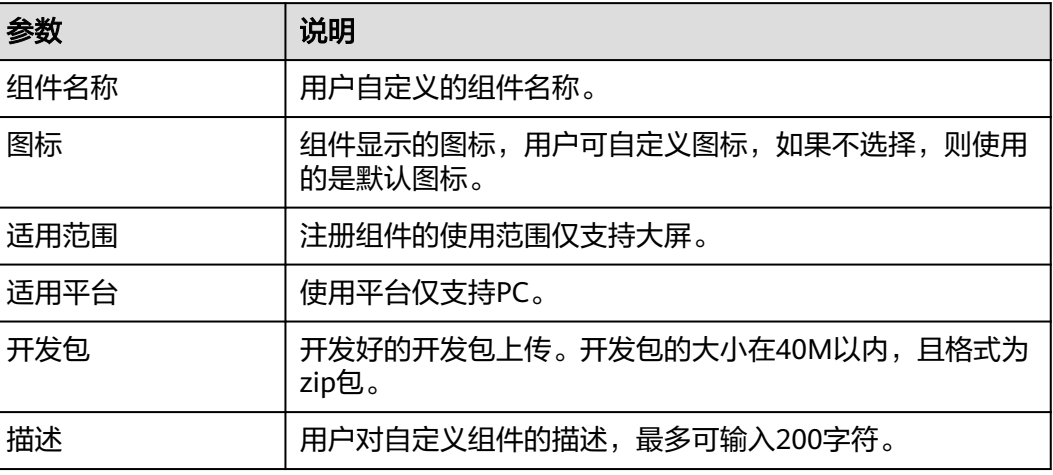

**----**结束

#### 步骤二:下载开发者工具并制作开发包

- 步骤**1** 单击开发者平台界面右上角的"下载开发者工具",下载开发包保存在本地。
- 步骤**2** 解压压缩包配置开发包,详细开发包介绍请参[见自定义组件开发包说明](#page-510-0)。

#### 说明

开发自定义组件需要的环境准备:node.js建议20以上版本、npm建议10.5.0以上版本。

- 步骤**3** 进入insight-dev-tools文件夹,安装包。 npm install
- 步骤**4** 组件内部的link连接。 npm link
- 步骤**5** 组件初始化。 insight init

图 **8-2** 初始化

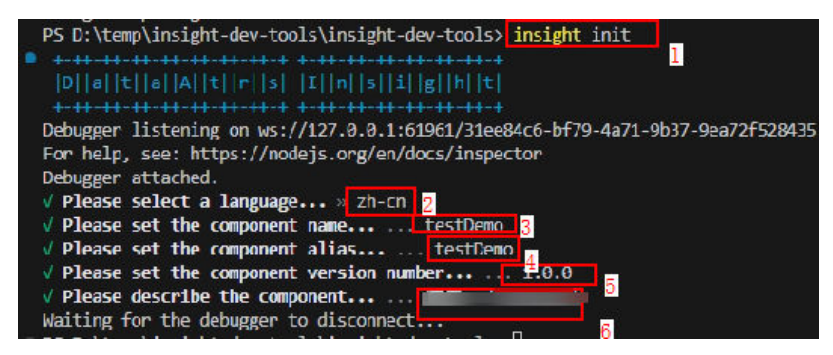

#### 说明

- "1"代表初始化命令。
- "2"代表选择语言。
- "3"代表组件名称,用户可自定义。
- "4"代表组件别名,用户可自定义。
- "5"代表组件版本号,用户可自定义。
- "6"代表组件的描述,用户根据需求自定义。

步骤6 初始化后, insight-dev-tools文件夹中出现src目录, src目录中包含组件的配置目录。

#### 图 **8-3** src 目录

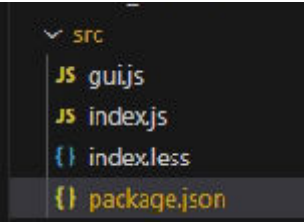

#### 说明

- gui.js:组件的配置,包括样式、数据和交互。
- index.js:实现配置文件。
- index.less:样式配置文件。
- package.json:依赖包文件。
- 步骤**7** 进入src目录,构建组件,构建后src目录下出现dist文件夹(dist文件中的index.js指的 当前实现的组件包)。
	- 1. 进入src目录。 cd .\src\
	- 2. 构建组件。 insight build

**----**结束

#### 步骤三:调试组件

步骤**1** 在本地完成开发包的制作后,请将本地组件接入控制台调试组件使用效果。

步骤**2** 在本地输入命令调试组件,获取调试端口。 insight start

#### 图 **8-4** 调试端口

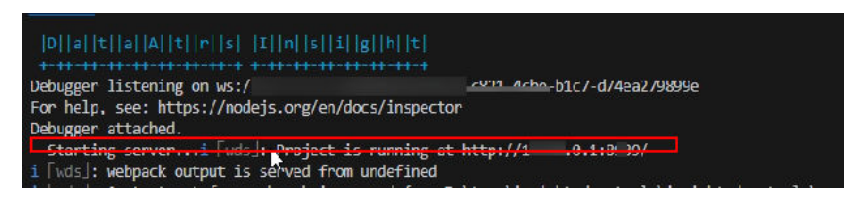

**步骤3** 在开发者平台界面,单击操作列的"调试",进入调试组件界面,进行参数配置(调 试端口请根据图片中的端口填写)。

#### 表 **8-2** 自定义组件调试参数

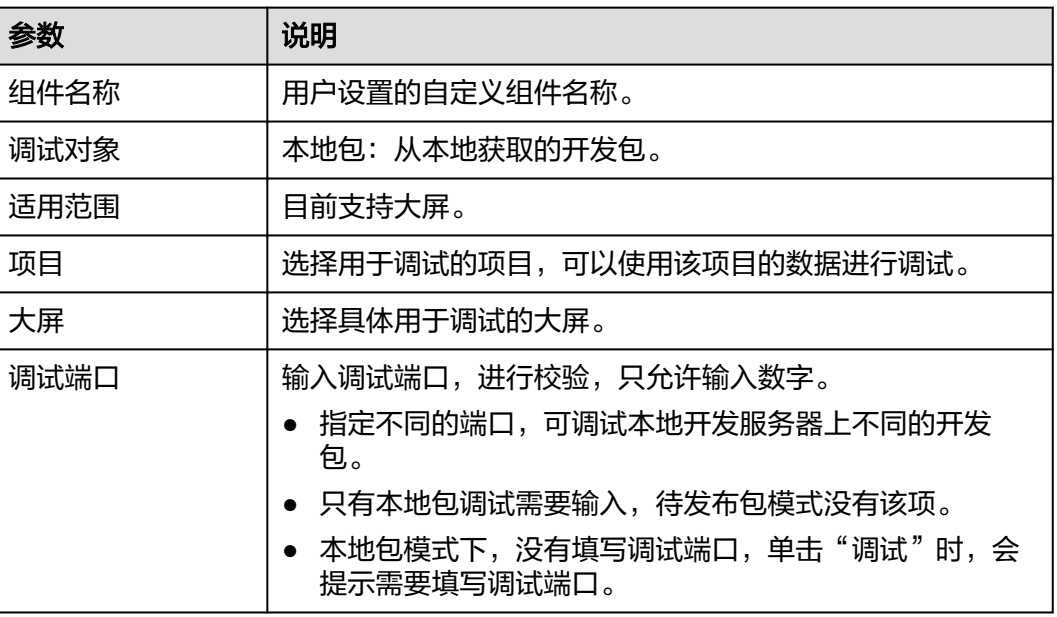

步骤4 参数配置完成后单击"确定",进入"大屏 > 自定义组件"界面调试。

**----**结束

# 步骤四:上传开发包

步骤1 在控制台完成调试后,在本地打包自定义组件, list文件夹中出现zip压缩包。 insight pack

图 **8-5** zip 压缩包

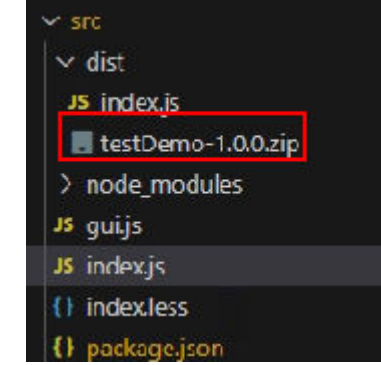

步骤2 进入开发者平台界面,选择未上传开发包的自定义组件,单击操作列的"编辑",进 入编辑页面,上传本地开发包。

步骤**3** 单击"确认",开发包上传成功。

**----**结束

步骤**5** 调试后再构建组件。 insight build

## 步骤五:发布自定义组件

- 步骤**1** 开发包上传成功后,在自定义组件管理界面,单击操作列的"发布",发布自定义组 件。
- 步骤2 自定义组件变为"已发布"状态,返回首页,在页面左下角选择企业项目。
- **步骤3** 单击页面右侧"项目 > 数据分析 > 大屏 > 新建大屏 ", 进入新建大屏界面。
- 步骤**4** 单击"自定义组件",自定义组件列表出现已发布的组件。将自定义组件拖入画布进 行配置,具体配置请参见<mark>新建大屏</mark>。

**----**结束

# **8.3** 管理自定义组件

此章节介绍如何编辑、删除自定义组件。

## 编辑自定义组件

- 1. 登录**[DataArts Insight](https://auth.huaweicloud.com/authui/login.html?#/login)**管理控制台。
- 2. 单击管理控制台左上角的 <sup>O</sup>,选择区域。
- 3. 单击开发者平台,进入开发者平台管理界面。
- 4. 单击操作列的"编辑",进入编辑组件界面。编辑相关参数,确认无误,单击 "确定"。
- 5. 编辑后的自定义组件需要重新发布。

#### 表 **8-3** 自定义组件参数说明

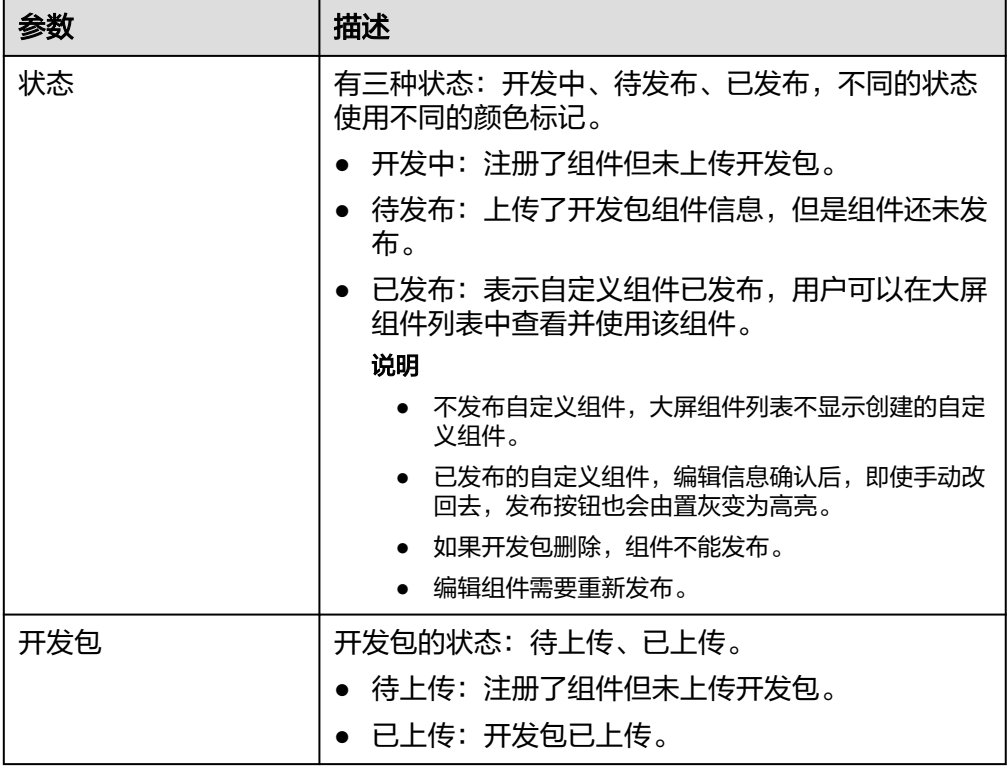

<span id="page-510-0"></span>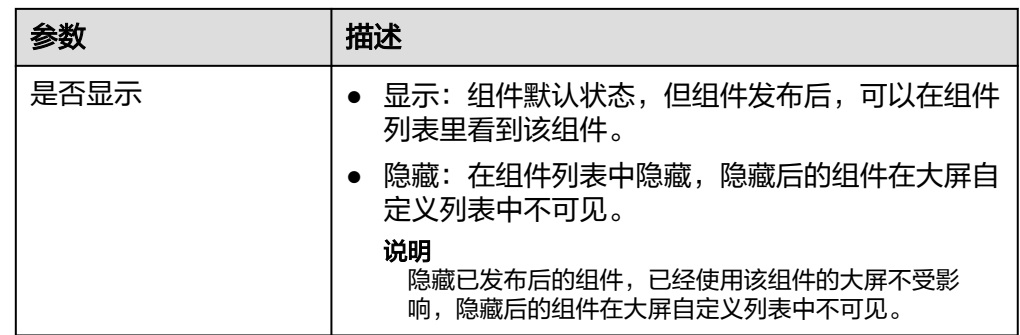

# 删除自定义组件

- 1. 登录**[DataArts Insight](https://auth.huaweicloud.com/authui/login.html?#/login)**管理控制台。
- 2. 单击管理控制台左上角的 ♀, 选择区域。
- 3. 单击开发者平台,进入开发者平台管理界面。
- 4. 单击操作列的"删除",弹出删除窗口。单击"确认",组件删除。

#### 说明

删除自定义组件请确认该自定义组件是否在使用,否则删除该组件后,使用该组件的大屏 会报错。

# **8.4** 自定义组件开发包说明

# **8.4.1** 组件开发包文件介绍

本文介绍开发者在开发自定义组件时,需要遵循的文件结构。

在使用命令insight **init**生成组件包之后,组件包中包含如下文件。

表 **8-4** 开发包文件介绍

| 文件名        | 说明                  |  |
|------------|---------------------|--|
| gui.json   | 组件配置,包括样式、数据和交互的配置。 |  |
| Index.js   | 组件主入口。              |  |
| Index.less | 组件样式css配置。          |  |

# **8.4.2 Index.js** 规范

Index.js文件是组件的主入口文件,该文件提供了一个示例供您参考,并介绍了index.js 文件中常用的组件生命周期或相关函数。

示例组件为一个文本组件:展示度量字段的值,并允许对文本进行样式设置。

#### 表 **8-5** 组件方法

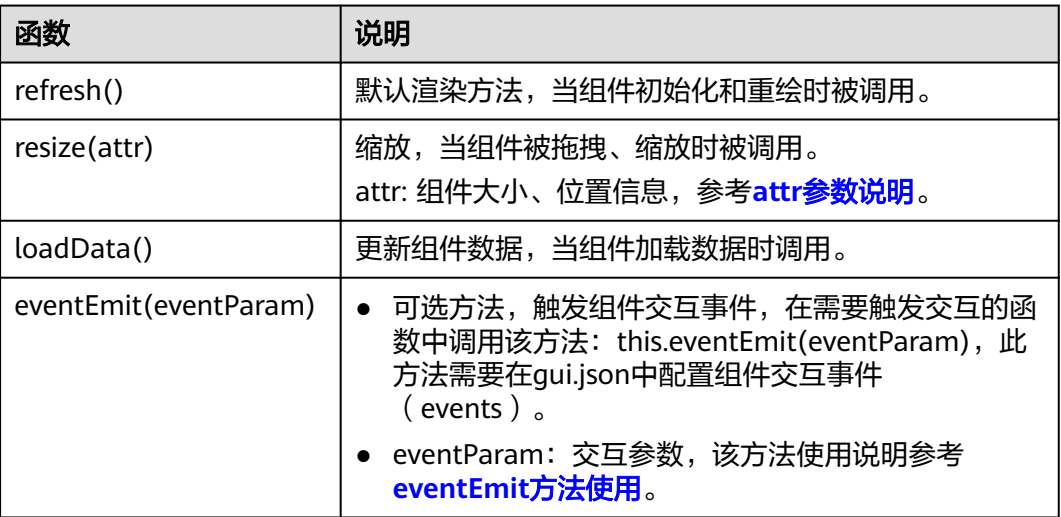

## 表 **8-6** attr 参数说明

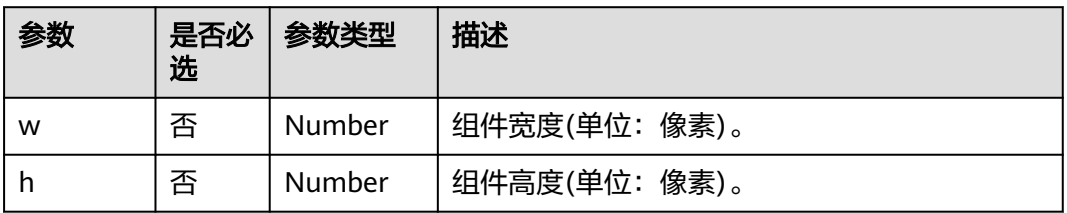

● eventParam参数说明。

#### 表 **8-7** eventParam 参数说明

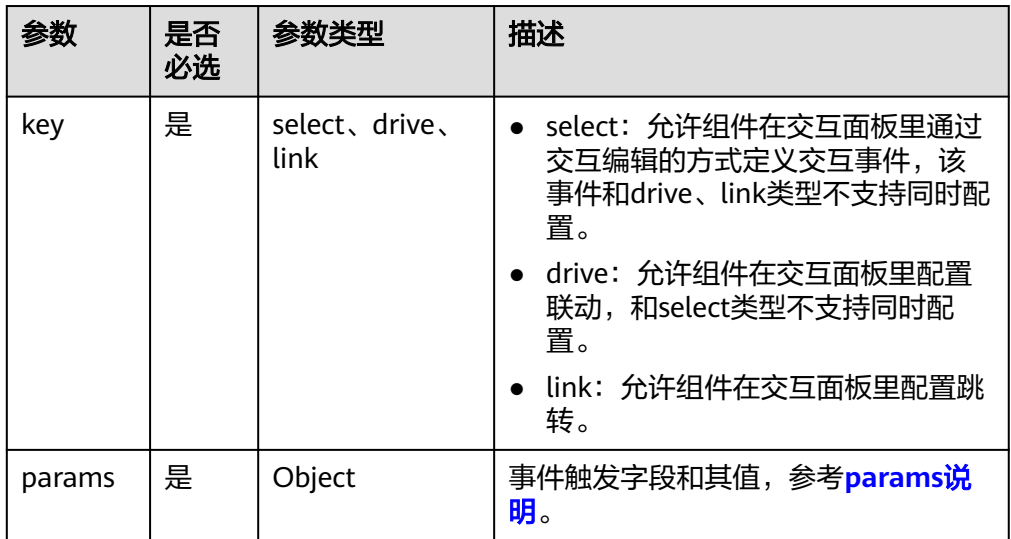

eventParam参数中params说明。

#### <span id="page-512-0"></span>表 **8-8** params 说明

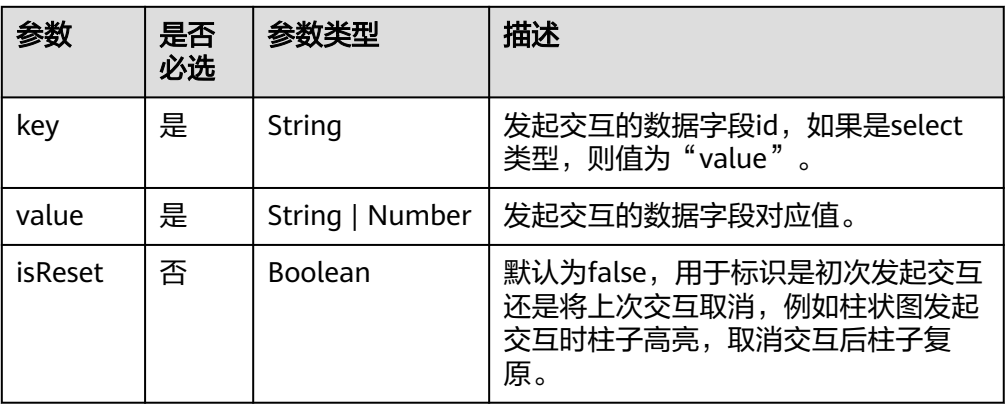

#### ● eventEmit使用说明

该方法为交互事件方法,在触发交互的函数中调用,例如单击文本时。

触发select类型的交互,需要在qui.json的event中配置type为"select",调用方 法如下:

```
// click为触发交互时的方法,为用户自定义方法,为保证this上下文不变,请使用箭头函数
click = () => { // 交互触发
   this.eventEmit({
     key: 'select',
     params: [
       {
 key: 'value', // 固定为value
 value: xxx, // 触发交互的值
       },
     ],
  });
};
触发drive类型的交互,需要在qui.json的event中配置type为"drive",参数如
下:
click = () => { // 交互触发
   this.eventEmit({
     key: 'drive',
     params: [
       {
         key: 'xxxxxxx', // 发起联动字段id
         value: xxx, // 触发交互的值
       },
     ],
  });
};
触发link类型的交互,需要在gui.json的event中配置type为"link",参数如下:
click = () => { // 交互触发
   this.eventEmit({
     key: 'link,
     params: [
       {
         key: 'xxxxxxx', // 发起联动字段id
         value: xxx, // 触发交互的值
       },
     ],
```
 }); };

#### ● 自定义组件相关数据获取

用户可以从自定义组件的开发包中获取最新样式配置值、数据值以及绑定的数据 集字段。相关数据统一存放在开发包的config变量中。

#### 表 **8-9** 自定义组件相关数据

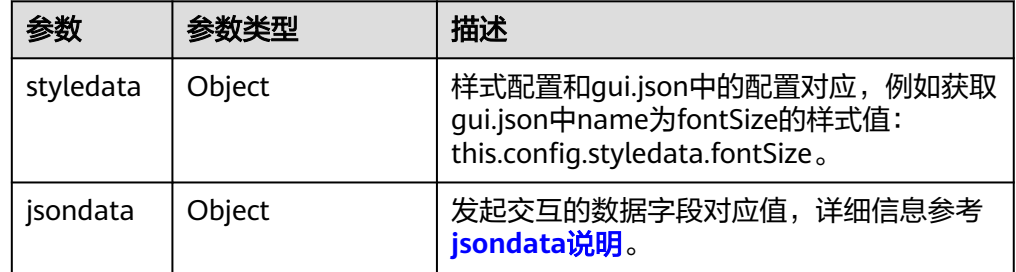

#### 表 **8-10** jsondata 说明

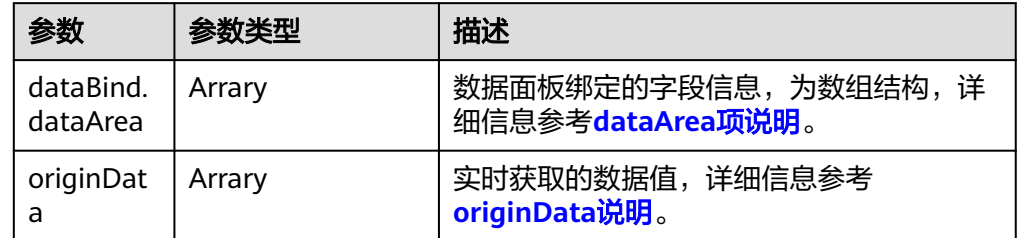

#### 表 **8-11** dataArea 项说明

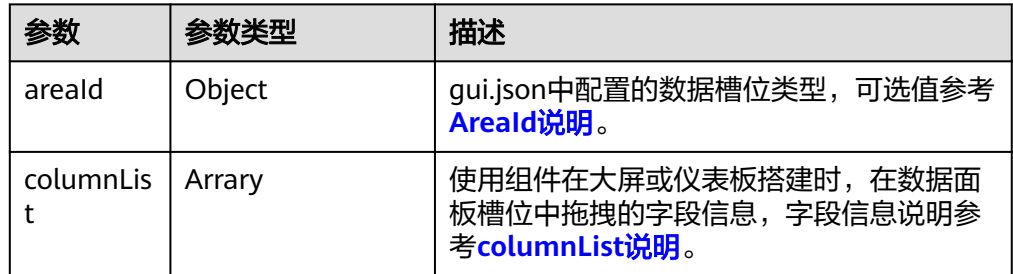

#### ● columnList说明

该值为数组,数组的每一项对应一个数据集字段信息。

#### 表 **8-12** 数据槽位字段信息说明

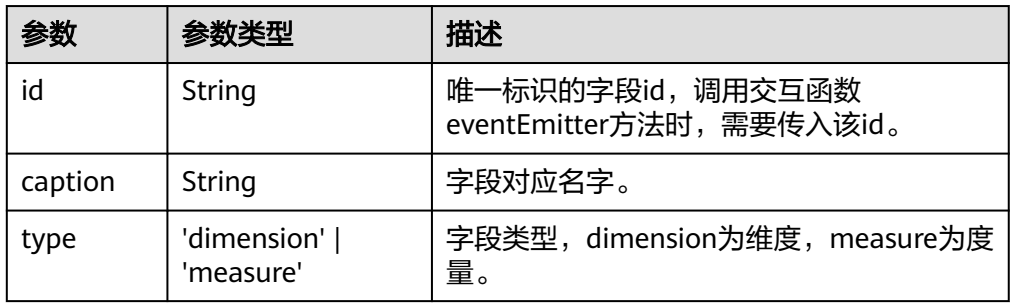

#### <span id="page-514-0"></span>● originData说明

存放实时获取的数据值,通过this.config.jsondata.originData获取。 originData为二维数组,第一行数据为表头,存放字段信息,没有具体值。第二 行及后存放数据。

数据行的每一个数据项对应数据面板中槽位的一个字段,数据项说明见表**8-13**。

#### 表 **8-13** originData 数据项说明

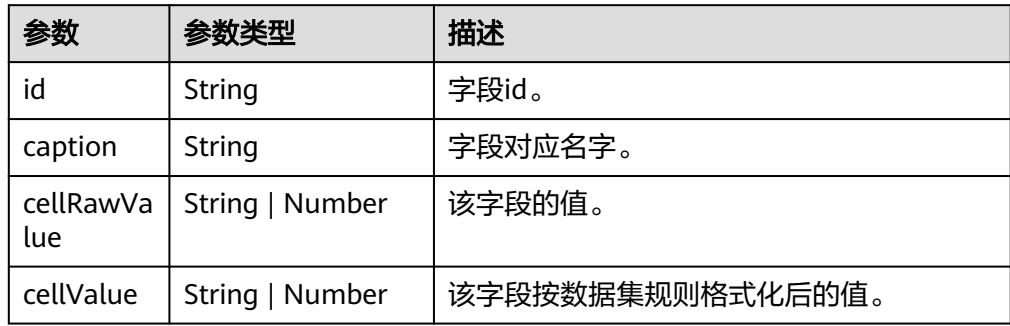

#### index.js文件示例如下:

```
import gui from './gui.json';
import './index.less';
class App extends CustomBaseChart {
   constructor(props) {
       super(props);
       this.el.innerHTML = this.renderHtml();
   }
   refresh() {
       this.loadData();
    }
   loadData() {
       this.el.innerHTML = this.renderHtml();
       this.el.querySelector(".insight-text-inner").addEventListener('click', this.click, false);
   }
   renderHtml() {
       return `
       <div class="insight-text-inner" style="color: ${this.config.styledata.color
         };font-size: ${this.config.styledata.fontSize}px;font-weight: $
{this.config.styledata.fontWeight}">
         <span class="insight-text-content">${this.data[1]?.[0]?.cellRawValue ?? "No Data"}</span>
      \langlediv>
\mathcal{L}(\mathcal{A}) }
   resize(attr) {
     this.attr = \{ ...attr \};
   }
click = () => { // 交互触发
   this.eventEmit({
       key: 'drive',
       params: [
          {
             key: this.data[1]?.[0]?.id,
             value: this.data[1]?.[0]?.cellRawValue,
         },
      ],
   });
};
}
```

```
App.gui = gui;
export default App;
```
# **8.4.3 gui.json** 规范

{

gui.json文件是组件的配置文件。本文介绍gui.json文件的字段详情,您可以参考本文 的字段说明,根据自身需求,灵活修改gui.json文件,自定义组件的配置面板。

gui.json规范示例:

```
 "name": "newCom",
  "style": [...],
  "data": {},
  "dataSlot": {...},
  "event": {...}
}
```
表 **8-14** gui.json 参数说明

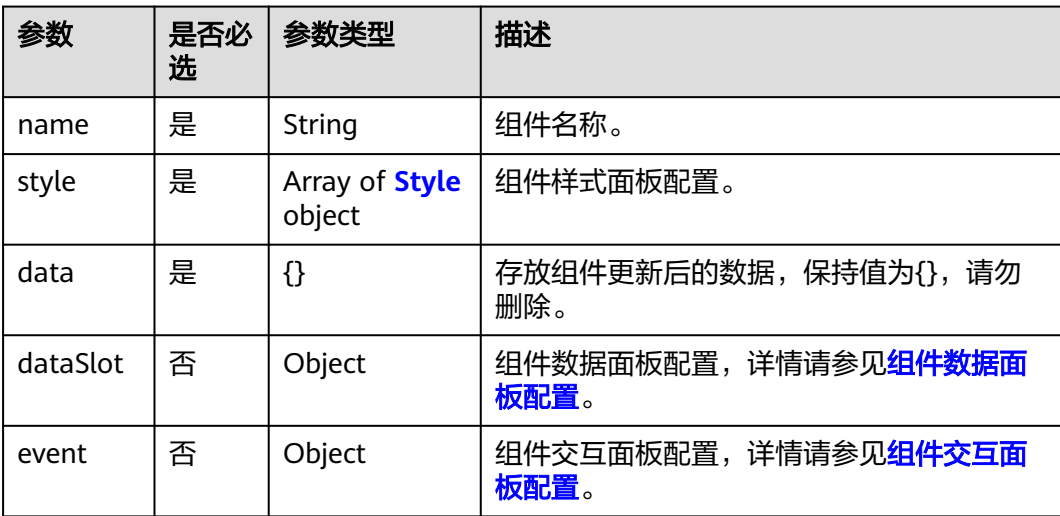

## 组件样式配置

```
 "style": [
   {
    "label": "全局样式",
    "labelId": "global_style",
    "isExpand": true,
    "children": [
\overline{\phantom{a}} "label": "字体大小",
 "name": "fontSize",
 "type": "number",
 "min": 12,
 "max": 32,
 "value": 12
     },
      {
       "label": "字体粗细",
 "name": "fontWeight",
 "type": "select",
       "options": [
        {
          "key": "Normal",
          "value": "normal"
        },
```

```
 {
 "key": "Bold",
 "value": "bold"
        }
       ],
       "value": "normal"
     },
     {
 "label": "颜色",
 "name": "color",
 "type": "color",
 "value": "#ffffff"
\qquad \qquad \}\blacksquare }
 ],
```
Style参数为数组形式,其中每个数据元素将形成一个样式配置项,每个数据元素还能 包含相关的子配置项,最多支持两层,具体参数说明如下:

| 参数                 | 是否必<br>选 | 参数类型                           | 描述                                      |
|--------------------|----------|--------------------------------|-----------------------------------------|
| label              | 是        | String                         | 配置项标签名称。                                |
| isExpand           | 否        | Boolean                        | 是否展开子配置项。<br>• true: 展开。<br>false: 不展开。 |
| name               | 是        | String                         | 配置项key值,用户在命名时要注意唯一性(只<br>限于当前组件)。      |
| 配置项的<br>其他属性<br>参数 | 否        |                                | 不同UI类型具有不同的属性参数,请参见UI类型<br>介绍。          |
| children           | 否        | Array of<br>children<br>object | 配置项所拥有的子配置项,如下图所示全局样式<br>下包含字体和颜色等配置。   |

表 **8-15** Style 参数说明

表 **8-16** children 参数说明

| 参数    | 是否必<br>选 | 参数类型               | 描述                                                        |
|-------|----------|--------------------|-----------------------------------------------------------|
| label | 是        | String             | 子配置项标签名称。                                                 |
| type  | 是        | String             | 样式配置输入框类型, DataArts Insight开放的<br>UI类型请参见UI <b>类型介绍</b> 。 |
| name  | 是        | String             | 子配置项key值, 用户在命名时要注意唯一性<br>(只限于当前组件)。                      |
| value | 是        | String  <br>Number | 子配置项样式取值。                                                 |

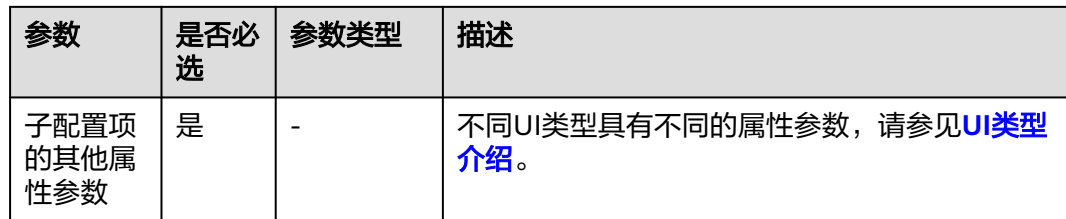

#### 示例如下所示:

## 图 **8-6** style 示例

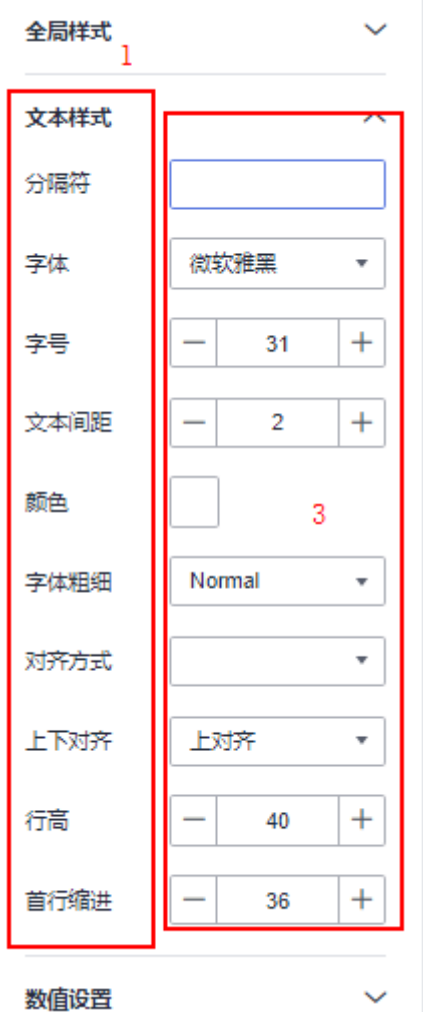

## 表 **8-17** 样式面板示例说明

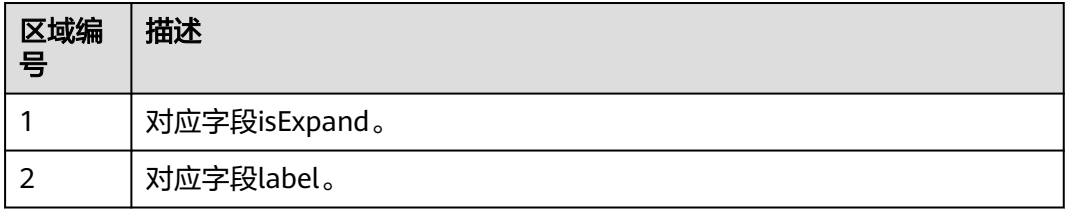

<span id="page-518-0"></span>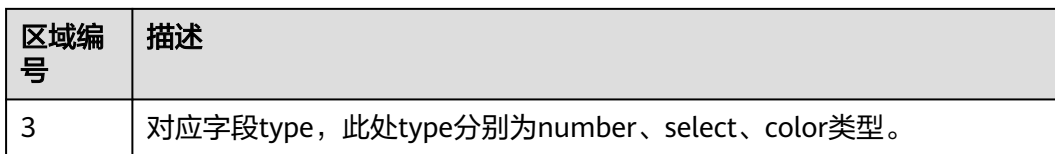

# 组件数据面板配置

dataSlot:组件的数据面板槽位相关配置。

```
示例如下:
"data": {
 "version": "2.0"
  "dynamicData": {
 "slots": [...],
 "filter": true,
     "sort": true
},
}
```
表 **8-18** dataSlot 参数说明

| 参数      | 是否必<br>选 | 参数类型     | 描述                            |
|---------|----------|----------|-------------------------------|
| version | 是        | " $2.0"$ | 值固定为"2.0"。                    |
| slots   | 是        | Slot[]   | 数据面板中的数据配置区域,参考slots参数说<br>明。 |
| filter  | 是        | Boolean  | 数据面板中是否展示过滤槽位。                |
| sort    | 是        | Boolean  | 数据面板中是否展示排序槽位。                |

#### 图 **8-7** 组件数据面板

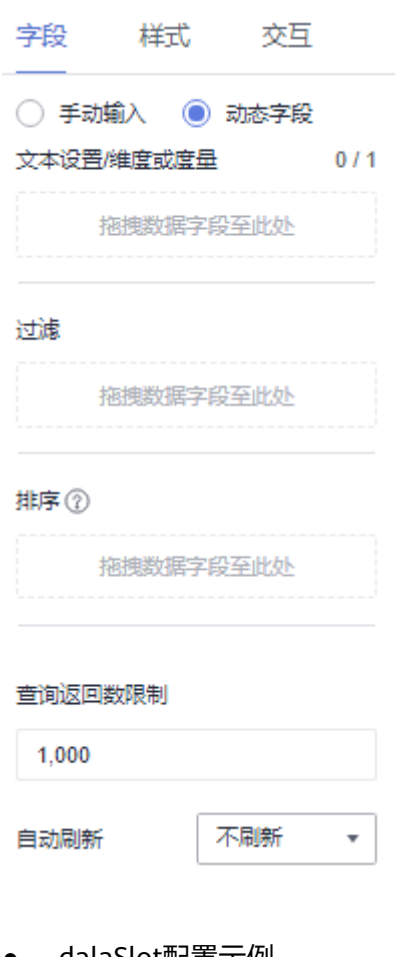

● dalaSlot配置示例 示例中dataSlot参数如下:

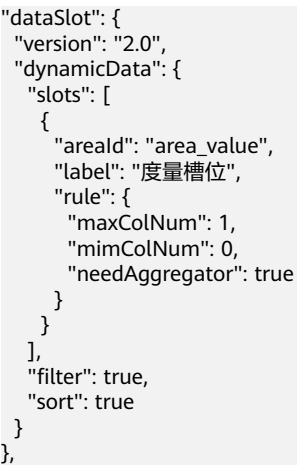

其中slots为槽位的定义如下:

#### <span id="page-520-0"></span>表 **8-19** slots 参数说明

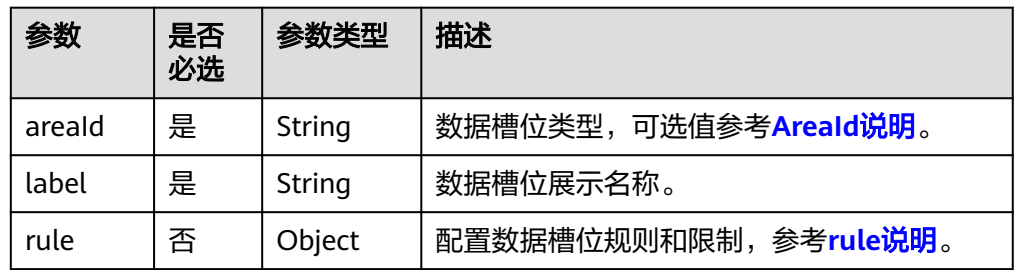

● AreaId说明

AreaId标识数据面板槽位类型, AreaId值如下:

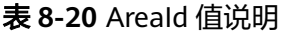

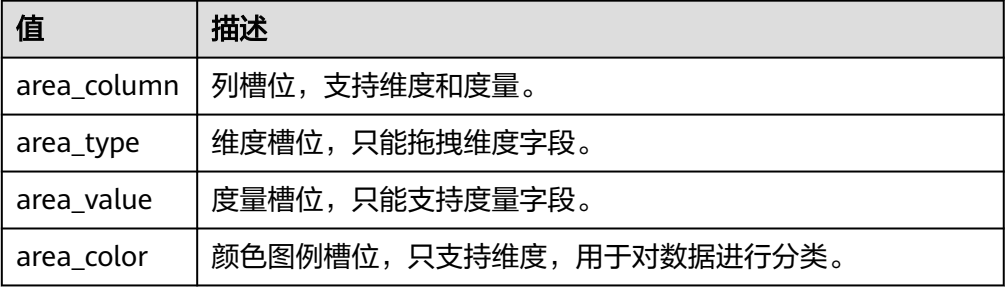

● rule说明

rule为数据面板槽位规则信息,rule参数说明如下:

#### 表 **8-21** rule 值说明

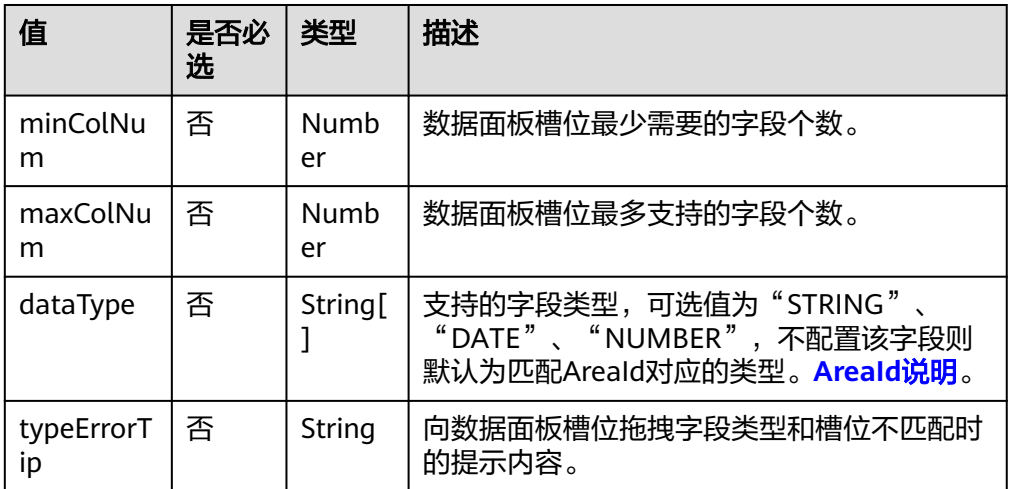

# 组件交互面板配置

event:组件的交互相关配置。

示例如下:

"event": { "eventConfig": [

 { "type": "select" } ] }

Event为key: value形式的对象,其中key值为交互事件名称定义,value值为交互事件 的相关配置,具体如下:

#### 表 **8-22** event value 参数说明

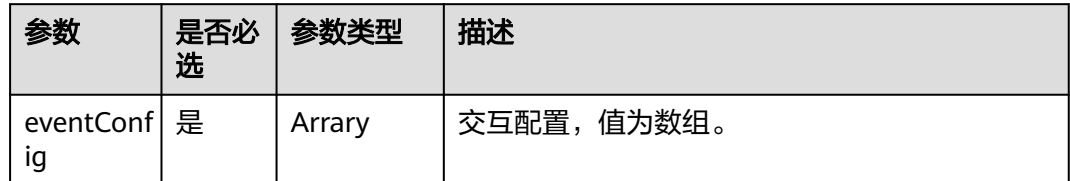

#### 表 **8-23** eventConfig 参数说明

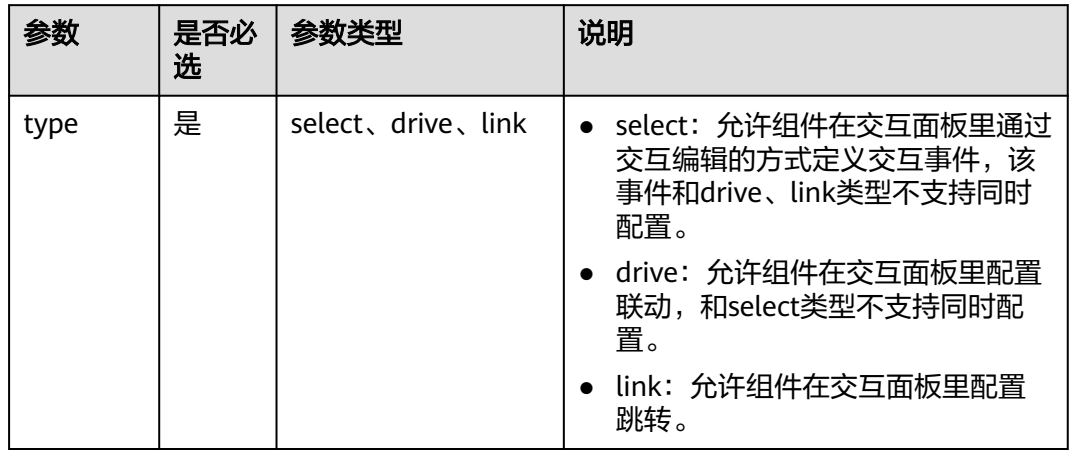

## 图 **8-8** type 为 select 的交互入口

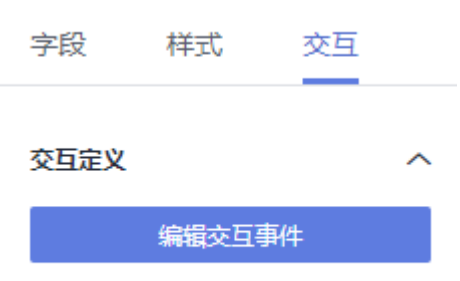

## 图 **8-9** type 为 select 的示例

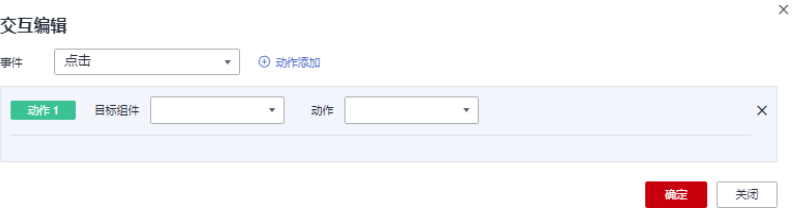

#### <span id="page-522-0"></span>图 **8-10** type 为 link 和 drive 示例

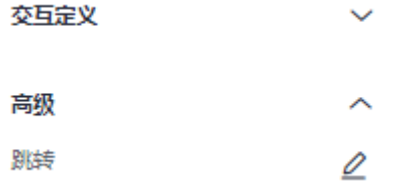

# **8.4.4 UI** 类型介绍

本文介绍自定义组件支持的控件(组件样式配置项)。您可以通过gui.json文件中定义 的type字段,来定义控件的类型和配置。

# 支持的 **Type** 类型

Type字段支持以下类型:

- input: 文本输入框。
- number: 数值控件, 支持输入, 支持定制最大值、最小值等。
- select:<mark>[下拉选择器](#page-523-0)</mark>,支持开启过滤和自定义输入。
- color: 颜色选择器。
- checkbox: 勾选框。

# 文本输入框

#### 表 **8-24** 文本输入框参数说明

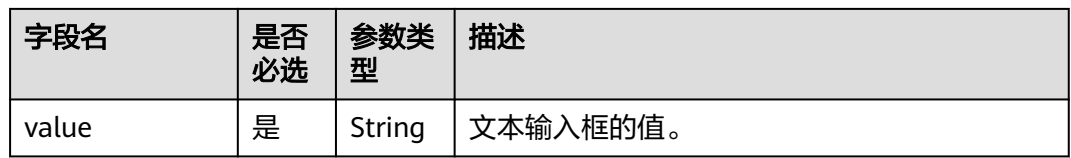

#### 示例如下:

{ "label": "Init value", "name": "initvalue", "type": "input", "value": ""

### 数值控件

数值控件:

}

#### <span id="page-523-0"></span>表 **8-25** 数值控件参数说明

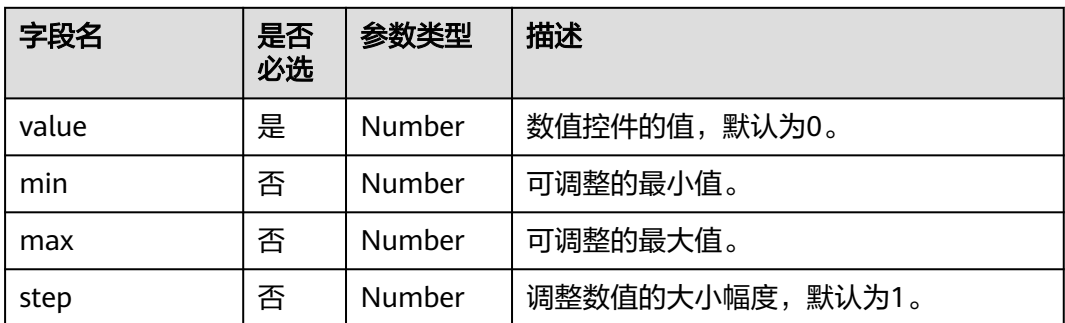

#### 示例如下:

{ "label": "Size", "name": "size", "type": "number", "min": 0.1, "max": 1.5, "step": 1,

 "value": 14 }

# 下拉选择器

#### 表 **8-26** 下拉选择器参数说明

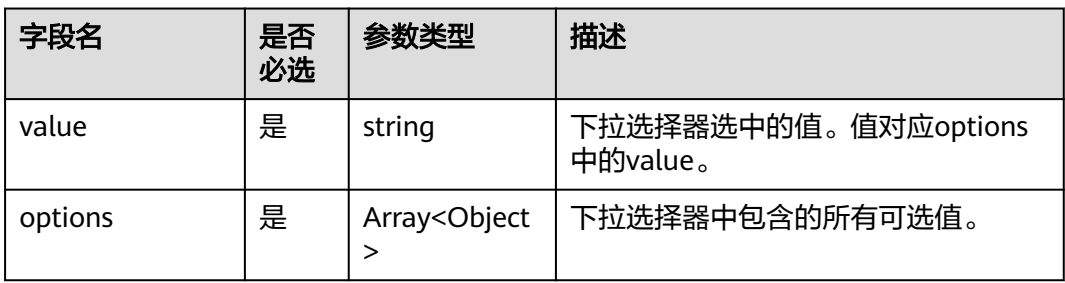

#### data示例如下:

```
{
 "label": "字体粗细",
 "name": "fontWeight",
 "type": "select",
  "options": [
   {
 "key": "Normal",
 "value": "normal"
   },
\{ "key": "Bold",
     "value": "bold"
   }
 \overline{1},
  "value": "normal"
}
```
# <span id="page-524-0"></span>颜色选择器

#### 表 **8-27** 颜色选择器参数说明

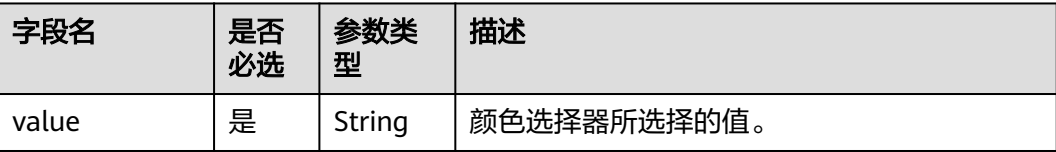

#### 示例如下:

```
{
 "label": "Color", 
 "name": "color", 
 "type": "color", 
 "value": "rgba(70,94,212,1)",
 "gradient": true
},
```
## 勾选框

#### 表 **8-28** 勾选框参数说明

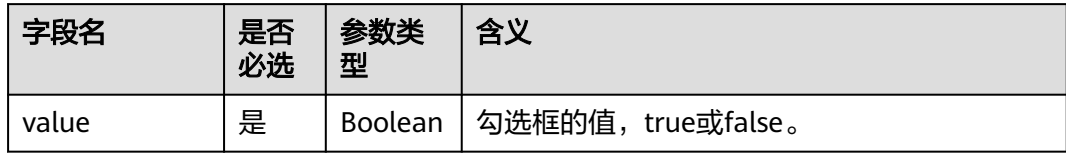

#### 示例如下:

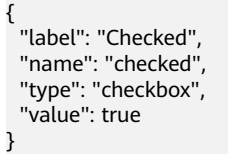

# **9** 智能分析助手

# <span id="page-525-0"></span>**9.1** 智能分析助手概述

智能分析助手通过自然语言与数据交互,进行数据分析、自动图表生成、指标查询、 指标可视化、多伦对话、智能见解等,且简化了数据分析的处理难度,提升了自助图 表分析的效率。

#### 说明

该功能处于公测阶段,仅对白名单用户开放,如需使用请联系客服申请开通白名单。

#### 约束限制

当前智能分析助手支持的数据源有以下几种:GaussDB(DWS)数据源、ClickHouse数 据源、MySQL 8.0数据源、PostgreSQL数据源、Doris数据源、Gaussdb数据源。

## 智能分析助手操作流程

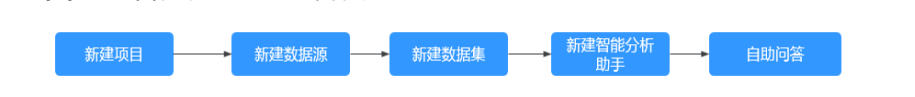

#### 注意

图 **9-1** 智能分析助手操作流程

智能分析助手基于用户上传的数据训练并提供问答搜索,需用户自行对问答内容进行 审核,避免智能分析助手在问答中出现涉黄、涉暴、图文违规等内容。任何由用户的 数据内容或第三方数据内容或任何非本产品所引起的问题需用户自行负责。

# **9.2** 新建智能分析助手

DataArts Insight提供零门槛自助分析,实现自然语言交互的BI分析和自助数据获取, 轻松获取和分析数据,降低专业分析师的工作负荷。

## <span id="page-526-0"></span>操作前准备

- 已创建项目,参考<mark>创建项目</mark>完成项目创建。
- 已完成数据源接入,请参考<mark>[新建数据源](#page-14-0)</mark>。
- 已完成数据集创建,请参见<mark>[创建数据集](#page-73-0)</mark>。

#### 创建智能分析助手操作步骤

- 1. 登录[智能数据洞察控制台](https://auth.huaweicloud.com/authui/login.html?#/login)。
- 2. 单击管理控制台左上角的 ♥, 洗择区域。
- 3. 单击左下角的企业项目选择企业项目。
- 4. 在控制台右侧选择对应的项目,进入项目页面。
- 5. 单击"数据分析 > 智能分析助手", 讲入智能分析助手页面。
- 6. 单击"新建智能分析助手",进入新建智能分析助手。
- 7. 进入新建智能分析助手页面,输入名称,选择关联数据集。

#### 说明

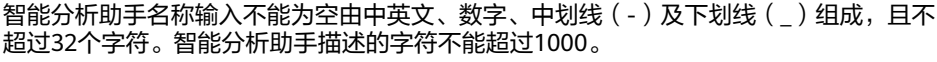

#### 图 **9-2** 新建智能分析助手

#### 新建智能分析助手

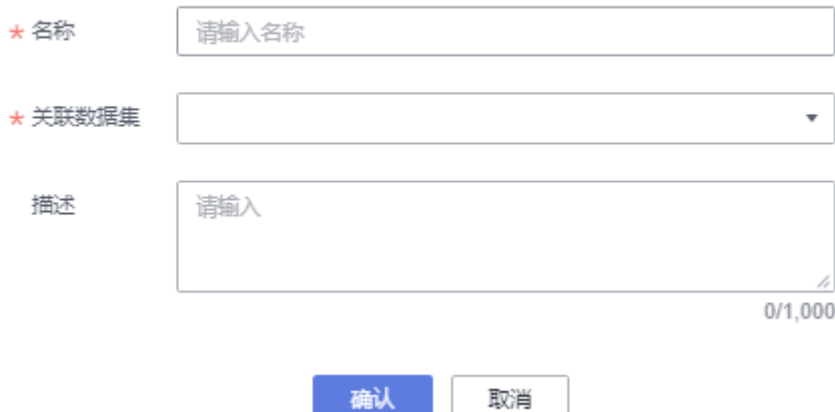

8. 单击"确定"完成智能分析助手创建。

# **9.3** 训练智能分析助手

此章节介绍如何训练智能分析助手。

#### 操作前准备

- 已创建项目,参考<mark>创建项目</mark>完成项目创建 。
- 已完成数据源接入,请参考<mark>[新建数据源](#page-14-0)</mark>。

已完成数据集创建,请参见<mark>[创建数据集](#page-73-0)</mark>。

#### 训练智能分析助手

- 1. 登录[智能数据洞察控制台](https://auth.huaweicloud.com/authui/login.html?#/login)。
- 2. 单击管理控制台左上角的 ♀, 选择区域。
- 3. 单击左下角的企业项目选择企业项目。
- 4. 在控制台选择对应的项目,进入项目。
- 5. 单击"数据分析 > 智能分析助手", 进入智能分析助手管理页面。
- 6. 选择新建的智能分析助手,单击"操作列 > 训练",对智能分析助手进行训练。
- 7. 如图**9-3**所示,代表智能分析助手模型训练成功。

图 **9-3** 新建智能分析助手

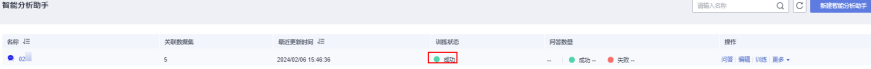

#### 说明

每次编辑智能分析助手后,需要重新训练,否则会影响智能问答。

# **9.4** 使用智能分析助手

智能分析助手通过自然语言与数据交互,进行数据分析、自动图表生成、指标查询、 指标可视化、多伦对话、智能见解等,且简化了数据分析的处理难度,提升了自助图 表分析的效率。本文档以某类商品的销售数据为例,介绍智能分析助手数据智能分析 的操作步骤。

## 操作前准备

- 新建项目, 请参见<mark>创建项目</mark>。
- 新建数据源,请参见<mark>接入数据源</mark>。
- 新建数据集,<mark>[创建数据集](#page-73-0)</mark>。
- e 新建指标(可选 ),<mark>创建指标</mark>。
- 新建智能分析助手,请参见<mark>新建智能分析助手</mark>。
- 训练智能分析助手,请参见[训练智能分析助手。](#page-526-0)

#### 智能分析助手问答测试

在智能分析助手页面测试自助问答的训练结果。

- 1. 登录[智能数据洞察控制台](https://auth.huaweicloud.com/authui/login.html?#/login)。
- 2. 单击管理控制台左上角的 ♀ , 选择区域。
- 3. 单击左下角的企业项目选择企业项目。
- 4. 产品首页左上角单击智能分析助手,进智能分析助手页面。

#### 说明

也可从智能分析助手管理界面进入智能分析助手问答界面,单击"操作 > 问答",进入智 能分析助手问答界面。

- 5. 选择项目。
- 6. 选择智能分析助手。
- 7. 在智能分析助手页面测试自助问答。 本例测试样例如下:
	- 示例1:产品价格总和。
		- 生成表格示例。

#### 图 **9-4** 产品价格总和

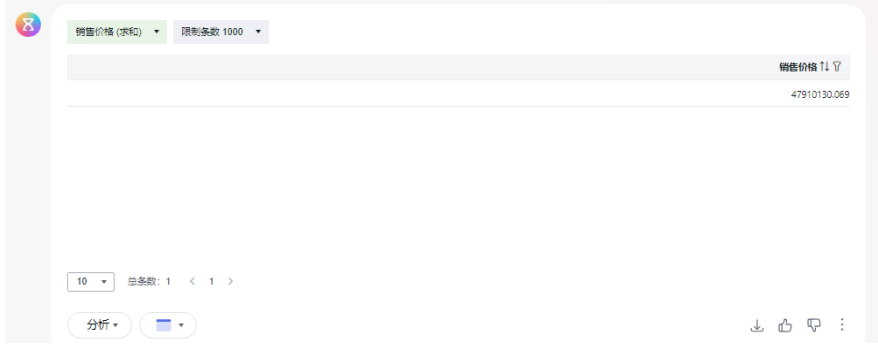

■ 修改图表类型:修改为柱状图。

#### 图 **9-5** 柱状图表

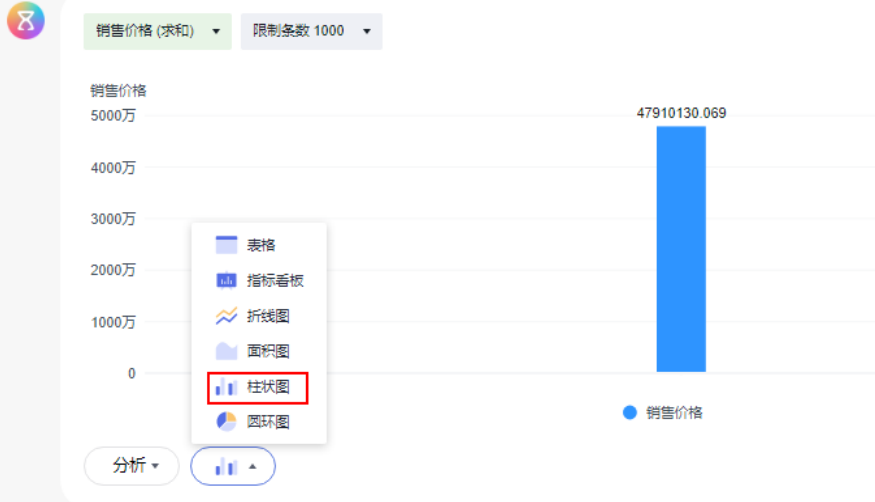

■ 添加图表到仪表板(当前仪表板、新的仪表板)。

#### <span id="page-529-0"></span>图 **9-6** 添加到仪表板

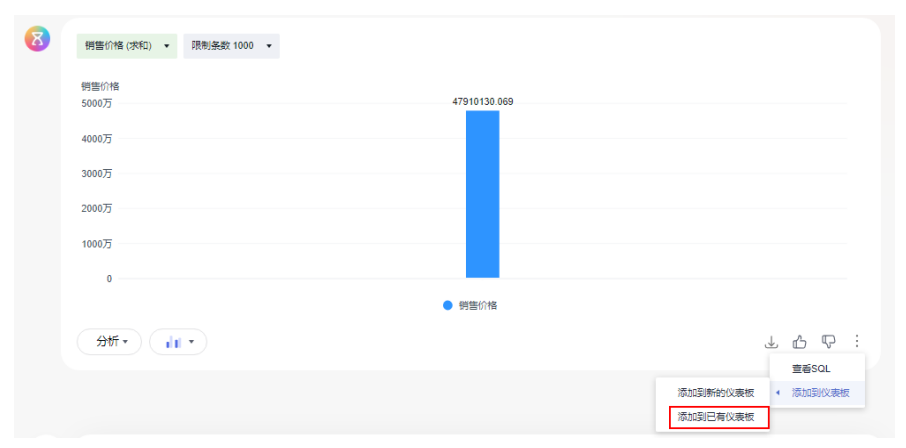

– 示例2:产品颜色按照产品类型统计

#### 图 **9-7** 产品颜色按照产品类型统计

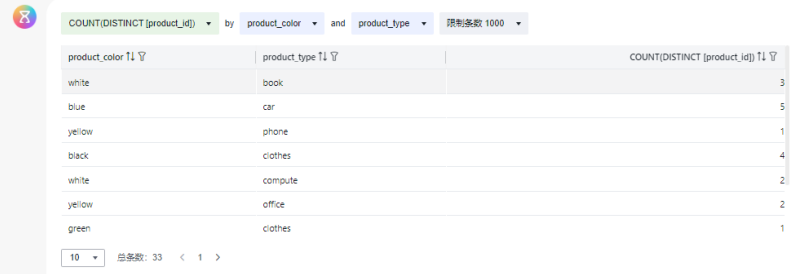

#### – 示例3:2022年不同区域商品销售数据分布图

#### 图 **9-8** 2022 年不同区域商品销售数据分布图

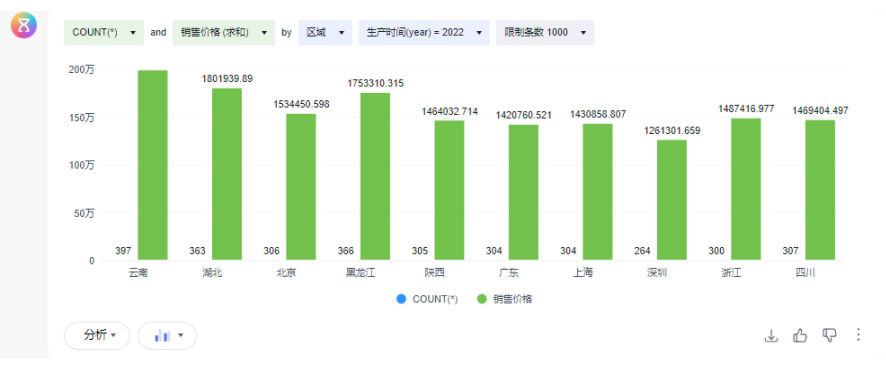

示例4:单击智能问答界面"主要指标",进入指标界面,可问答新建的指 标,也可直接在问答框中输入指标进行问答。

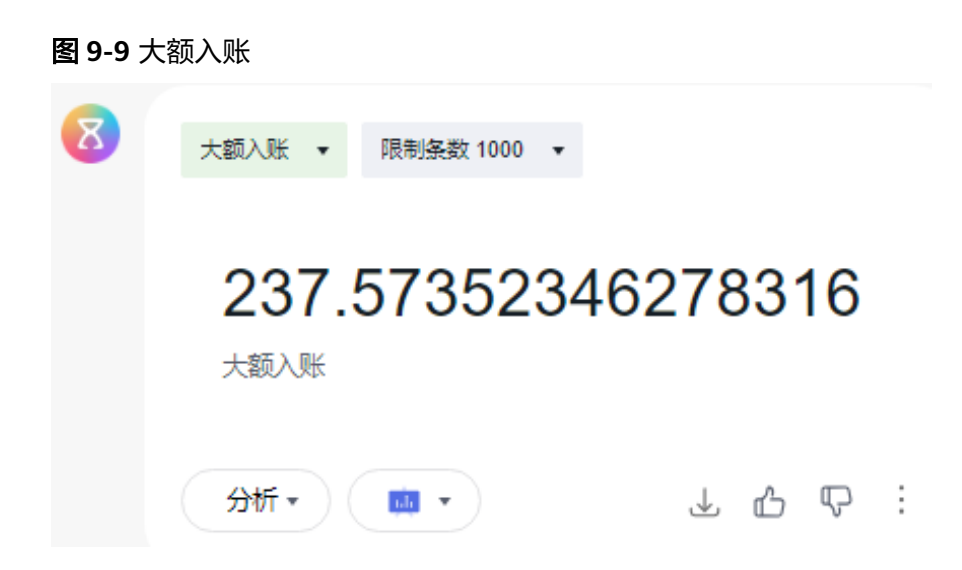

# 怎样获取智能见解?

在智能分析助手页面,根据问答自助生成图表。 单击"分析 > 智能见解生成",模型自助分析您的业务数据并给出业务建议。 例如根据**•**示例**3**:**2022**[年不同区域商品销售数据分布图](#page-529-0)生成智能见解如图**9-10**所示。

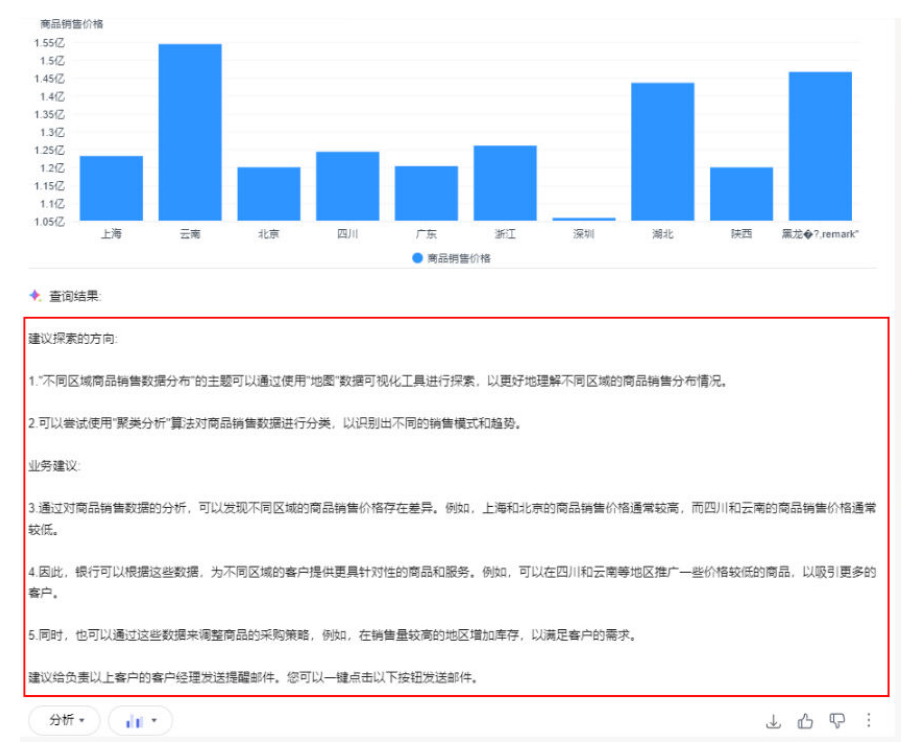

图 **9-10** 智能见解示例

# 怎样查看已生成的图表的 **SQL** 语句?

在智能分析助手页面,根据问答自助生成图表,您可复用该图表的SQL语句分析数 据。

- 1. 单击图表右下方的 。
- 2. 选择"查看SQL"。

您可以在弹出的窗口中复制当前图表的SQL语句。

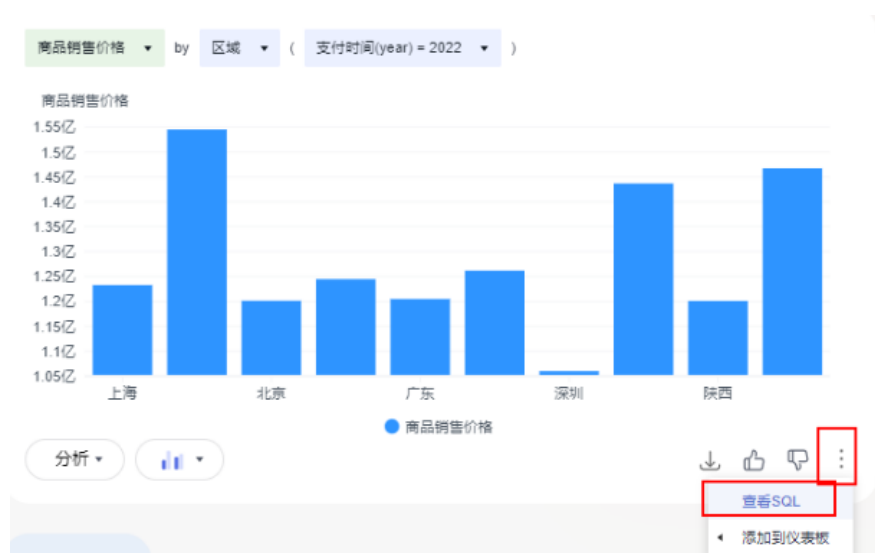

# 图 **9-11** 查看 SQL

# 怎样保存当前的图表至仪表板?

在智能分析助手页面,根据问答自助生成图表。且支持将该图表添加至仪表板。 例如将**•**示例**3**:**2022**[年不同区域商品销售数据分布图添](#page-529-0)加至仪表板操作步骤:

- 1. 单击图表右下方的 \* 。
- 2. 选择"添加到仪表板 > 添加到当前仪表板"。 您可以在左侧仪表板页面查看添加的图表。

图 **9-12** 保存当前的图表至仪表板

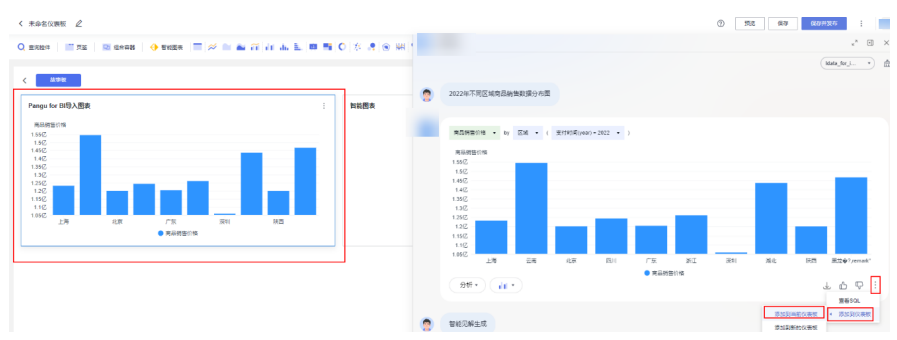

# **9.5** 查看智能分析助手详细信息

此章节介绍智能分析助手的详细信息,包含基本信息、用量统计、问题推荐、关联的 数据集。

## 查看基本信息

- 1. 登录[智能数据洞察控制台](https://auth.huaweicloud.com/authui/login.html?#/login)。
- 2. 单击管理控制台左上角的 ,选择区域。
- 3. 单击左下角的企业项目选择企业项目。
- 4. 选择项目,进入项目管理界面。
- 5. 单击"数据分析 > 智能分析助手", 进入智能分析助手界面。
- 6. 单击"操作 > 编辑",进入智能分析助手详细信息界面,查看基本信息。

#### 表 **9-1** 基本信息参数说明

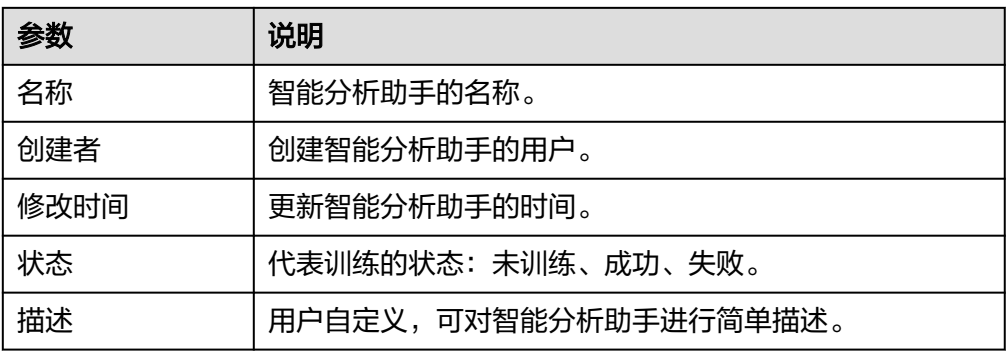

#### 用量统计

- 1. 登录[智能数据洞察控制台](https://auth.huaweicloud.com/authui/login.html?#/login)。
- 2. 单击管理控制台左上角的 ,选择区域。
- 3. 单击左下角的企业项目选择企业项目。
- 4. 选择项目,进入项目管理界面。
- 5. 单击"数据分析 > 智能分析助手",进入智能分析助手界面。
- 6. 单击"操作 > 编辑",进入智能分析助手详细信息界面,查看用量统计 (对智能 分析助手问答问题总数、成功、失败的统计)。

## 关联数据集

智能分析助手关联的数据集。

- 1. 登录[智能数据洞察控制台](https://auth.huaweicloud.com/authui/login.html?#/login)。
- 2. 单击管理控制台左上角的**2**, 选择区域。
- 3. 单击左下角的企业项目选择企业项目。
- 4. 选择项目,进入项目管理界面。
- 5. 单击"数据分析 > 智能分析助手", 进入智能分析助手界面。
- 6. 单击"操作 > 编辑", 讲入智能分析助手详细信息界面, 查看智能分析助手关联 的数据集。
- 7. 如果想修改关联数据集,单击"添加数据集",弹出数据集页面,选择数据集 后,单击"确认",关联数据集显示在列表中。

#### 配置问题推荐

- 1. 登录[智能数据洞察控制台](https://auth.huaweicloud.com/authui/login.html?#/login)。
- 2. 单击管理控制台左上角的 ,选择区域。
- 3. 单击左下角的企业项目选择企业项目。
- 4. 选择项目,进入项目管理界面。
- 5. 单击"数据分析 > 智能分析助手", 讲入智能分析助手界面。
- 6. 单击"操作 > 编辑",进入智能分析助手详细信息界面。
- 7. 鼠标双击"问题推荐 > 问题配置框",进入编辑状态,在编辑框编辑问题,问题 编辑后鼠标在信息详细界面空白处单击保存。
- 8. 返回智能分析助手管理界面,单击"操作列 > 问答",进入智能分析助手问答界 面。
- 9. 可在推荐问答页面查看配置的问题。用户也可单击推荐问题,进行智能问答。

# **9.6** 智能分析助手分享协作

#### 数据集授权。

DataArts Insight支持给其他的用户或用户组赋予智能分析助手的编辑和使用权限,本 节操作介绍智能分析助手授权的操作步骤。

- 编辑授权:开启后可赋予成员编辑权限,支持创建、编辑、替换和删除 undefined;同时支持基于undefined进行数据分析。 开启智能分析助手的编辑权限,默认关联开启智能分析助手的使用权限。
- 使用授权:开启后可赋予成员使用权限,仅支持基于undefined进行数据分析。

#### 前提条件

- [创建数据源](#page-14-0)。
- [创建数据集](#page-73-0)。
- [开启数据集分享协作](#page-94-0)此处为与智能分析助手关联的数据集。

## 操作步骤

- 1. 登录[智能数据洞察控制台](https://auth.huaweicloud.com/authui/login.html?#/login)。
- 2. 单击管理控制台左上角的 ♥, 选择区域。
- 3. 单击左下角的企业项目选择企业项目。
- 4. 在产品首页右边选择项目。
- 5. 选择待授权的智能分析助手。
- 6. 单击智能分析助手的列表操作列单击"更多", 在弹出的页面内单击"分享协 作"。
- 7. 在协同授权配置页面编辑领域权限。
- 8. 选择授予的权限。
- 9. 选择授权的对象。
	- 用户:对当前进用户编辑智能分析助手的权限。
- 用户组:当给该用户组授权后,整个组内的用户都将获的该智能分析助手的 相关权限。
- 10. 按需勾选需要授权的用户和用户组,完成智能分析助手授权。

#### 图 **9-13** 协同授权配置页面

分享协作配置

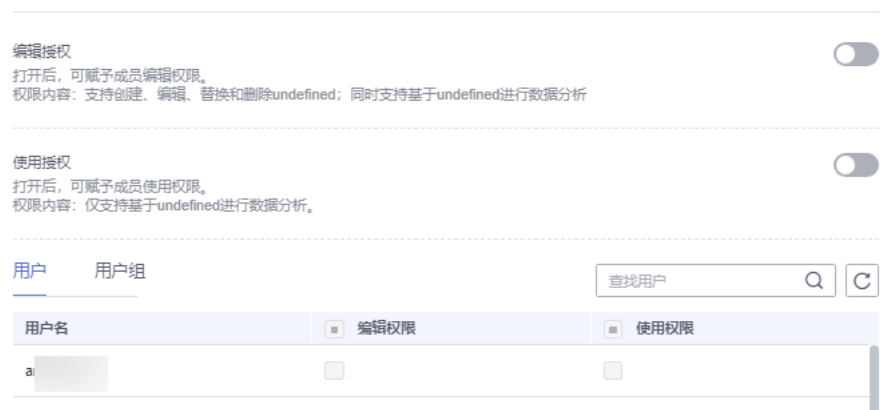

- 11. 验证是否授权。
	- a. 用授权的用户名密码登录控制台。
	- b. 选择"项目 > 智能分析助手(已经开启协作授权)",进入编辑页面编辑保 存。

# **9.7** 管理智能分析助手

DataArts Insight支持对智能分析助手进行编辑、删除等操作。

#### 编辑智能分析助手

- 1. 登录[智能数据洞察控制台](https://auth.huaweicloud.com/authui/login.html?#/login)。
- 2. 单击管理控制台左上角的 C, 选择区域。
- 3. 单击左下角的企业项目选择企业项目。
- 4. 在控制台选择对应的项目,进入项目。
- 5. 单击"数据分析 > 智能分析助手",进入智能分析助手管理页面。
- 6. 选择需要删除的智能分析助手,单击"操作列 > 编辑",进入编辑页面。
- 7. 编辑相关信息后,重新训练数据。

#### 删除智能分析助手

- 1. 登录[智能数据洞察控制台](https://auth.huaweicloud.com/authui/login.html?#/login)。
- 2. 单击管理控制台左上角的 ♥, 选择区域。
- 3. 单击左下角的企业项目选择企业项目。
- 4. 在控制台选择对应的项目,进入项目。
- 5. 单击"数据分析 > 智能分析助手",进入智能分析助手管理页面。
- 6. 选择需要删除的智能分析助手,单击"操作列 > 更多 > 删除",弹出智能分析助 手删除页面。
- 7. 单击"确认",删除智能分析助手。

# 10 数据

# <span id="page-536-0"></span>**10.1** 数据门户概述

数据门户是通过菜单形式组织的仪表板、数据大屏数的集合。

# 数据门户操作流程

图 **10-1** 数据门户操作流程表

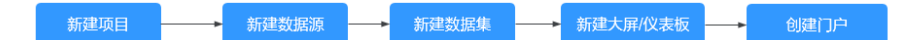

# **10.2** 创建数据门户

本章节介绍如何新建门户。

# 创建配置门户

- 1. 登录[智能数据洞察控制台](https://auth.huaweicloud.com/authui/login.html?#/login)。
- 2. 单击管理控制台左上角的 ♀, 选择区域。
- 3. 单击左下角的企业项目选择企业项目。
- 4. 选择需要操作的项目,单击项目名称进入项目主页>作品管理>数据门户,进入数 据门户列表界面。
- 5. 单击页面右上角"新建门户"按钮,进入配置页面。
- 6. 您可以设置数据门户标题、上传logo等操作。
	- a. 单击页面右上角的门户配置进入配置门户界面。

#### 表 **10-1** 基础配置参数说明

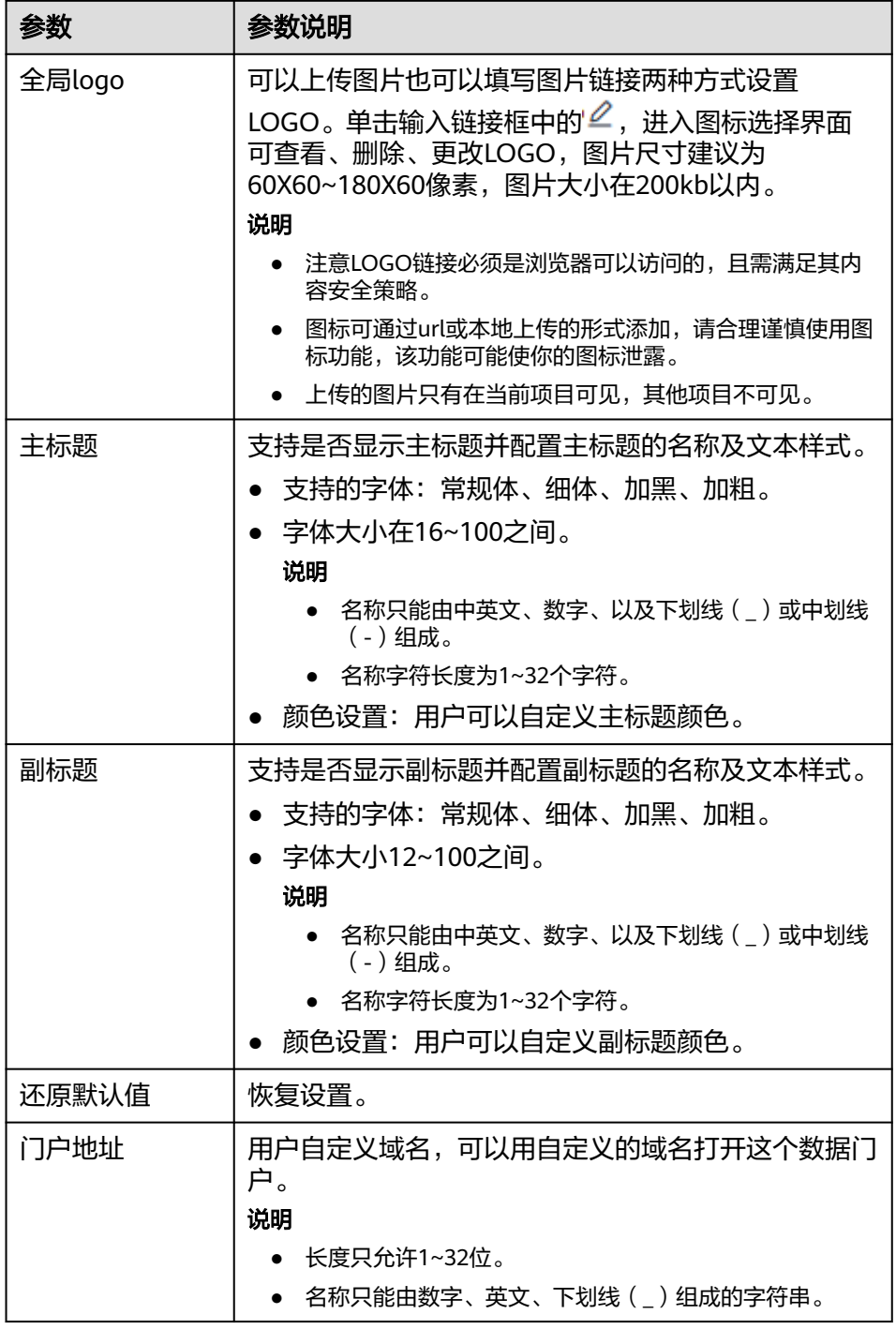

b. 门户菜单配置、菜单设置。

#### 表 **10-2** 菜单配置

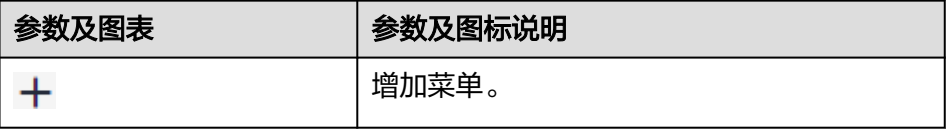

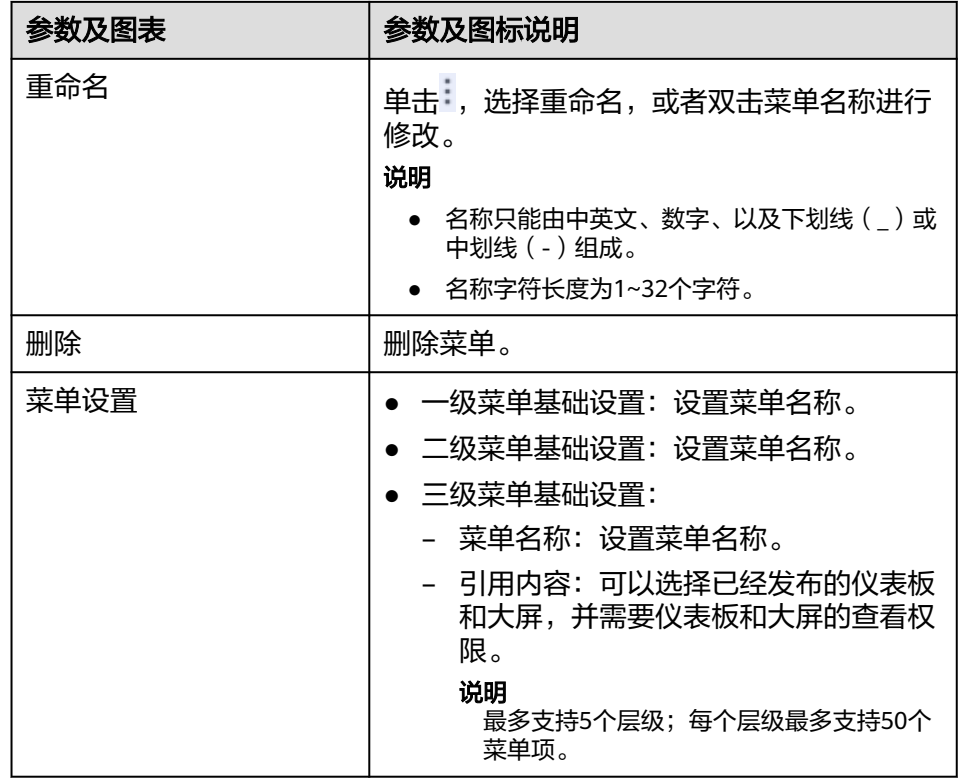

c. 完成设置后,单击右上角预览模式进行查看,查看无问题进行保存。

表 **10-3** 页头区域参数

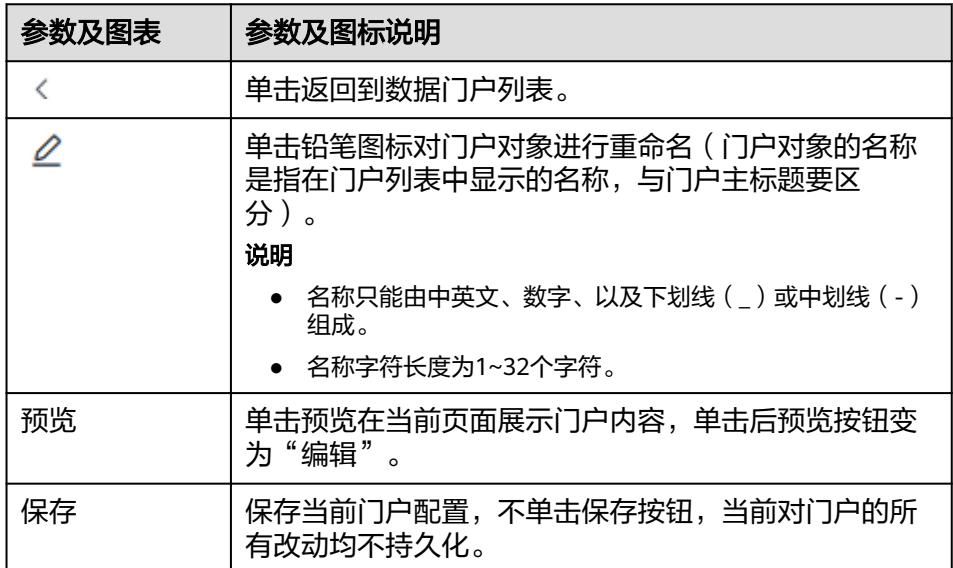

# **10.3** 数据门户分享协作

DataArts Insight支持给其他的用户或用户组赋予数据门户的编辑和使用权限,本节操 作介绍数据门户授权的操作步骤。

- 编辑授权:开启后可赋予成员编辑权限,支持创建、编辑、替换和删除 undefined;同时支持基于undefined进行数据分析。 开启数据门户的编辑权限,默认关联开启数据门户的使用权限。
- 使用授权:开启后可赋予成员使用权限,仅支持对数据门户的分析。
- 1. 登录[智能数据洞察控制台](https://auth.huaweicloud.com/authui/login.html?#/login)。
- 2. 单击管理控制台左上角的 ♥ ,选择区域。
- 3. 单击左下角的企业项目选择企业项目。
- 4. 选择需要操作的项目,单击项目名称进入项目。
- 5. 单击"作品管理 > 数据门户"。
- 6. 选择需要操作的数据门户,单击操作列的"分享协作"。
- 7. 在协同授权配置页面编辑数据门户权限。
- 8. 选择授予的权限。
- 9. 选择授权的对象。
	- 用户:对当前进用户编辑数据门户的权限。
	- 用户组:当给该用户组授权后,整个组内的用户都将获的该数据门户的相关 权限。
- 10. 按需勾选需要授权的用户和用户组,完成数据门户授权。

# **10.4** 数据门户管理

本章节介绍如何编辑、查看、删除数据门户。

#### 前提条件

已经创建一个数据门户。

### 编辑数据门户

- 1. 登录[智能数据洞察控制台](https://auth.huaweicloud.com/authui/login.html?#/login)。
- 2. 单击管理控制台左上角的 ♀, 选择区域。
- 3. 单击左下角的企业项目选择企业项目。
- 4. 选择需要操作的项目,单击项目名称进入项目主页>作品管理>数据门户。
- 5. 选择需要操作的数据门户,单击列表名或操作列>编辑,进入数据门户的编辑页 面。

#### 表 **10-4** 数据门户管理列表参数说明

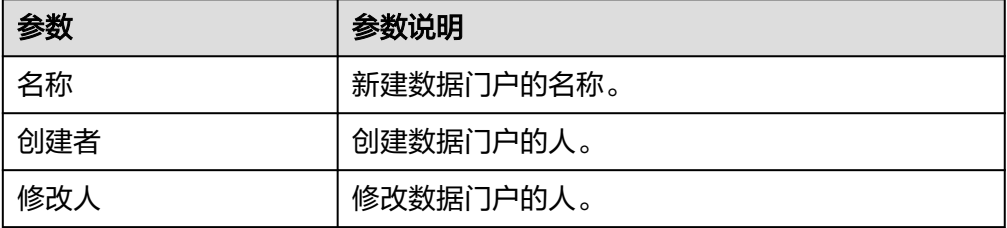
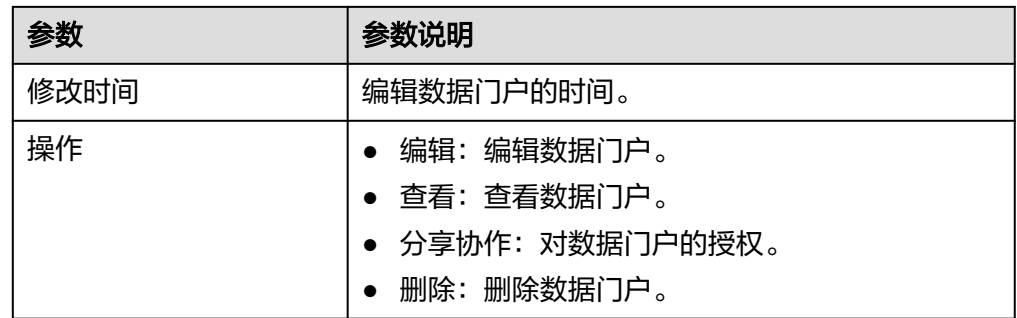

# 查看数据门户

- 1. 登录**[DataArts Insight](https://auth.huaweicloud.com/authui/login.html?#/login)**管理控制台。
- 2. 单击管理控制台左上角的<mark> 9</mark> ,选择区域。
- 3. 单击左下角的企业项目选择企业项目。
- 4. 选择需要操作的项目,单击项目名称进入项目主页>作品管理>数据门户。
- 5. 选择需要操作的数据门户,单击操作列>查看。

# 删除数据门户

- 1. 登录[智能数据洞察控制台](https://auth.huaweicloud.com/authui/login.html?#/login)。
- 2. 单击管理控制台左上角的 ♀, 选择区域。
- 3. 单击左下角的企业项目选择企业项目。
- 4. 选择需要操作的项目,单击项目名称进入项目主页>作品管理>数据门户。
- 5. 选择需要操作的数据门户,单击操作列>删除,也可以通过"批量删除"删除数据 门户。
- 6. 弹出删除门户框,单击"确定",删除门户。

# **11** 嵌入分析

# **11.1** 新增嵌入分析

数据分析人员可以将智能报表和数据提供给第三方使用,使更多人更轻松地与数据进 行交互。支持将项目中的仪表板、大屏嵌入到其他系统中,以便和其他应用系统集 成,更便捷实现业务一体化应用。

# 前提条件

- DataArts Insight服务已开通。
- 项目内存在已发布仪表板或数据大屏。
- 创建嵌入需要对仪表板或大屏拥有分析师权限。

# 操作步骤

- 1. 登录[智能数据洞察控制台](https://auth.huaweicloud.com/authui/login.html?#/login)。
- 2. 单击管理控制台左上角的 ♀, 选择区域。
- 3. 单击左下角的企业项目选择企业项目。
- 4. 在控制台选择对应的项目,进入项目页面。
- 5. 单击"作品管理 > 嵌入分析", 进入嵌入分析页面。
- 6. 单击"新增嵌入",进入新增嵌入分析页面。

# 图 **11-1** 嵌入分析

# 新增嵌入

创建嵌入需要对仪表板或大屏拥有编辑权限,并且需要先发布仪表板或大屏才能创建嵌入。

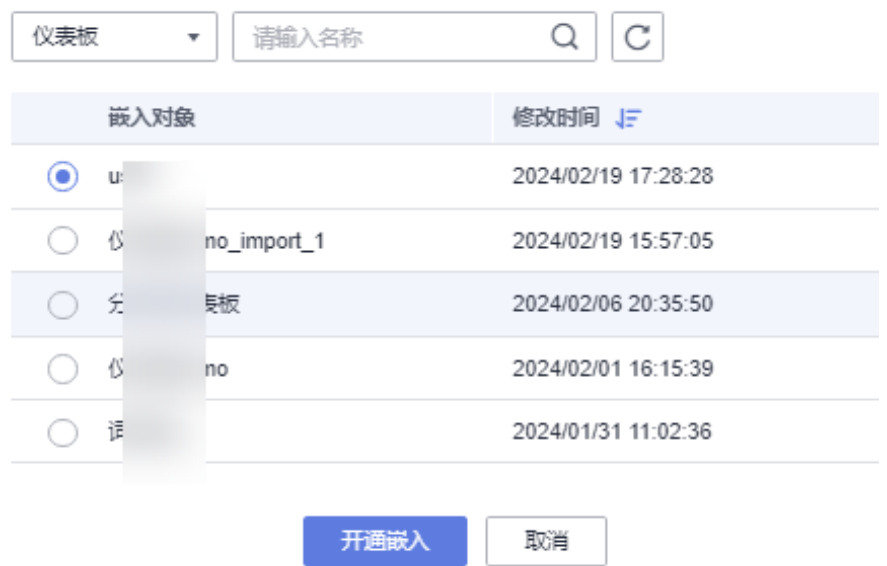

- 7. 选择要创建嵌入分析的仪表板或大屏。
- 8. 单击"开通嵌入",进入嵌入配置页面。
- 9. 配置相关参数。

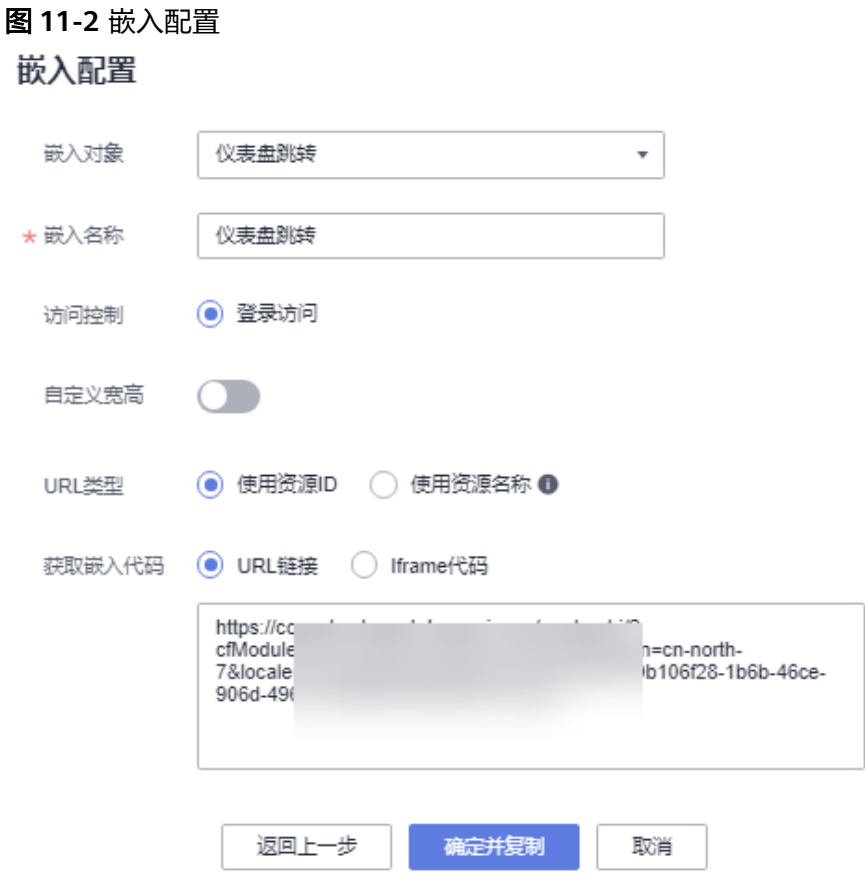

# 表 **11-1** 嵌入配置参数

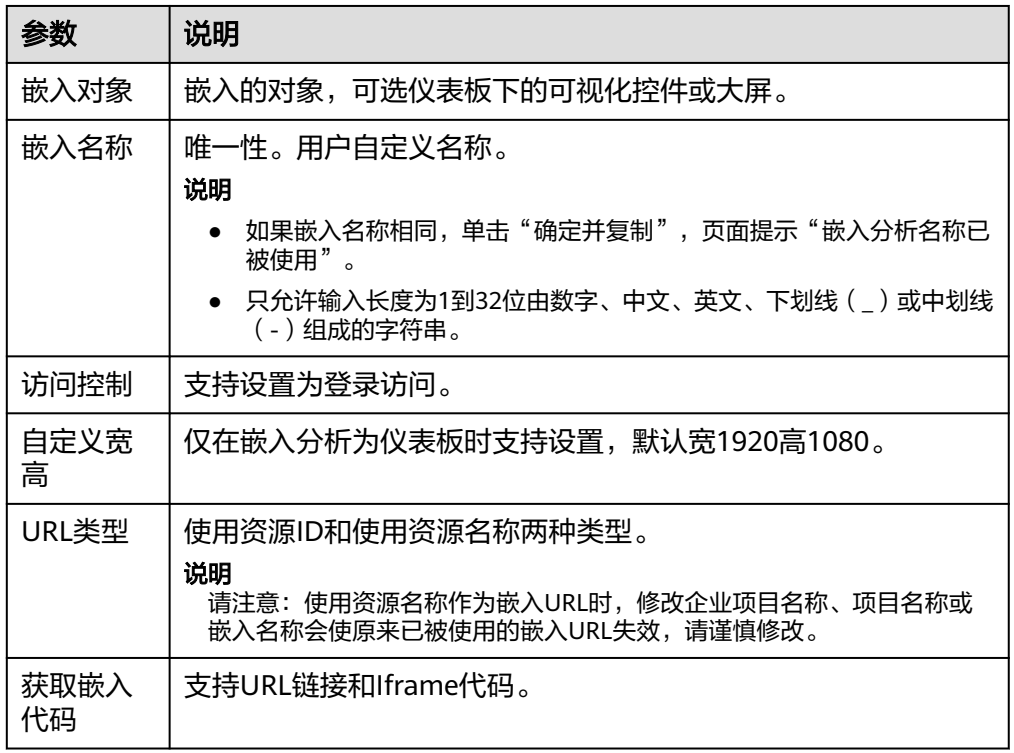

10. 单击"确定并复制",完成嵌入分析创建。

# **11.2** 管理嵌入分析

本节将介绍如何管理嵌入分析的相关操作,如复制URL、复制Iframe、关闭嵌入、删 除嵌入。

# 复制 **URL** 操作步骤

1. 在嵌入分析页面,选择需要操作的嵌入分析。

图 **11-3** 管理嵌入分析

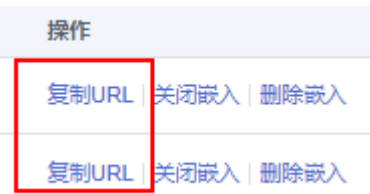

2. 单击"操作 > 复制URL", 弹出复制嵌入URL窗口。

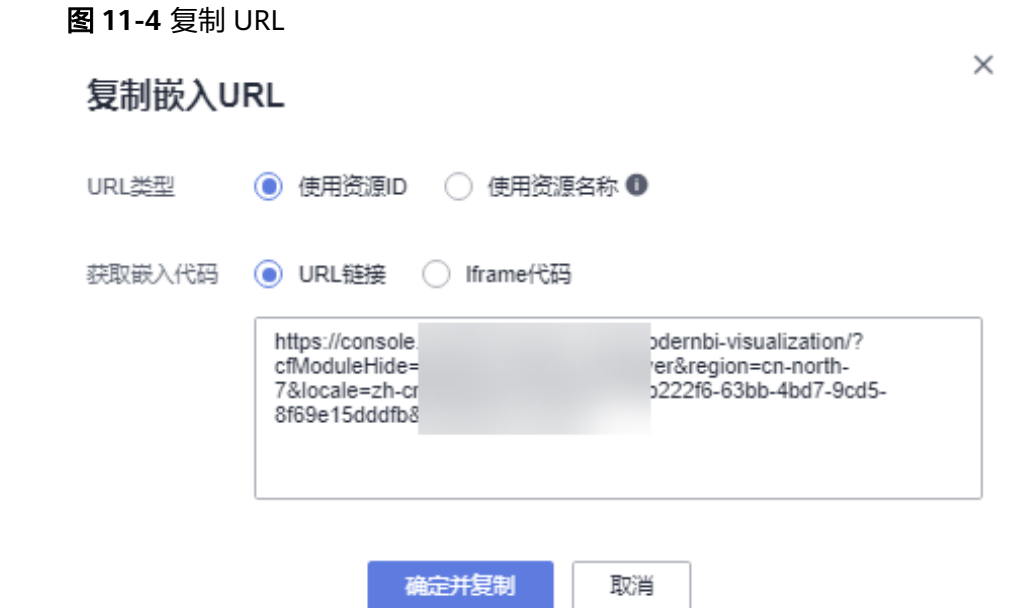

- 3. 选择URL类型,复制URL页面提示复制成功(新增嵌入分析页面也可复制URL)。 URL类型:使用ID和使用资源名称。
- 4. 使用浏览器访问该地址,访问分享的嵌入分析。

# 复制 **lframe** 操作步骤

- 1. 进入嵌入分析页面,选择需要操作的嵌入分析。
- 2. 单击"操作 > 复制URL", 弹出复制嵌入URL窗口。
- 3. 选择获取嵌入代码,单击"确定并复制"。

4. 页面提示"复制成功"。

# 关闭**/**删除嵌入

1. 在嵌入分析页面,选择需要操作的嵌入分析。

图 **11-5** 关闭/删除嵌入

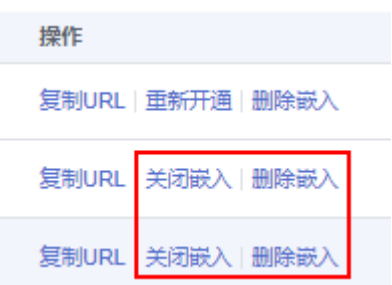

- 2. 单击"操作 > 关闭/删除嵌入"。
- 3. 关闭或删除嵌入,需要再次单击"确定",完成关闭或删除嵌入。
- 4. 关闭嵌入后,如果想重新开通,单击"操作>重新开通",页面提示"重新开通成 功"。

# 批量关闭**/**删除嵌入

- 1. 在嵌入分析页面,勾选需要操作的嵌入分析。
- 2. 单击页面右上角"批量关闭/删除嵌入"。
- 3. 批量关闭或删除嵌入,需要再次单击"确定",完成关闭或删除嵌入。

# 12<sup>g</sup>

# **12.1** 资源迁移概述

资源包是从数据源、数据集、仪表板、大屏、指标、嵌入分析的资源集合。 资源迁移用于解决不同环境和不同项目下资源包快速迁移的需求。

- 跨环境迁移: 将区域A下的资源数据迁移至区域B。
- 跨项目迁移:将同一个区域下项目A的资源包迁移至项目B。跨项目导入支持携带 资源包的相关权限配置进行迁移,当前仅支持"分享协作"权限同步迁移。

本节操作介绍资源迁移的相关操作步骤。

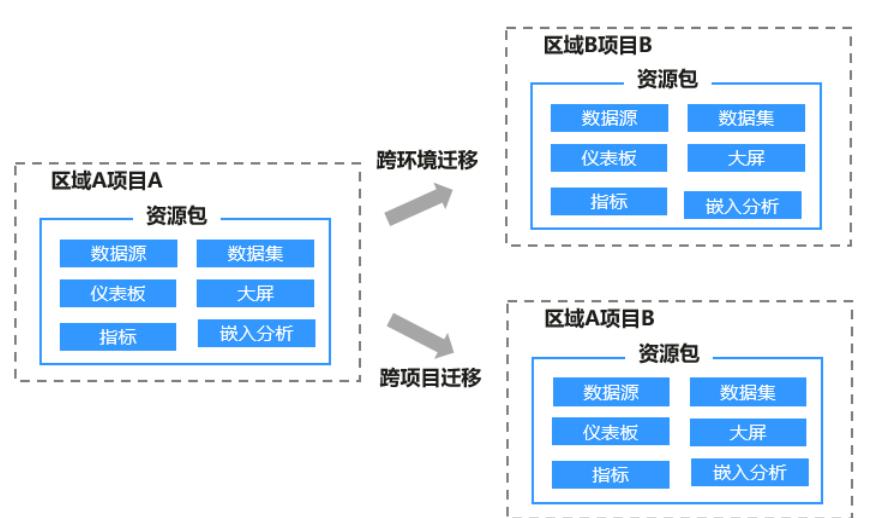

图 **12-1** 资源包迁移示意图

# 约束限制

- 仅管理员可以执行资源迁移相关操作。
- 仅同一区域下的跨项目迁移支持携带资源包的相关权限配置进行迁移,当前仅支 持"分享协作"权限同步迁移。
- 导入仪表板、数据大屏、嵌入式分析时会自动导入关联的数据源和数据集。
- 新环境导入资源包后,需重新配置数据源的访问密码,否则数据源无法访问。
- 数据源资源重复导入时,仅支持相同类型的数据源导入替换。
- 替换导入时,如果新的项目无资源包,默认按新增导入。
- 同一环境切换项目可直接"跨项目导入",无需导出到本地。
- 具有DataartsInsight FullAccess权限的用户可以操作指标迁移。
- 跨环境不支持协同权限迁移,仅同环境跨项目支持协同权限连带迁移。

## 资源包迁移操作流程

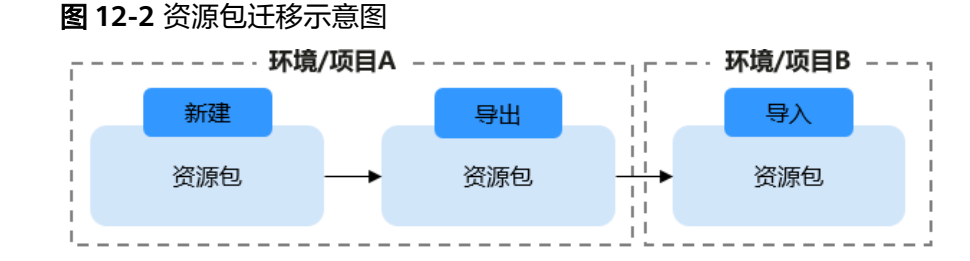

#### 操作步骤:

- 1. 在资源包迁移前,需要先新建资源包,详细操作参考<mark>新建资源包</mark>。
- 2. 将当前环境/区域新建的资源包导出到本地,详细操作参考[资源导出。](#page-548-0) 同一环境切换项目可直接"跨项目导入",无需导出到本地。
- 3. 在新的环境/区域导入资源包,详细操作参考[资源导入。](#page-549-0)

# **12.2** 新建资源包

在资源包迁移前,需要先新建资源包,新建资源包时支持选择仪表板、大屏、指标、 数据集、数据源、嵌入分析。

本节操作介绍新建资源包的操作步骤。

### 约束限制

仅管理员可以执行资源迁移相关操作。

# 操作步骤

- 1. 登录[智能数据洞察控制台](https://auth.huaweicloud.com/authui/login.html?#/login)。
- 2. 单击管理控制台左上角的 9, 选择区域。
- 3. 单击左下角的企业项目选择企业项目。
- 4. 在控制台选择对应的项目,进入项目页面。
- 5. 单击"作品管理 > 资源迁移",进入资源迁移页面。
- 6. 单击"新建资源包",进入新增资源包页面。

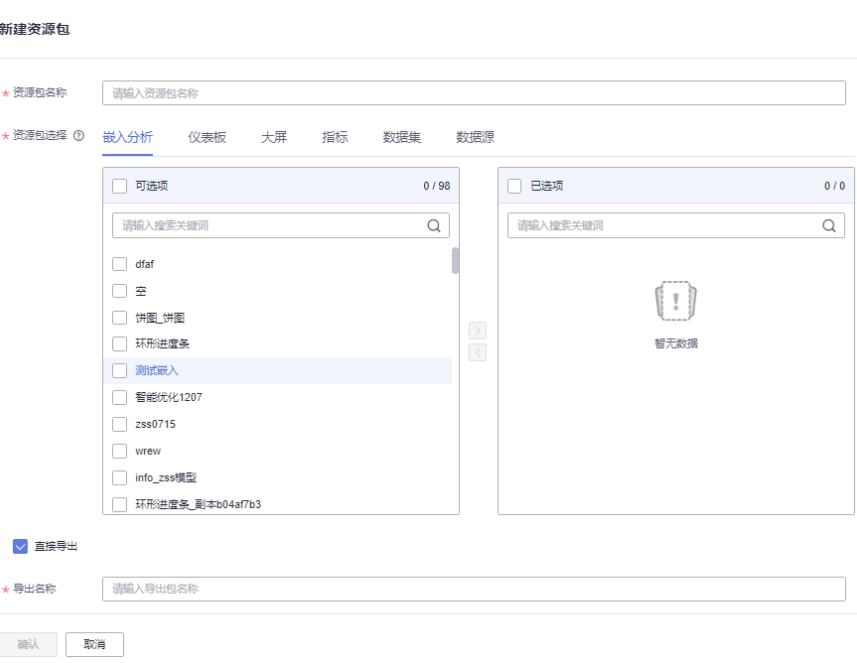

7. 配置资源包相关参数。

<span id="page-548-0"></span>图 **12-3** 新建资源包

表 **12-1** 参数说明

| 参数    | 说明                                                                                |
|-------|-----------------------------------------------------------------------------------|
| 资源包名称 | 资源包的名称。<br>说明<br>输入不能为空,且只允许输入长度为1到32位由数字、中文、英文、下<br>划线( )或中划线(-)组成的字符串。          |
| 资源包选择 | 支持的资源包有:仪表板、大屏、指标、数据集、数据源、嵌<br>入分析。<br>选择需要导出的资源包内容后还需单击 —— 将资源内容从可<br>选项移动至已选项内。 |
| 直接导出  | 勾选后,资源包创建完成后自动导出资源包至本地。                                                           |
| 导出名称  | 导出的名称设置。<br>说明<br>输入不能为空,且只允许输入长度为1到32位由数字、中文、英文、下<br>划线( )或中划线(-)组成的字符串。         |

8. 单击"确定"完成资源包的创建。

完成资源包的创建,会自动下载一个xx.zip资源包到本地。

# **12.3** 资源导出

当本地的资源包到期后,如需重新导入资源包需要重新在资源包列表页面导出资源 包。本节操作介绍导出资源包的操作指导。

# <span id="page-549-0"></span>约束限制

- 已创建资源包。
- 仅管理员可以执行资源迁移相关操作。

## 资源导出操作步骤

- 1. 登录[智能数据洞察控制台](https://auth.huaweicloud.com/authui/login.html?#/login)。
- 2. 单击管理控制台左上角的 ♀ 洗择区域。
- 3. 单击左下角的企业项目选择企业项目。
- 4. 在控制台选择对应的项目,进入项目页面。
- 5. 单击"作品管理 > 资源迁移", 进入资源迁移页面。
- 6. 选择待导出的资源包,单击操作列的"导出"。 设置导出的资源包名称。

#### 图 **12-4** 导出资源包

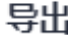

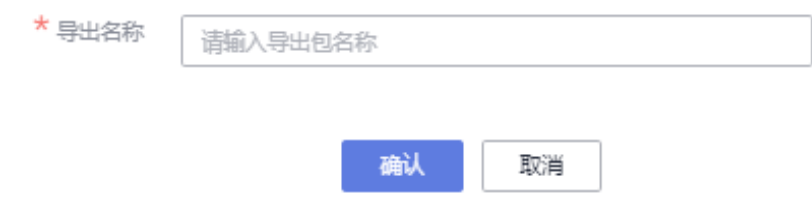

7. 单击"确定"导出资源包。 导出资源包,会自动下载一个xx.zip资源包到本地,资源包用户妥善保存。

# **12.4** 资源导入

本节操作介绍在新的环境或新的项目导入资源包的操作步骤。

- 跨环境导迁移资源包: 将区域A下的资源包重新导入区域B。详细操作请参考资源 导入。
- 跨项目迁移资源包:同一个区域下项目A的资源包导入项目B,使用"跨项目导 入",无需导出资源包至本地。且跨项目导入支持携带资源包的相关权限配置进 行迁移, 当前仅支持"分享协作"权限同步迁移。详细操作请参考<mark>跨项目导入</mark>

# 约束限制

- 已创建资源包。
- 仅管理员可以执行资源迁移相关操作。

# 资源导入

1. 登录[智能数据洞察控制台](https://auth.huaweicloud.com/authui/login.html?#/login)。

- 2. 单击管理控制台左上角的 ♥, 选择区域。
- 3. 单击左下角的企业项目选择企业项目。
- 4. 在控制台选择对应的项目,进入项目页面。
- 5. 单击"作品管理 > 资源迁移", 进入资源迁移页面。
- 6. 单击资源迁移页面的"资源导入",进入资源导入页面。

#### 图 **12-5** 资源导入

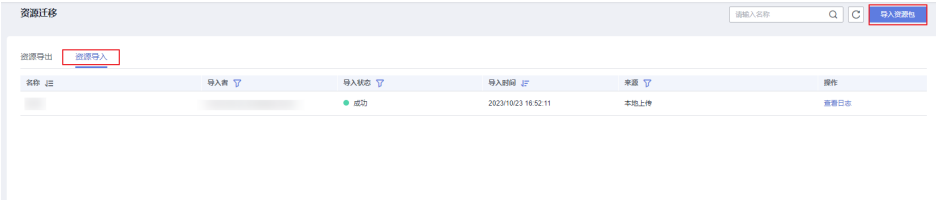

- 7. 单击"导入资源包"。
	- 表 **12-2** 导出资源包参数说明

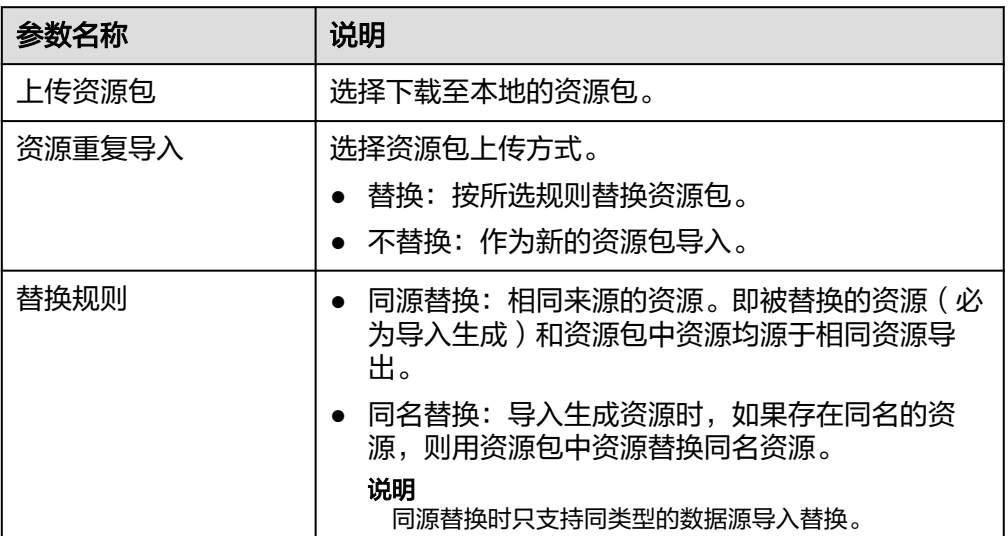

<span id="page-551-0"></span>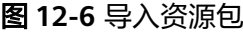

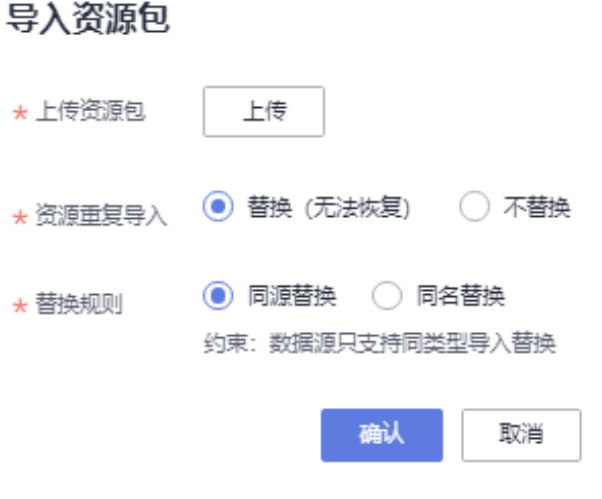

8. 完成上述步骤后,单击"确认",完成资源包的导入。

# 跨项目导入

- 1. 登录[智能数据洞察控制台](https://auth.huaweicloud.com/authui/login.html?#/login)。
- 2. 单击管理控制台左上角的<mark> 9</mark>,选择区域。
- 3. 单击左下角的企业项目选择企业项目。
- 4. 在控制台选择对应的项目,进入项目页面。
- 5. 单击"作品管理 > 资源迁移",进入资源迁移页面。
- 6. 选择待迁移的资源包,单击操作列的"跨项目导入"。

## 图 **12-7** 跨项目导入

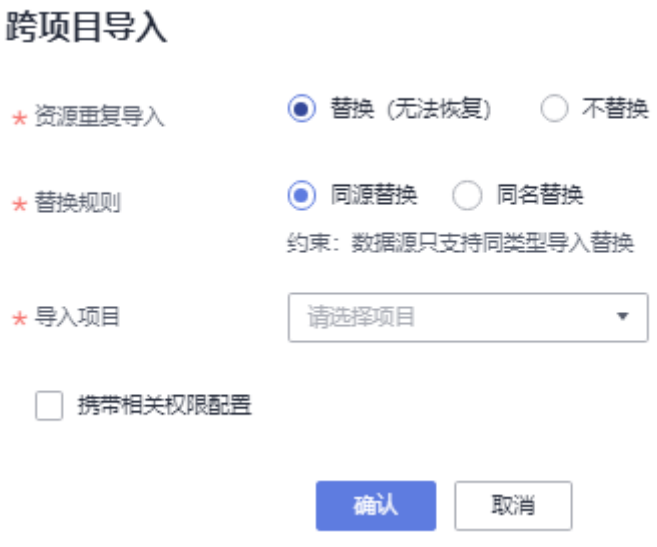

#### 表 **12-3** 跨项目导入

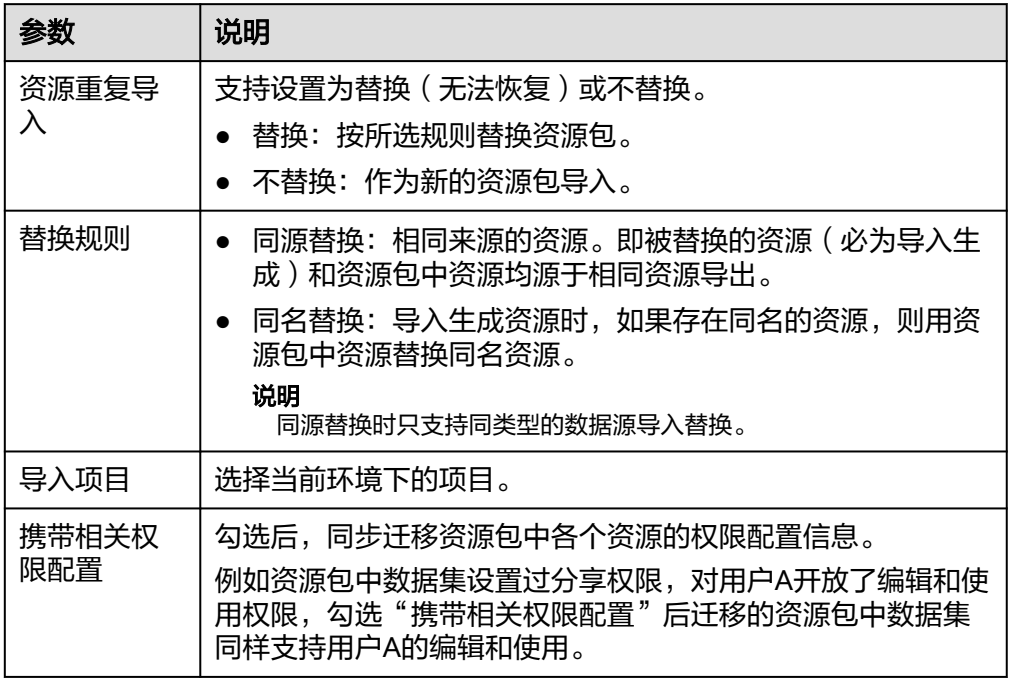

7. 单击"确认"完成跨项目导入。 在资源导入页面可以查看导入的资源包。

# **12.5** 管理资源包

本文为您介绍如何管理资源包。

# 约束限制

仅管理员可以执行资源迁移相关操作。

# 编辑资源包

- 1. 登录[智能数据洞察控制台](https://auth.huaweicloud.com/authui/login.html?#/login)。
- 2. 单击管理控制台左上角的 ♀, 选择区域。
- 3. 单击左下角的企业项目选择企业项目。
- 4. 在控制台选择对应的项目,进入项目。
- 5. 单击"作品管理 > 资源迁移",进入资源迁移页面。
- 6. 选择待编辑的资源包,单击操作列"编辑",编辑资源包基本信息。

#### 表 **12-4** 参数说明

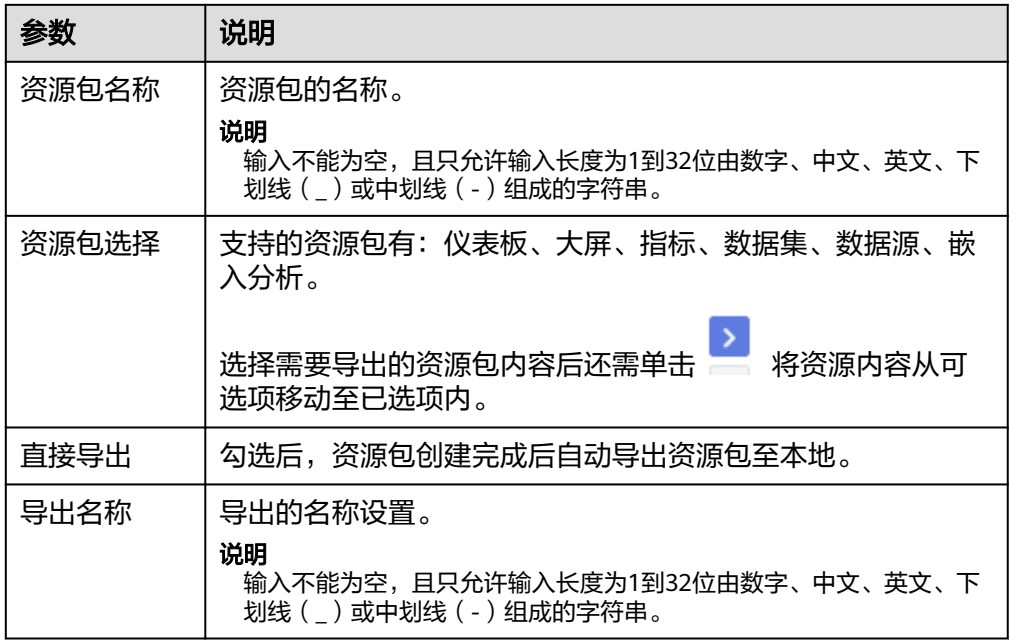

7. 单击"确认"。

## 删除资源包

- 1. 登录[智能数据洞察控制台](https://auth.huaweicloud.com/authui/login.html?#/login)。
- 2. 单击管理控制台左上角的 ♀, 选择区域。
- 3. 单击左下角的企业项目选择企业项目。
- 4. 在控制台选择对应的项目,进入项目。
- 5. 单击"作品管理 > 资源迁移", 进入资源迁移页面。
- 6. 选择待删除的资源包,单击操作列"删除"。
- 7. 单击"确认"删除资源包。

# 查看资源包操作日志

- 1. 登录[智能数据洞察控制台](https://auth.huaweicloud.com/authui/login.html?#/login)。
- 2. 单击管理控制台左上角的 ♀ , 选择区域。
- 3. 单击左下角的企业项目选择企业项目。
- 4. 在控制台选择对应的项目,进入项目。
- 5. 单击"作品管理 > 资源迁移", 进入资源迁移页面。
- 6. 选择待查看的资源包,单击操作列"更多 > 导出记录"。
- 7. 进入查看日志界面,查看资源包导出信息。

# 查看资源导入日志

1. 登录[智能数据洞察控制台](https://auth.huaweicloud.com/authui/login.html?#/login)。

- 2. 单击管理控制台左上角的Ω<mark>9</mark>,选择区域。
- 3. 单击左下角的企业项目选择企业项目。
- 4. 在控制台选择对应的项目,进入项目。
- 5. 单击"作品管理 > 资源迁移 > 资源导入",进入资源导入页面。
- 6. 选择待查看的资源包,单击操作列"查看日志"。 查看资源包的导入信息。

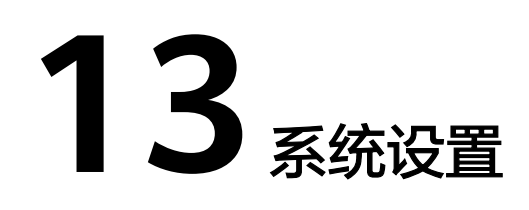

# **13.1** 组织管理

# **13.1.1** 用户管理

用户管理实现了管理人员对不同类型用户的管理,且可以根据不同组织成员设置分 组。此章节介绍用户管理配置。

# 用户管理

- 新增用户步骤
	- 登[录智能数据洞察控制台。](https://auth.huaweicloud.com/authui/login.html?#/login)
	- **单击管理控制台左上角的 ♀**, 选择区域。
	- 单击左下角的企业项目选择企业项目。
	- 单击控制台左侧菜单"系统设置",进入系统设置页面。

## 图 **13-1** 菜单栏

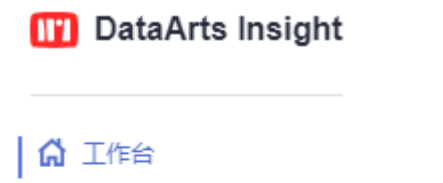

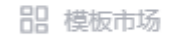

# 图 费用管理

- 2 系统设置
- 选择"组织管理 > 用户管理 > 用户",进入用户管理页面。

#### 表 **13-1** 用户管理界面参数说明

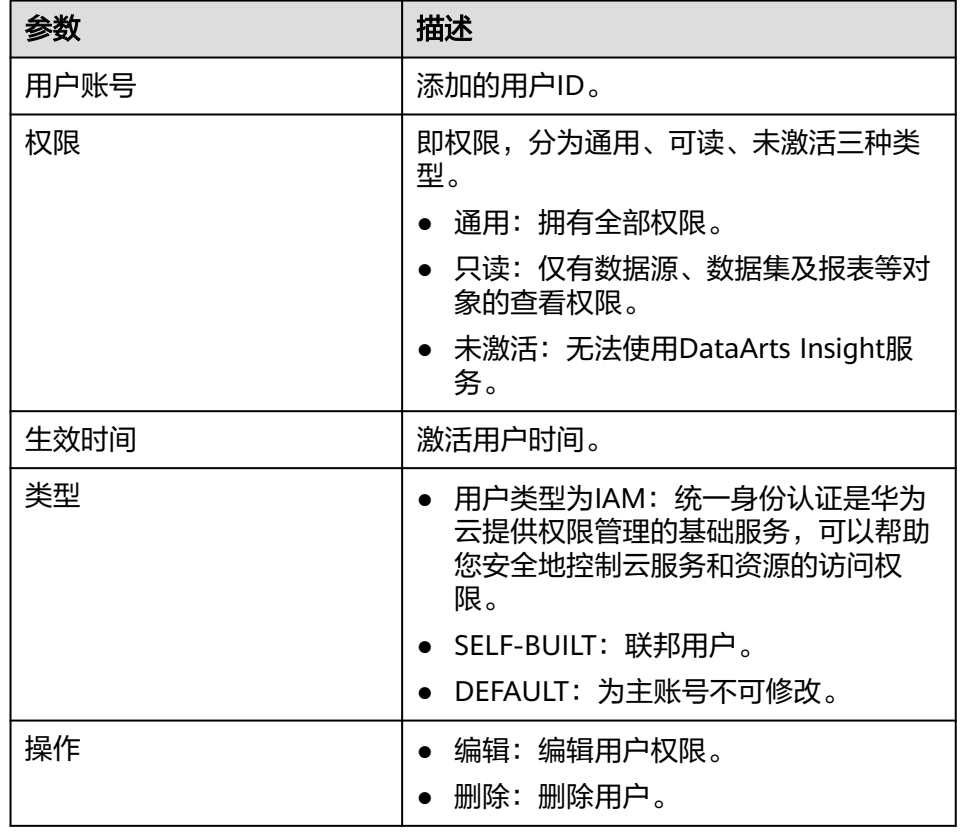

- 单击页面右上角的"新增用户"按钮,进入新增用户页面。
	- i. 手动添加用户(专门针对联邦用户):单击"手动添加",输入用户名 称、选择权限、所属用户组,单击确定,新增用户显示在用户列表中。
	- ii. 批量导入:单击"批量导入",选择excel文件上传,单击"确定",新 增用户显示在用户列表中。
- 新增用户校验,使用已经添加的用户登录此服务,看是否可以操作此服务。
	- 通用: 拥有全部权限。
	- 只读: 仅有数据源、数据集及报表等对象的查看权限。
	- 未激活: 无法使用DataArts Insight服务。
- 批量修改权限
	- 选择"组织管理 > 用户管理 > 用户",进入用户管理页面。
	- 勾选需要修改用户名,单击"批量修改权限",弹出权限页面。
	- 选择修改的权限,单击"确认",用户权限修改成功。
- 激活用户
	- 选择"组织管理 > 用户管理 > 用户",进入用户管理页面。
	- 单击页面右上角的"激活用户"按钮,进入激活用户页面。
		- i. 单击用户组下拉框选择用户组。
		- ii. 选择用户组后,在可选项框中勾选用户,单击 2 图标,在已选项框中 选择用户修改用户权限。
- 单击确认按钮,返回管理页面查看新添加的用户。
- 编辑用户
	- 选择"组织管理 > 用户管理 > 用户",进入用户管理页面。
	- 单击"操作 > 编辑"按钮, 进入用户详情页面。
	- 修改权限,修改后单击"确认"。

#### 说明

主账号不能编辑用户权限,也不能被删除。

- 删除用户
	- 选择"组织管理 > 用户管理 > 用户",进入用户管理页面。
	- 单击"操作 > 删除"按钮,弹出删除框,确认不用此用户,即可删除用户。

## 用户组管理

- 添加用户组
	- 登[录智能数据洞察控制台。](https://auth.huaweicloud.com/authui/login.html?#/login)
	- 单击管理控制台左上角的 ,选择区域。
	- 单击左下角的企业项目选择企业项目。
	- 单击控制台左侧菜单"系统设置",进入系统设置页面。

#### 图 **13-2** 菜单栏

## **TT** DataArts Insight

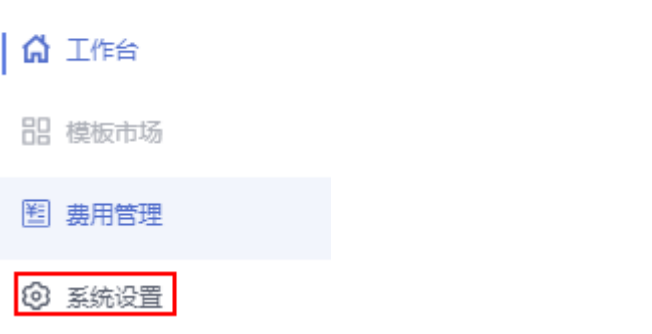

- 选择"组织管理 > 用户管理 > 用户组",进入用户组管理页面。
- 单击所有用户组右边的符号<sup>(+)</sup>,弹出新节点,对新节点进行命名,鼠标移到 页面空白处单击,保存用户组。
- 编辑用户组(重命名): 单击用户组右边的笔符号, 弹出用户组编辑框, 编辑后 鼠标移到页面空白处单击,保存用户组编辑内容。
- 删除用户组:单击用户组右边的删除按钮,即可删除(删除用户组时应从最里层 先删除)。
- 用户组添加用户:
	- 单击用户组,进入用户组主页。
	- 在页面右侧勾选用户,单击"添加用户",用户显示在用户组列表中。
- 移除用户:在用户组主页,单击"操作 > 移除",弹出移除窗口,单击"确 定",移除成功。

# **13.1.2** 标签管理

用户标签管理通过统一的标签对DataArts Insight的用户进行分组管理,便于使用用户 标签实现对数据权限管理,用户组标签管理通过统一的标签对DataArts Insight的用户 组进行管理,便于对不同组织成员使用标签实现对数据权限管理。

- 1. 请先在DataArts Insight控制台添加用户/用户组标签。
- 2. 设置完标签后,需要对每个用户/用户组赋予标签值。每个标签可以对应多个标签 值。
- 3. 用户/用户组标签设置完成后,即可参考**用户标签授权**对数据集设置用户标签规 则。

#### 说明

- 用户组:管理员可以创建用户组,并给用户组授予策略或角色,然后将用户加入用户 组,使得用户组中的用户获得相应的权限。IAM用户也可以为自身授予权限。IAM预置 了各服务的常用权限,例如管理员权限、只读权限,管理员可以直接使用这些系统权限 给用户组授权,授权后,用户就可以基于权限对云服务进行操作。详情请参见给**[IAM](https://support.huaweicloud.com/usermanual-iam/iam_01_0652.html)**用 [户授权。](https://support.huaweicloud.com/usermanual-iam/iam_01_0652.html)
- 用户组创建请参见[创建用户组并授权。](https://support.huaweicloud.com/usermanual-iam/iam_03_0001.html)
- 设置用户组标签后,所在用户组的用户均生效。

# 约束限制

- 默认主账号可以设置和编辑用户标签,IAM用户需具备标签的设置和标签值的编 辑权限才可以操作用户标签。
- 标签名称不能为空,名称只能由中英文、数字、中划线(-)及下划线(\_)组 成,且不超过64个字符。
- 标签值只能由中英文、数字、中划线(-)及下划线()组成,且不超过64个字 符。
- 标签的描述不超过512个字符。
- 当前仅支持手动输入标签值,请预先获取标签与标签值信息。

# 操作步骤

- 1. 登录[智能数据洞察控制台](https://auth.huaweicloud.com/authui/login.html?#/login)。
- 2. 单击管理控制台左上角的 9, 选择区域。
- 3. 单击左下角的企业项目选择企业项目。
- 4. 单击控制台左侧菜单"系统设置",进入系统设置页面。

图 **13-3** 菜单栏

**III** DataArts Insight

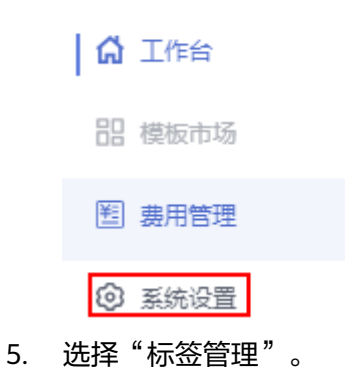

- 6. 单击"新增标签"。
- 7. 输入标签名称与标签的描述信息。

#### 说明

- 标签名称不能为空,名称只能由中英文、数字、中划线(-)及下划线(\_)组成,且不 超过64个字符。
- 标签的描述不超过512个字符。
- 8. 单击"确定"保存标签。
- 9. 标签设置完成后,请为用户/用户组赋予标签值。 双击标签值的输入框,输入标签值后回车即可保存。 示例:按数据集授权要求,新增用户标签country、industry、segment。 分别为用户P1、P2、P3赋予标签值,如图**13-4**所示。

#### 图 **13-4** 用户标签示例

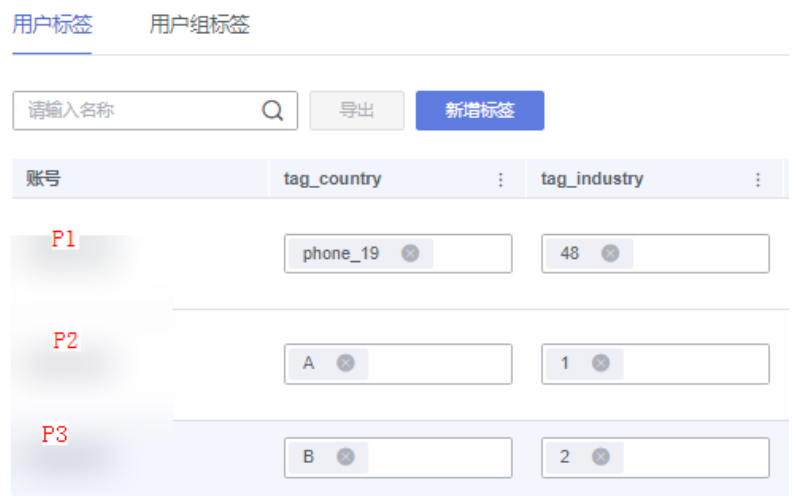

10. 如果编辑/删除标签, 则单击标签名右侧 — 三点处, 编辑/删除标签。

# 相关链接

完成用户标签的编辑后,即可使用用户标签对数据集中数据编辑用户标签授权规则。

详细操作请参[考用户标签授权](#page-86-0)。

# **13.1.3** 委托管理

通过委托授权,可以将资源共享给其他账户,或者委托更专业的人以及团队来代为管 理资源。被委托方使用自己的账号登录后,切换到委托方账号,即可管理委托方委托 的资源,避免委托方共享自己的安全凭证 (密码/密钥)给他人,确保账号安全。

# 批量授权**/**批量取消

- 1. 登录**[DataArts Insight](https://auth.huaweicloud.com/authui/login.html?#/login)**管理控制台。
- 2. 单击管理控制台左上角的<mark> ♀</mark>,选择区域。
- 3. 单击左下角的企业项目选择企业项目。
- 4. 单击控制台左侧菜单"系统设置",进入系统设置页面。

#### 图 **13-5** 菜单栏

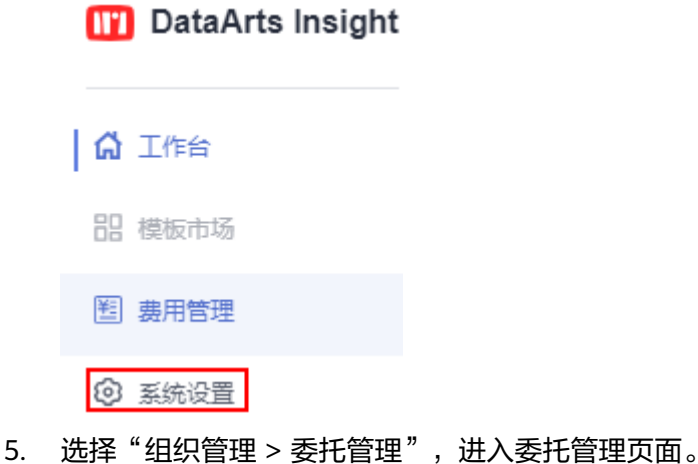

6. 勾选委托,单击页面右上角的批量授权,给云服务进行委托授权。

# **13.2** 功能设置

# **13.2.1** 默认导入导出设置

DataArts Insight支持将项目资源的导入导出设置,本章将介绍如何设置项目的导入导 出设置。

# 前提条件

● 已创好要导出对应的OBS桶(Bucket),并已知OBS桶的Endpoint和要对应的桶 (Bucket)的名称。

# 操作步骤

- 1. 登录[智能数据洞察控制台](https://auth.huaweicloud.com/authui/login.html?#/login)。
- 2. 单击管理控制台左上角的 ♥, 选择区域。
- 3. 单击左下角的企业项目选择企业项目。
- 4. 单击控制台左侧菜单"系统设置",进入系统设置页面。
- 5. 单击"功能设置 > 导入导出设置"。

# 图 **13-6** 导入导出设置

#### 导入导出设置

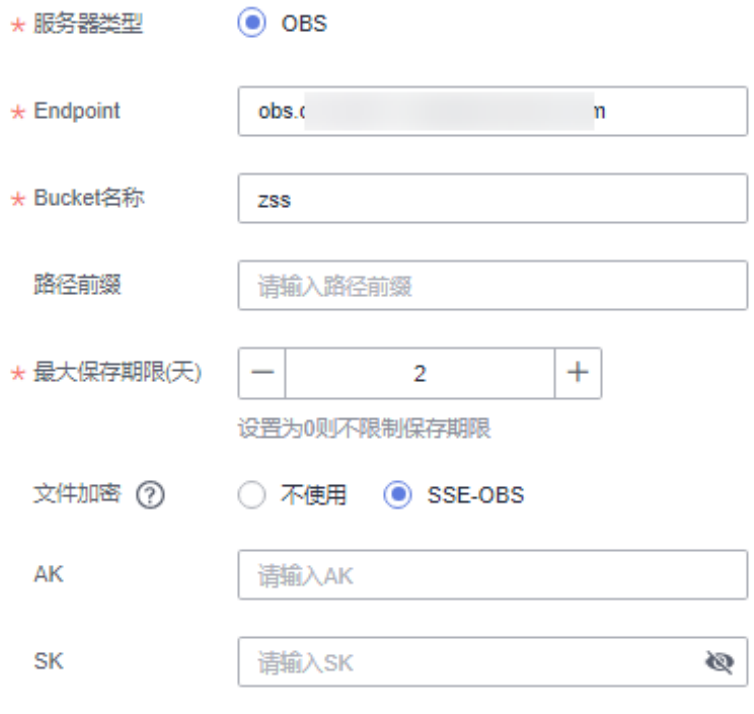

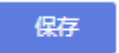

6. 进入导入导出页面,设置导入导出相关参数。

#### 表 **13-2** 参数说明

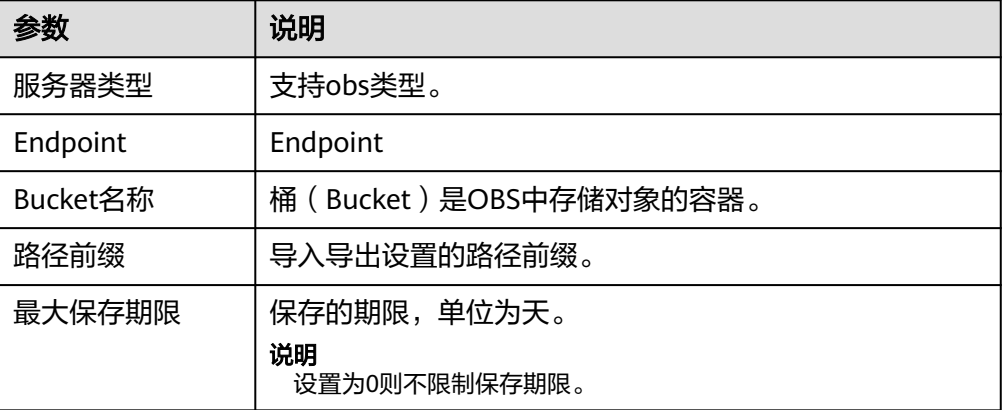

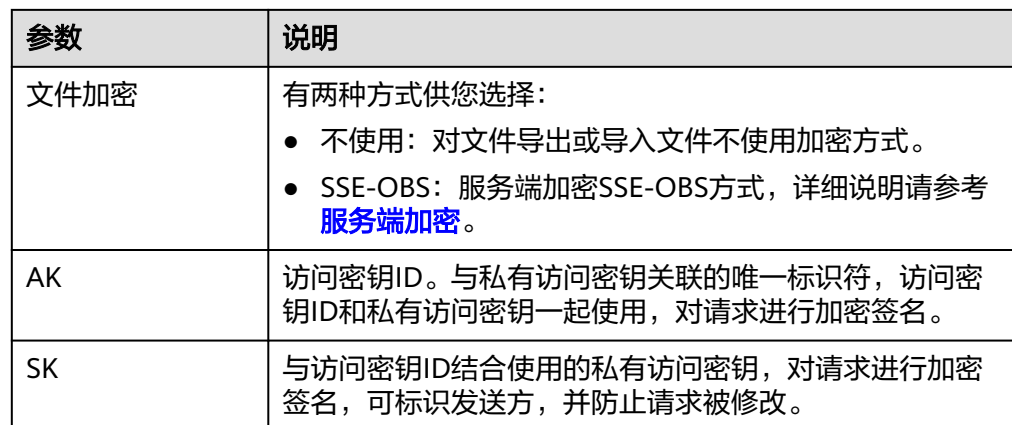

7. 单击"保存"完成导入导出设置。

#### 说明

导入导出设置只有管理员和项目所有者可看见,普通用户只能看见项目的基本信息。

# **13.2.2** 配额管理

配额管理是专门统计基础用量使用情况和项目分布的界面。可以帮助用户更好的管理 已购配额的使用情况,并为收费扩容提供入口页面,提升服务的使用体验。

# 使用场景

当用户扩容后,用于查看基础用量使用情况和项目分布。

## 加速引擎空间管理

概述:加速引擎空间管理用于加速引擎空间购买和释放,用来存储用户加速数据和查 询结果集缓存数据。

- 1. 登录[智能数据洞察控制台](https://auth.huaweicloud.com/authui/login.html?#/login)。
- 2. 单击管理控制台左上角的 ♀ 洗择区域。
- 3. 单击左下角的企业项目选择企业项目。
- 4. 在控制台页面左侧单击"系统设置 > 功能设置 > 配额管理", 进入配额管理页 面。
- 5. 单击"加速引擎",查看项目空间使用记录。

## 图 **13-7** 加速引擎空间使用图

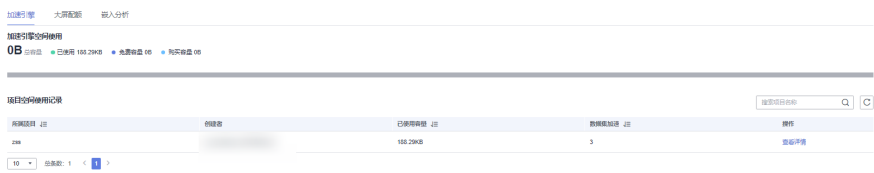

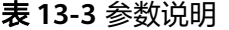

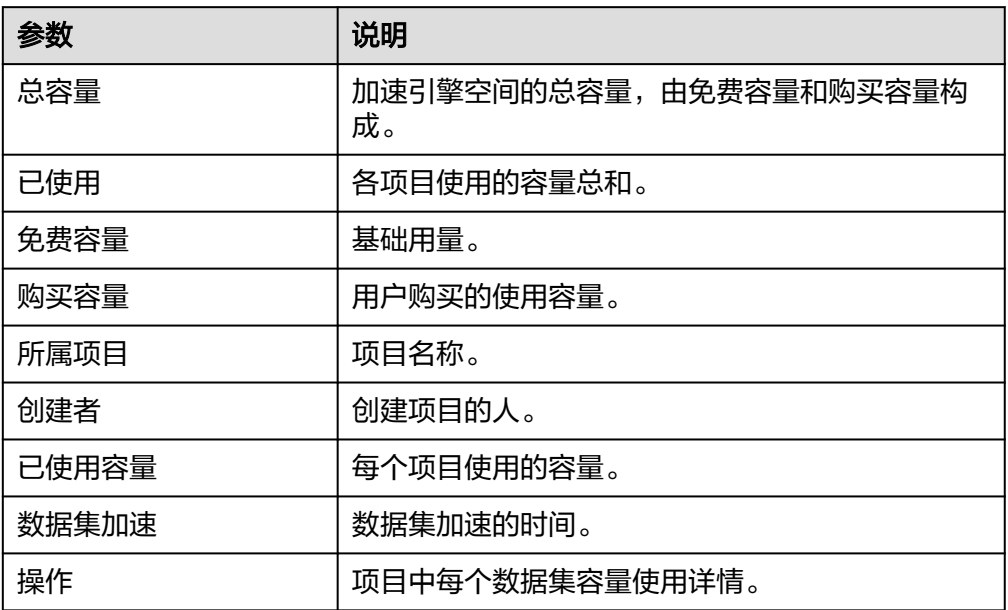

6. 如果查看各项目中数据集的容量使用详情,单击选中项目的操作列"查看详 情",进入容量使用详情页面。

#### 图 **13-8** 容量使用详情页面

容量使用详情

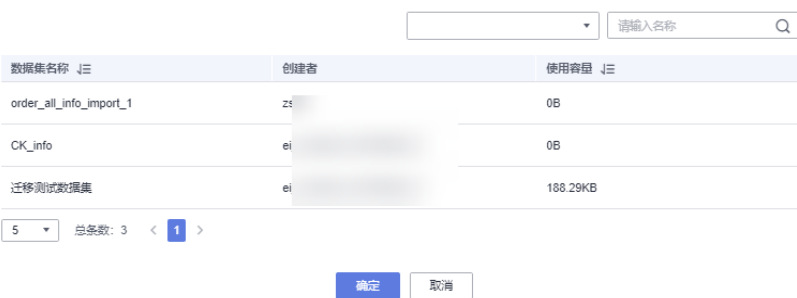

# 大屏配额

- 1. 登录[智能数据洞察控制台](https://auth.huaweicloud.com/authui/login.html?#/login)。
- 2. 单击管理控制台左上角的 <sup>O</sup>, 选择区域。
- 3. 单击左下角的企业项目选择企业项目。
- 4. 在控制台页面左侧单击"系统设置 > 功能设置 > 配额管理", 进入配额管理页 面。
- 5. 单击"大屏配额",查看项目空间使用记录。

#### 图 **13-9** 大屏配额 大麻配板空间使用<br>1000个 988 - 888 14个 - 8888 1000个 - 88888 100 e. **项目空间使用记录 RESERVE CO**  $\begin{aligned} \mathsf{MRIGB} \ \mathsf{J}\!\!\mathsf{B} \end{aligned}$ 111  $_{\rm{eurs}}$ **Ben** as 操作<br>空器洋情

#### 表 **13-4** 参数说明

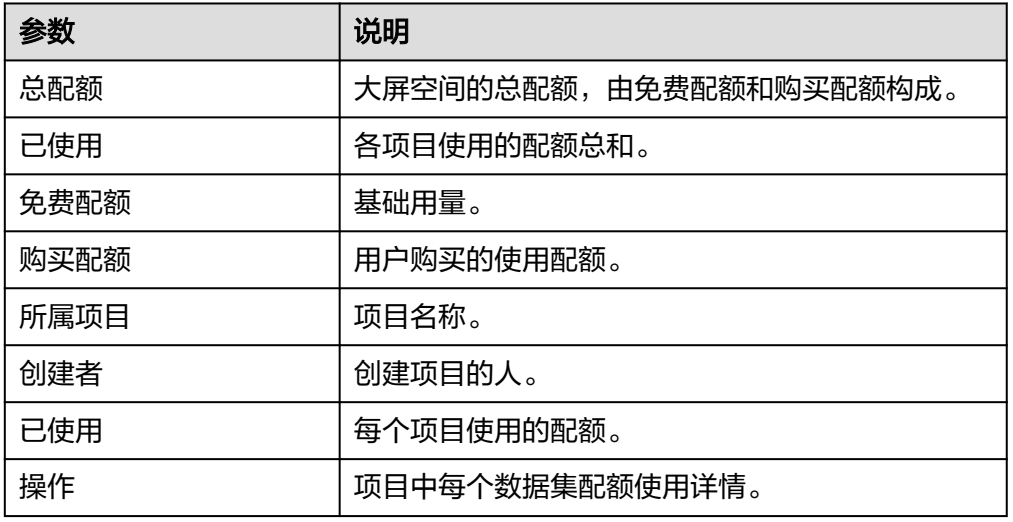

6. 如果查看各项目中大屏的配额使用详情,单击选中项目的操作列"查看详情", 进入配额使用详情页面。

#### 图 **13-10** 配额使用详情页面

#### 配额使用详情

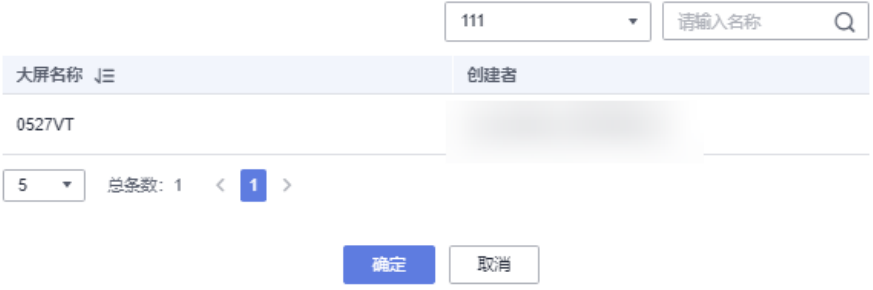

# 嵌入分析

- 1. 登录[智能数据洞察控制台](https://auth.huaweicloud.com/authui/login.html?#/login)。
- 2. 单击管理控制台左上角的<mark> ♀</mark>,选择区域。
- 3. 单击左下角的企业项目选择企业项目。
- 4. 在控制台页面左侧单击"系统设置 > 功能设置 > 嵌入分析", 进入配额管理页 面。
- 5. 单击"嵌入分析",查看项目空间使用记录。

## 图 **13-11** 嵌入分析

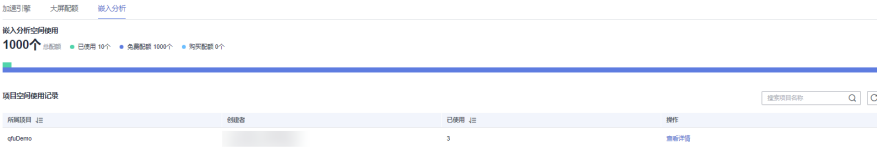

÷

#### 表 **13-5** 参数说明

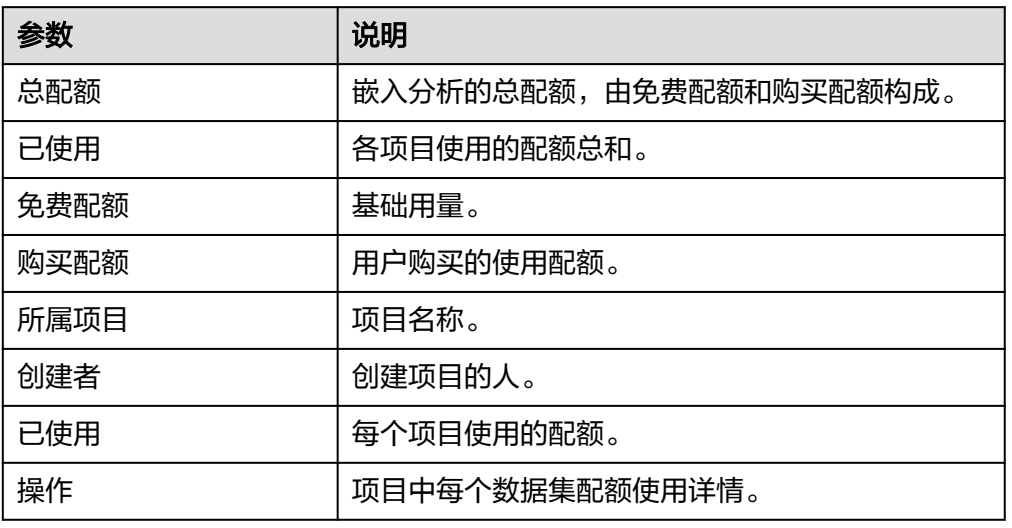

6. 如果查看各项目中嵌入分析的配额使用详情,单击选中项目的操作列"查看详 情",进入配额使用详情页面。

#### 图 **13-12** 配额使用详情页面

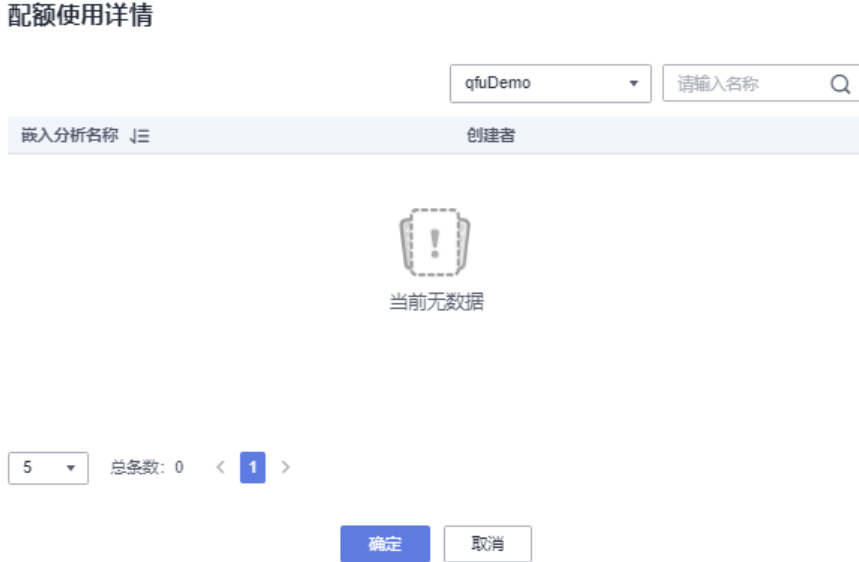

# **13.3** 协同办公

# **13.3.1** 订阅管理

本文介绍如何创建、编辑、删除订阅任务,并通过钉钉工作通知、钉钉群、飞书等方 式推送订阅任务,如果接收者不想收到这类推送,可以自行在IM软件内屏蔽。

# 创建订阅

- 1. 登录<mark>[智能数据洞察控制台](https://auth.huaweicloud.com/authui/login.html?#/login)</mark>。
- 2. 单击管理控制台左上角的 ♀, 选择区域。
- 3. 单击左下角的企业项目选择企业项目。
- 4. 单击控制台左侧菜单"系统设置 > 订阅管理",进入订阅管理页面。

#### 图 **13-13** 菜单栏

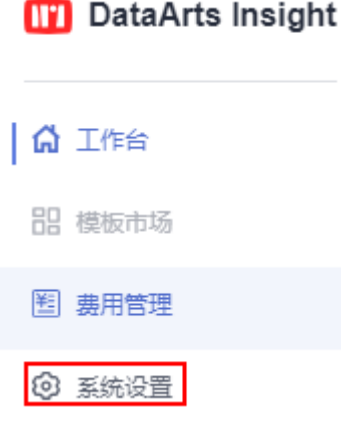

5. 在订阅管理页面,单击右上侧的"新建订阅任务",进入新建订阅任务。

## 图 **13-14** 新建订阅任务

#### 新建订阅任务

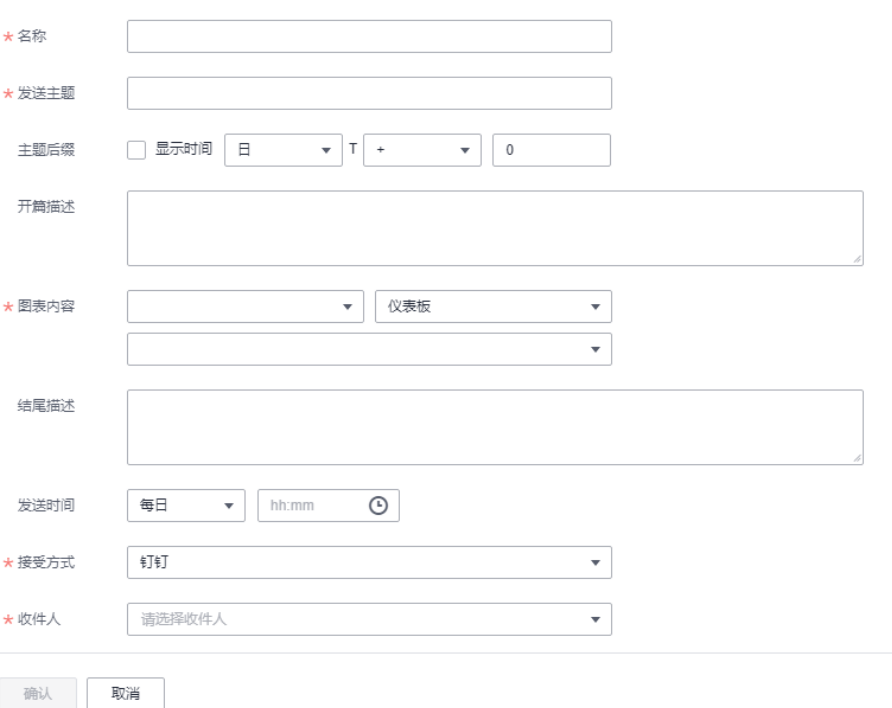

## 6. 填写相关的参数信息。

## 表 **13-6** 新建订阅任务参数说明

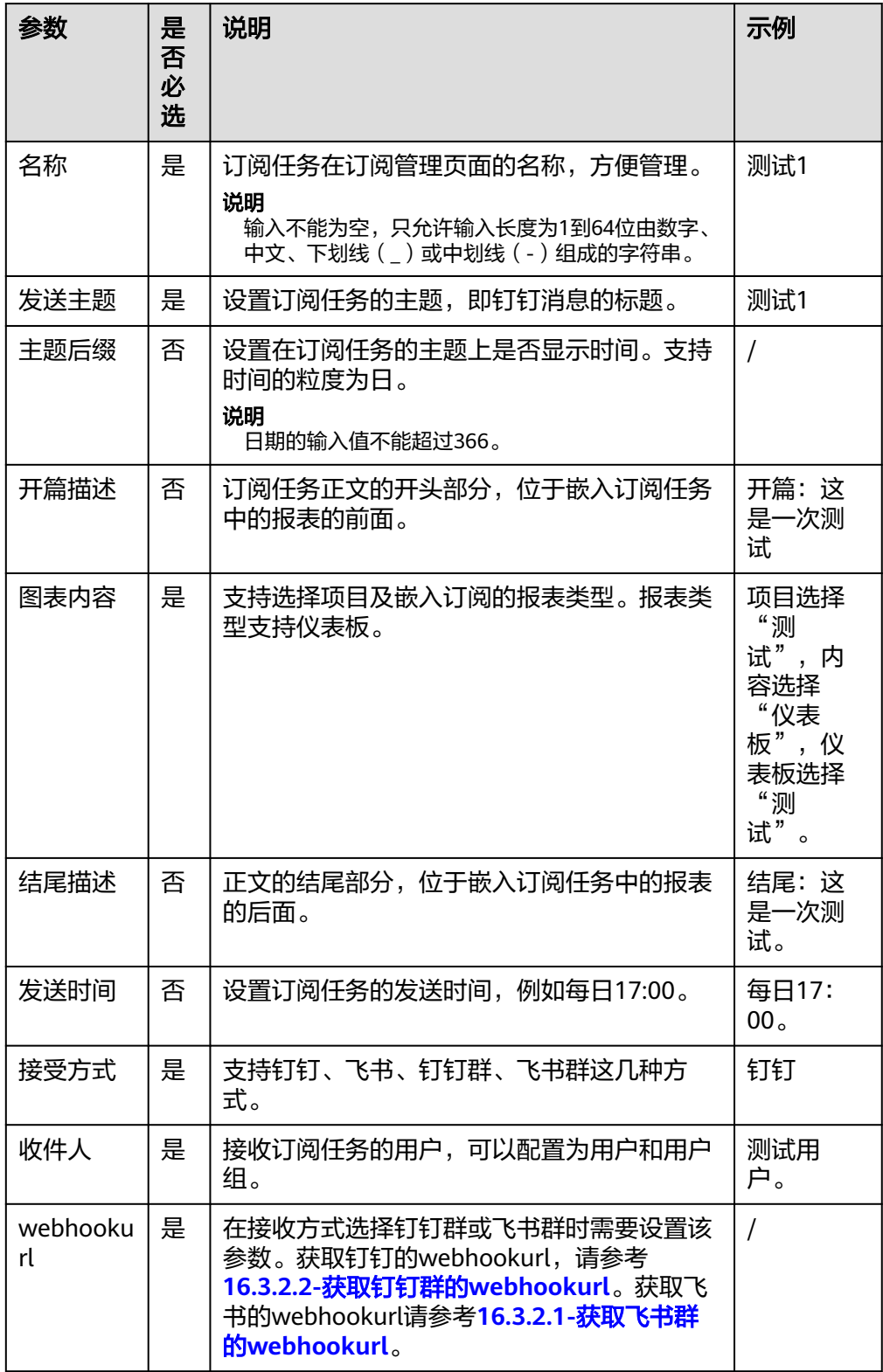

7. 单击保存,完成订阅任务的创建。

## 编辑订阅

- 1. 登录[智能数据洞察控制台](https://auth.huaweicloud.com/authui/login.html?#/login)。
- 2. 单击管理控制台左上角的 ♀, 选择区域。
- 3. 单击左下角的企业项目选择企业项目。
- 4. 单击控制台左侧菜单"系统设置>订阅管理",进入订阅管理页面。

## 图 **13-15** 菜单栏

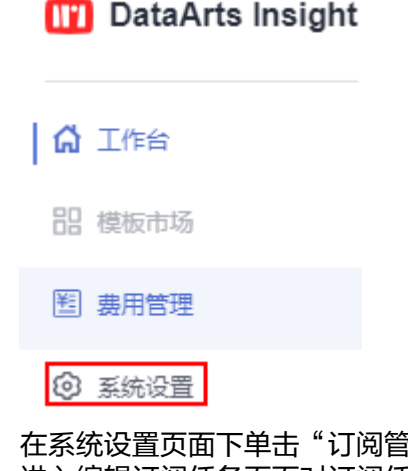

5. 在系统设置页面下单击"订阅管理 ",进入订阅管理页面。单击操作列的编辑, 进入编辑订阅任务页面对订阅任务进行编辑。编辑完成之后,单击"保存"完成 订阅内容编辑。

# 手动发送

- 1. 登录**[DataArts Insight](https://auth.huaweicloud.com/authui/login.html?#/login)**管理控制台。
- 2. 单击控制台左侧菜单"系统设置>订阅管理",进入订阅管理页面。
	- 图 **13-16** 菜单栏
		- **TT** DataArts Insight

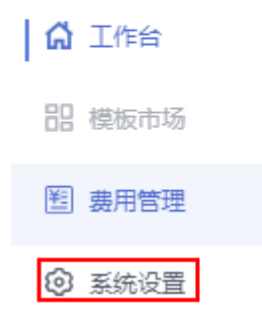

3. 在系统设置页面下单击"订阅管理 ",进入订阅管理页面。选择对应的订阅任务 单击"手动发送",页面上提示"发送成功"便完成订阅任务的手动发送。

# 暂停发送

1. 登录**[DataArts Insight](https://auth.huaweicloud.com/authui/login.html?#/login)**管理控制台。

- 2. 单击管理控制台左上角的<mark> 9</mark>,选择区域。
- 3. 单击左下角的企业项目选择企业项目。
- 4. 单击控制台左侧菜单"系统设置>订阅管理",进入订阅管理页面。

#### 图 **13-17** 菜单栏

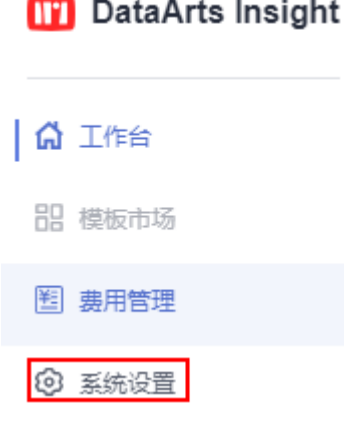

5. 在系统设置页面下单击"订阅管理 ",进入订阅管理页面。选择对应的订阅任务 单击"暂停发送",页面上提示"暂停成功"便完成订阅任务的暂停发送。

# 删除订阅

- 1. 登录**[DataArts Insight](https://auth.huaweicloud.com/authui/login.html?#/login)**管理控制台。
- 2. 单击管理控制台左上角的 <sup>O</sup>,选择区域。
- 3. 单击左下角的企业项目选择企业项目。
- 4. 单击控制台左侧菜单"系统设置>订阅管理",进入订阅管理页面。

#### 图 **13-18** 菜单栏

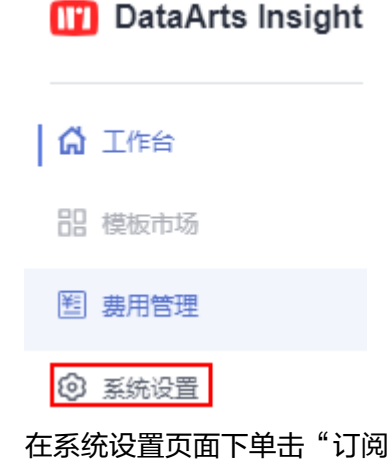

5. 在系统设置页面下单击"订阅管理 ",进入订阅管理页面。选择对应的订阅任务 单击"删除",页面上提弹出"删除订阅任务: xxx", 在弹出页面单击"确认" 便完成了订阅任务的删除。

# 后续操作

创建完成后,您还可以管理订阅任务和查看订阅任务发送记录。

# **13.3.2** 办公软件接入

在创建订阅任务前需要将办公软件接入DataArts Insight,本文介绍如何将办公软件接 入DataArts Insight。

# **13.3.2.1** 飞书

管理员在飞书平台创建自定义应用,可实现对飞书用户并进行消息推送。

## 约束限制

- 飞书成员ID不要设置成中文和特殊字符,不然会导致单点失败。
- 成员ID不可修改,不然只有删除成员重新添加了。

## 操作步骤

- 1. 管理员登录飞书管理后台,打开"工作台 > 应用管理",单击"创建应用"。
- 2. 进入飞书开放平台后,单击"企业自建应用"右侧的"创建企业自建应用"按 钮,创建应用。
- 3. 在创建界面选择企业自建应用,输入信息后,单击"确定创建"。
- 4. 创建应用后,单击企业自建应用中新建的应用"文档test",进入应用配置界面。
- 5. 在权限管理中开通所需权限。所需以下权限:获取通讯录基本权限、以应用身份 读取通讯录、获取部门基础信息、获取通讯录部门组织架构信息、获取单位信 息、获取用户基本信息、获取用户user ID、通过手机号或邮箱用户ID、获取与更 新群组信息。
- 6. 获取AppId、App秘钥,在飞书开放平台创建的应用下,打开"凭证与基础信息 > 应用凭证"获取AppId、App秘钥。
- 7. 在DataArts Insight办公软件依次将获取的AppId、App秘钥填写入飞书接受授权 权页面内AppId、App秘钥内,应用名称示例:文档test。

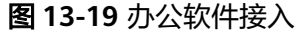

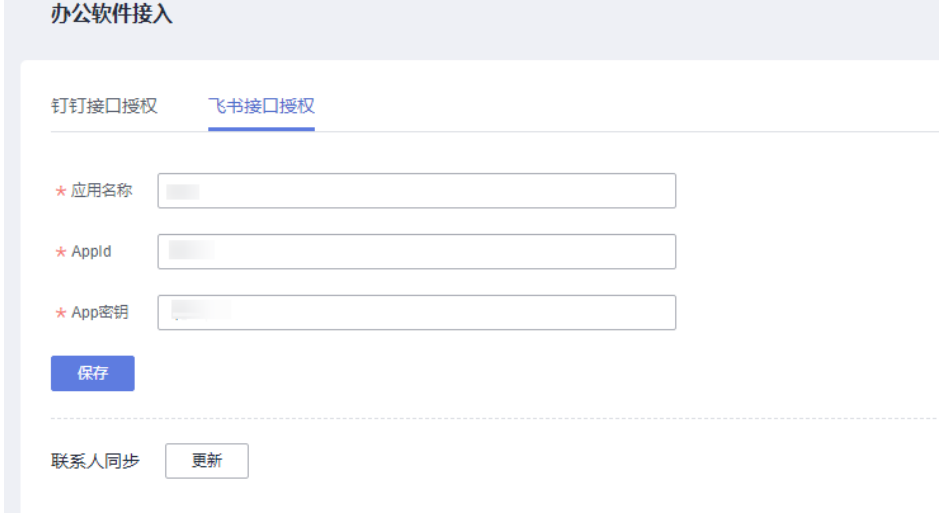

8. 单击"保存",单击"更新"完成飞书用户接入DataArsts Insight。

# <span id="page-571-0"></span>获取飞书群的 **webhookurl**

您已在目标飞书群中,完成钉钉机器人的添加。

- 1. 进入目标群组,在群组右上角单击"更多"按钮。
- 2. 在右侧设置页面,单击"群机器人"。
- 3. 在机器人页面单击"添加机器人"。
- 4. 在添加机器人页面,单击"自定义机器人"并添加。
- 5. 设置自定义机器人的名称与描述并单击"添加"。
- 6. 获取自定义机器人的webhookurl的地址。

# **13.3.2.2** 钉钉

用户如果将钉钉作为移动端办公平台,可以通过在钉钉中创建自建应用,以钉钉为统 一入口进行报表的查看。

## 操作步骤

- 1. 管理员登录钉钉企业号, 在工作台Tab页下单击"自建应用"。
- 2. 打开"应用开发 > 企业内部开发"界面, 单击"创建应用"。
- 3. 填写创建应用的相关信息: 应用类型选择"H5微应用",填写应用名称和应用描 述,示例:文档名称 文档test, 应用描述: "文档测试"。开发方式选择"企业 内部自主开发",填写完成单击"确认创建"。
- 4. 在权限管理中开通所需权限。所需以下权限:获取用户通讯录个人信息、获取部 门用户基础信息、获取角色详情、获取指定用户的员工列表、获取指定用户所有 父部门列表、获取部门列表、获取用户高管模式设置、查询用户详情、获取部门 用户userid列表、获取管理员列表。
- 5. 获取AppKey、AppSecret,在"文档测试"应用中单击"基础信息",在应用凭 证下即可查看 AppKey、AppSecret 这两个参数的值。
- 6. 获取RobotCode,单击"应用功能 > J机器人与消息推送"进入该页面,单击"机 器人配置"开启该功能,单击"复制RobotCode"复制RobotCode。
- 7. 在DataArts Insight办公软件依次将企业的 AppKey、AppSecret、RobotCode填写 入钉钉接口授权页面内容、AppId、App秘钥、RobotCode内,应用名称示例:文 档test。
- 8. 单击"保存",单击"更新"完成钉钉用户接入DataArsts Insight。

#### <span id="page-572-0"></span>图 **13-20** 办公软件接入

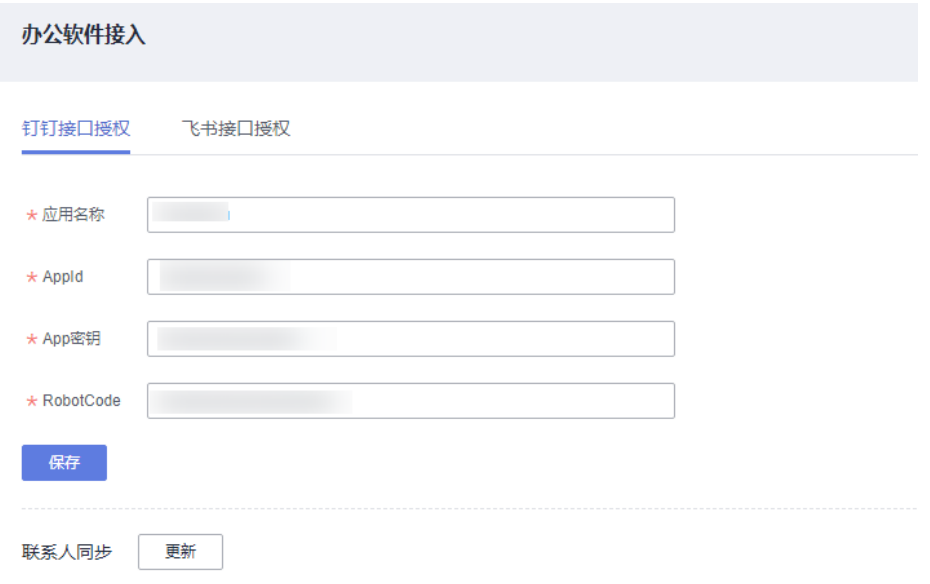

# 获取钉钉群的 **webhookurl**

您已在目标钉钉群中,完成钉钉机器人的添加。

- 1. 选择目标钉钉群,单击右上角的 30 图标。
- 2. 在群设置面板中单击智能群助手。
- 3. 在智能群助手面板单击添加机器人。
- 4. 在群机器人对话框单击自定义。
- 5. 在机器人详情对话框单击添加。
- 6. 在添加机器人对话框中编辑机器人信息。
	- a. 单击头像右下角的<mark>. 2</mark> 图标来编辑头像 。
	- b. 在机器人名字的输入框内输入机器人名字。
	- c. 在安全设置中,完成必要的安全设置(至少选择1种),勾选我已阅读并同意 《自定义机器人服务及免责条款》,单击完成。
- 7. 在添加机器人对话框中复制生成的Webhook地址。

# 14 权限

# **14.1** 创建用户并授权使用

如果您需要对DataArts Insight进行精细的权限管理,您可以使用统一身份认证服务 (Identity and Access Management,简称IAM),通过IAM,您可以:

- 根据企业的业务组织,在您的华为账号中,给企业中不同职能部门的员工创建 IAM用户,让员工拥有唯一安全凭证,并使用DataArts Insight资源。
- 根据企业用户的职能,设置不同的访问权限,以达到用户之间的权限隔离。
- 将DataArts Insight资源委托给更专业、高效的其他华为账号或者云服务,这些账 号或者云服务可以根据权限进行代运维。

如果华为账号已经能满足您的要求,不需要创建独立的IAM用户,您可以跳过本章 节,不影响您使用DataArts Insight服务的其他功能。

本章节为您介绍对用户授权的方法,操作流程[如图](#page-574-0)**1**所示。

# 前提条件

给用户组授权之前,请您先了解用户组可以添加的DataArts Insight权限,并结合实际 需求进行选择。

# <span id="page-574-0"></span>示例流程

## 图 **14-1** 给用户授权 DataArts Insight 权限流程

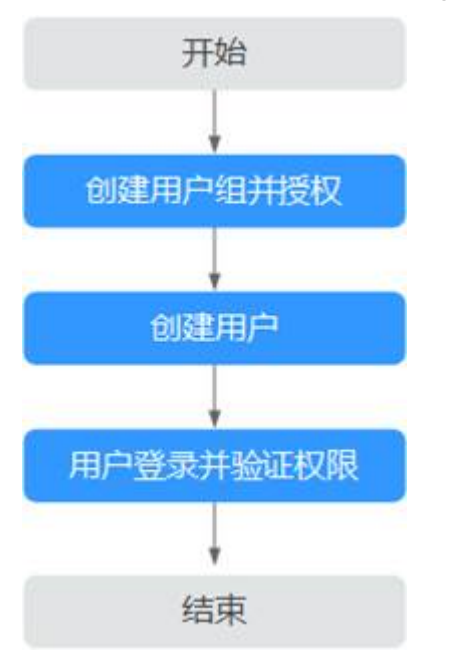

## 1. [创建用户组并授权。](https://support.huaweicloud.com/usermanual-iam/iam_03_0001.html)

在IAM控制台创建用户组,并授予DataArts Insight服务普通用户权限"**[DataArts](https://support.huaweicloud.com/productdesc-dataartsinsight/dataartsinsight_01_0007.html) [Insight ReadOnlyAccess](https://support.huaweicloud.com/productdesc-dataartsinsight/dataartsinsight_01_0007.html)**"。

## 2. [创建用户并加入用户组。](https://support.huaweicloud.com/usermanual-iam/iam_02_0001.html)

在IAM控制台创建用户,并将其加入**1**中创建的用户组。

## 3. [用户登录并](https://support.huaweicloud.com/usermanual-iam/iam_01_0552.html)验证权限。

使用新创建的用户登录控制台,切换至授权区域,验证权限:

- 登录DataArts Insight管理控制台。如果在"数据集"页面可以查看数据集列 表,但是无法创建数据集(假设当前权限仅包含DataArts Insight ReadOnlyAccess), 表示 "DataArts Insight ReadOnlyAccess" 已生效。
- 在"服务列表"中选择除登录DataArts Insight外(假设当前策略仅包含 DataArts Insight ReadOnlyAccess)的任一服务, 如果提示权限不足, 表示 "DataArts Insight ReadOnlyAccess"已生效。

# 更多操作

- 创建子用户》。
- 修改用户策略请参考《[如何修改用户策略》](https://support.huaweicloud.com/usermanual-iam/iam_01_0603.html)。

# **14.2** 自定义策略

如果系统预置的DataArts Insight权限,不满足您的授权要求,可以创建自定义策略。 自定义策略中可以添加的授权项(Action)请参考[权限策略和授权项。](https://support.huaweicloud.com/api-dataartsinsight/dataartsinsight_api_0015.html)

目前华为云支持以下两种方式创建自定义策略:

- 可视化视图创建自定义策略:无需了解策略语法,按可视化视图导航栏选择云服 务、操作、资源、条件等策略内容,可自动生成策略。
- JSON视图创建自定义策略: 可以在选择策略模板后, 根据具体需求编辑策略内 容;也可以直接在编辑框内编写JSON格式的策略内容。

具体创建步骤参考: <mark>创建自定义策略</mark>。本章为您介绍常用的DataArts Insight自定义策 略样例。

# 策略字段介绍

{

以授权用户拥有在所有区域中所有数据库的创建表权限为例进行说明:

```
 "Version": "1.1",
    "Statement": [
       {
          "Effect": "Allow",
          "Action": [
             "dataartsinsight:datasource:get"
          ],
           "Resource": [
            "DataArtsInsight:*:*:workspace:*"
          ]
       }
   ]
}
```
● Version

版本信息,1.1: 策略。IAM最新提供的一种细粒度授权的能力,可以精确到具体 服务的操作、资源以及请求条件等。

**Effect** 

作用。包含两类:允许(Allow)和拒绝(Deny),既有Allow又有Deny的授权 语句时,遵循Deny优先的原则。

**Action** 

授权项,指对资源的具体操作权限,不超过100个,如图**14-2**所示。

图 **14-2** DataArts Insight 授权项

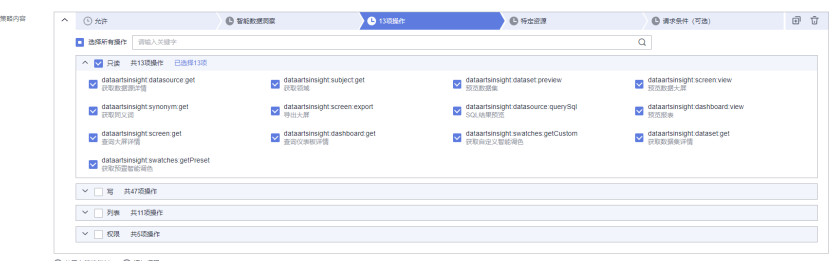

→ 从已有策略复制 → 适加权用

说明

- 格式为:服务名:资源类型:操作,例:dataartsinsight:datasource:get。
- 服务名为产品名称,例如dataartsinsight、evs和vpc等,服务名仅支持小写。资源类型 和操作没有大小写,要求支持通配符号\*,无需罗列全部授权项。
- 操作:操作以IAM服务中已经注册的action为准。
- **Condition** 
	- 限制条件:使策略生效的特定条件,包括条件键和运算符。
条件键表示策略语句的 Condition 元素中的键值,分为全局级条件键和服务级条 件键。

- 全局级条件键(前缀为g:)适用于所有操作。详细请参考<mark>策略语法</mark>中的条件 键说明。
- 服务级条件键,仅适用于对应服务的操作。

运算符与条件键一起使用,构成完整的条件判断语句。具体内容请参考表**14-1**。

DataArts Insight通过IAM预置了一组条件键。下表显示了适用于DataArts Insight 服务特定的条件键。

表 **14-1** DataArts Insight 请求条件

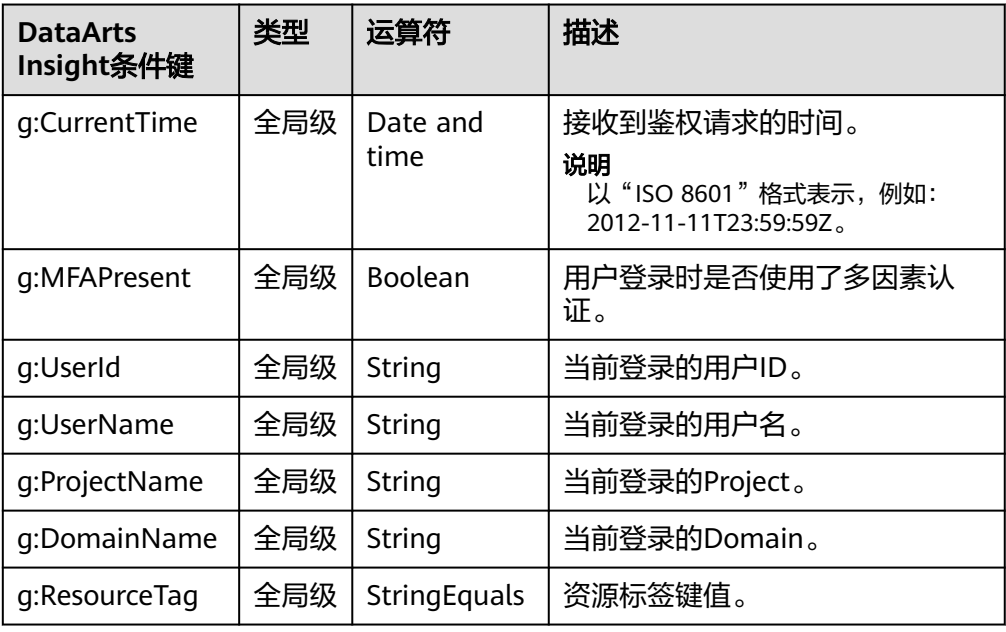

### **Resource**

格式为:服务名:region:domainId:资源类型:资源路径, 通配符号\*表示所有。 示例:

"DataArtsInsight:\*:\*:workspace:\*": 表示所有的工作空间资源。

## 创建 **DataArts Insight** 自定义策略

用户可以根据场景设置不同级别的Action和Resource。

1. 定义Action

Action由服务名:资源类型:操作三段组成,通配符为\*。例如:

#### 表 **14-2** Action

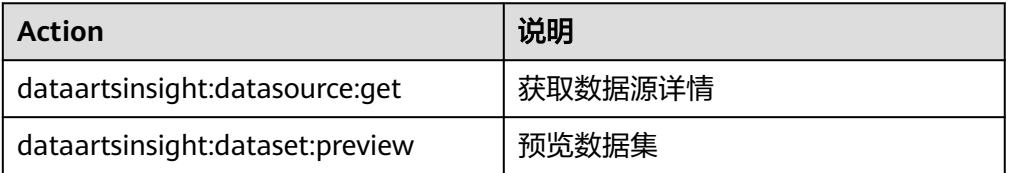

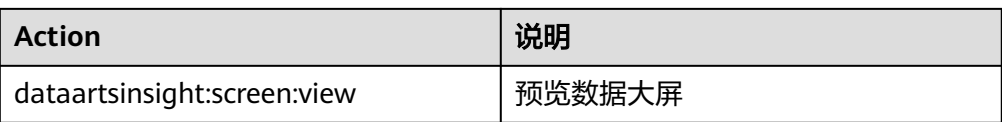

#### 更多操作与系统权限的关系请参考**DataArts Insight**[常用操作与系统权限的关](https://support.huaweicloud.com/productdesc-dataartsinsight/dataartsinsight_01_0007.html) [系](https://support.huaweicloud.com/productdesc-dataartsinsight/dataartsinsight_01_0007.html)。

2. 定义Resource

Resource由<服务名:region:domainId:资源类型:资源路径>5个字段组成,通配符 号\*表示所有资源。5个字段可以灵活设置,资源路径可以按照场景需要,设置不 同级别的权限控制。当需要设置该服务下的所有资源时,可以不指定该字段。 Resource定义请参考表**14-3**。

表 **14-3** Resource

| Resource                        | 说明           |
|---------------------------------|--------------|
| DataArtsInsight:*:*:workspace:* | 表示所有的工作空间资源。 |

– 特定资源:

#### 图 **14-3** 特定资源

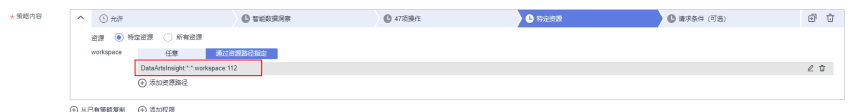

– 所有资源: 指该服务下的所有资源

#### 图 **14-4** 所有资源

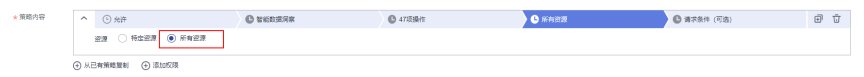

3. 将上述的所有字段拼接为一个json就是一个完整的策略了,其中action和resource 均可以设置多个,当然也可以通过IAM提供的可视化界面进行创建。

## 相关链接

- [策略基本概念](https://support.huaweicloud.com/usermanual-iam/iam_01_0602.html)
- **RBAC**[策略语法](https://support.huaweicloud.com/usermanual-iam/iam_01_0601.html)
- [细粒度策略语法](https://support.huaweicloud.com/usermanual-iam/iam_01_0017.html)
- [创建自定义策略](https://support.huaweicloud.com/usermanual-iam/iam_01_0605.html)

# **15** 审计

# **15.1** 支持审计的关键操作

# 操作场景

云审计服务 (Cloud Trace Service, CTS), 是华为云安全解决方案中专业的日志审计 服务,提供对各种云资源操作记录的收集、存储和查询功能。通过云审计服务,您可 以记录与DataArts Insight相关的操作事件,便于日后的查询、审计和回溯。

# 支持审计的关键操作列表

云审计服务支持的DataArts Insight操作列表请参考表**15-1**。

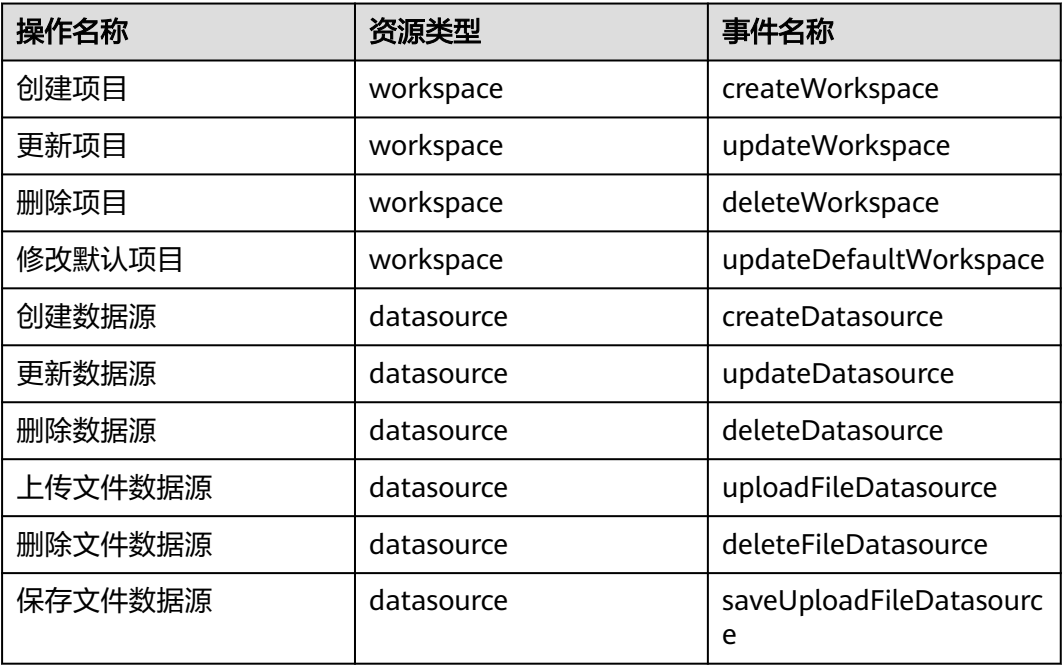

表 **15-1** 云审计服务支持的 DataArts Insight 操作列表

<span id="page-579-0"></span>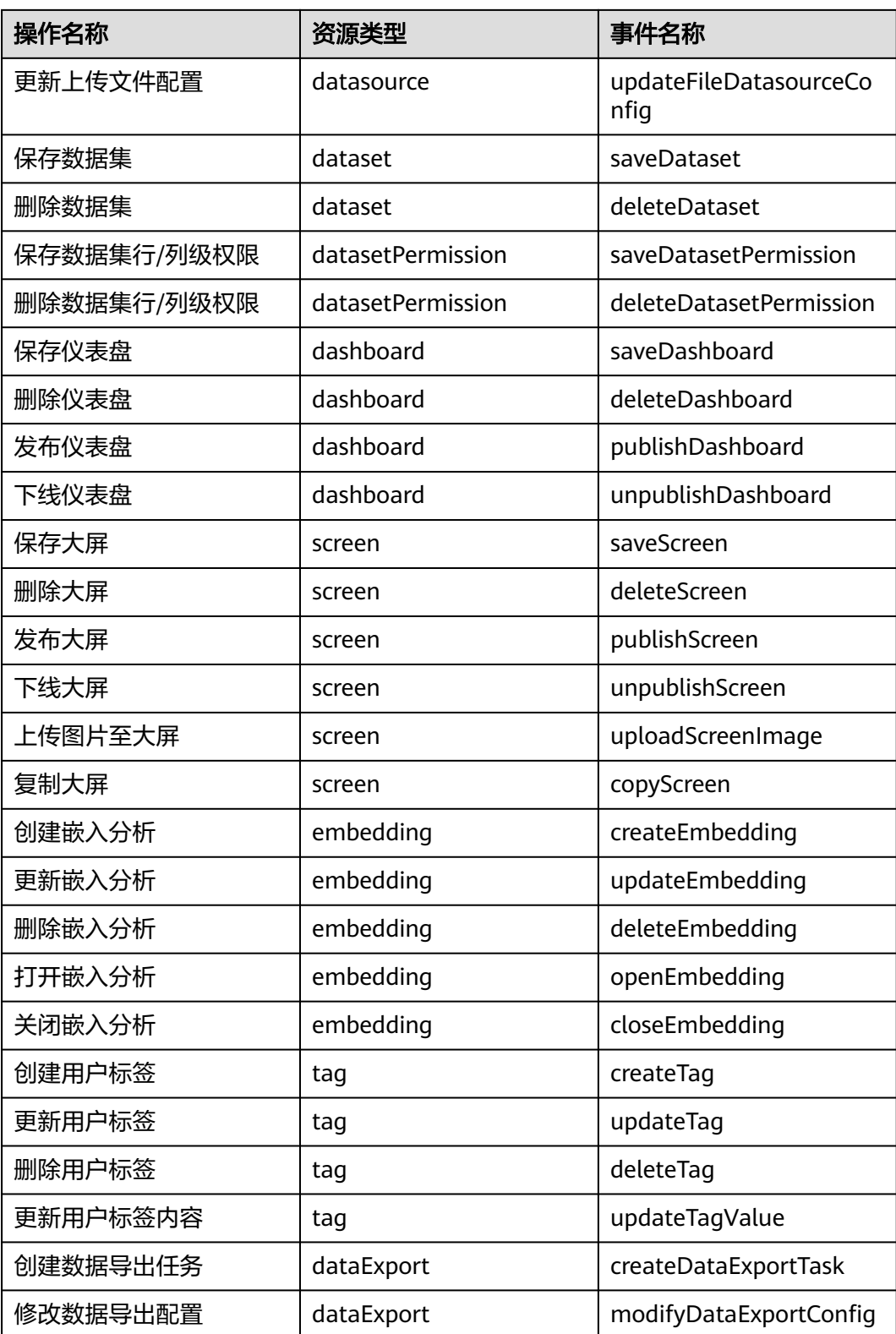

# **15.2** 如何查看审计日志

**查看审计日志的详细操作请参考[查看审计事件。](https://support.huaweicloud.com/qs-cts/cts_02_0002.html)** 

更多关于云审计的信息,参[考《云审计服务用户指南》。](https://support.huaweicloud.com/cts/index.html)

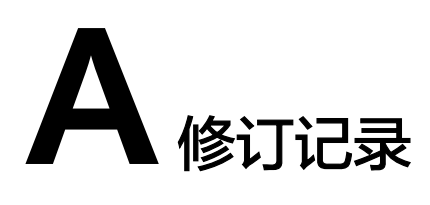

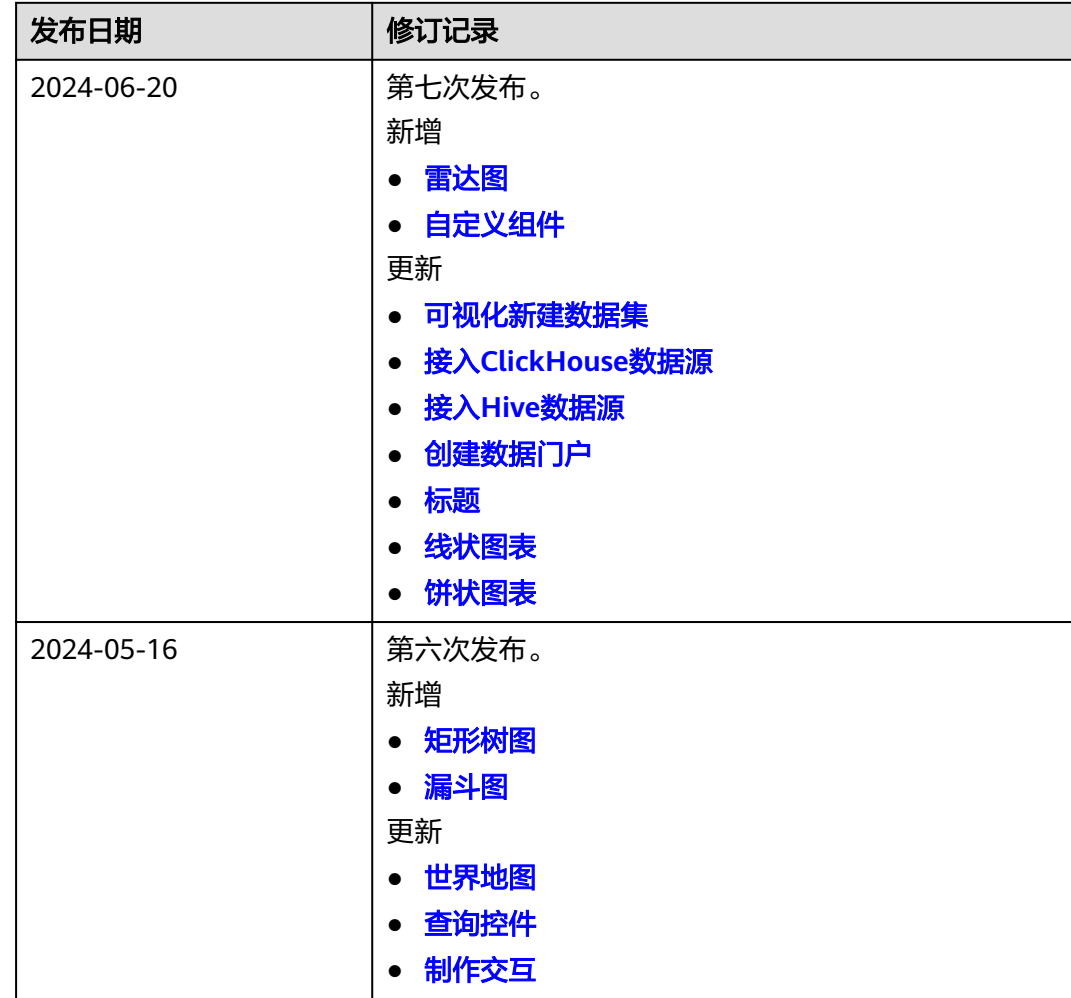

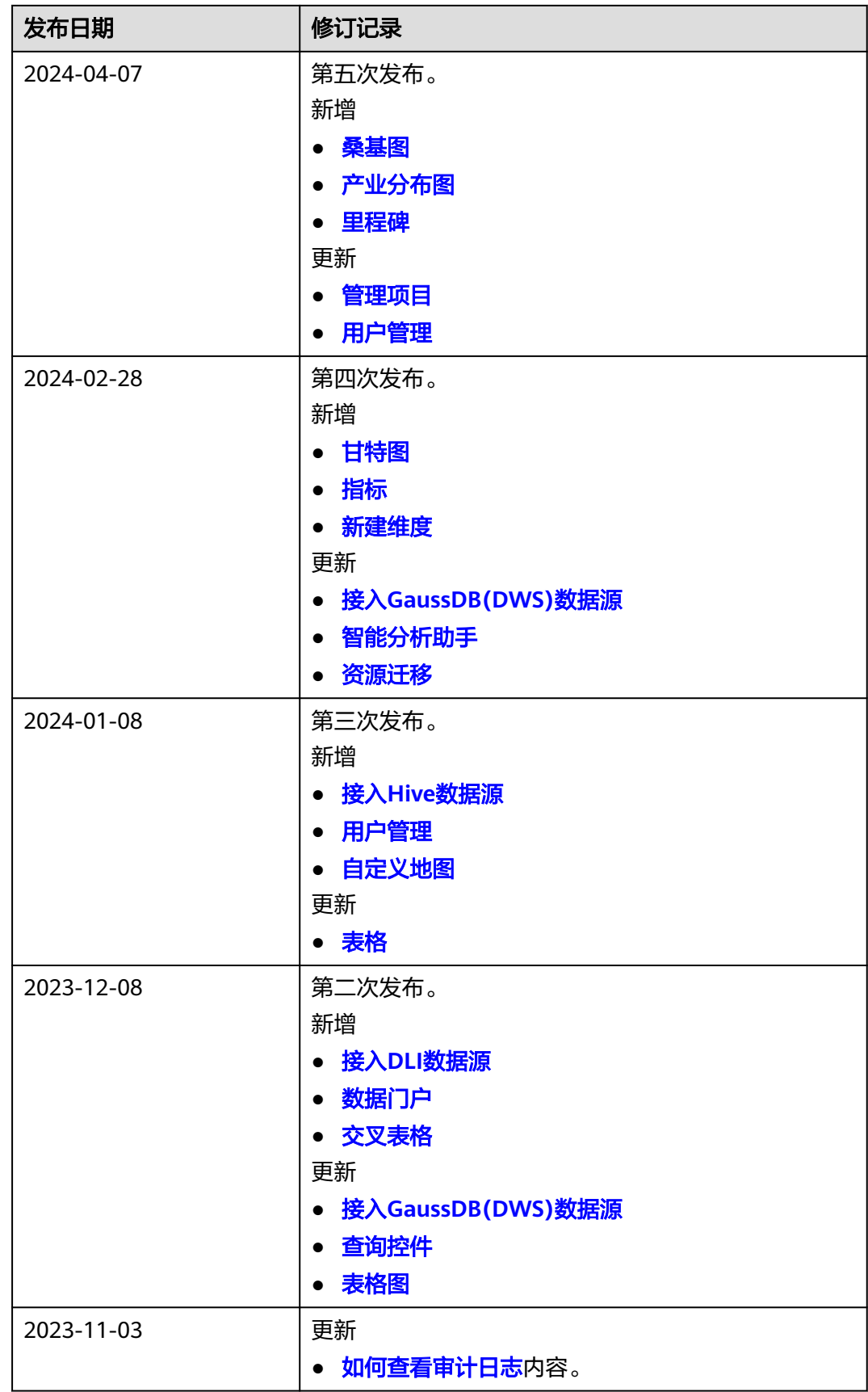

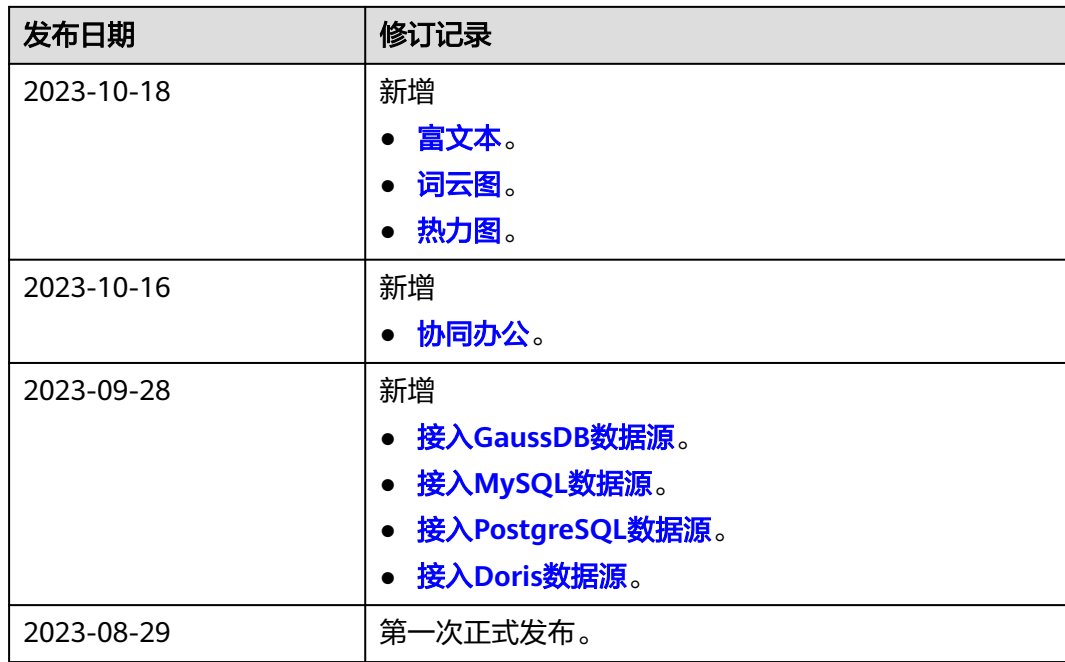